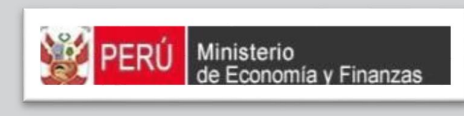

## MANUAL DE COOMAND<br>DI II O DE PROGRAMAC  $\begin{bmatrix} 1 & 0 & 0 \\ 0 & 1 & 0 \\ 0 & 0 & 0 \end{bmatrix} \begin{bmatrix} 0 & 0 & 0 \\ 0 & 1 & 0 \\ 0 & 1 & 0 \\ 0 & 0 & 0 \end{bmatrix} = \begin{bmatrix} 0 & 0 & 0 \\ 0 & 0 & 0 \\ 0 & 0 & 0 \\ 0 & 0 & 0 \end{bmatrix}$ Cobierno Nacional y Gobiernos Regionales MANUAL DE USUARIO MÓDULO DE PROGRAMACIÓN MULTIANUAL 2018 – 2020

PROYECTO SIAF II

MINISTERIO DE ECONOMÍA Y FINANZAS (Jirón Junín 319, **MINISTERIO DE ECONOMÍA Y FINANZAS (Jirón Junín 319, Cercado de Lima, Lima - Perú)** 

## **CONTENIDO**

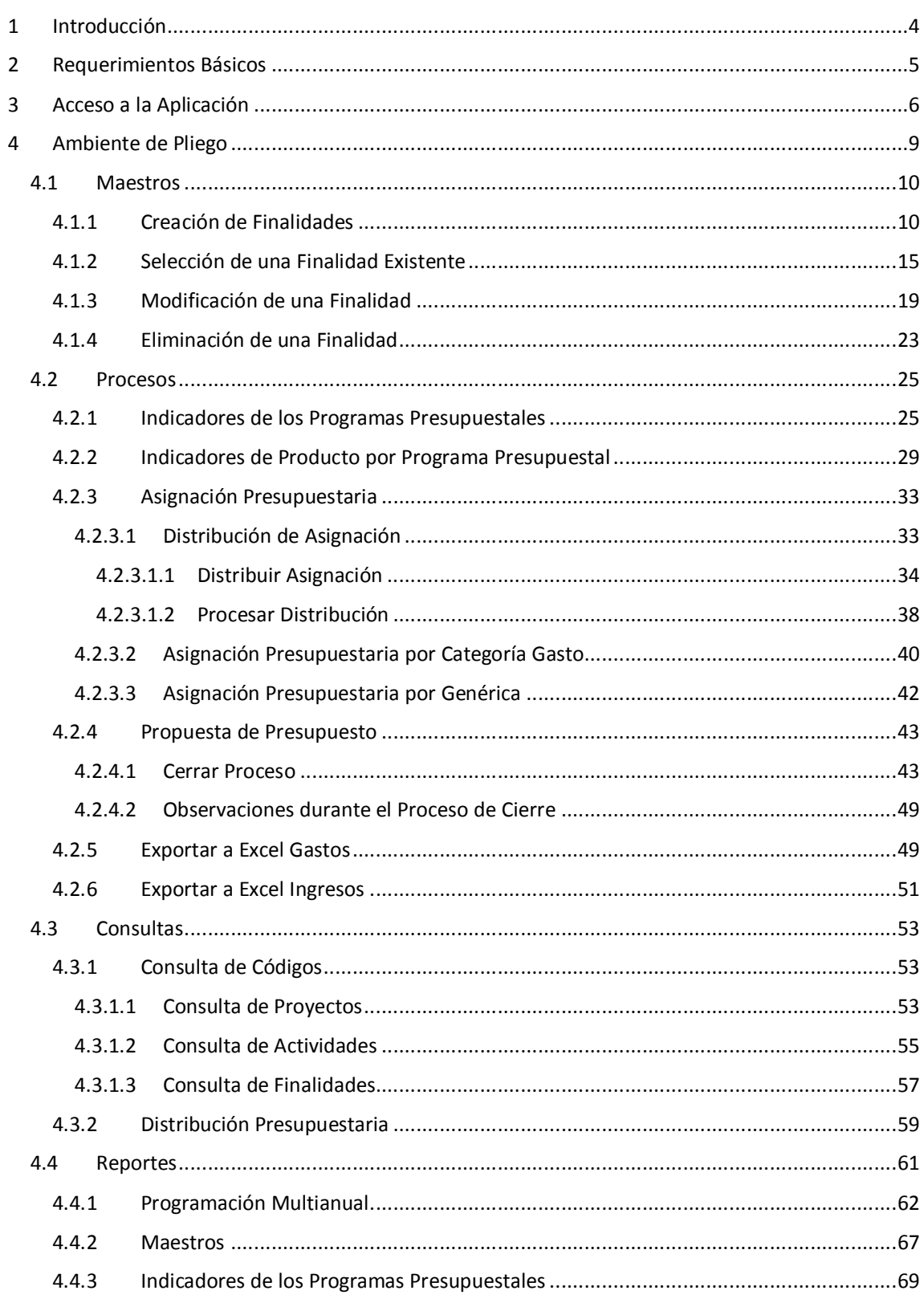

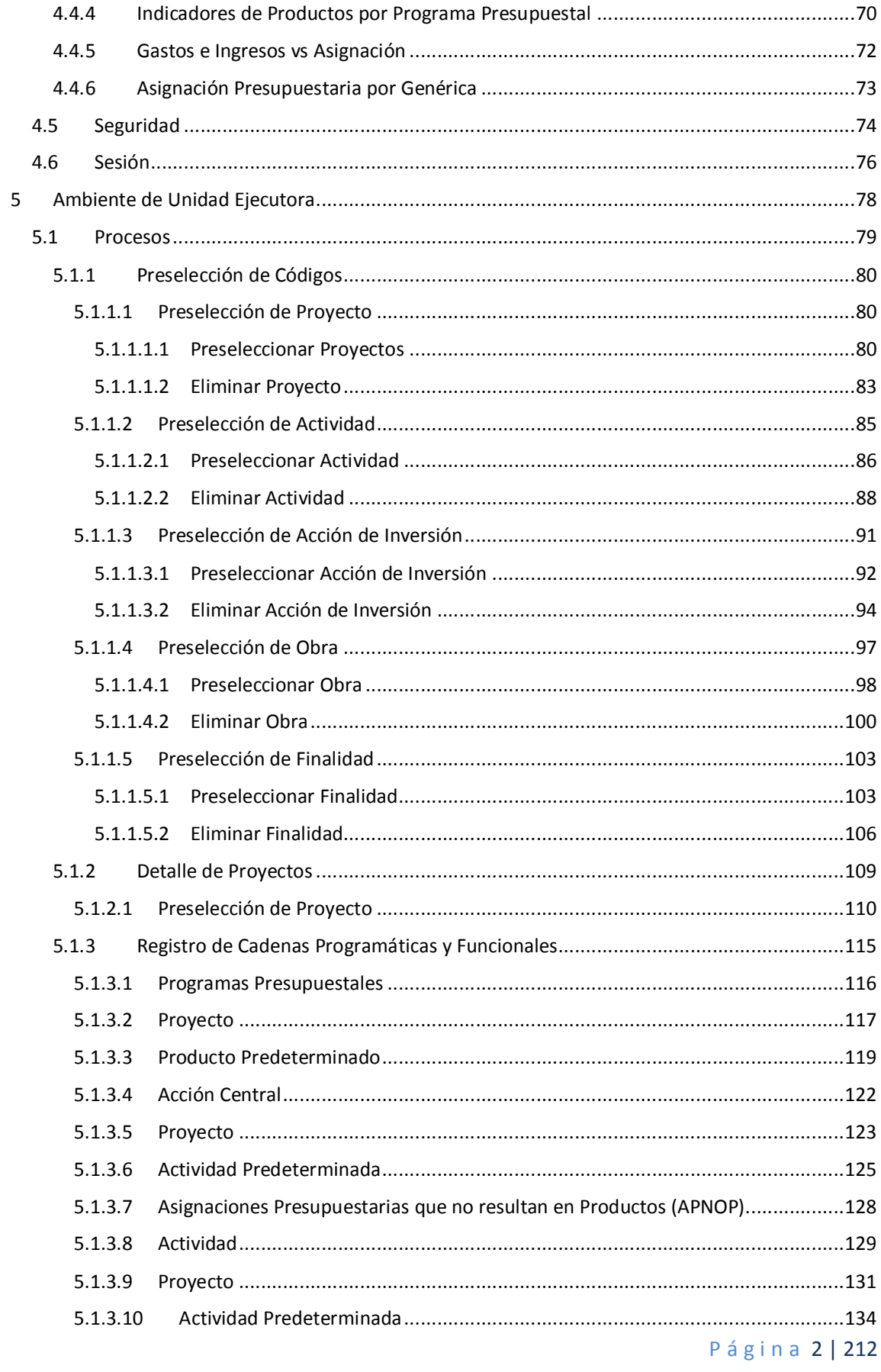

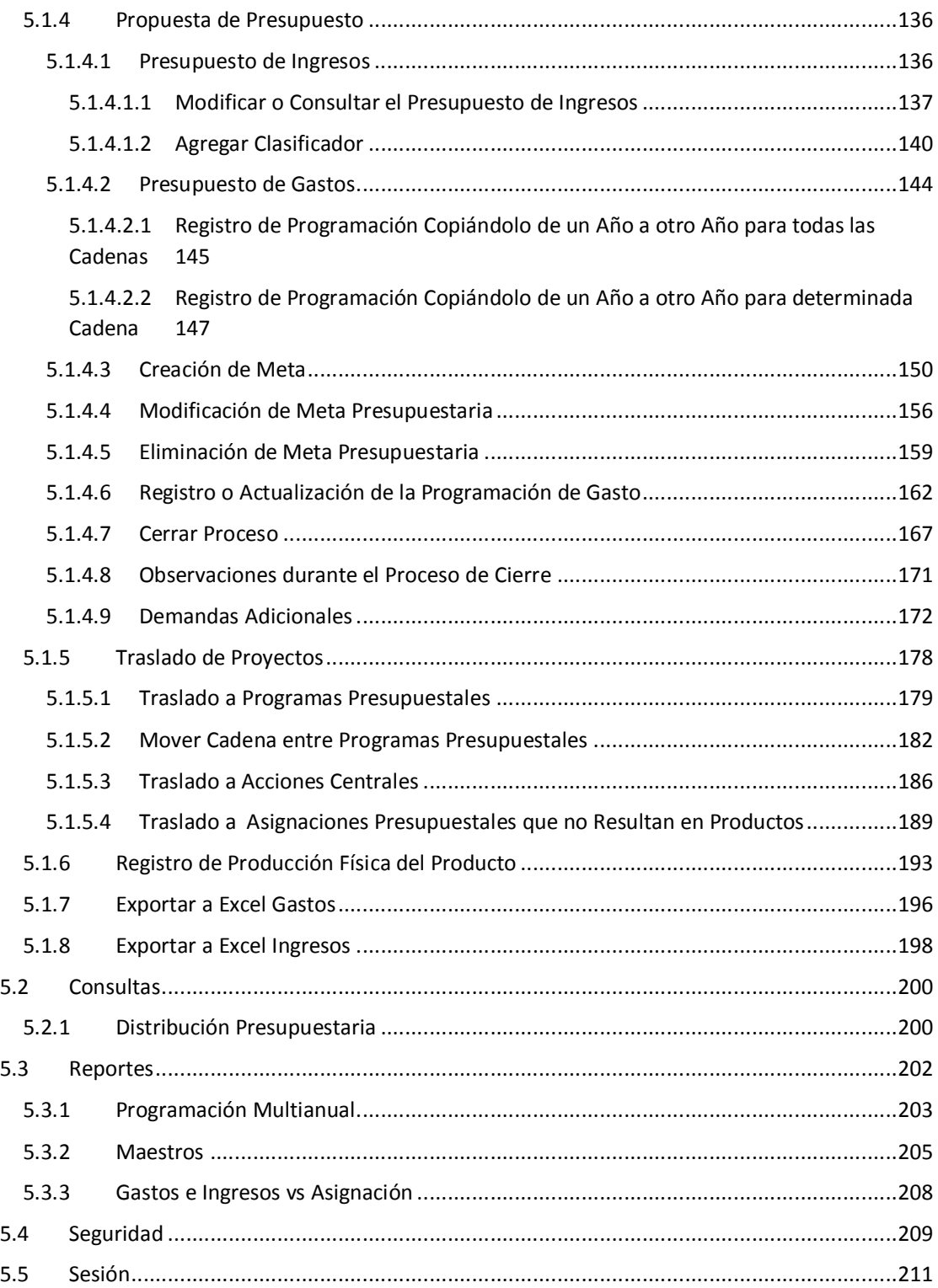

## **1 INTRODUCCIÓN**

La Programación Multianual del Presupuesto es un proceso colectivo de análisis técnico y toma de decisiones sobre las prioridades que se otorgan a los objetivos y metas que la entidad prevé realizar para el logro de resultados esperados a favor de la población; así como, la estimación de los recursos necesarios para el logro de ellos, por un periodo de tres años fiscales, a cargo de las Entidades de los tres niveles de Gobierno, y que servirá de guía para la gestión de política económica de manera armonizada con los lineamientos establecidos en los Planes Estratégicos, Planes de Desarrollo Concertados, los Planes Institucionales y en el Marco Macroeconómico Multianual.

El objetivo de este Manual de Usuario es mostrar las funcionalidades del Módulo de Programación Multianual elaborado por el Equipo Ejecutor del Proyecto SIAF II para la Programación Multianual del Presupuesto correspondiente al periodo 2018 - 2020, al acceder tanto como usuario del Pliego y usuario de la Unidad Ejecutora.

Como usuario del Pliego, contará con las funcionalidades que le permiten crear Codificaciones Presupuestales, registrar los Indicadores de Desempeño a nivel de Resultado Específico de los Programas Presupuestales que utilizaran sus Unidades Ejecutoras - UEs, así como registrar Indicadores de Productos de los Programas Presupuestales y, Distribuir la Asignación del Presupuesto entre sus UEs a nivel de Fuente de Financiamiento y Rubro.

Como usuario de la Unidad Ejecutora, contará con las funcionalidades que le permiten registrar la Programación Multianual de Gastos a nivel de Meta Presupuestaria, para lo cual deberá construir, de ser necesario, las Estructuras Programáticas y Funcionales que darán origen a las Metas Presupuestarias.

Además, la Unidad Ejecutora debe registrar las estimaciones de los Ingresos para cada Fuente de Financiamiento y Rubro siguiendo las pautas establecidas en la "Directiva para la Programación", a fin de evitar sobrestimaciones o subestimaciones.

Por último, cabe anotar que la Programación Multianual del Presupuesto a nivel de Unidad Ejecutora involucra también la prelación de los Proyectos de Inversión que se consideran en el periodo multianual 2018 - 2020.

# **2 REQUERIMIENTOS BÁSICOS**

Para que un usuario pueda acceder a la aplicación informática "Módulo de Programación Multianual" del Proyecto SIAF II e ingresar a la totalidad de las opciones, debe contar con:

- ß Accesibilidad a la computadora, referida a la capacidad de hardware con la que se debe contar para el uso de la aplicación Web.
- ß Accesibilidad del navegador recomendado, en ocasiones los mismos contenidos se visualizan de distintas maneras en diferentes navegadores Web.
- ß Accesibilidad del diseño de las páginas Web, los usuarios pueden tener desactivadas algunas funcionalidades de los navegadores Web.

Los navegadores web con los que se recomienda ingresar y trabajar en el Módulo de Programación Multianual son: Google Chrome, Mozilla Firefox 16+ o Internet Explorer 9+ con resolución 1024x768.

## **3 ACCESO A LA APLICACIÓN**

Para ingresar al Módulo de Programación Multianual se debe acceder a un navegador Web y consignar la siguiente Dirección o URL:

http://apps6.mineco.gob.pe/formulacion-presupuestaria-siaf2/

Seguidamente, en la ventana **Ingresar al Módulo de Programación Multianual** el usuario debe autenticarse, es decir, consigna el código de **Usuario** y **Clave**, utilizados en la etapa anterior.

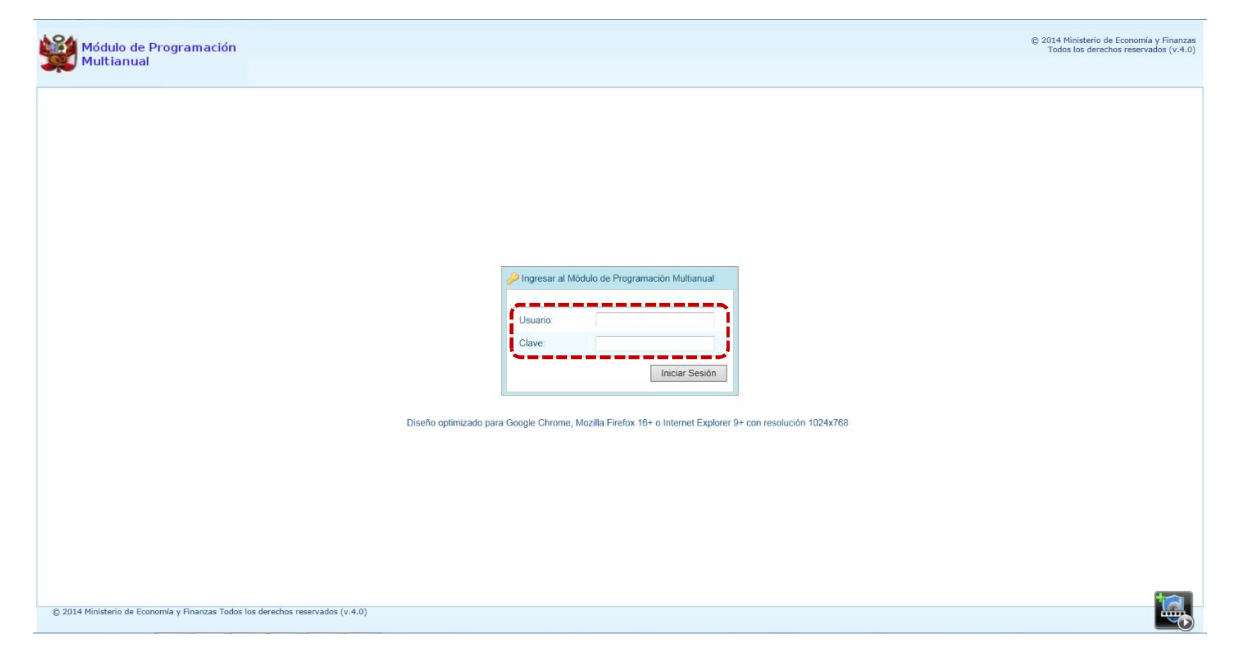

**Nota**: Si se desconoce el código de Usuario y/o la Clave, generar un ticket para ser atendido por el Servicio de Atención al Usuario (Mesa de Ayuda del MEF), haciendo referencia al aplicativo de Programación Multianual del Proyecto SIAF II.

a. Para un usuario con **perfil** PLIEGO (de un Gobierno Nacional o de Gobiernos Regionales), el código de **Usuario** empieza con UP.

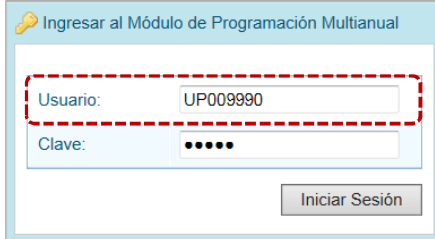

b. En cambio, para un usuario con **perfil** UNIDAD EJECUTORA (de un Gobierno Nacional o de Gobiernos Regionales), el código de **Usuario** empieza con UE.

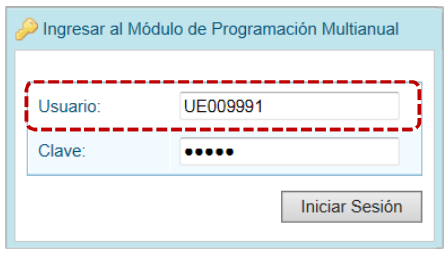

- c. Ingresados el código de Usuario y Clave, presionar en el botón **iniciar Sesión**.
- d. Si el usuario ingresa erradamente el código de **Usuario** y/o la **Clave** por tres (3) veces consecutivas, el Sistema presenta un mensaje de Error, teniendo entonces que volver a ingresar el código de **Usuario** y la **Clave** más el **Captcha** (texto mostrado por el Sistema).

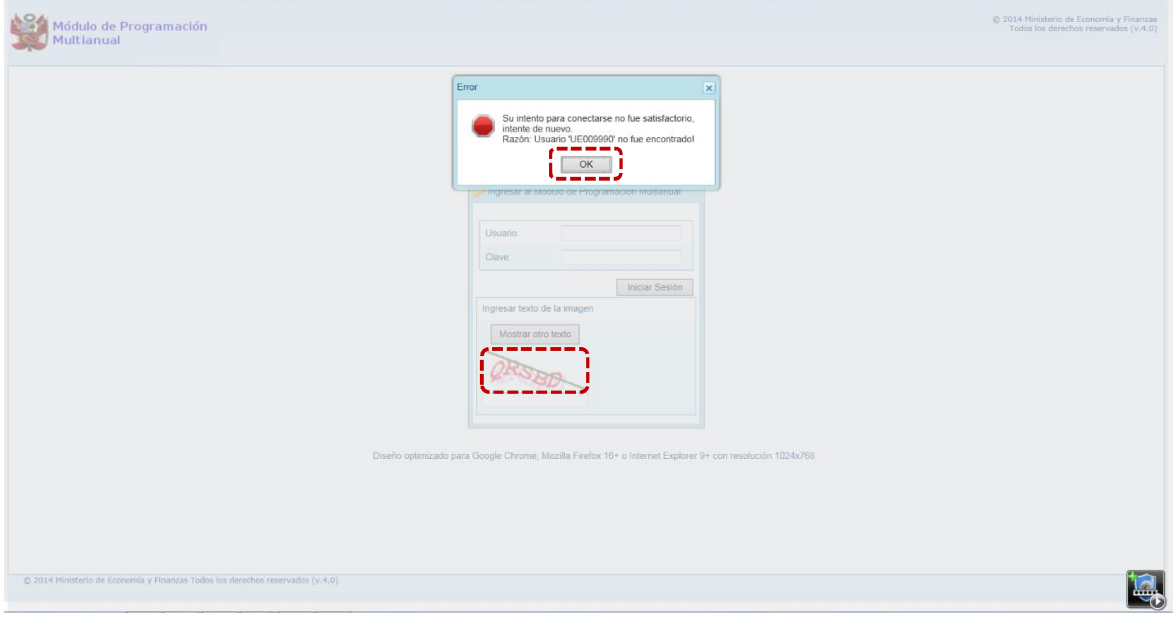

e. Habiendo ingresado el código de **Usuario**, la **Clave** y el **Captcha** (el cual puede ser cambiado en caso sea ilegible, presionando el botón | Mostrar otro texto | ), presionar el botón | Iniciar Sesión | .

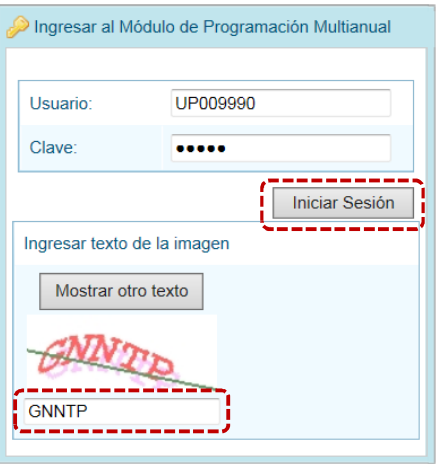

- f. De inmediato, se presenta la ventana **Preferencias de acceso**, en donde se mostrarán seleccionados por defecto el **Periodo de Ejecución** 2017 (Año actual), el **Periodo de Programación** 2018 (Año actual +1), la **Etapa Presupuestaria** PROGRAMACIÓN MULTIANUAL y el **Perfil** que sólo en caso de ser Pliego 'se activará la lista desplegable contando con las opciones de PLIEGO y UNIDAD EJECUTORA, caso contrario sólo éste último.
- g. En la esquina superior derecha de la pantalla se cuenta con el botón <sup>2</sup> Ayuda (A) inactivo y, en el extremo derecho se encuentra el botón **(B**) salir (B), al presionar sobre éste retornará a la ventana de autenticación. Debajo de estos botones se muestra el código de **Usuario** (**C**).

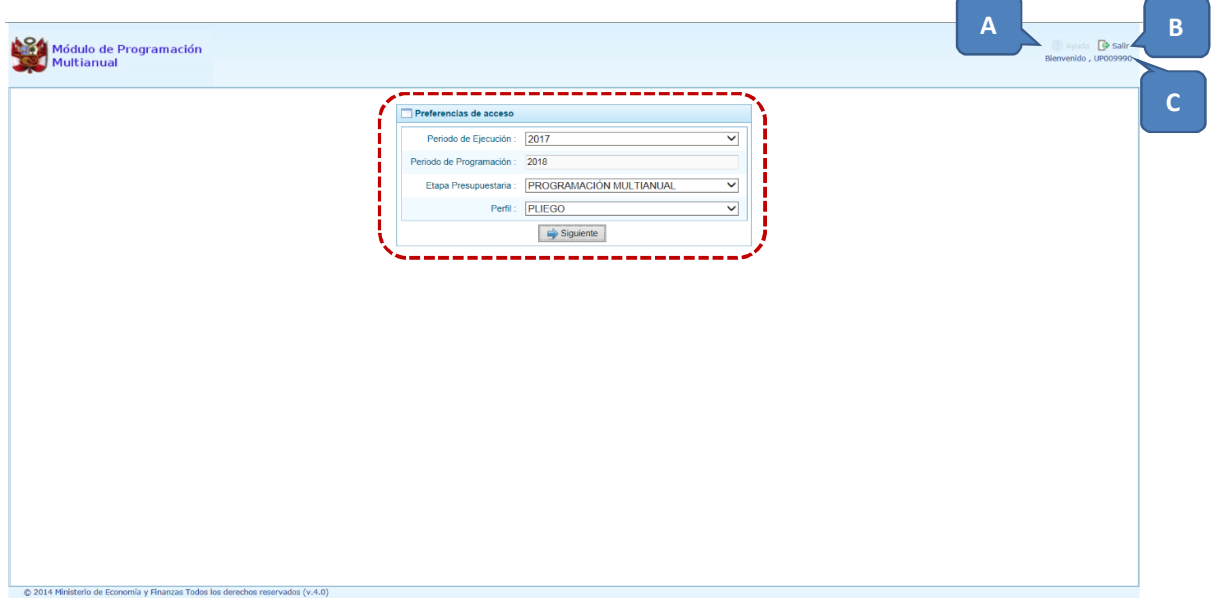

## **4 AMBIENTE DE PLIEGO**

Luego de haberse autenticado en la ventana **Ingresar al Módulo de Programación Multianual** como usuario Pliego de un Gobierno Nacional o de Gobiernos Regionales (consignando su código de **Usuario** y **Clave**), estando en la ventana **Preferencias de acceso** mantiene los datos que presenta el Sistema y presiona el botón **.** Siguiente

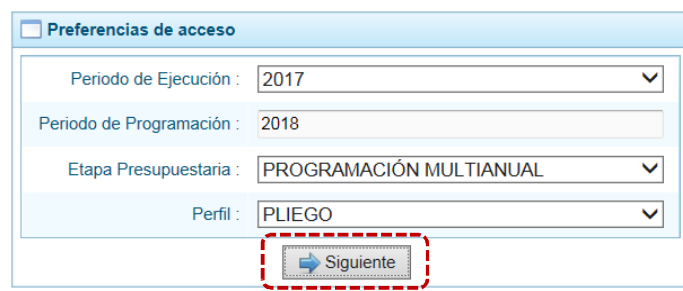

En la **Pantalla de Inicio** del Módulo de Programación Multianual se muestran:

En la esquina superior derecha de la pantalla el botón (**A**), presionando sobre éste se presenta el Manual de Usuario para ésta Etapa del Módulo y el botón (**B**). Además, debajo de este botón se muestra el código presupuestal (**C**) y la descripción de la Entidad (**D**) y, debajo de ésta la Etapa que se está trabajando (**E**).

En el extremo izquierdo encontraremos las **Opciones**(**F**) con las que se cuenta para la PROGRAMACIÓN MULTIANUAL (esta **Etapa**) para este **Perfil** (PLIEGO).

Y, en el área central está la **Página Principal** (**G**) con la información referente al Módulo y/o a las Opciones.

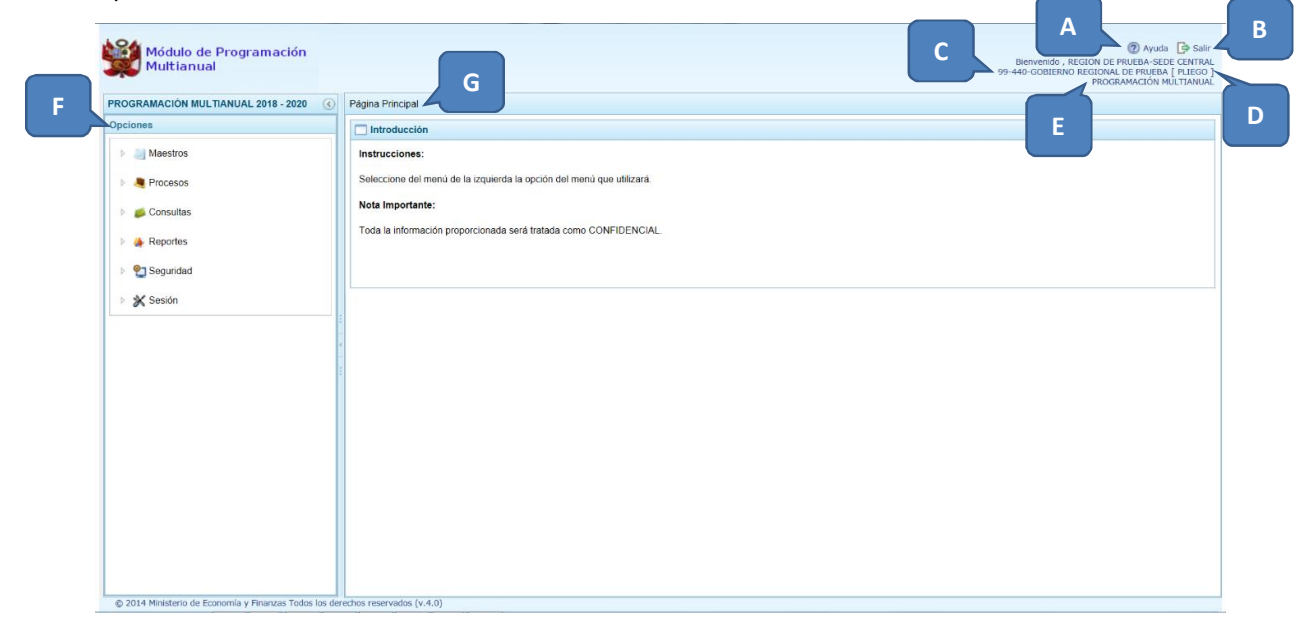

Para ingresar a una opción del menú, presionar en la punta de flecha  $\Box$  que se encuentra en el extremo izquierdo de la opción a elegir, entonces cambiará a  $\Box$ , mostrando las Sub-opciones con la(s) que ésta cuenta.

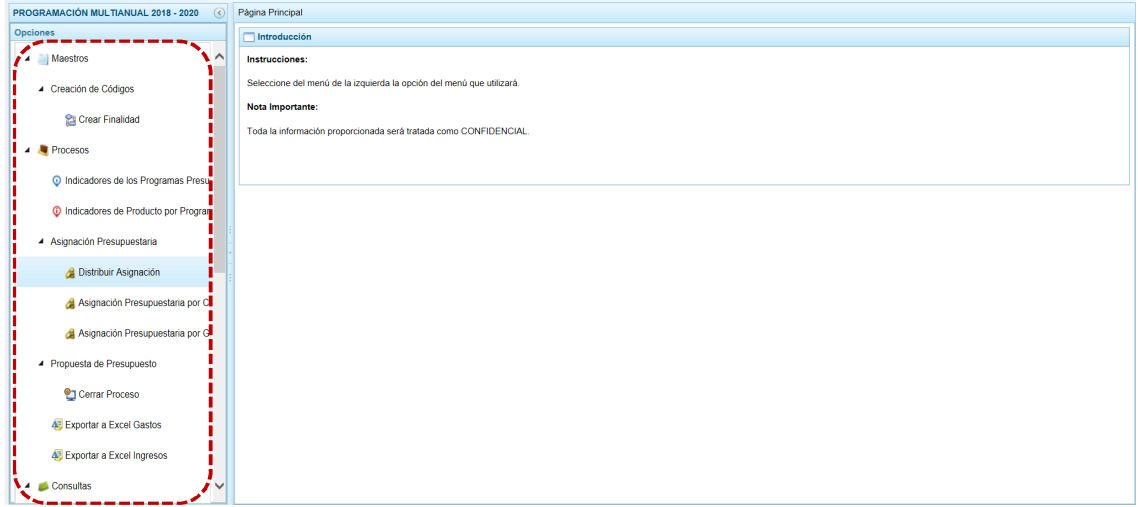

A continuación, se describirán cada una de las Opciones y Sub-opciones del Módulo.

## **4.1 MAESTROS**

El Módulo permite la creación de Códigos Presupuestales de Finalidades, solicitadas por las Unidades Ejecutoras para utilizarlas en la definición de Metas Presupuestarias.

### **4.1.1 Creación de Finalidades**

Para crear una Finalidad, ingresar a la Opción **Interpretado de Soub-opción 4** Creación de Códigos y seleccionar **C** Crear Finalidad.

Nota: Como indica el Sistema en la **1** Nota Informativa, antes de crear una nueva Finalidad debe verificarse que ésta no exista, ingresando a la Opción . Sub-opción . Sub-opción . Sub-opción . Sub-opción . Sub-opción . Sub-opción . Sub-opción . Sub-opción . Sub-opción . Sub-opción . Sub-opción . Sub-opción . Sub-opció

a. Para crear una nueva **Finalidad**, presionar en la funcionalidad **d** Crear.

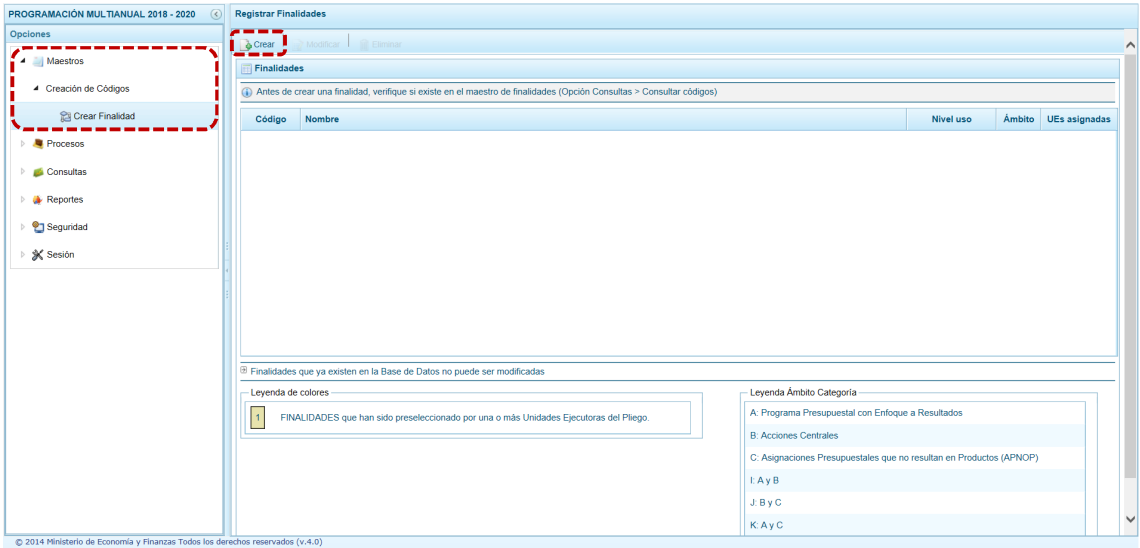

b. En seguida, aparece la pantalla **Información de la Finalidad**, en la parte central para la **Categoría Presupuestal** se debe seleccionar de la lista desplegable una opción y registrar en el campo **Nombre**, un texto con la descripción correspondiente.

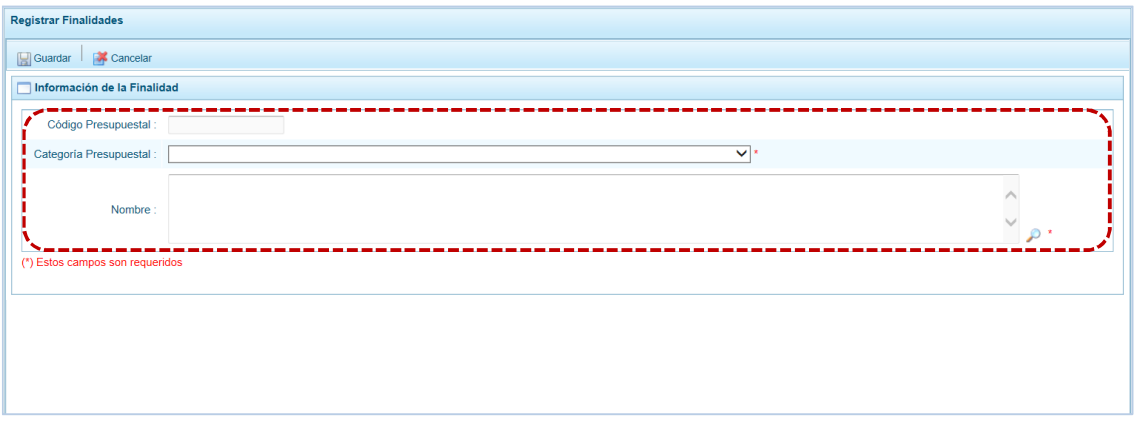

c. Para terminar, presionar en el botón **.** Guardar.

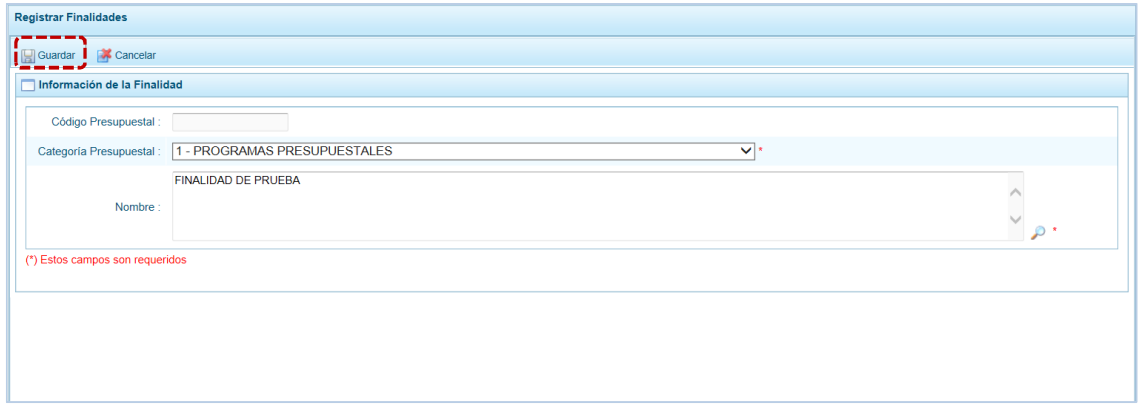

d. Si la Finalidad ingresada no existe en el banco de Finalidades, el Sistema genera un código presupuestal temporal, mostrando un mensaje informativo; presionar en  $\Box$  ok para continuar.

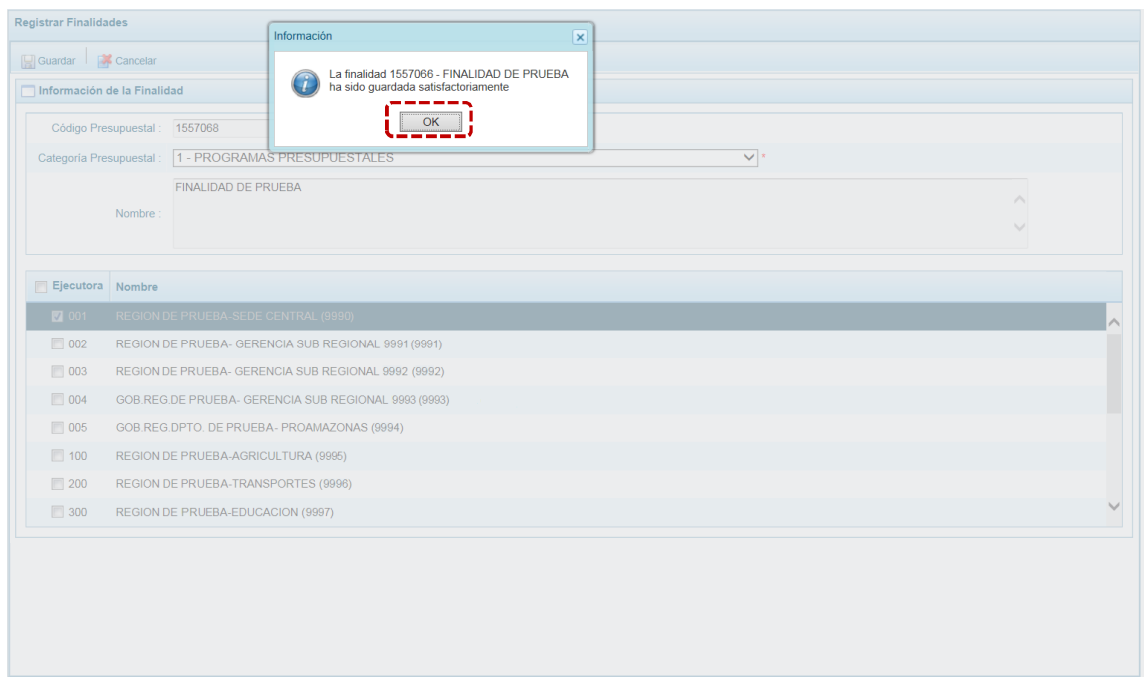

e. Luego, debe vincular la Finalidad a la(s) Unidad(es) Ejecutora(s) que va(n) a utilizarla, para lo cual debe marcar con un Check el(los) recuadro(s) ubicado(s) en la columna **Ejecutora**. Por defecto, la Unidad/Pliego se encuentra vinculada.

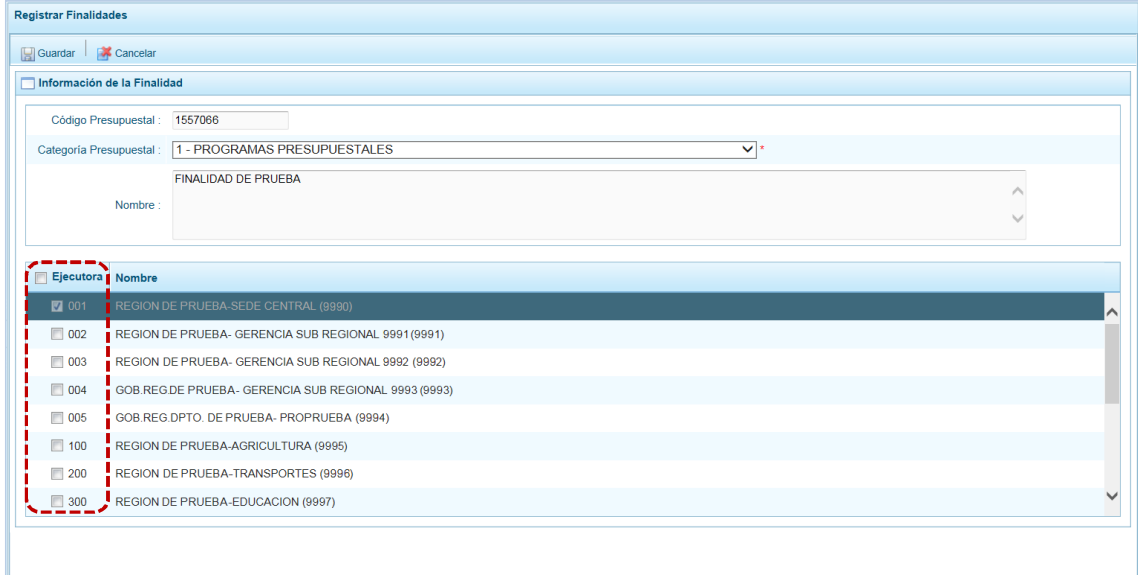

f. Para continuar, presionar en  $\blacksquare$  Guardar.

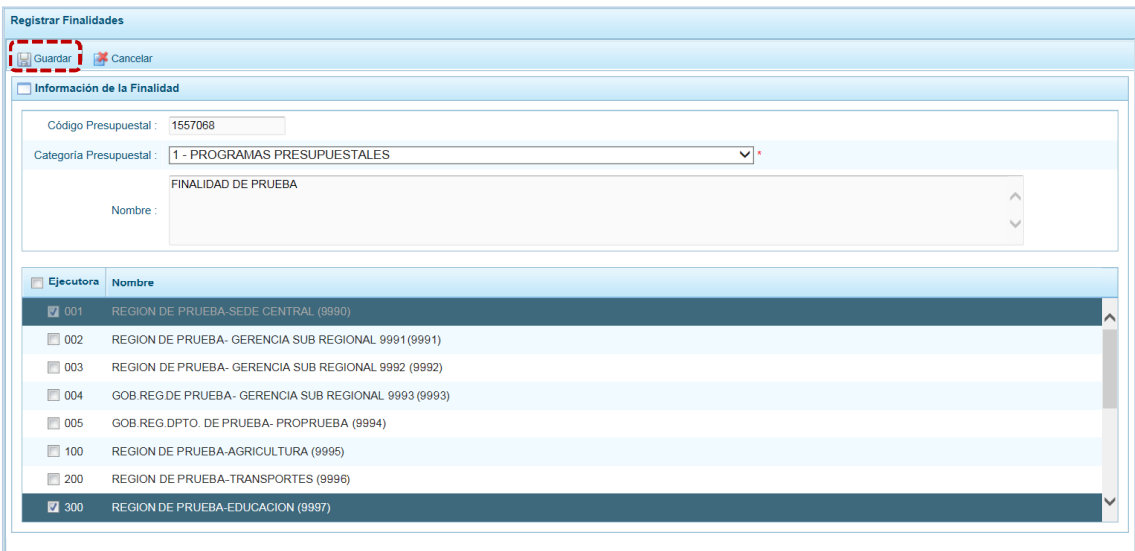

g. De inmediato, el Sistema presenta un mensaje de confirmación presionar en  $\overline{\hspace{1cm}}$ si para seguir con el registro.

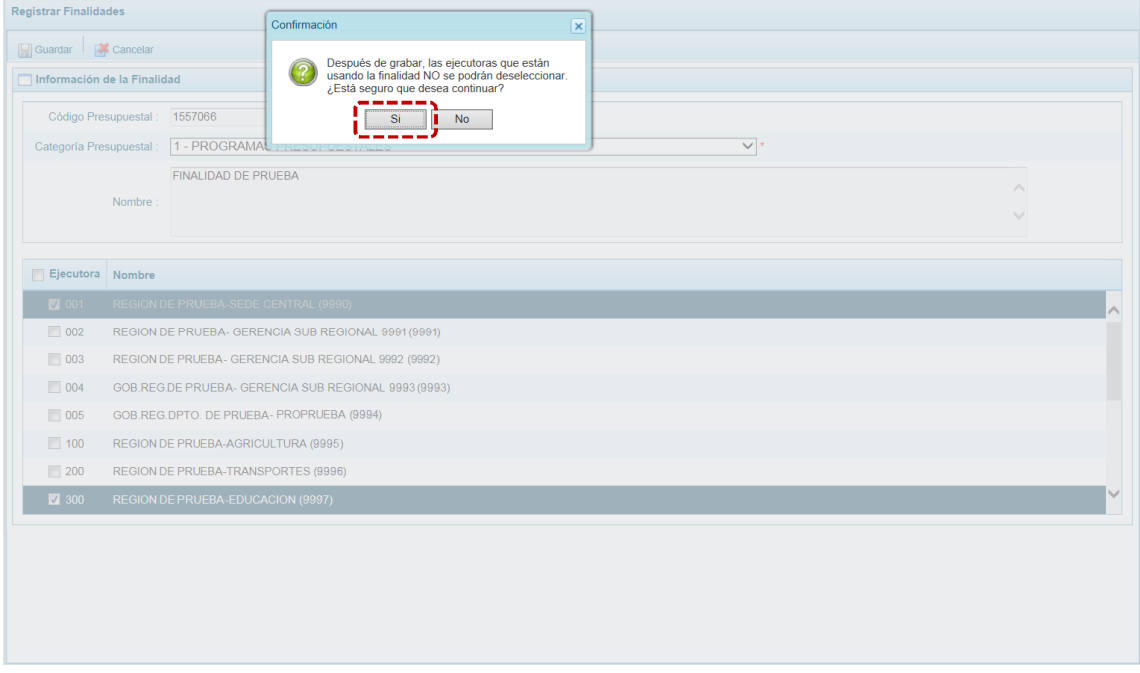

h. Para terminar, aparece un mensaje mostrando el código creado, presionando el botón | OK | retornará a la Pantalla Principal.

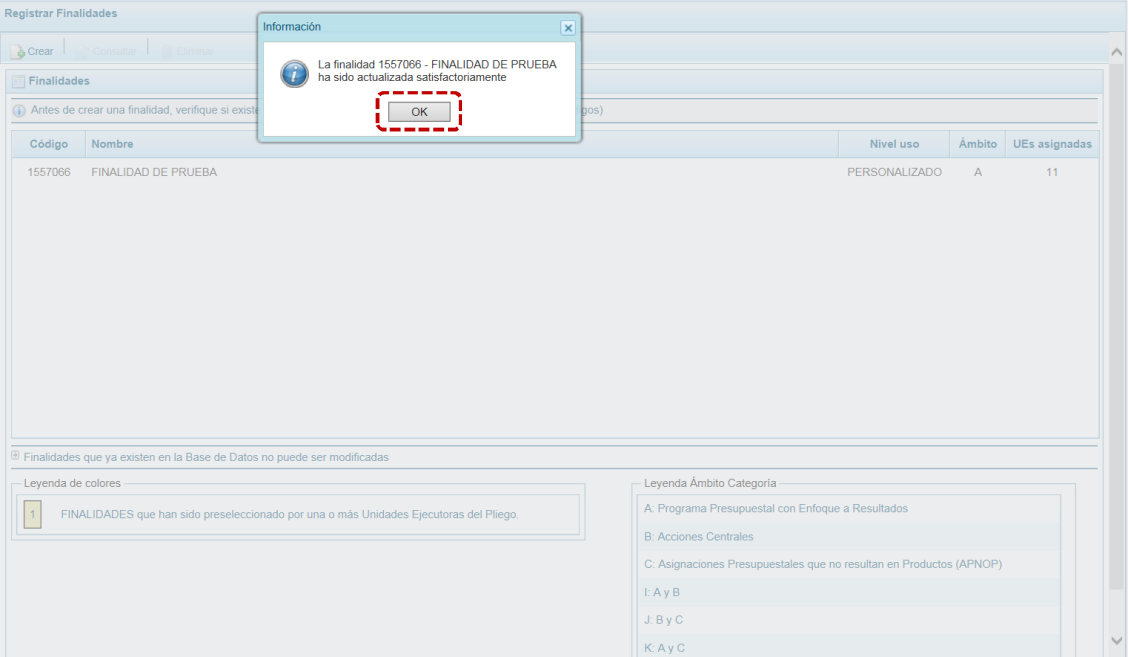

i. Entonces, en la pantalla **Finalidades** aparece la Finalidad creada con los datos del: **Código**, **Nombre**, **Nivel uso**, **Ámbito** y número de **UEs asignadas**.

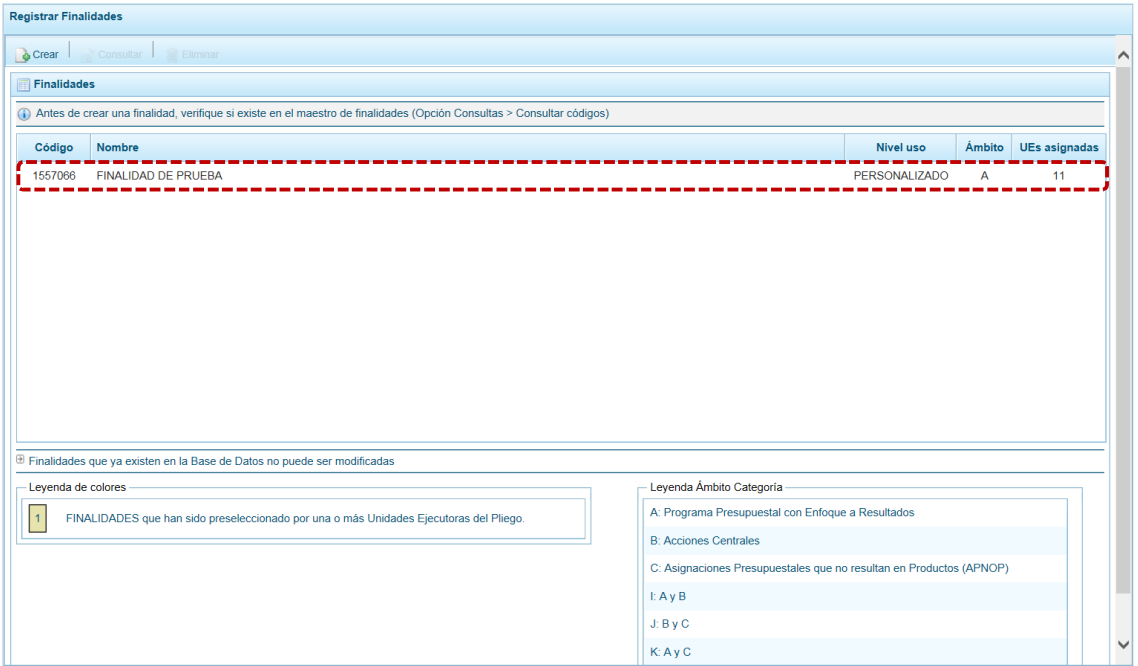

j. En caso el Sistema encontrara que el **Nombre** de la Finalidad existe en la Base de Datos, presentará un mensaje comunicando la duplicidad, mostrando el **Código Presupuestal** existente y a la(s) **Unidad(es) Ejecutora(s)** vinculada(s). Presionar en el botón <sub>oK</sub> para continuar.

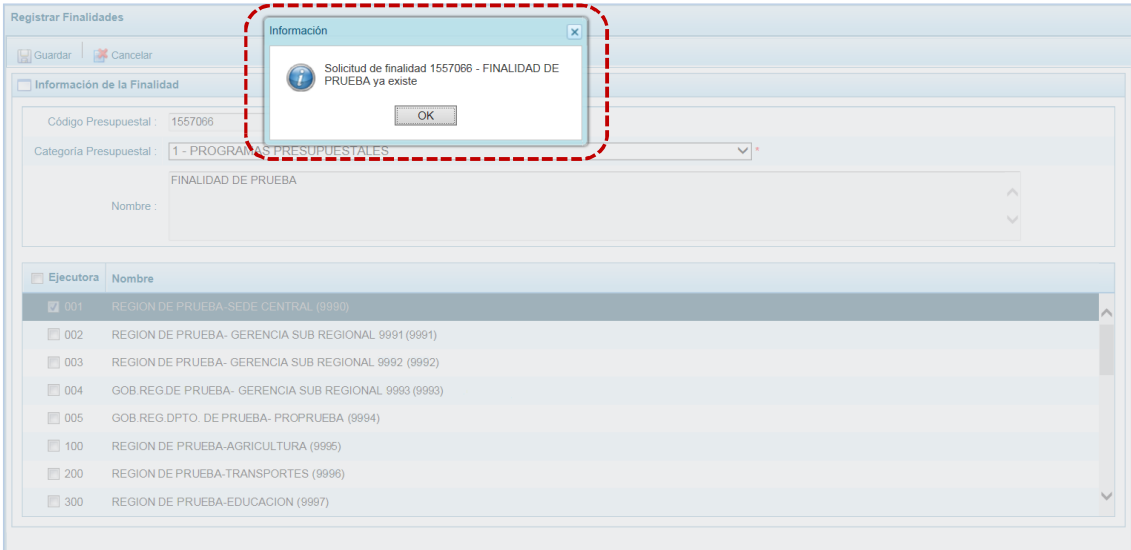

## **4.1.2 Selección de una Finalidad Existente**

Al Ingresar a la Opción **in** Maestros, Sub-opción ▲ Creación de Códigos, Sub-sub-opción **a** Crear Finalidad el usuario puede registrar y/o seleccionar Finalidades.

a. Para seleccionar una **Finalidad** presionar **c** Crear.

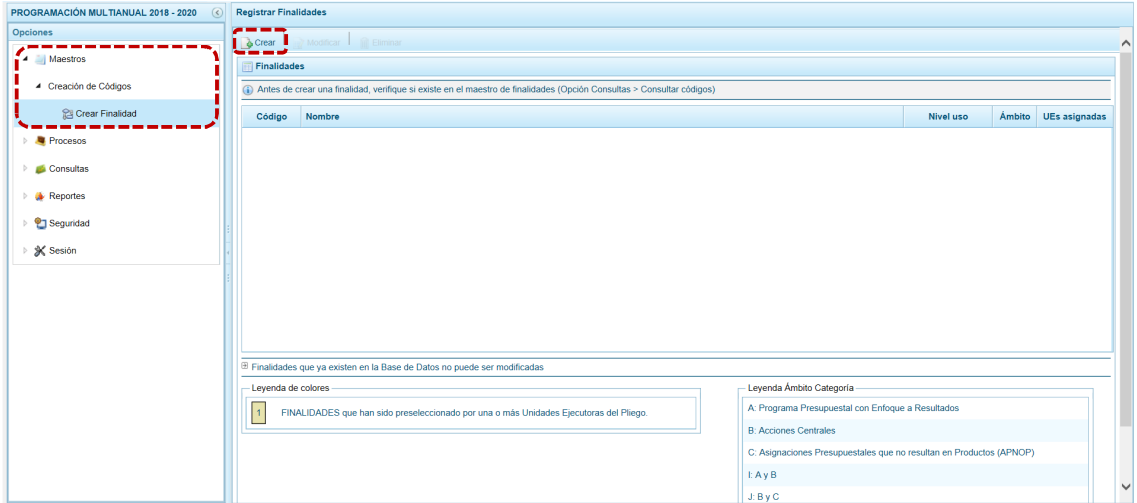

#### b. Una vez activa la pantalla **Información de la Finalidad**, presionar en el botón **Buscar Finalidad**.

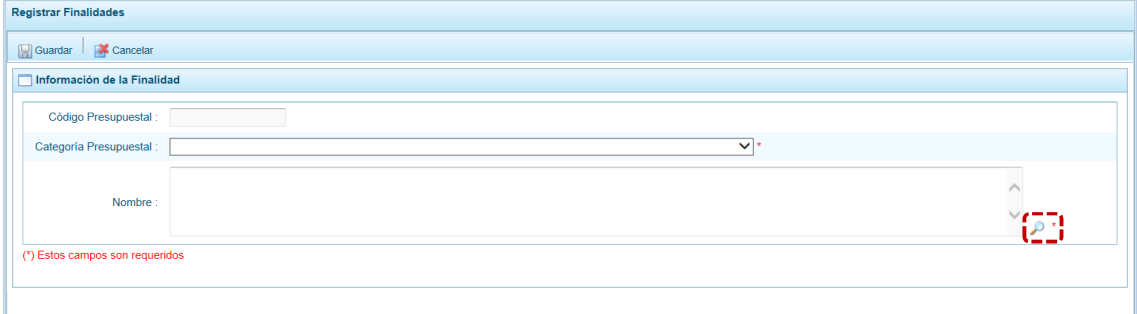

c. En la ventana de **Búsqueda de Finalidades** se podrá filtrar por **Código Presupuestal**, **Nivel Uso** y/o **Nombre**, presionar luego en .

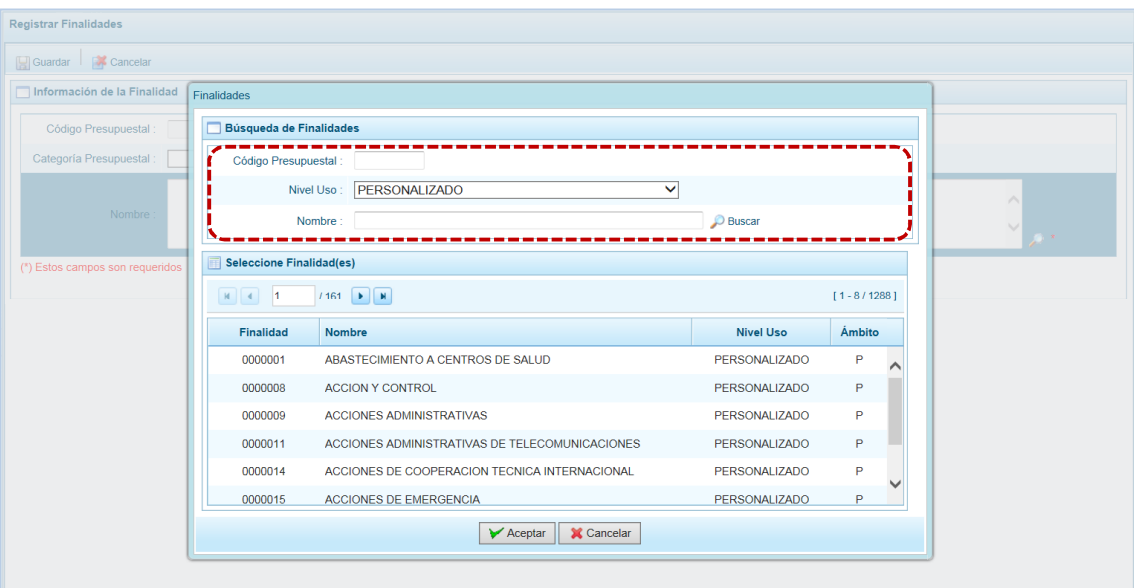

d. Para seleccionar la Finalidad ubicar el cursor sobre sus datos y presionar en el botón  $\overrightarrow{V}$  Aceptar

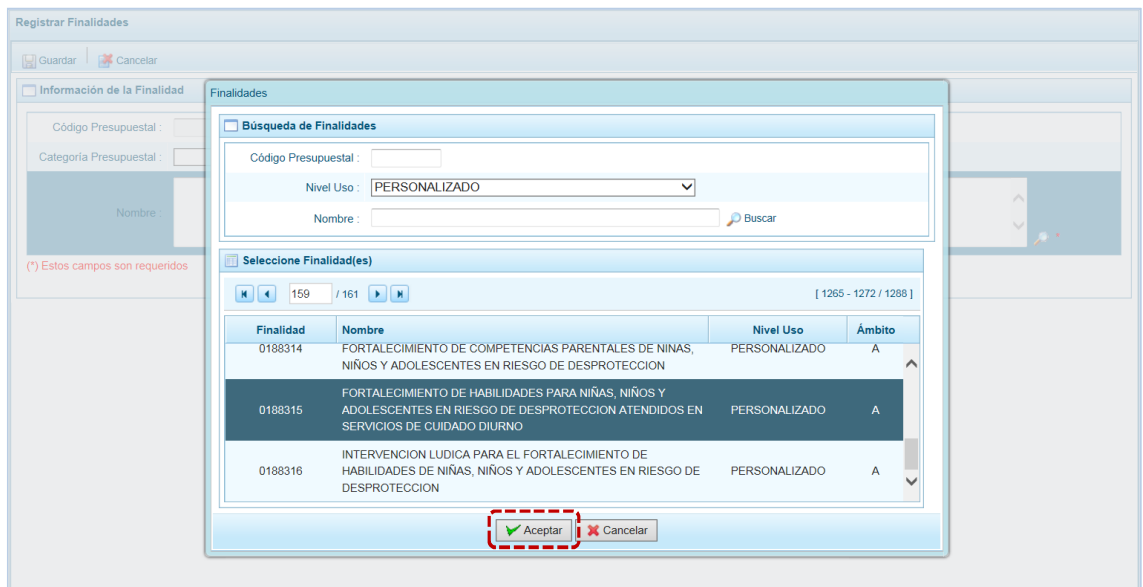

e. Retornando a la pantalla Información de la Finalidad, presionar en el botón **...** Guardar .

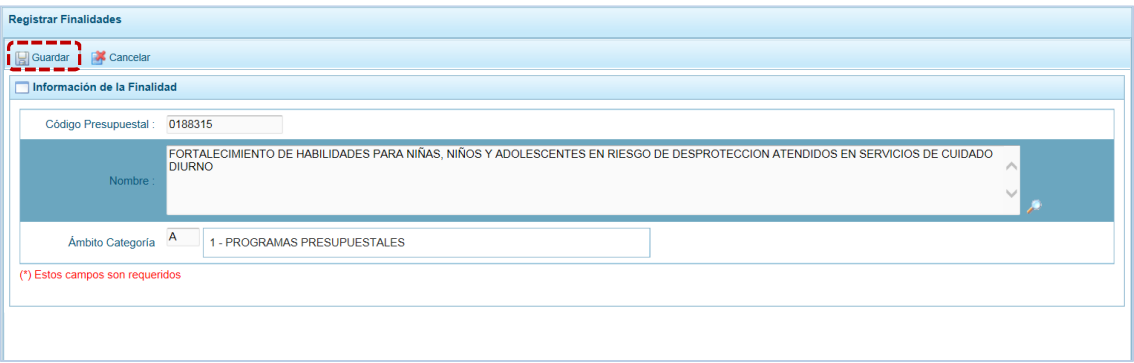

f. El Sistema muestra un mensaje informativo el cual se debe aceptar presionando en el botón OK A continuación, muestra la lista de Unidades Ejecutoras para vincularlas a la Finalidad, marcando con un Check en el recuadro el(los) recuadro(s) ubicado en la columna **Ejecutora**. Por defecto, la Unidad/Pliego está vinculada.

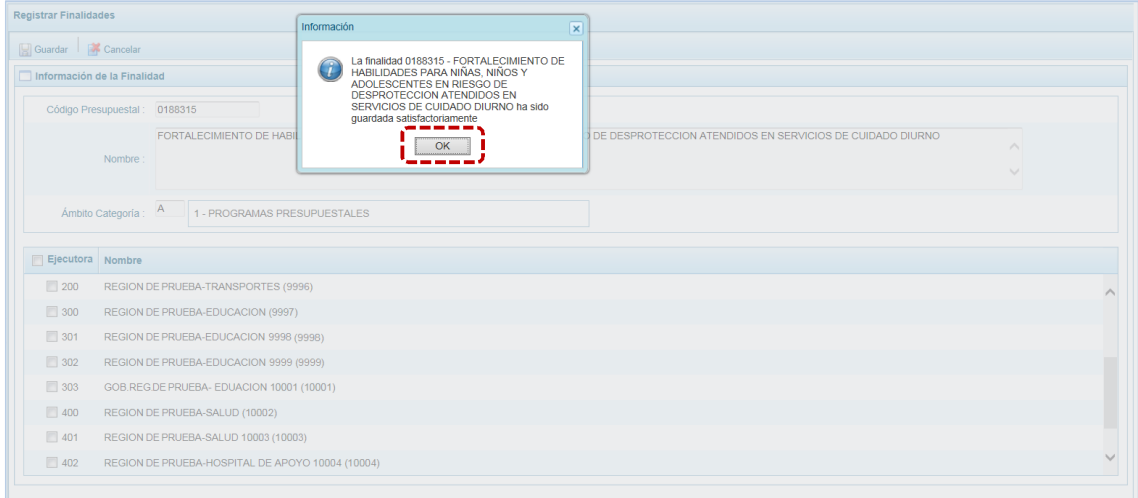

g. Presionar en  $\Box$  Guardar para continuar.

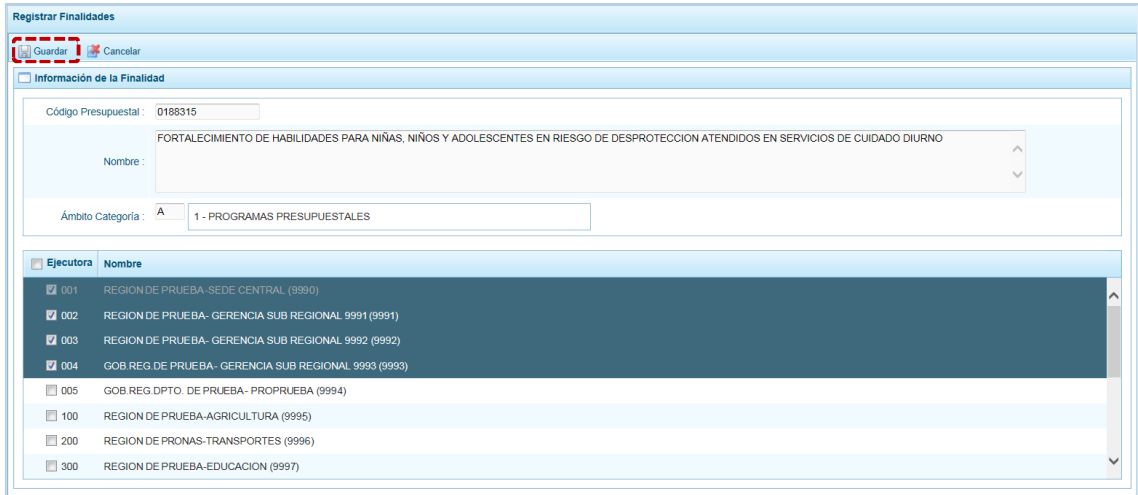

P á g i n a 17 | 212

h. De inmediato, el Sistema presenta un mensaje de confirmación, presionar en el botón si para continuar con el registro.

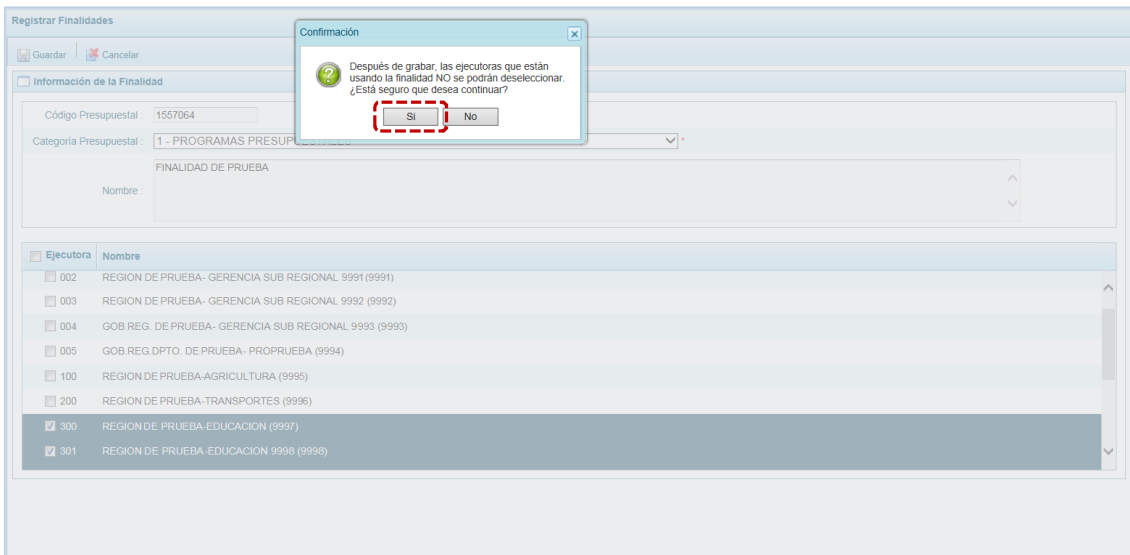

i. Entonces, aparece un mensaje informativo, el cual se acepta presionando en  $\Box$  OK

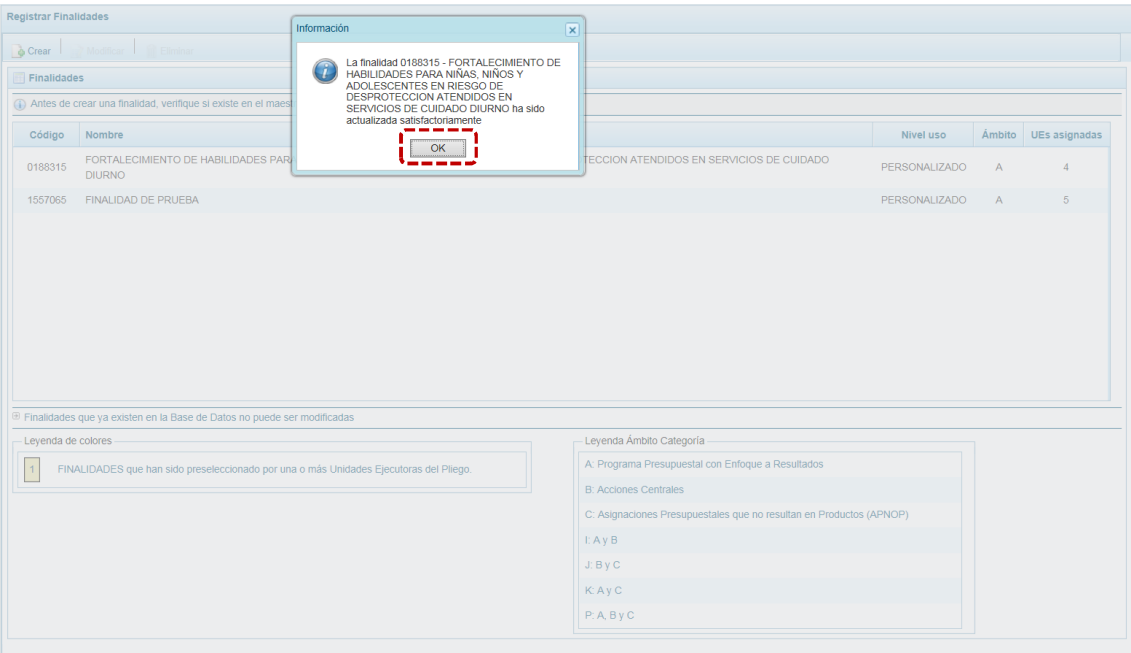

j. Finalmente, retornando a la Página Principal se muestra la **Finalidad** seleccionada, presentando: el **Código**, el **Nombre**, el **Nivel uso**, el **Ámbito** y el número de las **UEs asignadas**.

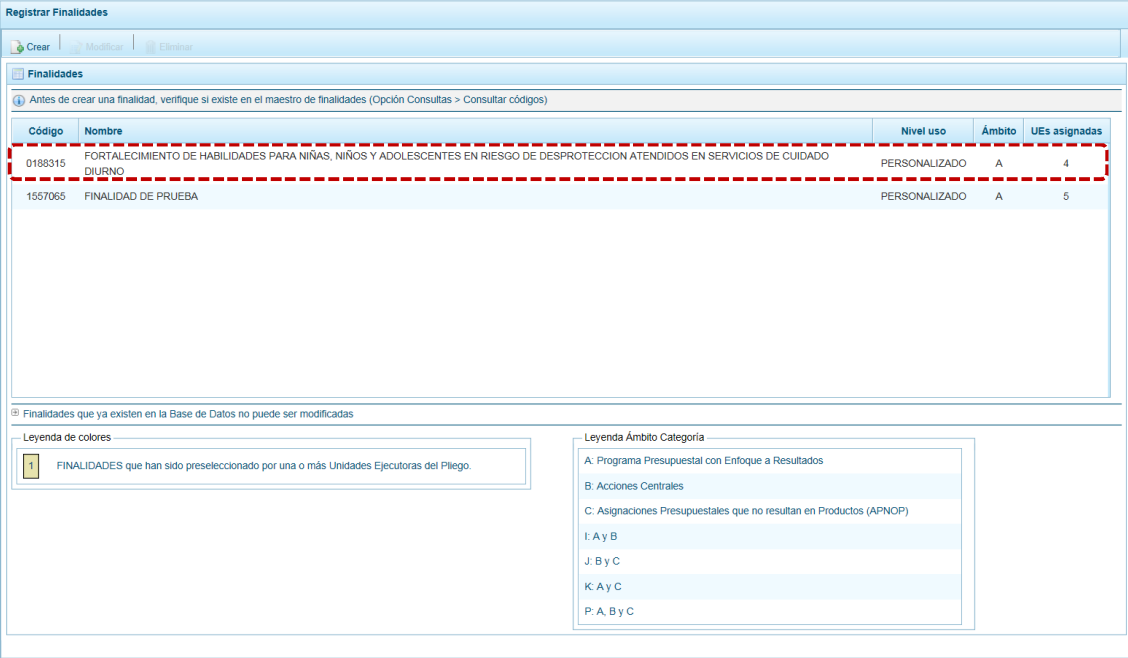

## **4.1.3 Modificación de una Finalidad**

Ingresando a la Opción **J** Maestros, Sub-opción Creación de Códigos, Sub-sub-opción **C** Crear Finalidad, el usuario puede modificar una Finalidad previamente registrada y/o seleccionada, aunque ésta haya sido preseleccionada por alguna de las UEs del Pliego. Si la finalidad no ha sido preseleccionada por una UE se les podrá modificar la **Categoría Presupuestal** y añadir o quitar **Ejecutora(s)**. Mientras que, si se modifica una Finalidad preseleccionada por alguna(s) UE(s), es decir, tiene fondo en color amarillo (ver la **Leyenda de colores** que se muestra al pie de la pantalla)sólo podrá añadir o quitar **Ejecutora(s)**.

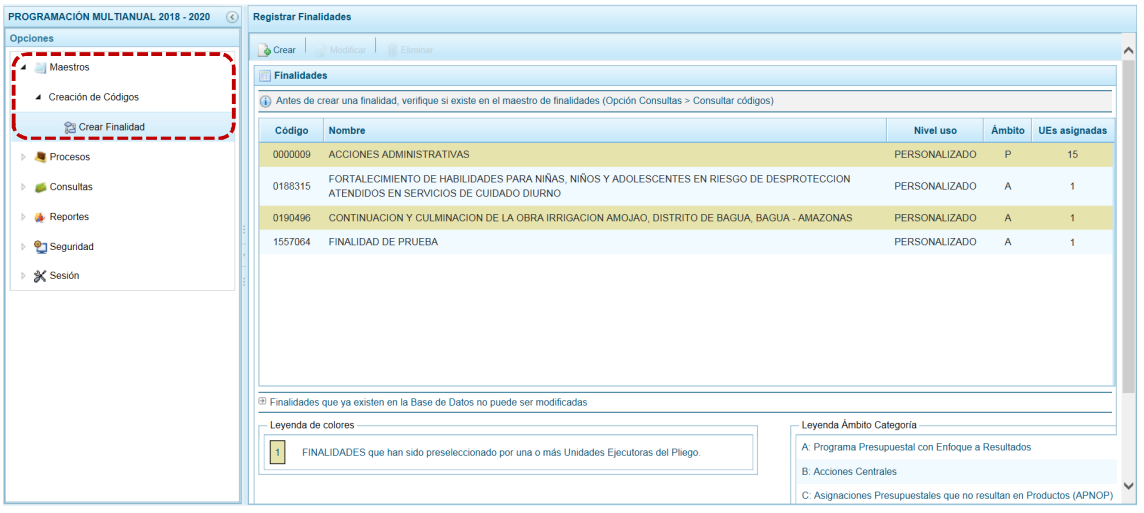

a. Para modificar una Finalidad, ubicar el cursor sobre la **Finalidad** y presionar en **...** Modificar.

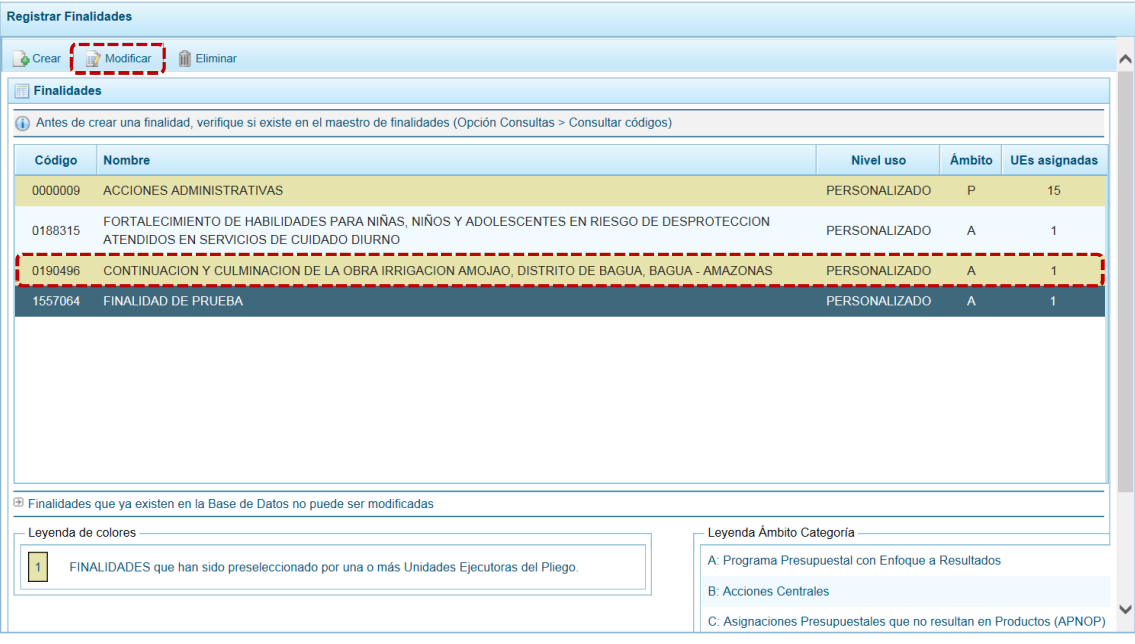

b. Estando en la pantalla **Información de la Finalidad**, los campos que pueden ser modificados son al tratarse de una Finalidad que no ha sido preseleccionada: **Categoría Presupuestal** eligiendo una de la lista desplegable y añadir o quitar a la(s) UE(s) que lo utilizarán, marcando y/o desmarcando el recuadro de la columna **Ejecutora**.

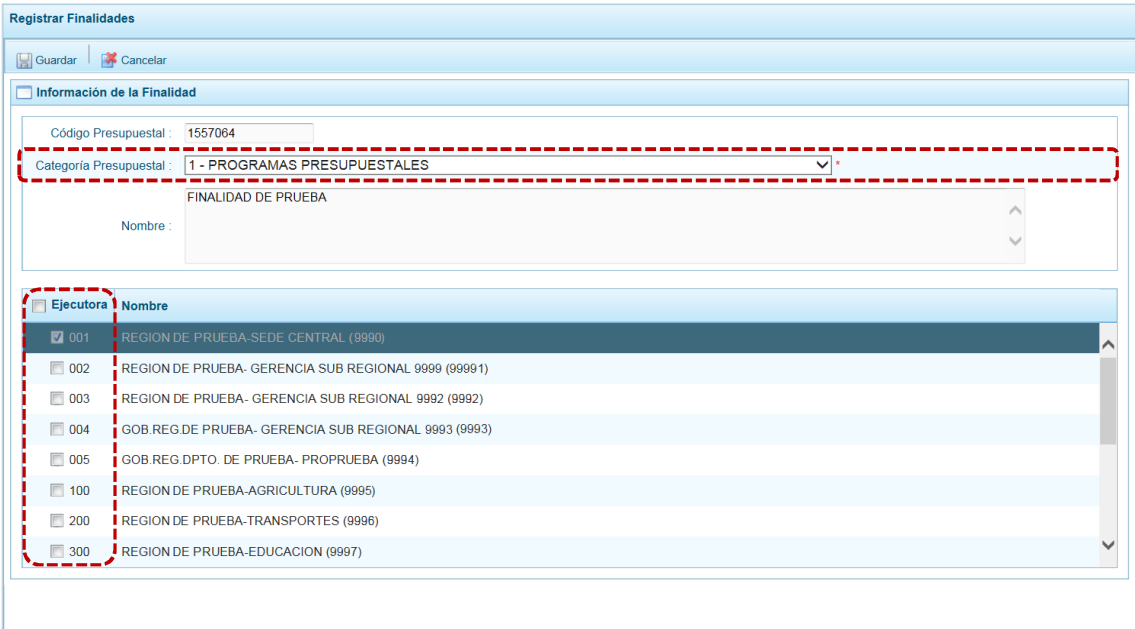

c. Mientras que, si se modifica una Finalidad que está siendo utilizada por alguna UE, sólo podrá añadir o quitar la vinculación con la(s) UE(s), marcando y/o desmarcando el recuadro  $\Box$  de la columna **Ejecutora**.

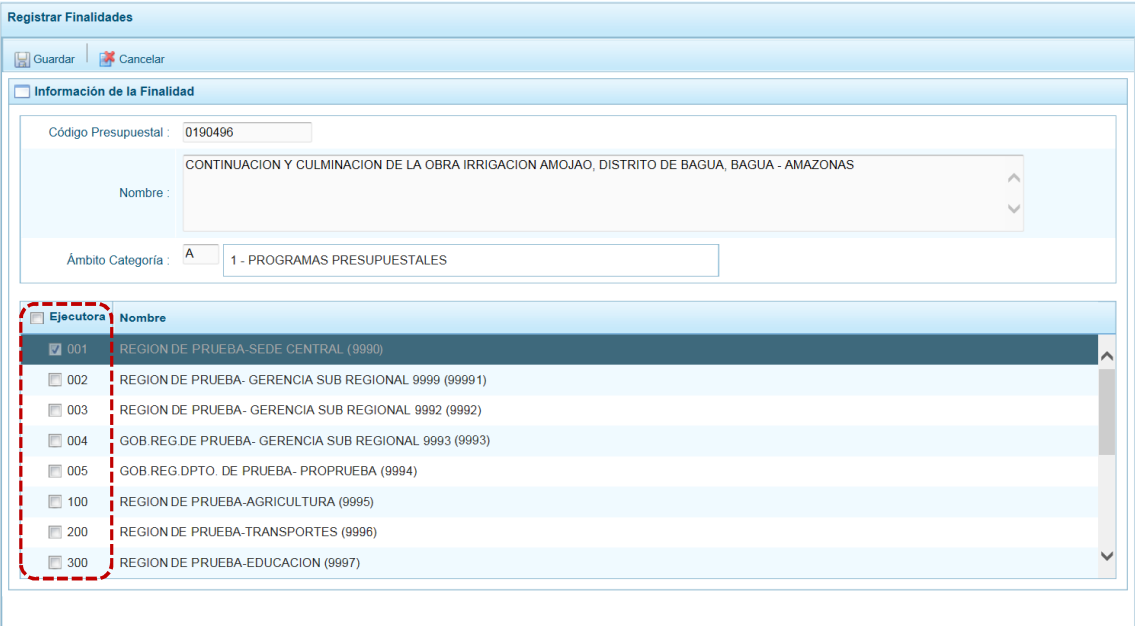

d. En ambos casos, una vez realizados los cambios presionar en el botón **...** Guardar

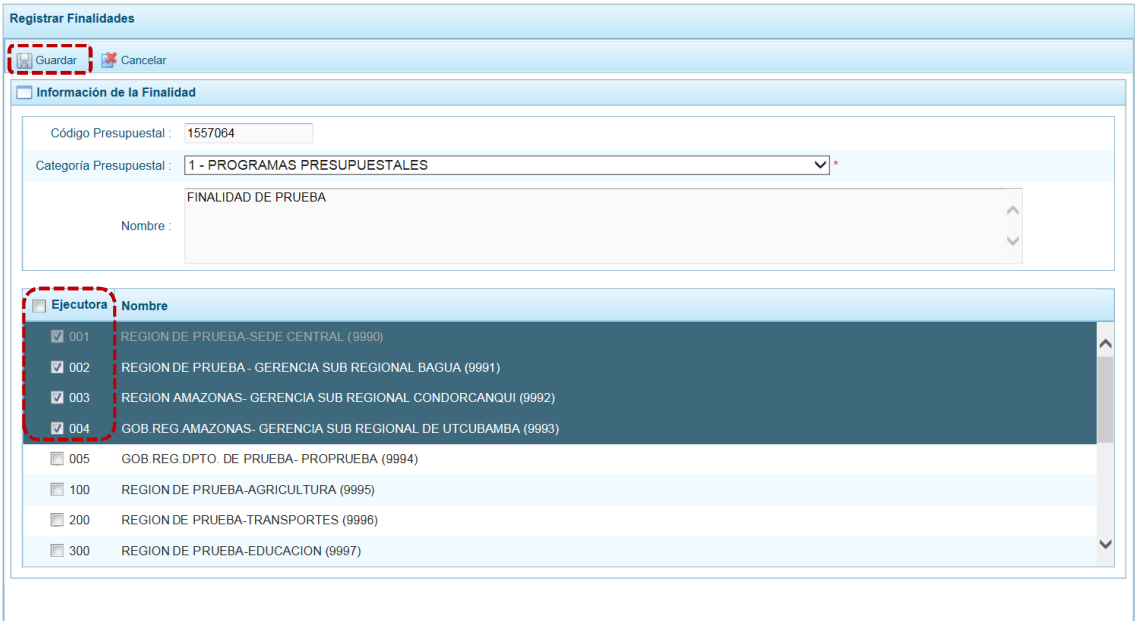

e. De inmediato, el Sistema presenta un mensaje de confirmación, presionar en  $\boxed{\phantom{\text{B}}\text{Si}}$  para continuar.

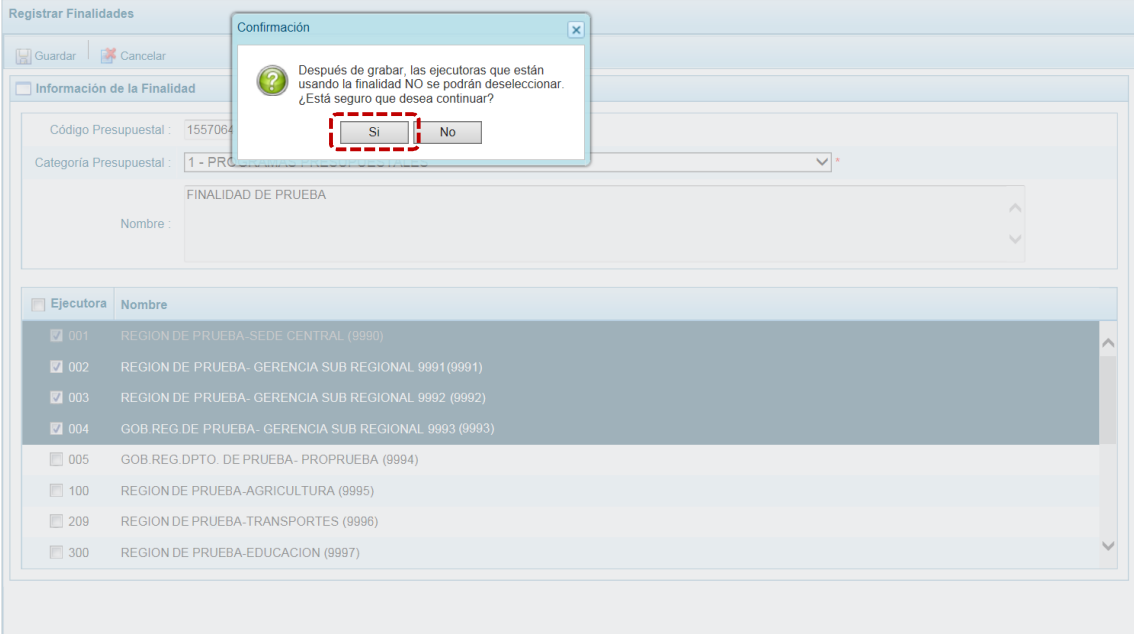

f. Luego, presenta un mensaje informativo indicando que se actualizaron los cambios, presionar  $en$  ok

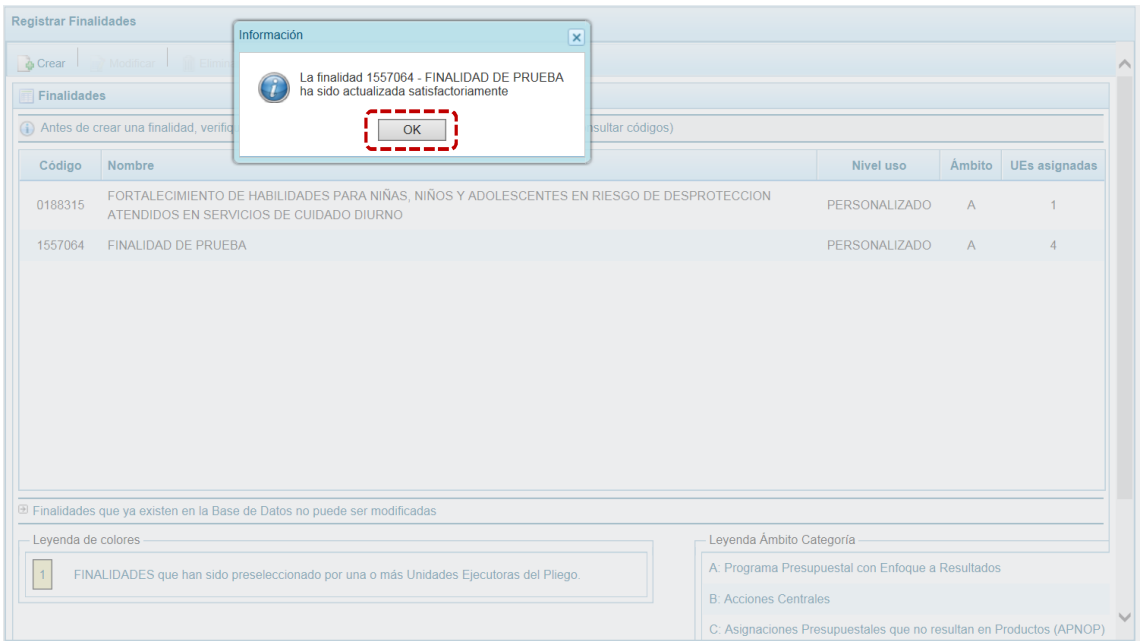

g. Retornando a la **Página Principal**, se aprecia la modificación realizada en la pantalla **Finalidad**.

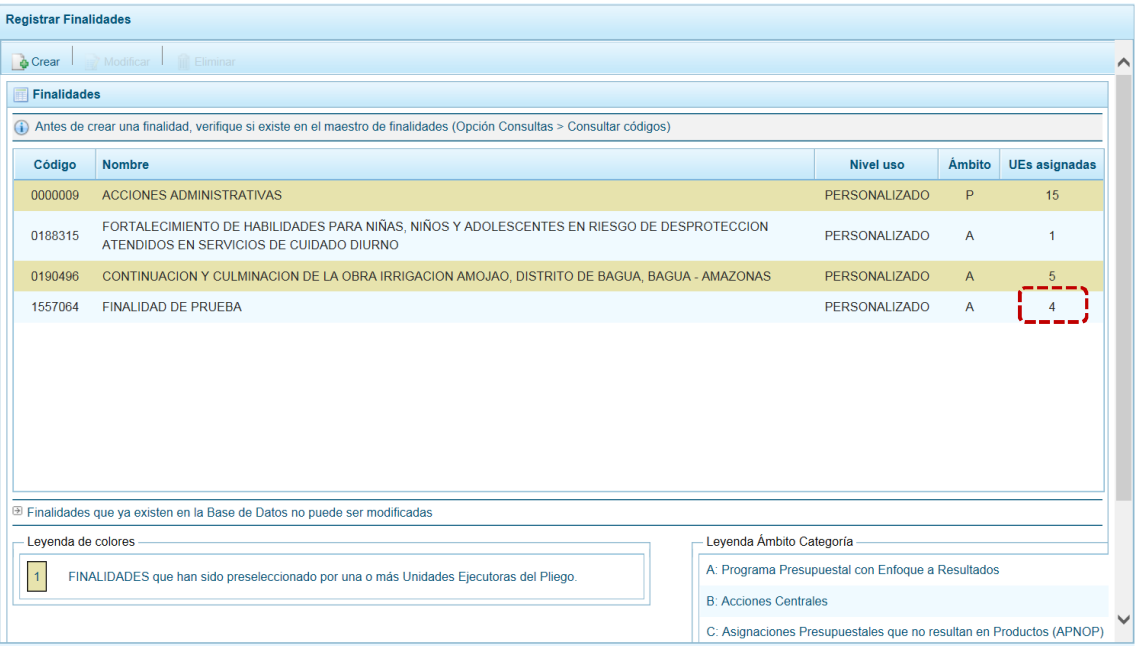

## **4.1.4 Eliminación de una Finalidad**

Ingresando a la Opción **J** Maestros Sub-opción Creación de Códigos, Sub-sub-opción **a Crear Finalidad**, el usuario puede eliminar una Finalidad previamente registrada y/o seleccionada, siempre que ésta no haya sido preseleccionada por alguna de las UEs del Pliego. Las Finalidades que no pueden ser eliminadas tienen fondo en color amarillo (ver la **Leyenda de colores** que se muestra al pie de la pantalla).

a. Para eliminar una Finalidad, ubicar el cursor sobre la **Finalidad** y presionar en **in** Eliminar.

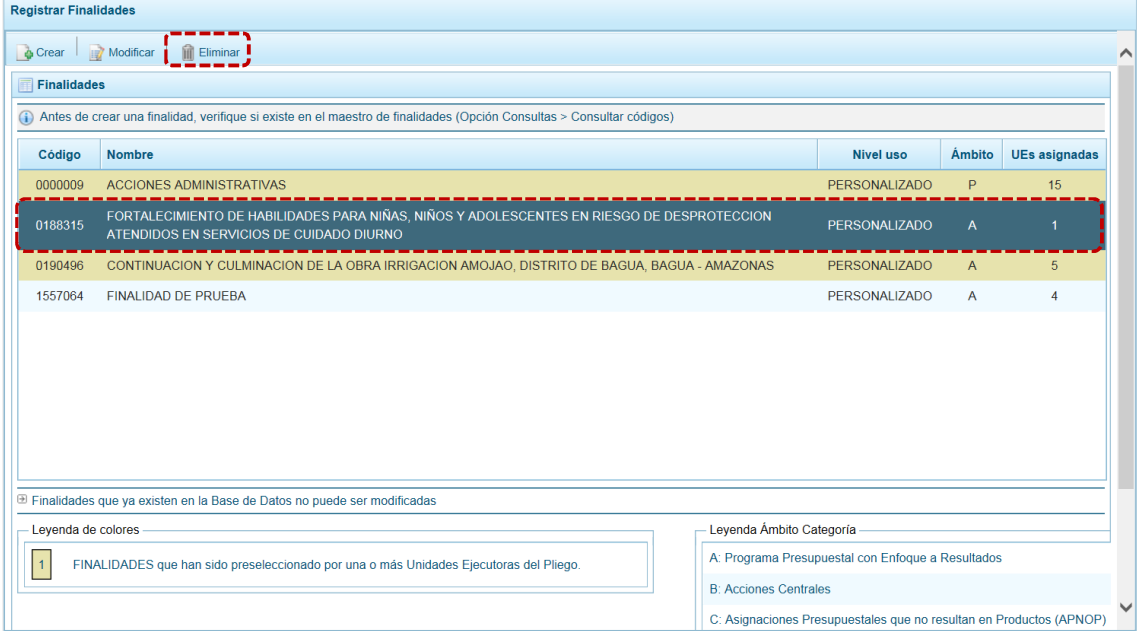

b. El Sistema muestra un mensaje consultando si está seguro de eliminar la Finalidad, para confirmar presionar en  $\overline{\phantom{a}}$  si

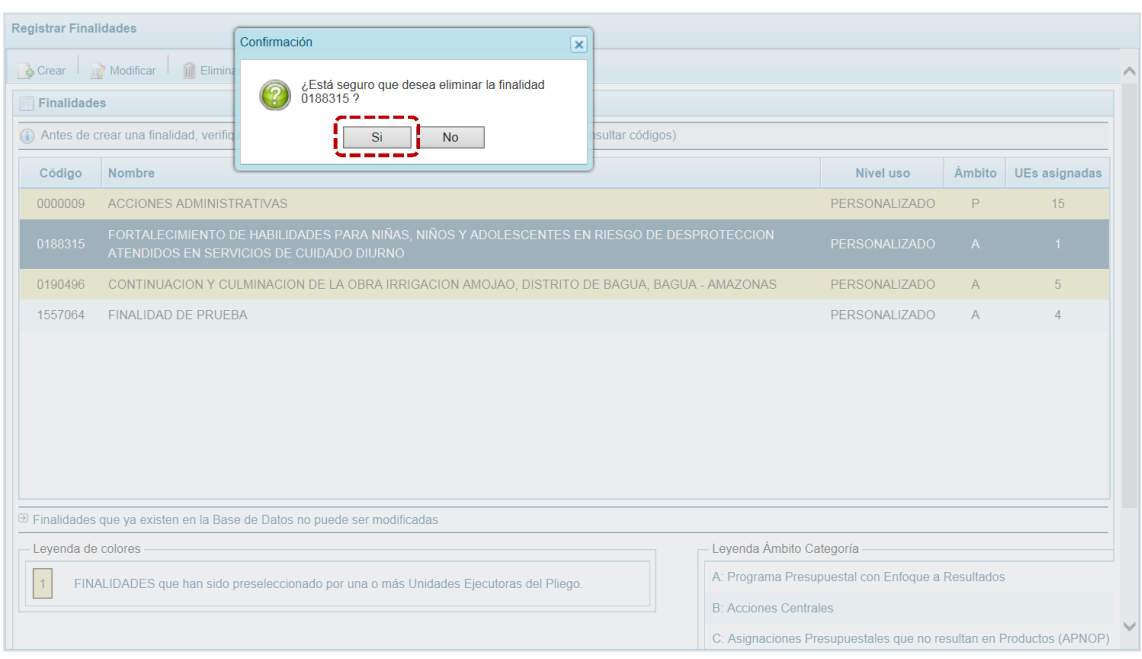

c. De inmediato, aparece un mensaje informativo indicando que la Finalidad seleccionada ha sido eliminada, presionar en  $\overline{\phantom{a}}$  ok para concluir.

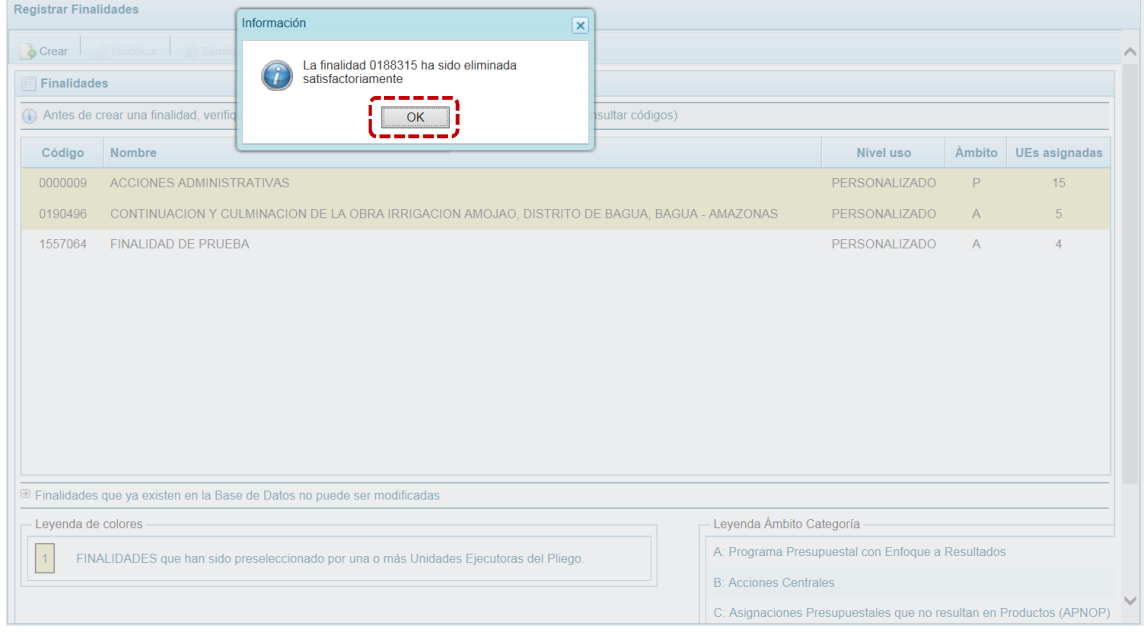

d. Al retornar a la pantalla **Finalidades,** la finalidad eliminada no aparece.

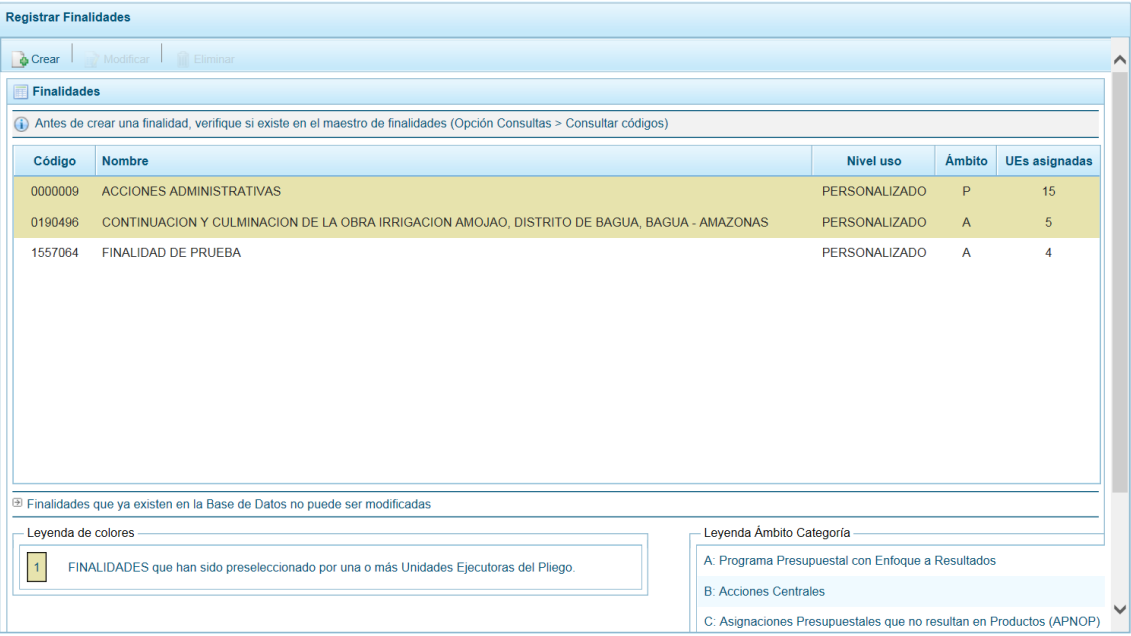

## **4.2 PROCESOS**

El **Pliego** es el responsable del registro de los Indicadores de los Programas Presupuestales y de Productos, realiza la distribución del monto Asignado por la DGPP entre sus Unidades Ejecutoras y revisa la Asignación Presupuestaria y Programación por Categoría de Gasto. También realiza el Cierre del Proceso una vez que todas las Unidades Ejecutoras terminan su registro y, cuenta con opciones para exportar a Excel la información de los Gastos e Ingresos, por una determinada UE o como Pliego.

## **4.2.1 Indicadores de los Programas Presupuestales**

Los Indicadores de Desempeño son "medidas que describen cómo se está desarrollando los objetivos de un Programa Presupuestal, un Proyecto y/o la Gestión de una Institución". La evolución de los resultados de los indicadores reflejan los cambios que se producen gracias a la intervención que recibe la población u objeto de la intervención.

Mediante esta opción, la Entidad registra los Indicadores de Desempeño que están vinculados al Resultado Específico de cada Programa Presupuestal, sobre el cual se va a realizar la Programación Presupuestaria.

La información registrada permite conocer el avance en los indicadores de desempeño de resultados de los distintos Programas Presupuestales que se han diseñado bajo el enfoque del Presupuesto por Resultados. Complementariamente, facilita la comparación entre el avance del desempeño con la ejecución financiera de cada Programa Presupuestal.

La información de los indicadores viene pre-cargada y han sido medidos con las fuentes de información disponibles; el objetivo es completar la estimación multianual para contar con información oportuna sobre el cumplimiento de los resultados de los programas.

a. Ingresando a la Opción **e** Procesos, Sub-opción © Indicadores de los Programas Presupuestales registrar los indicadores de desempeño que están vinculados al resultado específico de cada Programa Presupuestal, sobre la cual se realizará la Programación Presupuestaria.

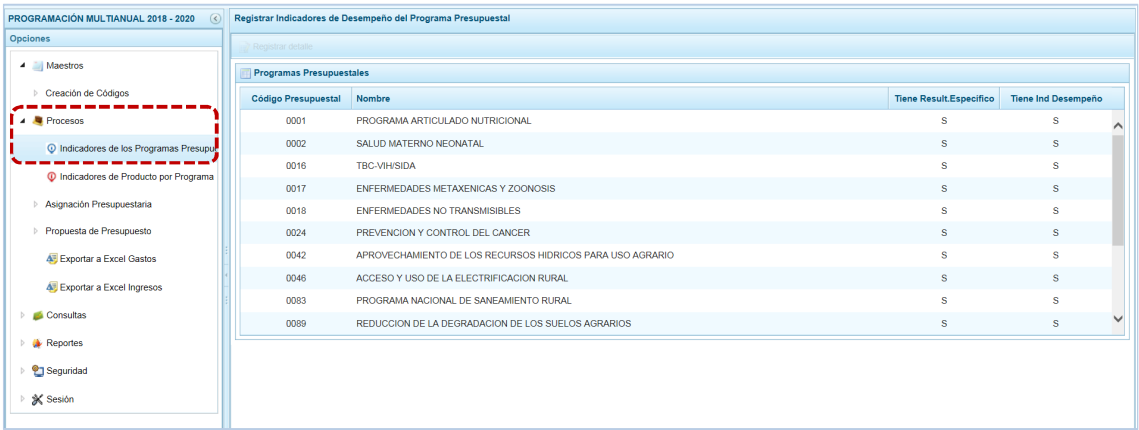

b. Ubicar el cursor sobre un **Programa Presupuestal** y presionar en el botón **...** Registrar detalle.

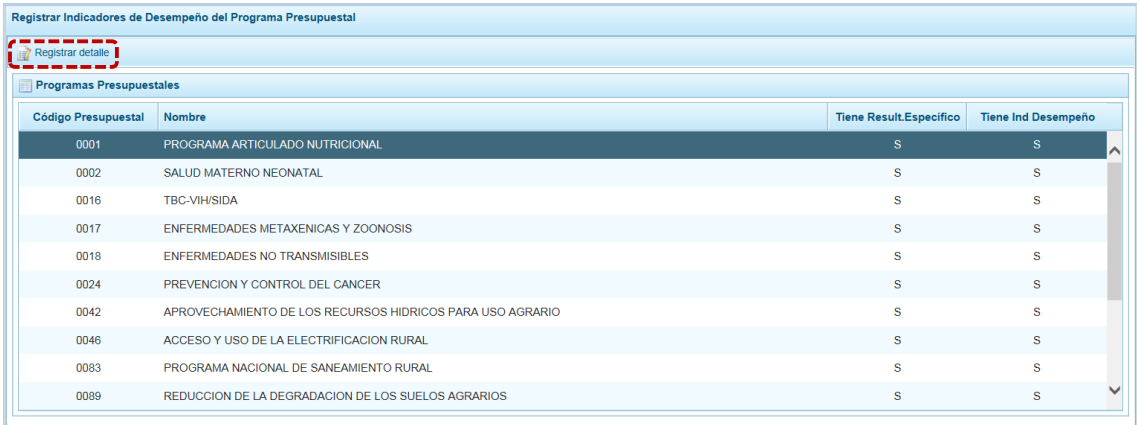

c. En la pantalla **Actualizar Programa Presupuestal** se muestra el código del **Programa** seleccionado, el **Nombre del Programa**, el **Resultado Específico** y el(los) **Indicador(es) de Desempeño**.

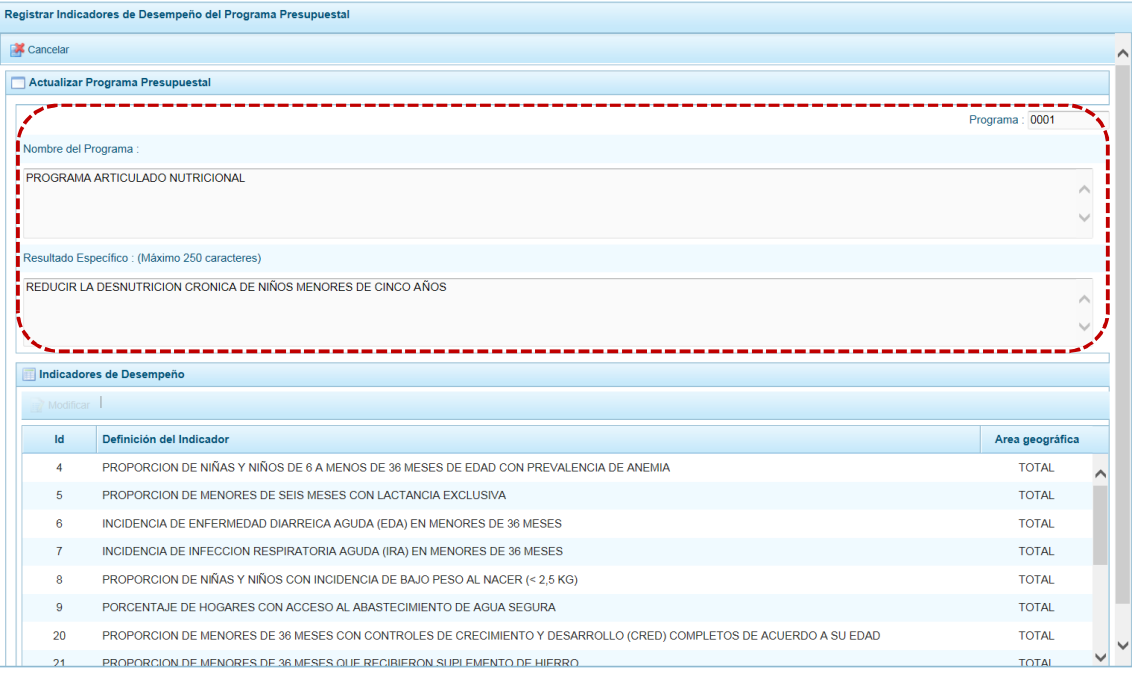

#### d. Ubicar el cursor sobre un **Indicador de Desempeño** y presionar en el botón **de Modificar**.

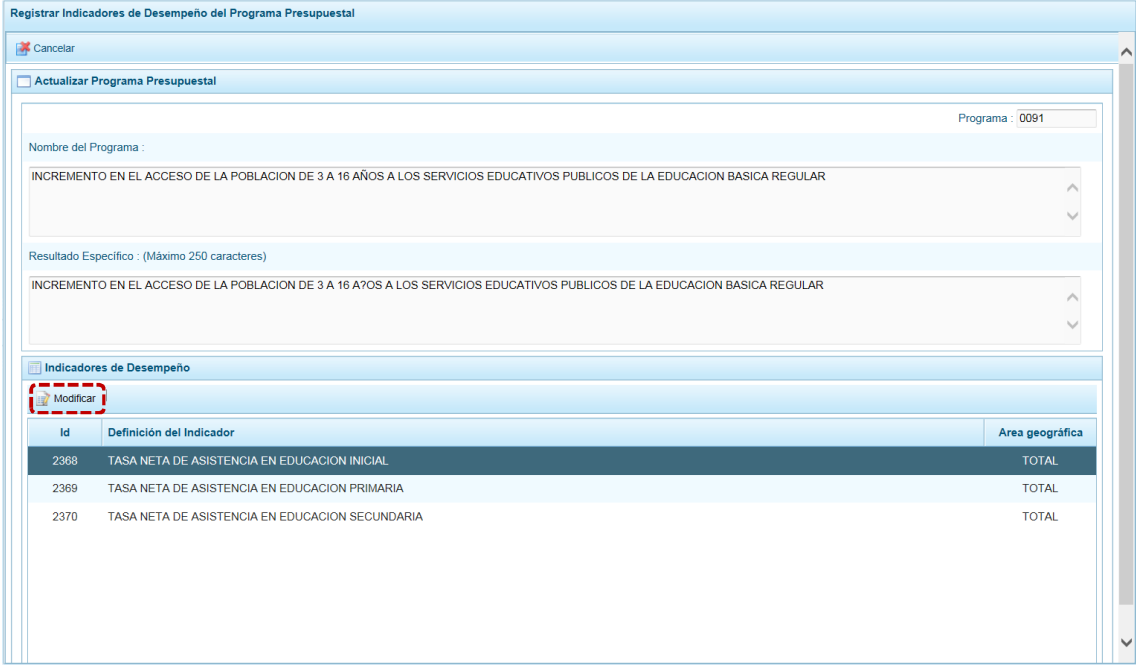

e. Aparece la pantalla **Indicador de Desempeño del Programa Presupuestal**, donde debe ingresar el **Valor Estimado del Indicador** para el Año 2017, y los **Valores Proyectados del Indicador** para el Año 2018, Año 2019 y Año 2020. Además del texto en la **Fuente de Datos**.

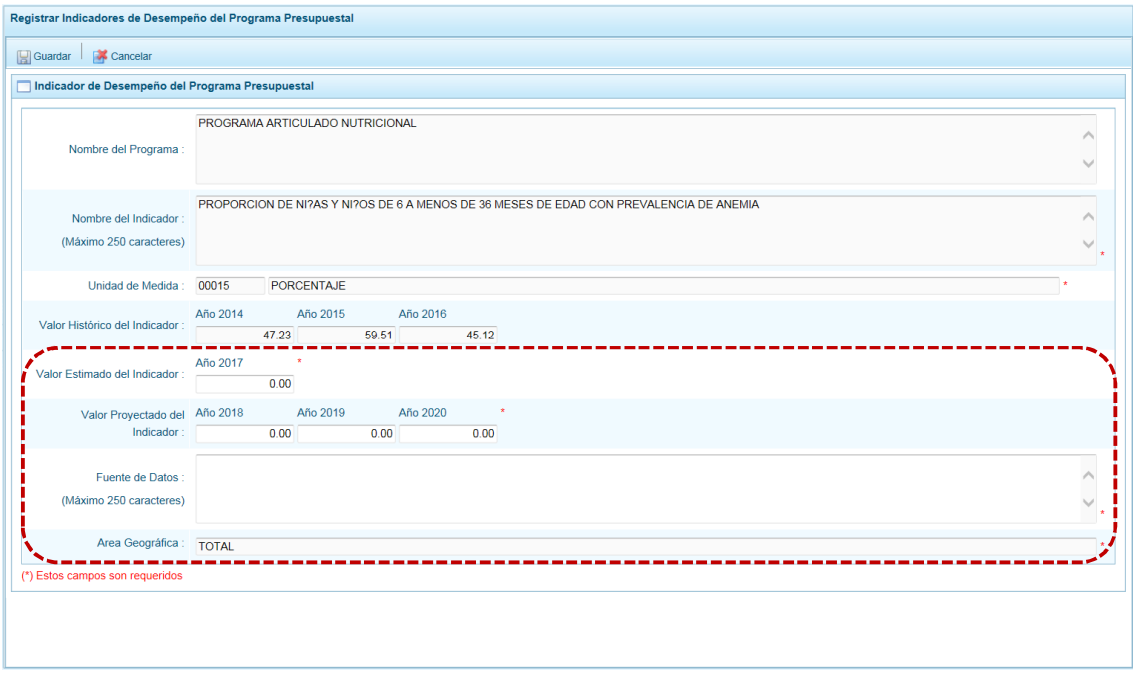

f. Para grabar los datos y continuar, presionar en **...** Guardar.

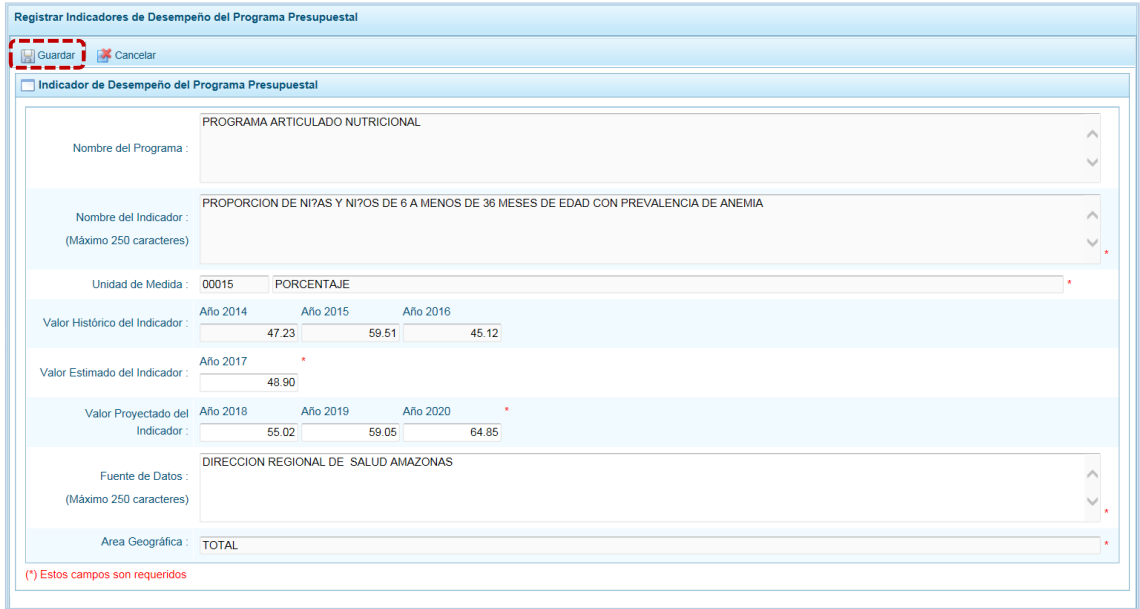

g. En seguida, el Sistema presenta un mensaje informativo, presionar en  $\Box$  ok para continuar.

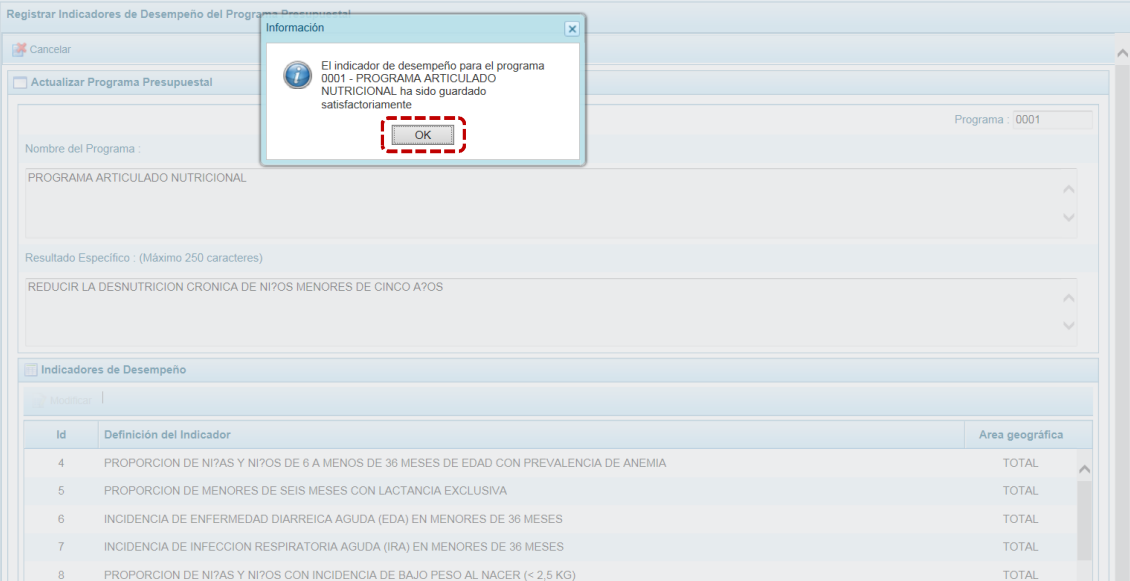

## **4.2.2 Indicadores de Producto por Programa Presupuestal**

Esta información permitirá conocer el avance en los Indicadores de Desempeño de Productos de los distintos Programas Presupuestales, que han sido diseñados bajo el enfoque del Presupuesto por Resultados. Complementariamente, facilita la comparación entre el avance del desempeño con la ejecución financiera de cada producto del programa presupuestal.

La información de los indicadores está pre-cargada y han sido medidos con las fuentes de información disponibles-, el objetivo es completar la estimación multianual para contar con información oportuna sobre la calidad, satisfacción y oportunidad de la provisión de los productos.

Al ingresar a la Opción **e** Procesos, Sub-opción **O** Indicadores de Producto por Programa Presupuestalse muestra la pantalla **Programas Presupuestales** con las que cuenta con Programación, para que se registre el detalle de los indicadores que están vinculados a los Productos.

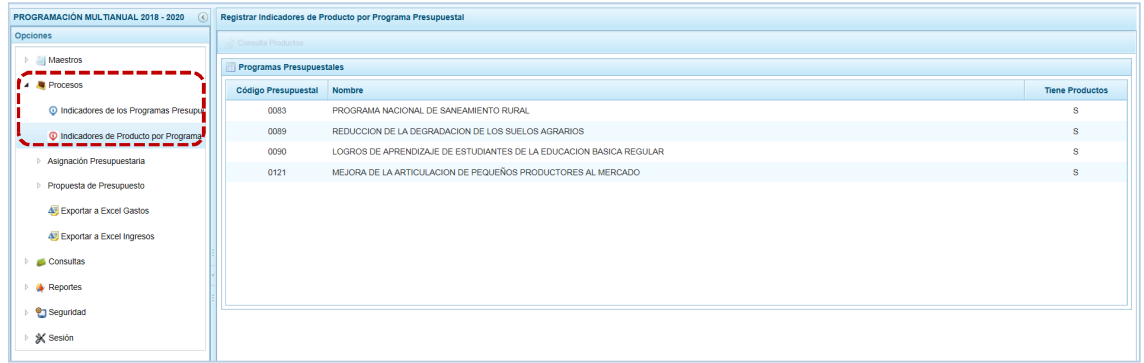

a. Ubicar el cursor sobre un **Programa Presupuestal** y presionar en **...** Consulta Productos.

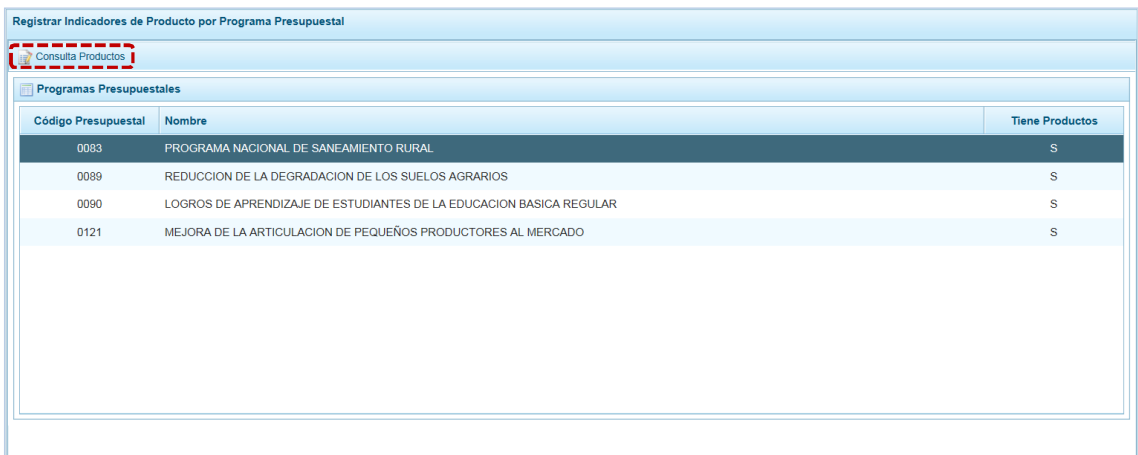

### b. Mostrándose en seguida el(los) **Producto**(**s**) asociado(s) al Programa.

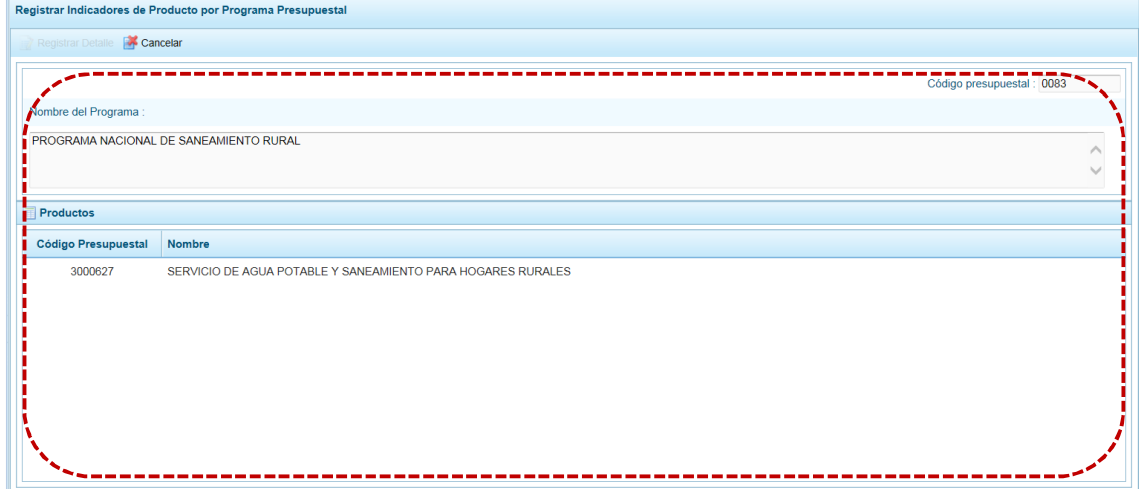

## c. Ubicar el cursor sobre un **Producto** y presionar en el botón .

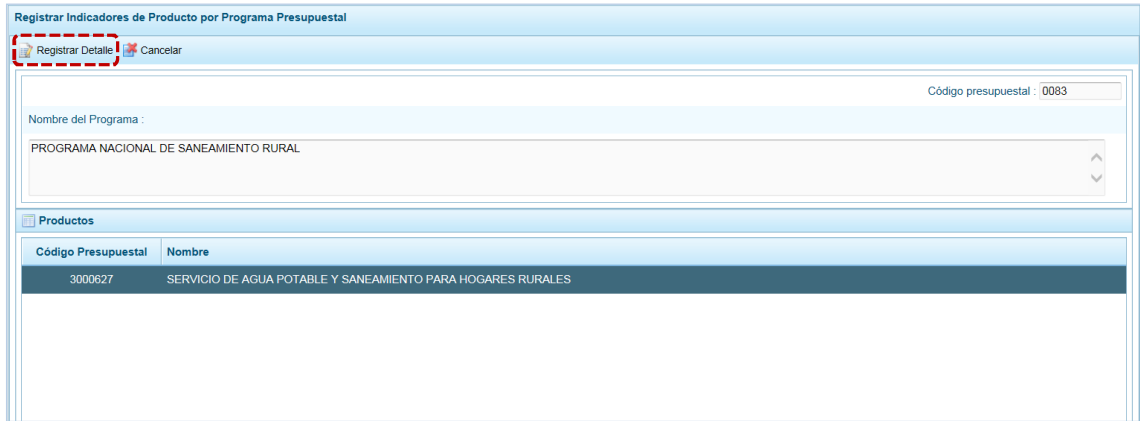

d. En seguida, se muestra(n) para el(los) **Indicador**(**es**) **de Desempeño** del Producto.

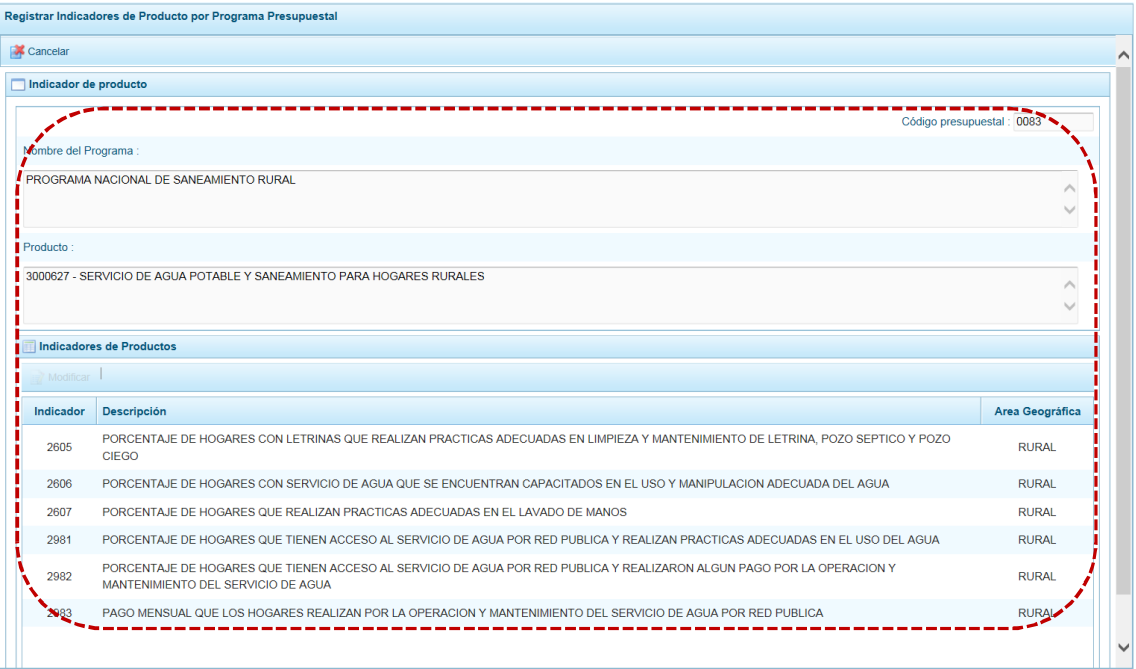

## e. Ubicar el cursor sobre un **Indicador de Producto** y presionar en el botón **. Modificar**.

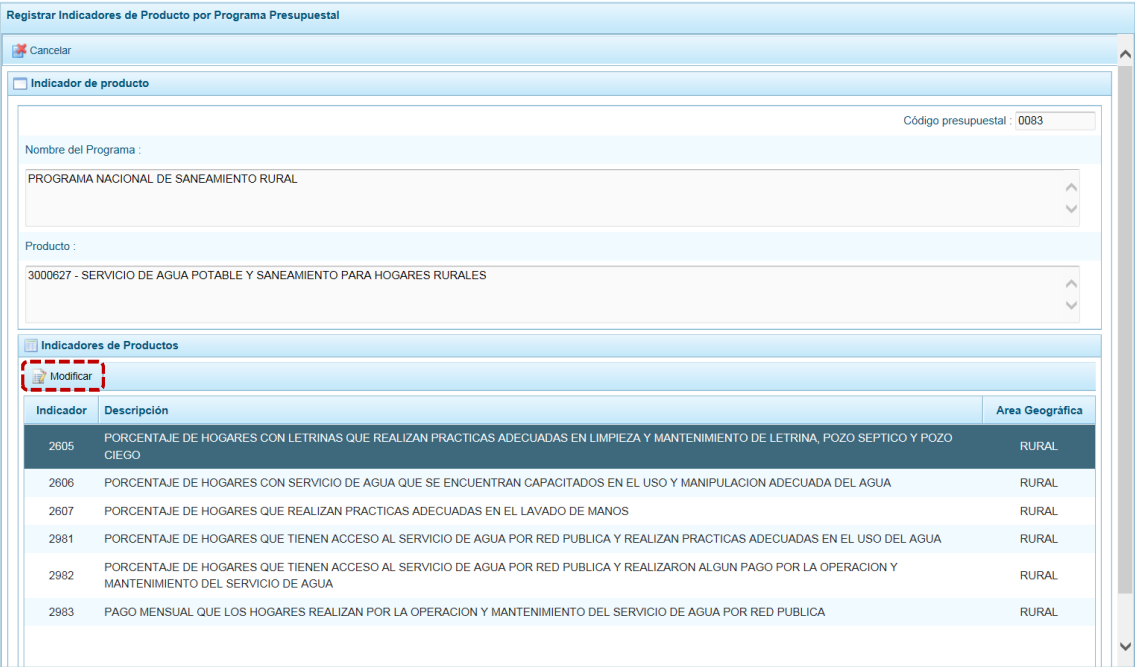

f. Aparece la pantalla **Indicador de producto** donde debe ingresar el **Valor Estimado del Indicador** para el **Año 2017**, el **Valor Proyectado del Indicador** para el **Año 2018**, **Año 2019** y **Año 2020** y, un texto en la **Fuente de Datos**.

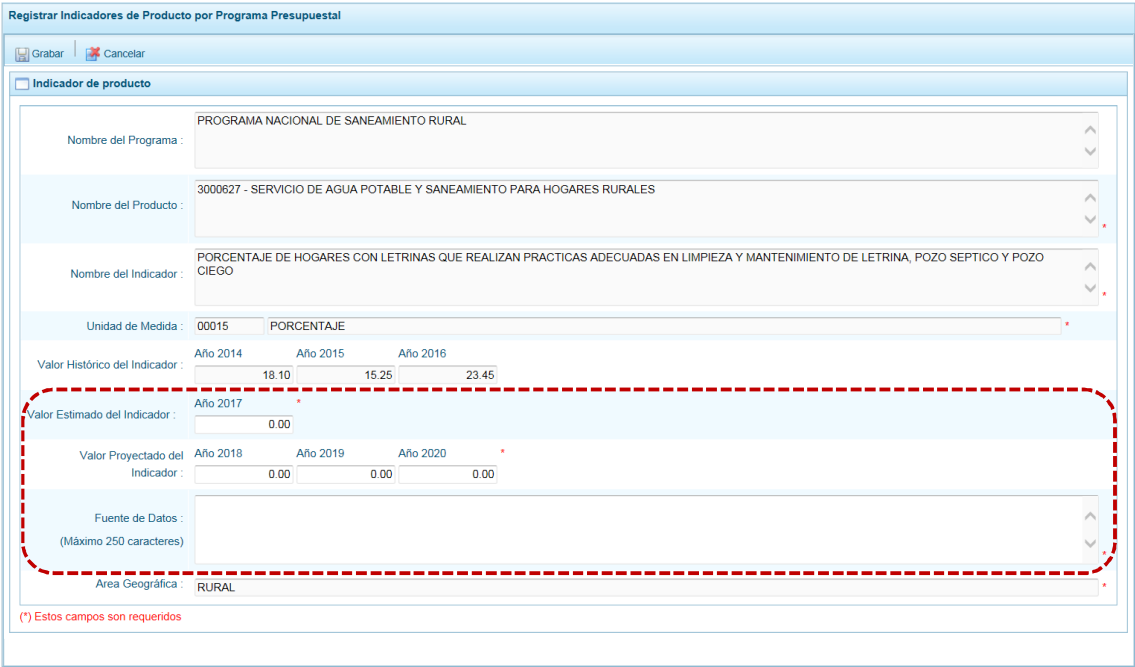

g. Al completar el registro presionar en el botón **para al Guardar para continuar.** 

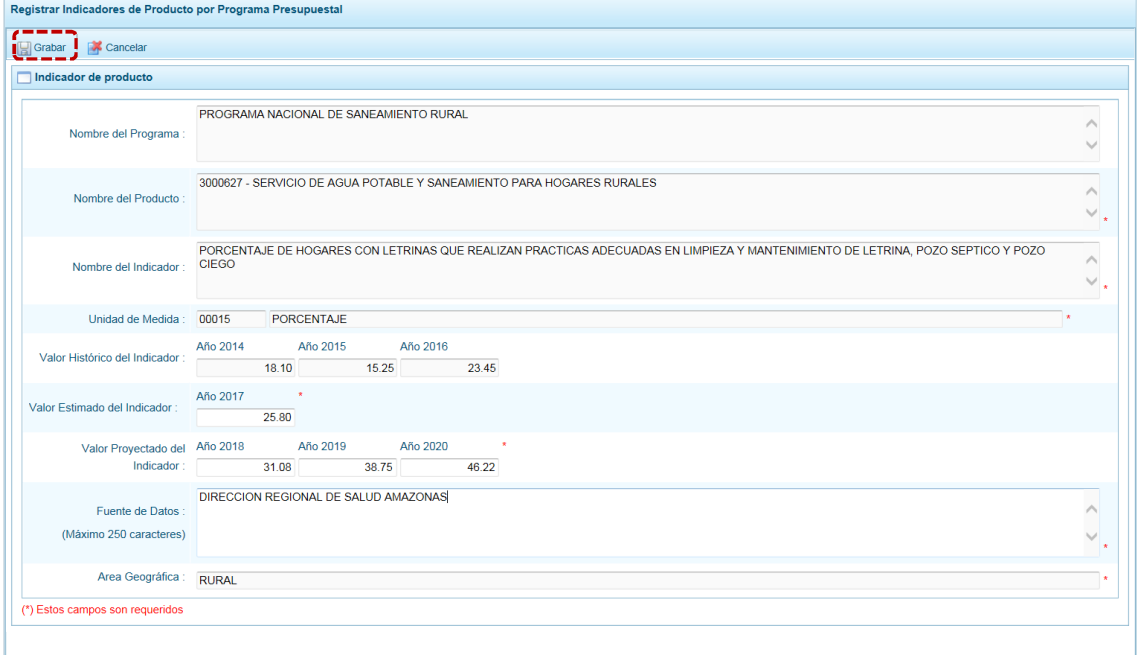

h. En seguida aparece un mensaje confirmando la operación, presionar en  $\Box$  ok  $\Box$  para cerrar la ventana.

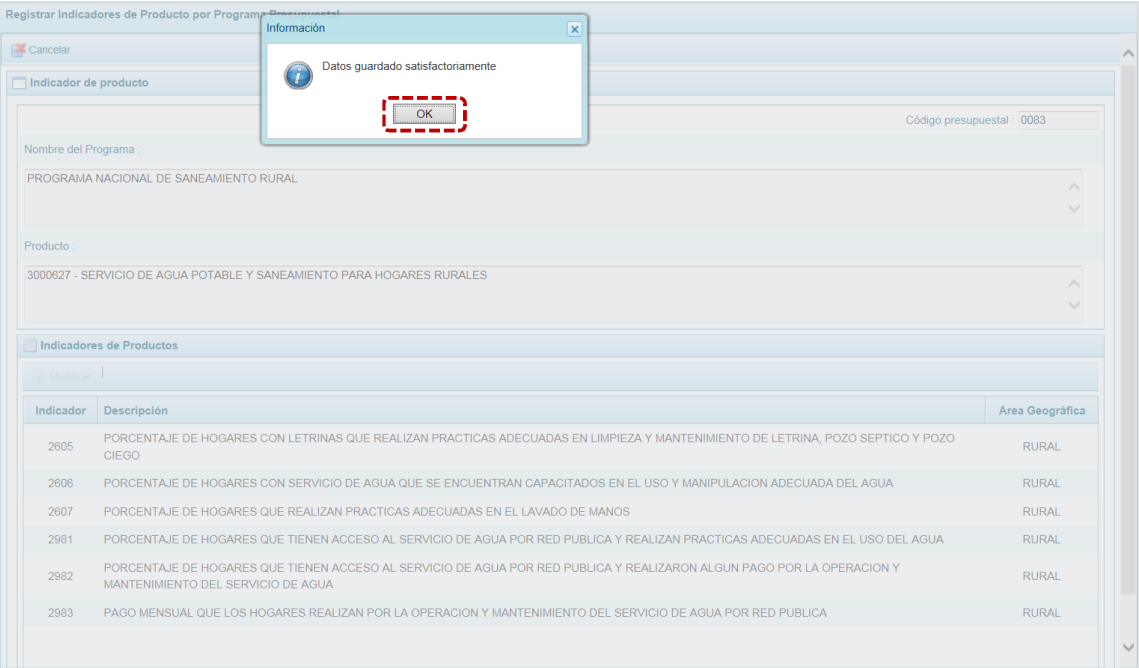

## **4.2.3 Asignación Presupuestaria**

El Pliego recibe los montos de asignación a nivel de Fuente de Financiamiento y Rubro para los Años 2018, 2019 y 2020, los cuales deben ser distribuidos entre sus Unidades Ejecutoras.

La Asignación Presupuestaria del Pliego no puede ser modificada o eliminada.

### *4.2.3.1 Distribución de Asignación*

Ingresar a la Opción **e** Procesos, Sub-opción Asignación Presupuestaria, Sub-sub-opción **a** Distribuir Asignación en la pantalla **Asignación Presupuestaria por Rubro** para los Años **2018**, **2019** y **2020**, se muestra el monto **Asignado** por la DGPP y el monto **Distribuido** a las UEs por Fuente de Financiamiento y Rubro.

El monto asignado por la DGPP es para todas las Fuentes de Financiamiento y Rubros (**Fte.Rb.**).

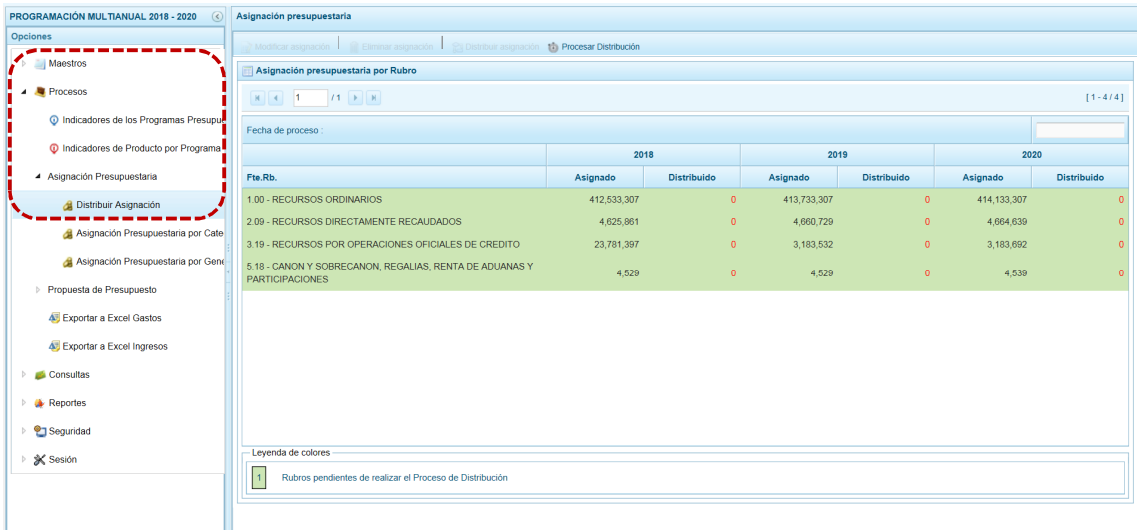

### **4.2.3.1.1 Distribuir Asignación**

Los montos asignados (techos) de las diferentes **Fte.Rb.** que se muestran en la columna **Asignado** para los años 2018, 2019 y/o 2020, se mostrarán con el fondo en color verde mientras que el Pliego no distribuya el monto a sus UEs, cifra que corresponde a la columna **Distribuido**.

Para cada uno de los años del periodo Multianual y cada **Fte.Rb.** ‡ **Asignado** = **Distribuido**

a. Para realizar la distribución, primero debe ubicar el cursor sobre una **Fte.Rb.** y presiona en el botón **es** Distribuir asignación.

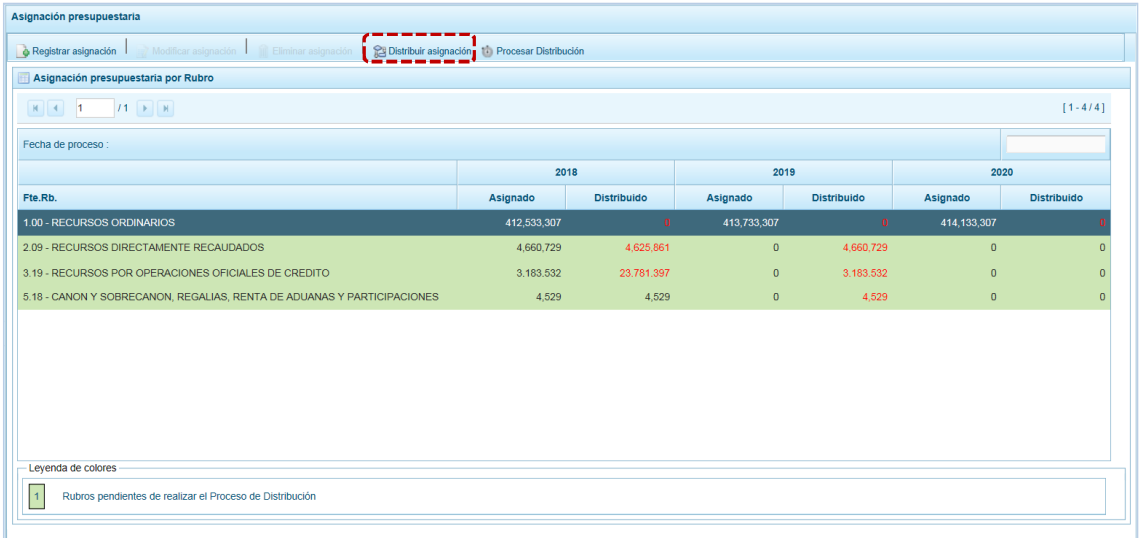

b. Inmediatamente, aparece la pantalla **Distribución de la Asignación presupuestaria por Unidad Ejecutora** para la **Fte.Rb.** seleccionada, en la parte superior muestra el monto **Asignado** por la DGPP para los años **2018**, **2019** y **2020** que el Pliego debe distribuir entre sus Unidades Ejecutoras año por año, según corresponda; conforme se distribuya la cifra de **Saldo** irá mostrando cuánto falta distribuir. No puede distribuirse más de lo asignado.

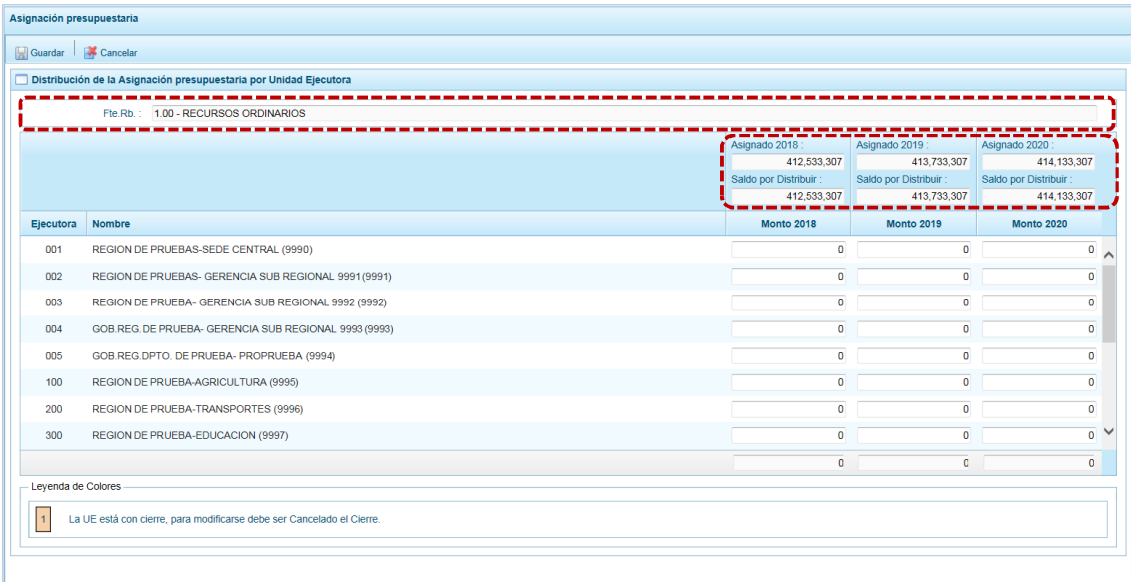

c. Conforme se distribuya el **Saldo por Distribuir** se va reduciendo, debiendo quedar en cero al final del proceso.

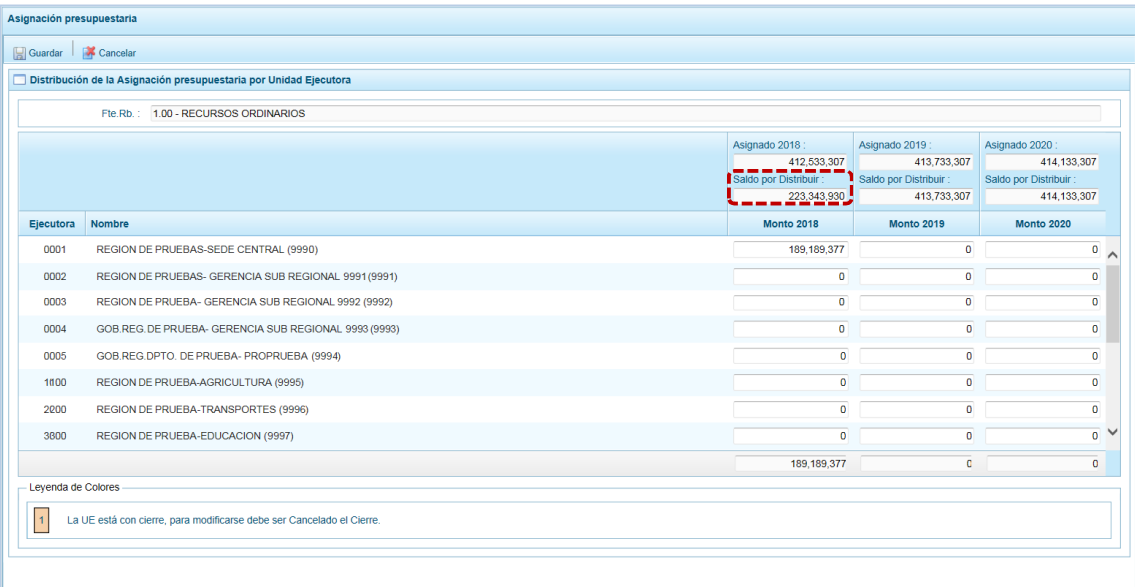

d. Mientras el Pliego no realice la Distribución de la Asignación y lo procese, en el ambiente de UE estando en la opción **Presupuesto de Ingresos**, al ingresar a la pantalla **Distribución por Clasificador de Ingreso** no se muestra el monto **Asignado 2018**, **Asignado 2019** y **Asignado 2020** en el área resumen por **Fte.Rb.**

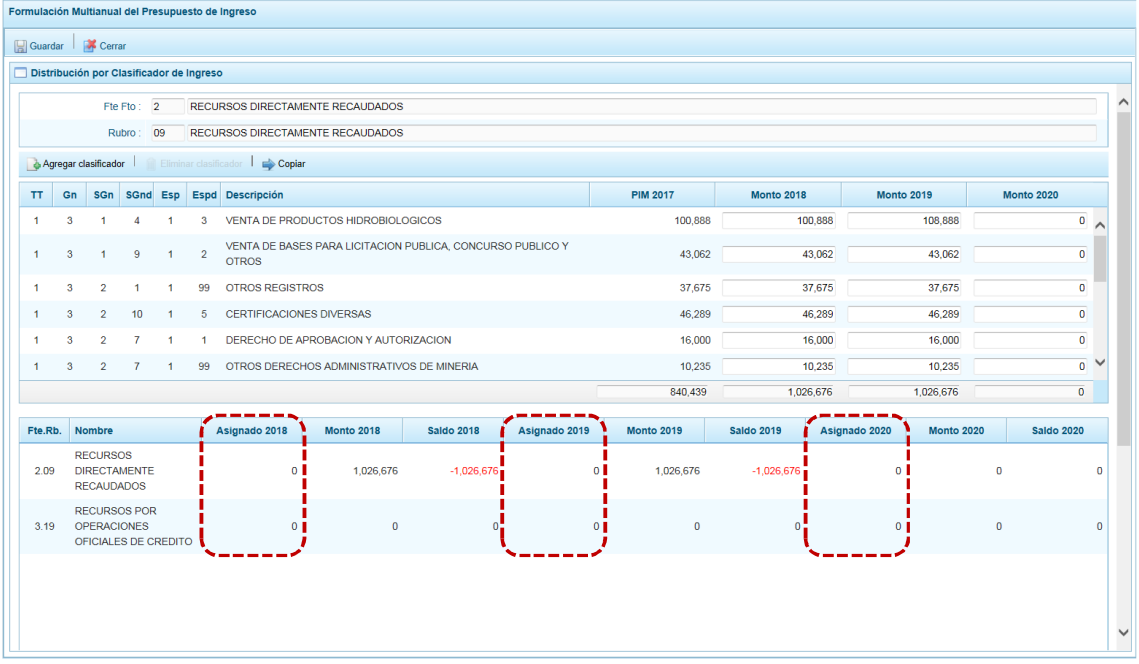

e. Y, en caso ingrese al ambiente de UE a la opción **Presupuesto de Gastos** en la pantalla **Registro de la Meta Financiera** se aprecia que en el área resumen las Fte.Rb. no muestran el monto **Asig. 2018**, **Asig. 2019** y **Asig. 2020**.
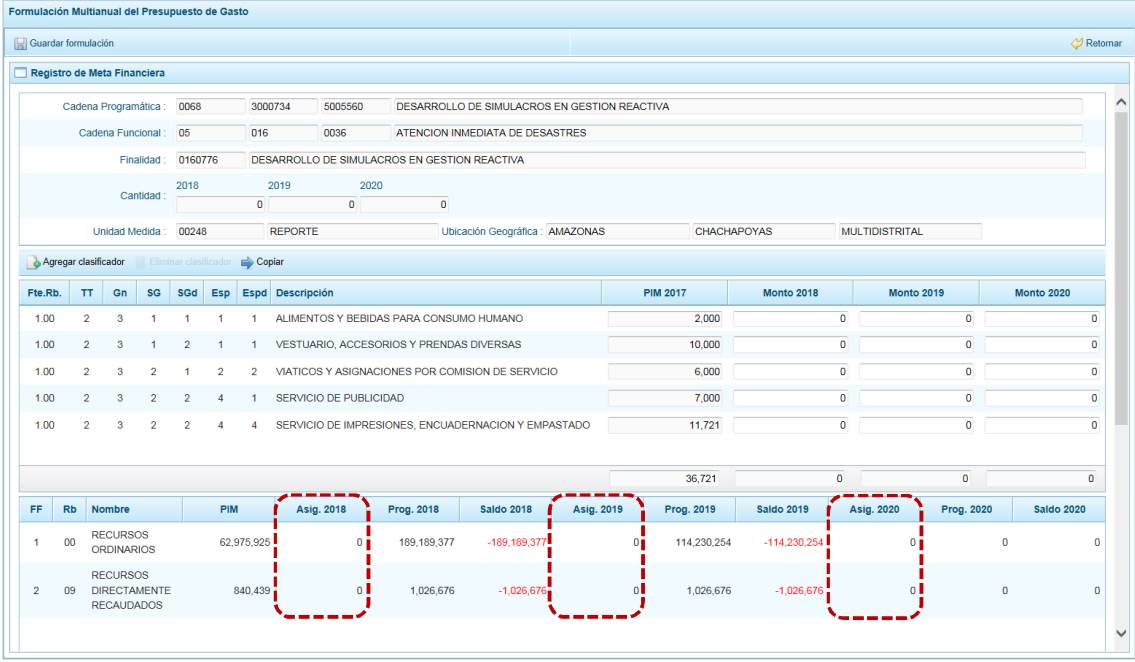

f. Por lo tanto, el Pliego debe distribuir entre sus UEs el monto asignado por **Fte.Rb.**, para cada año del periodo Multianual, registrada la distribución presionar en **...** Guardar.

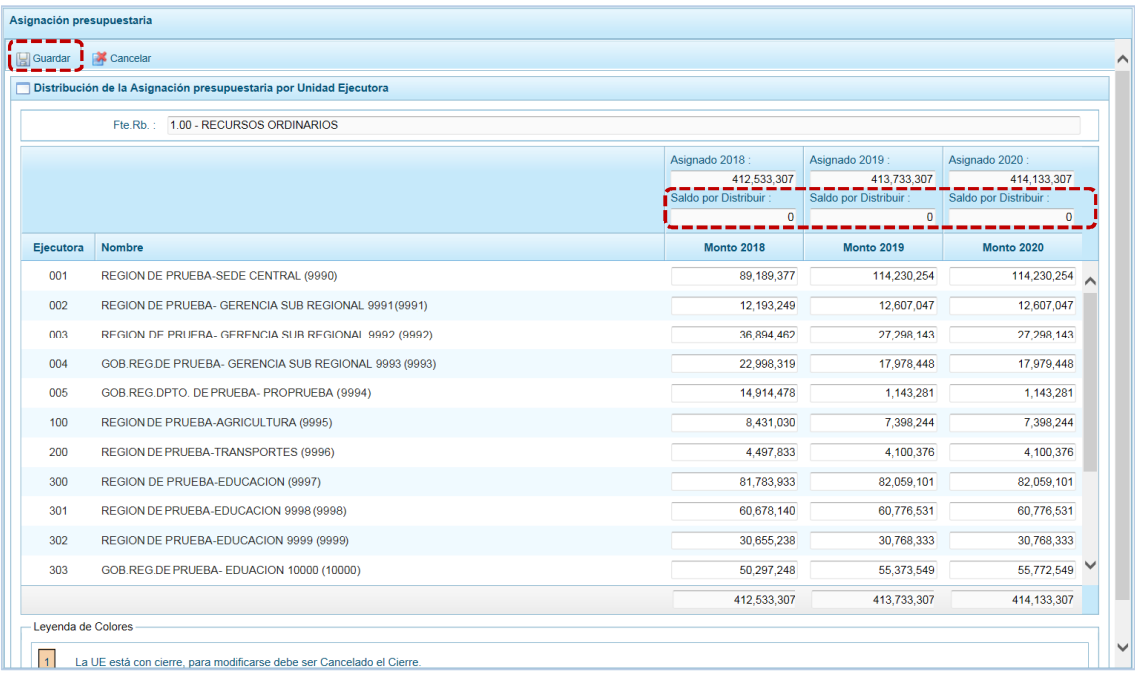

g. Mostrando un mensaje informativo, comunicando que los cambios han sido guardados, el cual se acepta presionando en  $\boxed{\circ\kappa}$ .

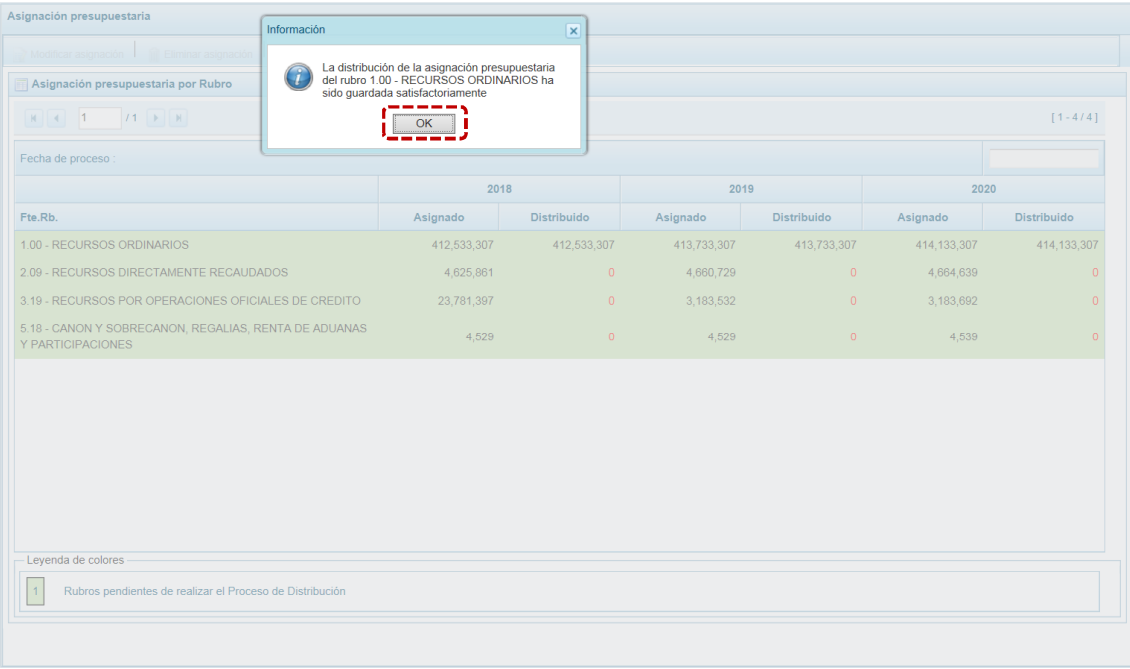

h. Al retornar a la Página Principal de **Asignación Presupuestaria por Rubro**, el monto **Distribuido** se muestra en la columna correspondiente.

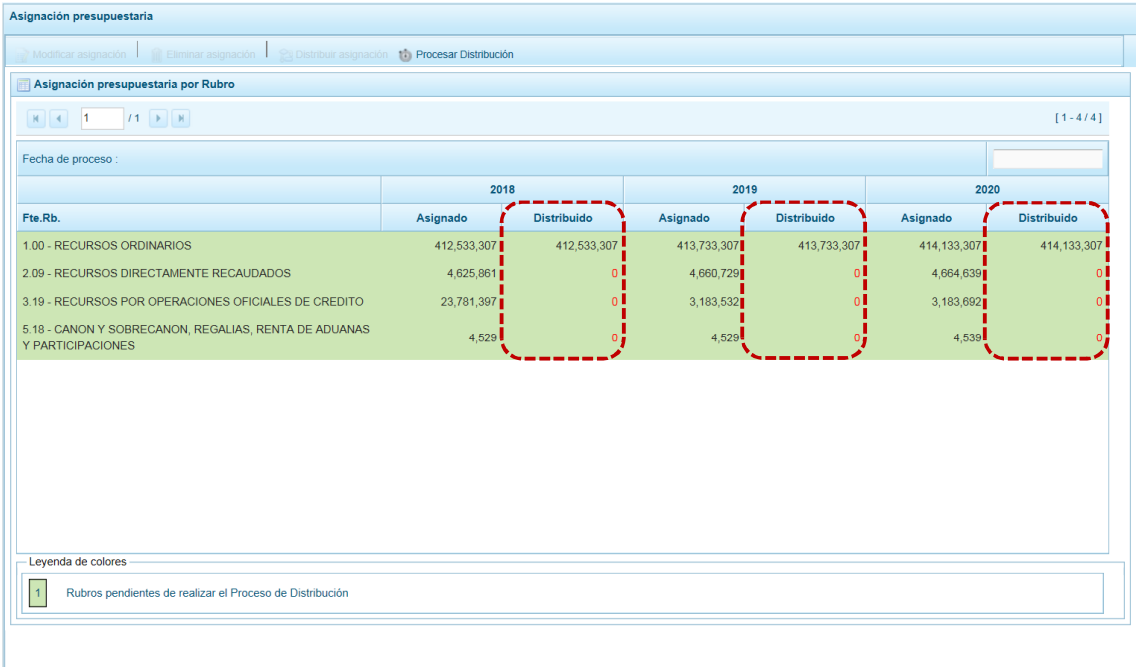

i. Para terminar el proceso completo, el Pliego debe haber distribuido el total por **Fte.Rb.** entre sus UEs, quedando lo **Asignado** igual a lo **Distribuido** para cada año del periodo multianual.

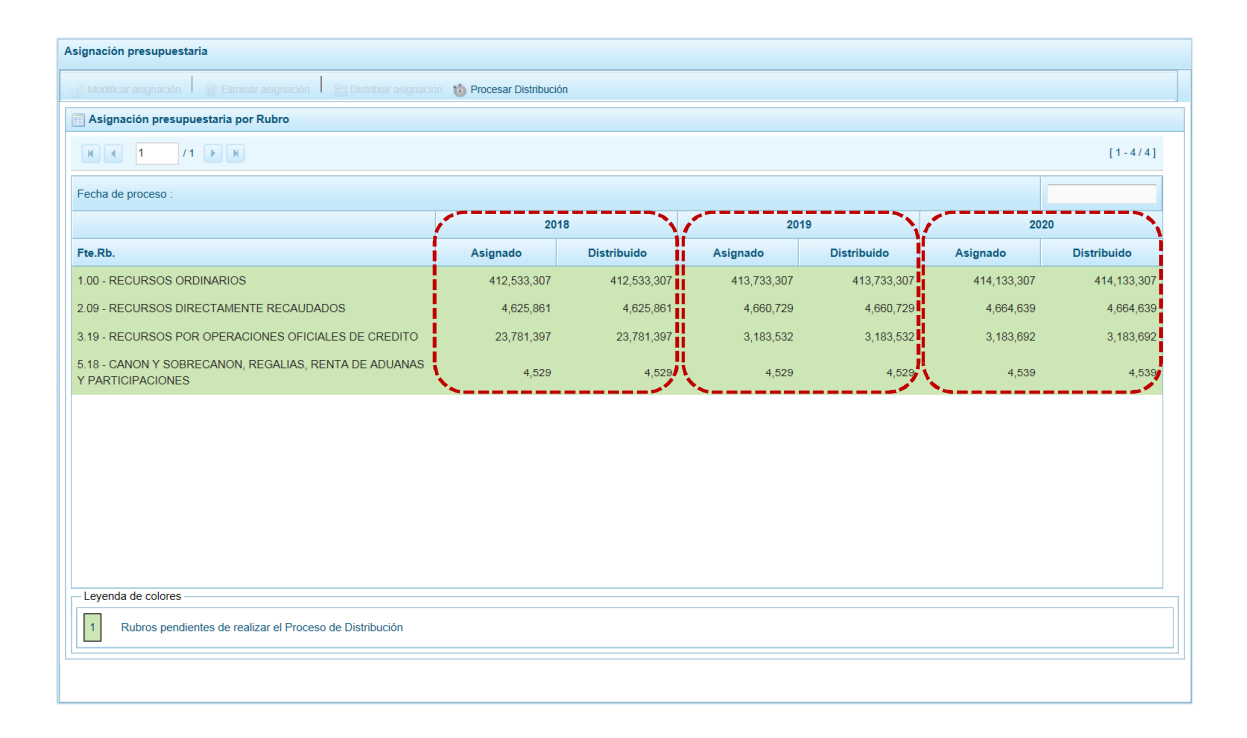

### **4.2.3.1.2 Procesar Distribución**

Cada registro y/o actualización de la distribución que se realice, debe actualizar la información de las UEs. Por lo que debe realizarse este procedimiento para que los montos distribuidos puedan ser recibidos por sus UEs.

a. El Pliego debe ubicar el cursor en una Fte.Rb. y presionar en **Procesar Distribución para que las UEs** reciban los montos **Distribuido** de las diferentes Fte.Rb. como techos para iniciar con la Programación Multianual (2018 - 2020) de Ingresos y Gastos.

Además, el Sistema presentará la **Fecha de proceso** cada vez que el Pliego presione en la funcionalidad ; Procesar Distribución, mostrando siempre el último.

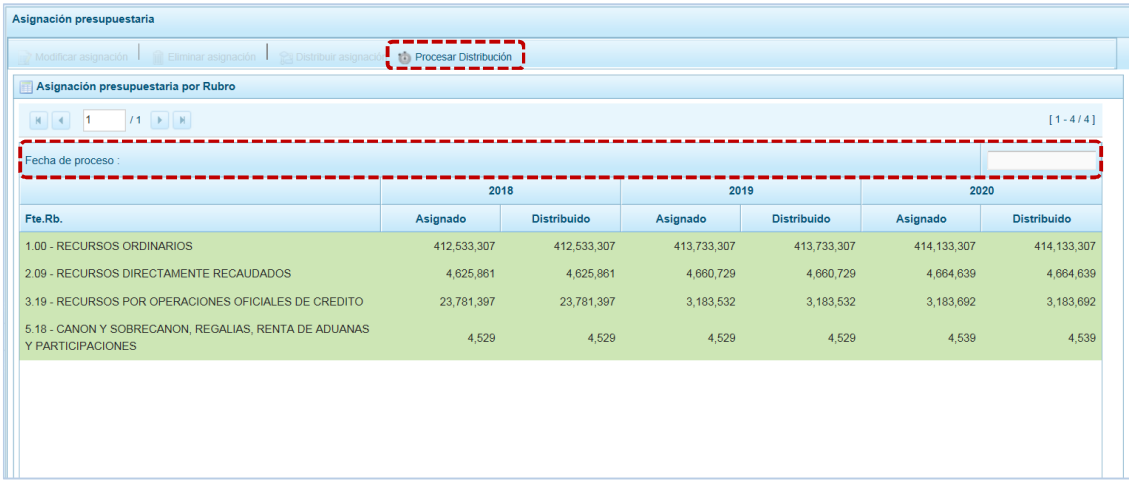

b. Al finalizar, el Sistema presenta un mensaje indicando que la distribución se ha realizado satisfactoriamente, presionar en  $\Box$  ok para continuar.

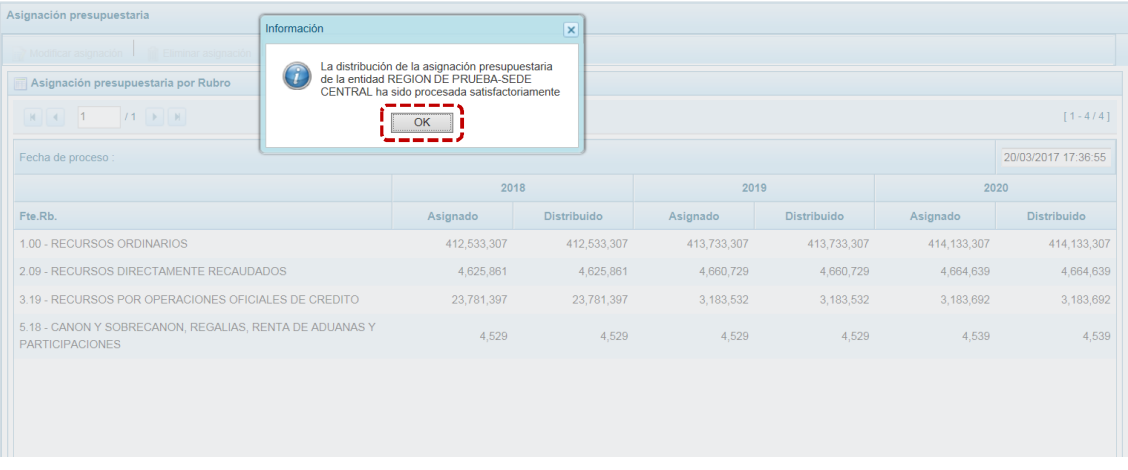

c. Si alguna(s) UE(s) del Pliego realiza(n) el Cierre del Proceso el Sistema presenta un mensaje informativo con la relación de UEs cerradas, presionar en el botón  $\Box$  ok  $\Box$  para continuar con el registro.

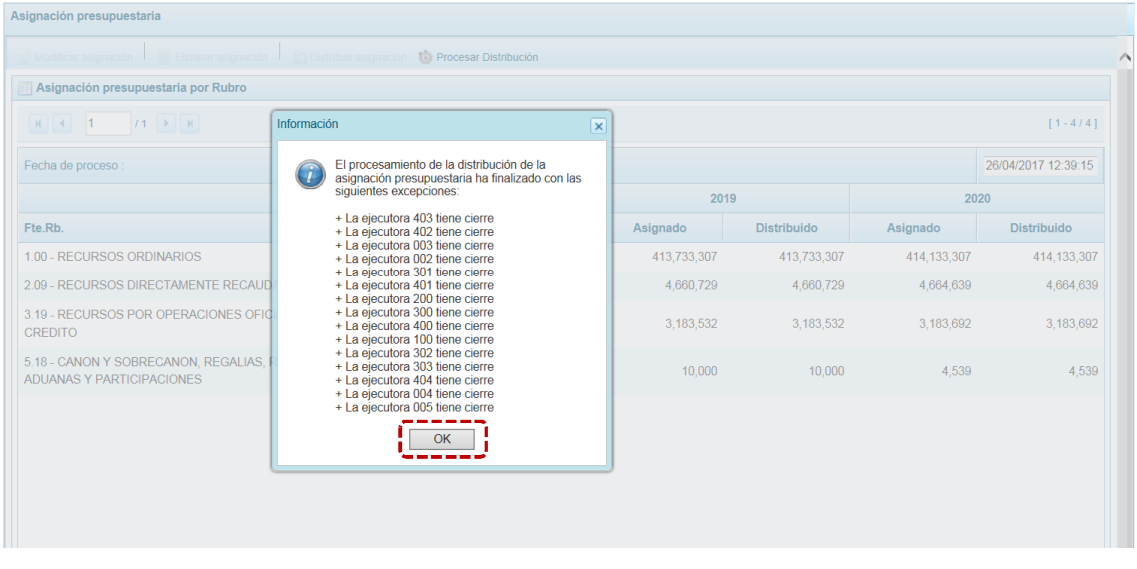

d. Podrá visualizarse entonces que todas las **Fte.Rb.**se mostrarán con fondo en color blanco (ya no en color verde), debido a que los montos distribuidos a sus UEs les fueron actualizadas. Además, en el campo **Fecha de proceso** muestra la Fecha y Hora en que se realizó el proceso.

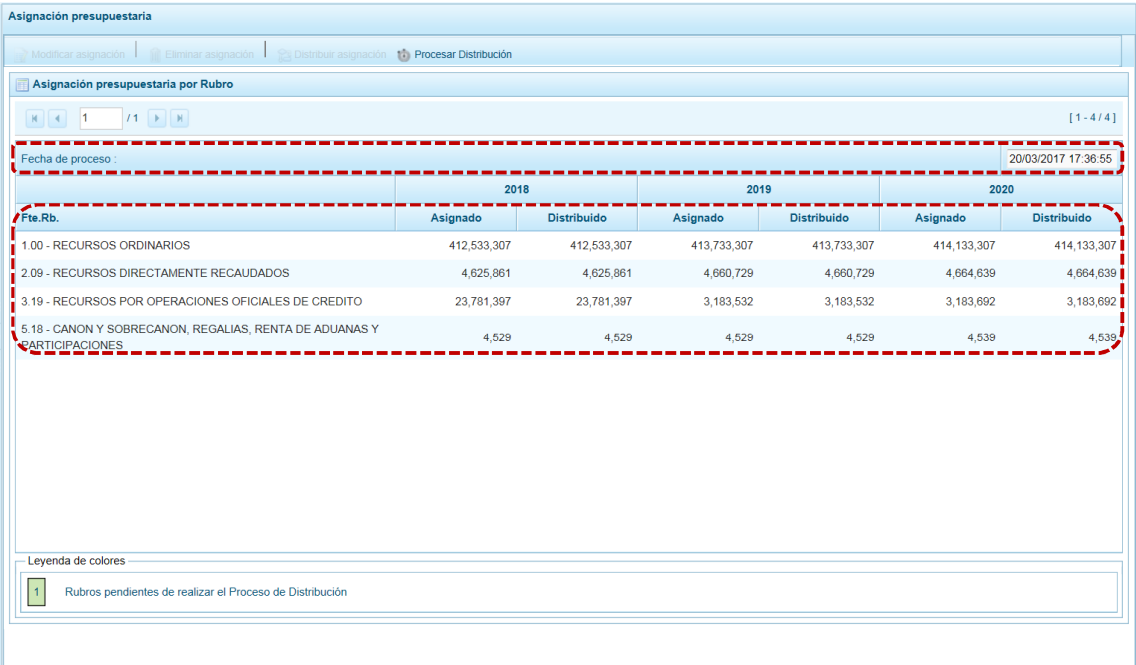

### *4.2.3.2 Asignación Presupuestaria por Categoría Gasto*

La Asignación Presupuestaria que recibe el Pliego está en el nivel de Fte.Rb., Categoría del Gasto y Genérica del Gasto, el Sistema controla que la asignación de la Categoría del Gasto 6 - Gastos de Capital no se reduzca, para lo cual el Pliego debe monitorear o hacer seguimiento de la Programación de las UEs. Esta opción va a permitir que el Pliego consulte en línea la información de las UEs vs la Asignación en ese nivel por cada Fte.Rb. en cada año.

a. Ingresar a la Opción **e** Procesos , Sub-opción Asignación Presupuestaria , Sub-sub-opción **…. .** , de inmediato se muestra la pantalla **Asignación por Categoría del Gasto**, con el cursor ubicado por defecto en la **FF.RB.** 1.00 – RECURSOS ORDINARIOS.

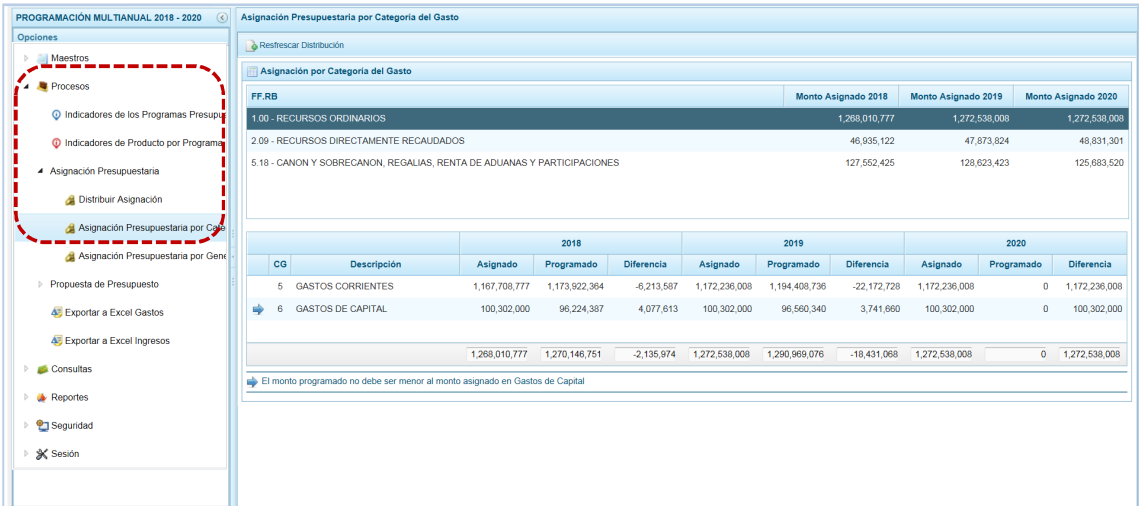

b. Al ubicar el cursor sobre una **FF.RB.** en el área superior se muestran las columnas **Monto Asignado 2018**, **Monto Asignado 2019** y **Monto Asignado 2020** con el monto autorizado por la DGPP.

En el área inferior, para la **FF.RB.** elegida se muestra(n) la(s) Categoría(s) del Gasto – **CG** y, para cada una de éstas el monto **Asignado** por la DGPP, lo **Programado** por todas las UEs y la **Diferencia** de las dos (2) columnas anteriores que se calcula automáticamente; esta información se muestra para cada año del ejercicio multianual.

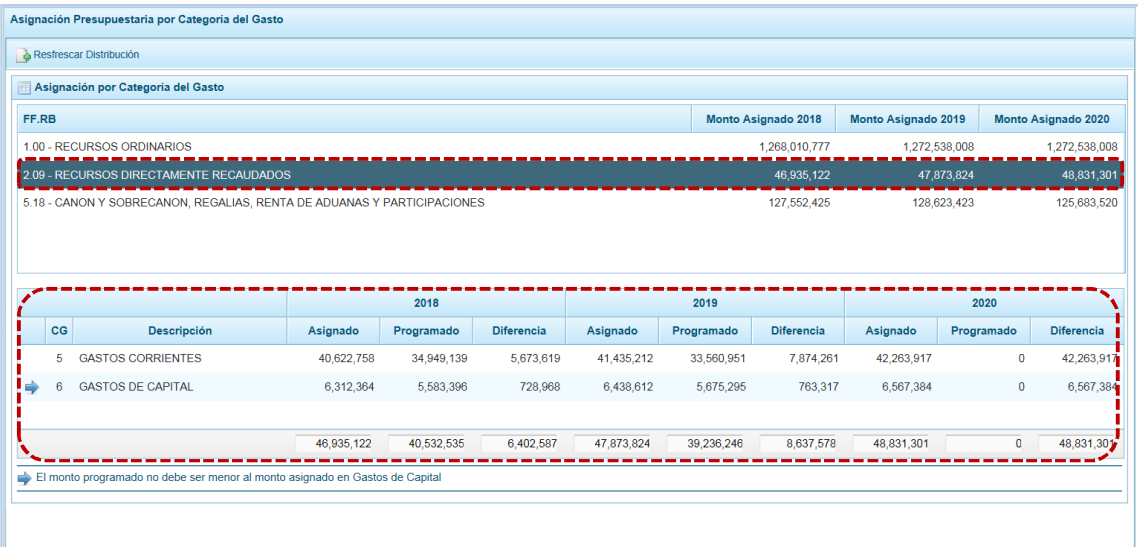

- c. Para actualizar el monto de la Programación que se visualiza, la cual corresponde a la información de la Programación del Gasto de todas las UEs del Pliego, presionar en **A Resfrescar Distribución**, que además actualizará la columna **Diferencia**.
- d. Al ubicar el cursor sobre la **CG** 6 GASTOS DE CAPITAL, el Sistema presenta un mensaje indicando que el monto Programado no debe ser menor al monto Asignado, de presentarse el caso se debe coordinar con las UEs para los ajustes necesarios. Podría ser mayor pero siempre respetando el Monto Asignado para FF.RB. por lo que a su vez debe disminuir lo asignado para la **CG** – 5 GASTOS CORRIENTES.

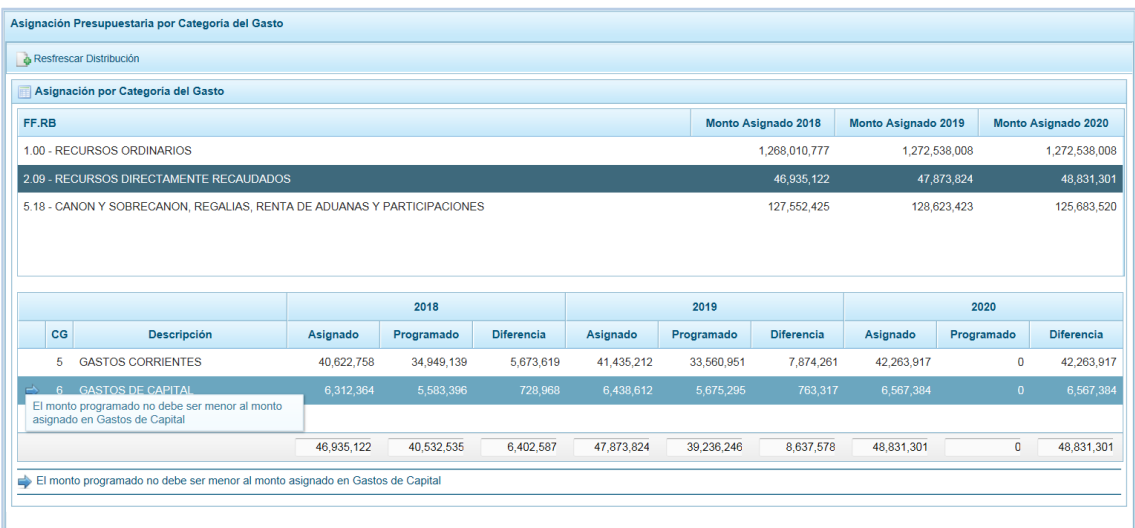

### *4.2.3.3 Asignación Presupuestaria por Genérica*

La Asignación Presupuestaria que recibe el Pliego está en el nivel de Fte.Rb., Categoría del Gasto y Genérica del Gasto, el Sistema incorpora una consulta que le permite monitorear o hacer seguimiento de la Programación de las UEs. Esta opción va a permitir que el Pliego consulte en línea la información de las UEs vs la Asignación en ese nivel por cada Fte.Rb. para el periodo multianual.

a. Ingresar a la Opción **e** Procesos, Sub-opción <sup>4</sup> Asignación Presupuestaria, Sub-sub-opción **…. .** , de inmediato se muestra la pantalla **Asignación por Categoría del Gasto**, con el cursor ubicado por defecto en la **FF.RB.** 1.00 – RECURSOS ORDINARIOS.

Al ubicar el cursor sobre una **FF.RB.** el Sistema mostrará en el área inferior el detalle de lo **Asignado**, lo **Programado** y la **Diferencia** por código de Categoría de Gasto – **CG** y código de Genérica – **GN** para cada año del periodo multianual

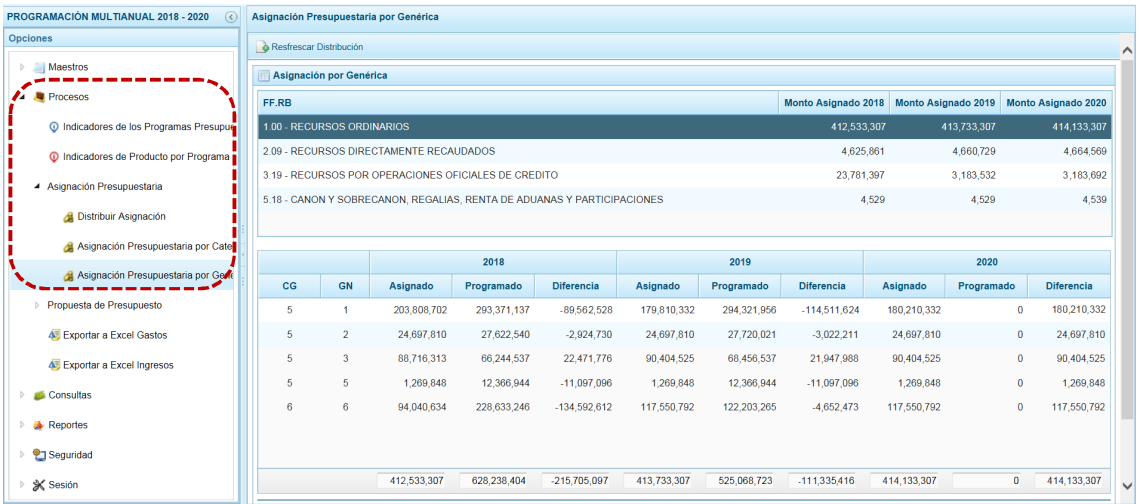

#### Y, al ubicar el cursor en una **CG**/**GN** en el área inferior se muestra la descripción de éstos.

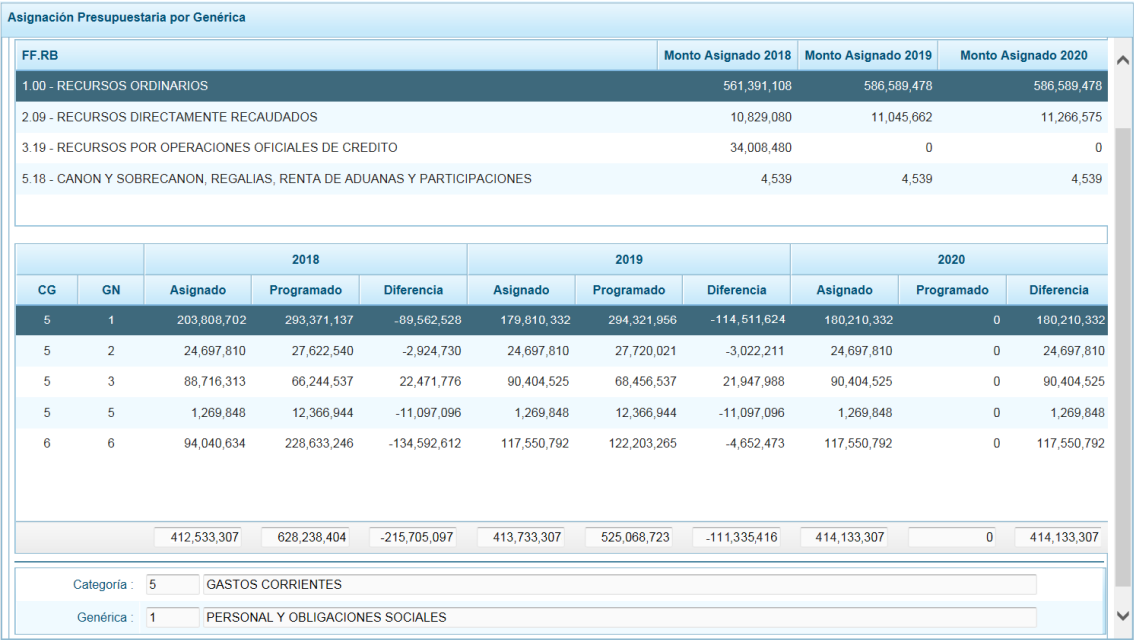

b. Para actualizar los datos que presenta la pantalla **Asignación Presupuestaria por Genérica** (**Montos Asignados** por la DGP para el periodo multianual y montos **Programados** por las UEs de este Pliego), presionar en el botón de Resfrescar Distribución.

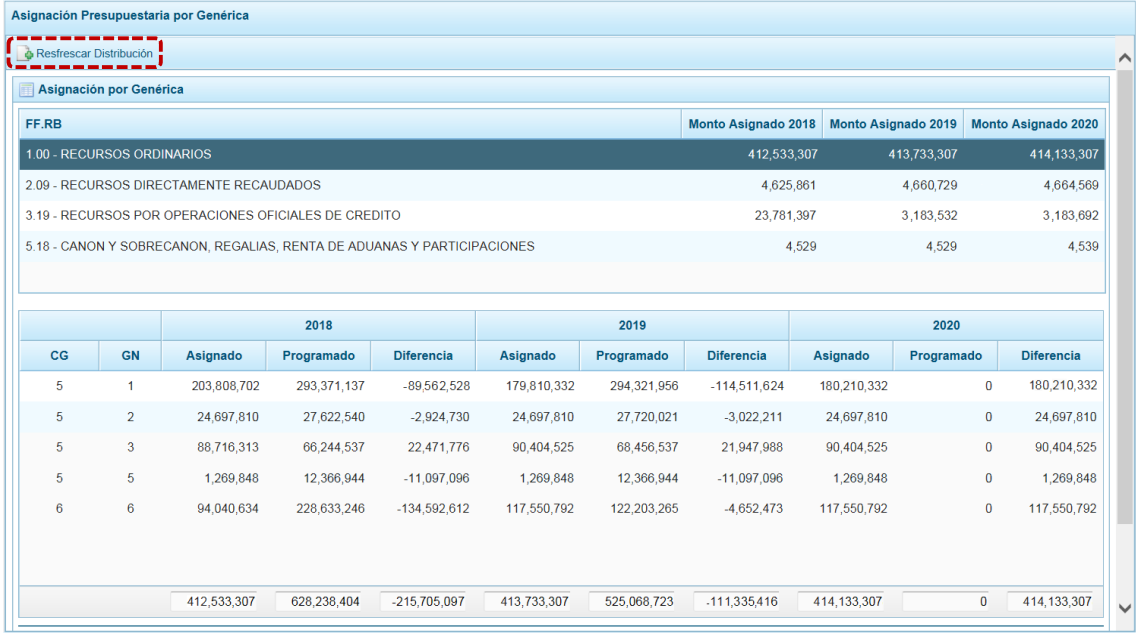

# **4.2.4 Propuesta de Presupuesto**

Para culminar con esta etapa de la Programación Multianual, el Pliego debe realizar el proceso de cierre siempre que, todas sus UEs hayan realizado el cierre previamente.

### *4.2.4.1 Cerrar Proceso*

Esta opción permite cerrar el proceso de la Programación Multianual para el periodo 2018 – 2020, una vez que todas sus Unidades Ejecutoras han cerrado su propuesta y que el registro de Indicadores de Desempeño de los Programas Presupuestales y de sus Productos esté completo.

- a. Para ello, ingresando a la Opción <sup>1</sup> Procesos, Sub-opción 1 Propuesta de Presupuesto.
- b. La pantalla **Programación del presupuesto**, presenta la lista de Unidades Ejecutoras (columna **Ejecutora**); la Fecha y Hora en que realizó el cierre de la programación (columna **Fecha cierre**); el indicador de cierre, en donde **S** = Sí y **N** = No (columna **Estado**), la Fecha y Hora en que el cierre de la programación fue aperturada por el Pliego (columna **Fecha apertura**) y el indicador de apertura del cierre, en donde **S** = Sí y **N** = No (columna **Apertura**). Para realizar el cierre, presionar en **C** Cerrar Programación.

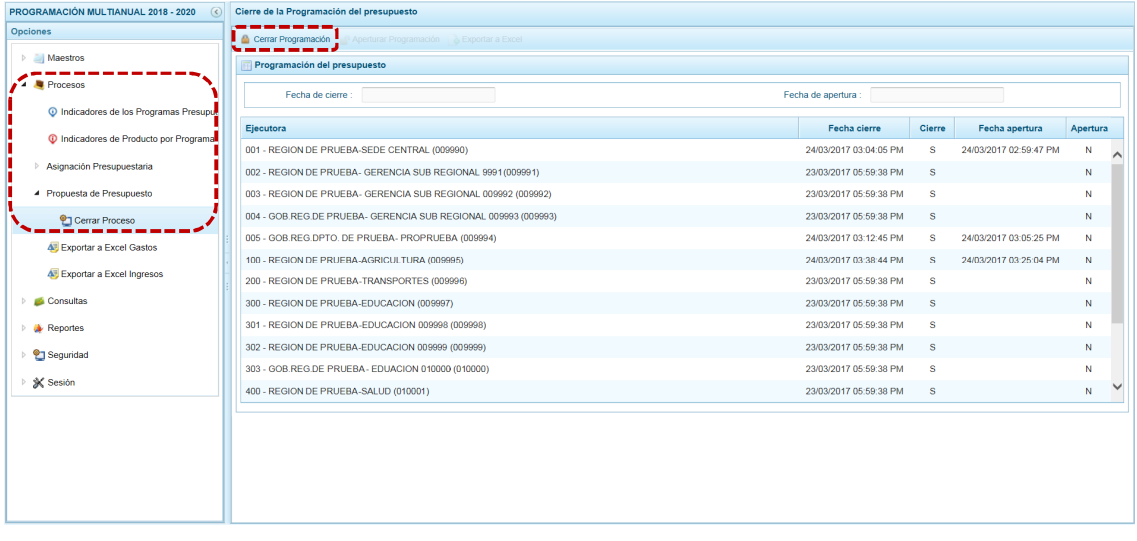

c. De inmediato, el Sistema presenta un mensaje de confirmación, presionar en el botón  $\overline{\phantom{a}}$  si para aceptar la operación.

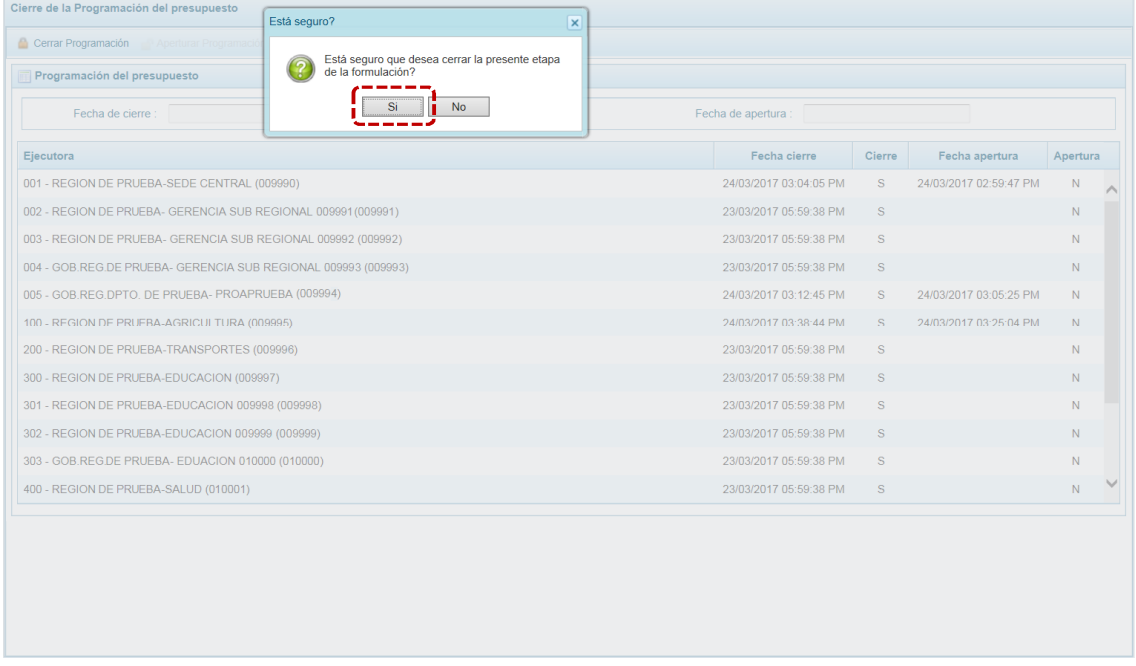

d. A continuación, aparece un mensaje indicando que existen Observaciones en la información ingresada, se acepta presionando en  $\overline{\phantom{a}}$  para continuar.

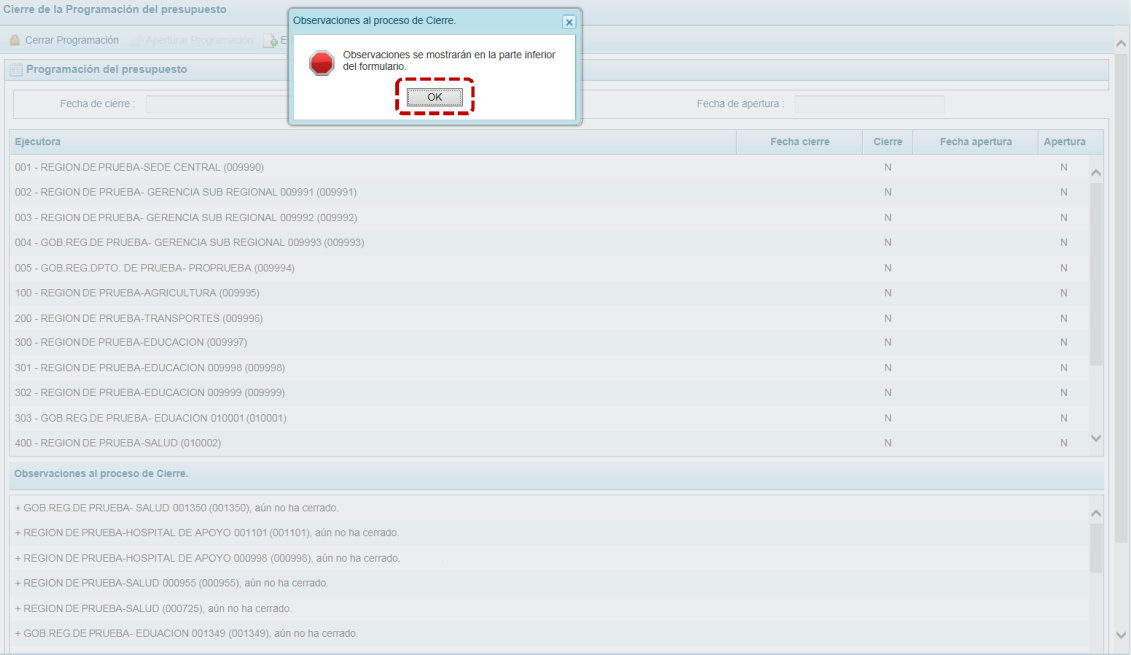

e. En el área **Observaciones al proceso de Cierre** se presentan la relación de errores, entre ellos menciona a las UEs que aún faltan realizar el cierre.

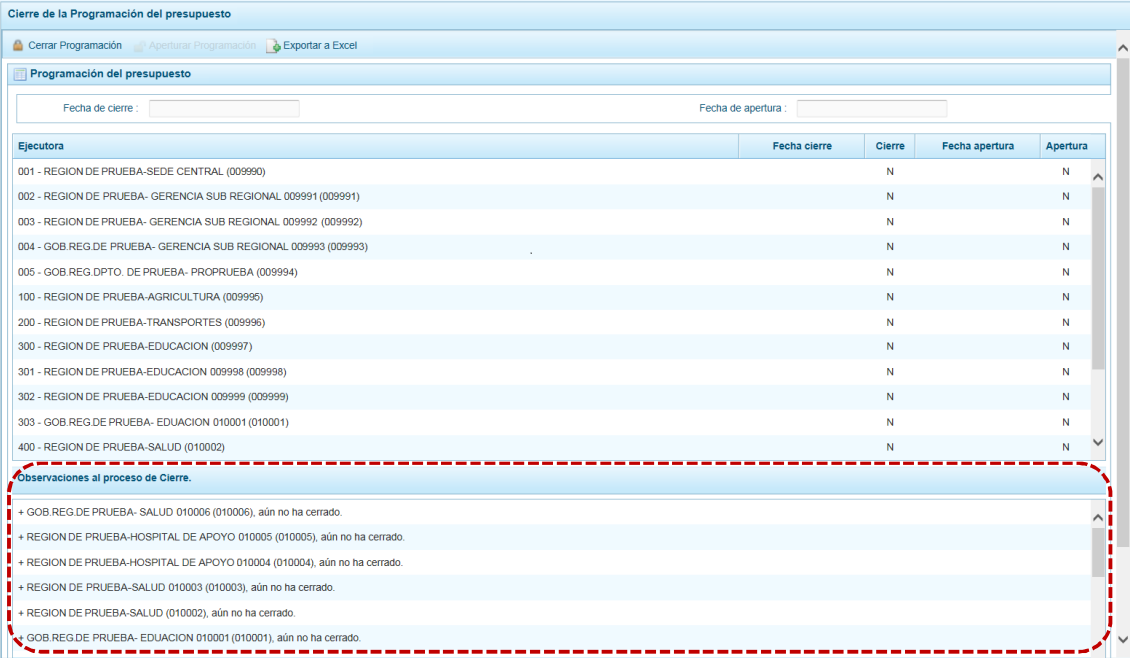

Además, muestran los Programas Presupuestales con registro de Indicadores pendiente y los Productos de Programas Presupuestales con registro de Indicadores pendiente, para los diferentes años del periodo multianual.

Mientras no se subsanen o levanten las Observaciones señaladas, el Sistema no permitirá cerrar.

f. El Usuario no sólo puede obtener y visualizar las Observaciones al proceso de cierre sino que también puede obtenerlas en Formato Excel. Luego de haber solicitado el cierre y contando con Observaciones al proceso de cierre, presionar en la funcionalidad <sup>en Cerrar Programación</sup>.

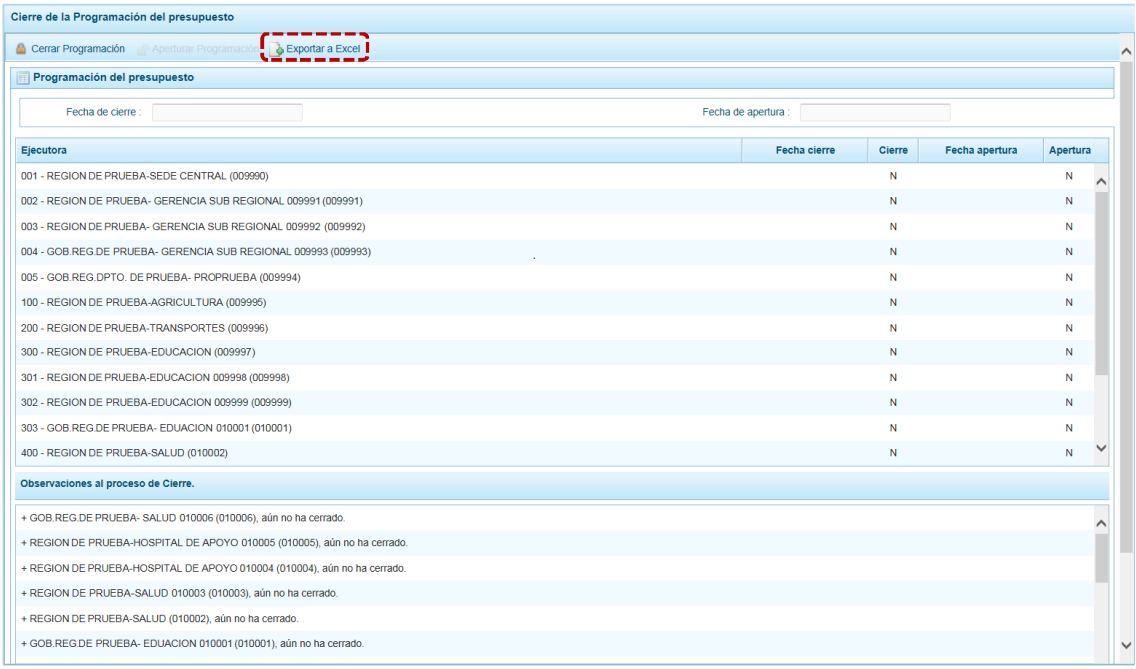

- g. El Sistema presenta un mensaje informativo el cual se acepta presionando en  $\Box$  OK  $\Box$ . El Archivo en Formato Excel contiene la misma relación de Observaciones que se muestran en el área **Observaciones al proceso de Cierre** de la pantalla **Cierre de la Programación del presupuesto**.
- h. Dependiendo del Navegador de Internet, se consultará si se quiere  $\Box$  Abrir  $\Box$  O  $\Box$  Guardar  $\Box$  el archivo.

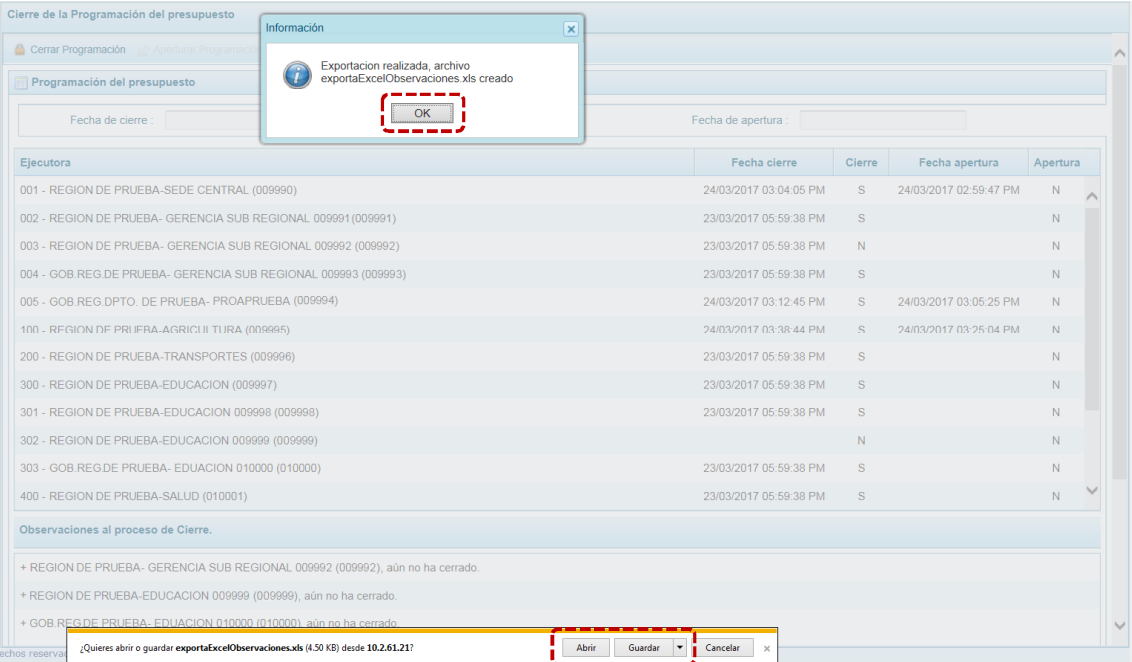

i. Al presionar en **Abrice Se muestran las Observaciones** en un Archivo Excel.

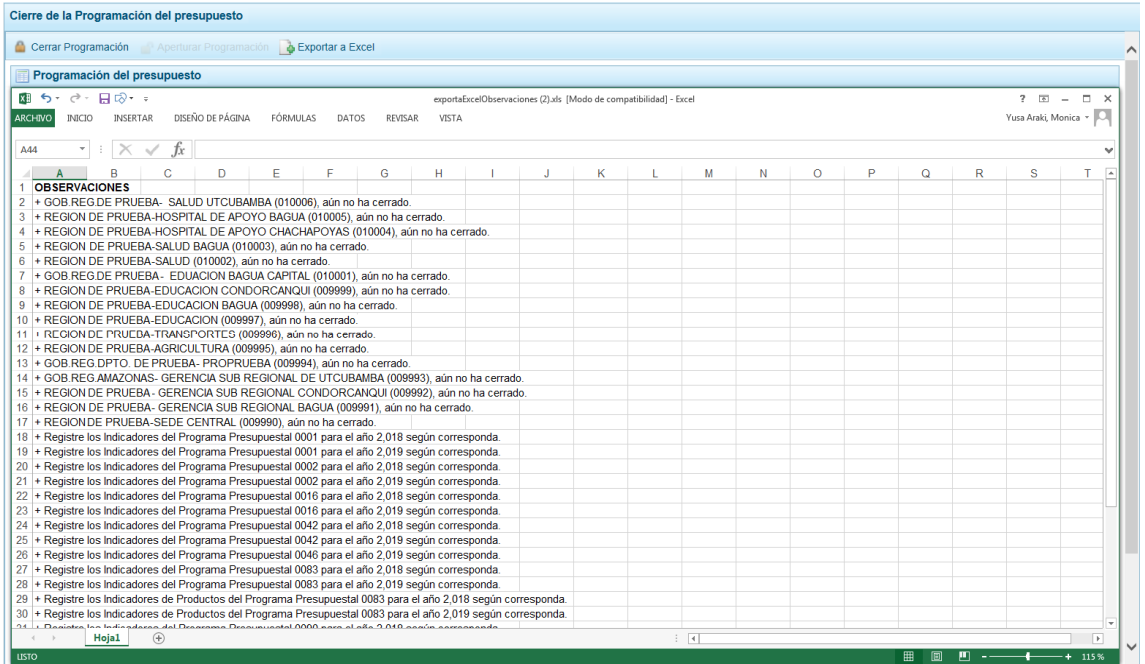

j. Luego que todas las UEs del Pliego hayan realizado el cierre y se concluya el registro de los Indicadores de Productos y de Programas Presupuestales, el Pliego nuevamente debe procesar el Cierre presionando en la funcionalidad . Cerrar Programación.

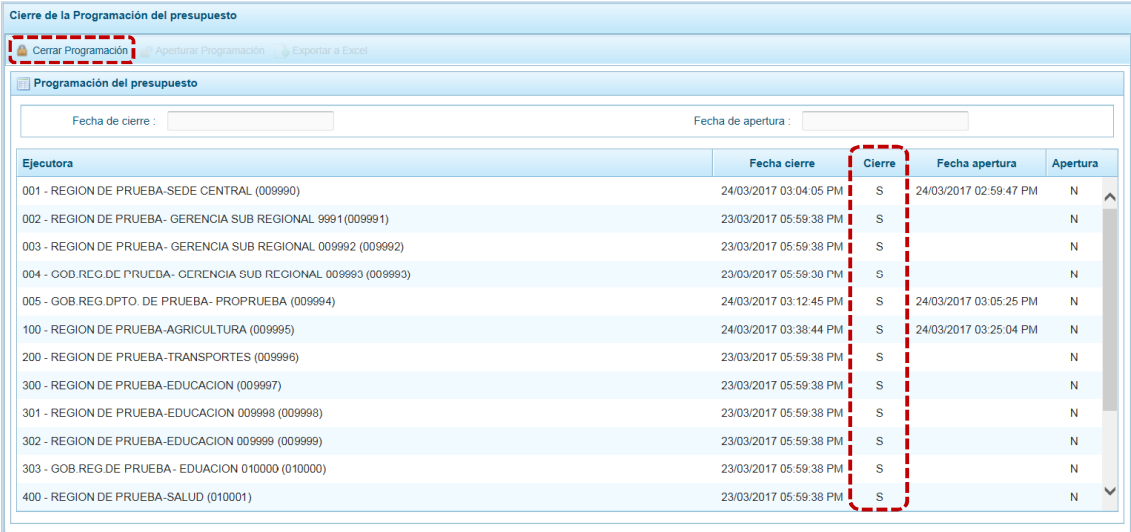

k. De inmediato, el Sistema presenta un mensaje de confirmación, el cual se acepta presionando  $en$   $s_i$  .

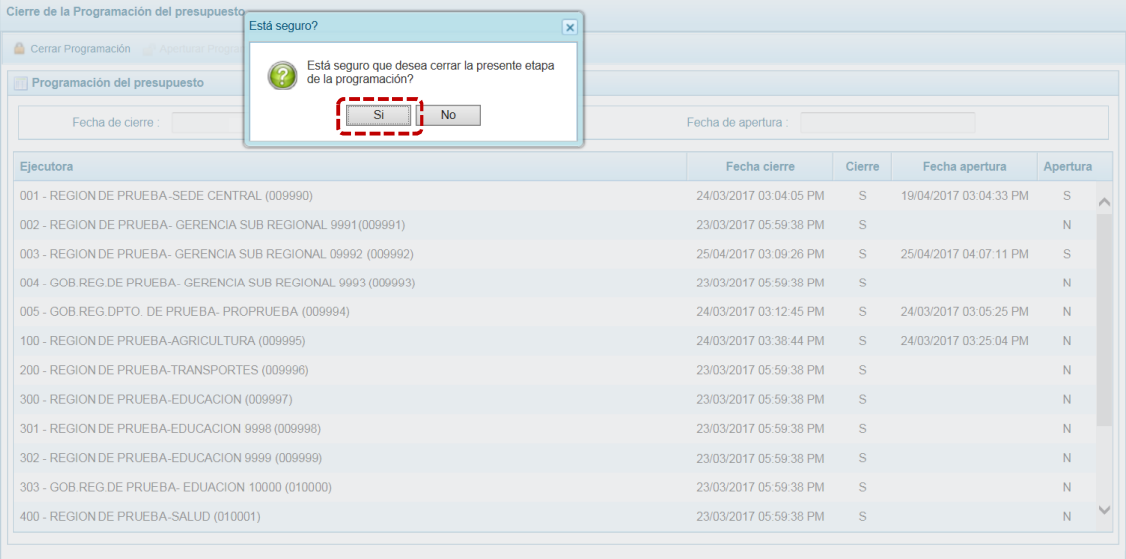

### l. Luego, aparece un nuevo mensaje informativo comunicando que se realizó el proceso, el cual se  $accepta$  presionando en  $\Box$   $OK$   $\Box$ .

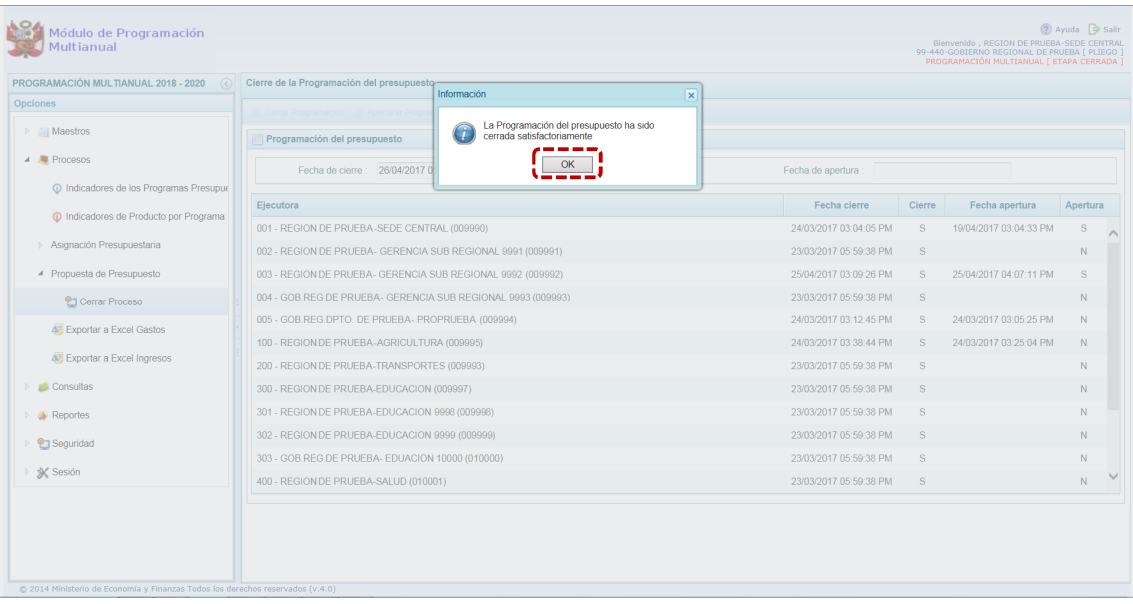

m. Se podrá visualizar en seguida que, el Pliego tiene cerrada la Etapa porque tiene la **Fecha de cierre** (fecha y hora). Además, en la esquina superior derecha de la pantalla en color roja se indica que la etapa se encuentra cerrada: PROGRAMACIÓN MULTIANUAL (ETAPA CERRADA) con lo cual el Sistema ya no permitirá registrar o modificar la información para esta etapa, pues los botones de las funcionalidades se muestran bloqueados.

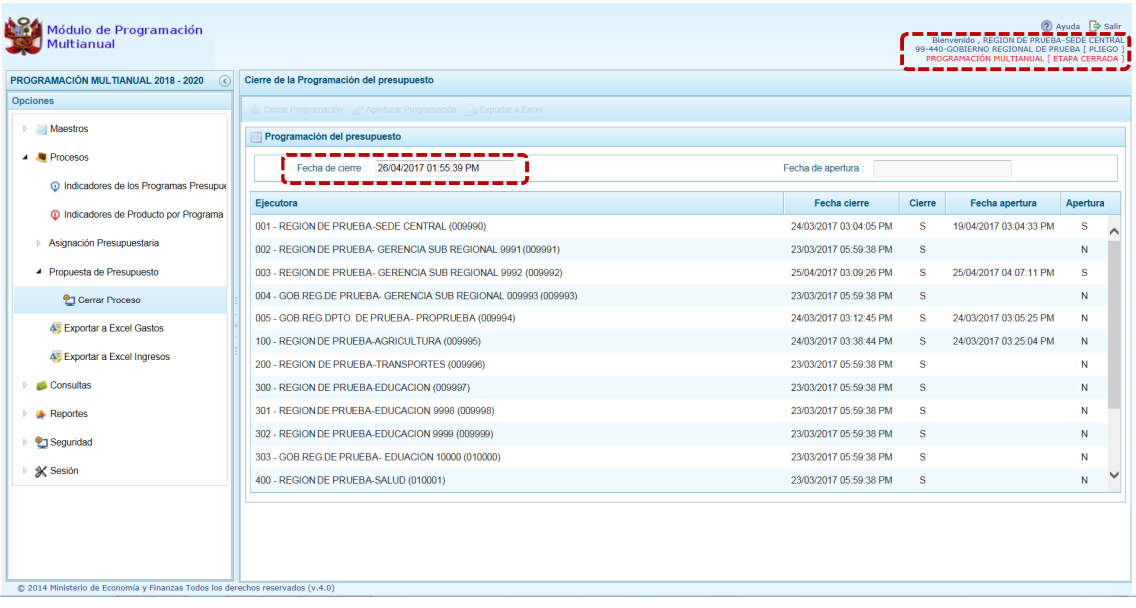

### *4.2.4.2 Observaciones durante el Proceso de Cierre*

Para que el Pliego realice el Cierre de la Programación Multianual, el Sistema contiene la siguiente validacaión:

#### **Techo por Categoría del Gasto**

ß El Sistema valida que el monto programado para cada uno de los años del periodo multianual no sea menor que el monto asignado por la DGPP para la Categoría de Gasto 6-Gastos de Capital en cada, Fuente de Financiamiento y Rubro.

# **4.2.5 Exportar a Excel Gastos**

El Pliego podrá exportar a un Archivo Excel, la información detallada de la Programación de los Gastos a nivel de las Cadenas Programáticas y Funcionales o a nivel de Metas y Específicas de Gasto.

a. Para ello, ingresar a la Opción **el Procesos**, Sub-opción **el Exportar a Excel Gasto**, mostrándose la pantalla **Exportar a excel gastos** en donde se podrá generar los datos seleccionando de la **Lista ejecutoras** TODOS o determinada UE (por defecto está en TODOS) y se elegirá entre la **Información a nivel más detallado, meta y específica** o la **Información a nivel agregado, actividad y proyecto y genérica de gasto**.

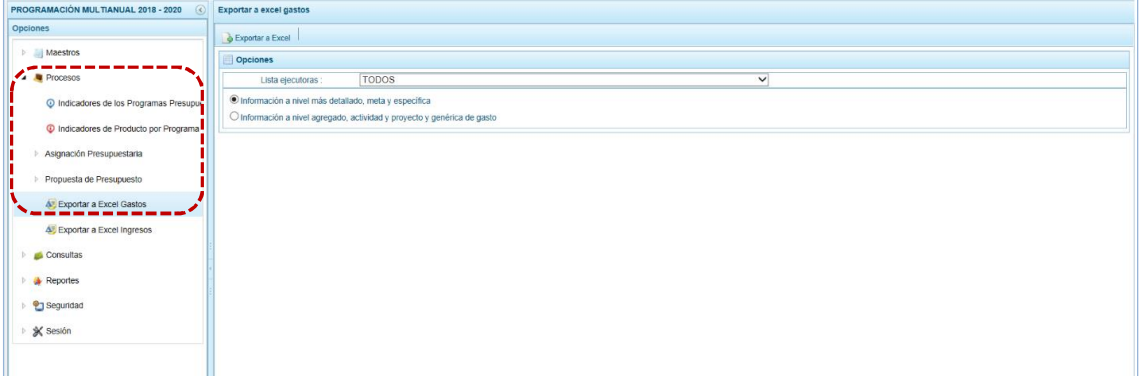

b. Seleccionados la Ejecutora y uno de los Formatos, presionar en **.** Exportar a Excel.

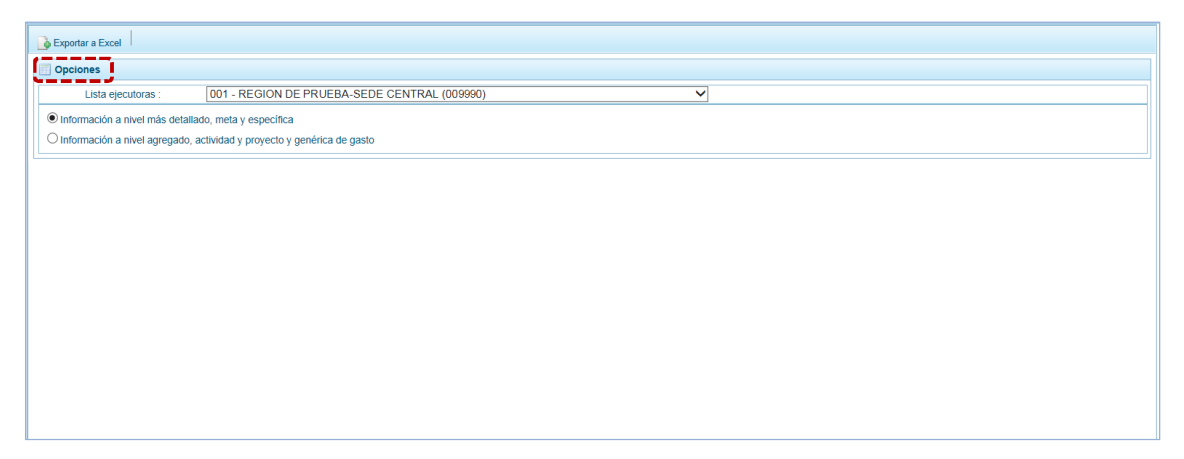

c. Al terminar la generación del archivo Excel, se presenta un mensaje informando la culminación del proceso, para confirmar presionar en  $\Box$  ok  $\Box$ .

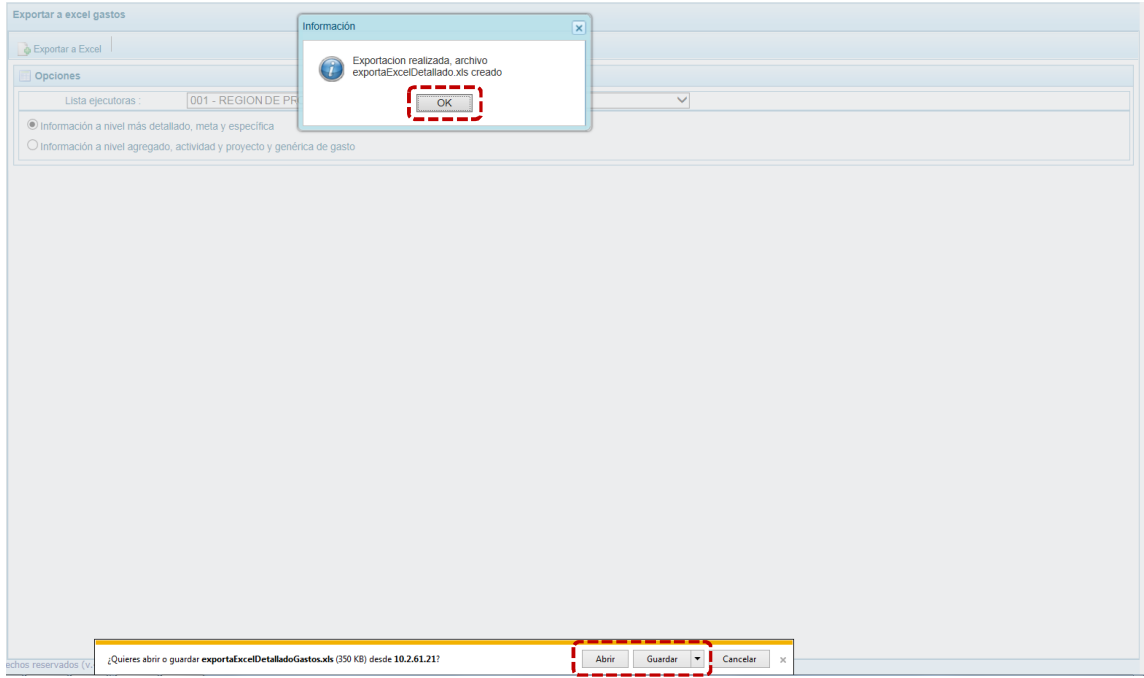

d. Al seleccionar **Abrir**, de inmediato se muestra el detalle de la información solicitada en un Archivo Excel.

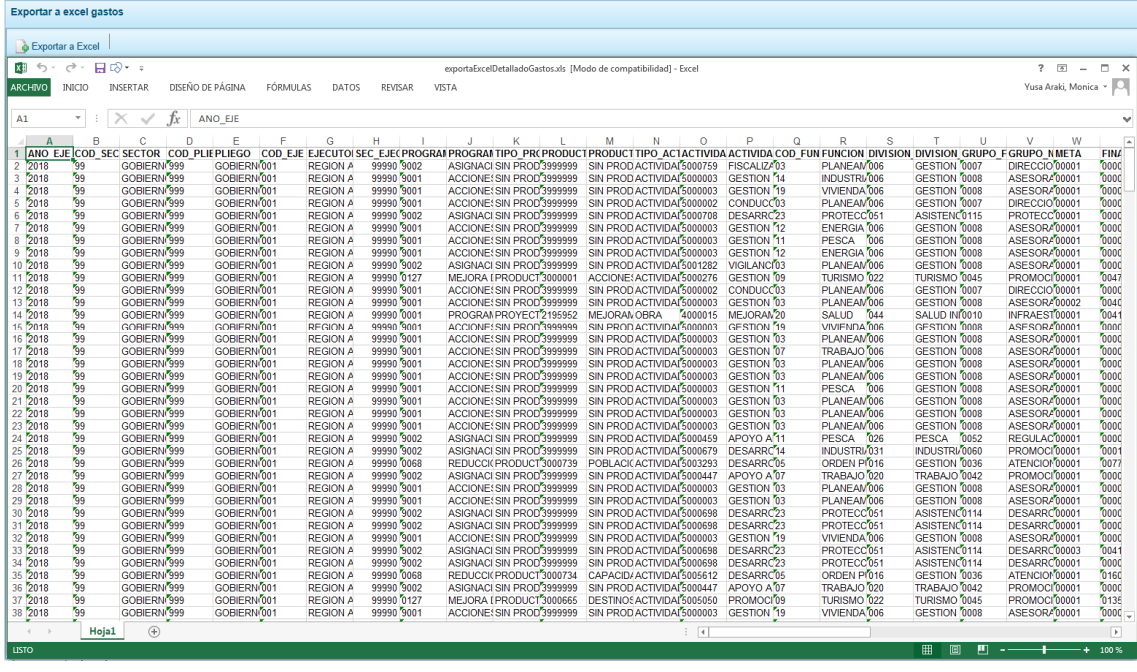

### **4.2.6 Exportar a Excel Ingresos**

Por medio de esta opción, el Pliego obtendrá en un Archivo Excel la información detallada de los Ingresos hasta el nivel de Específica de ingresos.

a. Para ello, ingresar a la Opción **el Procesos**, Sub-opción **de** Exportar a Excel Ingresos, mostrándose en seguida la pantalla **Exportar a Excel ingresos** en donde se podrá generar los datos seleccionando de la **Lista ejecutoras** TODOS o determinada UE (por defecto está en TODOS).

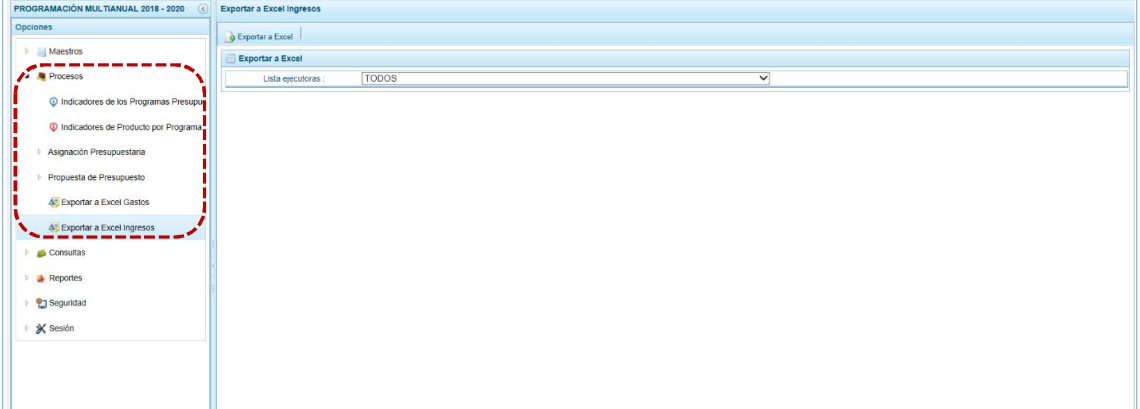

b. Seleccionada la Ejecutora, presionar en **.** Exportar a Excel.

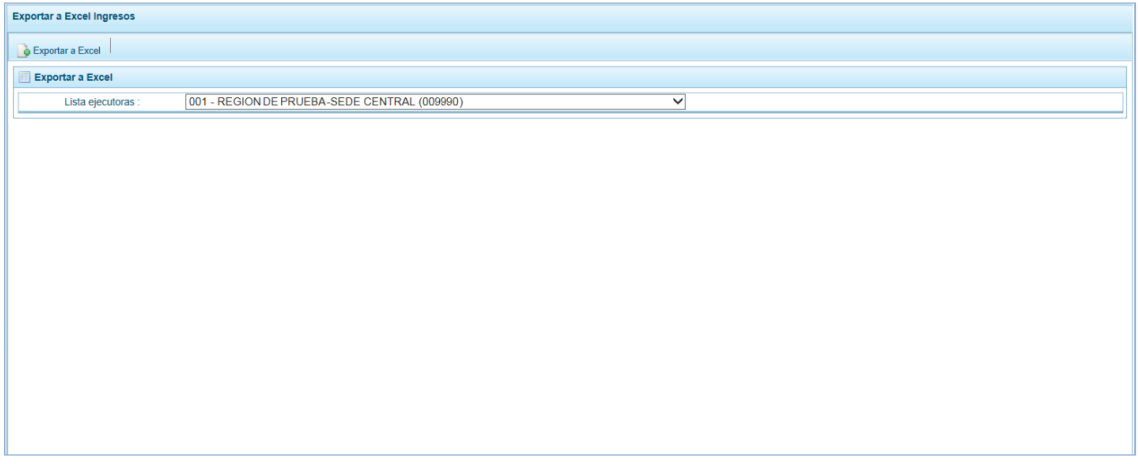

c. Al terminar la generación del Archivo Excel, se presenta un mensaje informando la culminación del proceso, para confirmar presionar en  $\sim$  ok.

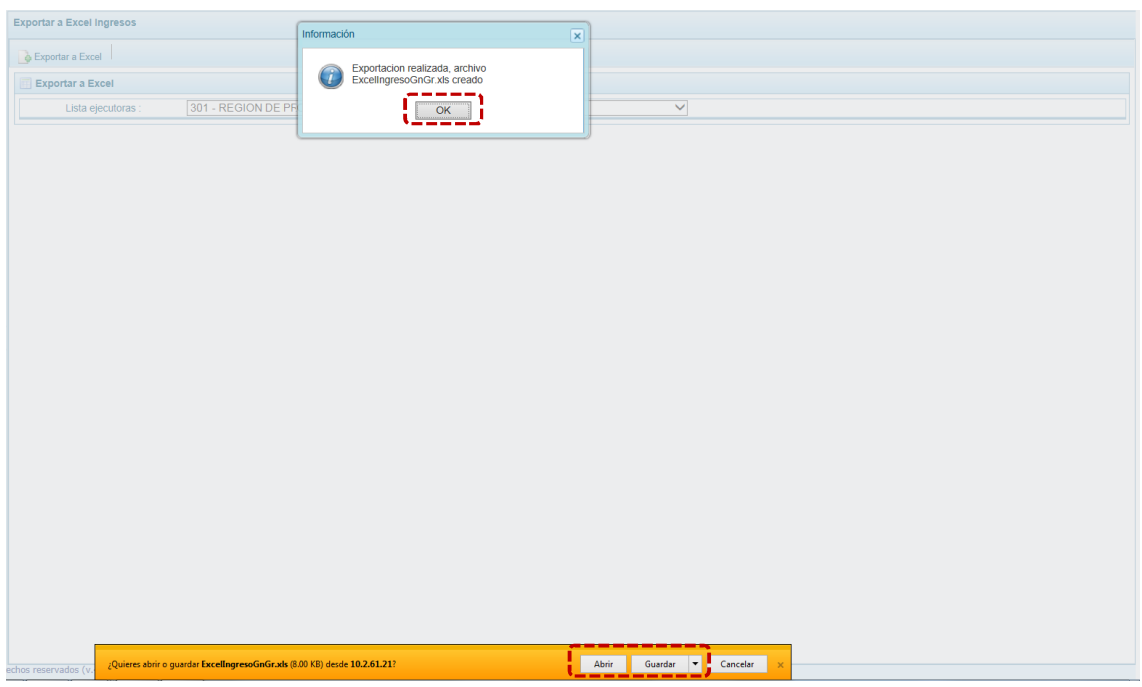

d. De inmediato se muestra el detalle de la información solicitada en un Archivo Excel.

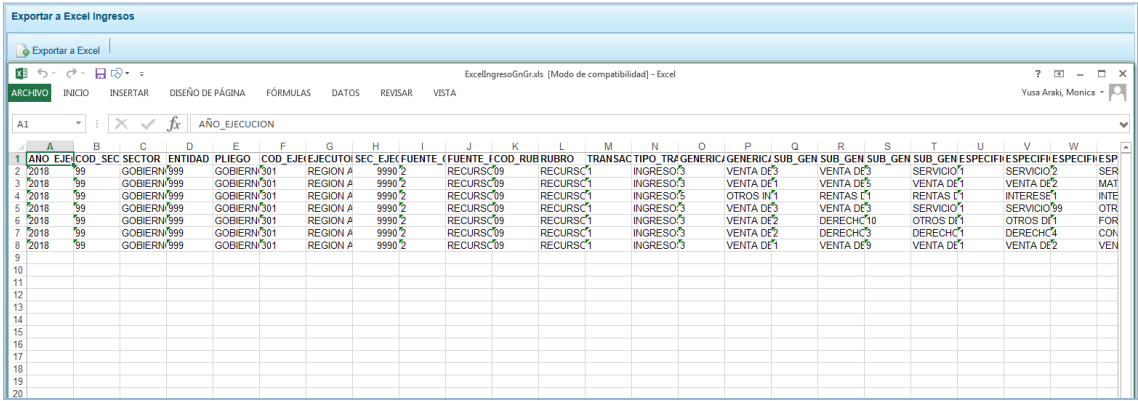

# **4.3 CONSULTAS**

A través de esta opción se podrá consultar información sobre los códigos presupuestales de Proyectos, Actividades y Finalidades. También podrá consultar la Asignación presupuestal y la Programación Multianual.

# **4.3.1 Consulta de Códigos**

Esta opción permite consultar información de un **Proyecto**, **Actividad** o **Finalidad**.

Primero, ingresar a la Opción **de Consultas, Sub-opción de Consultar Códigos mostrando la pantalla Códigos maestros**.

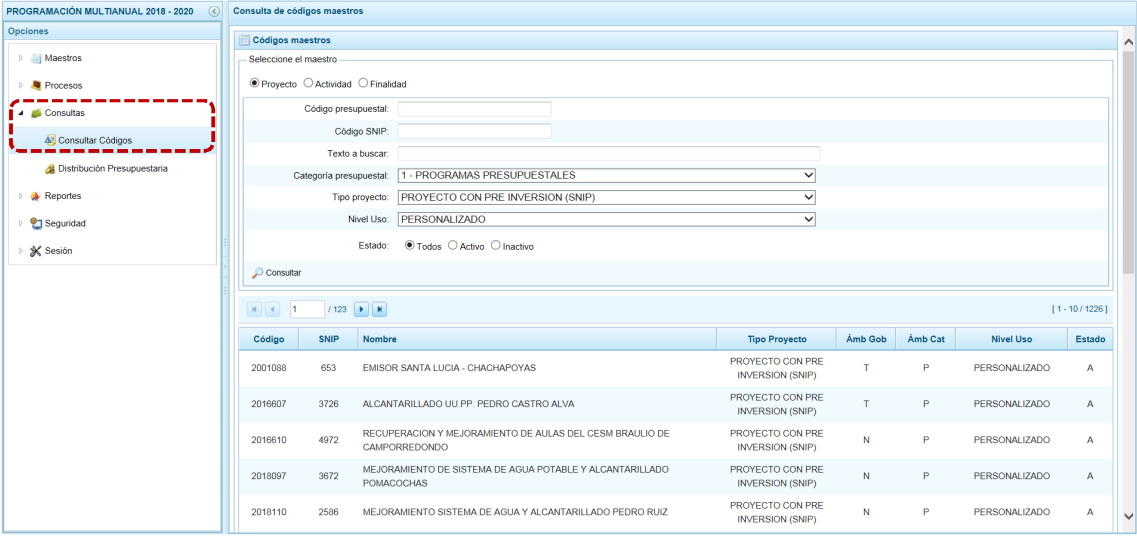

# *4.3.1.1 Consulta de Proyectos*

a. Estando en la pantalla **Códigos maestros** en **Seleccione el maestro** escoger <sup>@</sup> Proyecto , de inmediato se muestran activos unos campos que permitirán elegir los criterios o filtros de búsqueda, a partir de los cuales se realizará la consulta, como: el **Código presupuestal** o **Código**  **SNIP** del proyecto, algún **Texto a buscar** contenido de su nombre o descripción, la **Categoría presupuestal**, **Tipo proyecto**, **Nivel Uso**, y el **Estado**: Activo, Inactivo o Ambos.

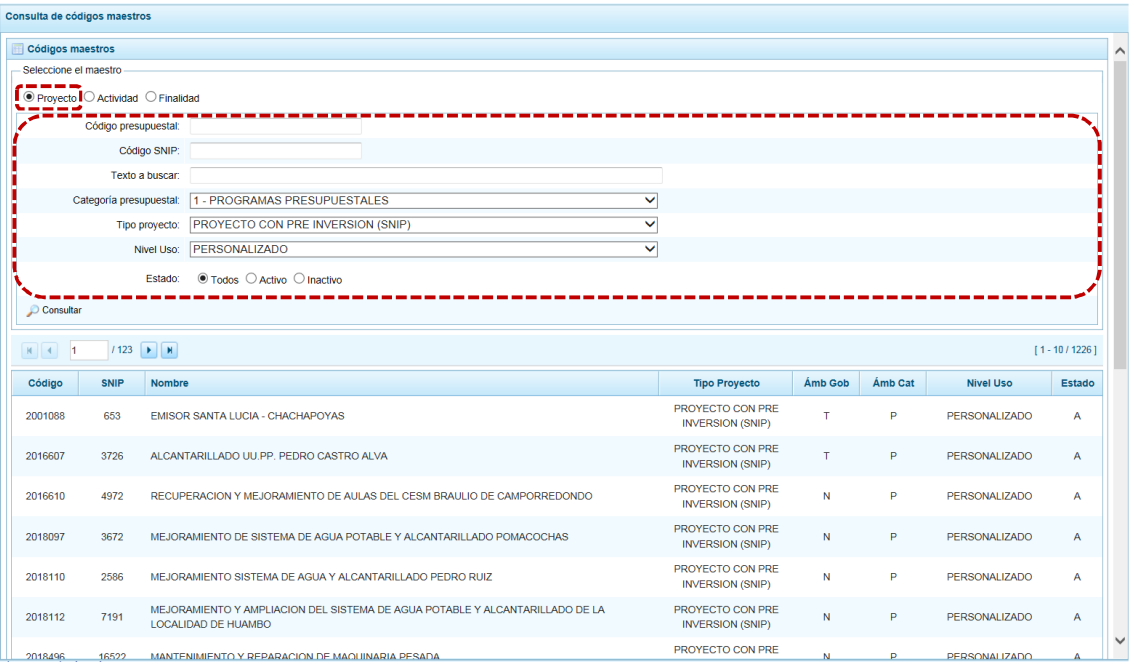

Por ejemplo, para la consulta por el **Código SNIP**, se ingresa el código; para los campos **Categoría presupuestal**, **Tipo proyecto** y **Nivel Uso** se selecciona de la lista desplegable TODOS; y, finalmente en **Estado** se filtra por Todos.

b. Luego de ingresar y/o seleccionar los criterios de búsqueda, se presiona en  $\bullet$  Consultar.

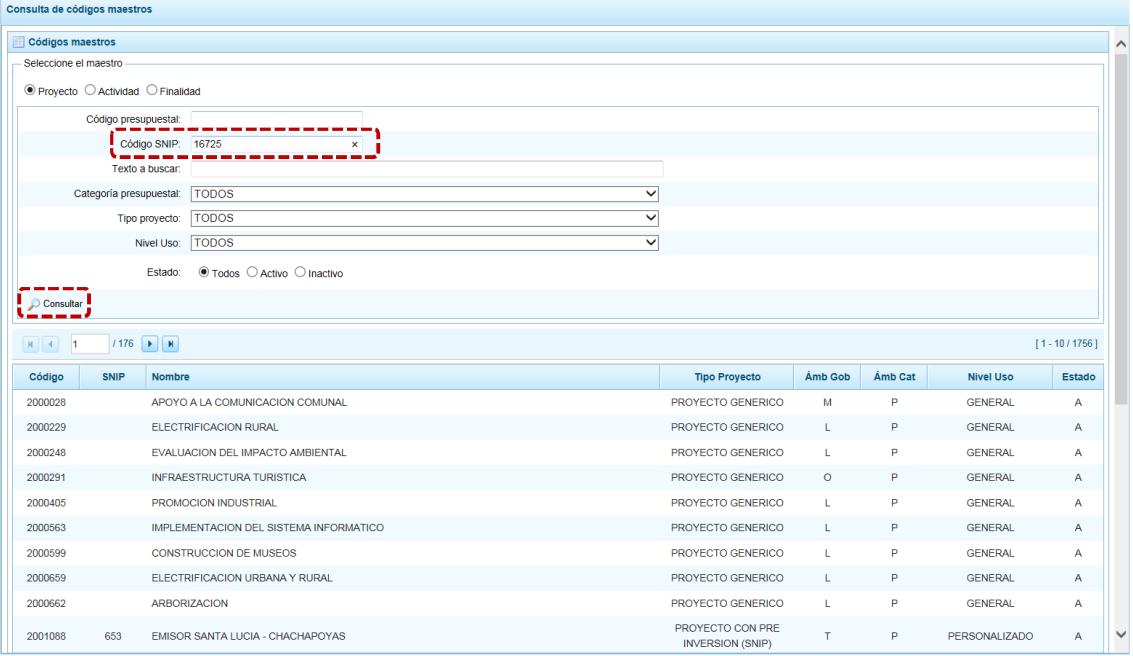

c. En la parte inferior, se muestra el resultado de la búsqueda solicitada, para el Proyecto con **Código SNIP** 16725.

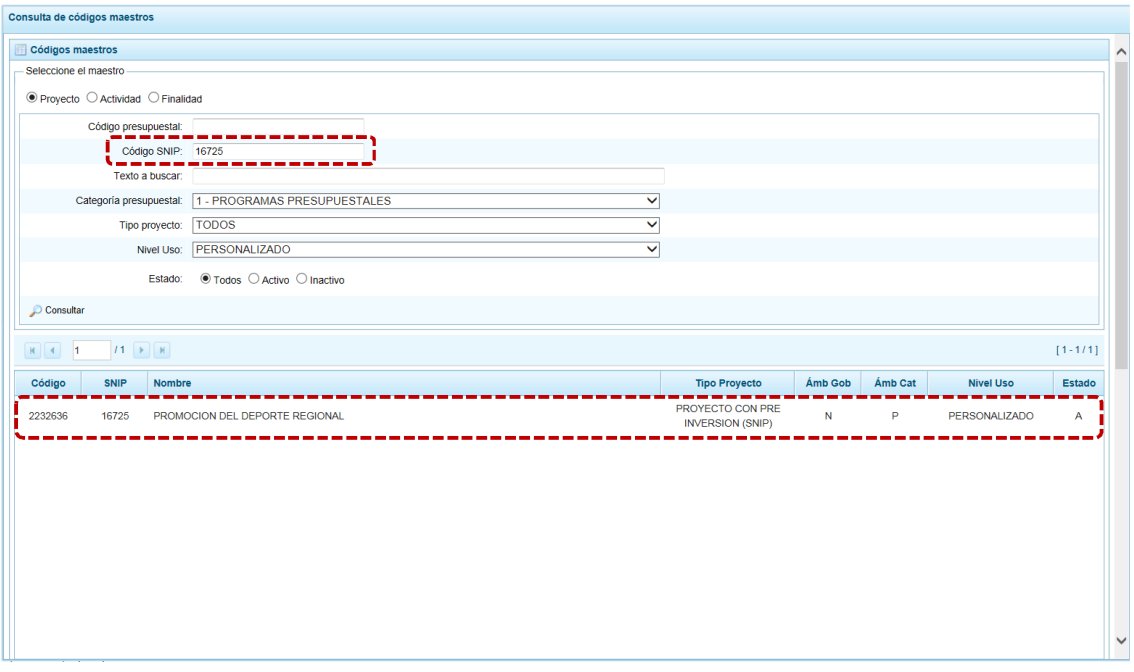

d. Para mayor información podemos recurrir a la **Leyenda Ámbito Categoría** y a la **Leyenda Ámbito de Gobierno**, que se muestran en la parte inferior de la pantalla.

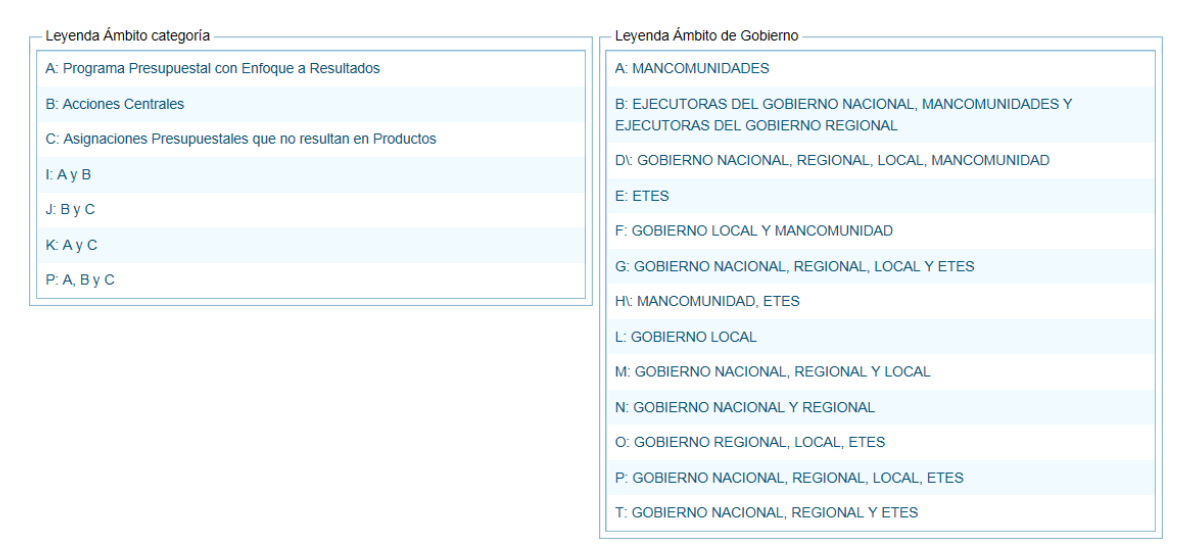

### *4.3.1.2 Consulta de Actividades*

a. Estando en la pantalla **Códigos maestros** en **Seleccione el maestro** escoger @ Actividad, en seguida se activan los campos con los filtros de búsqueda a partir de los cuales se realizará la consulta, como: el **Código presupuestal** de la actividad, algún **Texto a buscar** contenido dentro de su nombre o descripción, la **Categoría presupuestal**, el **Nivel uso** y el **Estado** si está activo, inactivo o ambos.

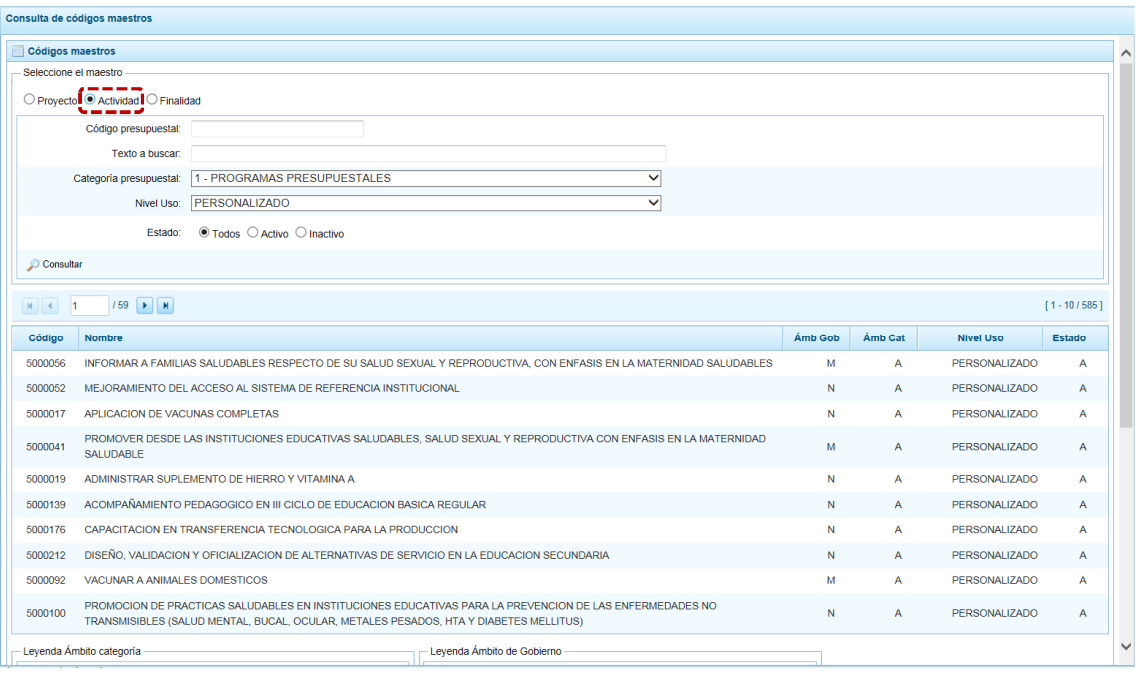

- b. Para este caso, se va a realizar una consulta por el **Código presupuestal** de la Actividad, consignado 5004472 en el campo del mismo nombre, para la **Categoría presupuestal** y el **Nivel Uso** se selecciona TODOS. Finalmente en **Estado** se puede filtrar entre las Actividades con **Estado**: Activo, Inactivo o dejarlo en su valor por defecto que es TODOS.
- c. Luego de ingresar y/o seleccionar los criterios de búsqueda presionar en el botón  $\Omega$  Consultar.

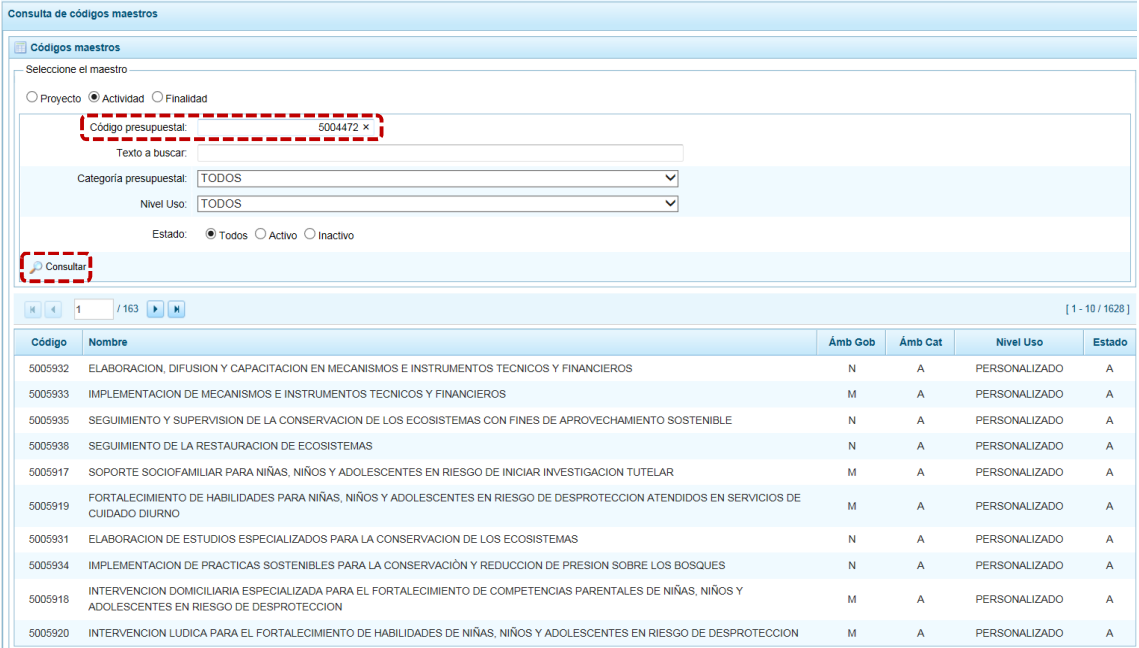

d. De inmediato, en la parte inferior se muestra el resultado de la consulta de la Actividad, en primer lugar en el registro resumen se encuentra el **Código** presupuestal que debe coincidir con

el código ingresado, además el Sistema muestra el **Nombre**, el **Ámbito de Gobierno**, el **Ámbito de Categoría** presupuestal, su **Nivel Uso** y su **Estado**.

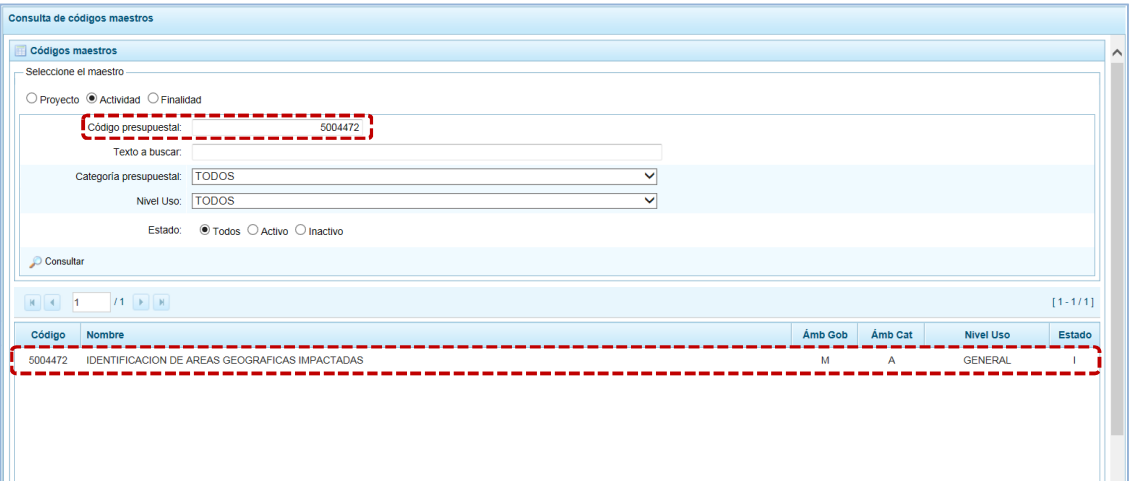

e. Para mayor información del **Ámbito de la Categoría** y del **Ámbito de Gobierno** podemos recurrir a las Leyendas que aparecen en la parte inferior, de la misma pantalla.

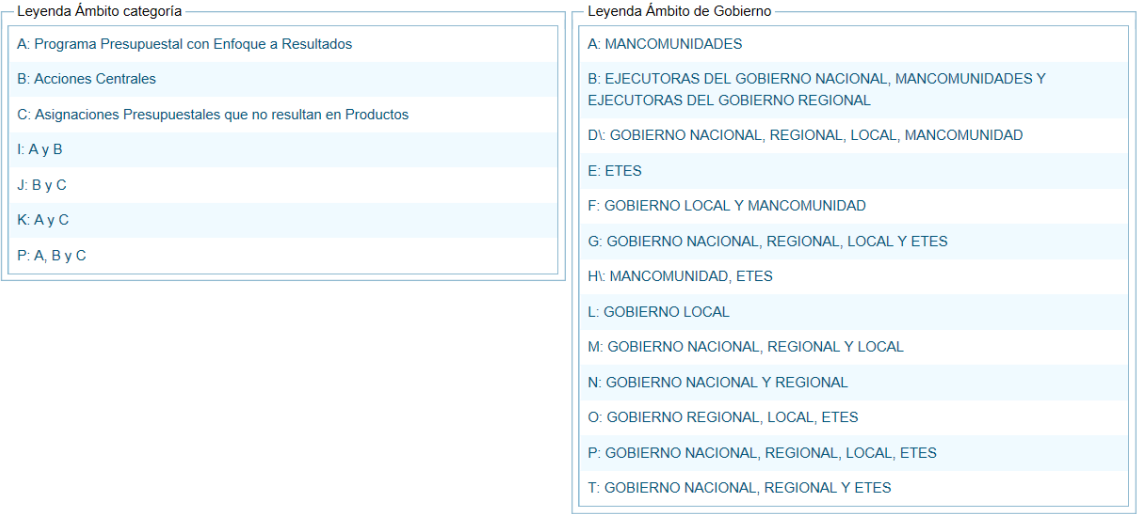

### *4.3.1.3 Consulta de Finalidades*

a. En **Seleccione el maestro**, escoger la opción **e** Finalidad, entonces se mostrarán los campos para realizar los filtros de búsqueda ya sea consignando el texto o seleccionándolo de la lista desplegable, éstos son: el **Código presupuestal**, el **Texto a buscar** de nombre o descripción, **Categoría presupuestal** con la opción de seleccionar uno o todos, el **Nivel Uso** y el **Estado**: Activo, Inactivo o Ambos.

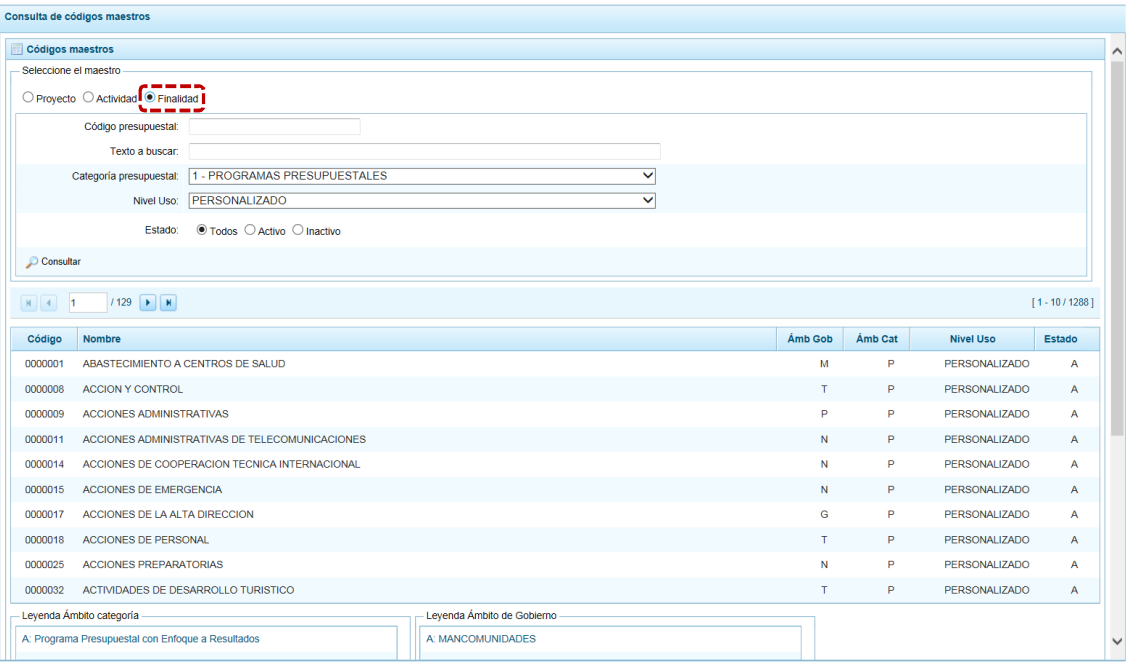

- b. Para este el caso, se realizará la consulta de una Finalidad que se encuentra en la **Categoría presupuestal** 1 - PROGRAMAS PRESUPUESTALES CON ENFOQUE RESULTADOS, en **Nivel uso** se selecciona TODOS y en Estado se elige también Todos.
- c. Luego de haber ingresado y/o seleccionado los criterios de búsqueda, se presiona el botón **O** Consultar

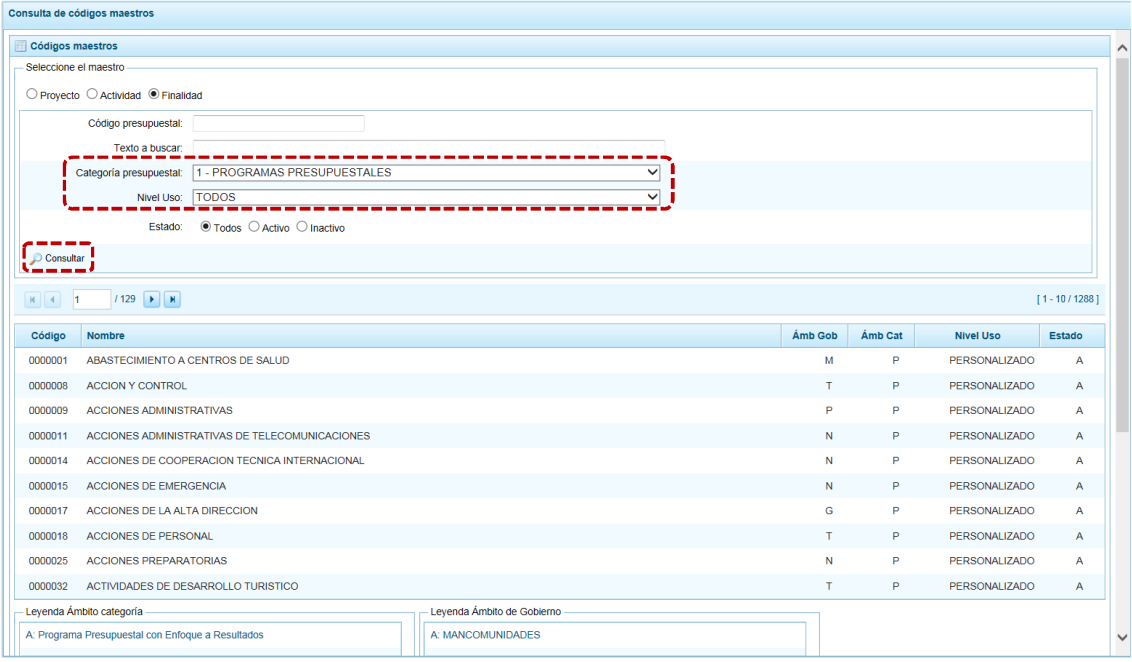

P á g i n a 58 | 212 d. A continuación, se muestra el resultado de la consulta, con el listado de todas las Finalidades con los criterios seleccionados, en el Ámbito de Categoría aparece el valor "P" (como los A, I e K) que incluye a los 1 - PROGRAMAS PRESUPUESTALES, como se observa en la leyenda que

aparece en la parte inferior, en el **Nivel Uso** aparecen tanto GENERAL como PERSONALIZADO y en **Estado**, se muestra las A – Activo e I - Inactivo.

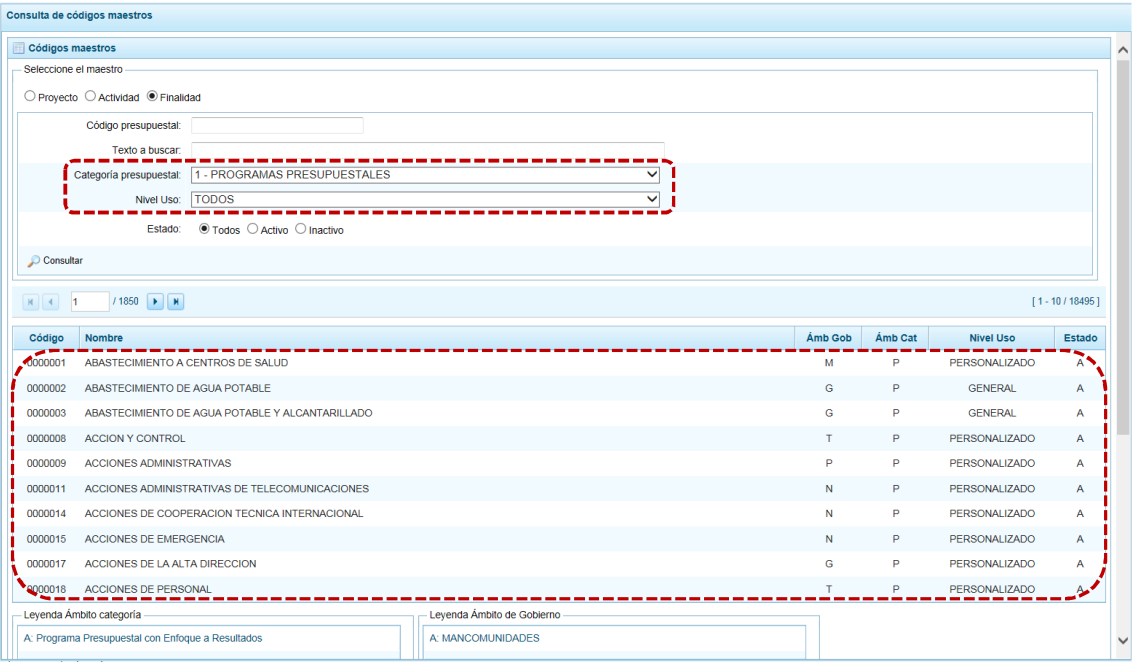

### e. Para mayor información del **Ámbito de Categoría** y del **Ámbito de Gobierno** podemos recurrir a las Leyendas que aparecen en la parte inferior, de la misma pantalla.

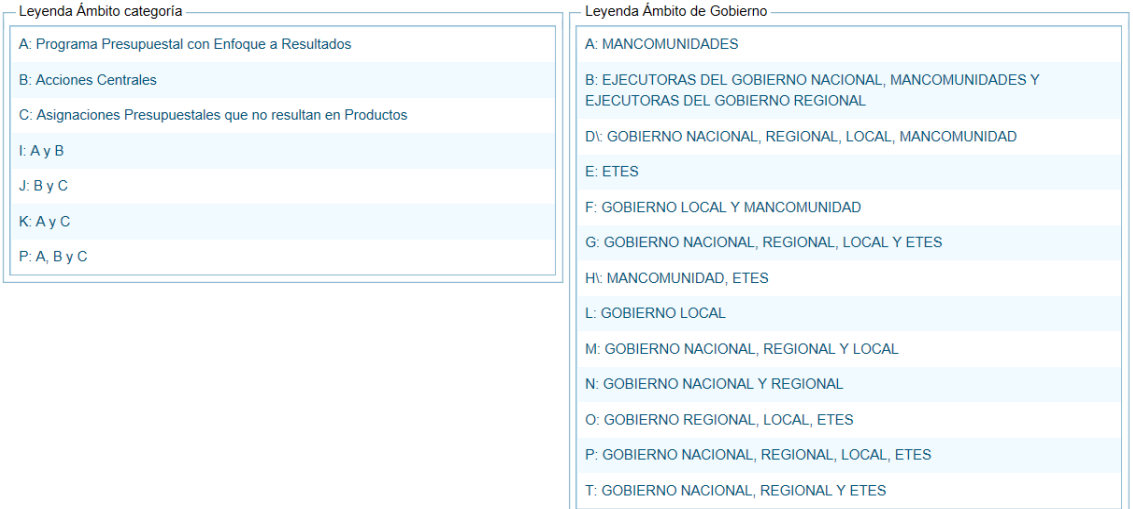

# **4.3.2 Distribución Presupuestaria**

Esta opción permite consultar información sobre la Distribución Presupuestaria, realizada por el Pliego entre sus UEs (de los montos Asignados por la DGPP como techos) por Fuente de Financiamiento o Rubro.

a. Ingresar a la Opción **de Consultas, Sub-opción de** Distribución Presupuestaria, el Sistema muestra al lado derecho la pantalla **Consulta distribución presupuestaria.**

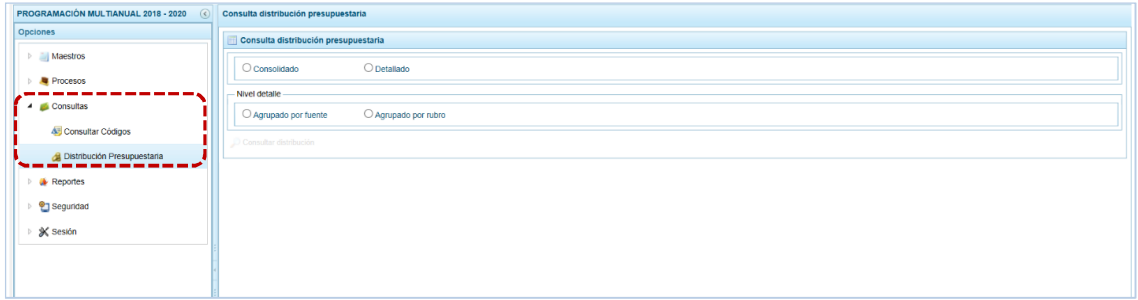

b. El Sistema permite al Pliego realizar la consulta de la información @ Consolidado (de Todas sus UEs) o  $\odot$  Detallado (debe seleccionar determinada UE).

Asimismo, debe seleccionar el **Nivel detalle**, esto es  $\bullet$  Agrupado por rubro o  $\bullet$  Agrupado por fuente.

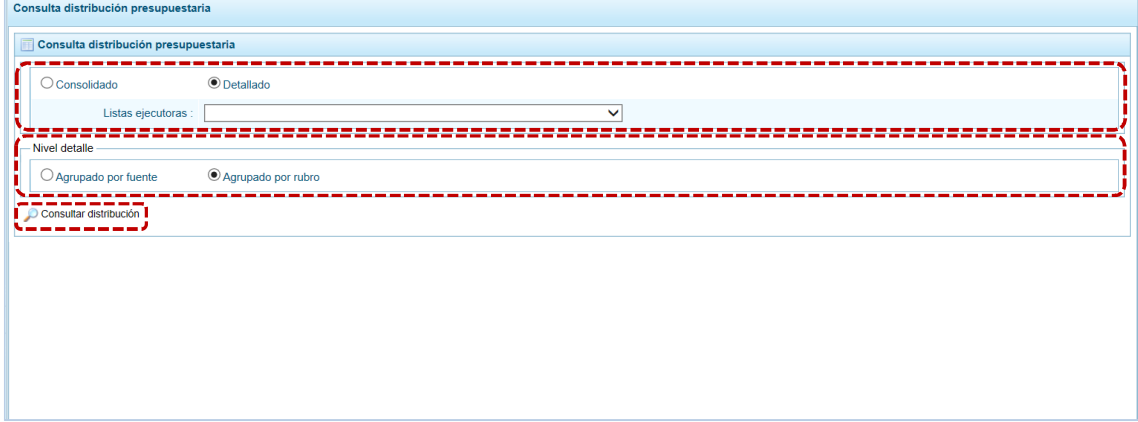

Luego, presionar en  $\oslash$  Consultar distribución.

c. El Sistema muestra en seguida la información a nivel de todas las Fuentes de Financiamiento y Rubros. En el caso para la UE seleccionada, la descripción del **Rubro** y los montos **Distribuido** por el Pliego, lo **Programado** en Ingresos y Gastos para los Años **2018**, **2019** y **2020**.

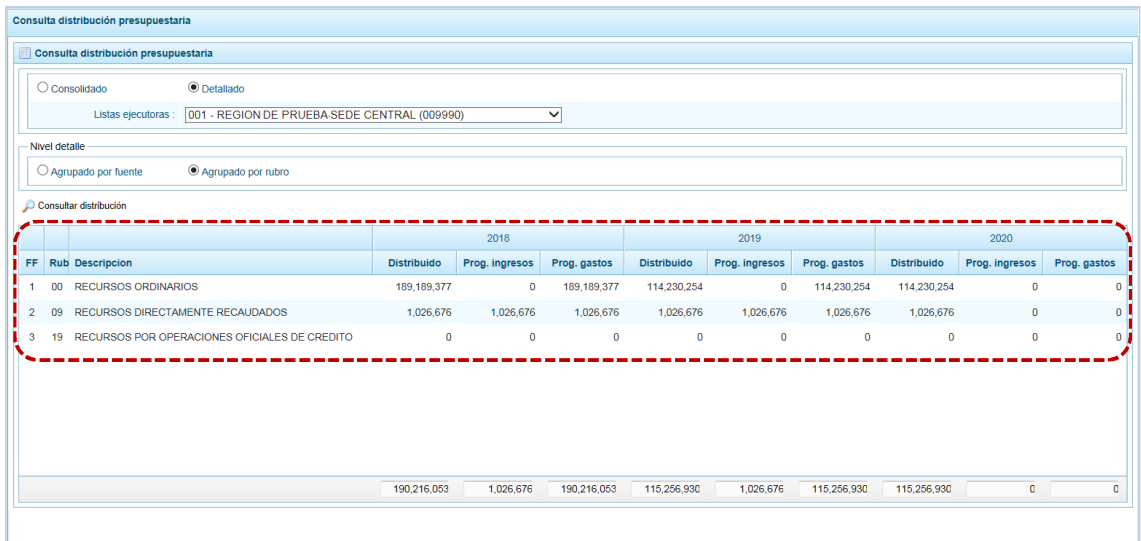

# **4.4 REPORTES**

Esta opción permite obtener la información a nivel de Pliego, de Todas sus UEs o para una determinada UE, así como sólo de las UEs Cerradas, contando con filtros de búsqueda.

Los Reportes se encuentran distribuidos en cinco (5) Sub-opciones:

- ß **Programación Multianual**
- ß **Maestros**
- ß **Indicadores de los Programas Presupuestales**
- **EXECUTE:** Indicadores de Producto por Programa Presupuestal
- ß **Gastos e Ingresos por Asignación**
- ß **Asignación Presupuestaria por Genérica**

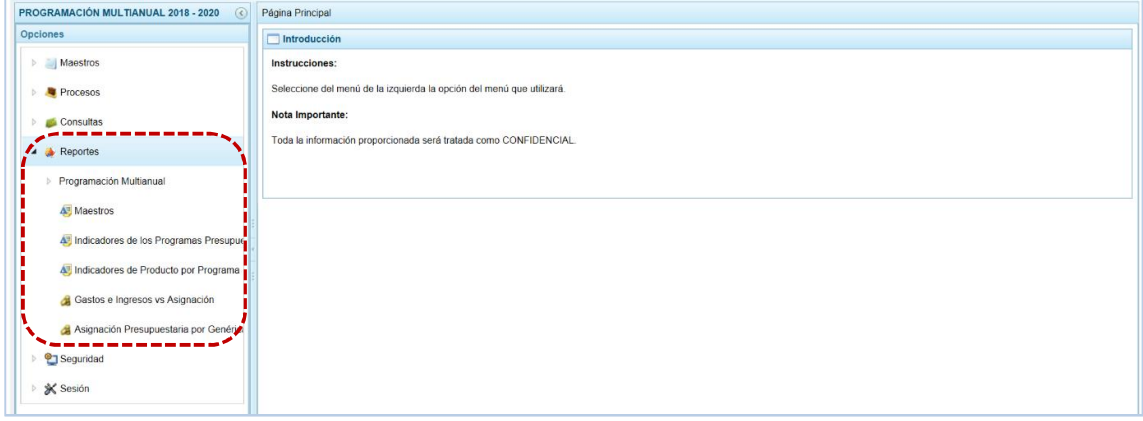

Para obtener cualquiera de los reportes disponibles para la Sub-opción Programación Multianual, se procede de la siguiente manera:

- a. Primero, ingresar a la Opción **\*** Reportes , Sub-opción **4** Programación Multianual O **4** Maestros O o o o . . o A Asignación Presupuestaria por Genérica y seleccionar el reporte requerido.
- b. Al lado derecho de las Opciones aparece una pantalla con el mismo nombre del Reporte seleccionado. Mostrando los filtros de búsqueda para generar la consulta.

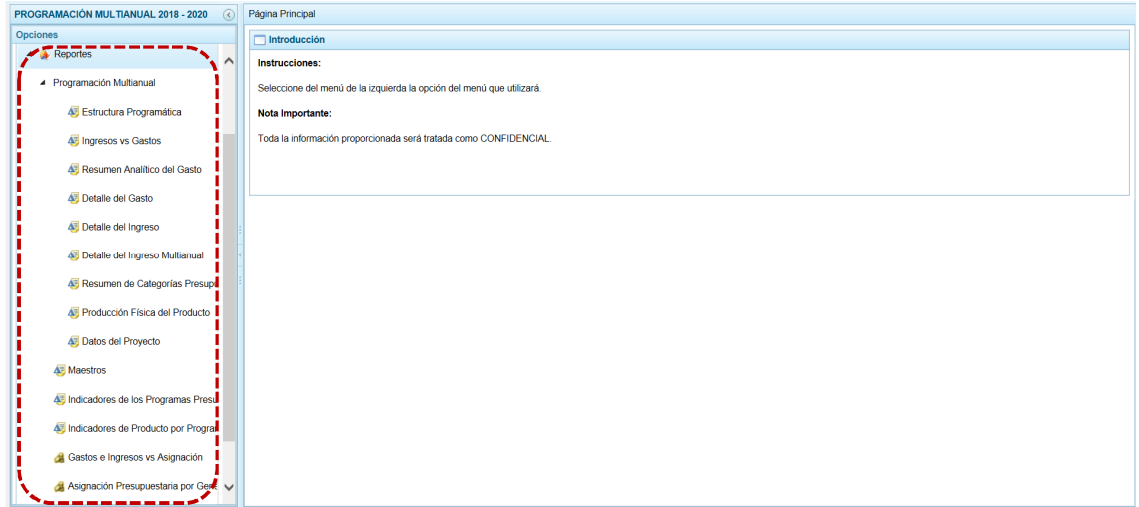

c. Finalmente luego de haber configurado la consulta presionar el botón **e** Imprimir.

### **4.4.1 Programación Multianual**

Permite obtener información en los diferentes niveles de la Estructura Programática y Funcional, fuente de financiamiento y/o clasificador. En esta opción se pueden obtener los siguientes Reportes:

- **Estructura Programática**
- **Example 25 Ingresos y Gastos**
- **Resumen Analítico del Gasto**
- ß Detalle del Gasto
- **B** Detalle del Ingreso
- **EXECUTE:** Detalle del Ingreso Multianual
- **Resumen de Categorías Presupuestales**
- **EXECUTE:** Producción Física del Producto
- **B** Datos del Proyecto

A continuación, se describe el procedimiento para la emitir los Reportes:

a. Primero el usuario debe ingresar a la Opción **A** Reportes, Sub-opción 4 Programación Multianual, Subsub- opción **4** Estructura Programática

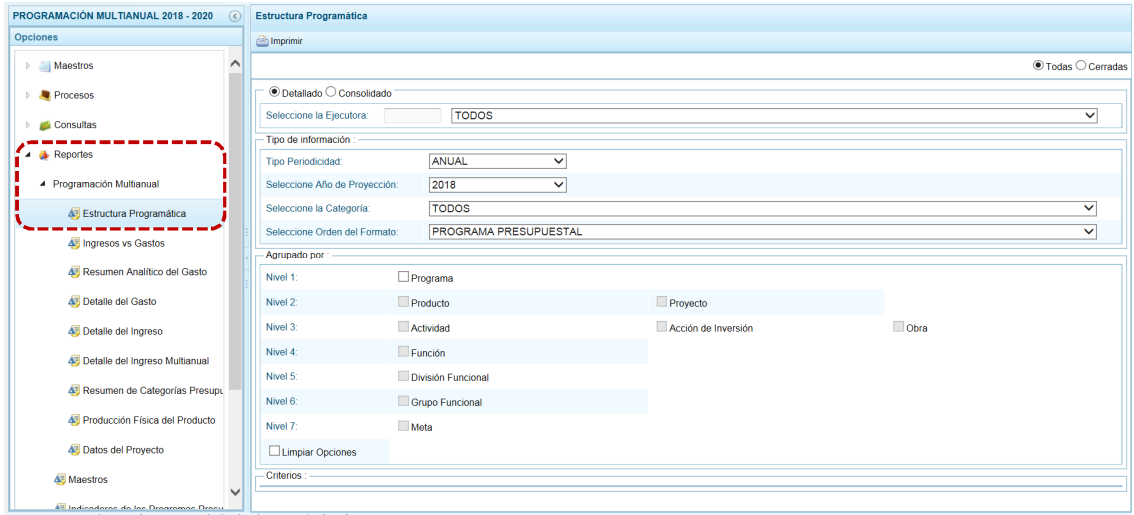

b. Cada pantalla que aparece muestra el mismo nombre que el formato seleccionado del menú y presenta los campos con los filtros de búsqueda que permitirá generar el reporte.

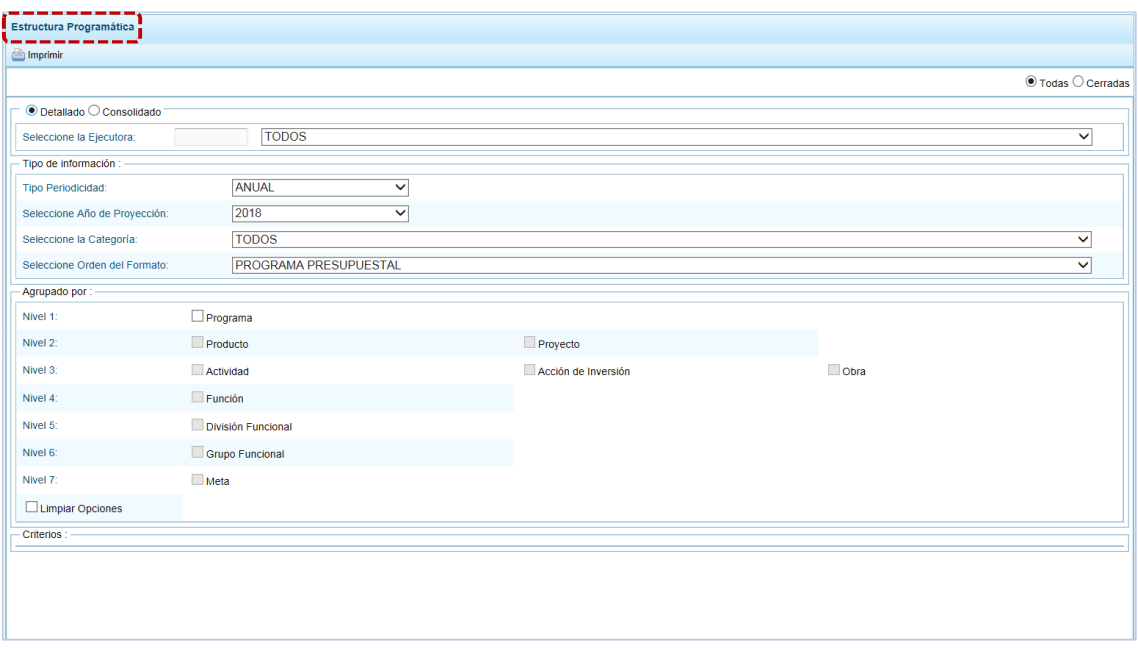

- c. El Pliego puede solicitar la información de $\bullet$  Todas las UEs (opción que se encuentra marcada por defecto) o sólo las  $\bullet$  cerradas (con cierre para la esta Etapa).
- d. Asimismo, la opción de nivel  $\bullet$  petallado (que se muestra por defecto), permite seleccionar una determinada Unidad Ejecutora (seleccionarla de la lista desplegable del campo Seleccione la Ejecutora) o  $\odot$  Consolidado, con información integrada de todo el Pliego, bloqueándose el campo de Selección de la Ejecutora.

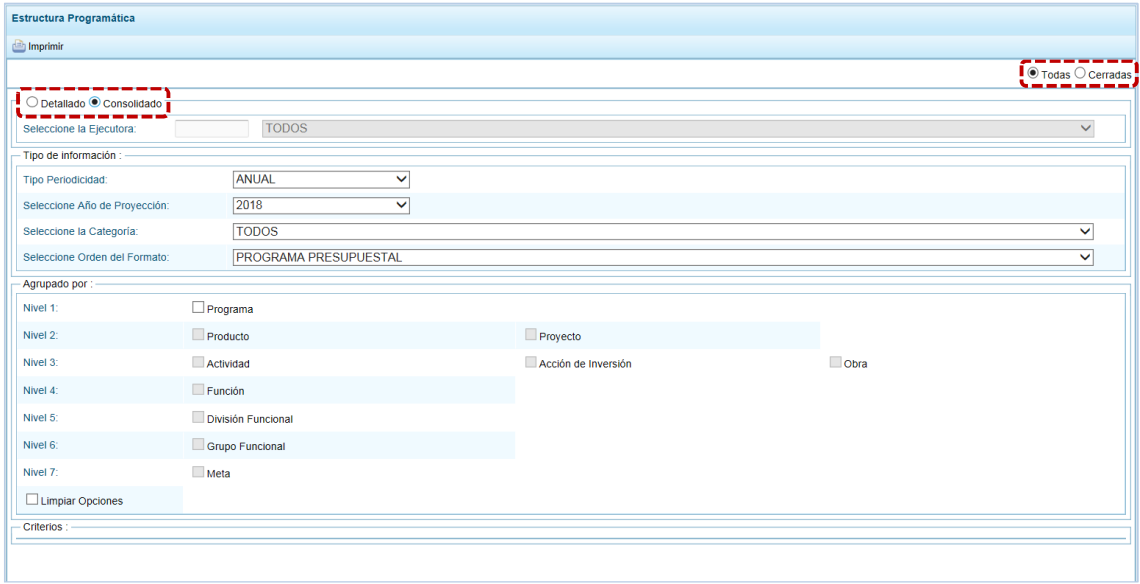

e. Las otras opciones que se muestran dependerán del tipo de reporte seleccionado, al seleccionar el **Tipo Periodicidad** ANUAL debe elegir en **Seleccione Año de Proyección**, uno (2018, 2019 ó 2020), caso contrario al seleccionar MULTIANUAL el campo **Seleccione Año de Proyección** se bloquea.

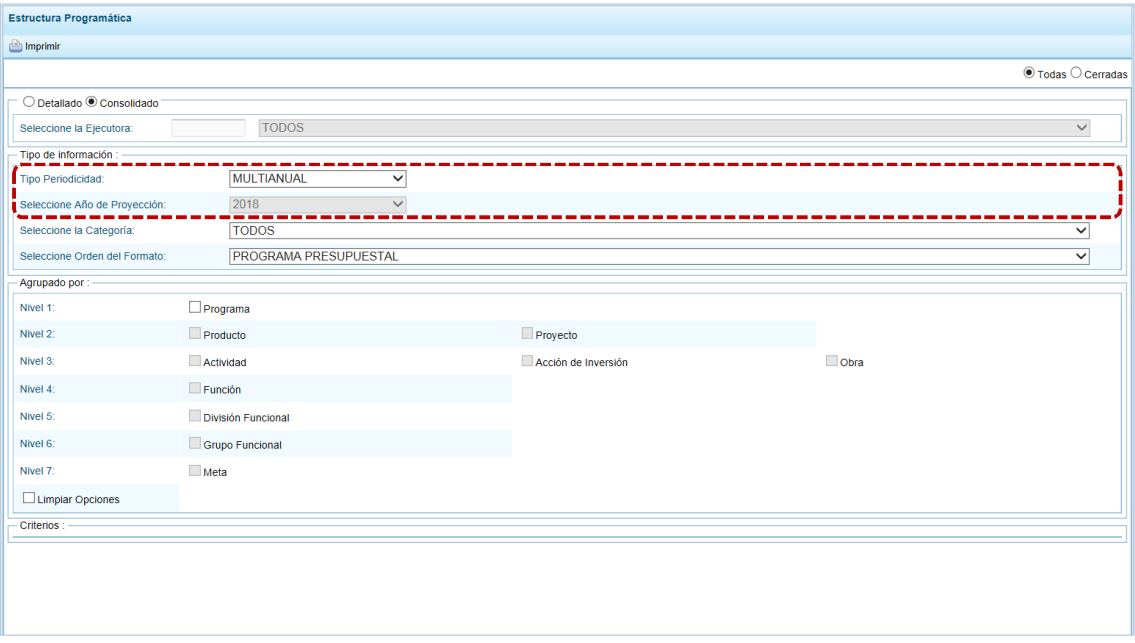

f. Para el campo **Seleccione la Categoría** se tiene las opciones TODOS, PROGRAMAS PRESUPUESTALES, ACCIONES CENTRALES y ACCIONES PRESUPUESTALES QUE NO QUE RESULTAN EN PRODUCTOS (APNOP). Y, para el campo **Seleccione Orden del Formato** se tiene las opciones PROGRAMA PRESUPUESTAL y PROYECTOS.

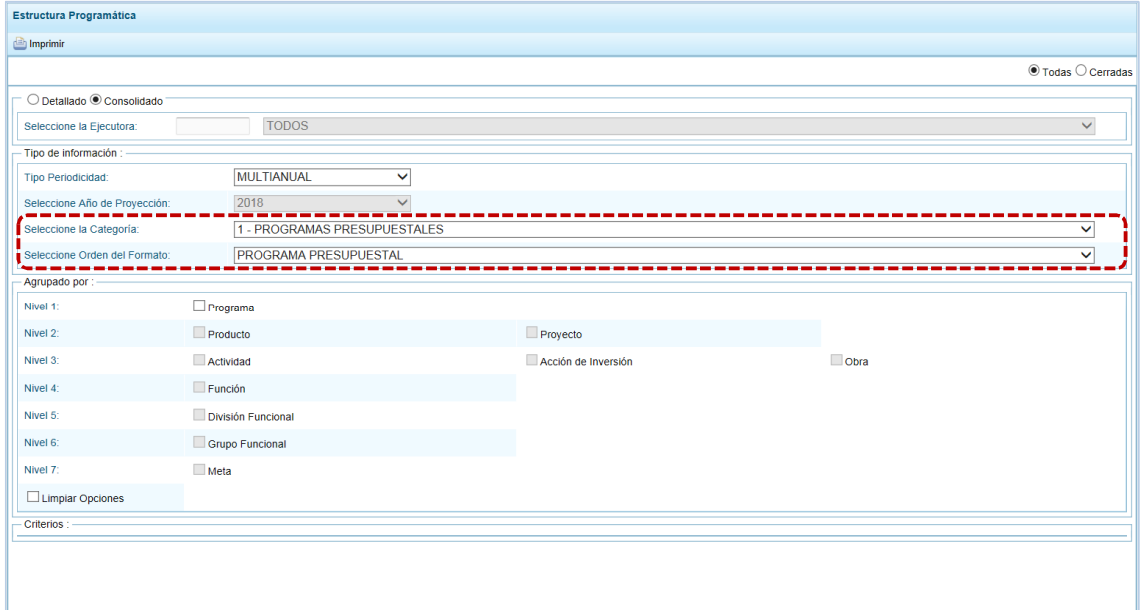

g. También se puede obtener la información por Niveles al marcar del área Agrupado por algún(os) de los niveles: Programa, Producto, Proyecto, Actividad, Acción de Inversión, Obra, Función, División Funcional, Grupo Funcional o Meta.

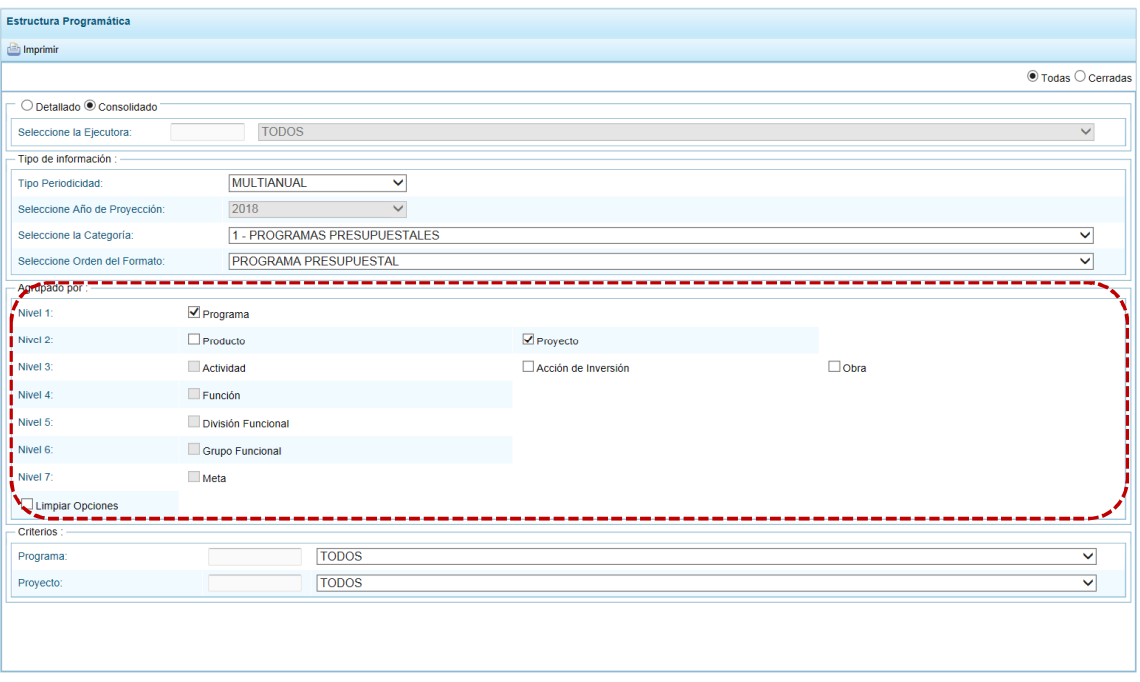

h. Además, para obtener información aún más detallada de las opciones marcadas en **Agrupado por**, puede elegir determinada opción, seleccionándola en el área **Criterios**.

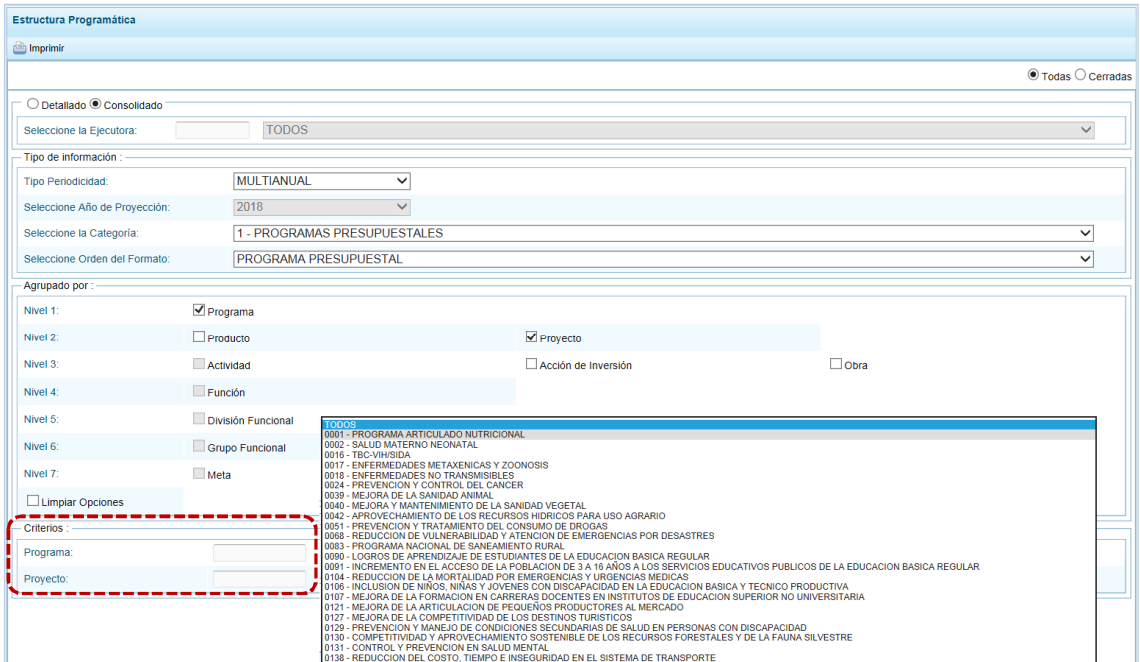

i. Finalmente luego de haber configurado la consulta debe presionar el botón **in** Imprimir.

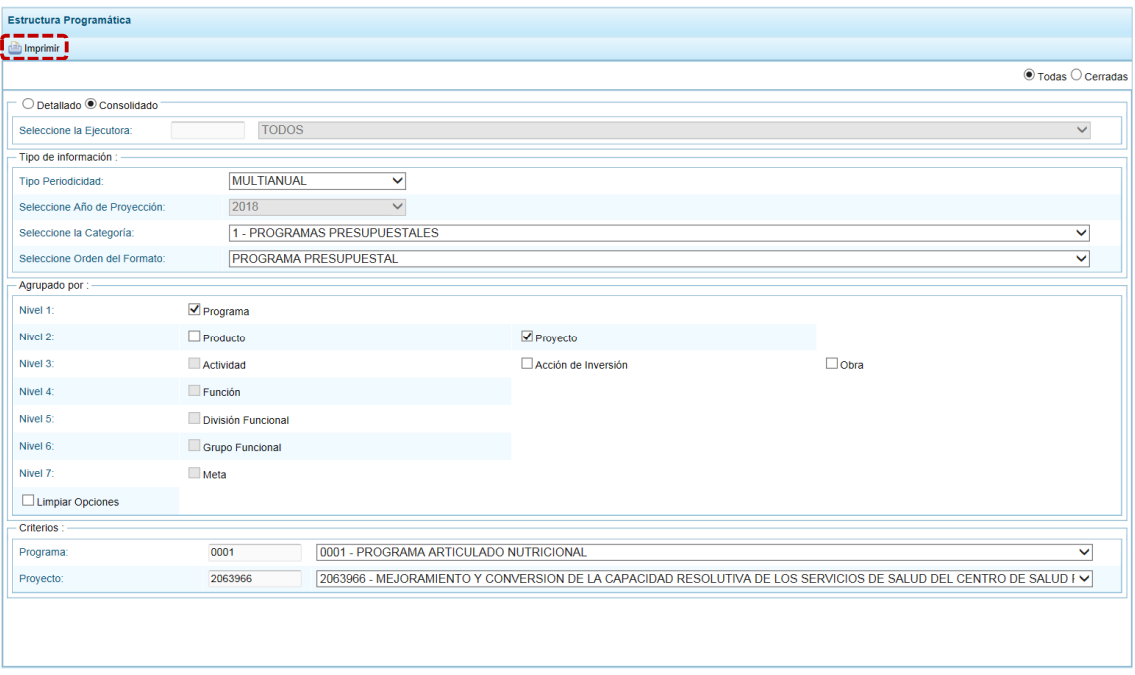

j. Obteniendo de esta manera el Reporte con la información solicitada. En el área superior se encuentran las herramientas que permiten  $\Box$  Guardar una copia,  $\Box$  Imprimir el archivo,  $\bigcirc$ Reducir la pantalla,  $\bigoplus$  Ampliar la pantalla o  $\bigcup$  Visualizar en PDF. Para salir presionar en **P** Retornar.

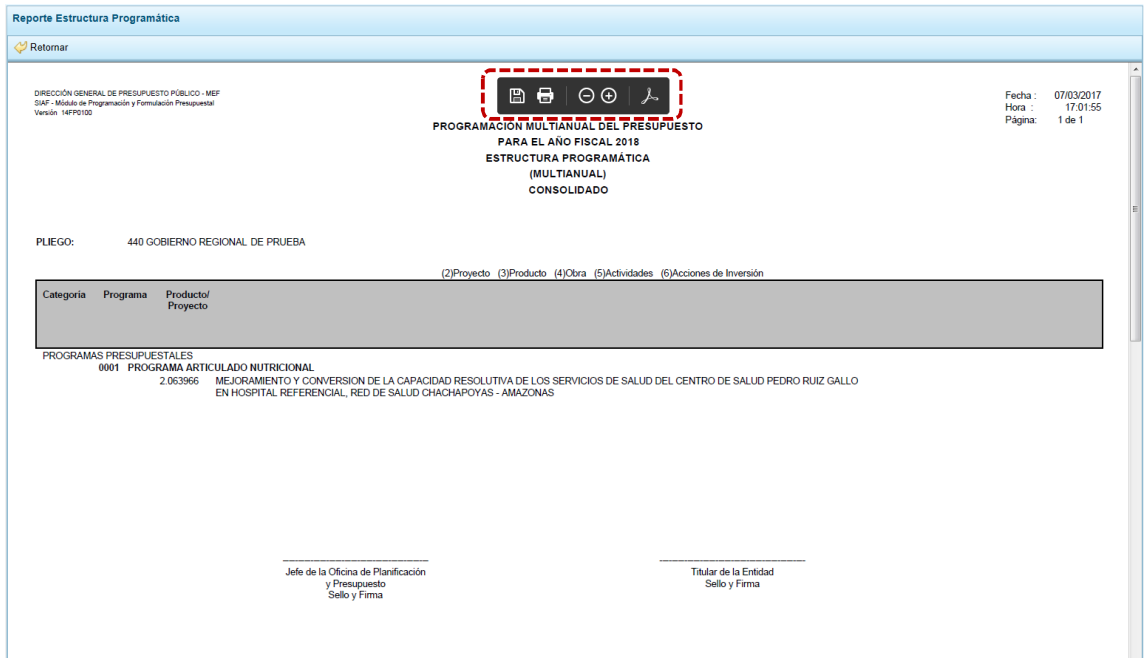

# **4.4.2 Maestros**

Ingresando a la Opción **permite in Sub-opción <sup>p</sup>ermite visualizar e imprimir la información** de las tablas de clasificadores (tablas maestras) seleccionada, permitiendo además la exportación de la información a un Archivo Excel.

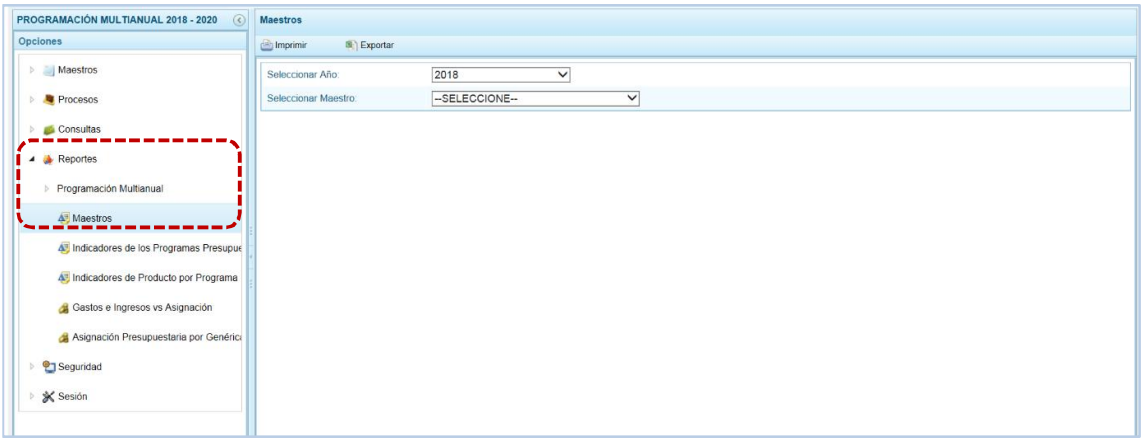

El procedimiento para la obtención de la información de los **Maestros** es el siguiente:

- a. El campo **Seleccionar Año** muestra por defecto el primer año de la Multianualidad.
- b. En el campo **Seleccionar Maestro** elegir de la lista desplegable una de las opciones que se muestran. En el caso de seleccionar CADENA PROGRAMÁTICA.

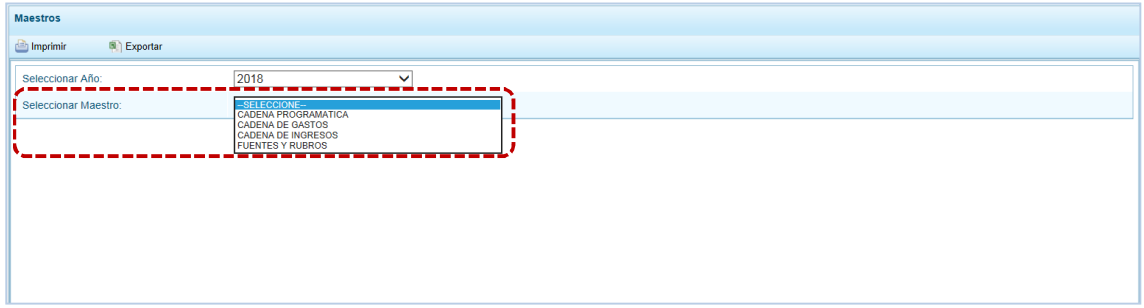

c. A continuación, para el campo **Seleccionar Opción** se muestran los Clasificadores que corresponden a la Cadena Programática seleccionada en el campo anterior, en una lista desplegable. Ubicar el cursor en UNIDADES DE MEDIDA para seleccionarlo.

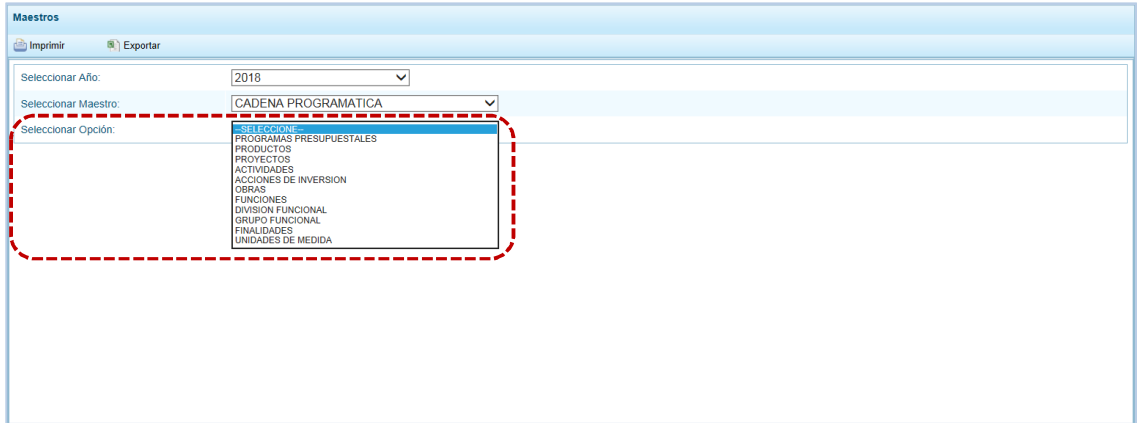

d. El Usuario tiene dos (2) alternativas, presionar en **contentar para obtener la información y poder** visualizarla e imprimirla o presionar en **a Exportar** para obtener la información en un Archivo Excel.

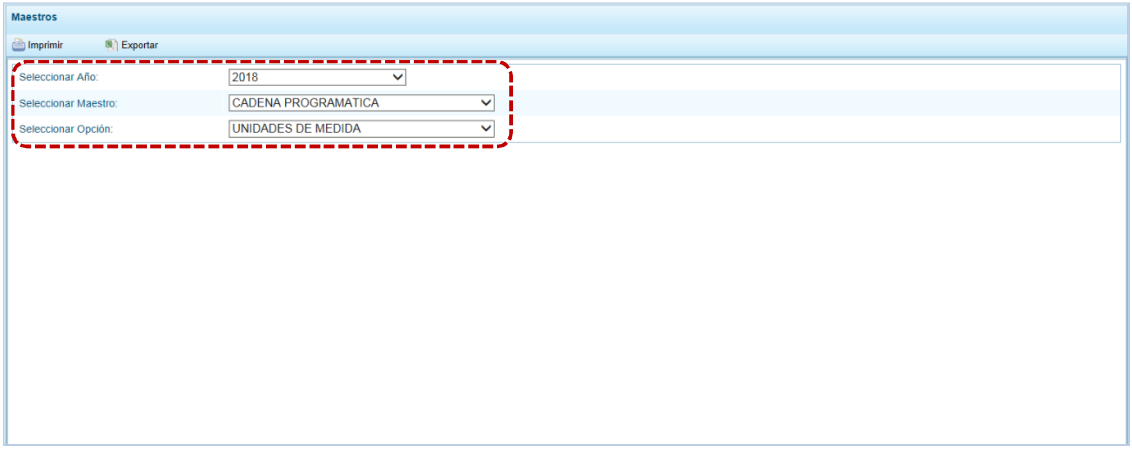

e. Si presiona en **se imprimir se visualiza la información**, y cuenta con una barra de herramientas que le permitirá guardarla, imprimirla, reducir o ampliar la pantalla y/u obtenerla en PDF.

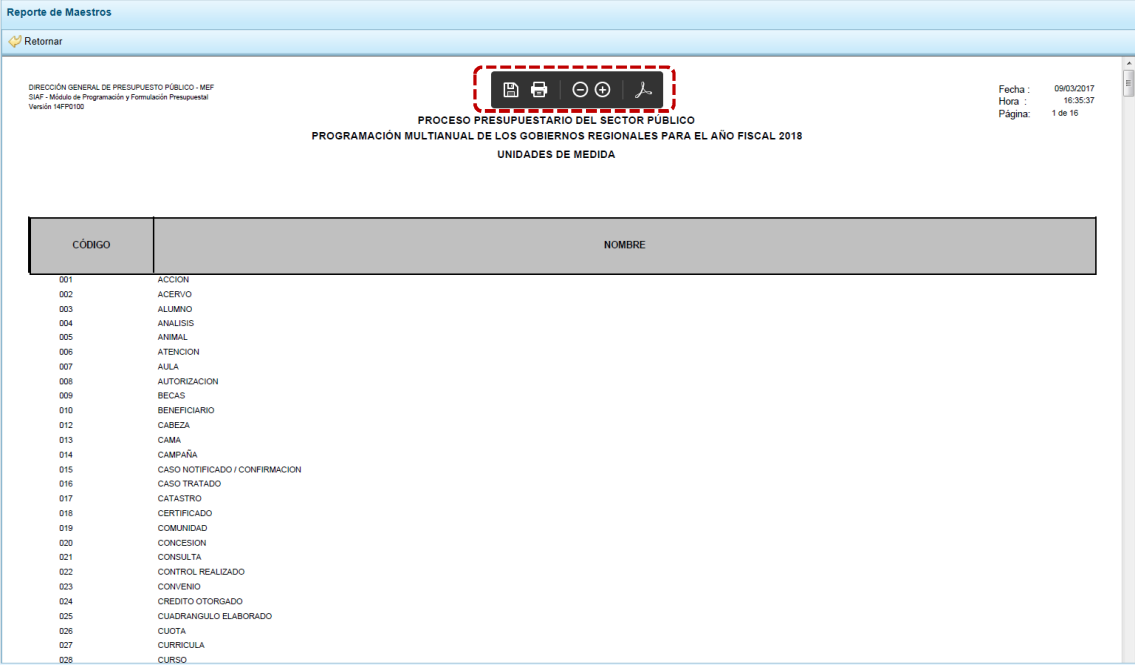

f. Mientras que, si presiona en **el Exportar el Sistema presenta una ventana en la que se seleccionará** entre:  $\rightarrow$  Abrir  $\circ$   $\rightarrow$  Guardar  $\circ$   $\rightarrow$  Guardar como el Archivo Excel.

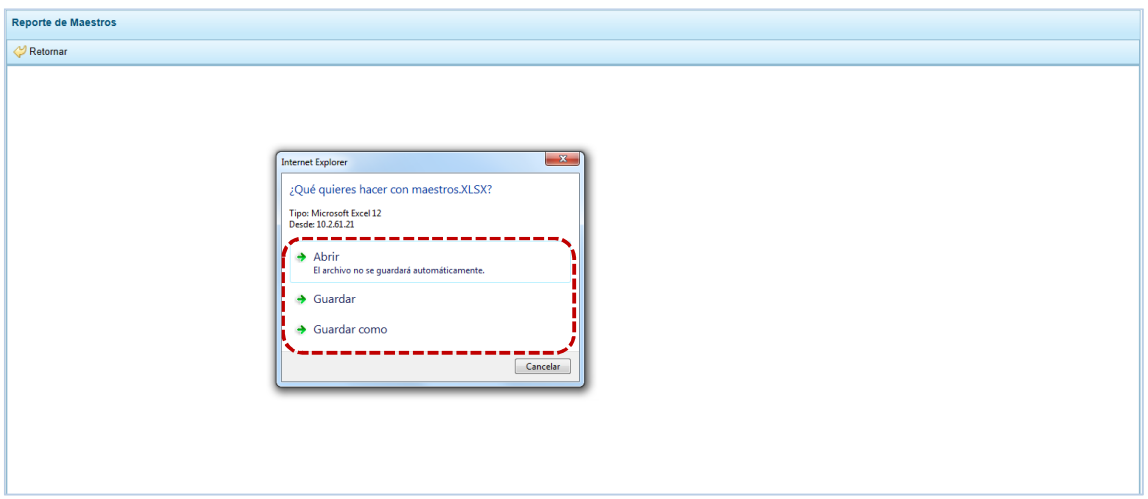

En el caso, se seleccionó la opción → Abrir.

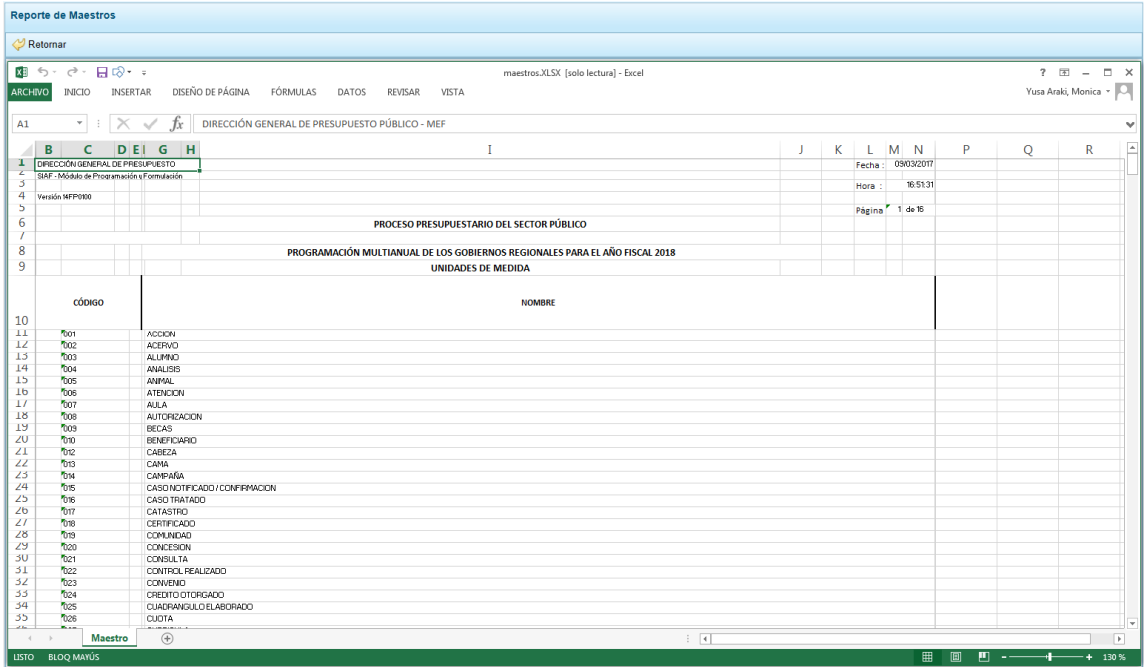

# **4.4.3 Indicadores de los Programas Presupuestales**

Para emitir la información de los Indicadores de los Programas Presupuestales, seguir las siguientes indicaciones:

- a. Primero, ingresar a la Opción a Reportes , Sub-opción **...** Indicadores de los Programas Presupuestales mostrando una pantalla con el mismo nombre, encontrando filtros de búsqueda en el campo **Seleccione el Programa** escoger TODOS o un determinado Programa, además tienen dos (2) tipos de Reportes a emitir: **Indicadores de los Programas Presupuestales Por Resultado Específico** y el de **Indicadores de los Programas Presupuestales Por Resultado Específico y Productos**.
- b. Marcar la opción y presionar en **a Imprimir**.

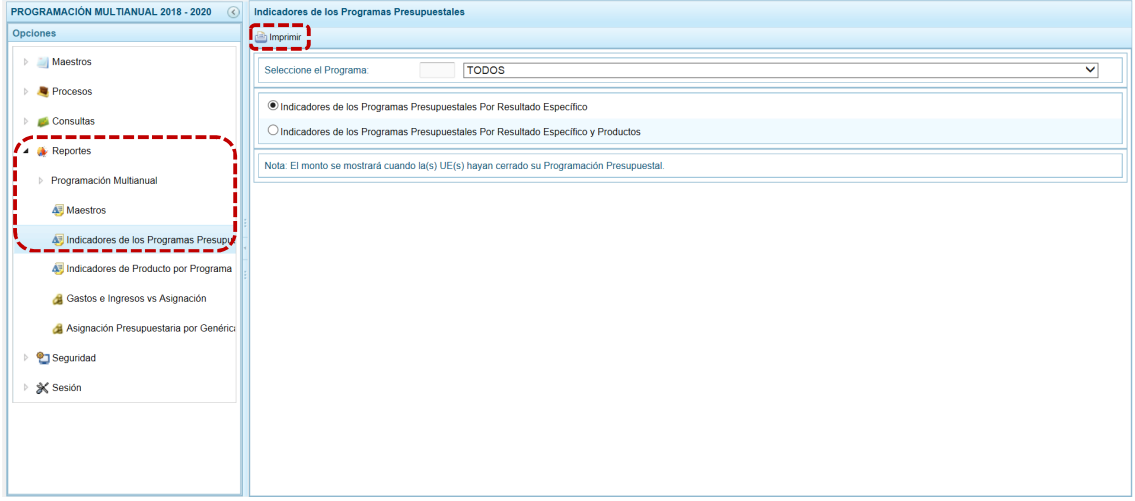

c. La pantalla donde se muestra la información seleccionada cuenta con una barra de herramientas que le permitirá guardarla, imprimirla, reducir o ampliar la pantalla y/u obtenerla en PDF.

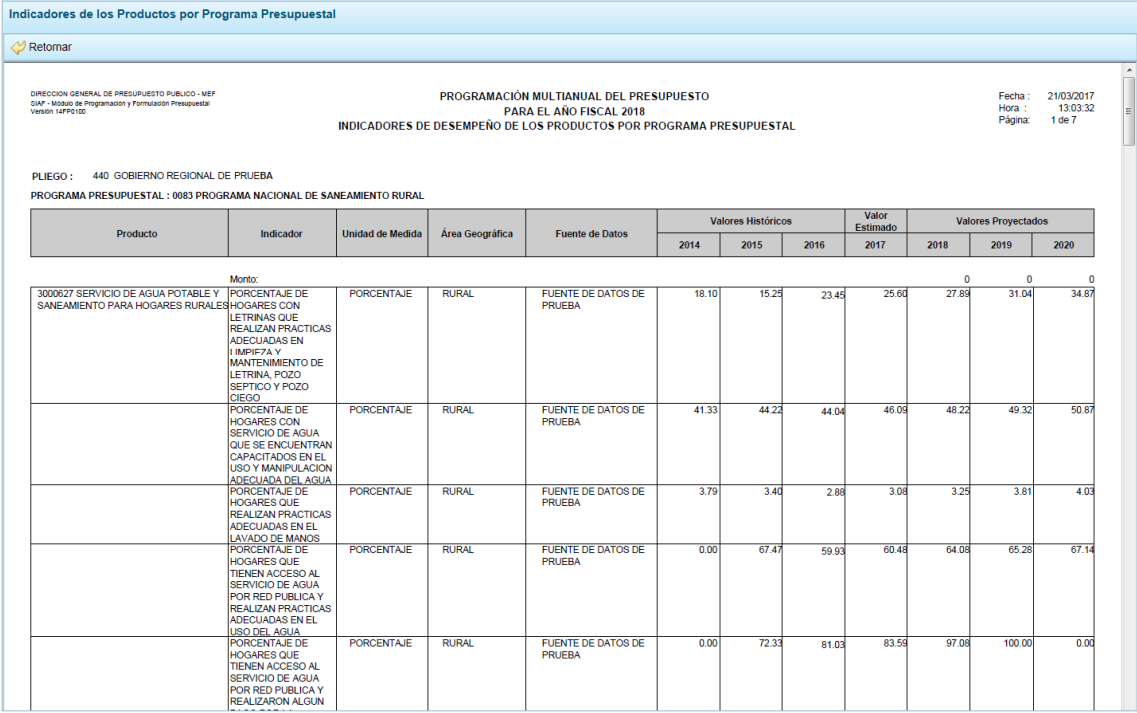

# **4.4.4 Indicadores de Productos por Programa Presupuestal**

Para obtener la información de los Indicadores de los Programas Presupuestales por Productos, seguir las siguientes indicaciones:

a. Ingresando a la Opción **A** Reportes, Sub-opción **A** Indicadores de Producto por Programa Presupuestal el usuario del Pliego obtiene el Reporte con la información de los **Indicadores de Productos por Programa Presupuestal**.

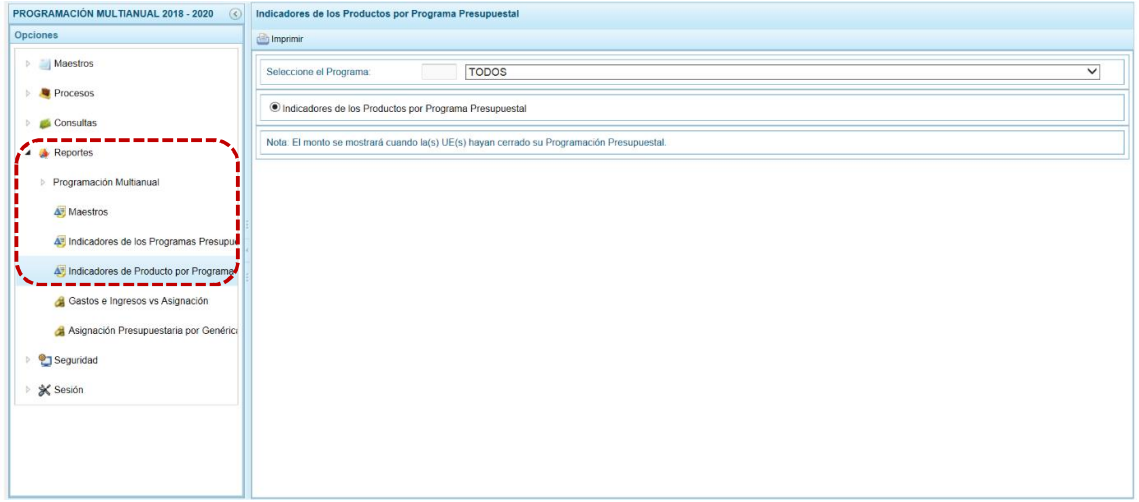

- b. En los filtros de búsqueda se cuenta con el campo **Seleccione el Programa**, que cuenta con una lista desplegable con los códigos y nombres de los Programas Presupuestales.
- c. Seleccionando un determinado Programa o TODOS, presionar en **a Imprimir**.

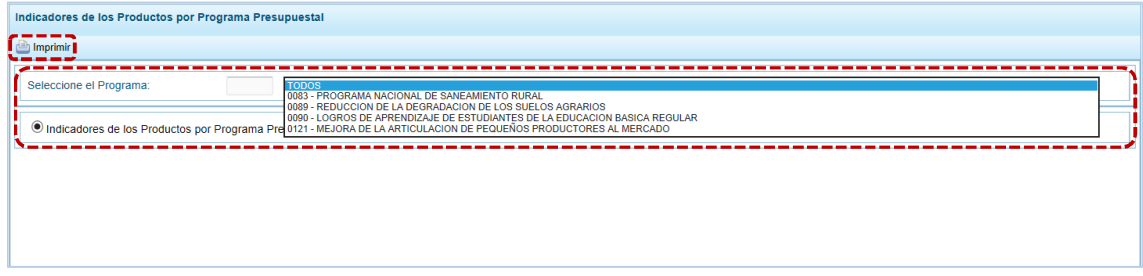

d. En seguida, se muestra la información solicitada y una barra de herramientas que le permitirá guardarla, imprimirla, reducir o ampliar la pantalla y/u obtener el Reporte en PDF.

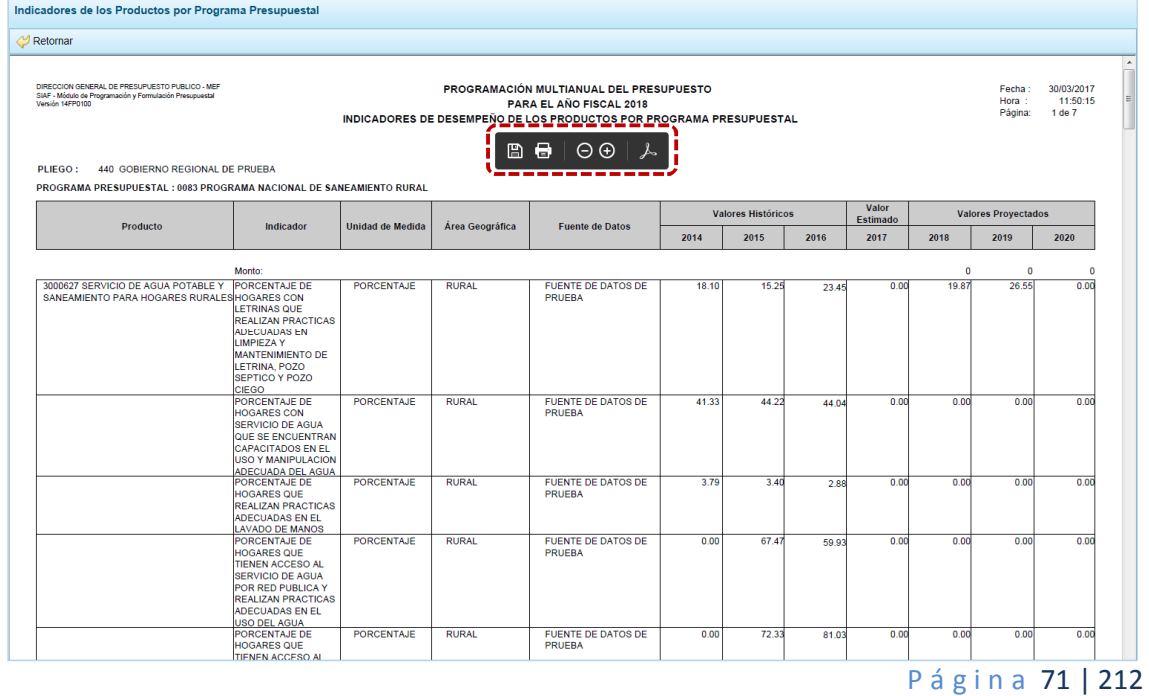
#### **4.4.5 Gastos e Ingresos vs Asignación**

Esta opción permite obtener información comparativa de los Gastos e Ingresos para determinado Año, el **Monto Asignado** es el enviado por la DGPP por la(s) Fuente(s) de Financiamiento y Rubro(s), y el Monto Formulado en Gastos e Ingresos, la Programación registrada por las UE(s) una vez que han realizado el Cierre de la Programación Presupuestal.

a. Ingresando a la **Opción e** Reportes, **Sub-opción a** Gastos e Ingresos por Asignación se muestra la pantalla **Ingresos y Gastos** con los campos de filtros de búsqueda por Programa Presupuestal.

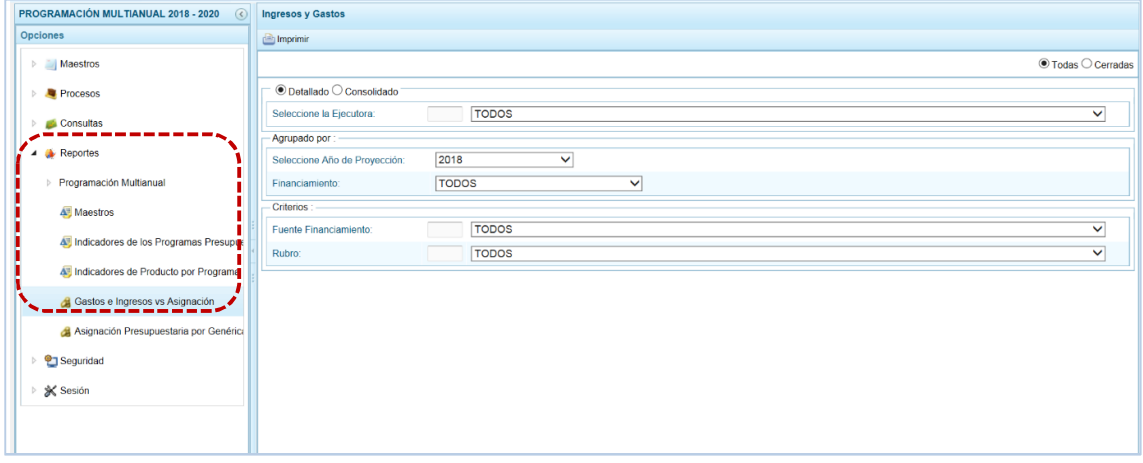

b. Una vez seleccionados las opciones de filtro se presiona en **.** Imprimir.

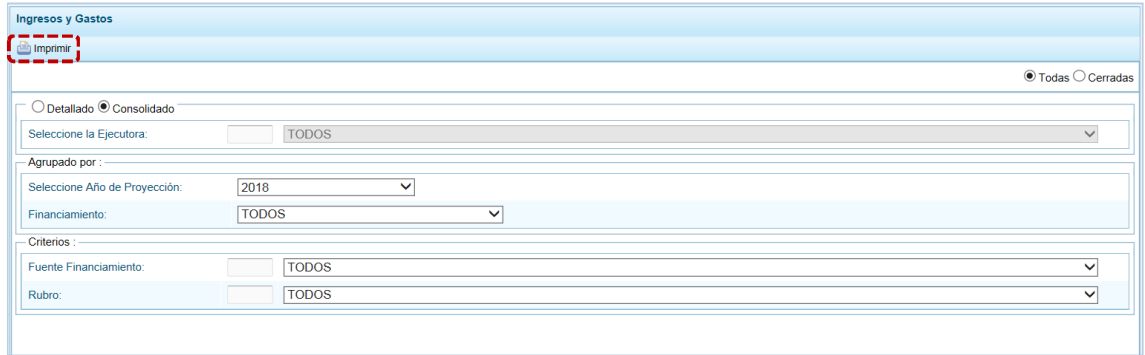

c. En seguida se muestra la información solicitada y una barra de herramientas que le permitirá guardarla, imprimirla, reducir o ampliar la pantalla y/u obtener el Reporte en PDF.

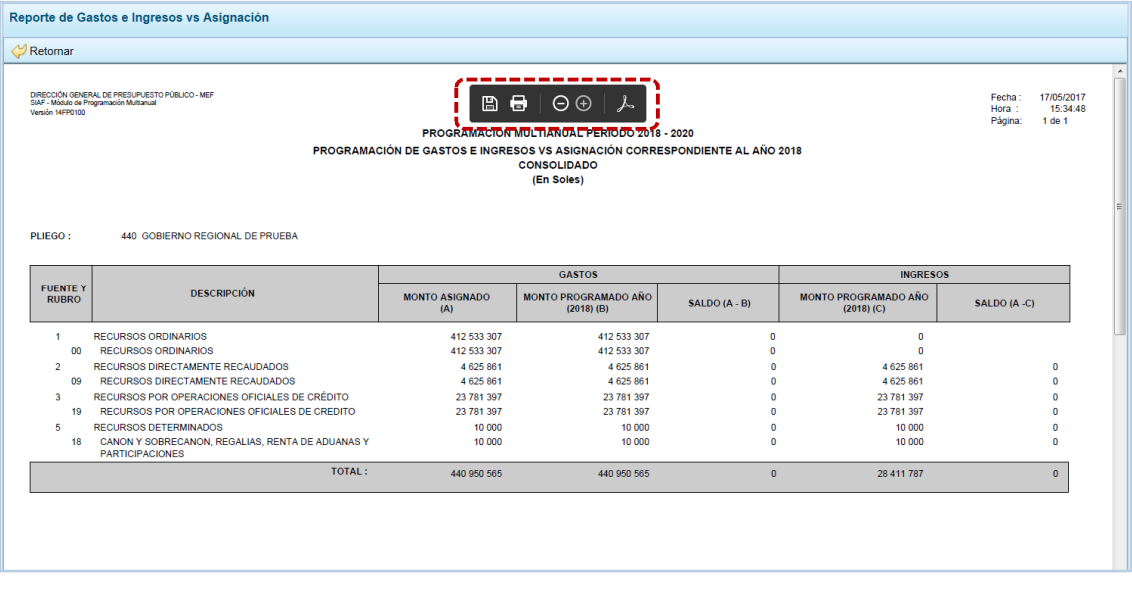

#### **4.4.6 Asignación Presupuestaria por Genérica**

Esta opción permite obtener información detallada a nivel de Fuente de Financiamiento/Rubro – **FTE./RB.**, Categoría de Gasto – **CAT. GTO.** y Genérica del Gasto - **GENÉRICA**, para cada año del periodo multianual el monto **ASIGNADO**, el monto **PROGRAMADO** y la **DIFERENCIA** entre ambos.

a. Ingresando a la Opción **A** Reportes, Sub-opción **A** Asignación Presupuestaria por Genérica se muestra la pantalla Asignación Presupuestaria por Genérica con la funcionalidad de **contaminacional** activa, presionar en ésta.

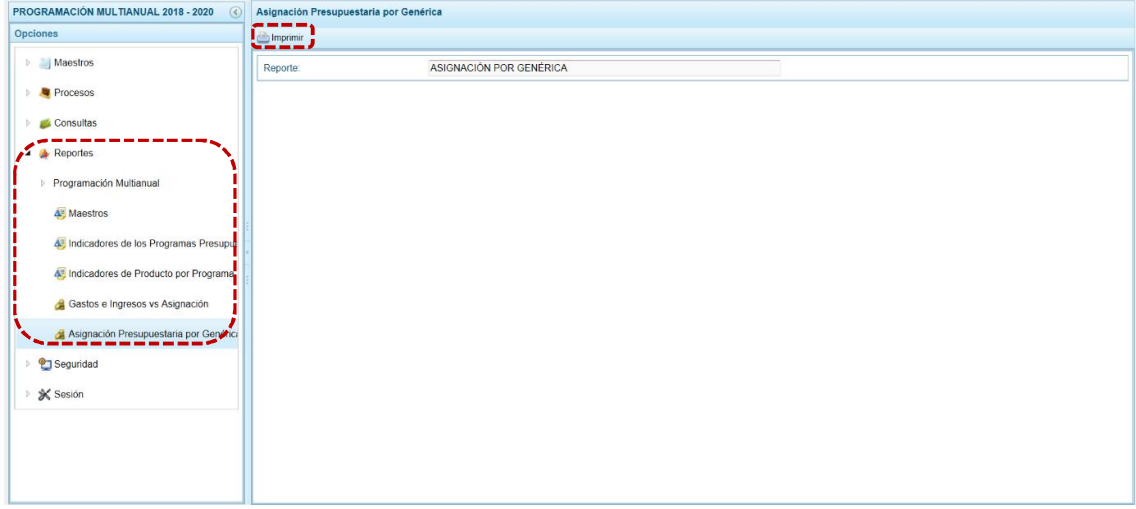

b. A continuación, se muestra la información solicitada y una barra de herramientas que le permitirá guardarla, imprimirla, reducir o ampliar la pantalla y/u obtener el Reporte en PDF.

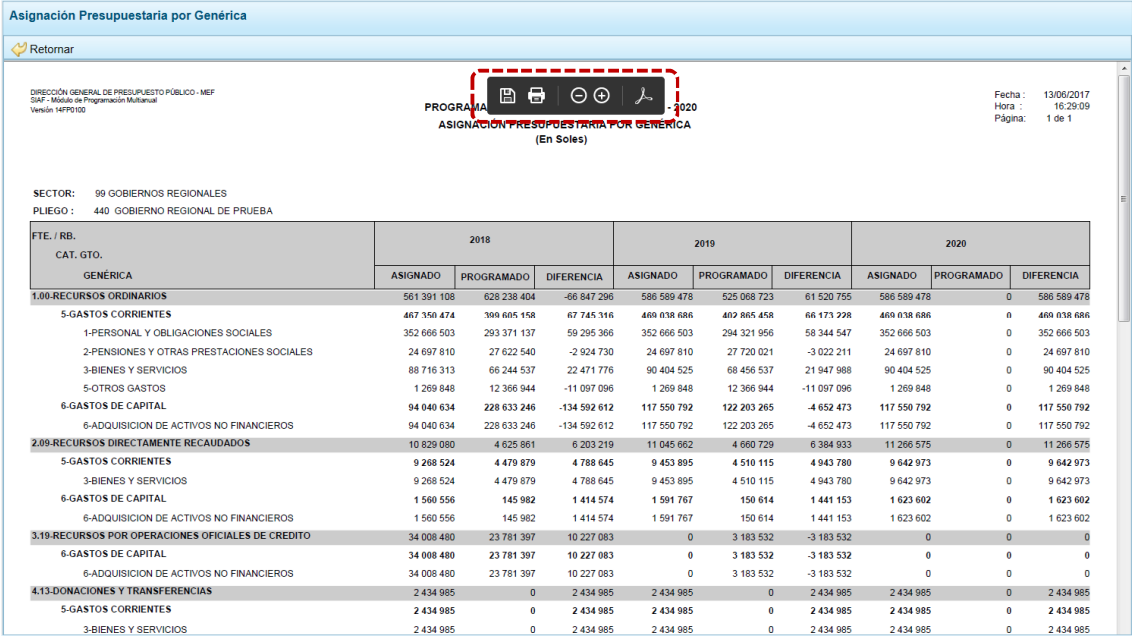

# **4.5 SEGURIDAD**

Por seguridad de la información, el Usuario debería cambiar la **Clave** de ingreso al Sistema, para lo cual debe proceder de la siguiente manera:

a. Ingresar a la **Opción <sup>o</sup> Seguridad, Sub-opción** (con lo cual aparece al lado derecho la ventana **Cambio de Clave**, con el código de Cambiar Clave<sup>ueado</sup>.

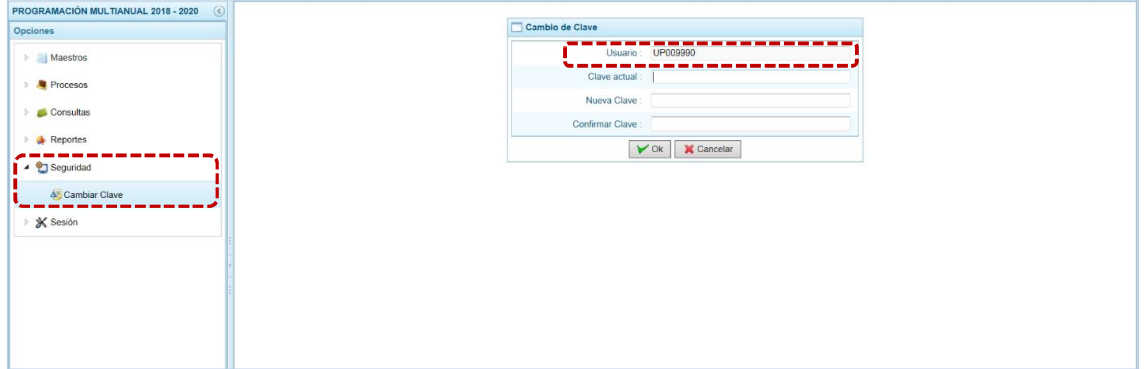

b. Para el campo **Clave actual** ingresar la contraseña o código con el que se ingresa al Módulo.

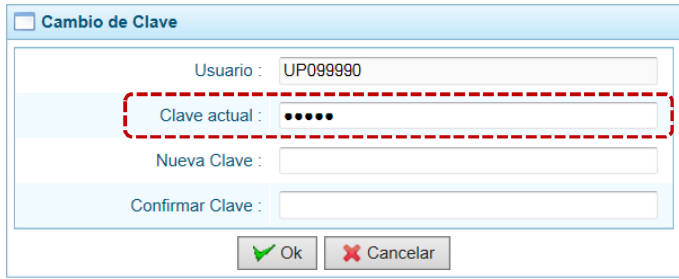

c. Ingresar la contraseña que reemplazará a la **Clave actual** en el campo **Nueva Clave**.

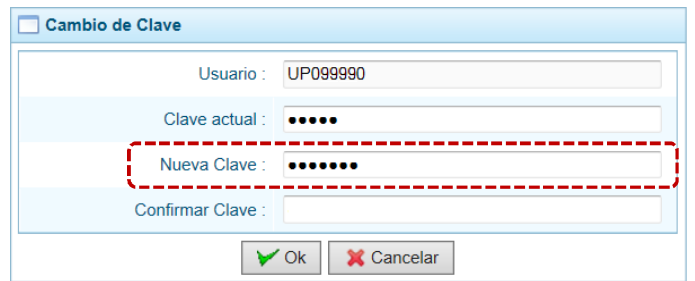

d. Reingresar la contraseña de la **Nueva Clave** en el campo **Confirmar Clave**, para confirmar el cambio. Por último, presiona el botón  $\nabla$  ok.

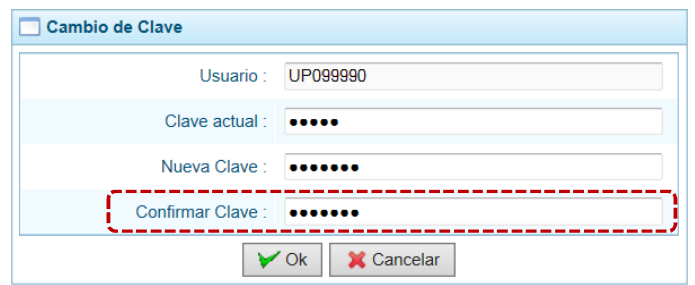

e. Entonces, el Sistema presenta un mensaje el cual se confirma presionando en  $\overline{\hspace{1cm}}$  si

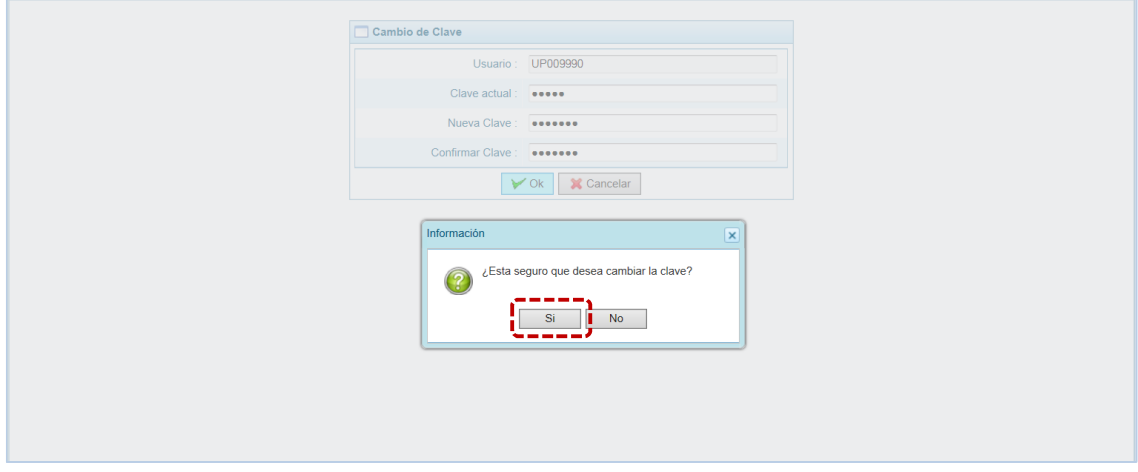

f. Regresando a la Pantalla de Inicio, se muestra la ventana **Ingresar al Módulo de Programación Multianual** en donde debe registrar la Nueva Clave consignada.

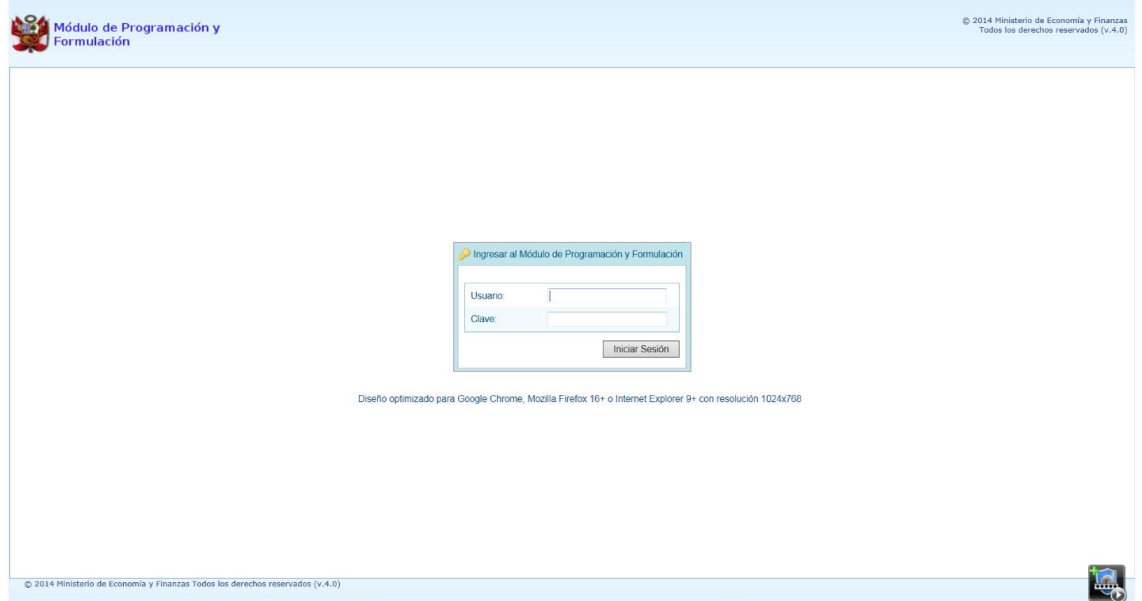

## **4.6 SESIÓN**

Esta funcionalidad del Sistema le permite al usuario con perfil Pliego, acceder al panel "Preferencias de acceso", para cambiar el perfil con el que continuará trabajando en el Sistema. El procedimiento para cambiar de sesión es el siguiente:

a. Ingresar a la Opción  $\frac{1}{2}$  Sesión, Sub-opción **C** Cambio de Sesión, aparece al lado derecho la ventana **Preferencias de acceso** donde se muestra el **Periodo de Ejecución** 2017, el **Periodo de Programación** 2018, la **Etapa Presupuestaria** PROGRAMACIÓN MULTIANUALIDAD, y el **Perfil** PLIEGO.

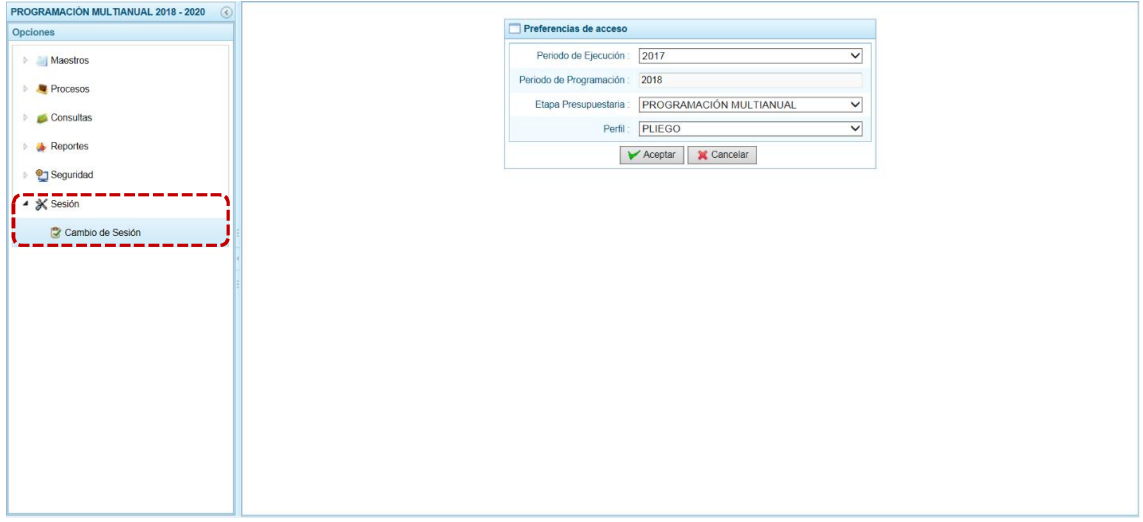

- b. Se podría cambiar el **Periodo de Ejecución**, la **Etapa Presupuestaria** y/o el **Perfil**. En el caso, se cambian los datos de estos tres (3) campos para visualizar la información del periodo anterior para la UE.
- c. Presionar en  $\triangleright$  Aceptar para continuar.

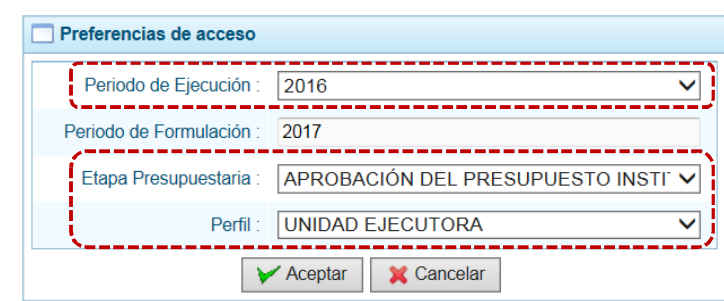

d. Mostrando entonces las Opciones y Sub-opciones de la I Etapa – Programación Multianual.

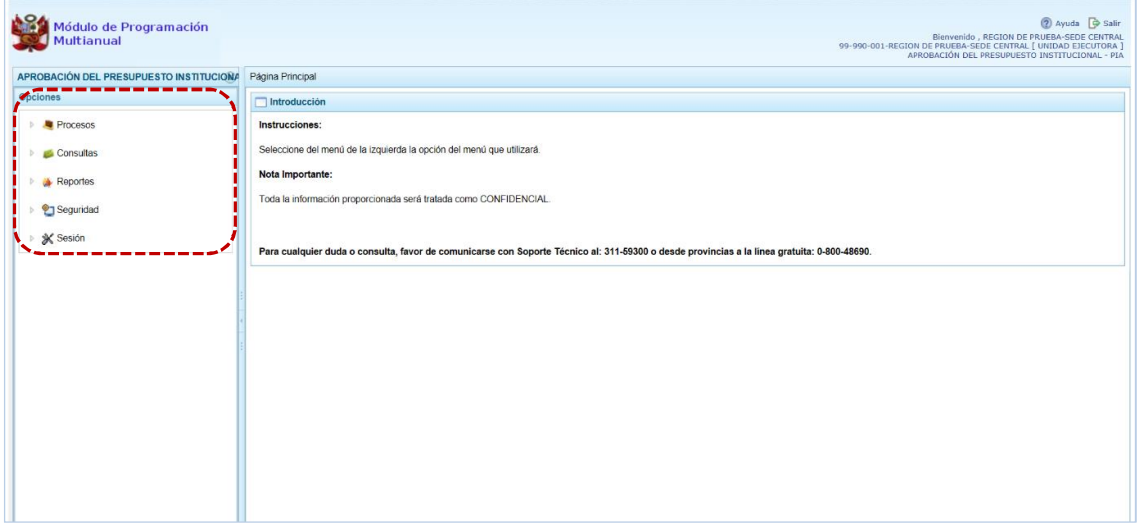

# **5 AMBIENTE DE UNIDAD EJECUTORA**

Para autenticarse, el usuario con perfil **Unidad Ejecutora** de un Gobierno Nacional o de Gobiernos Regionales, registra su código de **Usuario** y **Clave** en la ventana **Ingresar al Módulo de Programación Multianual**.

Estando la ventana **Preferencias de acceso** confirma lo que muestra por defecto el Sistema, para los campos **Periodo de Ejecución** 2017, **Periodo de Programación** 2018, **Etapa Presupuestaria** PROGRAMACIÓN MULTIANUAL y **Perfil** UNIDAD EJECUTORA y presiona el botón  $\rightarrow$  Siguiente .

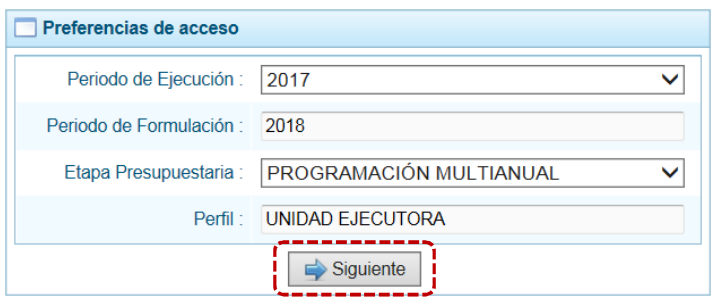

El **Módulo de Programación Multianual** muestra la siguiente información:

- **En la esquina superior derecha de la pantalla se encuentra el botón de salir, permitiendo ingresar** al Manual de Usuario del Módulo y el botón ? Ayuda; también se muestra el Código Presupuestal, la Descripción de la Entidad y, la Etapa actual.
- ß En el extremo izquierdo encontraremos el menú con las opciones de la **PROGRAMACIÓN MULTIANUAL** para este nivel: **Procesos**, **Consultas**, **Reportes**, **Seguridad** y **Sesión**.
- ß El área central muestra la Página Principal con información referente al uso del Sistema y las Opciones.

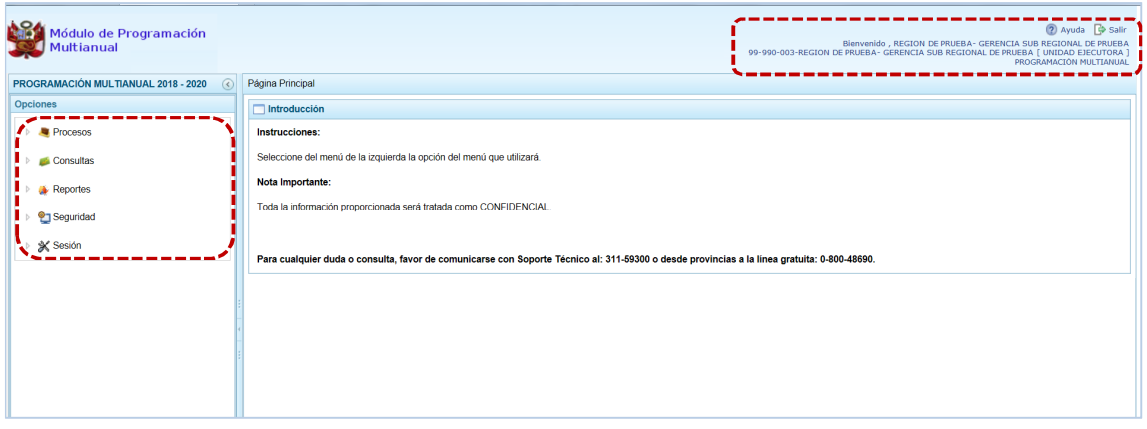

Para ingresar a una Opción del menú, presionar en la punta de flecha  $\mathbb{P}$  que se encuentra en el extremo izquierdo de cada opción, entonces cambia a  $\Box$ , mostrando las Sub-opciones con la(s) que cuenta.

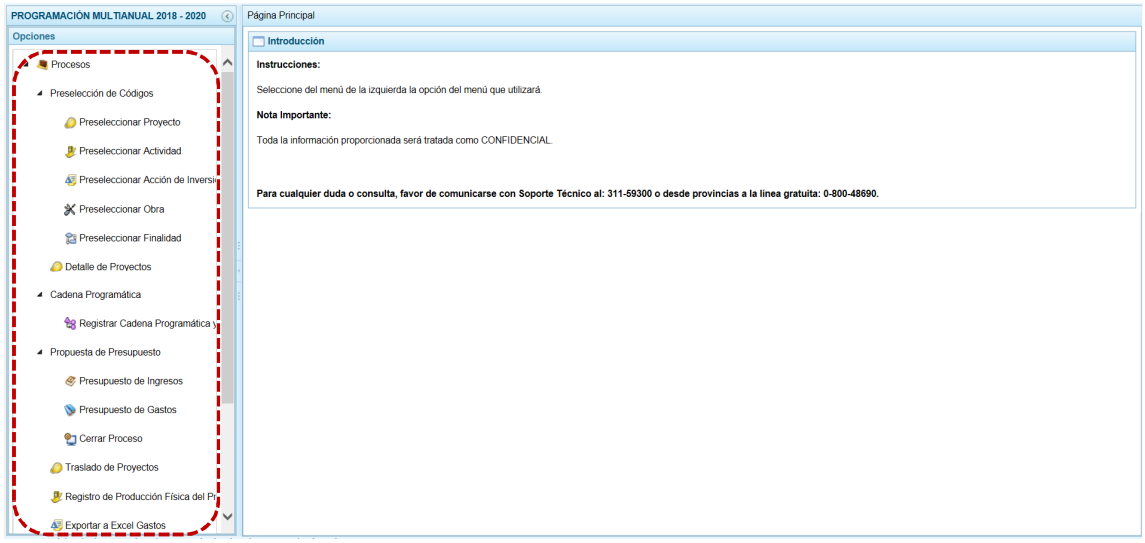

A continuación, se describen cada una de las Opciones y Sub-opciones con las que cuenta el Módulo para ésta Etapa como Unidad Ejecutora - UE.

### **5.1 PROCESOS**

Mediante esta opción el usuario podrá seleccionar los Códigos Presupuestales de Proyecto, Actividad, Acción de Inversión, Obra y Finalidad que formarán parte de la estructura programática como la información presupuestaria de la Entidad. Asimismo, podrá registrar nuevas Cadenas Programáticas y Funcionales. Registrar la Programación Multianual de Ingresos y Gastos, adicionalmente permite realizar el Cierre del proceso, el Traslado de Proyectos y el Registro de la Producción Física del Producto.

Para ello, ir a la Opción **4 la** Procesos , Sub-opción **4** Preselección de Códigos y seleccionarla Sub-sub**opción** dependiendo del tipo de componente a elegir.

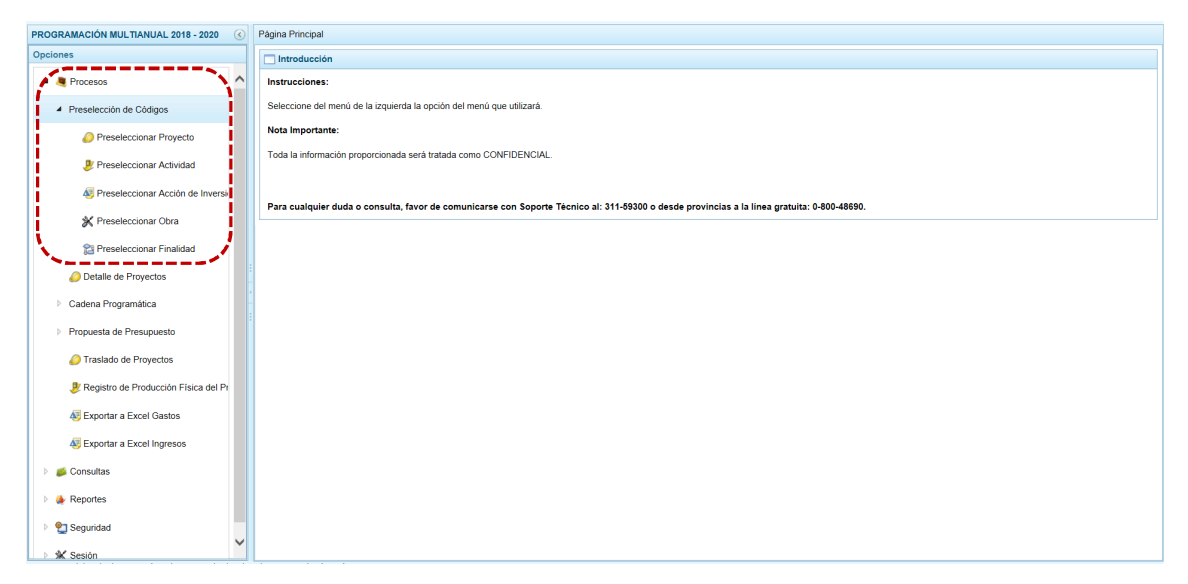

#### **5.1.1 Preselección de Códigos**

Esta Sub-opción permite la selección de los Componentes que formarán parte de la estructura programática y meta de la UE. Estos componentes son: Proyectos, Actividades, Acciones de Inversión, Obras y Finalidades.

#### *5.1.1.1 Preselección de Proyecto*

Permite preseleccionar un Proyecto (nuevo o existente) o eliminar uno existente previamente seleccionado de la ventana de preselección.

#### **5.1.1.1.1 Preseleccionar Proyectos**

En la pantalla **Preselección Proyecto** se encuentran los proyectos seleccionados para el proceso permitiendo realizar la búsqueda por código de Proyecto. Para ello, ingresar a la **Opción** , Sub-opción *C* Preseleccionar Proyecto, Sub-sub-opción *A* Preselección de Códigos.

En la ventana principal se visualiza(n) el(los) Proyecto(s) vinculados a la **Categoría Presupuestal** seleccionada. Para realizar la búsqueda de un Proyecto seleccionar la **Categoría Presupuestal** y/o el código **Proyecto** y presionar en . Si el código no existe en los datos pre-cargados, se debe ir al botón a **.** Seleccionar

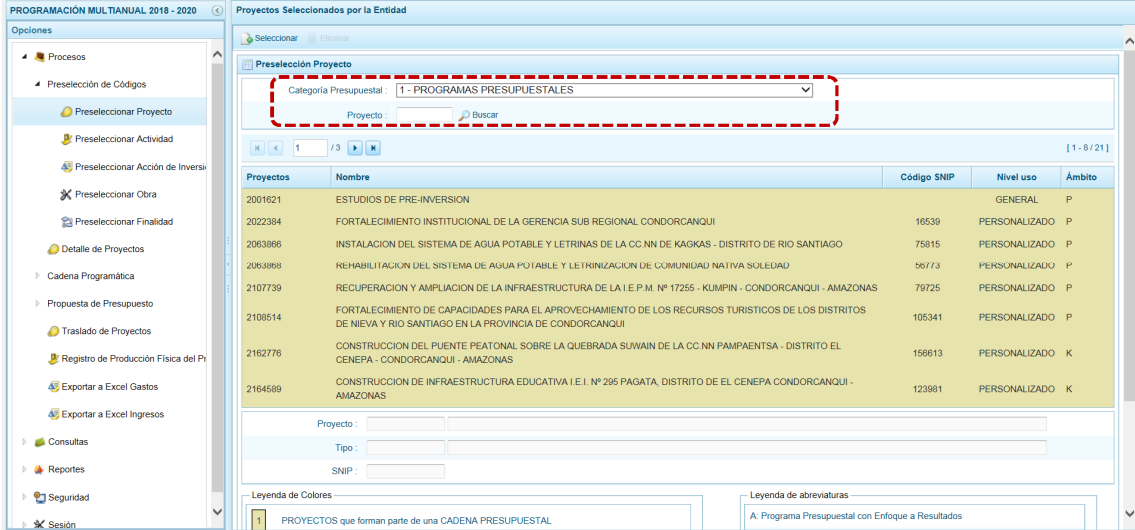

Para realizar la selección del(los) Proyecto(s) proceder de la siguiente manera:

- a. Seleccionar una **Categoría Presupuestal**: 1 PROGRAMAS PRESUPUESTALES, 2 ACCIONES CENTRALES o 3 – ASIGNACIONES PRESUPUESTALES QUE NO RESULTAN EN PRODUCTOS (APNOP), de la lista desplegable. Esta acción permite filtrar la búsqueda por Categoría Presupuestal, además muestra los Proyectos preseleccionados, así como los que forman parte de una Cadena (con fondo en color amarillo).
- b. Presionar en la funcionalidad . Seleccionar

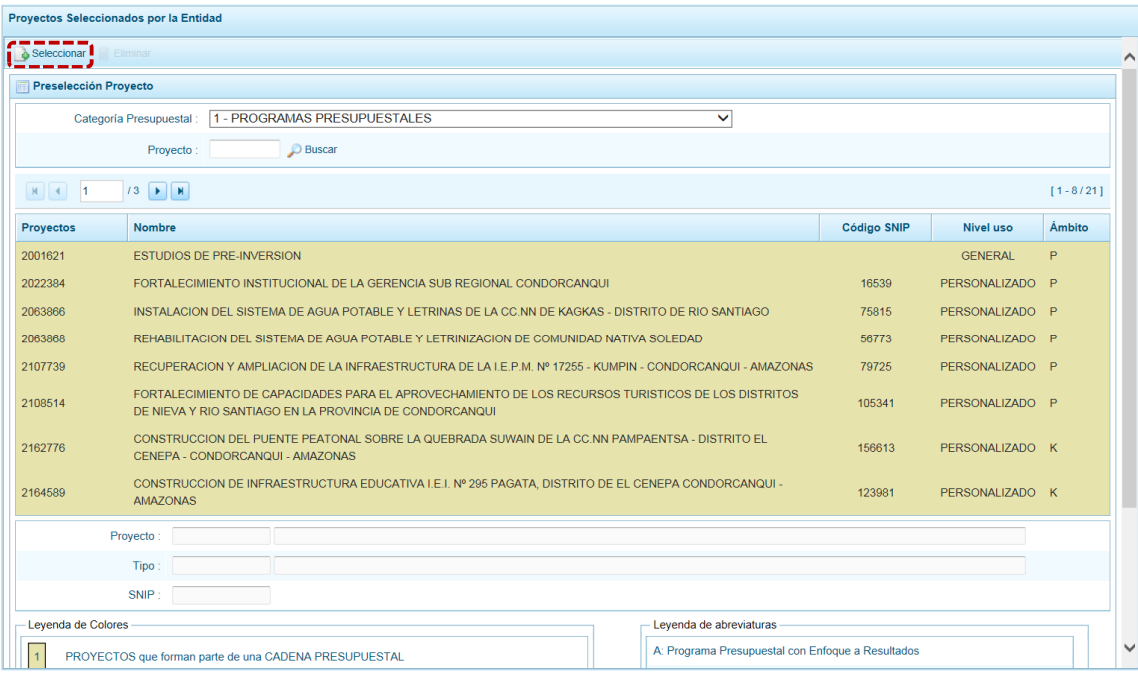

c. Para facilitar la búsqueda, la ventana **Búsqueda de Proyectos** cuenta con campos que permiten filtrar los datos por código de **Proyecto**, **Nivel Uso** y/o **Nombre**, presionar en . También puede realizar la búsqueda pasando de una página a otra hasta ubicar el código del Proyecto buscado.

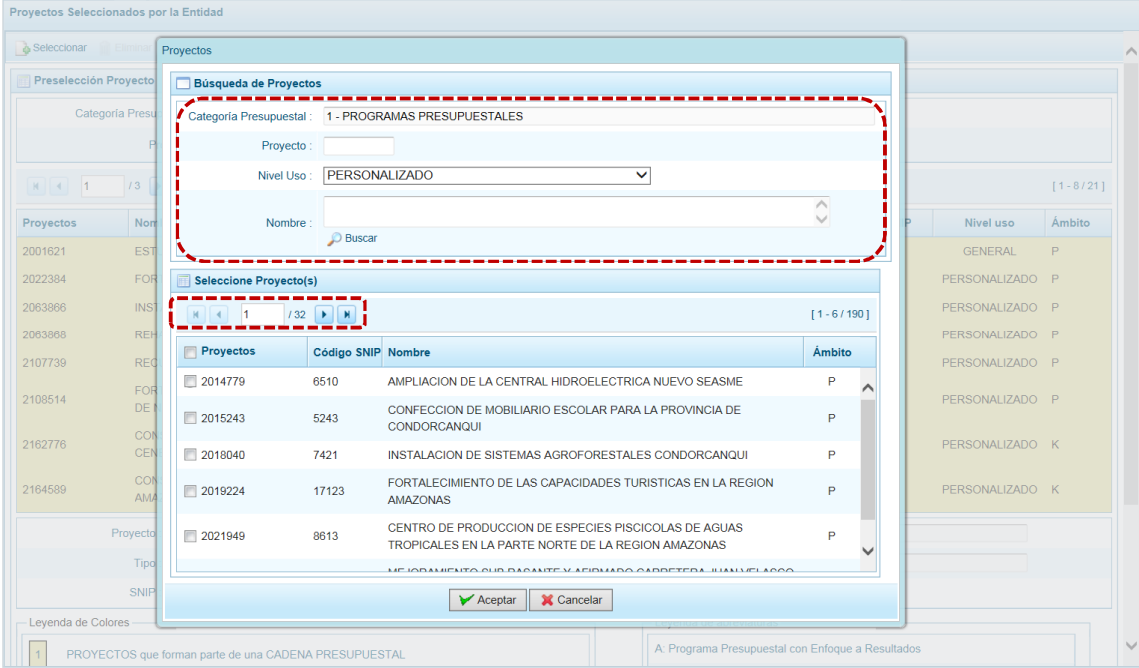

d. Una vez ubicado(s) el(los) Proyecto(s), para seleccionarlo(s) marcar con un Check en el(los) recuadro(s) que se ubica(n) a la izquierda del código de **Proyecto** y, presionar en  $\forall$  Aceptar

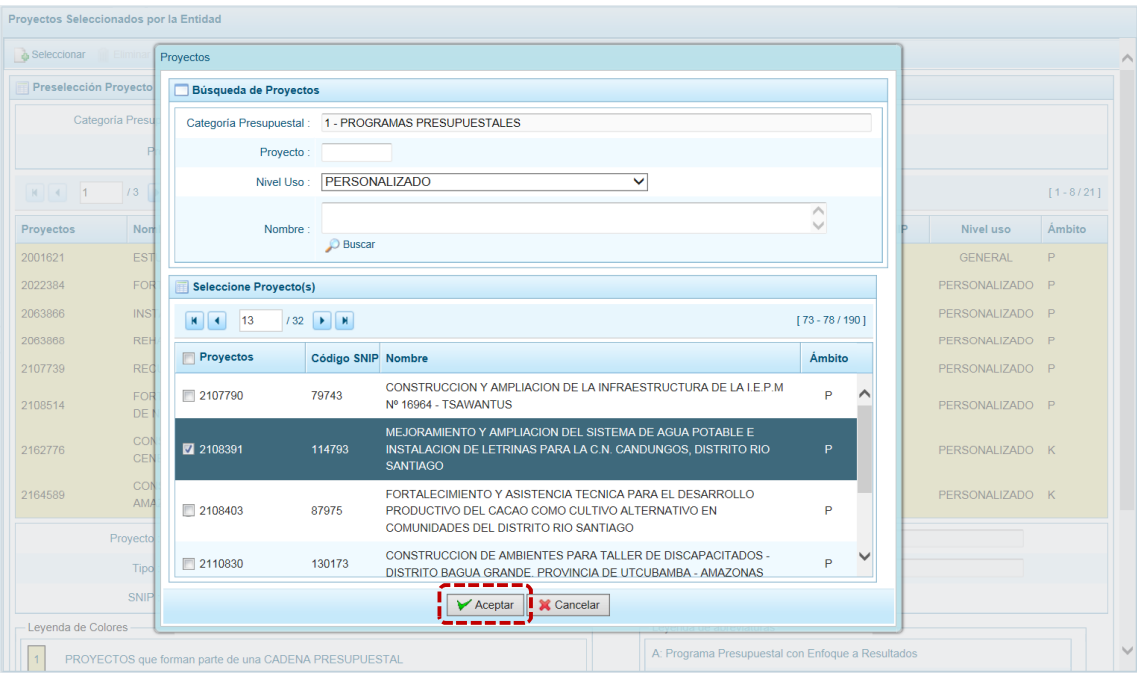

e. Retornando a la Página Principal donde se aprecia(n) el(los) Proyecto(s) seleccionado(s) en la pantalla **Preselección Proyecto**.

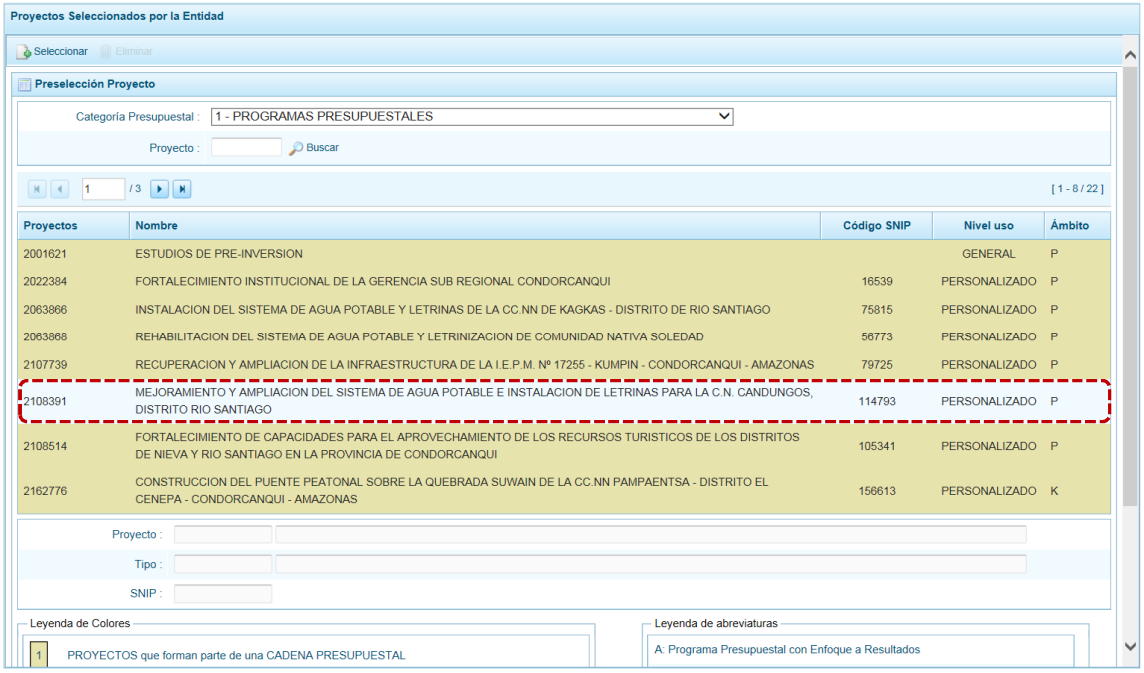

f. En el área inferior de la pantalla se muestra la **Leyenda de Colores**, que informa el estado del código del Proyecto, si el fondo es de color amarillo se trata de Proyectos asociados a una Cadena Presupuestal. La **Leyenda de Abreviaturas** muestra la Categoría Presupuestal a la que pertenece el código seleccionado.

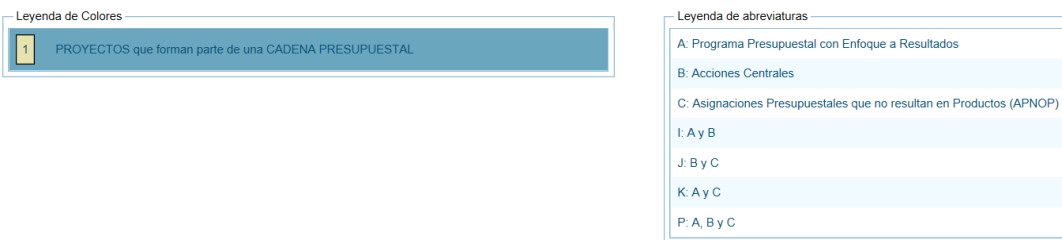

# **5.1.1.1.2 Eliminar Proyecto**

El Sistema permite eliminar un Proyecto pre-seleccionado para el caso que el código no sea el correcto o deba ser descartado.

Para ello, se selecciona(n) el(los) Proyecto(s) y/o se realiza la búsqueda por código de Proyecto ingresando a la **Opción** , **Sub-opción** , **Sub-sub-opción**. …………………………. en la pantalla **Preselección Proyecto**.

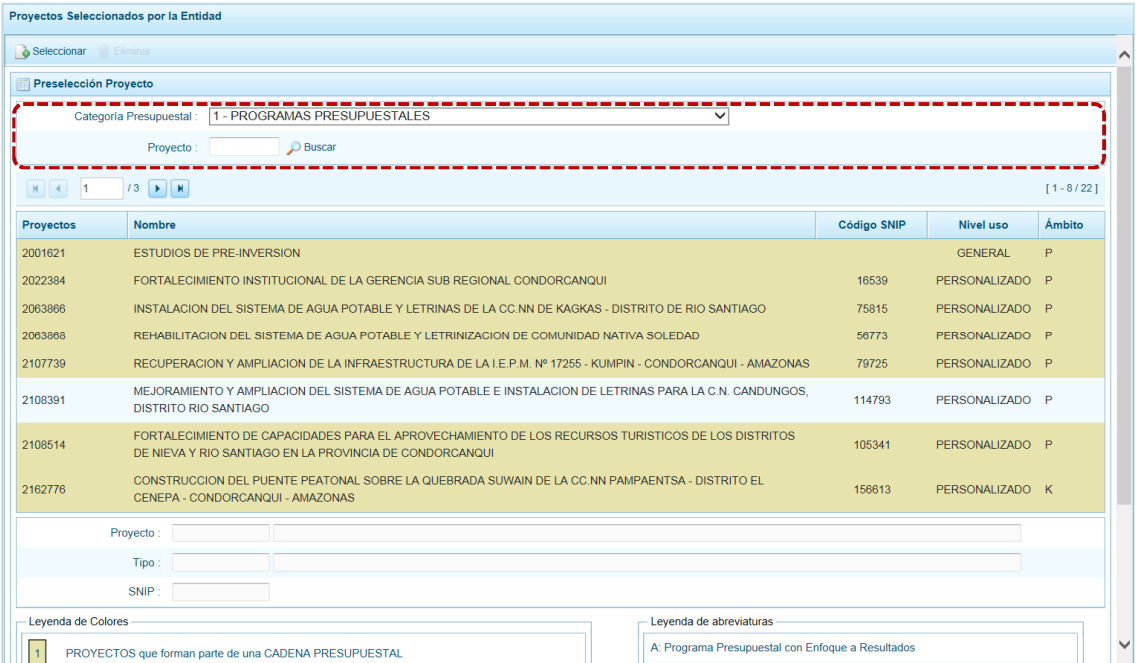

Para realizar la eliminación del Proyecto ejecutar los siguientes pasos:

- a. Seleccionar una **Categoría Presupuestal**: 1 PROGRAMAS PRESUPUESTALES, 2 ACCIONES CENTRALES o 3 – ASIGNACIONES PRESUPUESTALES QUE NO RESULTAN EN PRODUCTOS (APNOP) de la lista desplegable. Esta acción permite filtrar los Proyectos por **Categoría Presupuestal**, mostrando cuáles Proyectos preseleccionados forman parte de una Cadena (con fondo en color amarillo) los cuales no pueden ser eliminados.
- b. Ubicar el cursor sobre un **Proyecto** y presionar en la funcionalidad **.** Eliminar.

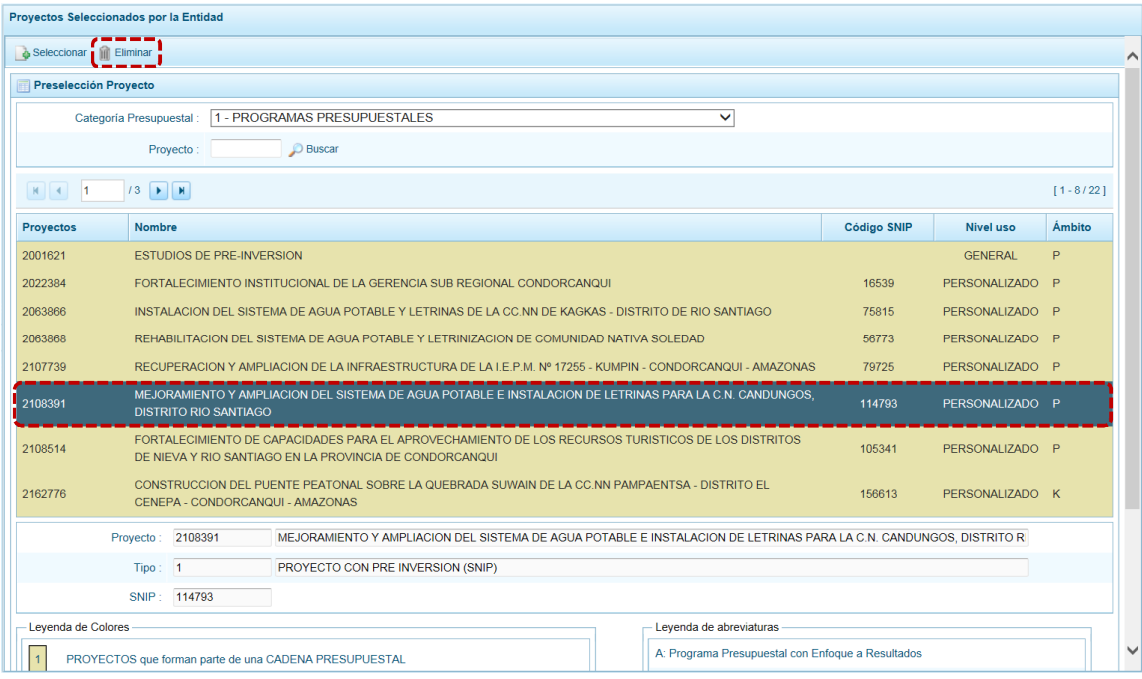

c. De inmediato el Sistema presenta un mensaje de confirmación, presionando en  $\boxed{\phantom{a}$  si  $\phantom{a}$  el Sistema elimina el Proyecto de la pantalla.

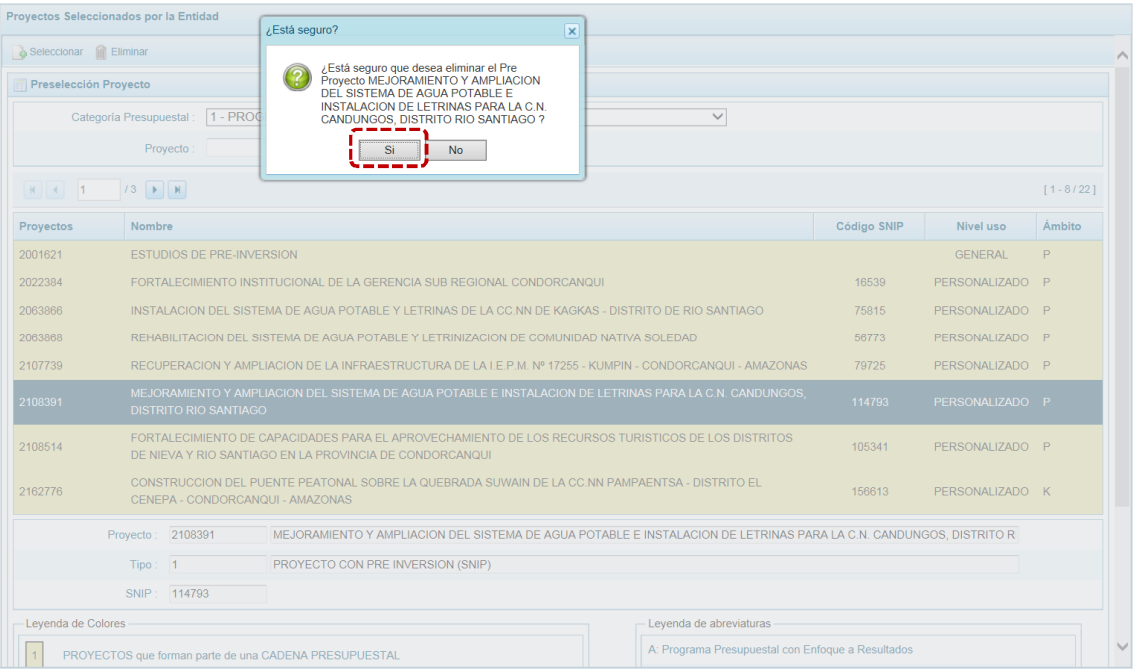

d. Luego, muestra un mensaje confirmando la eliminación el cual se acepta presionando  $en$   $\overline{\phantom{1}}$  ok

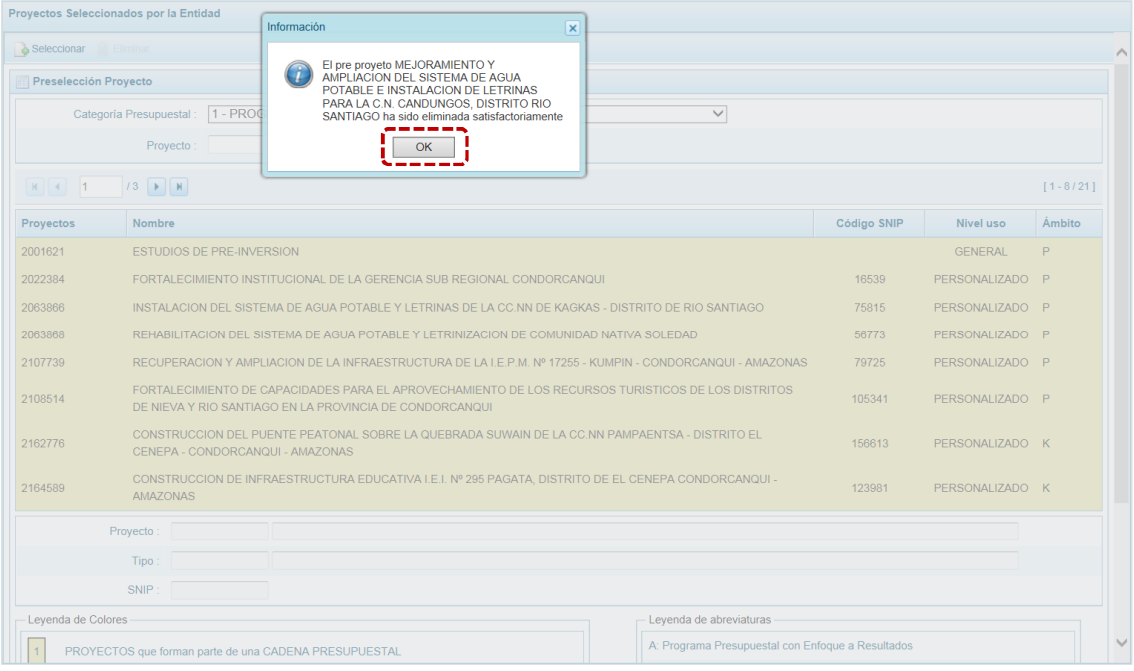

e. A continuación se puede apreciar que en la pantalla **Preselección Proyecto** ya no aparece el **Proyecto** eliminado.

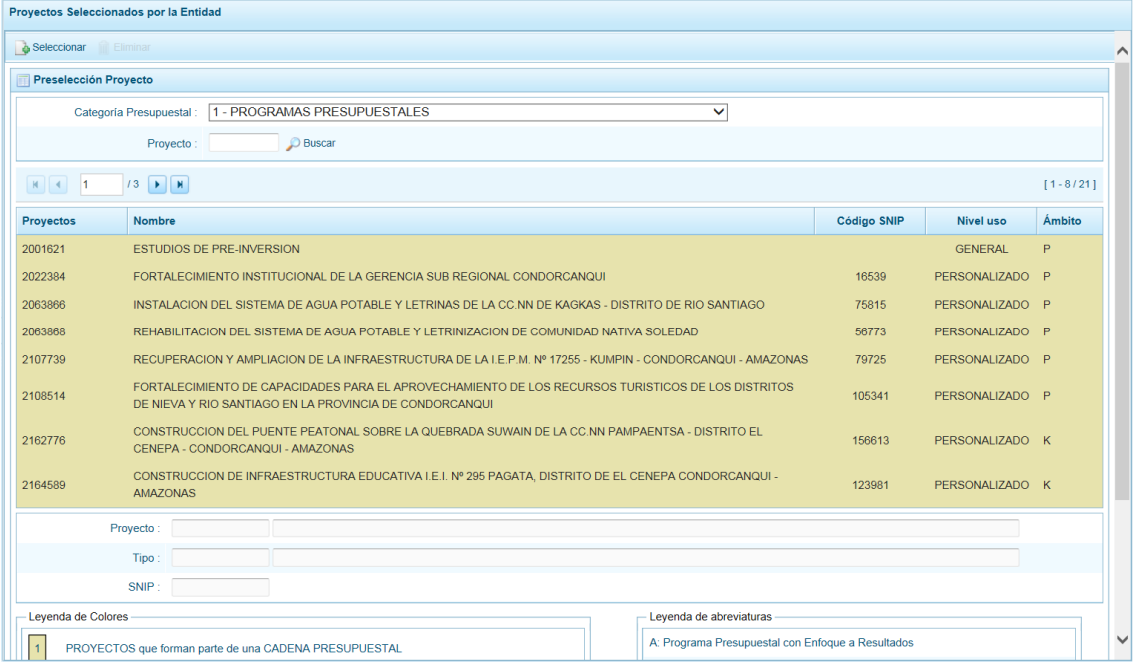

#### *5.1.1.2 Preselección de Actividad*

Permite preseleccionar una Actividad (nueva o existente) o eliminar una previamente seleccionada de la ventana de preselección.

#### **5.1.1.2.1 Preseleccionar Actividad**

En la pantalla **Preselección Actividad** se encuentran las Actividades seleccionadas para el proceso, permitiendo realizar la búsqueda por código de Actividad. Para ello, ingresar a la **Opción** , Sub-opción U Preseleccionar Actividad, Sub-sub-opción **.** Preselección de Códigos .

En la pantalla principal se visualiza(n) la(s) Actividad(es) vinculados a la **Categoría Presupuestal** seleccionada. Para realizar la búsqueda de determinada Actividad seleccionar la **Categoría Presupuestal y/o el Código Presupuestal** y presionar en  $\Box$  Buscar . Si el código no existe en los datos pre-cargados, debe ir al botón **.** Seleccionar.

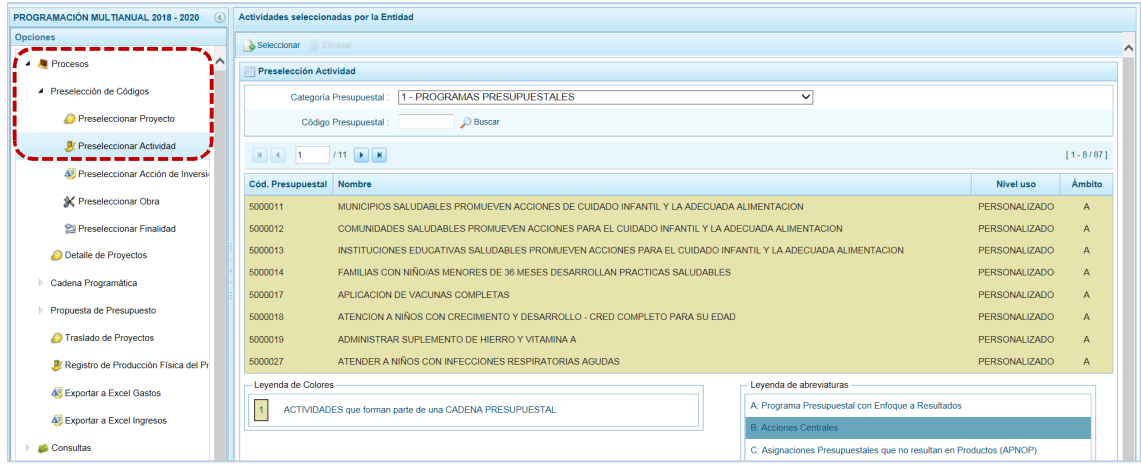

Para realizar la selección de la(s) Actividad(es) proceder de la siguiente manera:

- a. Seleccionar una **Categoría Presupuestal**: 1 PROGRAMAS PRESUPUESTALES, 2 ACCIONES CENTRALES o 3 – ASIGNACIONES PRESUPUESTALES QUE NO RESULTAN EN PRODUCTOS (APNOP), de la lista desplegable. Esta acción permite filtrar la búsqueda por Categoría Presupuestal, además muestra las Actividades preseleccionadas, así como los que forman parte de una Cadena (con fondo en color amarillo).
- b. Presionar en la funcionalidad **.** Seleccionar

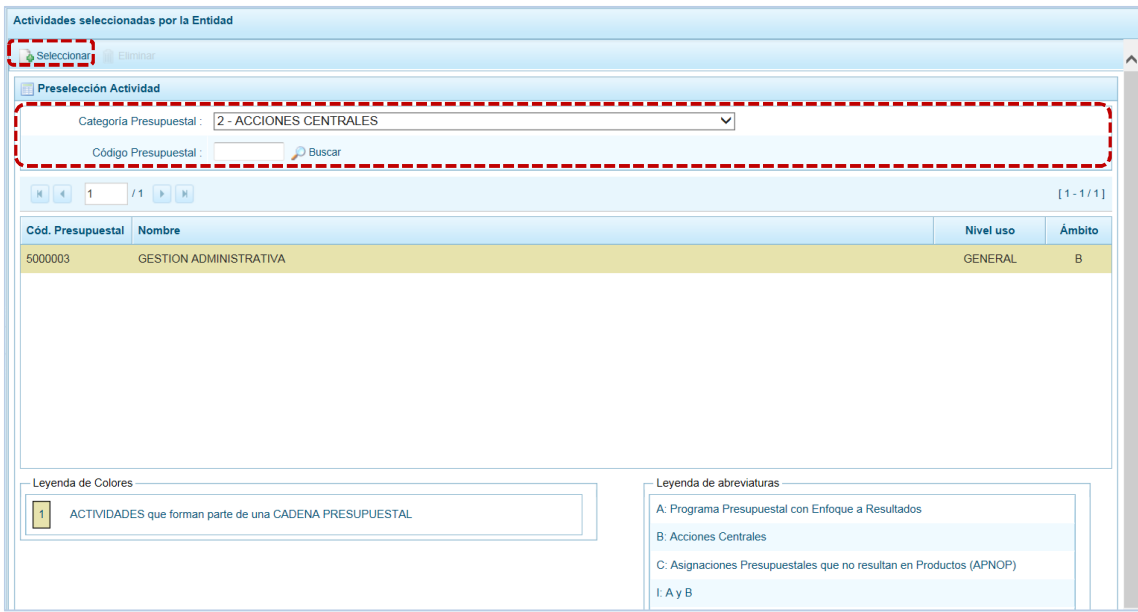

c. Para facilitar la búsqueda, la ventana **Búsqueda de Actividades** cuenta con campos que permiten filtrar los datos por **Código Presupuestal**, **Nivel Uso** y/o **Nombre**, presionar en . También puede realizar la búsqueda pasando de una página a otra hasta ubicar el **Cód. Presupuestal** buscado.

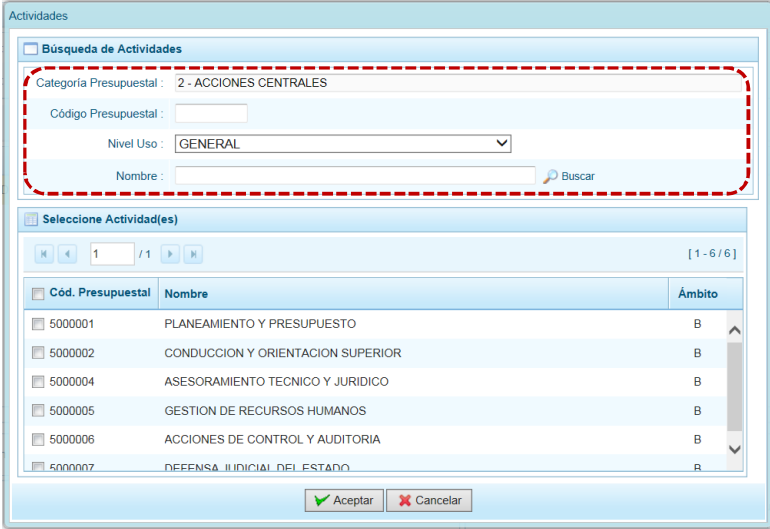

d. Una vez ubicada(s) la(s) Actividad(es), para seleccionarla(s) marcar con un Check en el(los) recuadro(s) **que se ubica(n) a la izquierda del Cód. Presupuestal** y, presionar en **↓** Aceptar .

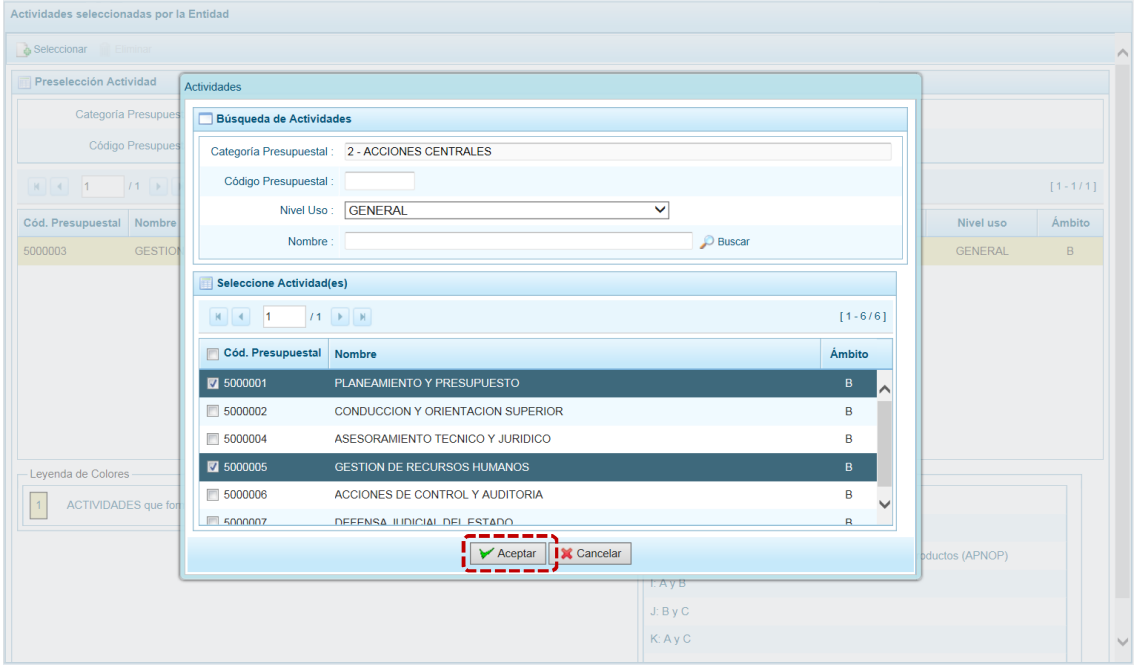

e. Retornando a la Página Principal donde se aprecia(n) la(s) Actividad(es) seleccionada(s) en la pantalla **Preselección Actividad**.

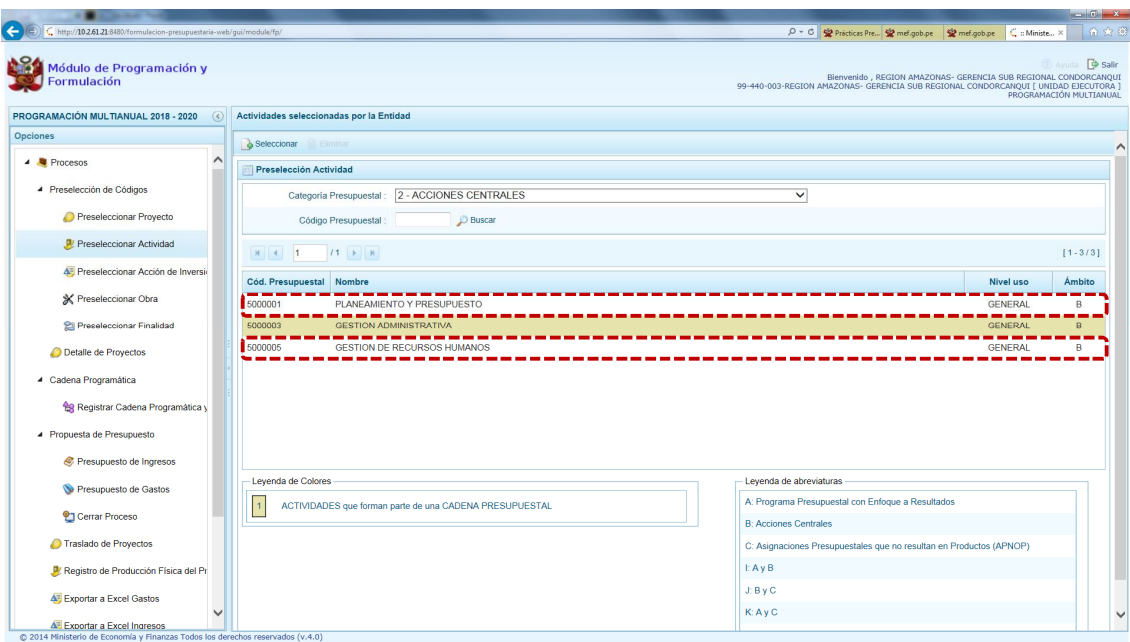

f. En el área inferior de la pantalla se muestra la **Leyenda de Colores**, que informa el estado del código de la Actividad, si el fondo es de color amarillo se trata de Actividades asociadas a una Cadena Presupuestal. La **Leyenda de Abreviaturas** muestra la Categoría Presupuestal a la que pertenece el código seleccionado.

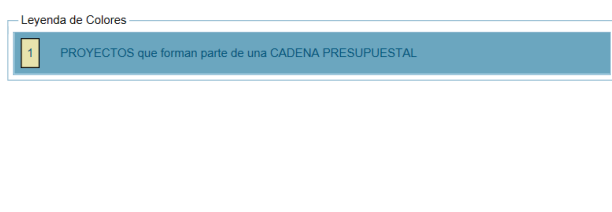

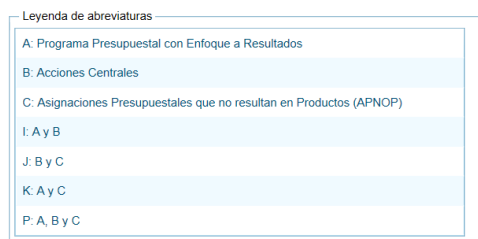

#### **5.1.1.2.2 Eliminar Actividad**

El Sistema permite eliminar una Actividad pre-seleccionada para el caso que el código no sea la correcta o deba ser descartada.

Ubicar la Actividad, ingresando a la Opción **e** Procesos, Sub-opción 4 Preselección de Códigos, Sub-subopción D<sub>a</sub> Preseleccionar Actividad, en la pantalla Preselección Actividad se selecciona la Actividad y/o se realiza la búsqueda por **Código Presupuestal** de Actividad.

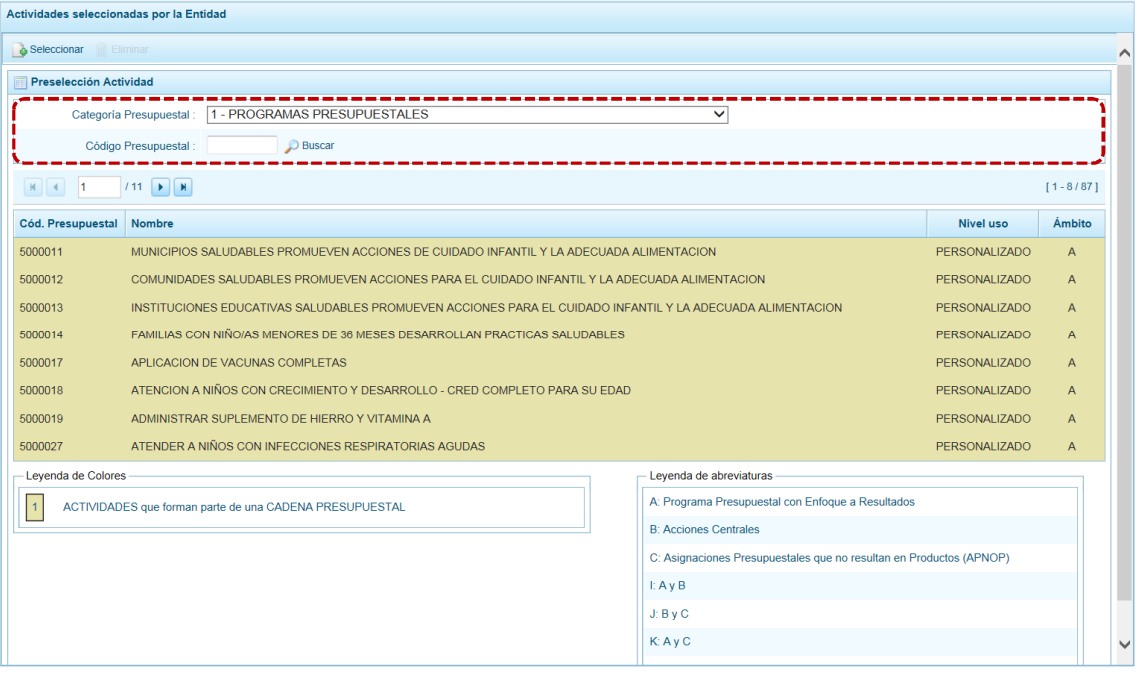

Para realizar la eliminación de la Actividad ejecutar los siguientes pasos:

a. Seleccionar una **Categoría Presupuestal**: 1 - PROGRAMAS PRESUPUESTALES, 2 - ACCIONES CENTRALES o 3 – ASIGNACIONES PRESUPUESTALES QUE NO RESULTAN EN PRODUCTOS (APNOP) de la lista desplegable. Esta acción permite filtrar las Actividades por **Categoría Presupuestal**, mostrando las Actividades preseleccionadas que forman parte de una Cadena (con fondo en color amarillo) las cuales no pueden ser eliminadas.

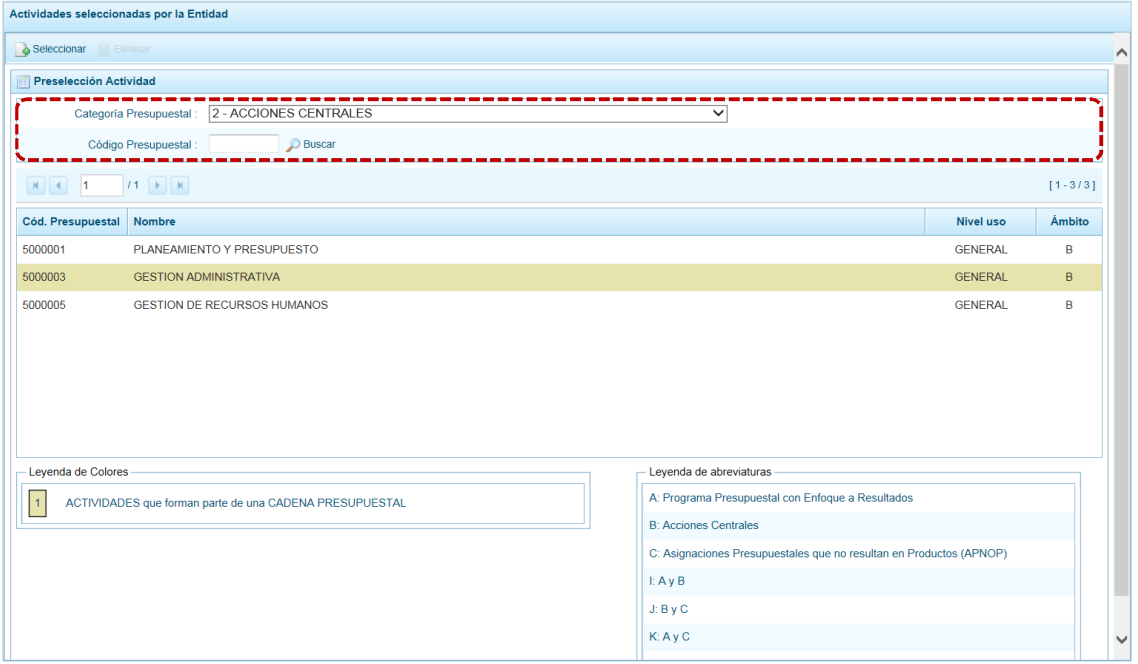

b. Ubicar el cursor sobre una **Actividad** y presionar en la funcionalidad i Eliminar.

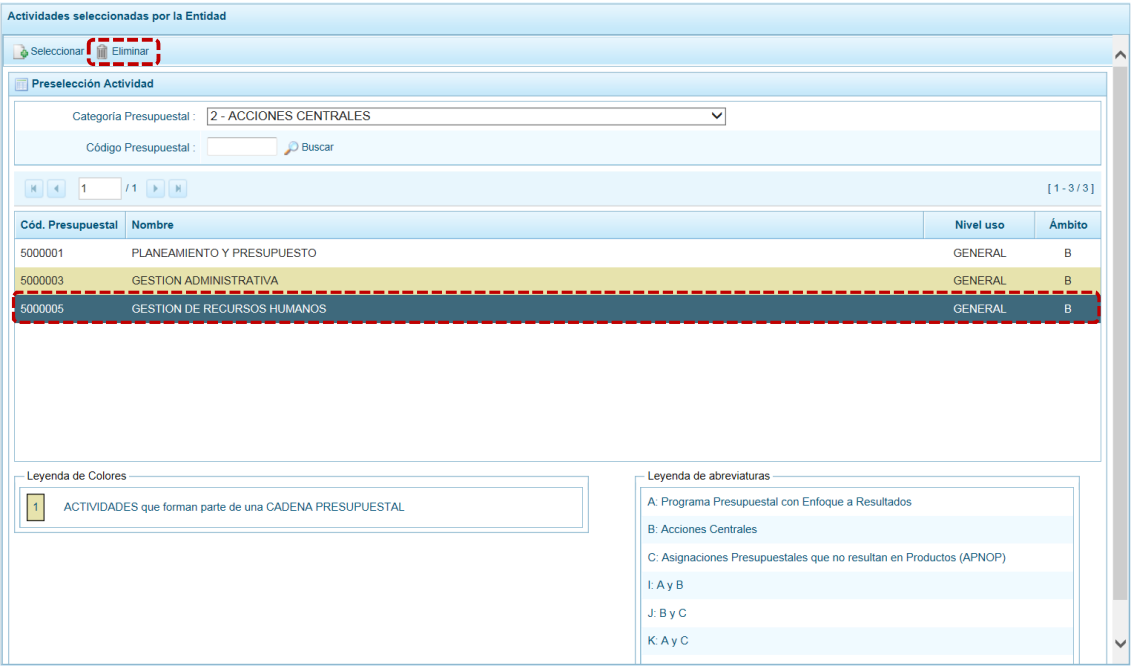

c. De inmediato el Sistema presenta un mensaje de confirmación el cual se corrobora presionando en si el Sistema elimina la Actividad de la pantalla.

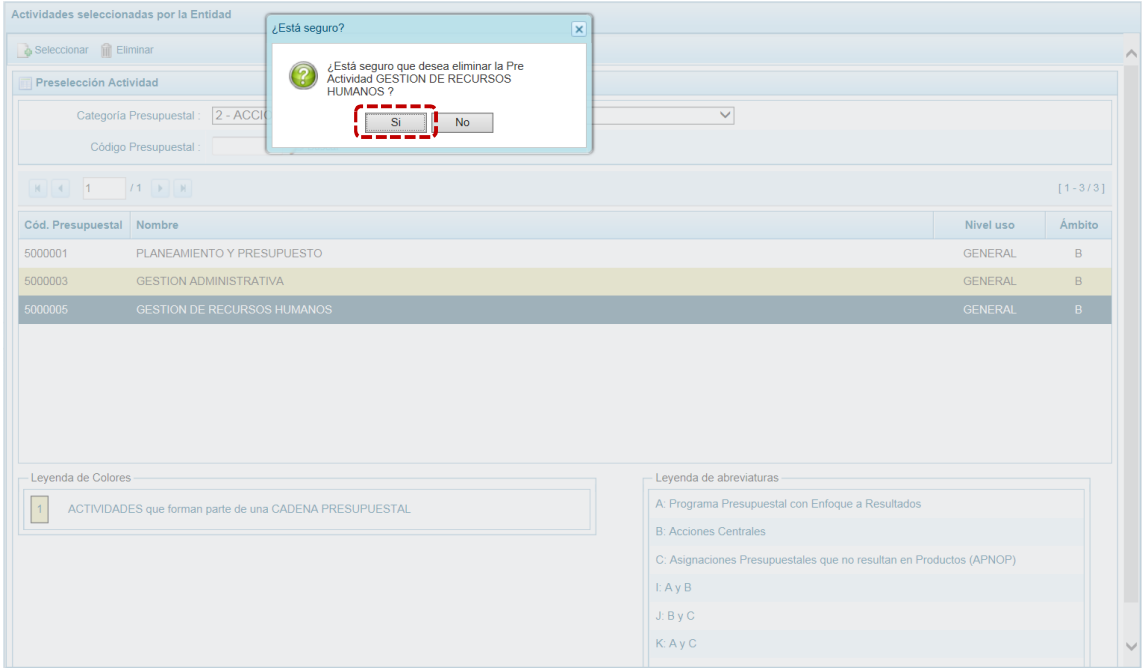

d. Luego, muestra un mensaje confirmando la eliminación el cual se acepta presionando  $en$   $\overline{\phantom{1}}$   $\overline{\phantom{1}}$   $\overline{\phantom{1}}$   $\overline{\phantom{1}}$   $\overline{\phantom{1}}$ 

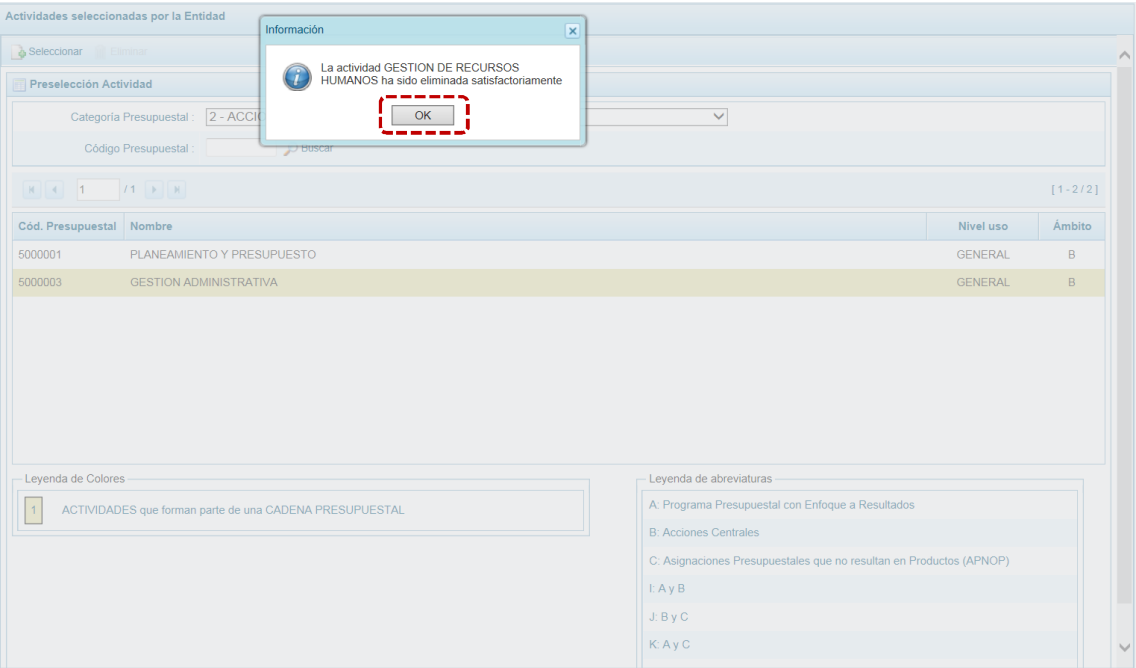

e. A continuación, se puede apreciar que en la pantalla **Preselección Actividad** ya no aparece la **Actividad** eliminada.

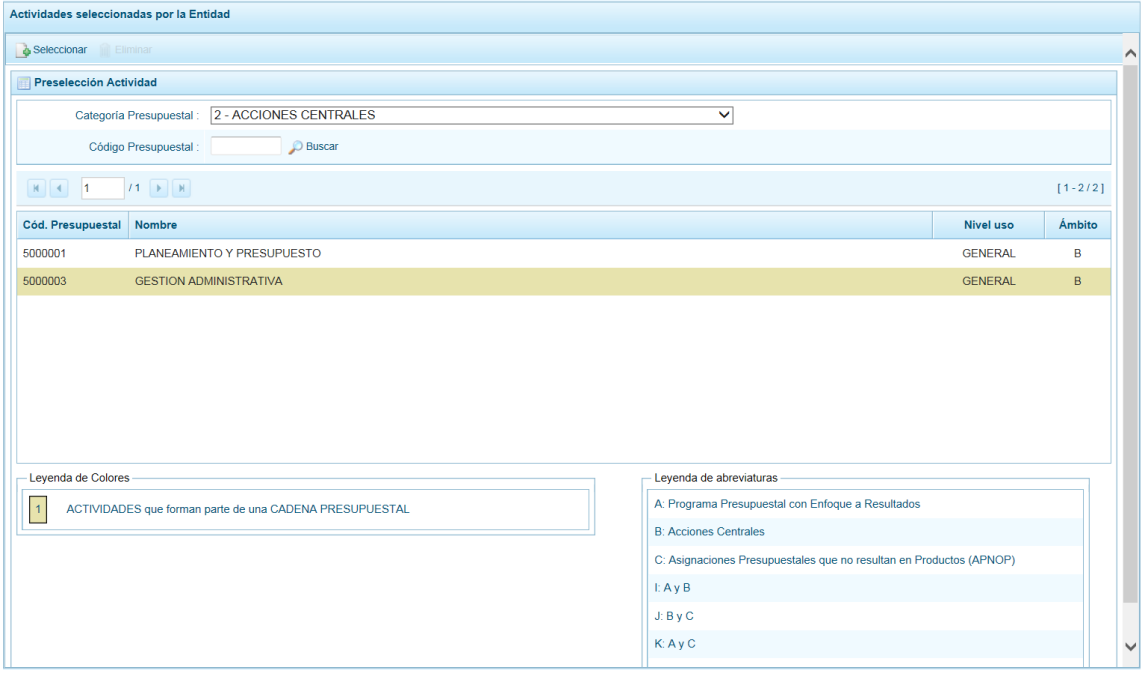

#### *5.1.1.3 Preselección de Acción de Inversión*

Permite seleccionar una Acción de Inversión (nueva o existente) o eliminar una previamente seleccionada de la ventana de preselección.

#### **5.1.1.3.1 Preseleccionar Acción de Inversión**

En la pantalla **Preselección Acción de Inversión** se encuentran las Acciones de Inversión seleccionadas para el proceso permitiendo realizar la búsqueda por **Código Presupuestal**. Para ello, ingresar a la Opción <sup>1</sup> Procesos, Sub-opción <sup>2</sup> Preselección de Códigos. Sub-sub-opción <sup>5</sup> Preseleccionar Acción de Inversión. En la pantalla principal se visualiza(n) la(s) Acción(es) vinculada(s) a la **Categoría Presupuestal** seleccionada. Para realizar la búsqueda de determinada Acción de Inversión seleccionar la **Categoría Presupuestal y/o el Código Presupuestal** y presionar en  $\Box$  Buscar . Si el código no existe en los datos pre-cargados, debe ir al botón . Seleccionar.

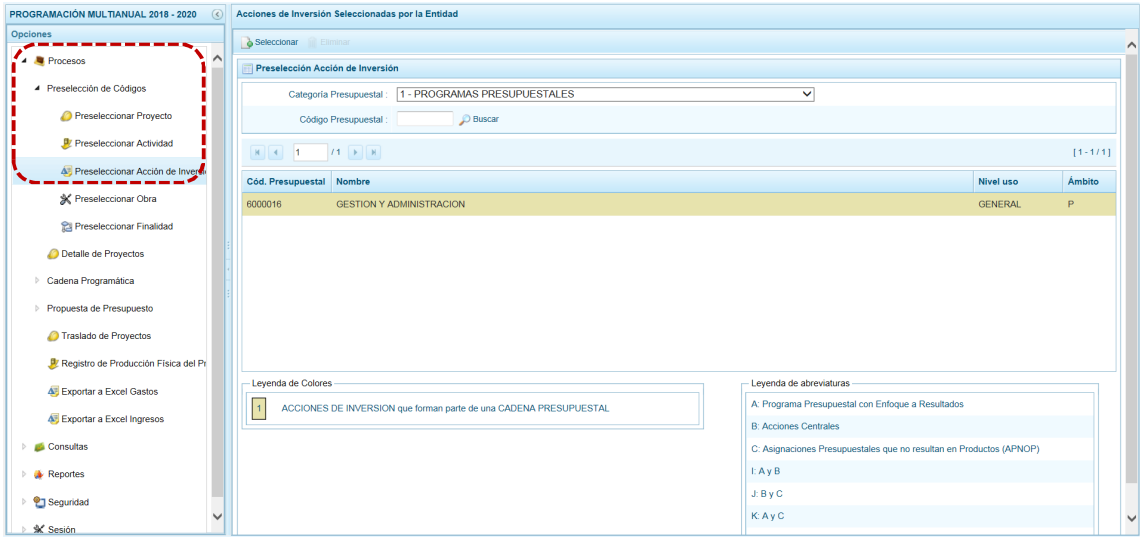

Para realizar la selección de la(s) Acción(es) de Inversión proceder de la siguiente manera:

- a. Seleccionar una **Categoría Presupuestal**: 1 PROGRAMAS PRESUPUESTALES, 2 ACCIONES CENTRALES o 3 – ASIGNACIONES PRESUPUESTALES QUE NO RESULTAN EN PRODUCTOS (APNOP), de la lista desplegable. Esta acción permite filtrar la búsqueda por **Categoría Presupuestal**, además muestra las Acciones de Inversión preseleccionadas, así como los que forman parte de una Cadena (con fondo en color amarillo).
- b. Presionar en la funcionalidad & Seleccionar.

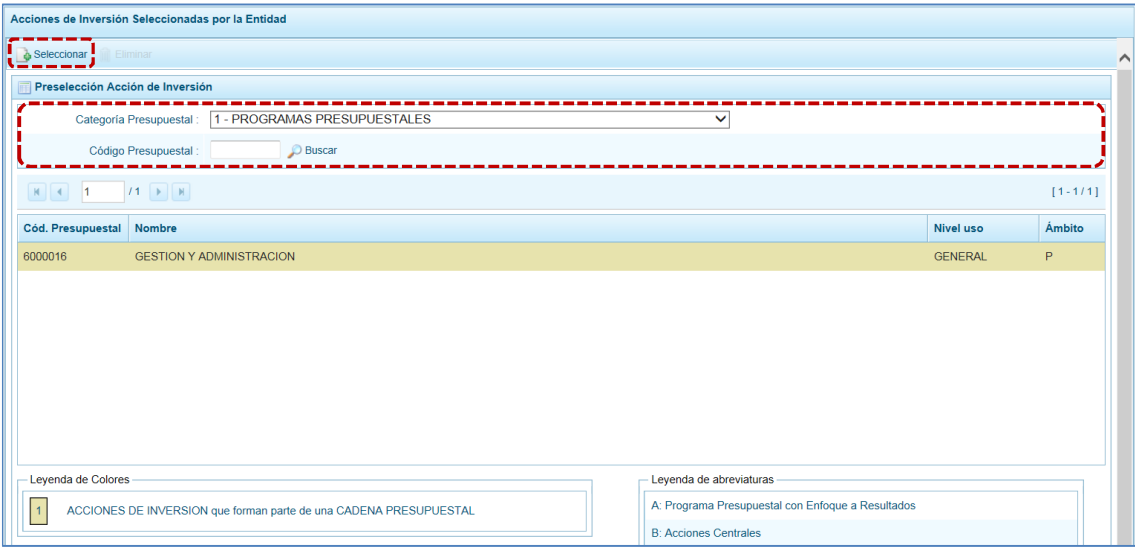

c. Para facilitar la búsqueda, la ventana **Búsqueda de Acciones de Inversión** cuenta con campos que permiten filtrar los datos por **Código Presupuestal**, **Nivel Uso** (GENERAL pues las Acciones de Inversión sólo tienen codificación genérica) y/o **Nombre**, presionar en . También se puede realizar la búsqueda pasando de una página a otra hasta ubicar el código del Proyecto buscado.

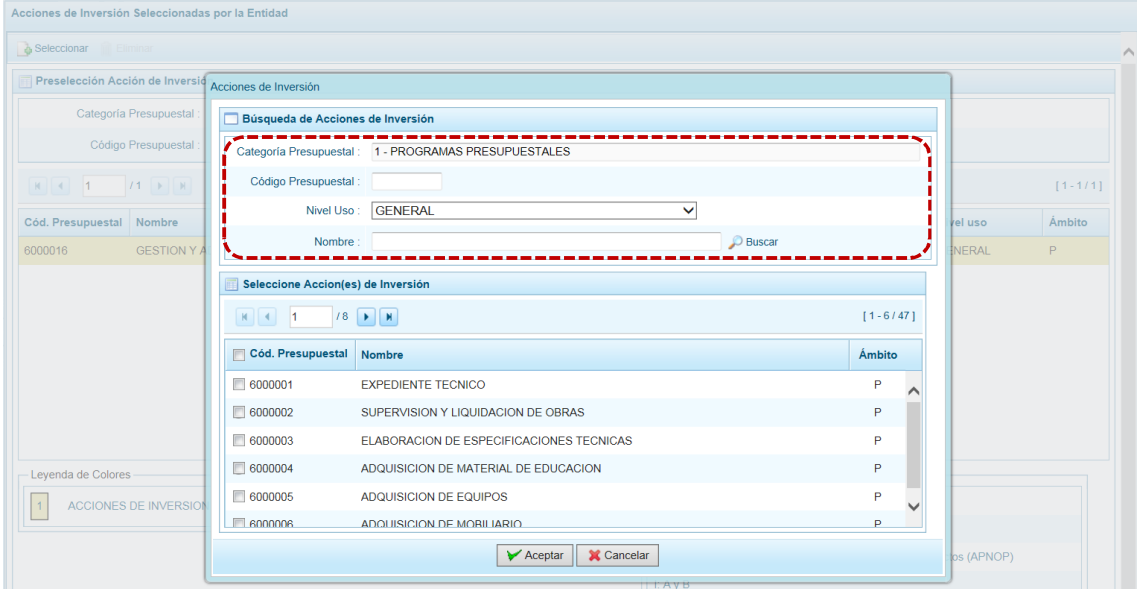

d. Una vez ubicada(s) la(s) Acción(es) de Inversión, marcar con un Check en el(los) recuadro(s)  $\Box$ que se ubica(n) a la izquierda del **Cód. Presupuestal** para seleccionarla(s) y, presionar en  $\triangleright$  Aceptar

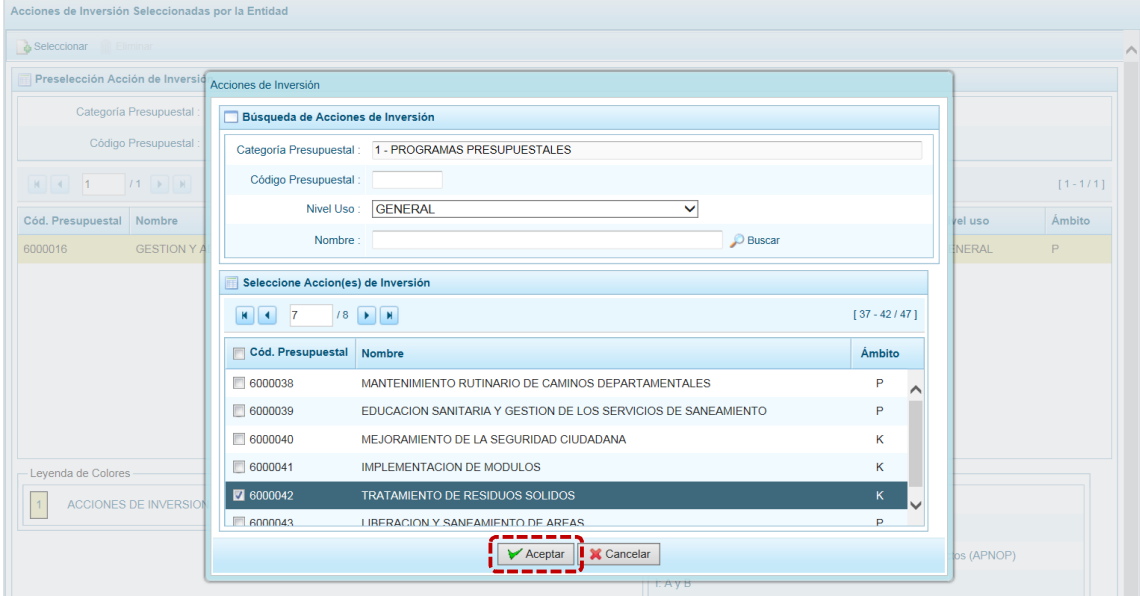

e. Retornando a la Página Principal donde se aprecia(n) la(s) **Acción(es) de Inversión** seleccionada(s) en la pantalla **Preselección Acción de Inversión**.

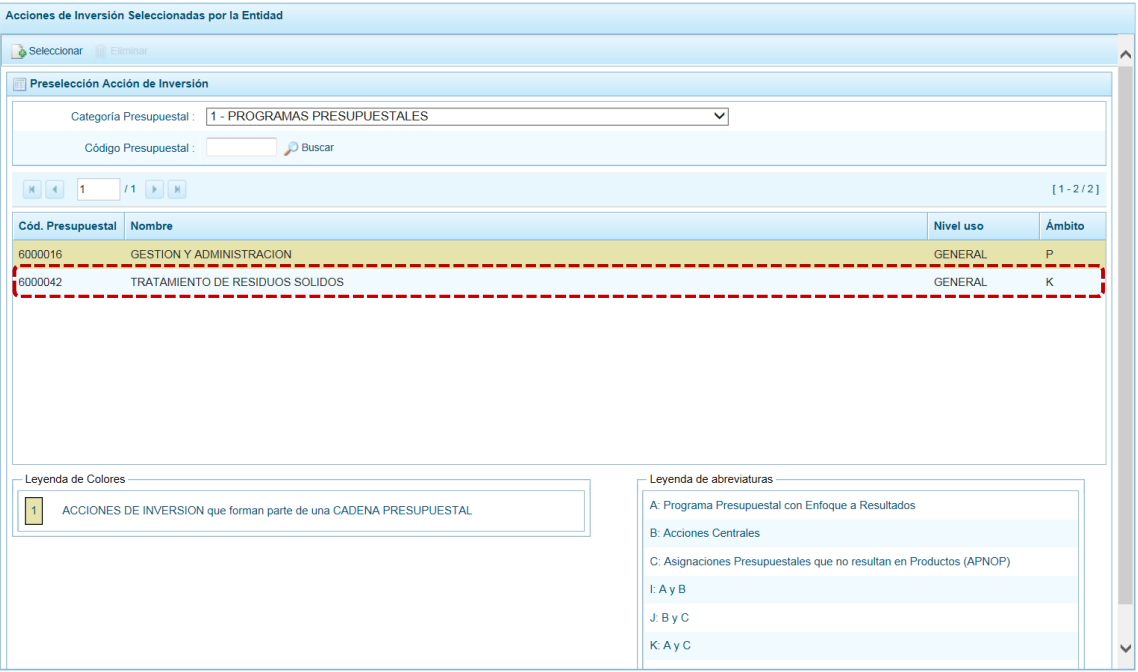

f. En el área inferior de la pantalla se muestra la **Leyenda de Colores**, que informa el estado del código de la **Acción de Inversión**, si el fondo es de color amarillo a se trata de una asociada a una Cadena Presupuestal. La **Leyenda de Abreviaturas** muestra la Categoría Presupuestal a la que pertenece el código seleccionado.

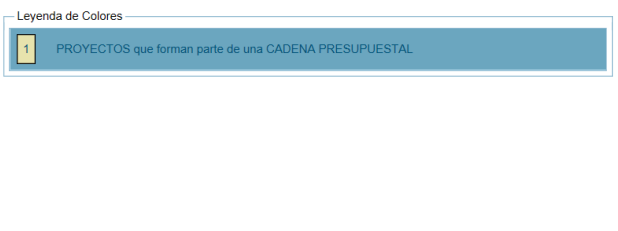

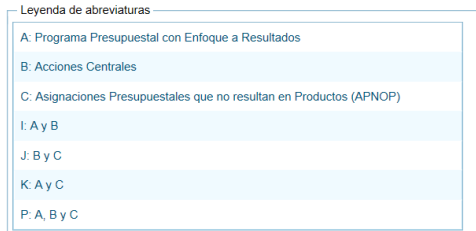

#### **5.1.1.3.2 Eliminar Acción de Inversión**

El Sistema permite eliminar una Acción de Inversión pre-seleccionada para el caso que el código no sea la correcta o deba ser descartada.

Estando en la pantalla **Preselección Acción de Inversión**, seleccionar la Acción de Inversión y/o realizar la búsqueda por Código Presupuestal, ingresando previamente a la **Opción** , **Sub**opción **.** Preselección de Códigos, Sub-sub-opción **.** Preseleccionar Acción de Inversión.

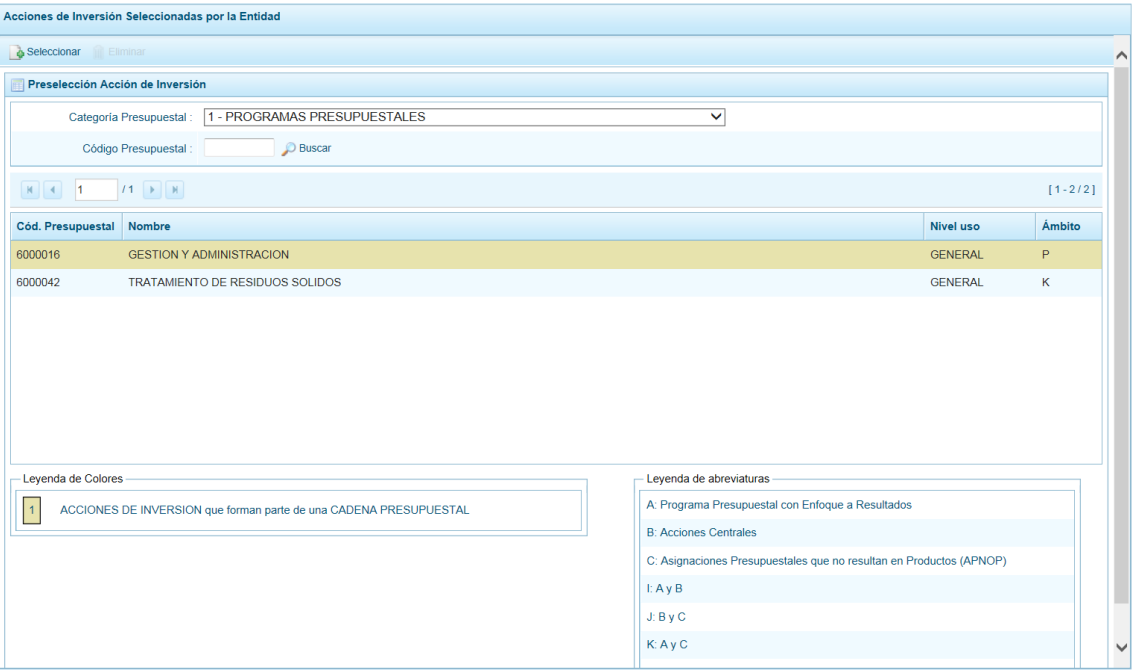

Para realizar la eliminación de la Acción de Inversión ejecutar los siguientes pasos:

a. Seleccionar una **Categoría Presupuestal**: 1 - PROGRAMAS PRESUPUESTALES, 2 - ACCIONES CENTRALES o 3 – ASIGNACIONES PRESUPUESTALES QUE NO RESULTAN EN PRODUCTOS (APNOP) de la lista desplegable. Esta acción permite filtrar a la Acción de Inversión por **Categoría Presupuestal**, además muestra las Acciones de Inversión preseleccionadas que forman parte de una Cadena (con fondo en color amarillo) las cuales no pueden ser eliminadas. También puede ubicarse a la Acción de Inversión por su **Código Presupuestal**.

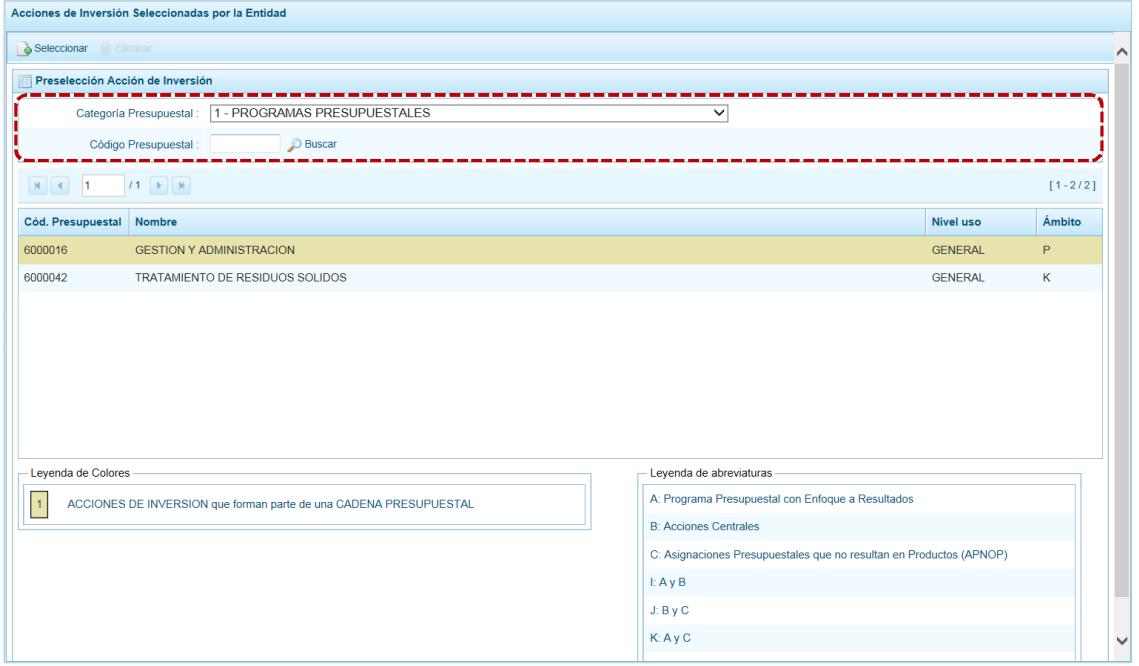

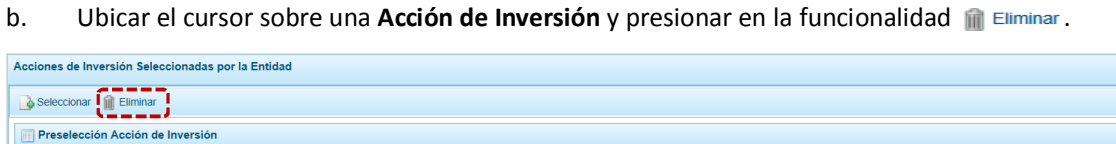

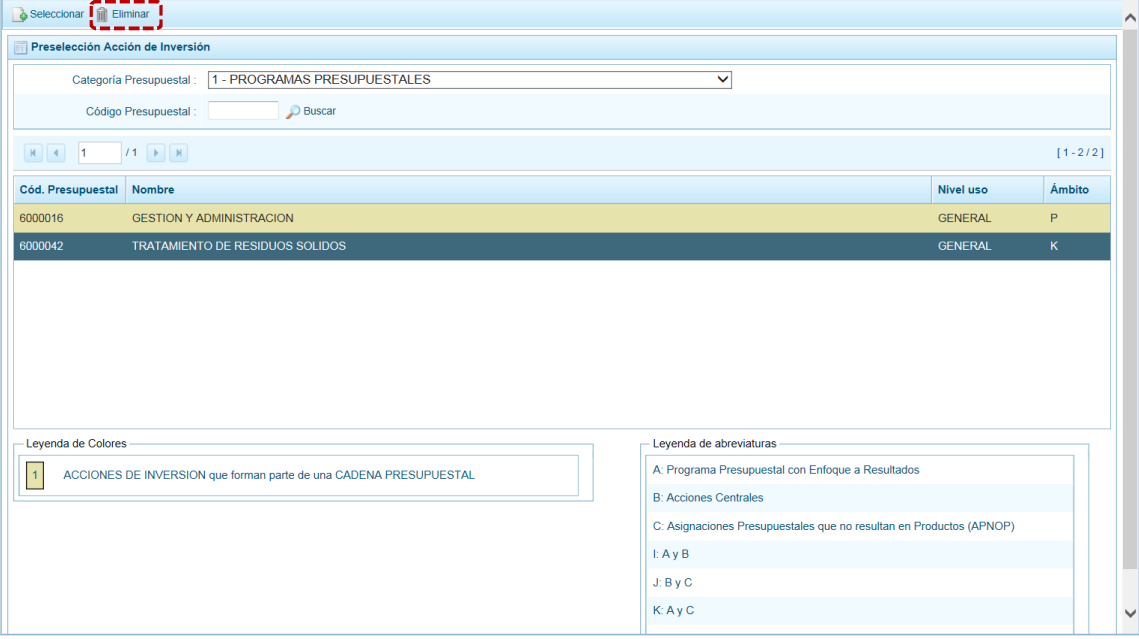

c. De inmediato el Sistema presenta un mensaje de confirmación, presionando en  $\boxed{\phantom{\text{5}}\text{s}}$  el Sistema elimina el **Proyecto** de la pantalla.

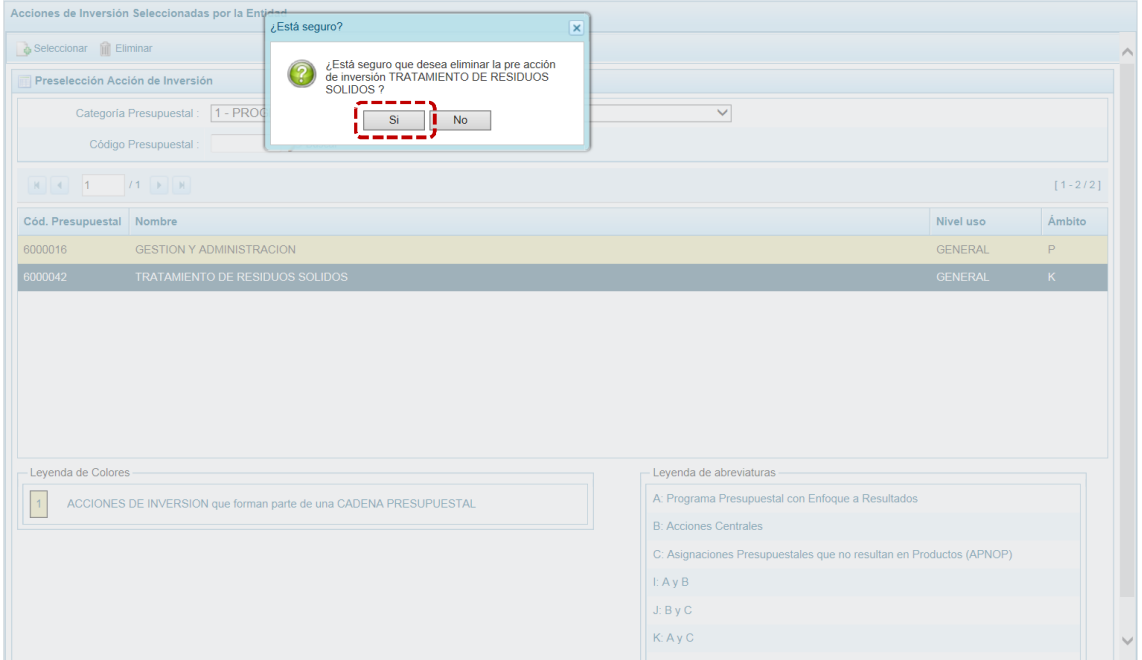

d. Luego, muestra un mensaje confirmando la eliminación el cual se acepta presionando  $en$   $\overline{\circ}$  ok  $\overline{\circ}$  .

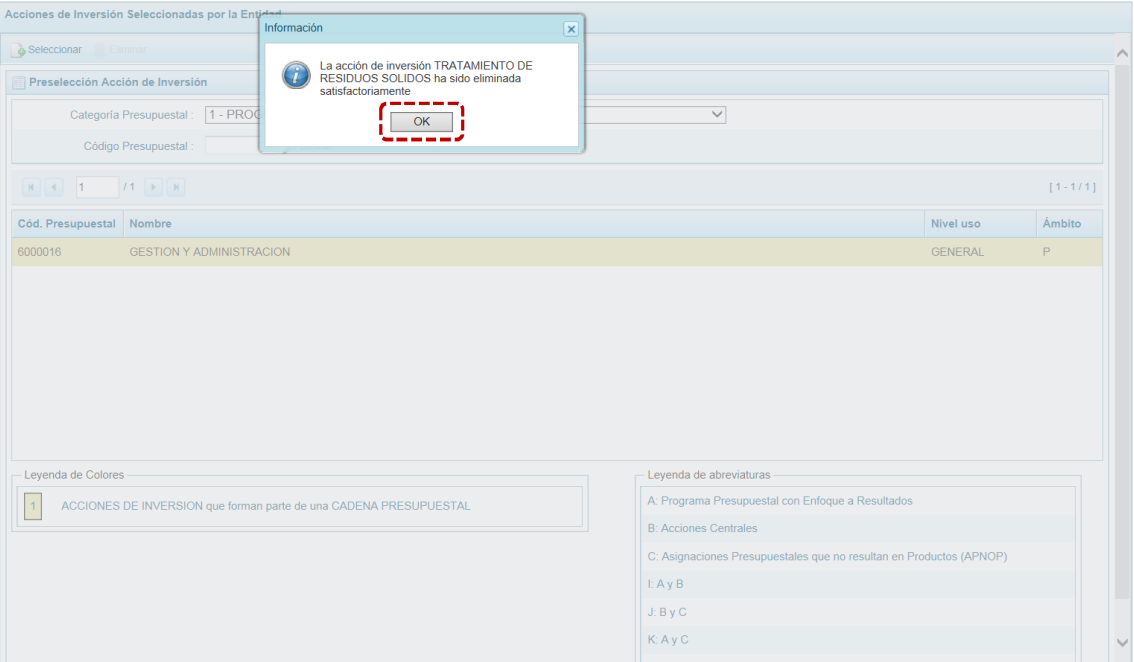

e. A continuación, se puede apreciar que en la pantalla **Preselección Acción de Inversión** ya no aparece la **Acción de Inversión** eliminada.

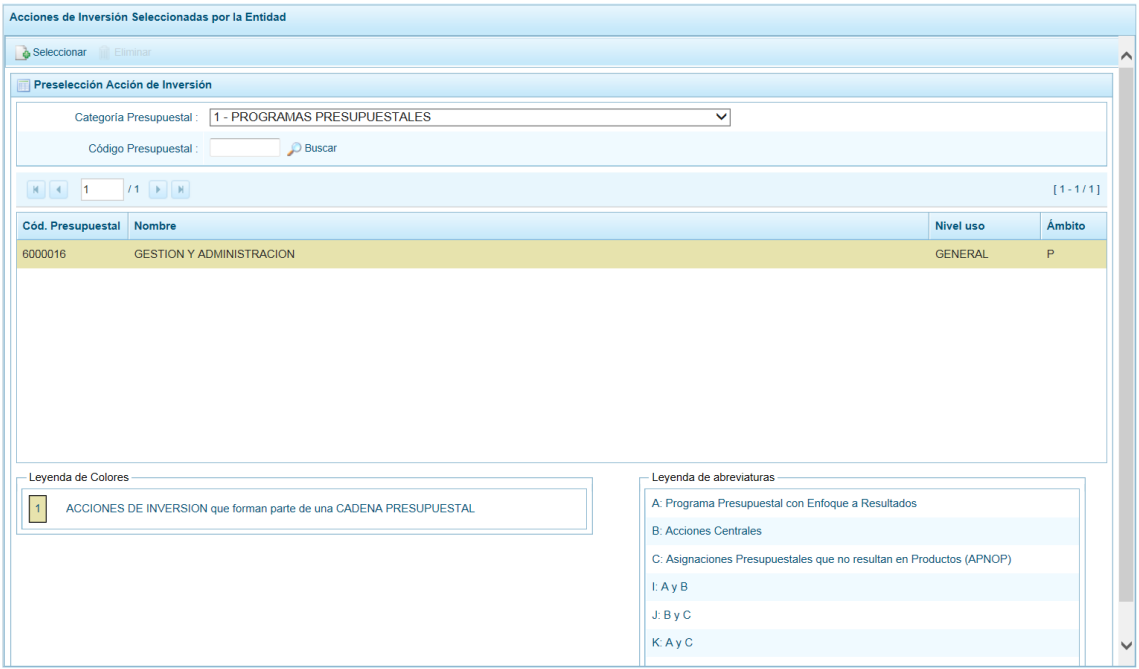

#### *5.1.1.4 Preselección de Obra*

Permite preseleccionar una Obra (nueva o existente) o eliminar una previamente seleccionada de la ventana de preselección.

#### **5.1.1.4.1 Preseleccionar Obra**

En la pantalla **Preselección Obra** se encuentran las Obras seleccionadas para el proceso permitiendo realizar la búsqueda por Código Presupuestal. Para ello, ingresar a la Opción la Procesos, Sub**opción** ▲ Preselección de Códigos, Sub-sub-opción ※ Preseleccionar Obra . En la pantalla principal se visualiza(n) la(s) Obra(s) vinculada(s) a la **Categoría Presupuestal** seleccionada. Para realizar la búsqueda de determinada Obra seleccionar el código de la **Categoría Presupuestal** y/o el **Código Presupuestal** y presionar en **D** Buscar. Si el código no existe en los datos pre-cargados, debe ir al botón . Seleccionar.

Para realizar la selección de la(s) Obra(s) proceder de la siguiente manera:

a. Seleccionar una **Categoría Presupuestal**: 1 - PROGRAMAS PRESUPUESTALES, 2 - ACCIONES CENTRALES o 3 – ASIGNACIONES PRESUPUESTALES QUE NO RESULTAN EN PRODUCTOS (APNOP), de la lista desplegable. Esta acción permite filtrar la búsqueda por **Categoría Presupuestal**, además muestra las Obras preseleccionadas, así como los que forman parte de una Cadena (con fondo en color amarillo).

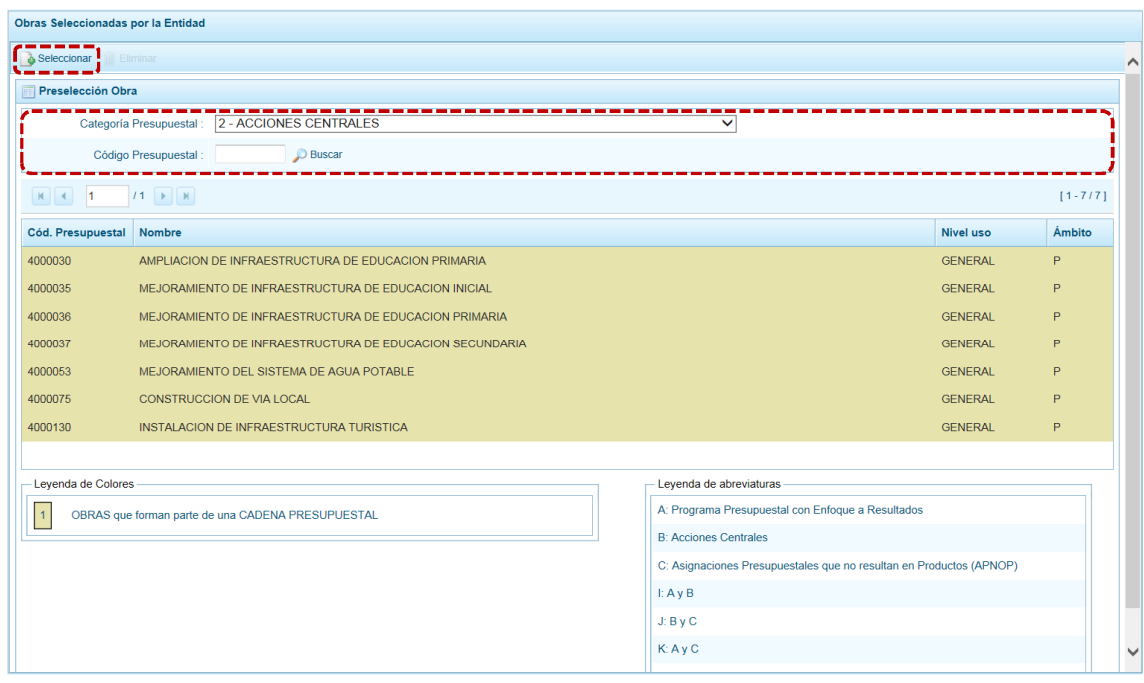

b. Presionar en la funcionalidad **.** Seleccionar.

c. Para facilitar la búsqueda, la ventana **Búsqueda de Obras** cuenta con campos que permiten filtrar los datos por **Código Presupuestal**, **Nivel Uso** (GENERAL pues las Obras sólo tienen codificación genérica) y/o **Nombre**, presionar en . También puede realizar la búsqueda pasando de una página a otra hasta ubicar el código de la Obra buscada.

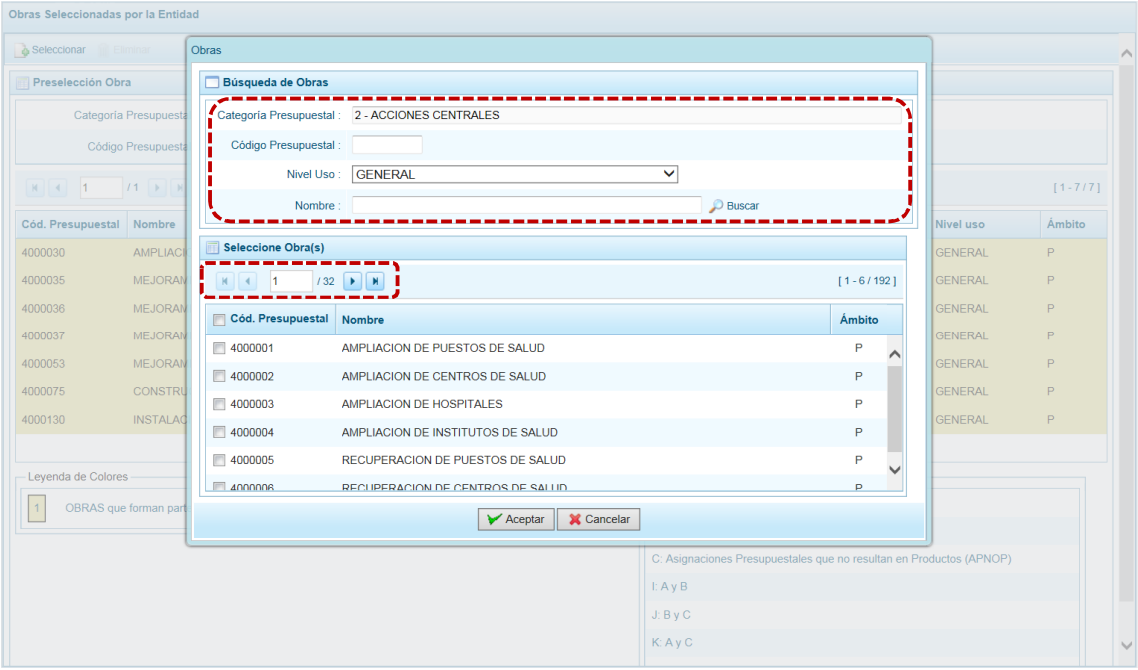

d. Una vez ubicada(s) la(s) Obra(s), marcar con un Check en el(los) recuadro(s) que se ubica(n) a la izquierda del **Cód. Presupuestal** para seleccionarla(s) y, presionar en  $\sqrt{\pi}$ Aceptar

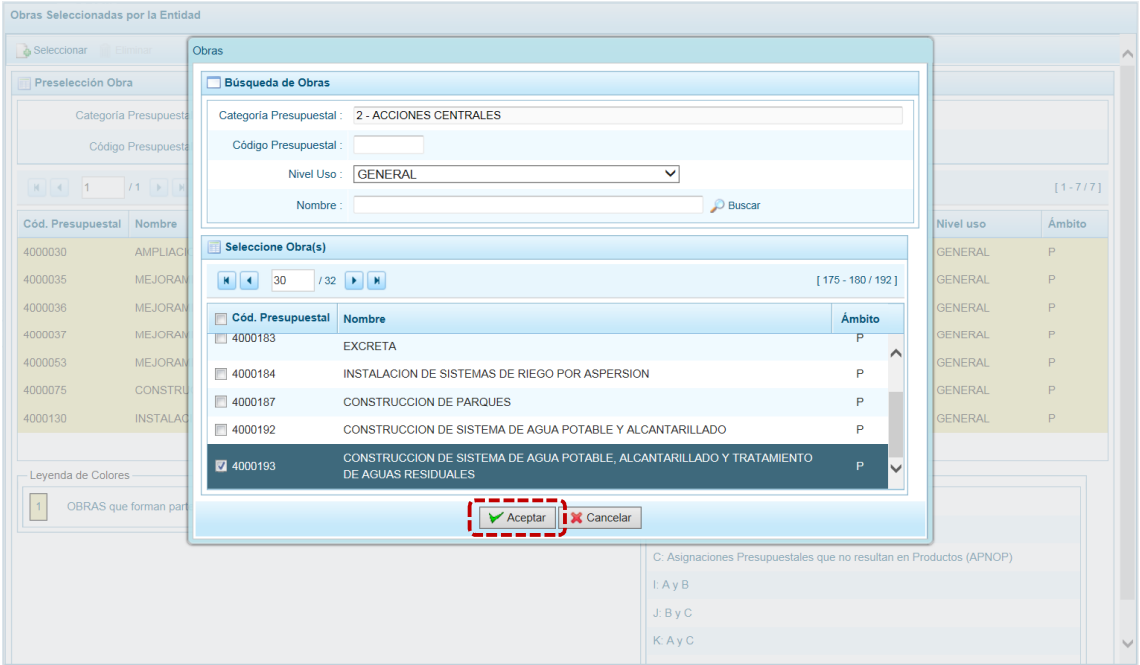

e. Retornando a la Página Principal donde se aprecia(n) la(s) Obra(s) seleccionada(s) en la pantalla **Preselección Obra**.

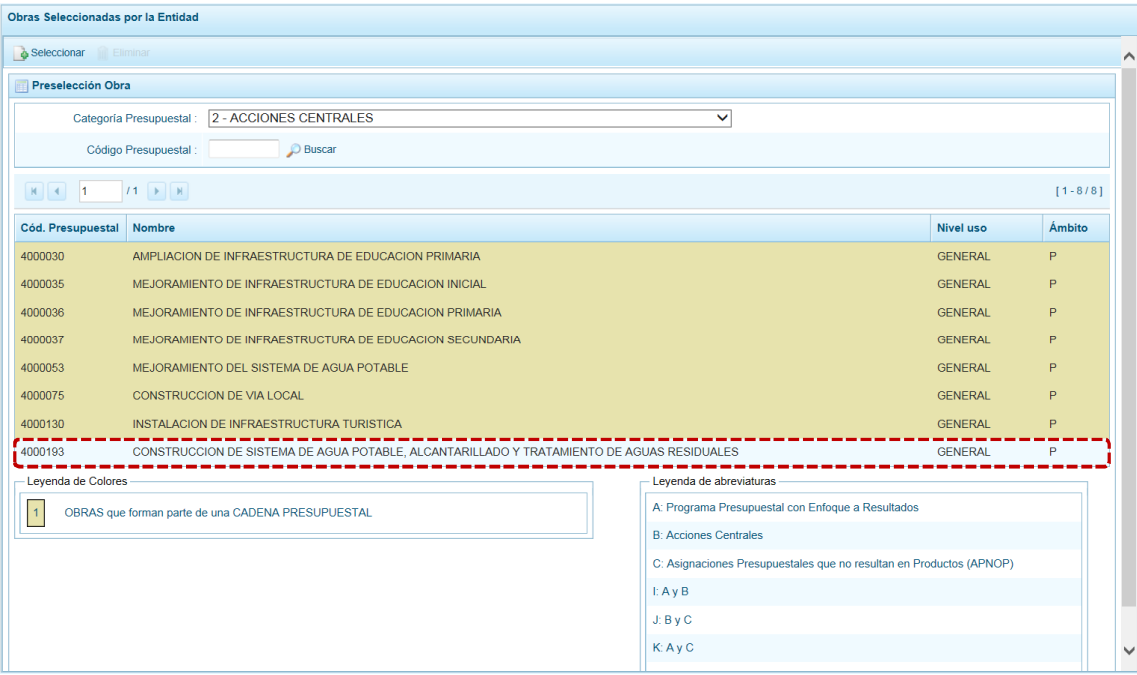

f. En el área inferior de la pantalla se muestra la **Leyenda de Colores**, que informa el estado del código de la Obra, si el fondo es de color amarillo se trata de Obras asociadas a una Cadena Presupuestal. La **Leyenda de Abreviaturas** muestra la Categoría Presupuestal a la que pertenece el código seleccionado.

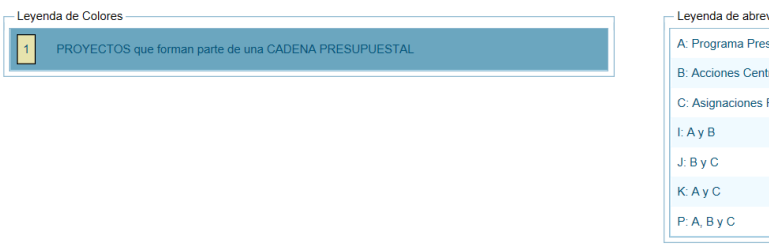

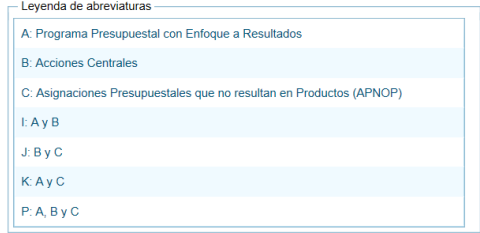

#### **5.1.1.4.2 Eliminar Obra**

El Sistema permite eliminar una Obra preseleccionada para el caso que el código no sea la correcta o deba ser descartada.

Para ello, se selecciona(n) la(s) Obra(s) y/o se realiza la búsqueda por Código Presupuestal ingresar a la **Opción** ● Procesos, Sub-opción ▲ Preselección de Códigos, Sub-sub-opción ※ Preseleccionar Obra, en la pantalla **Preselección Obra**.

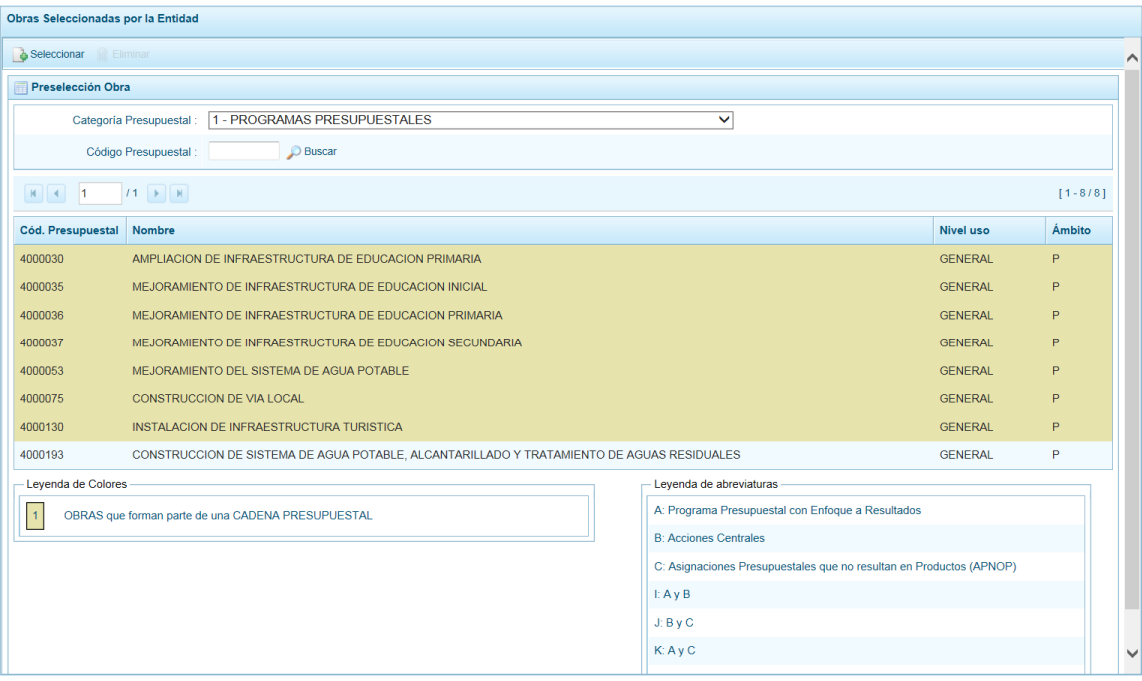

Para realizar la eliminación de la Obra ejecutar los siguientes pasos:

a. Seleccionar una **Categoría Presupuestal**: 1 - PROGRAMAS PRESUPUESTALES, 2 - ACCIONES CENTRALES o 3 – ASIGNACIONES PRESUPUESTALES QUE NO RESULTAN EN PRODUCTOS (APNOP) de la lista desplegable. Esta acción permite filtrar las Obras por **Categoría Presupuestal**, mostrando las Obras preseleccionadas que forman parte de una Cadena (con fondo en color amarillo) las cuales no pueden ser eliminadas.

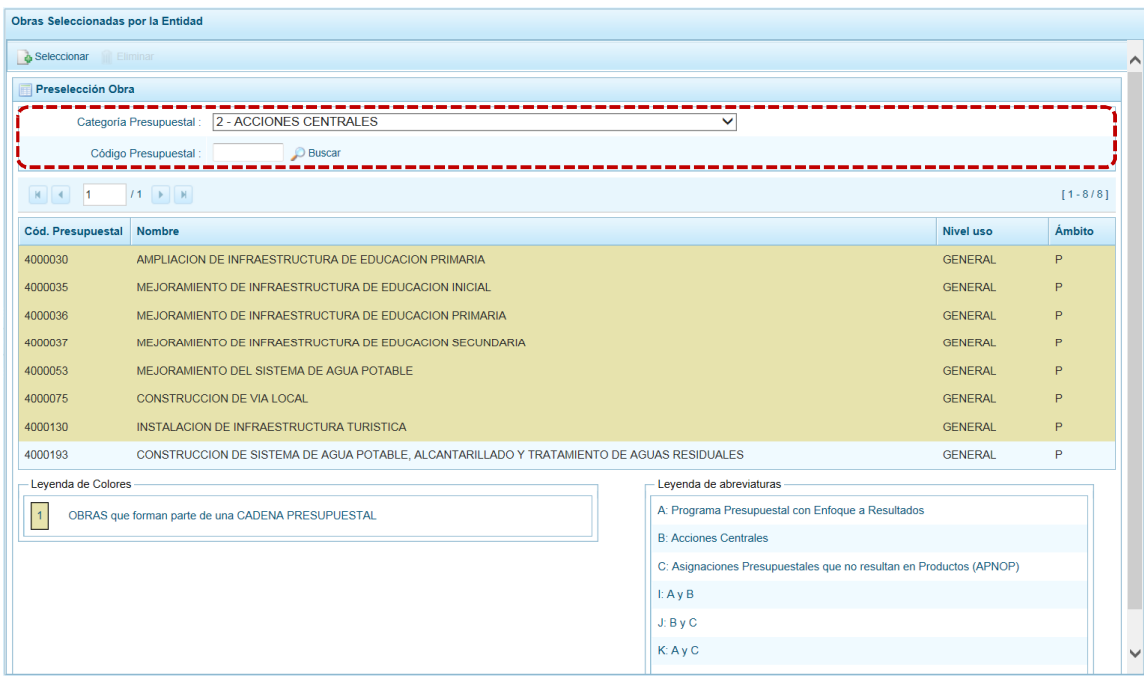

b. Ubicar el cursor sobre una **Obra** y presionar en la funcionalidad **in** Eliminar.

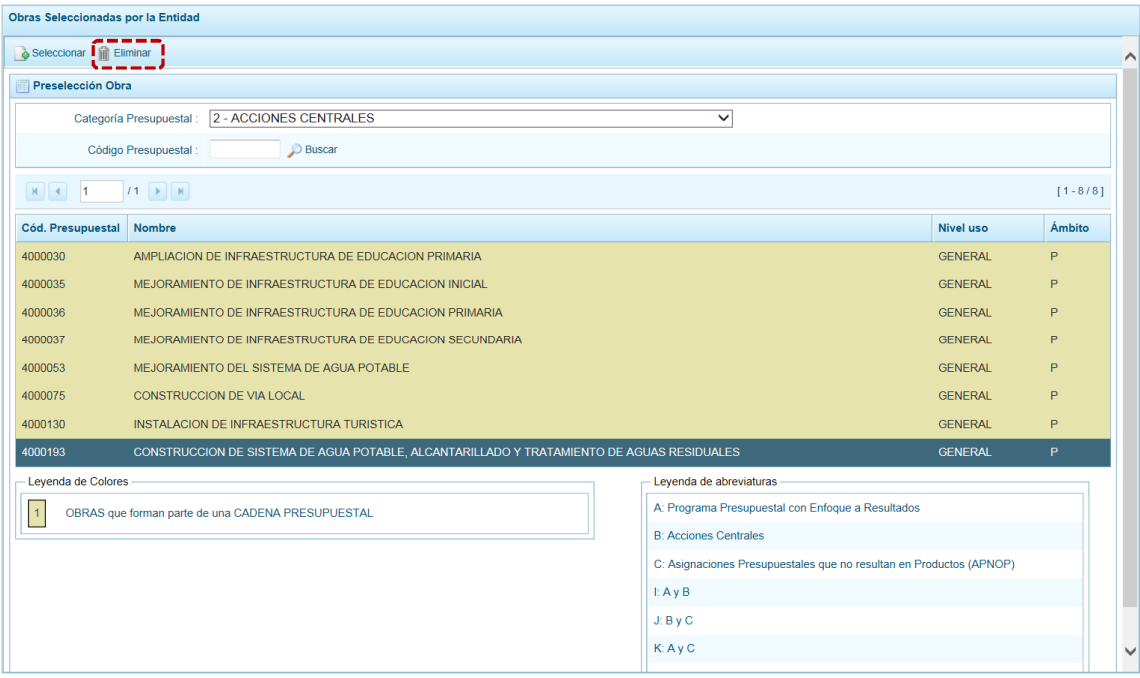

c. De inmediato el Sistema presenta un mensaje de confirmación, presionando en  $\boxed{\phantom{\text{B}}\text{s}}$  el Sistema elimina la **Obra** de la pantalla.

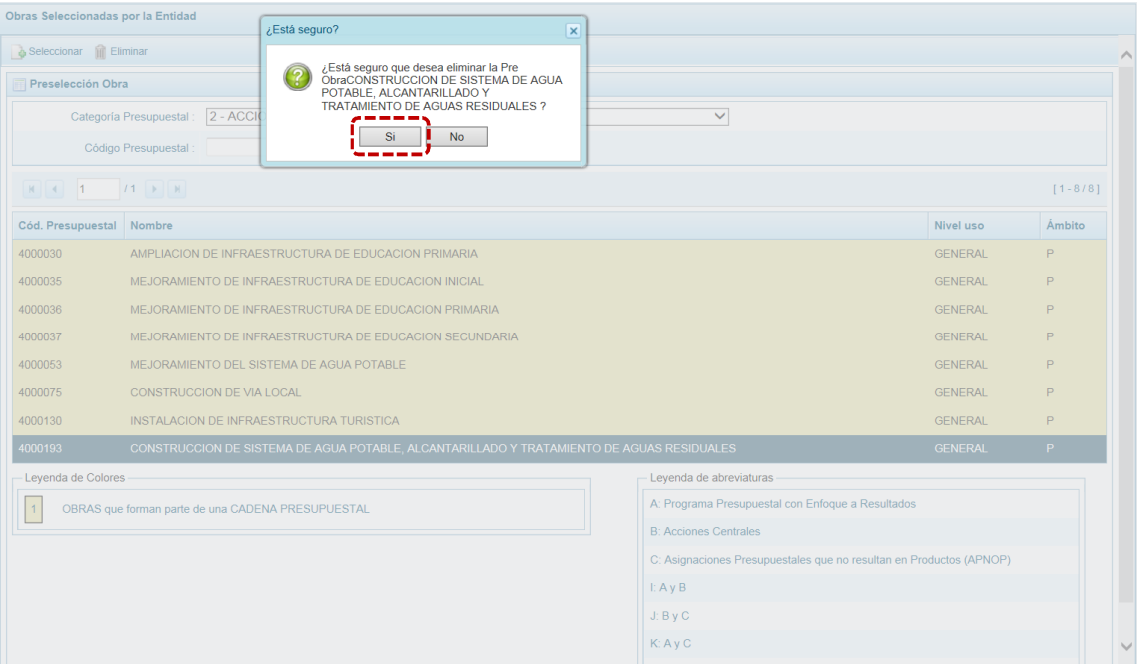

d. Luego, muestra un mensaje confirmando la eliminación el cual se acepta presionando  $en$   $\overline{\circ}$  ok  $\overline{\circ}$  .

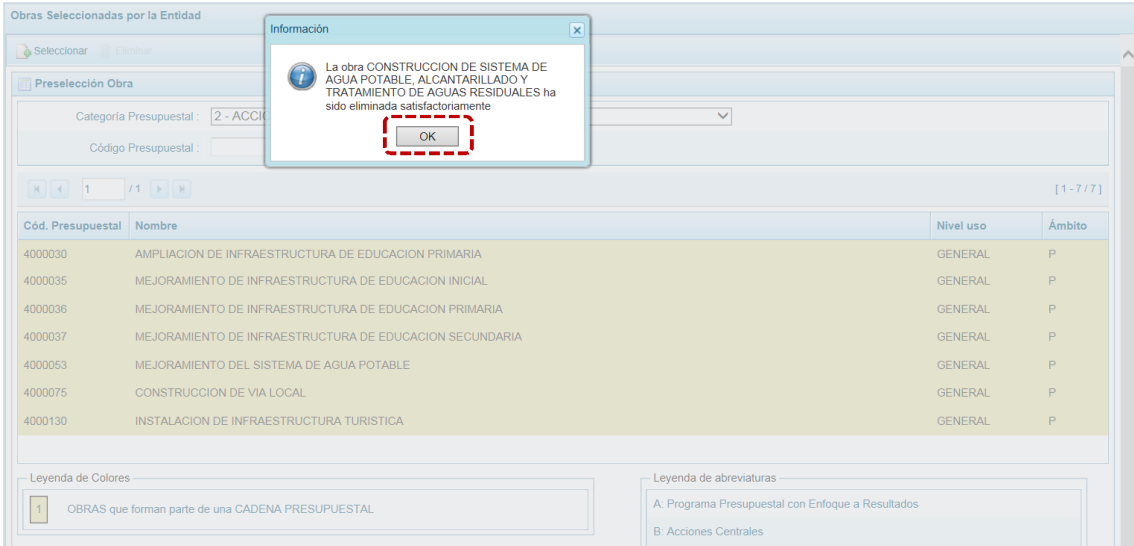

e. A continuación, se pude apreciar que en la pantalla **Preselección Obra** ya no se aparece la **Obra** eliminada.

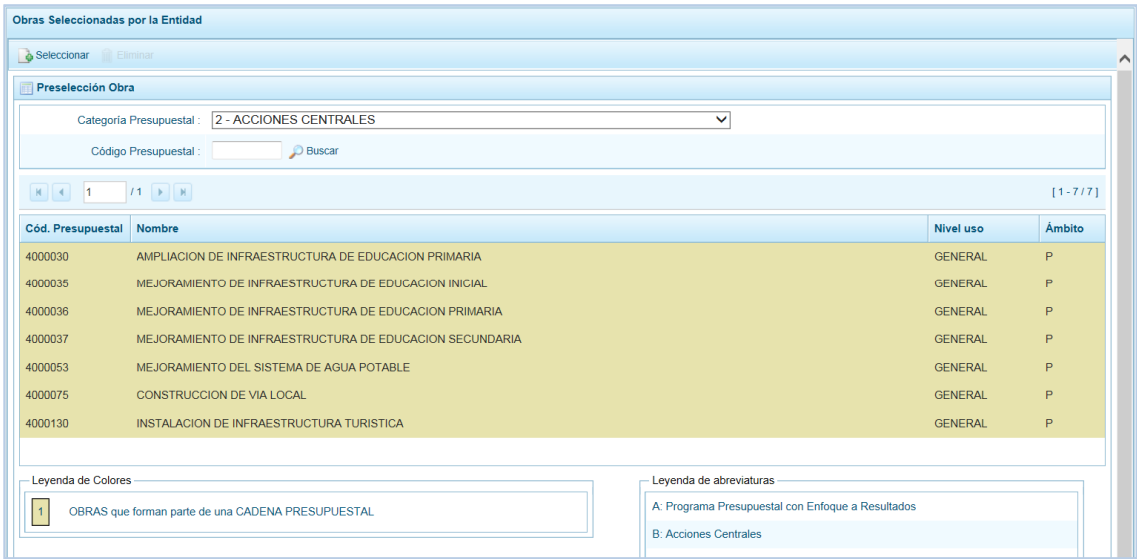

#### *5.1.1.5 Preselección de Finalidad*

Permite preseleccionar una **Finalidad** (nueva o existente) o eliminar una previamente seleccionada en la pantalla de preselección.

#### **5.1.1.5.1 Preseleccionar Finalidad**

En la pantalla **Preselección Finalidad** se encuentran las Finalidades seleccionadas para el proceso, permitiendo realizar la búsqueda por **Código Presupuestal.** Para ello, ingresar a la **Opción** , Sub-opción **A** Preselección de Códigos , Sub-sub-opción **e** Preseleccionar Finalidad.

En la pantalla principal se visualiza(n) la(s) Finalidad(es) vinculada(s) a la **Categoría Presupuestal** seleccionada. Para realizar la búsqueda de determinada Finalidad seleccionar el código de la **Categoría**  **Presupuestal y/o el Código Presupuestal** y presionar en  $\Box$  Buscar . Si el código no existe en los datos pre-cargados, debe ir al botón . Seleccionar.

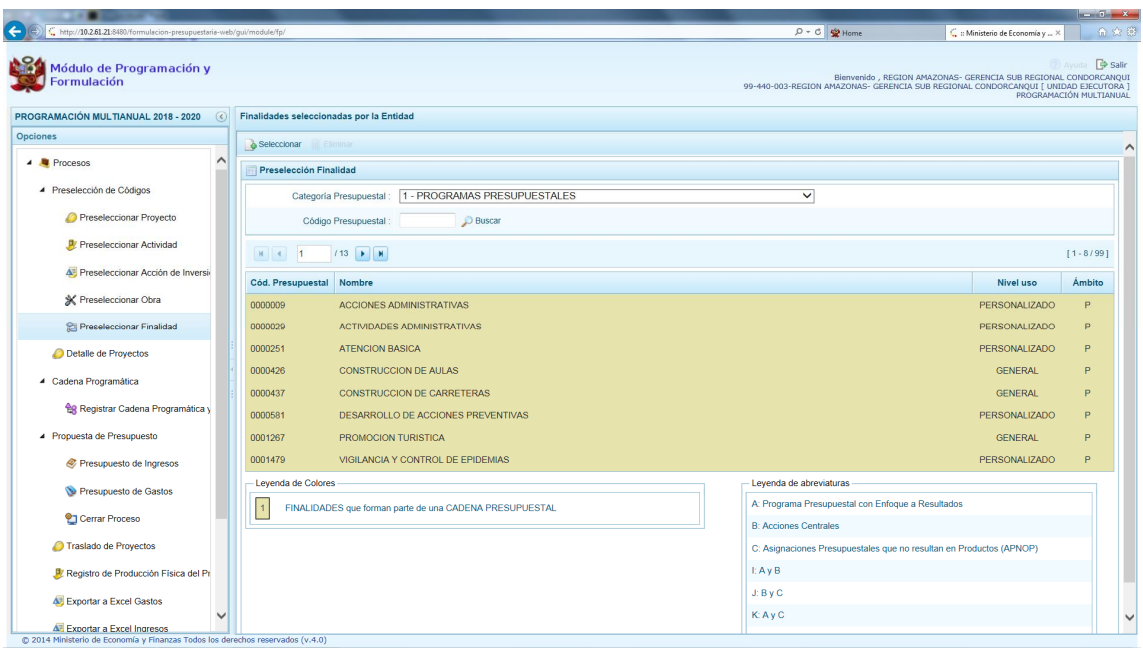

Para realizar la selección de la(s) Finalidad(es) proceder de la siguiente manera:

- a. Seleccionar una **Categoría Presupuestal**: 1 PROGRAMAS PRESUPUESTALES, 2 ACCIONES CENTRALES o 3 – ASIGNACIONES PRESUPUESTALES QUE NO RESULTAN EN PRODUCTOS (APNOP), de la lista desplegable. Esta acción permite filtrar la búsqueda por **Categoría Presupuestal**, mostrando las Finalidades preseleccionadas, así como las que forman parte de una Cadena (con fondo en color amarillo).
- b. Presionar en la funcionalidad & Seleccionar.

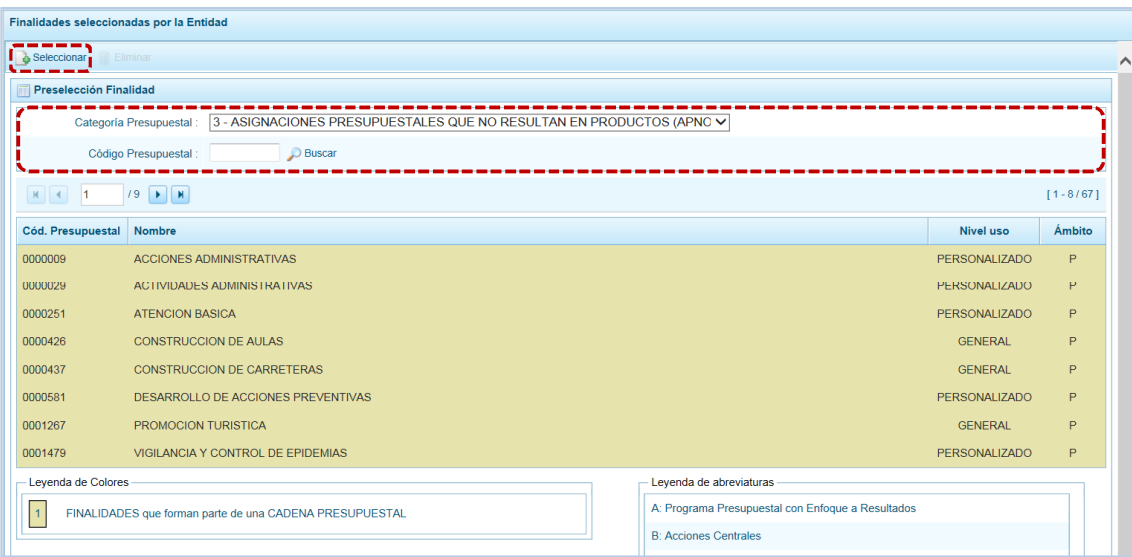

c. Para facilitar la búsqueda, la ventana **Búsqueda de Finalidades** cuenta con campos que permiten filtrar los datos por **Código Presupuestal**, **Nivel Uso** y/o **Nombre**, presionar en . También puede realizar la búsqueda pasando de una página a otra hasta ubicar el **Cód. Presupuestal** de la(s) Finalidad(es).

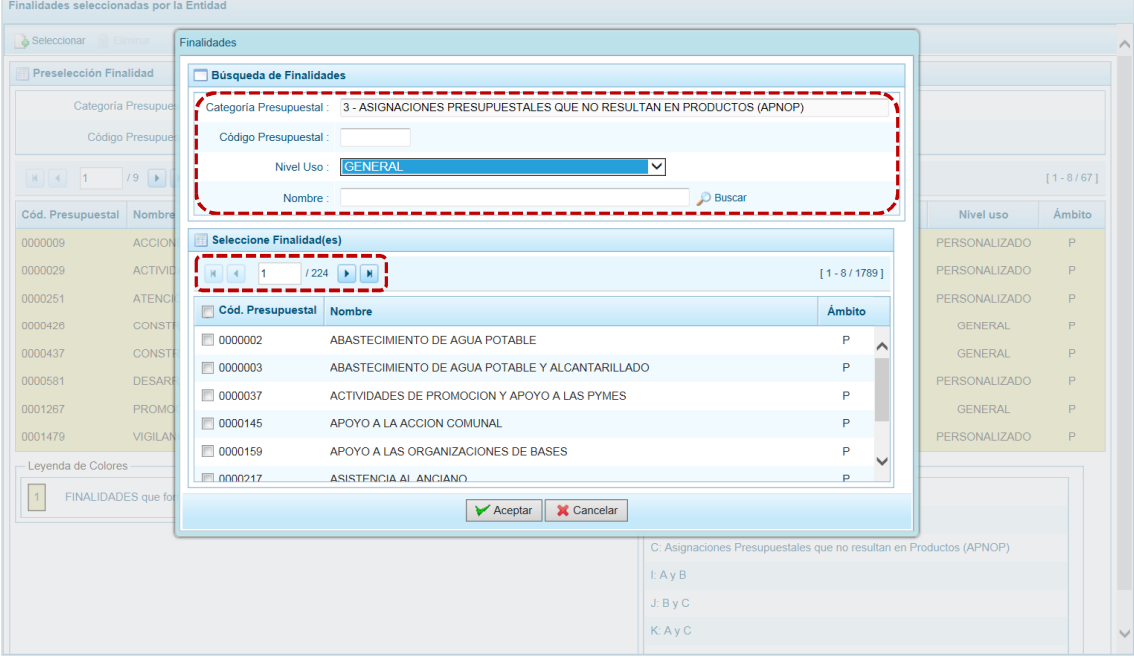

d. Una vez ubicada(s) la(s) Finalidad(es) marcar con un Check en el(los) recuadro(s) que se ubica(n) a la izquierda del **Cód. Presupuestal** para seleccionarla(s) y, presionar en  $\sqrt{\frac{4}{C}}$ Aceptar.

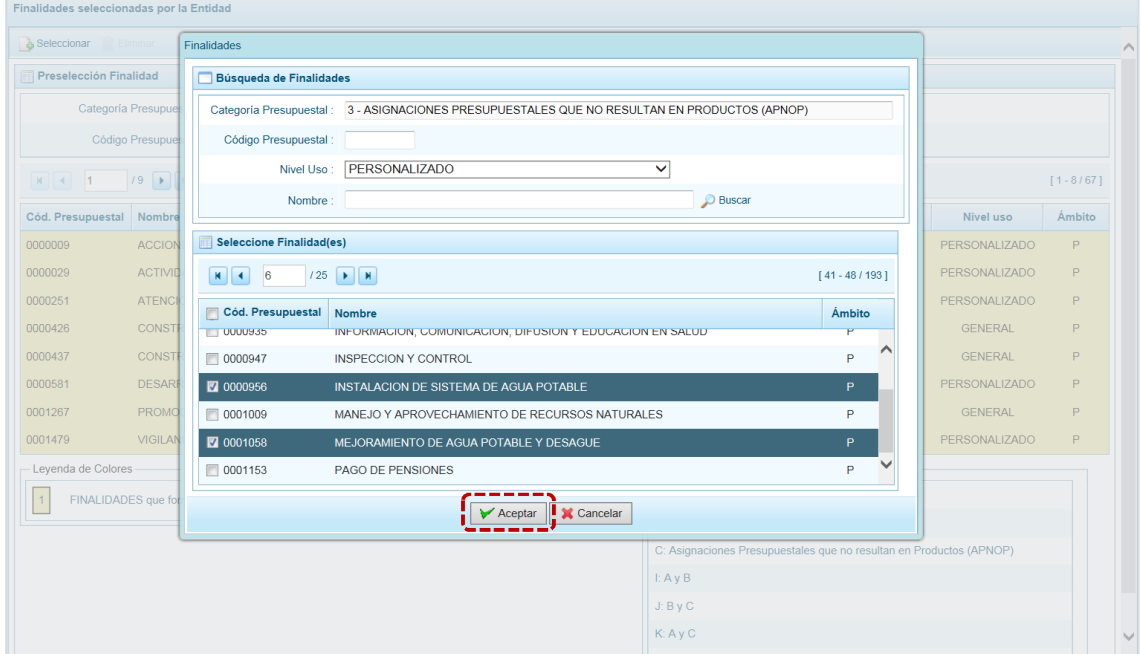

e. Retornando a la Página Principal donde se aprecia la(s) **Finalidad(es)** seleccionada(s) en la pantalla **Preselección Finalidad**.

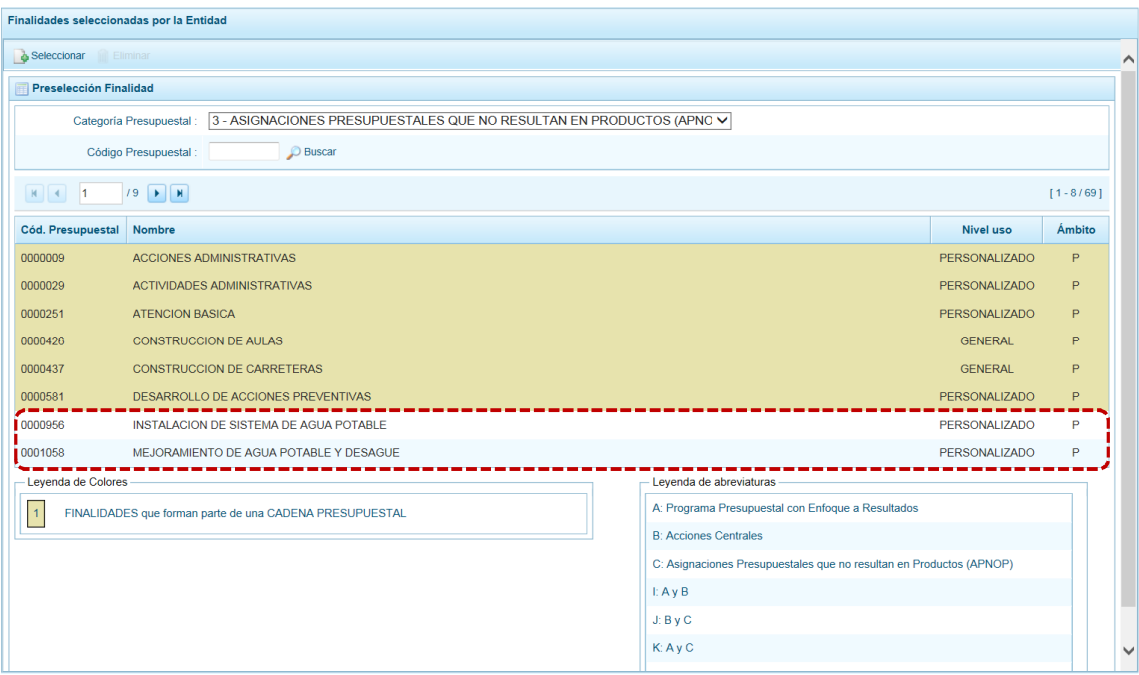

f. En el área inferior de la pantalla se muestra la **Leyenda de Colores**, que informa el estado del código de la finalidad, si el fondo es de color amarillo se trata de Finalidades asociadas a una Cadena Presupuestal. La **Leyenda de Abreviaturas** muestra la Categoría Presupuestal a la que pertenece el código seleccionado.

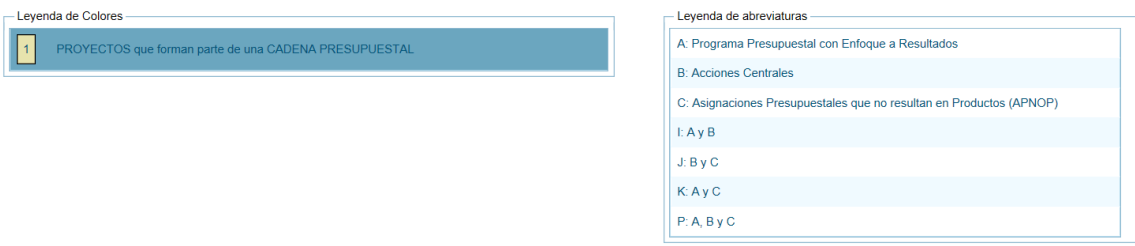

#### **5.1.1.5.2 Eliminar Finalidad**

El Sistema permite eliminar una Finalidad preseleccionada para el caso que el código no sea la correcta o deba ser descartada.

Para ello, se selecciona(n) la(s) Finalidad(es) y/o se realiza la búsqueda por Categoría Presupuestal y/o Código Presupuestal ingresar a la Opción **e** Procesos, Sub-opción *A* Preselección de Códigos, Sub-sub**opción a** Preseleccionar Finalidad, estando en la pantalla Preselección Finalidad.

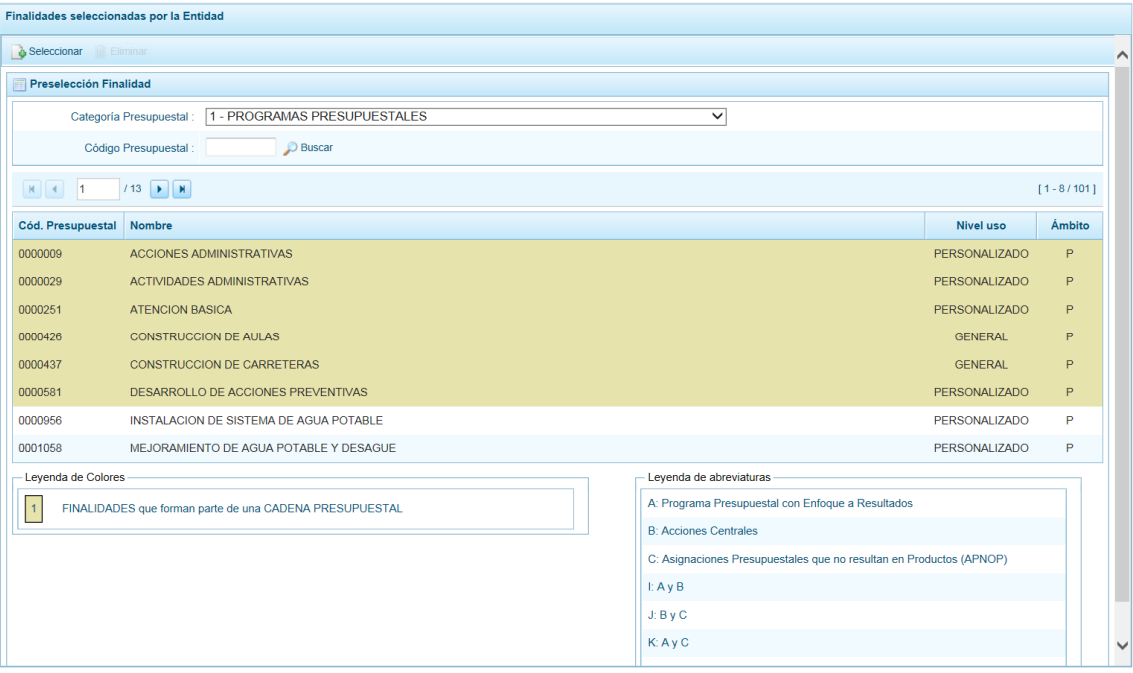

Para realizar la eliminación de la Finalidad, ejecutar los siguientes pasos:

a. Seleccionar una **Categoría Presupuestal**: 1 - PROGRAMAS PRESUPUESTALES, 2 - ACCIONES CENTRALES o 3 – ASIGNACIONES PRESUPUESTALES QUE NO RESULTAN EN PRODUCTOS (APNOP) de la lista desplegable. Esta acción permite filtrar por **Categoría Presupuestal**, además muestra las Finalidades preseleccionadas, así como la que forman parte de una Cadena (con fondo en color amarillo) las cuales no pueden ser eliminadas. También puede ubicarse a la Finalidad por su **Código Presupuestal**.

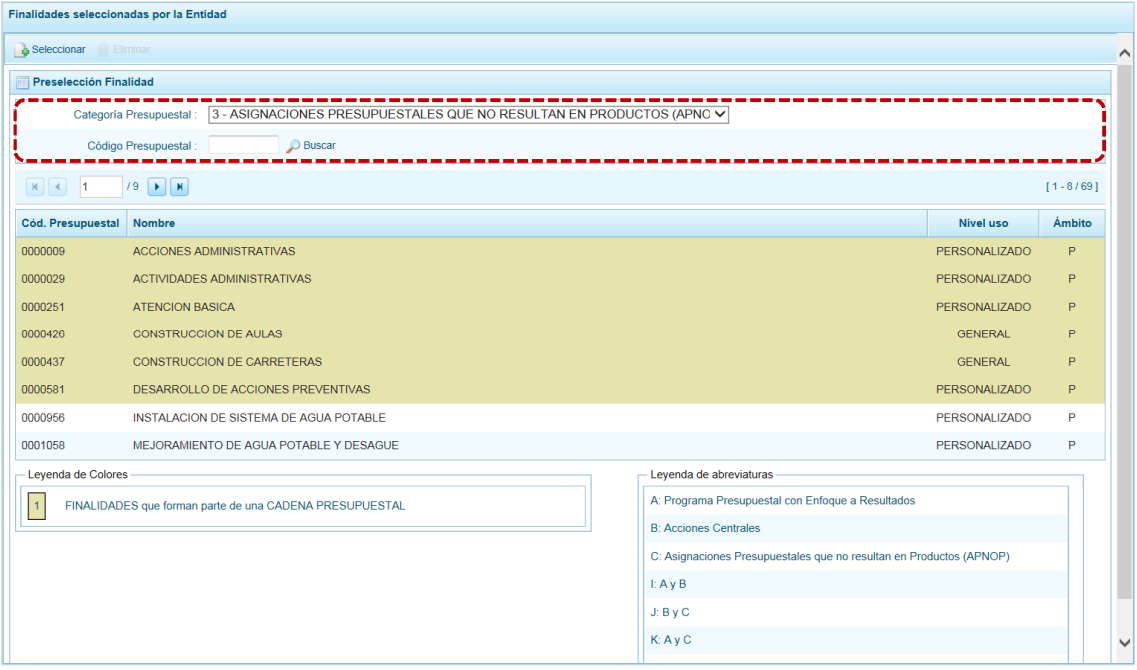
b. Ubicar el cursor sobre una **Finalidad** y presionar en la funcionalidad **in** Eliminar.

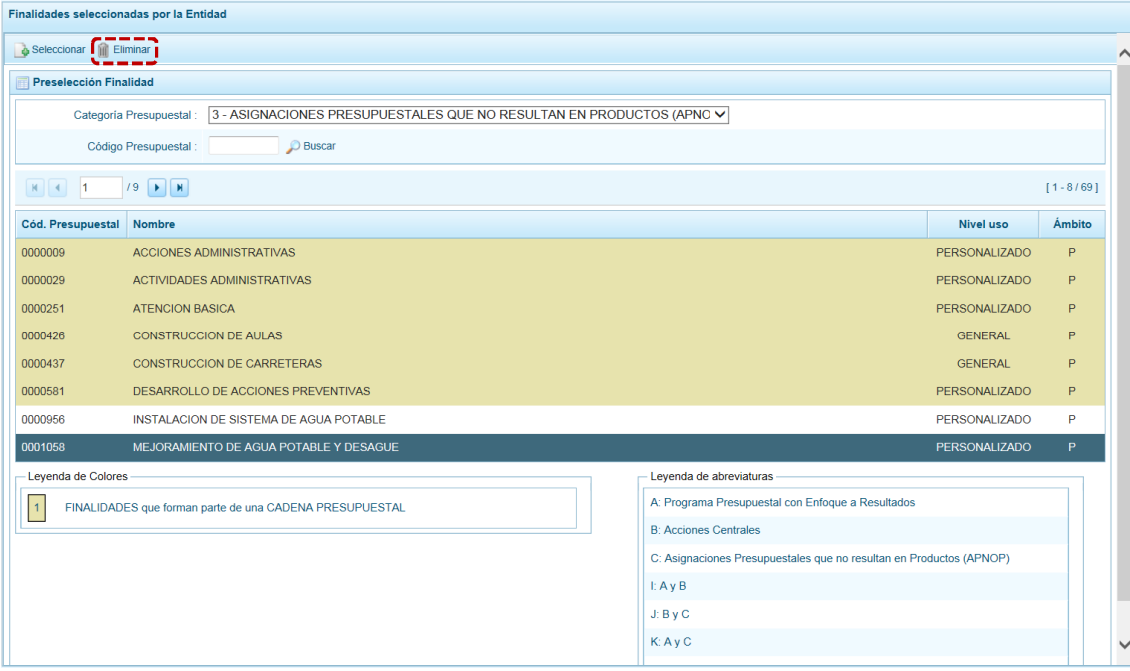

c. De inmediato el Sistema presenta un mensaje el cual se confirma presionando en  $\overline{\hspace{1cm}}$ si

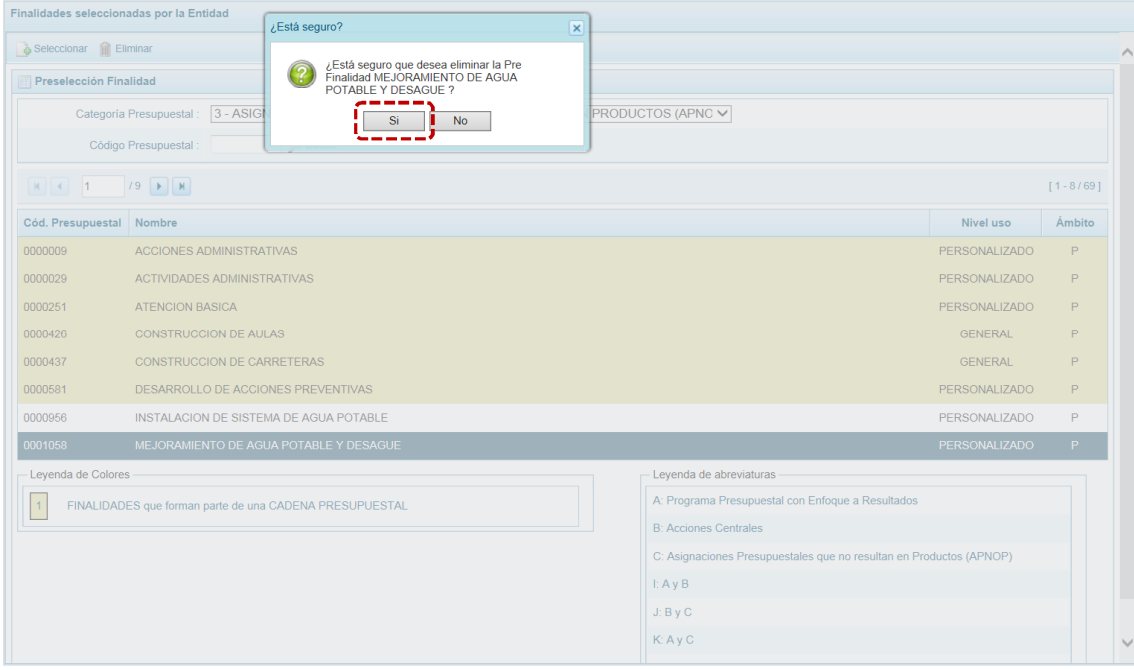

d. Luego, muestra otro mensaje el cual se acepta presionando en  $\overline{\phantom{a}}$  OK

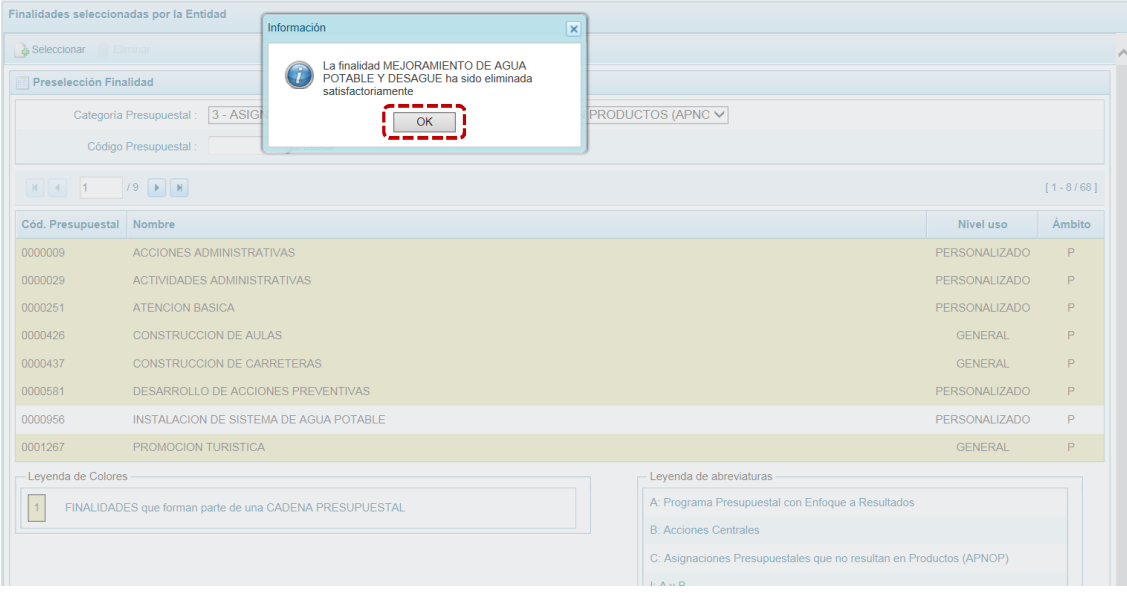

e. Se aprecia que en la pantalla **Preselección Finalidad** ya no se muestra la **Finalidad** eliminada.

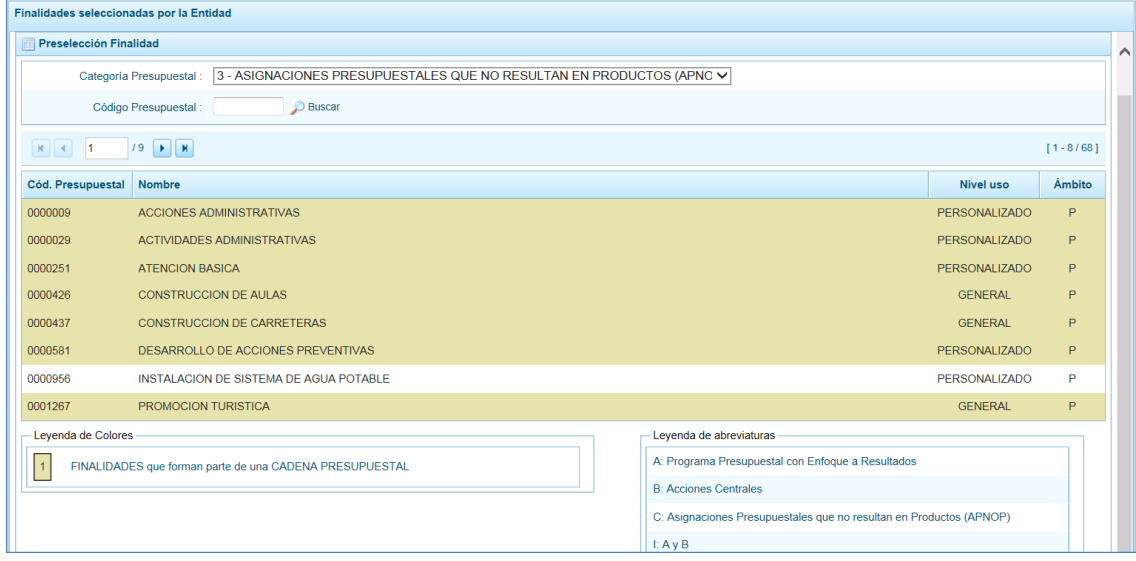

## **5.1.2 Detalle de Proyectos**

Esta Sub-opción permite registrar información de los proyectos "nuevos" que se van a utilizar en la Programación Multianual años 2018 - 2020, información obligatoria para que el Sistema permita efectuar el registro del presupuesto de gastos. Asimismo, permite actualizar la información de los proyectos que la Entidad incluyó en la Programación Multianual 2018 y 2019 que van a estar precargados.

La información que se debe registrar está relacionada al orden de prelación de los Proyectos de Inversión a considerarse en la Programación Multianual, el estado de ejecución y un comentario adicional asociado al proyecto.

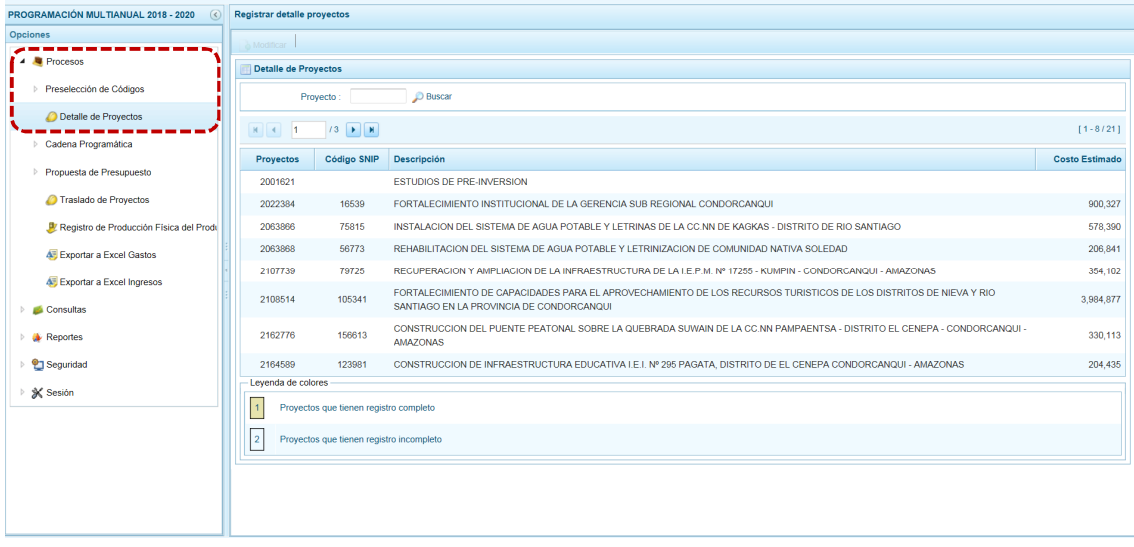

#### *5.1.2.1 Preselección de Proyecto*

El procedimiento para registrar el detalle de los Proyectos es el siguiente:

a. Ingresar a la Opción **e** Procesos, Sub-opción **C** Detalle de Proyectos mostrándose la pantalla **Detalle de Proyectos** donde se encuentran todos los proyectos que han sido preseleccionados y/o que han sido pre-cargados por la DGPP de los registros considerados en las etapas anteriores.

La **Leyenda de colores** que se muestra en la parte inferior de la pantalla, indica que los proyectos con fondo en color amarillo tienen o cuentan con el registro completo: **Prioridad**, **Estado de ejecución** y **Comentario**.

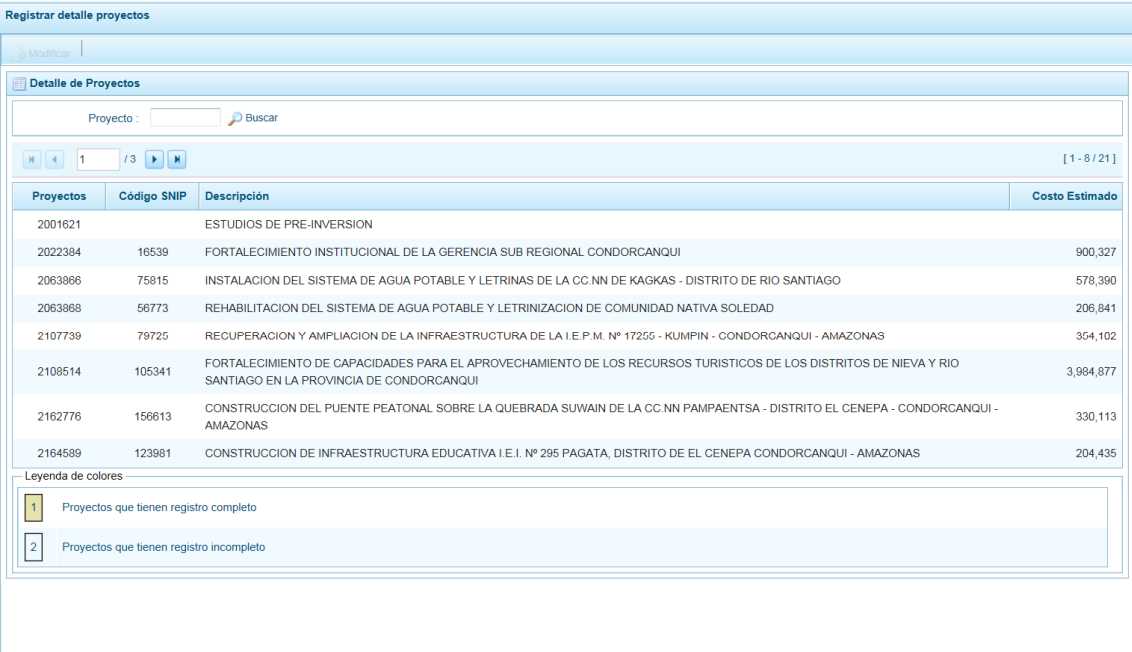

b. Para completar los datos, debe seleccionar uno de los proyectos; ya se ubicando el cursor sobre uno y/o consignando el código de **Proyecto** presionar en **DEUS** Buscar. Luego presionar en **19** Modificar.

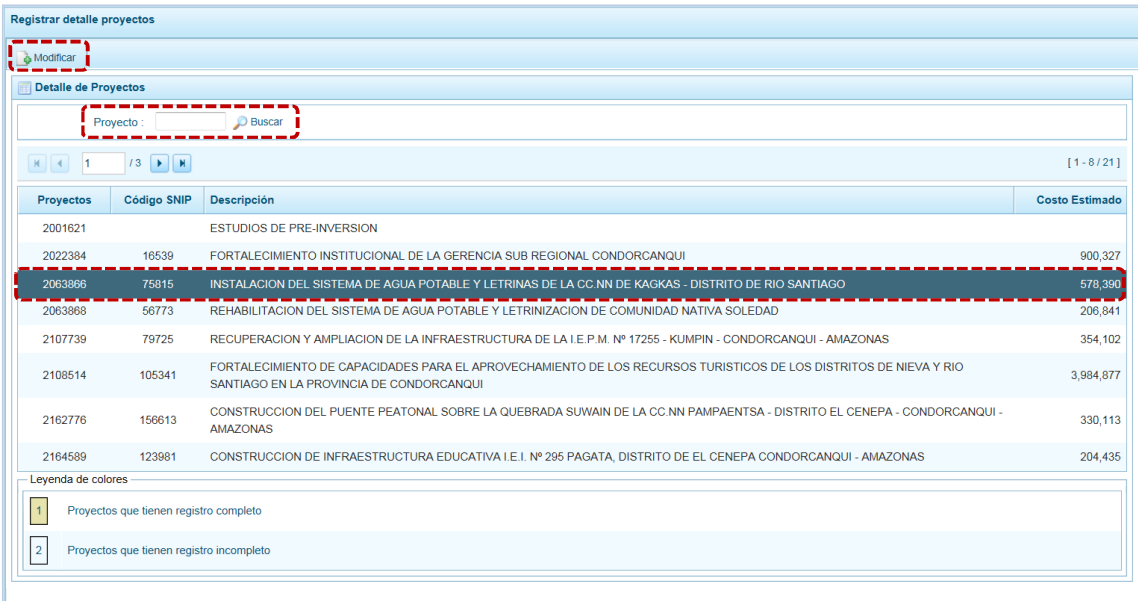

c. En seguida se muestra la pantalla **Información detalle proyecto**, con información pre-cargada del: **Código SNIP**, código **Proyecto** y su descripción, **Tipo Proyecto**, **Estado de Viabilidad**, **Costo de Viabilidad**, **Costo Actual** (que representa el monto verificado de viabilidad y corresponde a la Ficha N° 16 del SNIP), **Ejecución acumulada al 2016** de todo el sector público, **Costo de Expediente** técnico, **PIM al mes Abril 2017** y el **Devengado a Abril 2017**. Estos dos últimos datos corresponden al Registro en el SIAF.

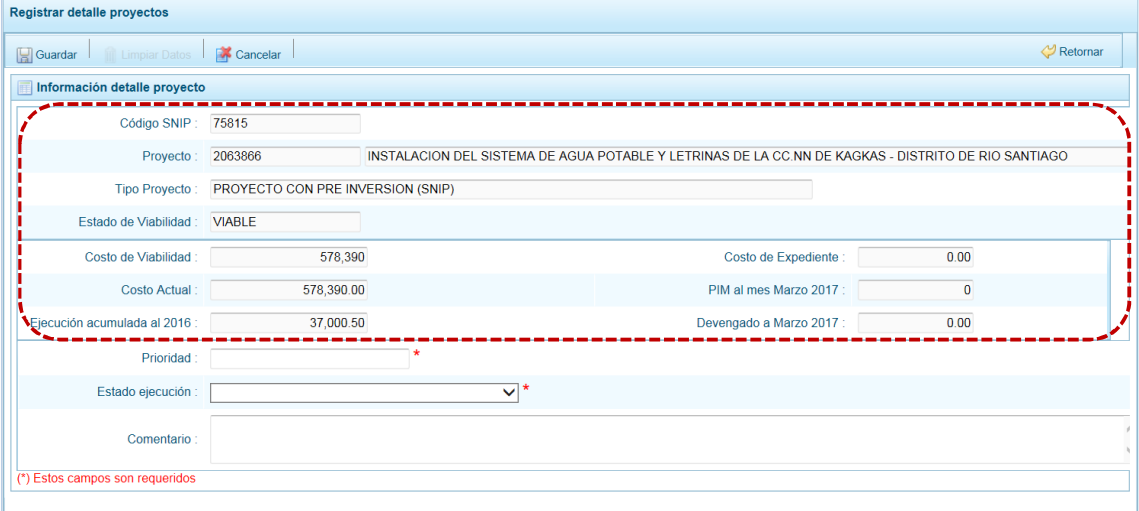

Debe tomar en cuenta que para programar un proyecto del Tipo PRE-INVERSIÓN (SNIP), se debe contar con saldo disponible con la siguiente formula:

**Costo Actual – (Ejecución Acumulada al 2016 + PIM 2017) > 0**

Si el proyecto no cumple con esta validación, no se podrá registrar valores. Por lo tanto, deberá revisarse el Costo del Proyecto, coordinando con la Oficina de Proyectos de Inversión de la institución a la que pertenece.

Es necesario señalar que el Sistema calcula el saldo máximo a programar del proyecto según la siguiente fórmula:

**Saldo Máximo a Programar = Costo Actual – (Ejecución Acumulada al 2016 + PIM 2017)**

d. Para los Proyectos de tipo: INTERVENCIONES QUE NO SON PIPS, CONGLOMERADOS, GESTIÓN Y OTROS, PROYECTO EXONERADO POR DS y PROYECTO DE EMERGENCIA permite el registro del **Costo Actual** (monto estimado de la Programación Multianual).

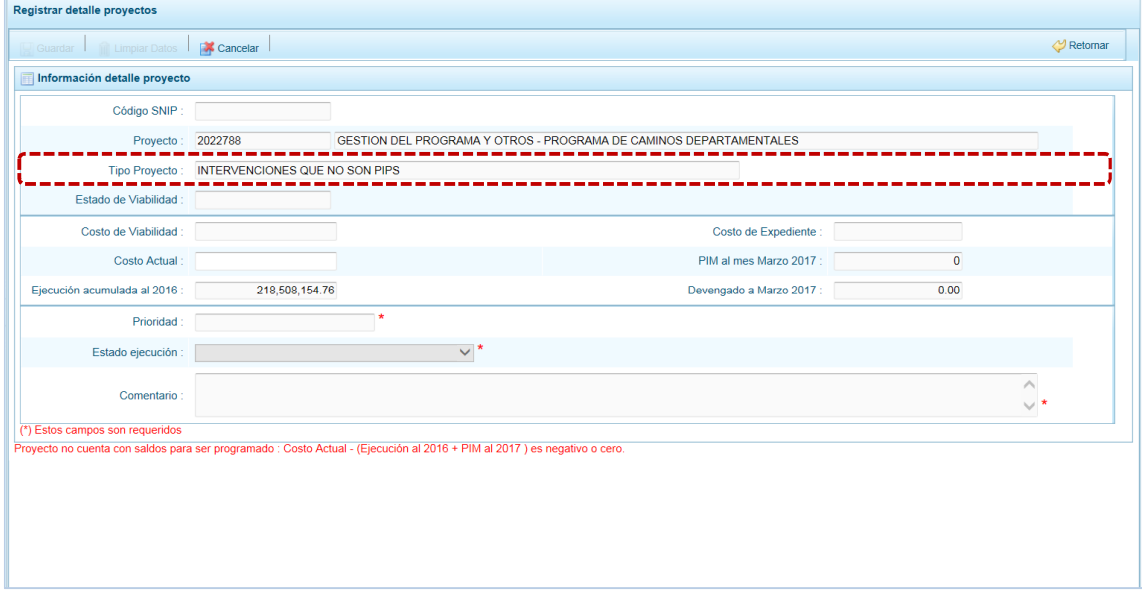

Al ingresar el **Costo Actual**, se activan los campos **Prioridad**, **Estado ejecución** y **Comentario**.

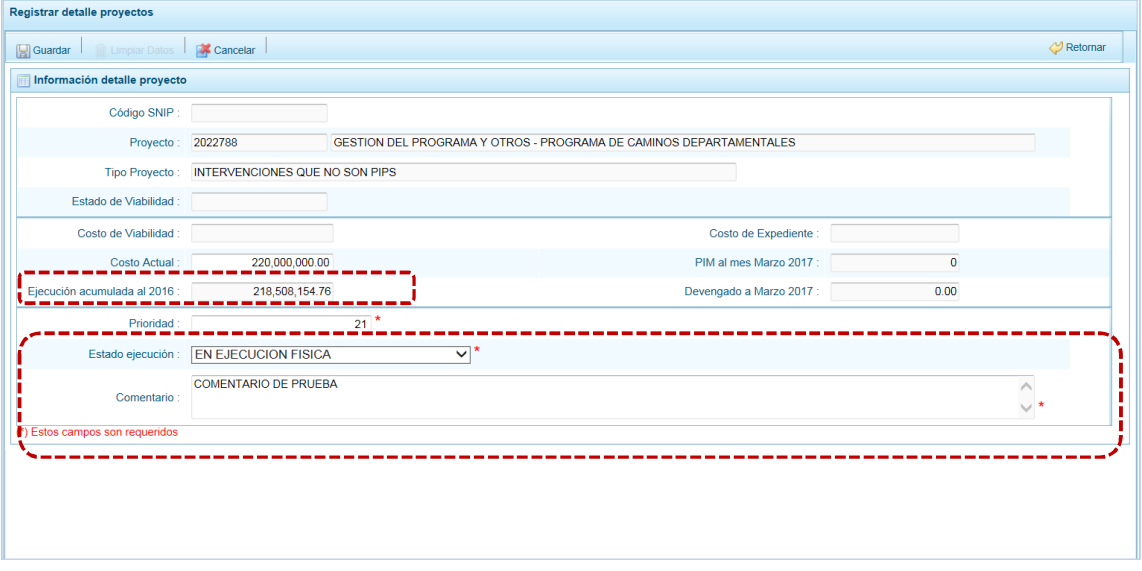

- e. Los datos que deben registrarse y son obligatorios se distinguen con un asterisco de color rojo que menciona **"Estos campos son requeridos"** y corresponde a la **Prioridad,** el cual es el número de orden de prelación que se asigna al proyecto de manera única y exclusiva; el **Estado de ejecución**, mediante la selección de la lista desglosable que cuenta con los siguiente valores:
	- Sin Expediente Técnico
	- ß En Elaboración Expediente Técnico
	- ß Con Expediente Técnico
	- ß Con Buena Pro
	- ß En Ejecución Física
	- Suspendido
	- ß En Arbitraje
	- ß En Liquidación
	- **Concluido**

Y por último, el registro de un **Comentario** sobre la programación del proyecto. Presionar en **...** Guardar

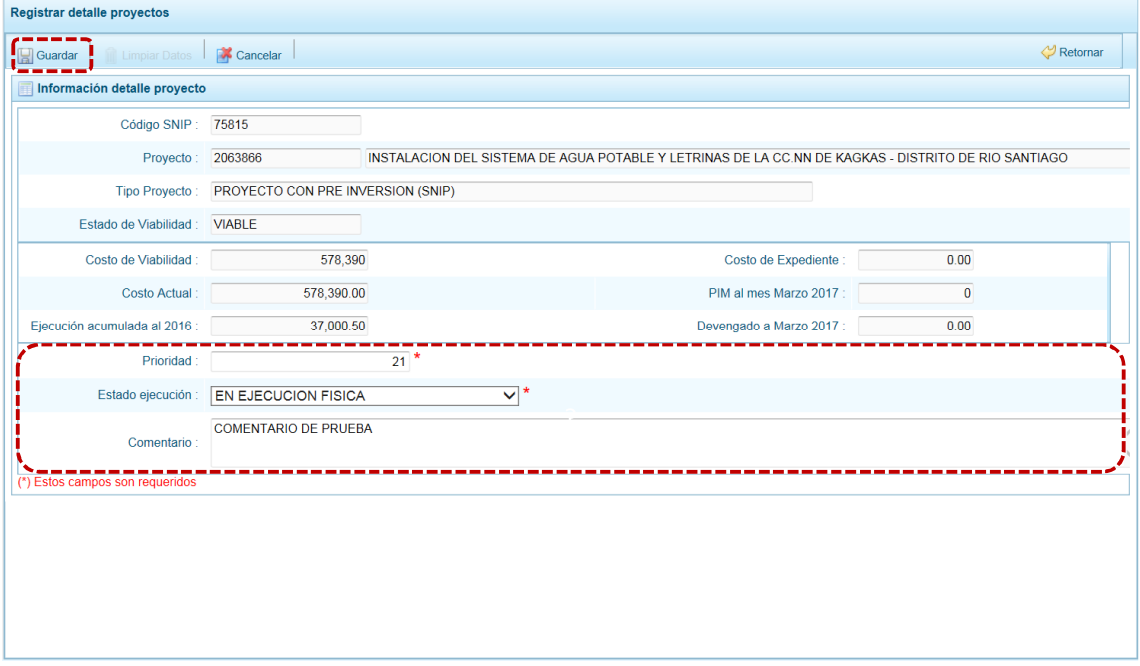

f. En seguida, el Sistema presenta un mensaje de confirmación, presionar el botón  $\overline{\hspace{1cm}}$ si para aceptar la operación y continuar.

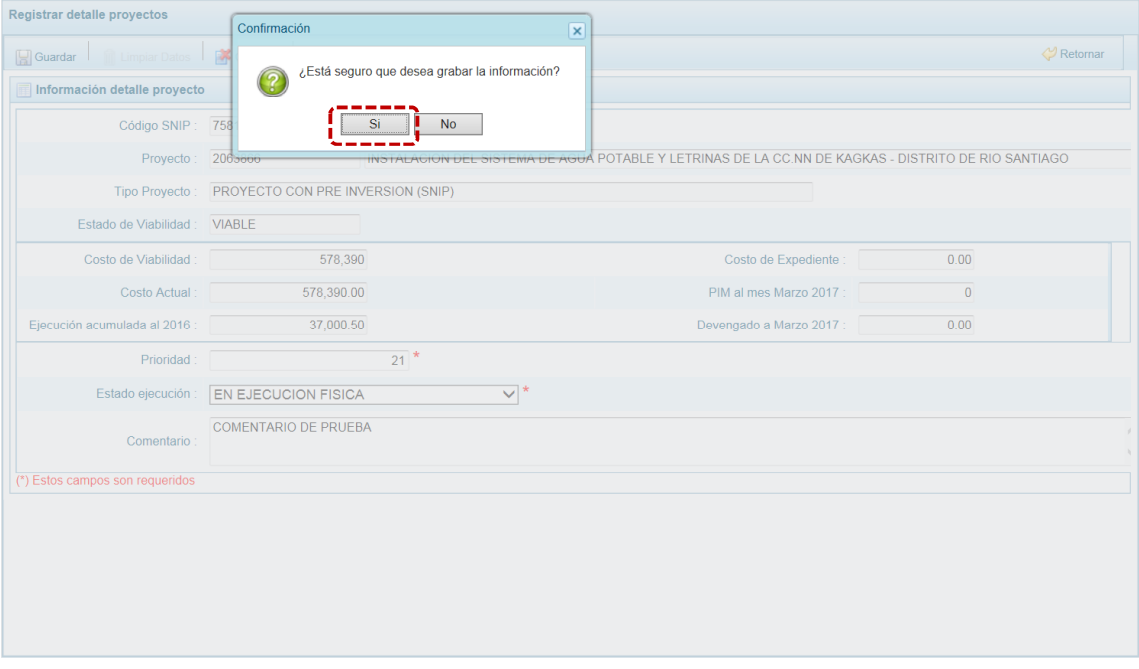

g. Finalmente, aparece un mensaje informativo indicando que el registro se ha actualizado con éxito, presionar en  $\Box$  OK  $\Box$  para continuar.

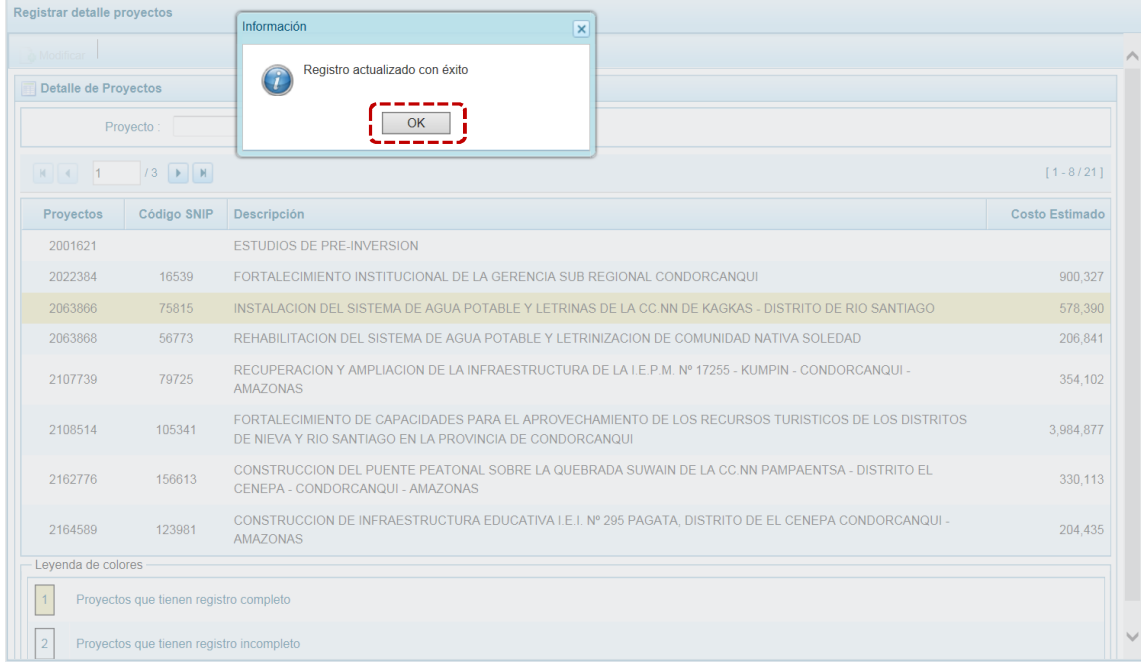

h. Retornando a la Página Principal de **Detalle de Proyectos** en donde se visualiza el Proyecto que se acaba de modificar (cuyos datos han sido completados) con fondo en color amarillo permitiendo su Programación.

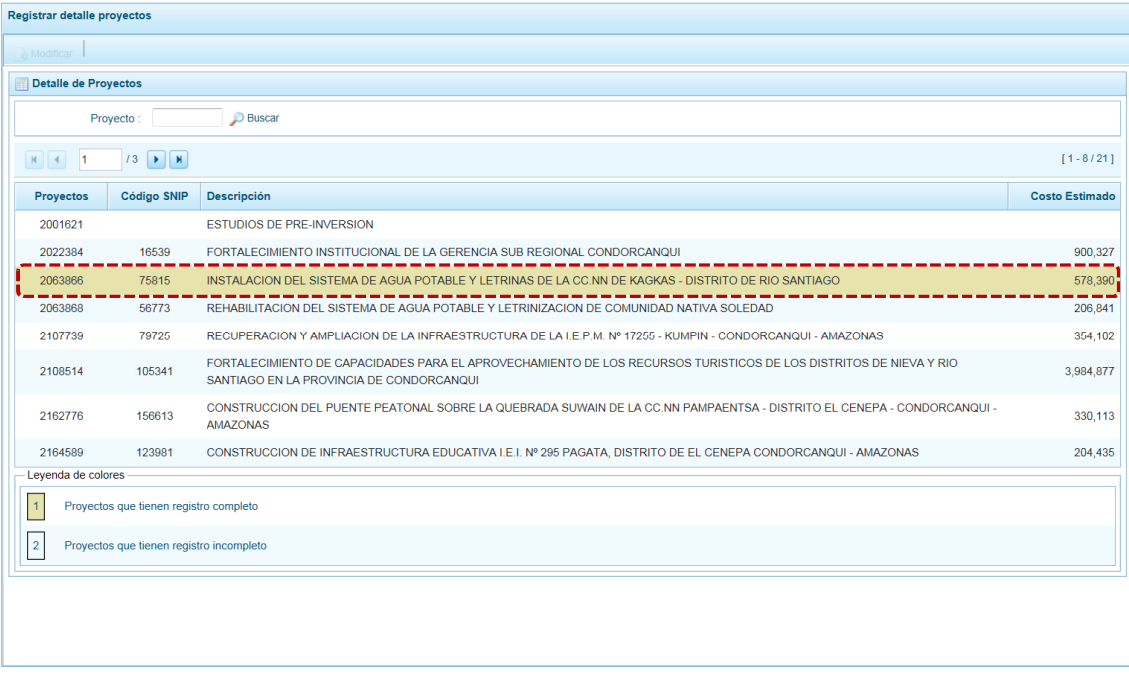

# **5.1.3 Registro de Cadenas Programáticas y Funcionales**

Esta opción permite crear nuevas estructuras programáticas y funcionales para la Programación Multianual de los años 2018, 2019 y 2020 con los códigos presupuestales nuevos y/o habilitados para este proceso. Asimismo, permite consultar las cadenas utilizadas en la Programación Multianual 2018 y 2019.

En lo que respecta a la Estructural Funcional (Función + División + Grupo Funcional) el Sistema validará que la Entidad tenga permiso para su utilización, mostrando en las ventanas de búsqueda o selección sólo las permitidas.

Los pasos para el registro de una Cadena Programática y Funcional son los siguientes:

- a. Primero, ingresar a la Opción **e** Procesos, Sub-opción **a Cadena Programática**, Sub-sub**opción** . mostrándose la pantalla **Cadenas Programáticas y Funcionales**.
- b. Para la creación o selección de una Cadena Programática y Funcional, se debe elegir de la lista desplegable la **Categoría Presupuestal** con la que se va a trabajar. Los pasos que siguen dependerán del tipo de Categoría, y se explican en detalle a continuación:

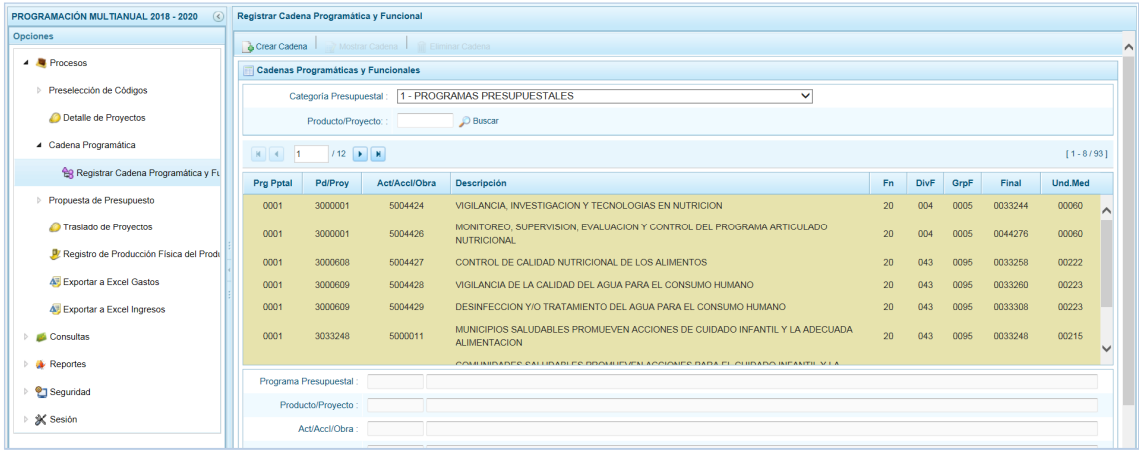

### *5.1.3.1 Programas Presupuestales*

El Programa Presupuestal constituye un instrumento del Presupuesto por Resultados, y es una unidad de programación de las acciones de las entidades públicas, las que integradas y articuladas se orientan a proveer Productos para lograr un Resultado Específico en la población y así contribuir al logro de un Resultado Final asociado a un objetivo de política pública.

El procedimiento para la creación de una Cadena Programática Funcional de Actividades y Proyectos de un Programa Presupuestal es el siguiente:

- a. Primero, seleccionar la **Categoría Presupuestal** 1 PROGRAMAS PRESUPUESTALES. De inmediato se muestra en la pantalla **Cadenas Programáticas y Funcionales** las cadenas vinculadas a la Categoría Presupuestal seleccionada. En esta pantalla se puede realizar la búsqueda de la Cadena Programática por la Categoría Presupuestal y/o consignando el código presupuestal del **Producto o el Proyecto**, digitando el código y presionando el botón .
- b. Para continuar con el registro de la Cadena Programática en la **Categoría Presupuestal** seleccionada, presionar en **a** Crear Cadena.

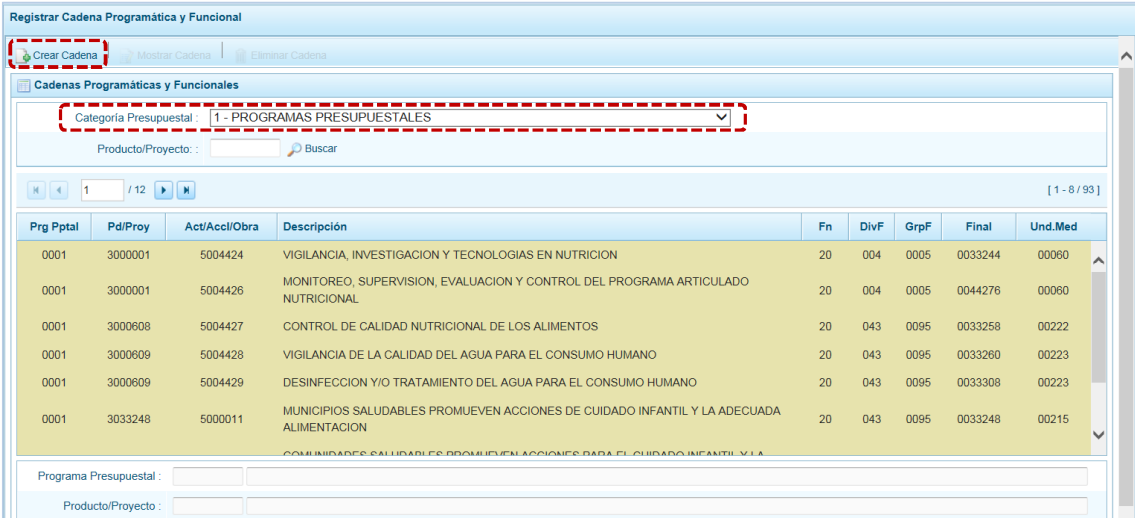

c. Mostrando en seguida la pantalla **Creación de Cadenas Programáticas y Funcionales**, con dos (2) botones para seleccionar: **Proyecto** y **Producto Predeterminado**.

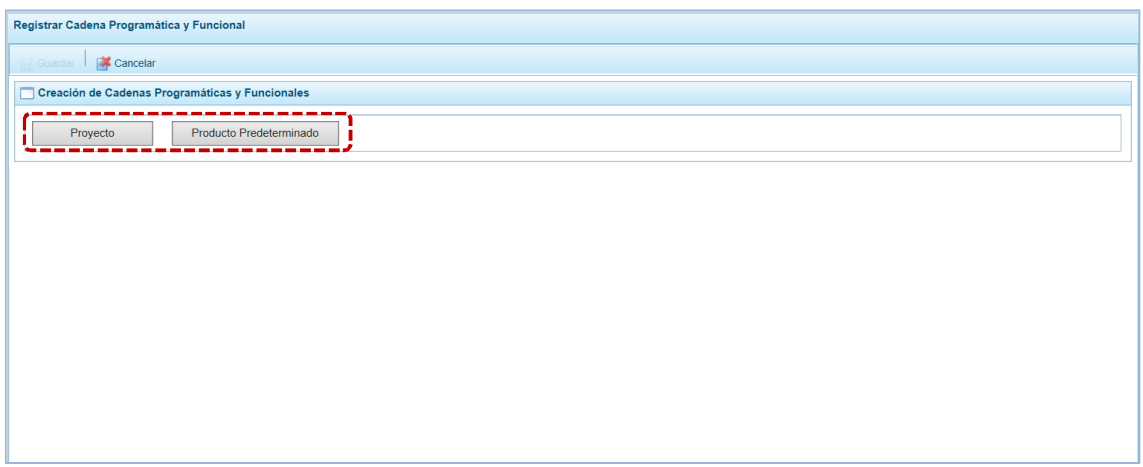

#### *5.1.3.2 Proyecto*

Esta opción permite elaborar la Cadena Programática y Funcional de los Proyectos de Inversión que van a vincularse a los Programas Presupuestales, para lo cual se debe tener acceso al Programa correspondiente y el Proyecto pertenecer a la Categoría Presupuestal. El procedimiento para registrar la Cadena es el siguiente:

a. Al presionar el botón <sup>Proyecto</sup> el Sistema muestra pre-cargados los datos de la **Categoría Presupuestal** 1 – PROGRAMAS PRESUPUESTALES y el **Tipo** 2 – PROYECTO.

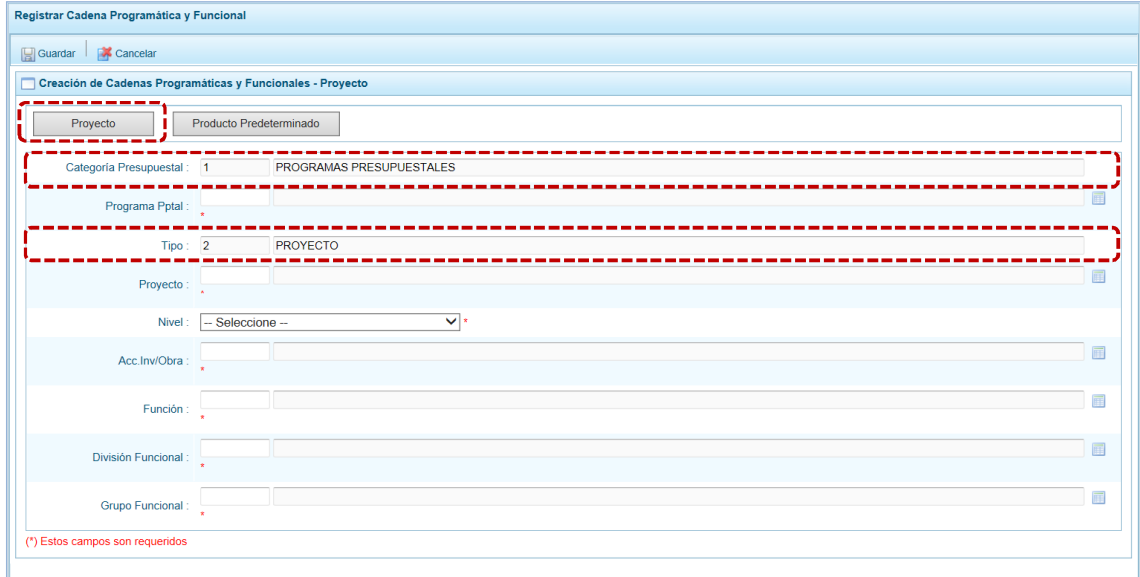

b. Para seleccionar cada componente debe presionarse el icono **para cada uno de los campos** de la Estructura Programática: **Programa Presupuestal**, **Proyecto**, **Nivel** debe escoger entre ACCIÓN DE INVERSIÓN u OBRA y **Acc.Inv./Obra**.

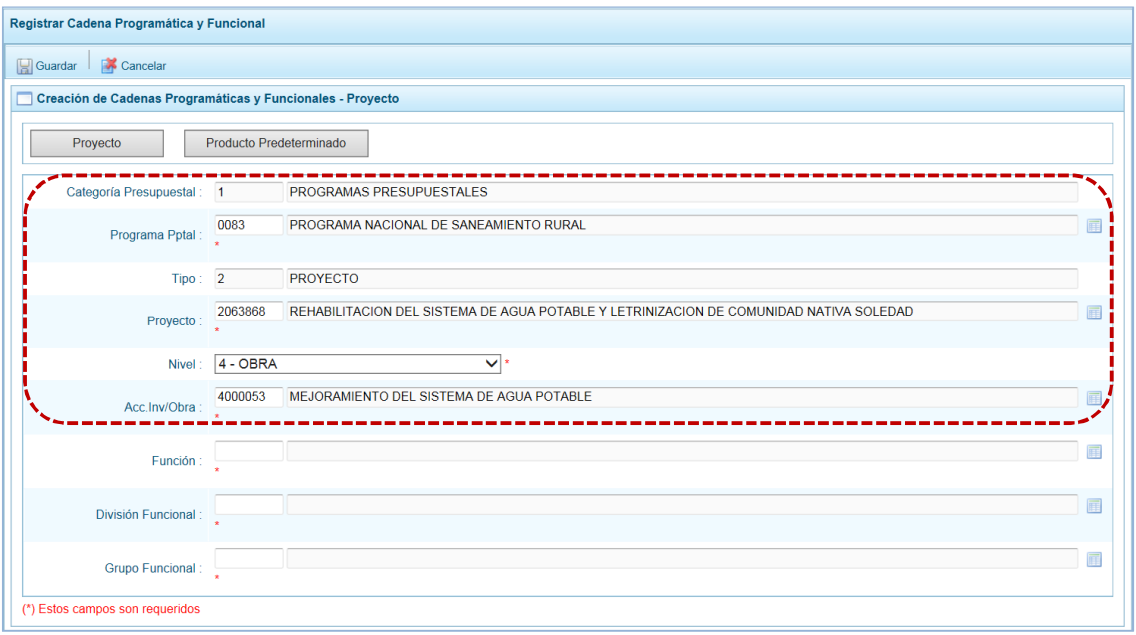

c. Finalmente, se debe seleccionar o ingresar los códigos de la Estructura Funcional, la cual está acotada al Programa Presupuestal que se haya seleccionado. En ese sentido, se selecciona la **Función**, la **División Funcional** y el **Grupo Funcional**, en forma secuencial y luego se presiona en **El Guardar. El Sistema permitirá utilizar sólo las estructuras autorizadas para la Entidad.** 

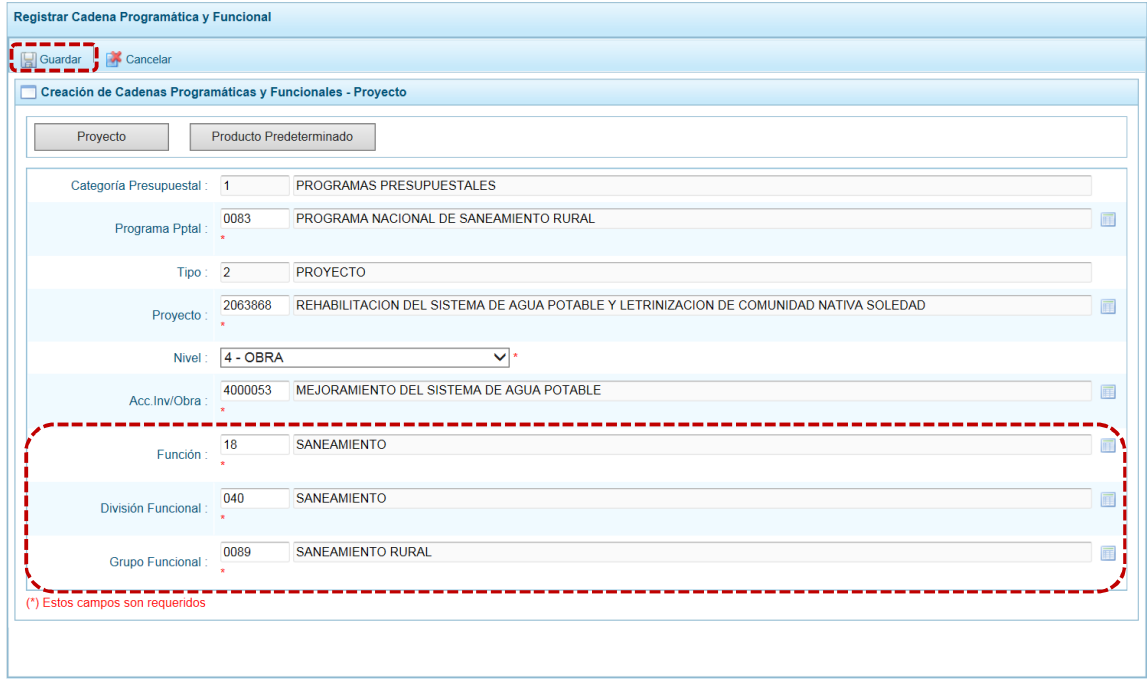

d. Al completar la información y guardar, el Sistema presenta un mensaje informativo indicando que la cadena programática y funcional ha sido guardada satisfactoriamente, se presiona en **OK** para continuar.

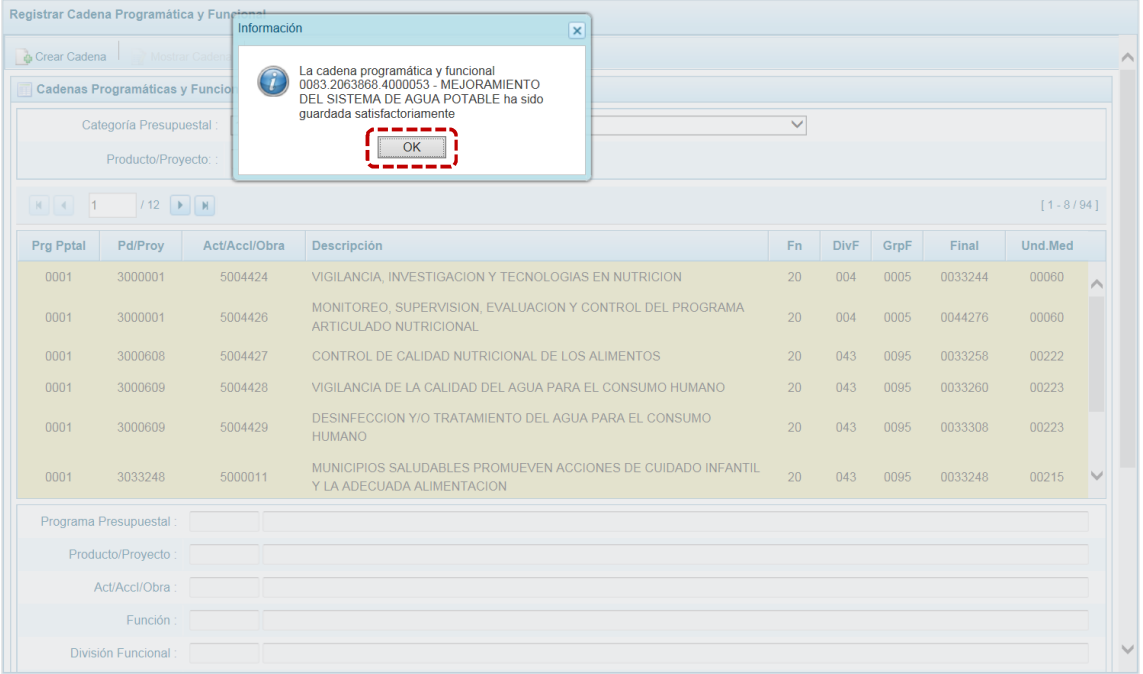

e. Finalmente, al retornar a la Página Principal la Cadena que se acaba de registrar aparecerá en la pantalla **Cadenas Programáticas y Funcionales**.

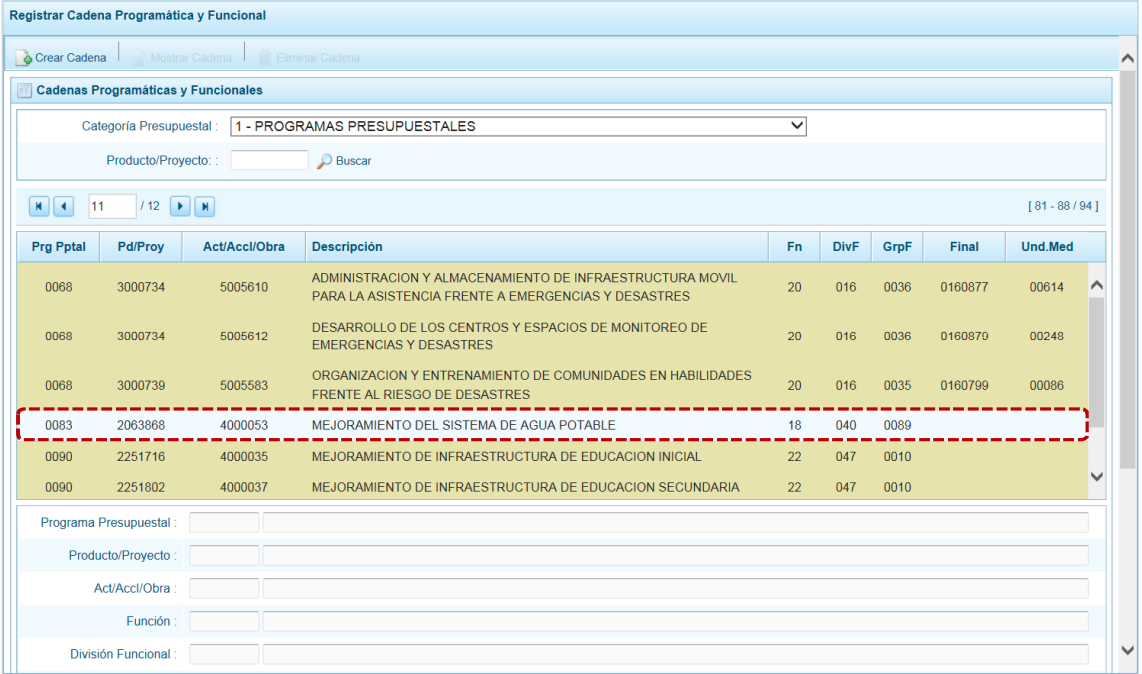

#### *5.1.3.3 Producto Predeterminado*

Esta opción permite seleccionar las Cadenas Programáticas y Funcionales de Productos de los Programas Presupuestales donde las entidades intervienen, datos predeterminados establecidos por el sector responsable del Programa y la Dirección General de Presupuesto Público - DGPP.

El procedimiento para el registro de una Cadena Programática y Funcional de un Producto Predeterminado es el siguiente:

a. Al ingresar a la pantalla **Creación de Cadenas Programáticas y Funcionales – Producto**, luego de haber seleccionado en **Categoría Presupuestal** 1 – PROGRAMAS PRESUPUESTALES presionar en el botón <sup>Producto Predeterminado y seleccionar el **Programa** seleccionándolo de la lista desplegable.</sup> En seguida, aparece en la parte inferior la relación de todas las cadenas predefinidas asociadas al Programa Presupuestal y que aún no están siendo utilizadas en el proceso.

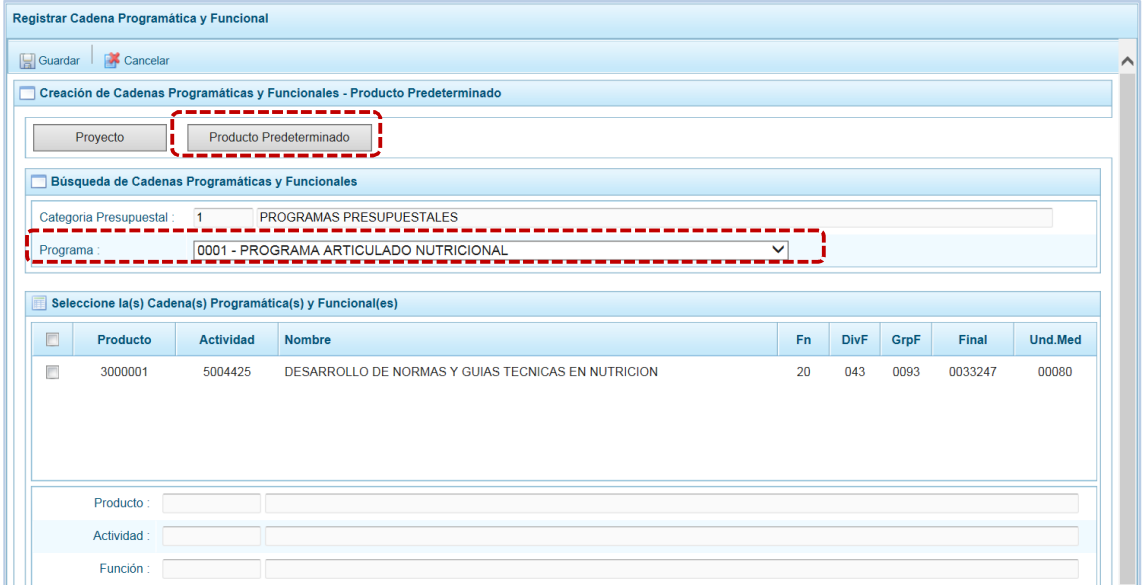

- b. Seleccionar el(los) Producto(s) marcando con un Check en el(los) recuadros que se encuentra a la izquierda del **Producto**. Cabe señalar que un mismo producto puede tener más de una cadena, diferenciándose por la Actividad, Estructura Funcional, Finalidad y/o Unidad de Medida.
- c. Luego de seleccionar, se presiona la funcionalidad **.** Guardar.

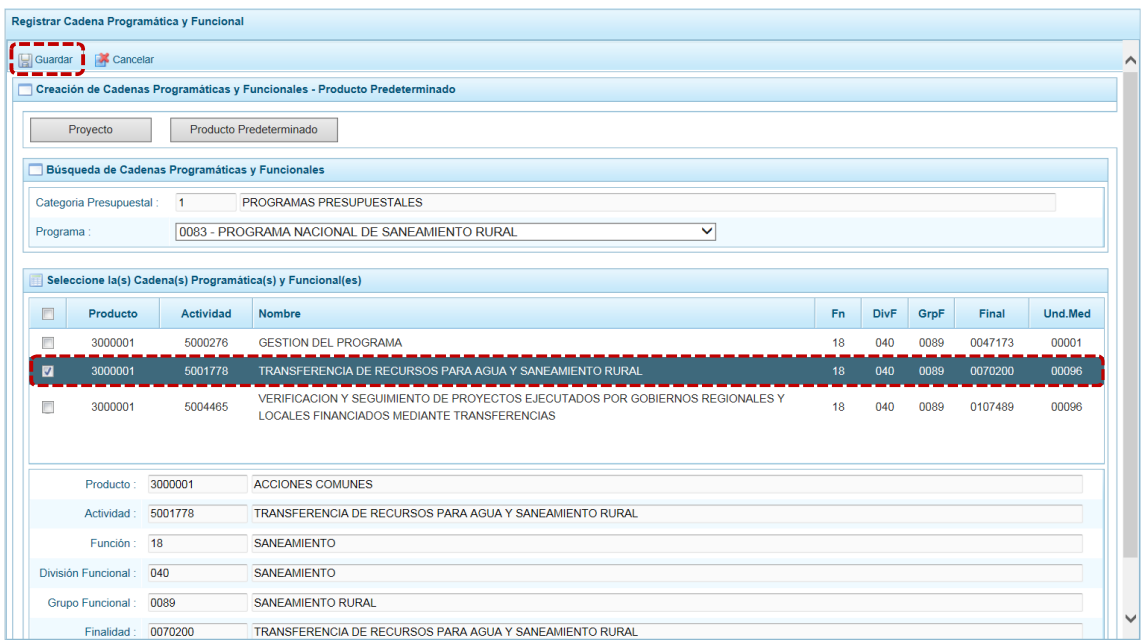

d. El Sistema muestra un mensaje informativo indicando que el registro se ha completado satisfactoriamente, se presiona en  $\sqrt{\frac{X}{X}}$  para continuar.

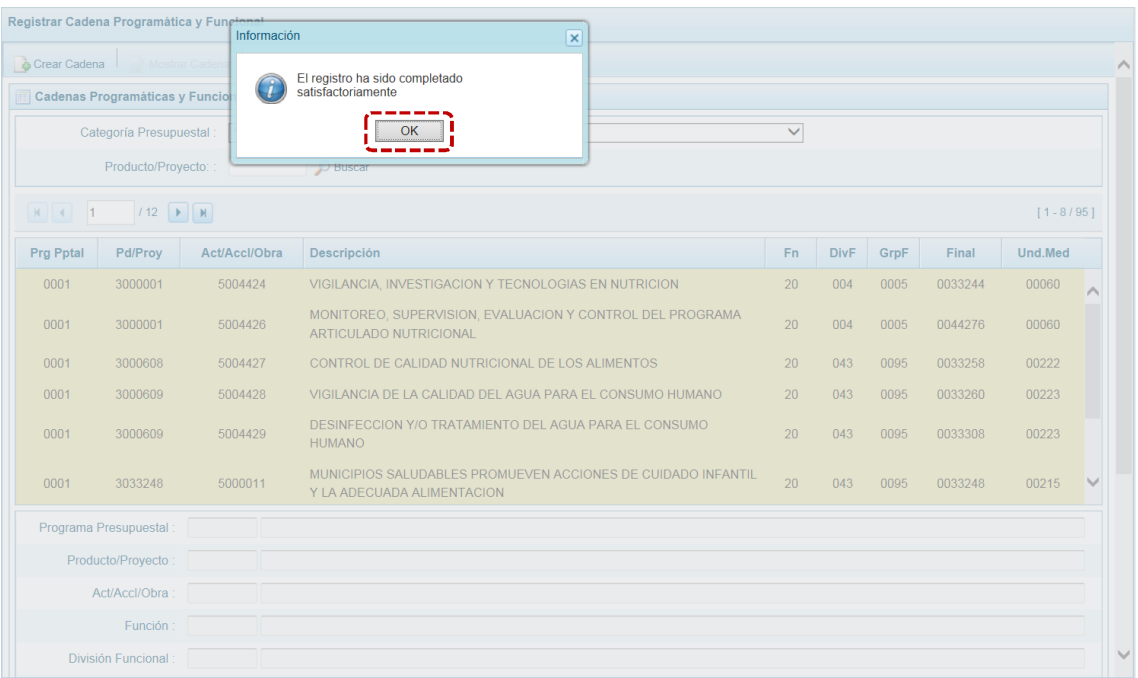

e. Retornando a la Página Principal de **Cadenas Programáticas y Funcionales** en donde aparece la Cadena que se acaba de seleccionar.

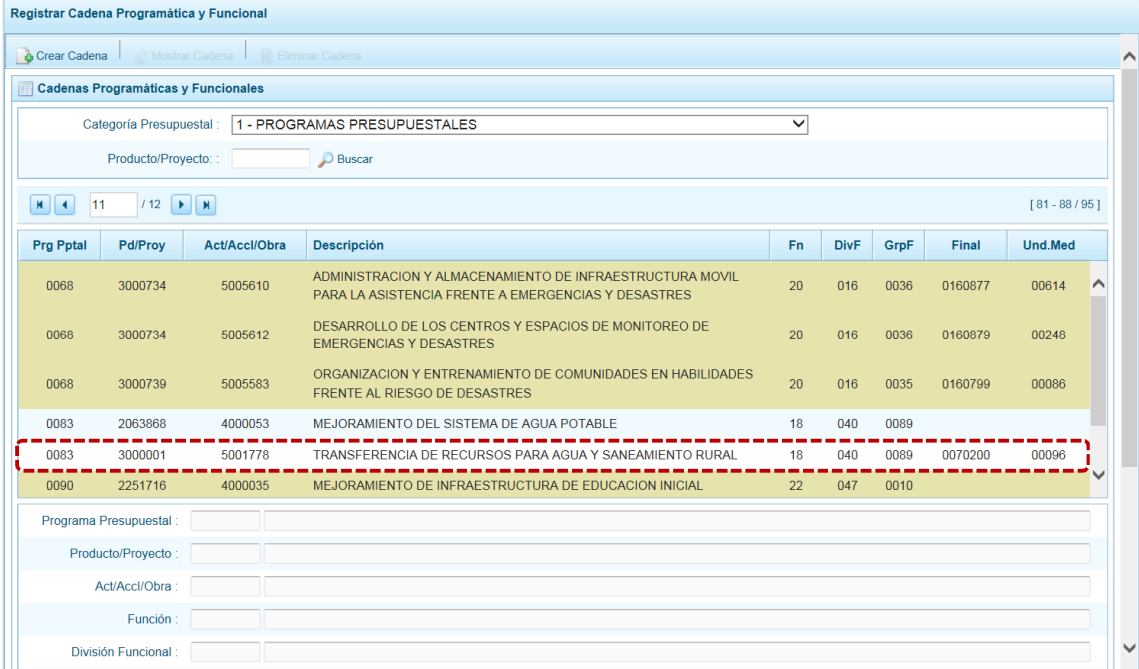

## *5.1.3.4 Acción Central*

Las Acciones Centrales comprenden las actividades orientadas a la gestión de los recursos humanos, materiales y financieros de la entidad, que contribuyen de manera transversal e indivisible al logro de los resultados de los Programas Presupuestales (a los que se encuentra articulada la entidad) y de otras actividades de la que no conforman el Programa Presupuestal (PP). Las Acciones Centrales implican actividades que no resultan en Productos y, además, esta categoría podrá incluir proyectos no vinculados a resultados del PP.

Por medio de esta opción, se pueden seleccionar Actividades de la Categoría Presupuestal Acciones Centrales, que no han sido consideradas anteriormente. Asimismo, se pueden crear Cadenas Programáticas de Proyectos de Inversión.

El procedimiento para la creación de la Cadena es el siguiente:

a. Seleccionar de la lista desglosable la **Categoría Presupuestal** 2 - ACCIONES CENTRALES, mostrándose en seguida las cadenas pre-cargadas, seleccionadas y creadas vinculadas a esta categoría presupuestal.

Para la búsqueda de una Cadena consignar el código presupuestal del **Producto/Proyecto**, y presionar en el botón **O** Buscar.

b. Para seleccionar o crear nuevas cadenas, teniendo la **Categoría Presupuestal** presionar en el botón & Crear Cadena.

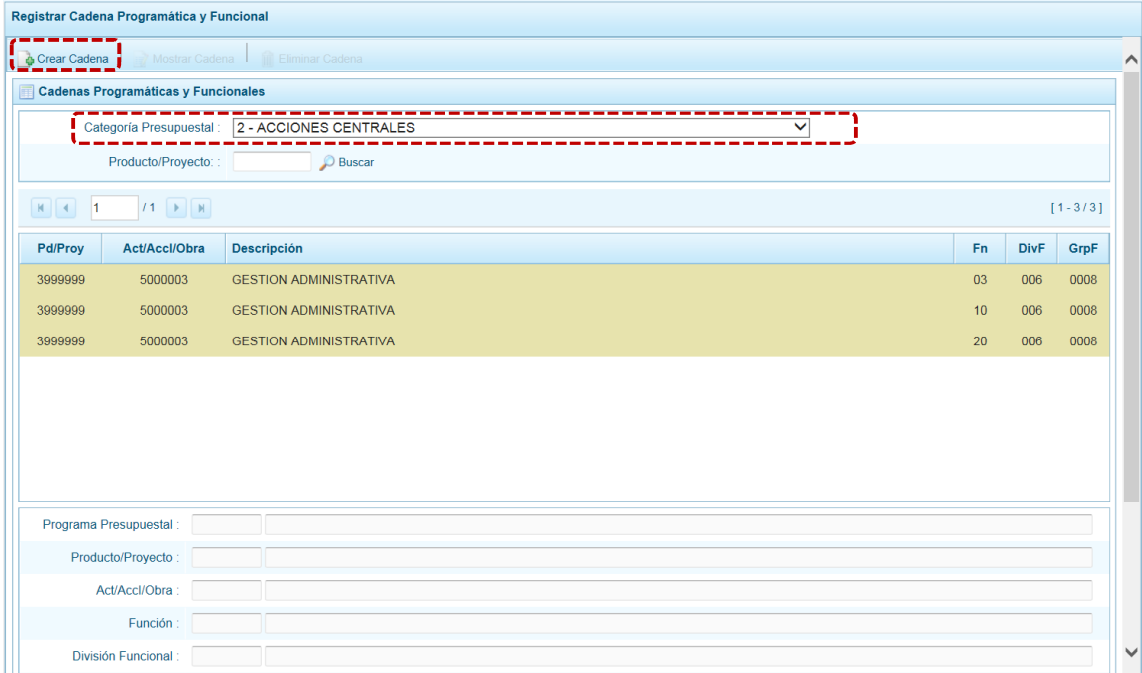

c. Ingresando a la pantalla **Creación de Cadenas Programáticas y Funcionales**, donde se muestran los botones: **Proyecto** y **Actividad Predeterminada**.

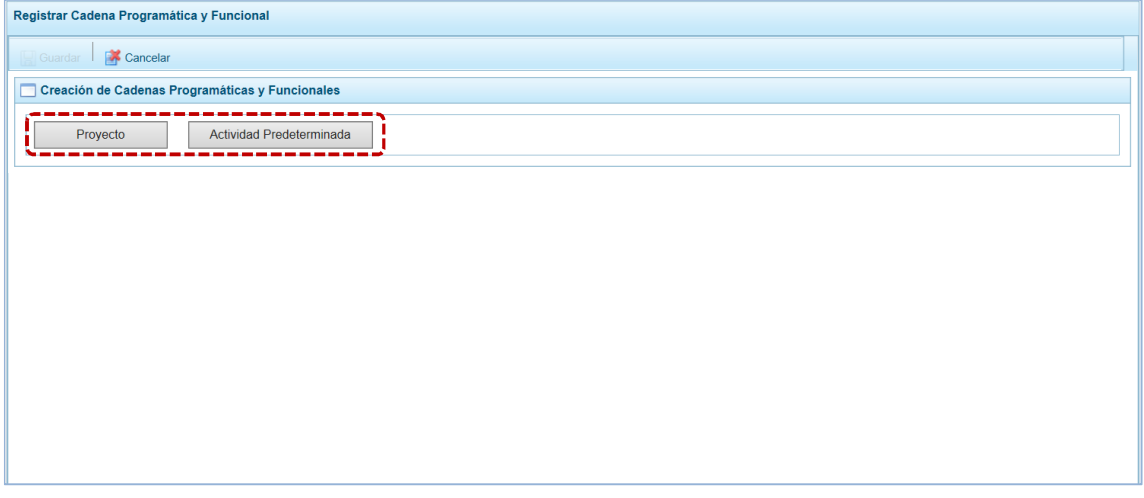

#### *5.1.3.5 Proyecto*

El procedimiento para el registro de una cadena programática y funcional de un proyecto asociado con la Categoría Acciones Centrales es el siguiente:

a. Habiendo presionado el botón <sup>Proyecto</sup> , aparecen pre-cargados los campos **Categoría Presupuestal** 2 - ACCIONES CENTRALES y el **Tipo** 2-PROYECTO. Para los demás campos: **Proyecto**, **Nivel, Acc. Inv./Obra, Función, División Funcional y Grupo Funcional, se cuenta con el icono ...** que presenta la lista de ayuda con las opciones para seleccionar y, en otros campos se cuenta con la lista desplegable. Tomar en cuenta que las Estructuras Funcionales que podrán ser utilizadas son aquéllas a las que tiene permiso la Entidad.

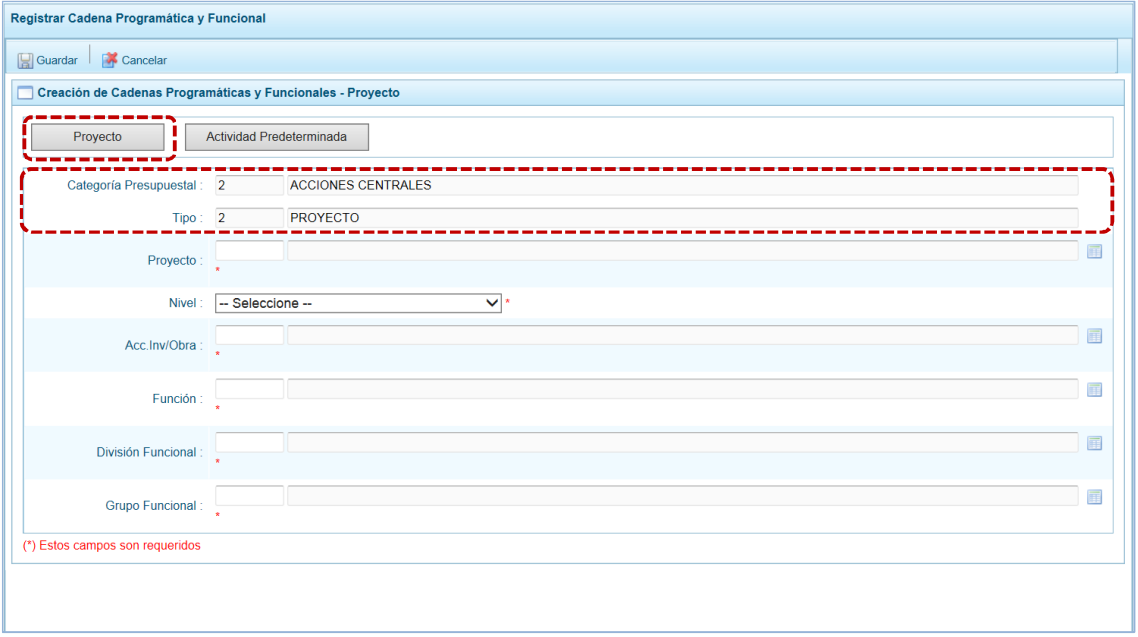

b. Finalmente, se presiona el botón **. Guardar**.

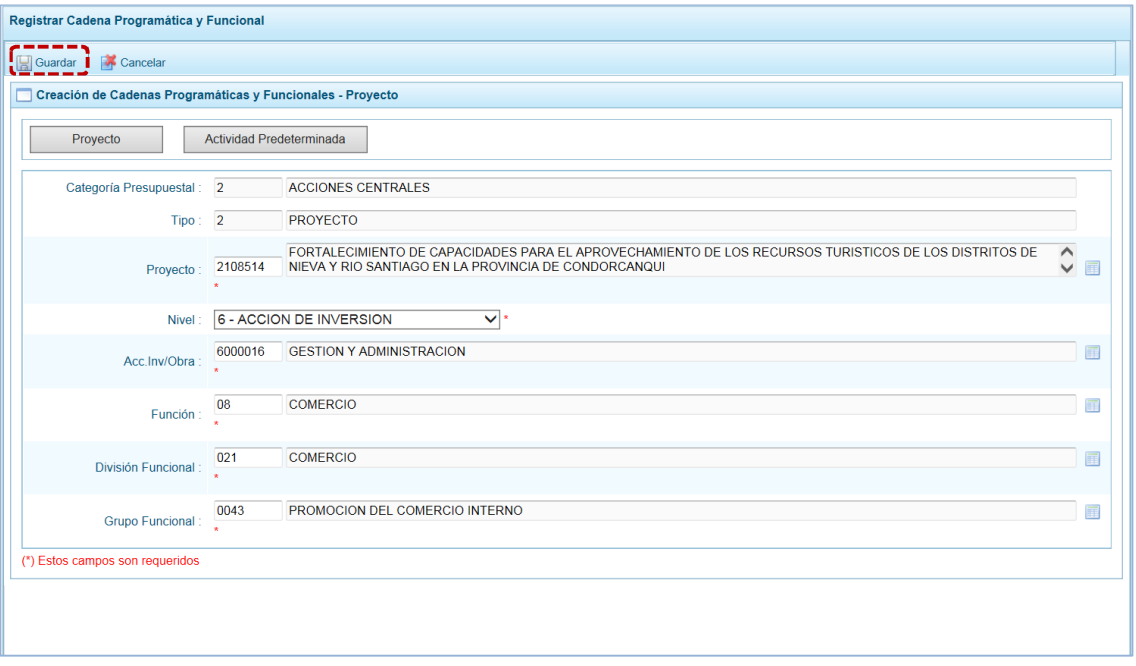

c. Mostrando en seguida un mensaje informativo indicando que la cadena programática y funcional ha sido guardada satisfactoriamente. Se presiona en  $\overline{\overline{\phantom{a}}\phantom{a}}$  para continuar.

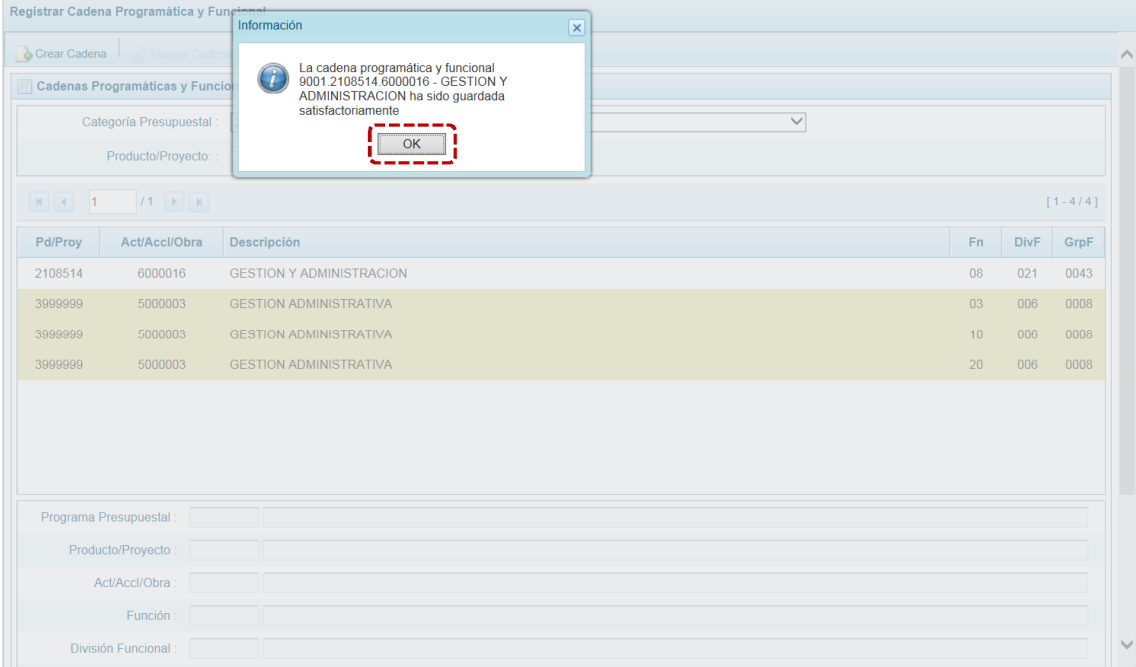

d. Regresando a la pantalla **Cadena Programática y Funcional** donde se aprecia la Cadena que acaba de crearse.

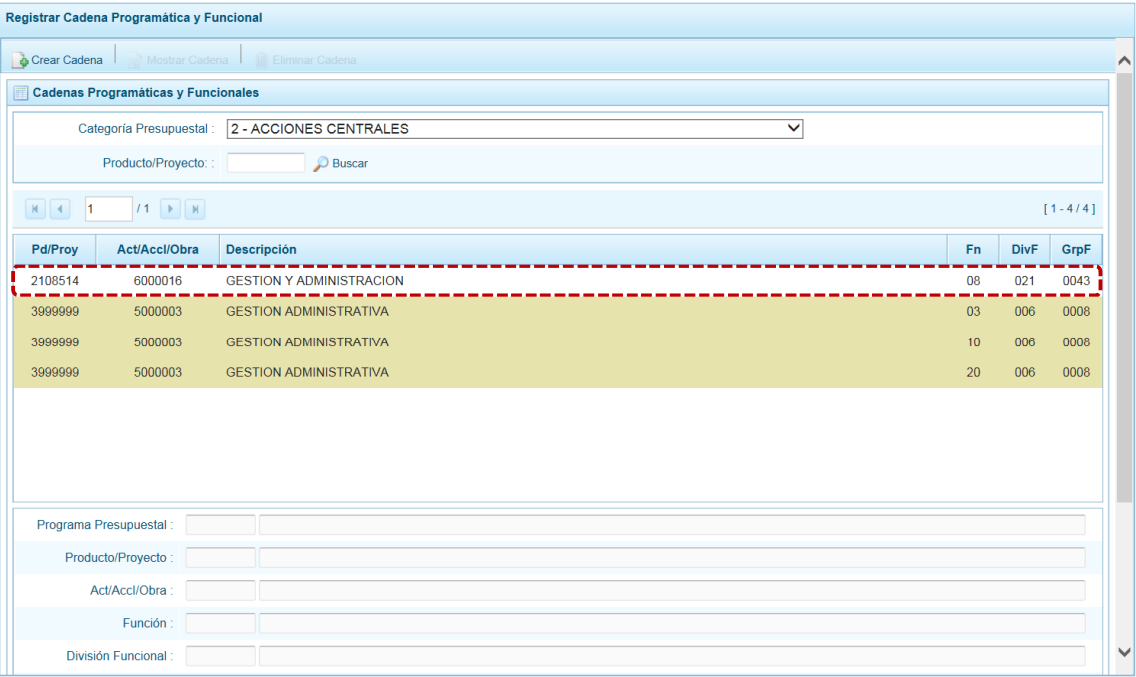

e. Es necesario señalar que de acuerdo a la **Leyenda de colores** que aparece en la parte inferior, las cadenas pre-cargadas por la DGPP aparecen en color verde, las creadas por el usuario en color blanco y finalmente se muestran las cadenas en color amarillo cuando tienen metas presupuestales.

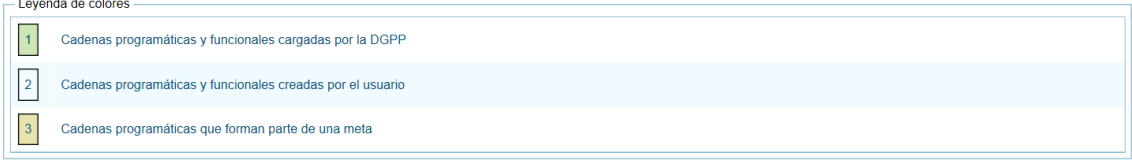

#### *5.1.3.6 Actividad Predeterminada*

El procedimiento para el registro de una cadena programática y funcional de un Actividad Predeterminada asociada con la Categoría Acciones Centrales es el siguiente:

a. Habiendo seleccionado la Categoría Presupuestal 2 - ACCIONES CENTRALES, presionar en el<br>botón de Actividad Predeterminada, entonces el Sistema muestra en la pantalla **Búsqueda de** botón | Actividad Predeterminada | , entonces el Sistema muestra en la pantalla **Búsqueda de Cadenas Programáticas y Funcionales** una lista con las cadenas predeterminadas de las actividades de acciones centrales que no han sido seleccionadas anteriormente.

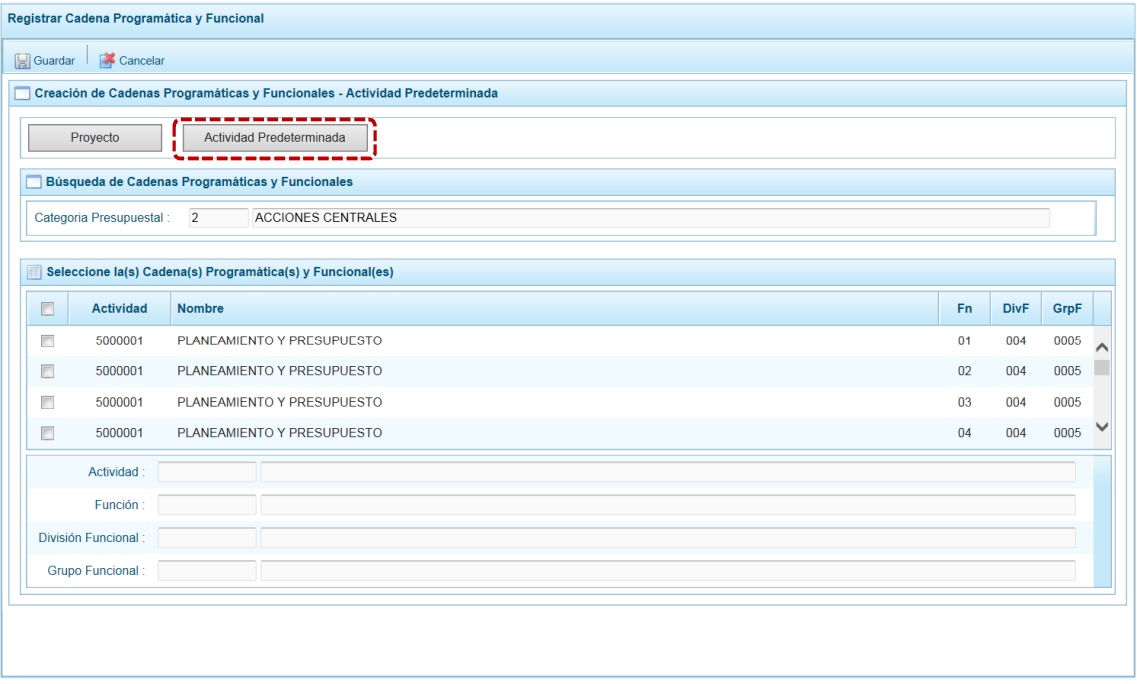

b. Se puede observar que, una misma actividad puede tener diferentes combinaciones de estructura funcional, la selección depende de las funciones de la entidad. Para seleccionar una, marcar con un Check en el(los) recuadro(s) a la izquierda de la actividad, luego presionar el botón **.** Guardar.

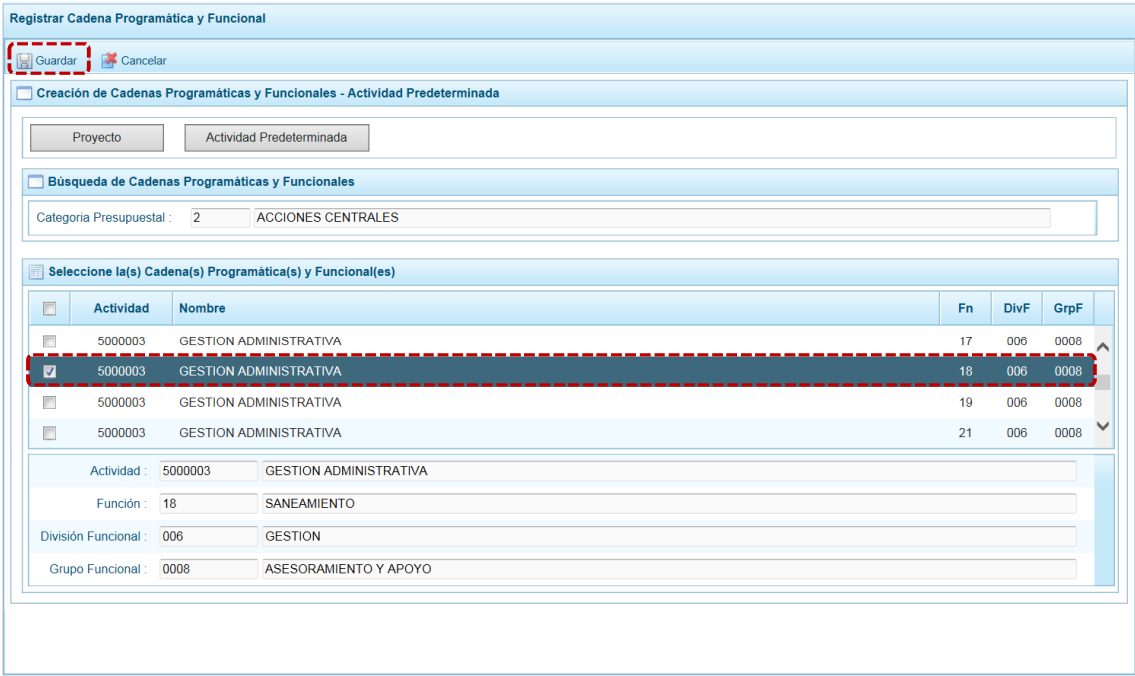

c. Luego, aparece un mensaje informativo señalando que se guardaron los datos registrados, se  $presiona$  OK para continuar.

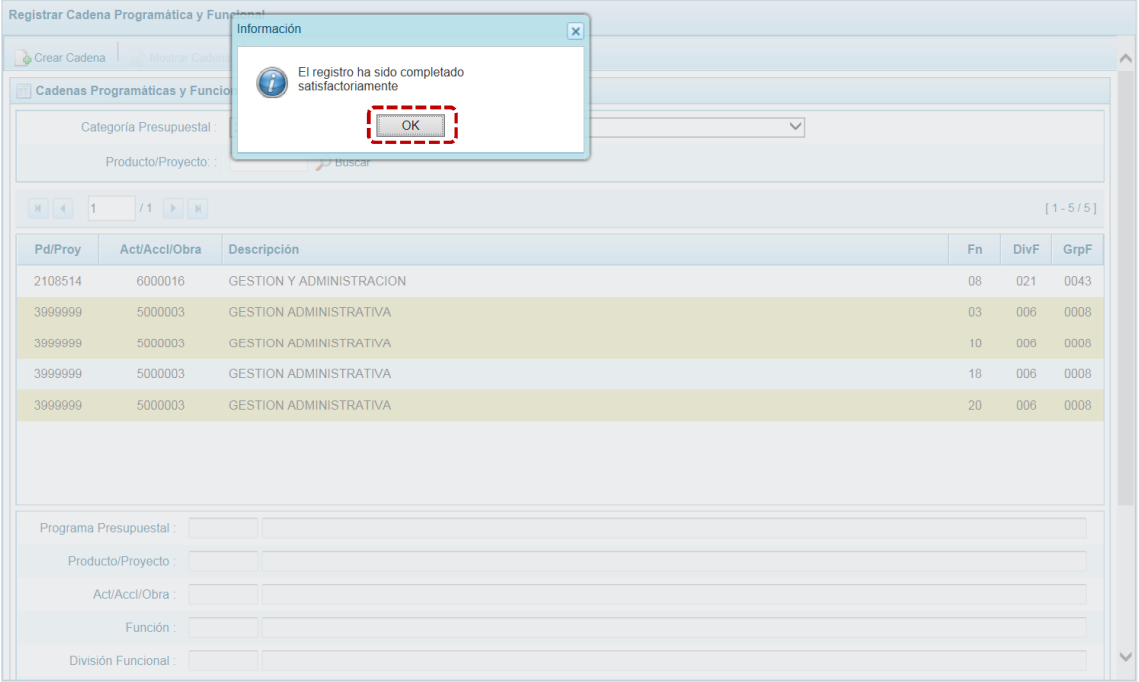

d. En seguida, la(s) Cadena(s) Programáticas y Funcionales seleccionada(s) se muestra(n) en la pantalla **Cadenas Programáticas y Funcionales**.

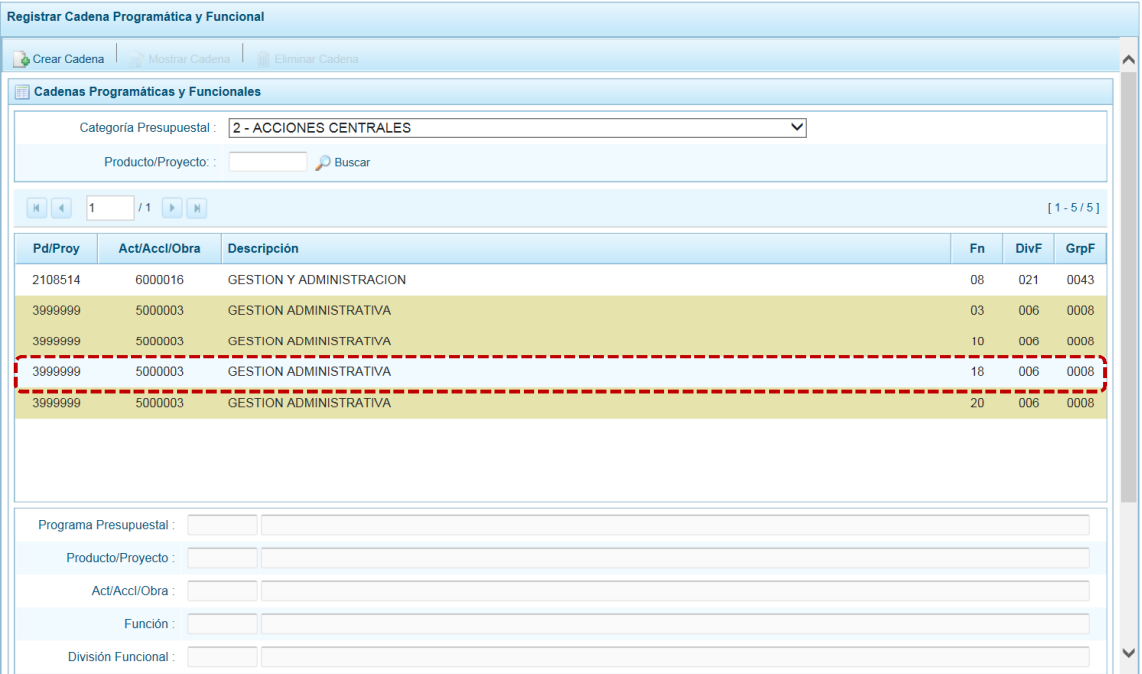

e. Es necesario señalar que en la parte inferior de la pantalla existe una **Leyenda de colores** indicando que las cadenas pre-cargadas por la DGPP aparecen en color verde, las seleccionadas y/o creadas por el usuario en color blanco y finalmente en color amarillo aquellas cadenas que cuentan con metas presupuestales.

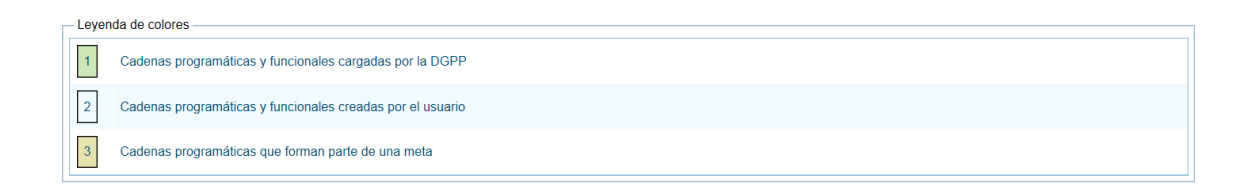

#### *5.1.3.7 Asignaciones Presupuestarias que no resultan en Productos (APNOP)*

Comprende las actividades para la atención de una finalidad específica por la entidad, que no resulta en la entrega de un Producto a una población determinada. En el marco de la progresividad de la implementación de los Programas Presupuestales, esta categoría también podrá incluir proyectos e intervenciones sobre la población que aún no haya sido identificada como parte de un Programa Presupuestal.

En esta opción se registran las cadenas programáticas y funcionales de las actividades y proyectos que no intervienen en los Programas Presupuestales.

a. Seleccionada la Categoría Presupuestal 3-ASIGNACIONES PRESUPUESTALES QUE NO RESULTAN EN PRODUCTOS (APNOP), en la ventana inferior se mostrarán las cadenas precargadas, las seleccionadas y las recién creadas.

Se tiene además la opción de Buscar una cadena por el código presupuestal de proyectos, para lo cual se debe digitar el código y presionar el botón D Buscar.

b. Para crear una nueva Cadena, presionar en la funcionalidad **.** Crear Cadena.

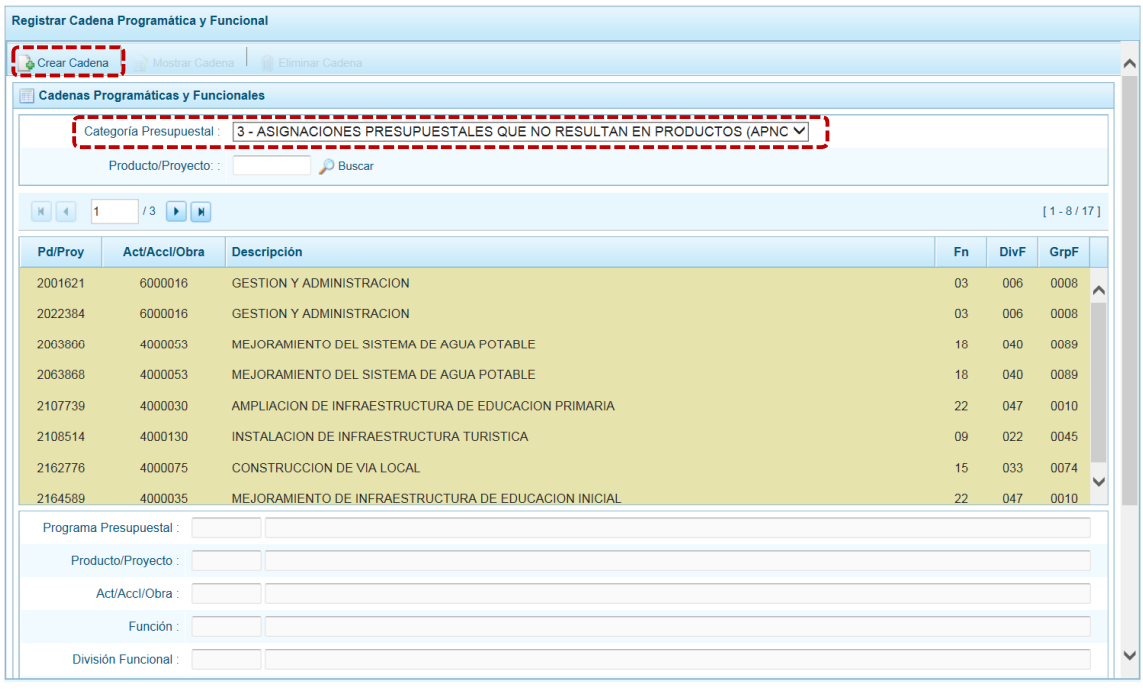

c. Se muestra la pantalla **Creación de Cadenas Programáticas y Funcionales** con los botones: **Actividad / Proyecto** y **Actividad Predeterminada**, presionar sobre una de ellas.

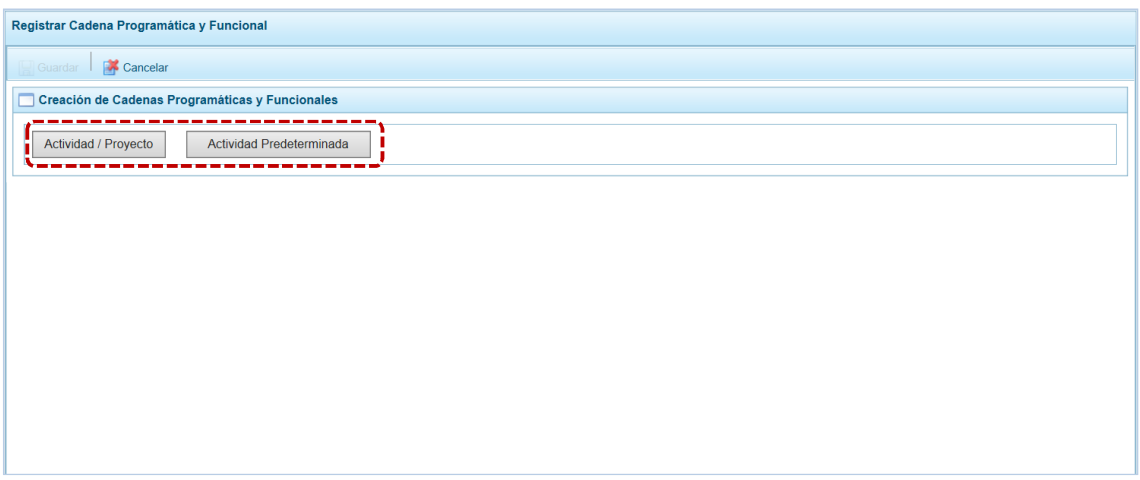

#### *5.1.3.8 Actividad*

El procedimiento para el registro de una cadena programática y funcional de una Actividad asociada con la Categoría Asignaciones Presupuestarias que no Resulta en Productos (APNOP) es el siguiente:

a. Presionar el botón | Actividad / Proyecto | , mostrando en seguida la pantalla **Creación de Cadenas Programáticas y Funcionales** – **Actividad / Proyecto** con el dato para el campo **Categoría Presupuestal** 3-ASIGNACIONES PRESUPUESTALES QUE NO RESULTAN EN PRODUCTOS (APNOP) y los demás campos de la Cadena habilitados. Puede registrarse el código del Clasificador y presionar <Enter> o en su defecto, presionar el icono de búsqueda para seleccionarlo.

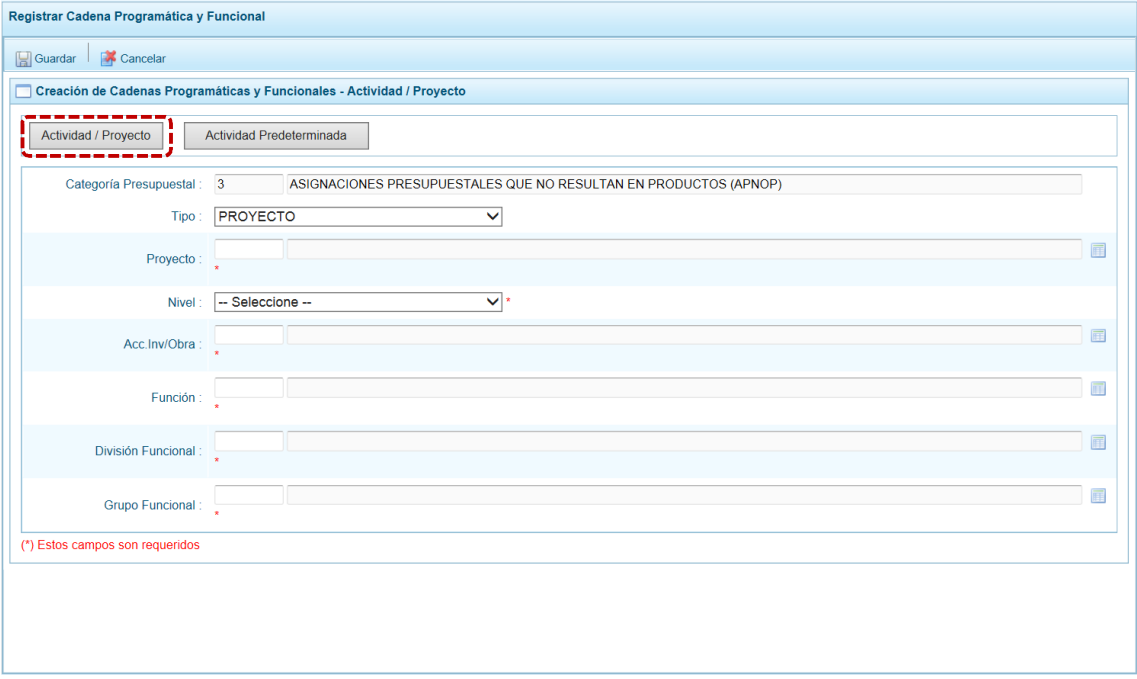

b. Elegir para el campo **Tipo** ACTIVIDAD, luego seleccionar la **Actividad** de la lista de ayuda. Continuar con la Cadena Funcional, seleccionando los campos: **Función**, **División Funcional** y **Grupo Funcional**. Tomar en cuenta que sólo podrá utilizar los Clasificadores a los que tiene autorización.

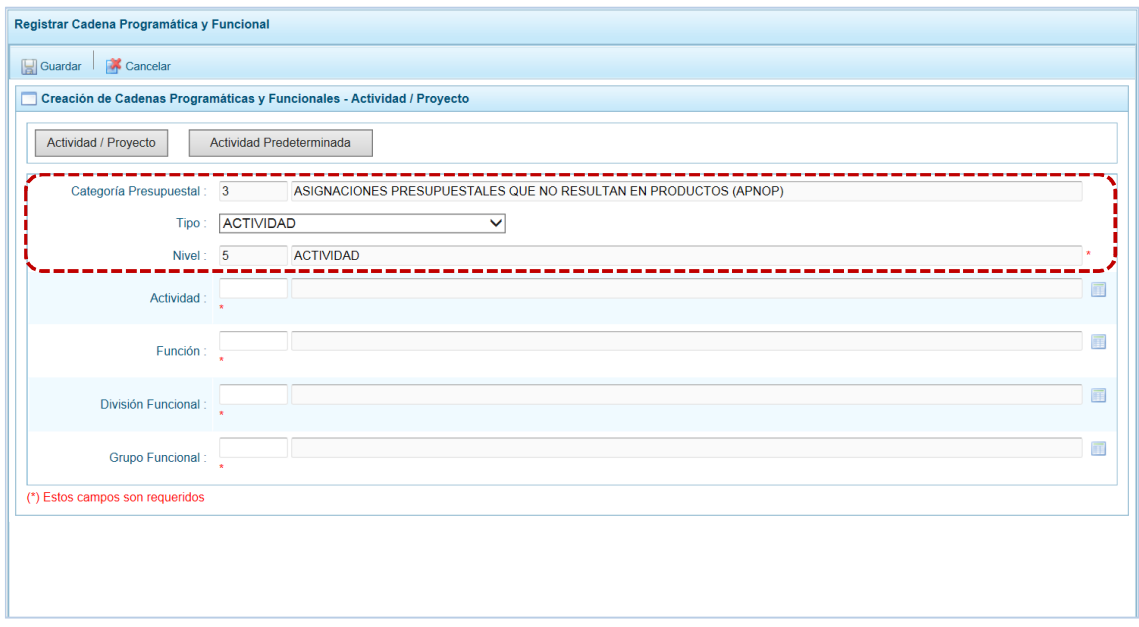

c. Al completar los datos de la Cadena, presionar el botón **.** Guardar.

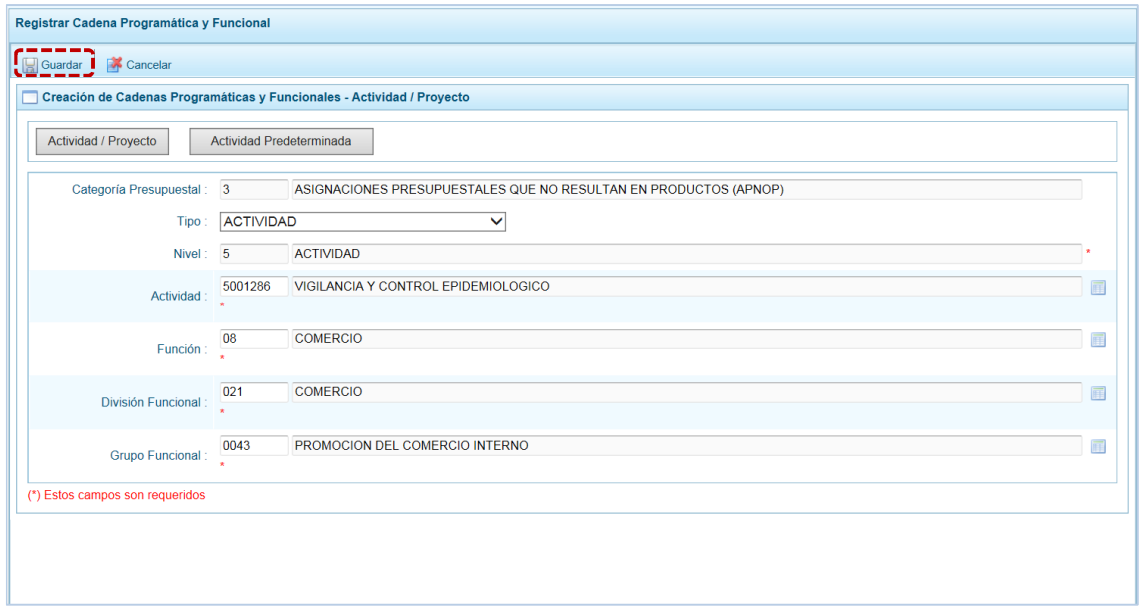

d. En seguida, aparece un mensaje informativo indicando que la cadena programática y funcional ha sido guardada satisfactoriamente, presionar en  $\Box$  OK  $\Box$  para continuar.

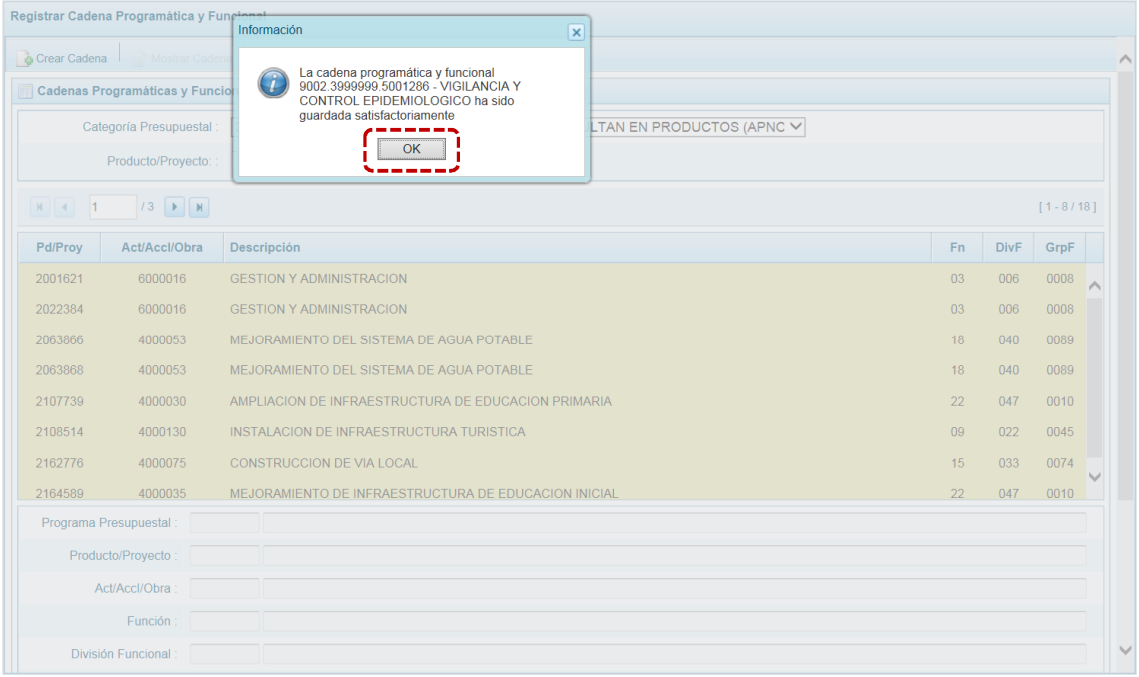

e. Al retornar a la Página Principal de **Cadenas Programáticas y Funcionales** aparece la Cadena creada para **Categoría Presupuestal** 3-ASIGNACIONES PRESUPUESTALES QUE NO RESULTAN EN PRODUCTOS (APNOP).

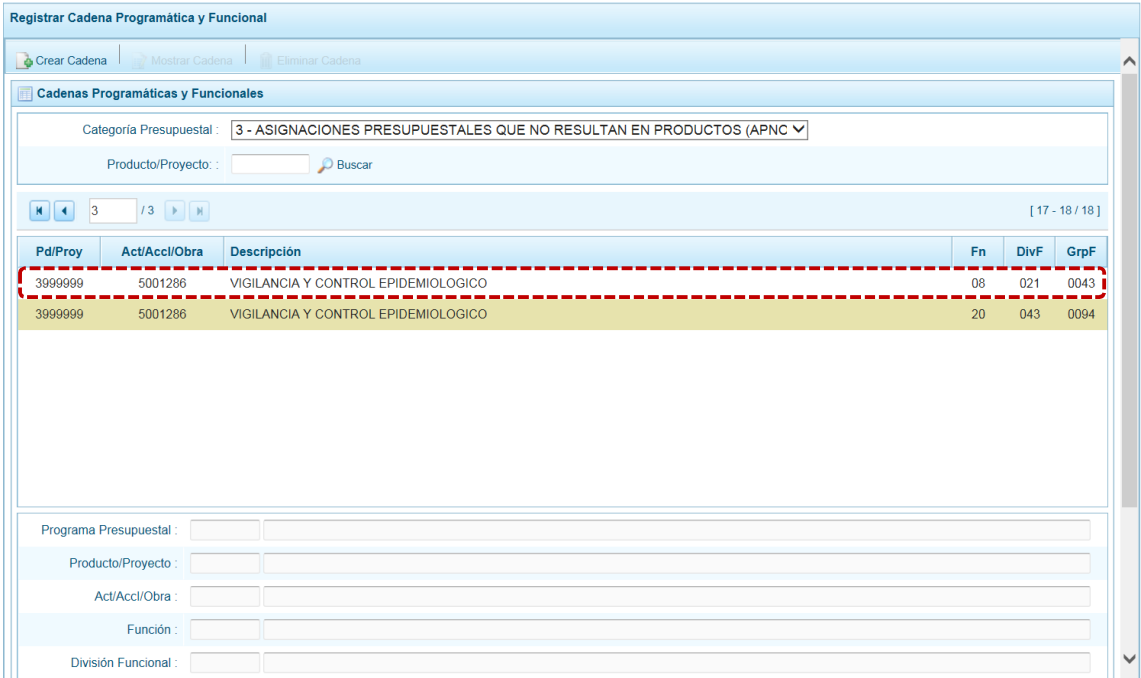

#### *5.1.3.9 Proyecto*

El procedimiento para el registro de una Cadena Programática Funcional de un Proyecto asociado a la **Categoría** Asignaciones Presupuestales que no Resultan en Productos (APNOP) es el siguiente:

a. Presionar el botón <sup>| Actividad / Proyecto</sup> | , mostrando en seguida la pantalla **Creación de Cadenas Programáticas y Funcionales** – **Actividad / Proyecto** con el campo **Categoría Presupuestal** 3- ASIGNACIONES PRESUPUESTALES QUE NO RESULTAN EN PRODUCTOS (APNOP) y los demás campos de la Cadena habilitadas. Puede registrarse el Código del Clasificador y presionar <ENTER> o en su defecto, presionar el icono de búsqueda para seleccionarlo.

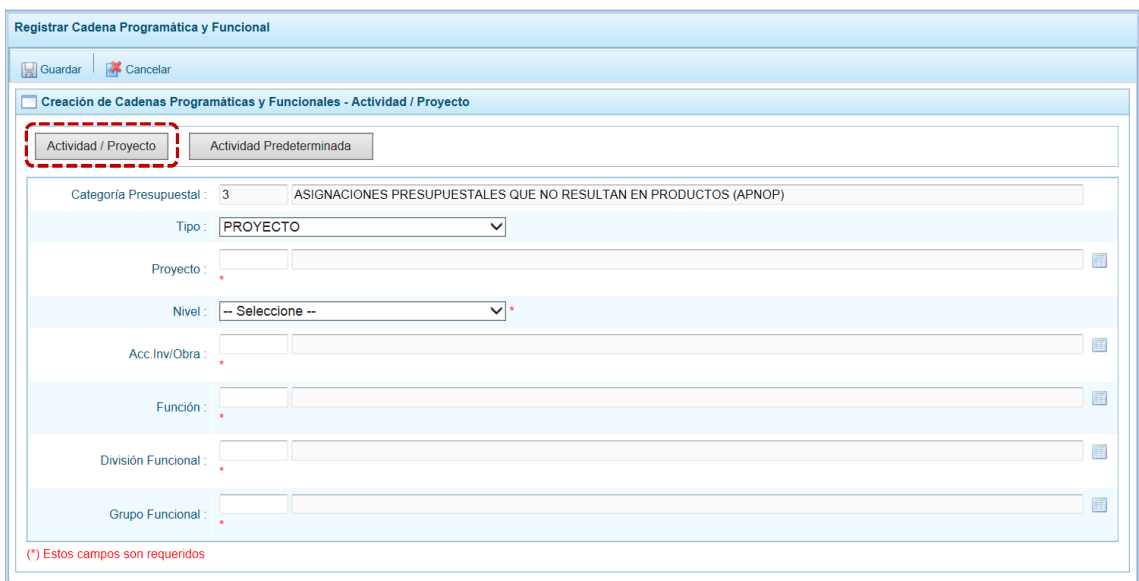

b. Elegir para el campo **Tipo** PROYECTO, luego seleccionar el **Proyecto**, después para el **Nivel** seleccionar 4 – OBRA o 6 – ACCIÓN DE INVERSIÓN y, para el campo **Acc. Inv. / Obra** seleccionar de la lista de ayuda la que corresponde al Nivel previamente seleccionado. Continuar con la Cadena Funcional, seleccionando los campos: **Función**, **División Funcional** y **Grupo Funcional**. Tomar en cuenta que sólo podrá utilizar los Clasificadores a los que tiene autorización.

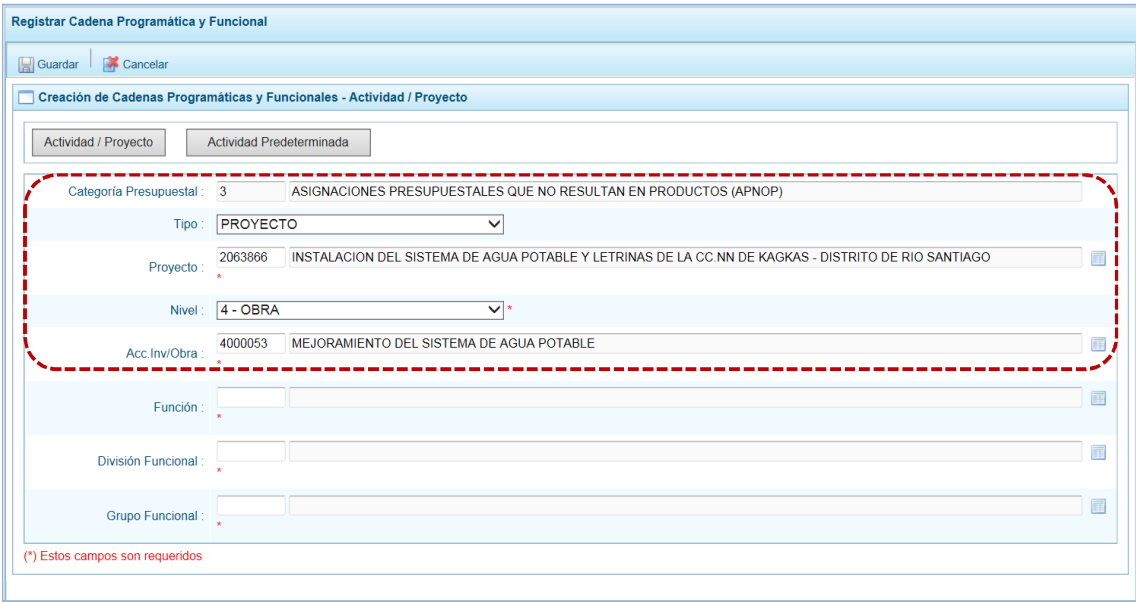

c. Al completar los datos de la Cadena, presionar el botón **.** Guardar.

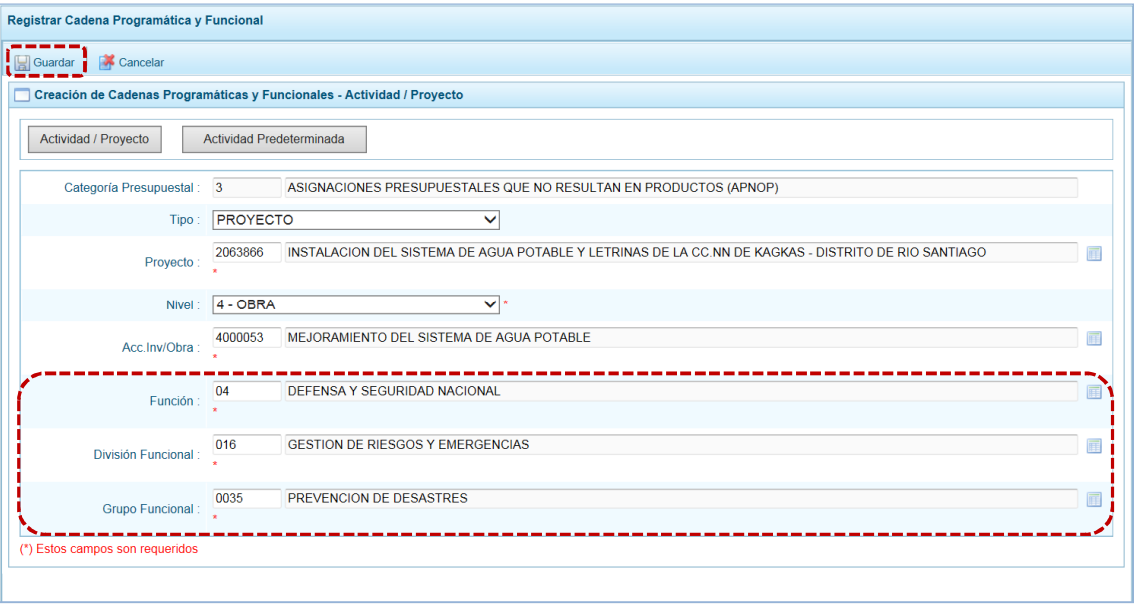

d. En seguida, aparece un mensaje informativo indicando que la cadena programática y funcional ha sido guardada satisfactoriamente, se presiona  $\Box$  OK  $\Box$  para continuar.

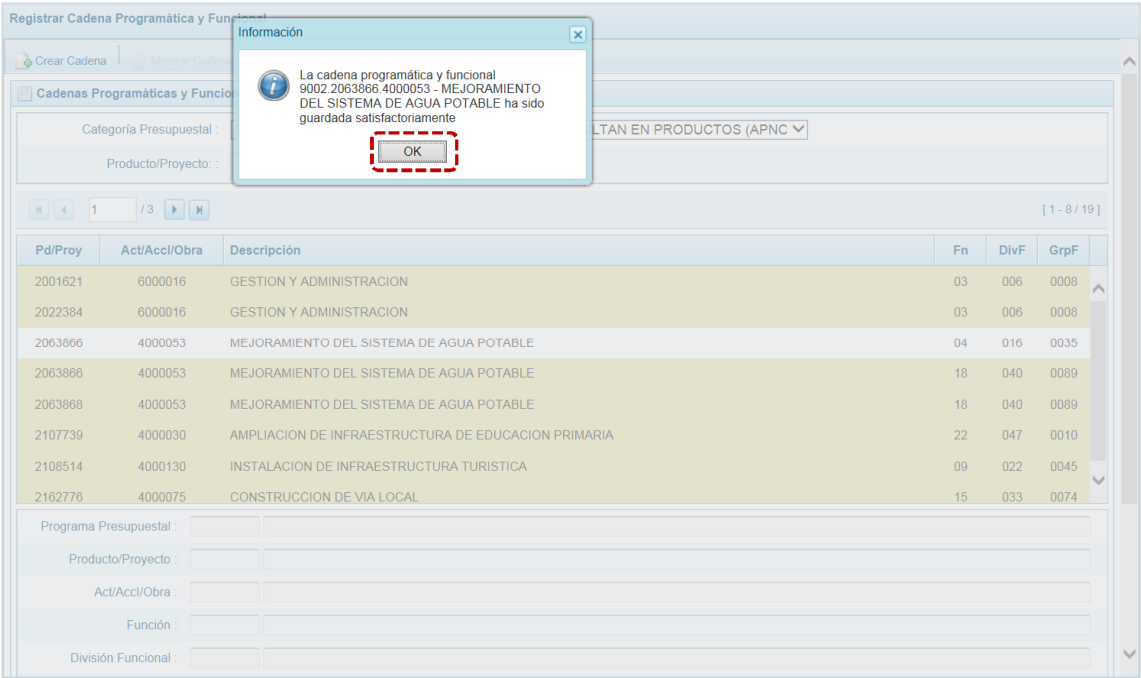

e. Al retornar a la Página Principal de **Cadenas Programáticas y Funcionales** aparece la Cadena creada para la **Categoría Presupuestal** 3-ASIGNACIONES PRESUPUESTALES QUE NO RESULTAN EN PRODUCTOS (APNOP).

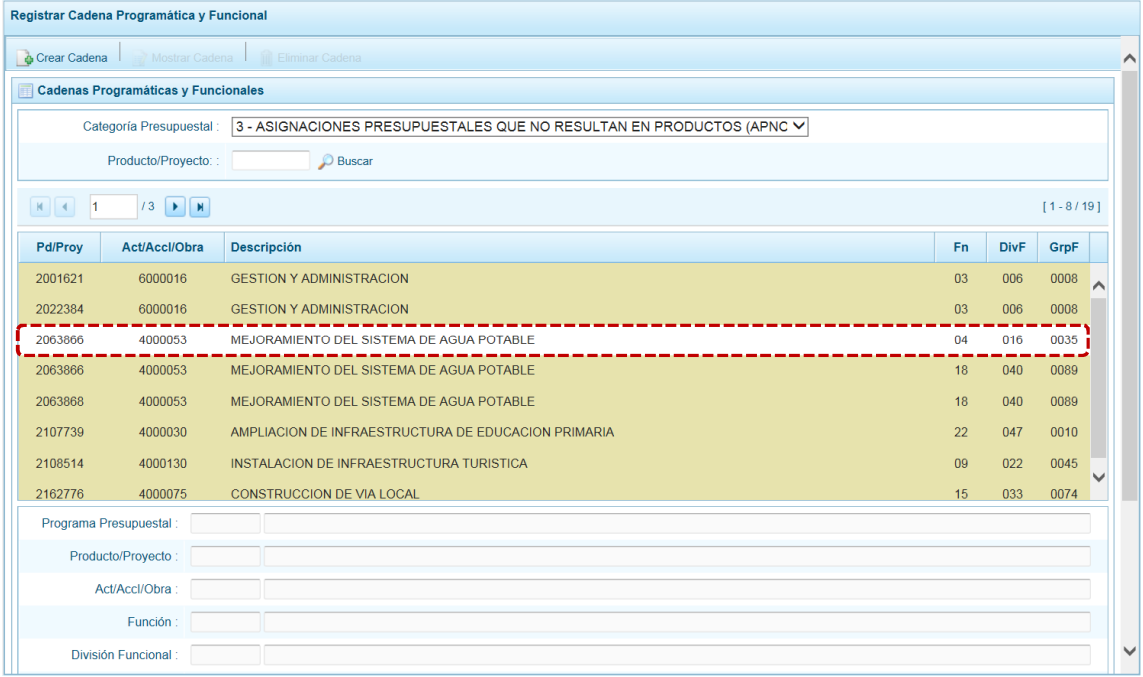

#### *5.1.3.10 Actividad Predeterminada*

Para crear una cadena programática funcional de una Actividad Predeterminada en la categoría presupuestal APNOP, se procede de la siguiente manera:

a. Presionar el botón | Actividad Predeterminada | , en seguida el Sistema muestra en la pantalla **Creación de Cadenas Programáticas y Funcionales** una ventana denominada **Búsqueda de Cadenas Programáticas y Funcionales** de la Categoría APNOP donde en el área **Seleccione la(s) Cadena(s) Programática(s) y Funcional(es)** se lista las cadenas predeterminadas de las actividades y su Estructura funcional que no han sido seleccionadas anteriormente.

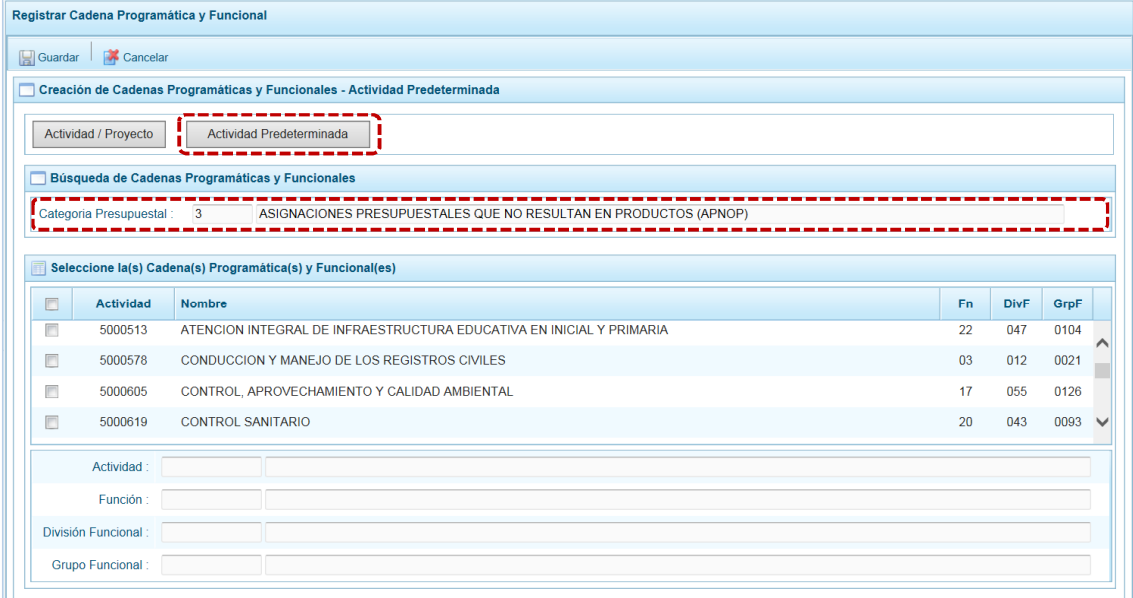

b. Para seleccionar la(s) Actividad(es), marcar con un Check en el(los) recuadro(s) a la izquierda de la actividad, luego presionar el botón **.** Guardar.

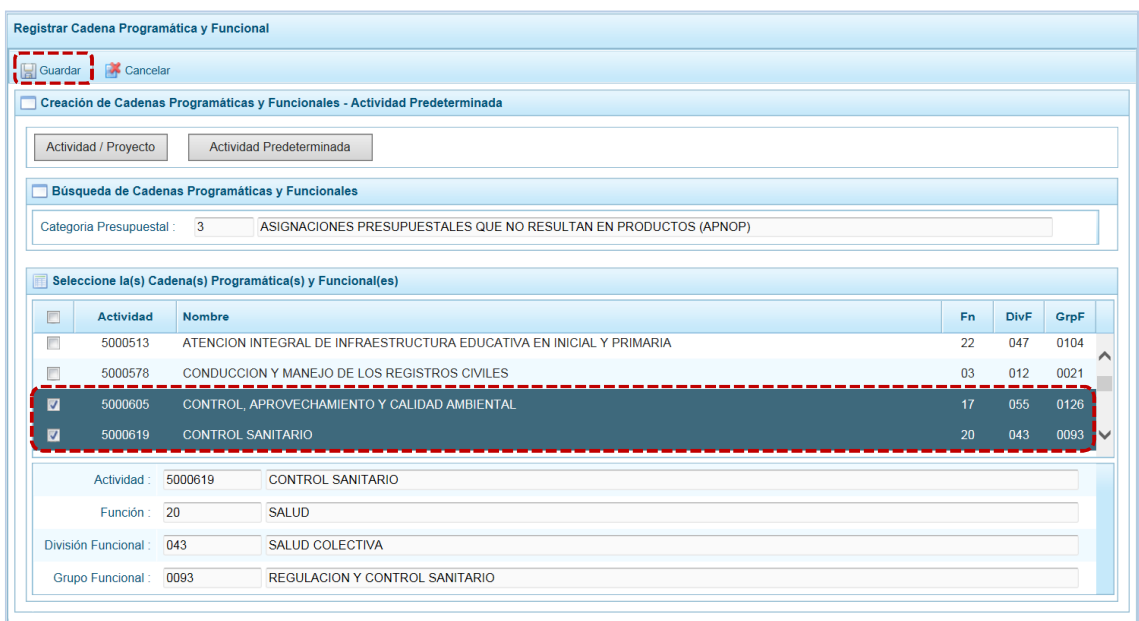

c. Luego, aparece un mensaje informativo indicando que el registro de la cadena programática se ha completado satisfactoriamente, presionar en  $\Box$  ok para continuar.

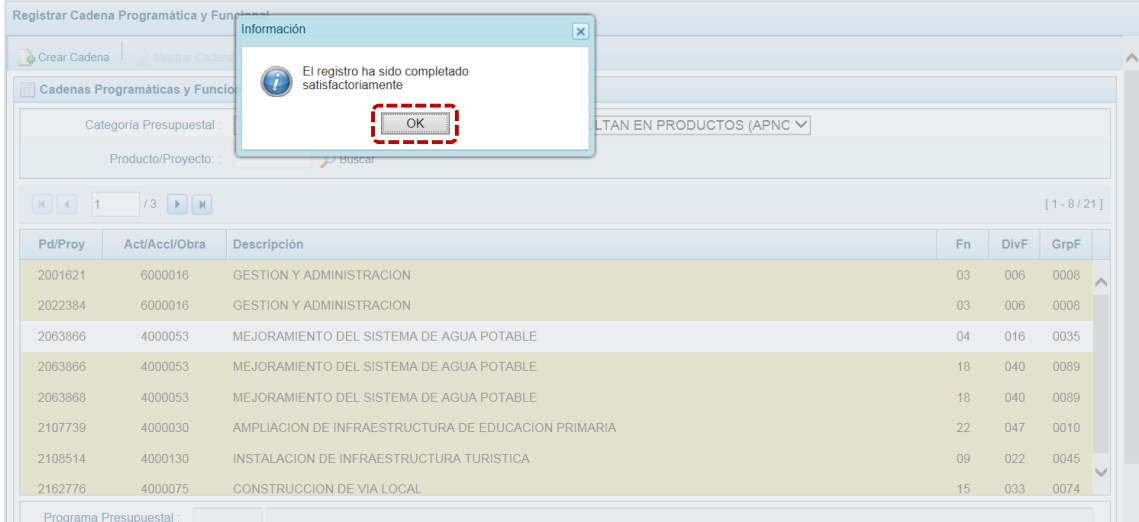

d. En seguida, la(s) Cadena(s) Programática(s) y Funcional(es) seleccionada(s) aparecerá(n) en la pantalla **Cadenas Programáticas y Funcionales** de la Categoría Presupuestal 3-ASIGNACIONES PRESUPUESTALES QUE NO RESULTAN EN PRODUCTOS (APNOP).

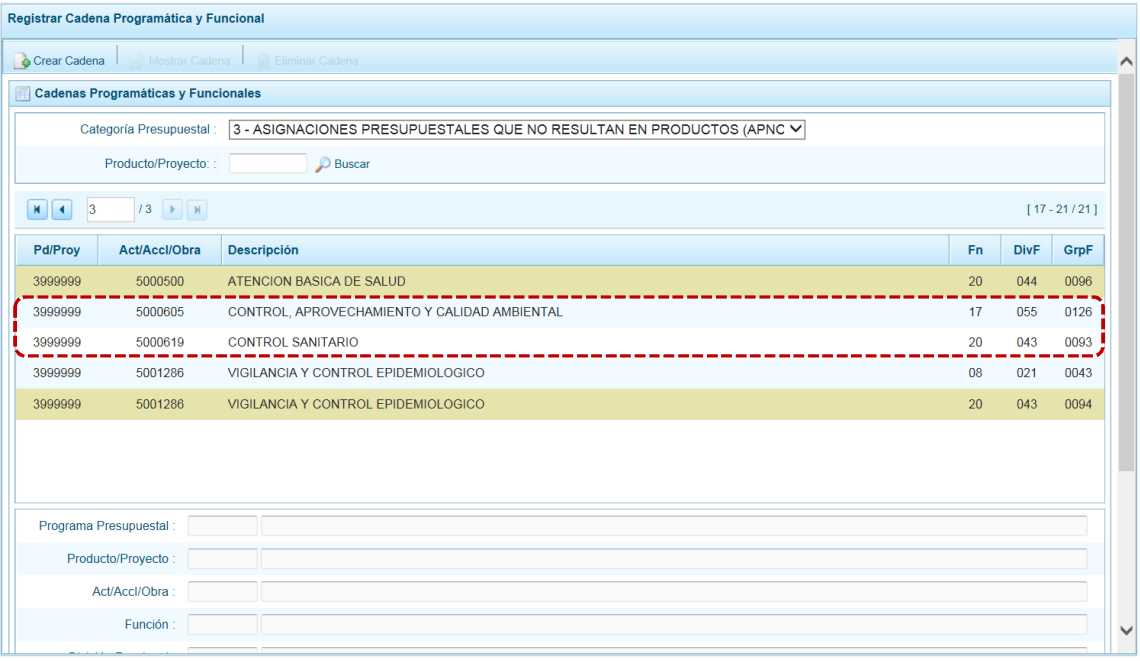

# **5.1.4 Propuesta de Presupuesto**

Esta opción permite registrar y/o actualizar la Programación Multianual de ingresos y gastos; y cerrar el proceso al terminar el registro, a través de las opciones:

- **EXECUTE:** Presupuesto de Ingresos
- **EXECUTE:** Presupuesto de Gastos
- **Exercise Cerrar Proceso**

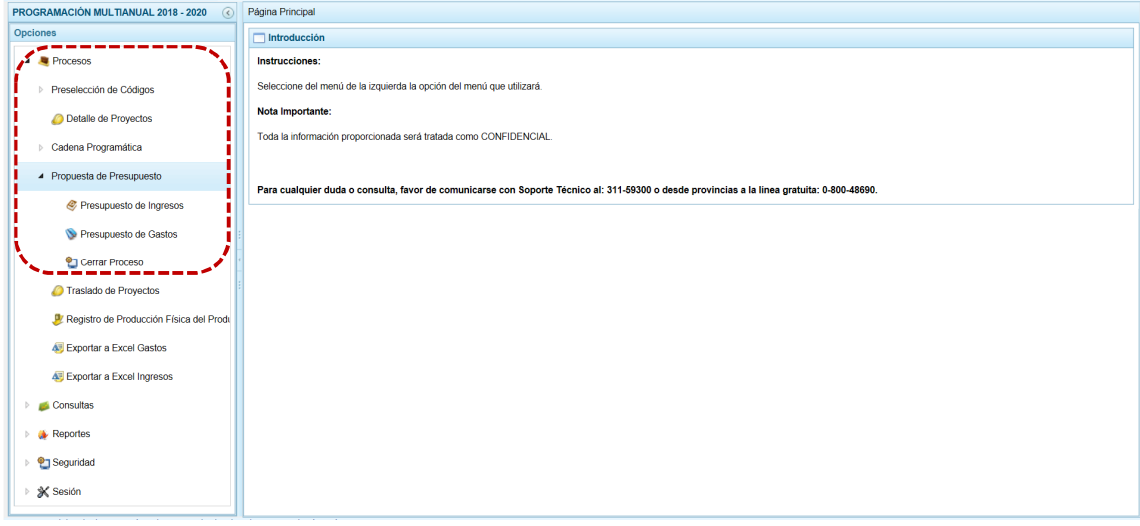

#### *5.1.4.1 Presupuesto de Ingresos*

Para realizar la actualización de la Programación Multianual de Ingresos, se procede de la siguiente manera:

a. Ingresar a la pantalla **Propuesta Multianual del Presupuesto de Ingreso**, **Opción** , Sub-opción *A* Propuesta de Presupuesto, Sub-sub-opción & Presupuesto de Ingresos donde se muestra la lista de Fuentes de Financiamiento y Rubros (**Fte.Rb.**) que tienen asignación presupuestal, el monto del Presupuesto Institucional Modificado (**PIM 2017**) y la Programación Multianual acumulada en las columnas **Monto 2018**, **Monto 2019** y **Monto 2020**.

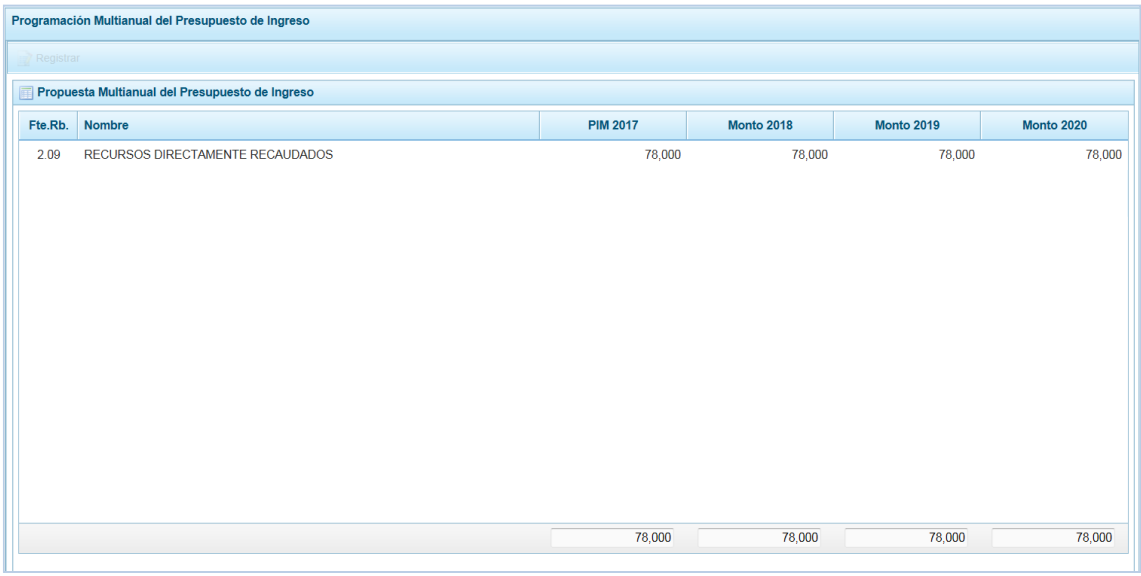

### **5.1.4.1.1 Modificar o Consultar el Presupuesto de Ingresos**

Tener en cuenta que la información que viene pre-cargada del presupuesto del año 2017 no puede ser modificada, incluso no se puede incorporar nuevos recursos.

a. Para modificar o consultar la información de la Programación Multianual, se selecciona una **Fte.Rb.** y se presiona en **...** Registrar.

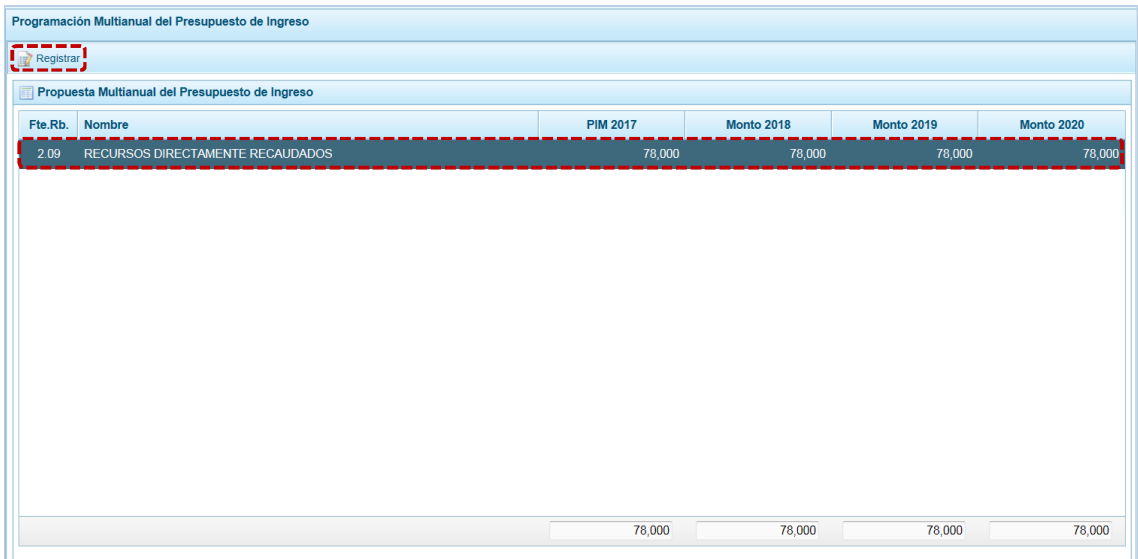

- b. Aparece inmediatamente la información de los Clasificadores de Ingresos asociados a la Fte.Rb. seleccionados, el monto del PIM 2017 y la Programación Multianual.
- c. El Sistema permite copiar la cifra del **PIM 2017** hacia la programación del ejercicio multianual, de los tres (3) años Monto 2018, Monto 2019 y Monto 2020 usando el botón de copiar de todas las partidas de ingreso, reemplazando cualquier monto anterior, permitiendo posteriormente su actualización.

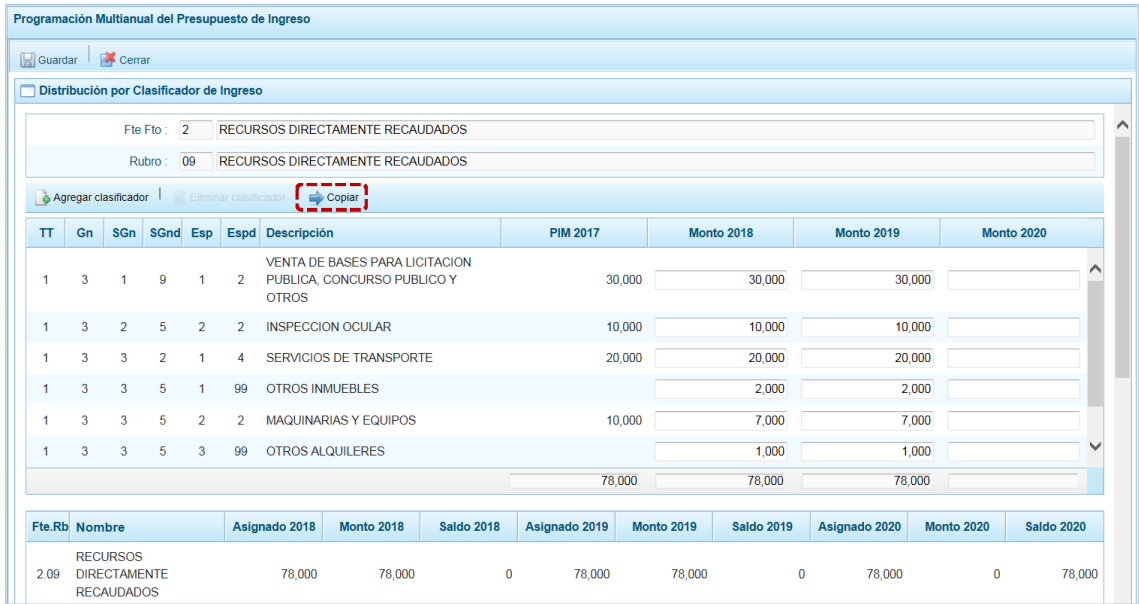

d. Al presionar el botón **de Copiar aparece un mensaje de confirmación para la acción que a realizar** para continuar con la copia presionar en ...

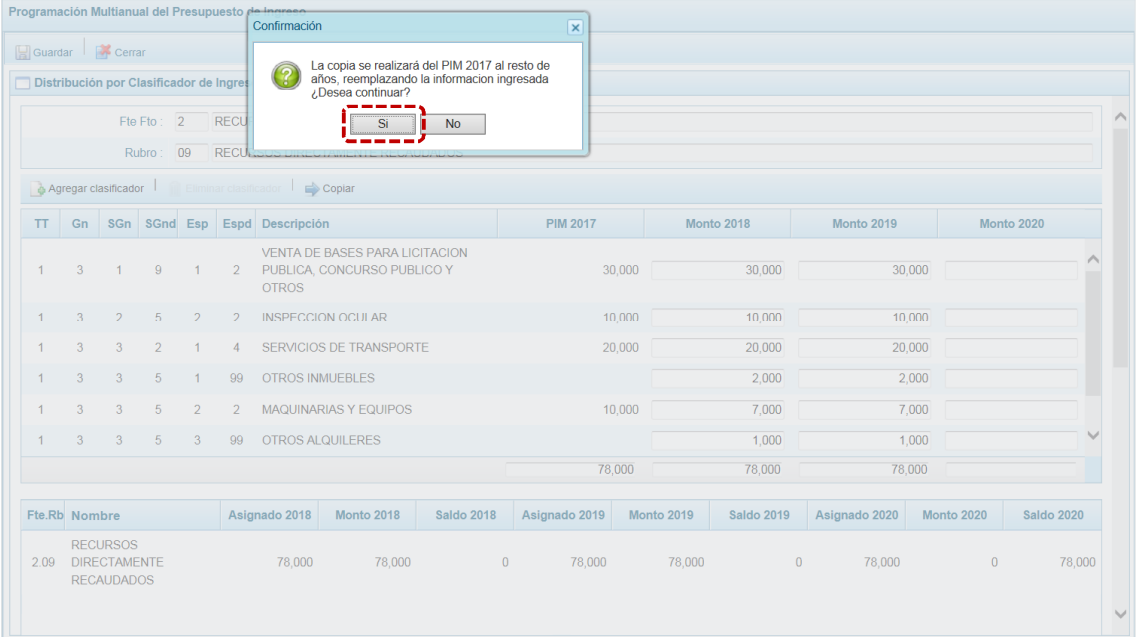

e. Al terminar la copia, aparece un mensaje informativo indicando que el proceso de copia se realizó satisfactoriamente, se presiona  $\overline{\phantom{a}}$  ok para continuar.

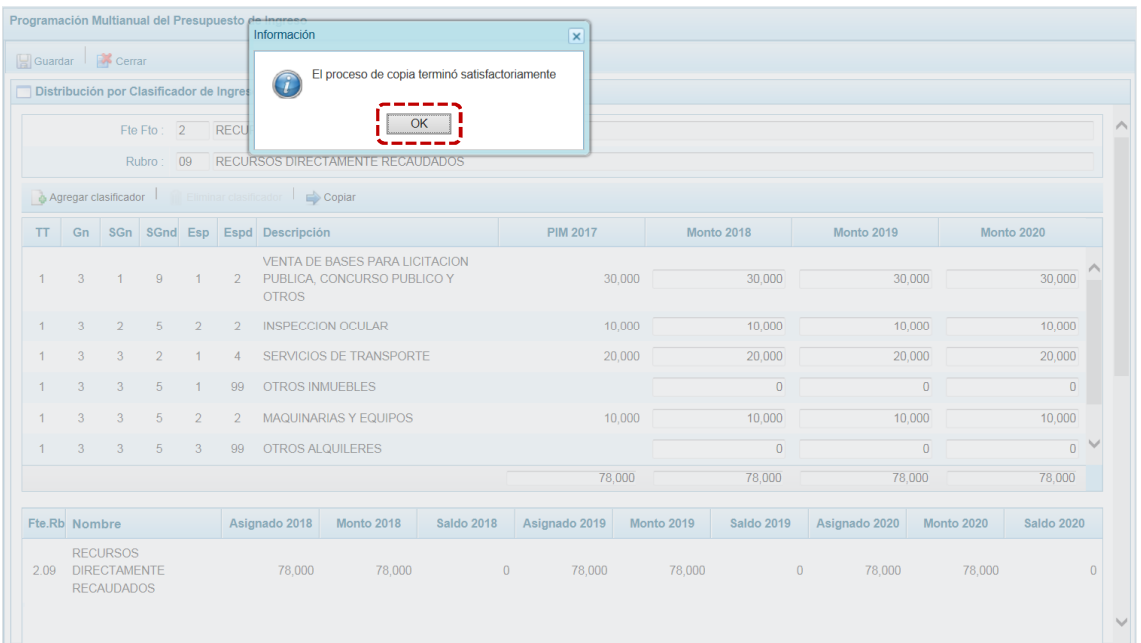

f. Para terminar de grabar los cambios presionar en la funcionalidad **.** Guardar .

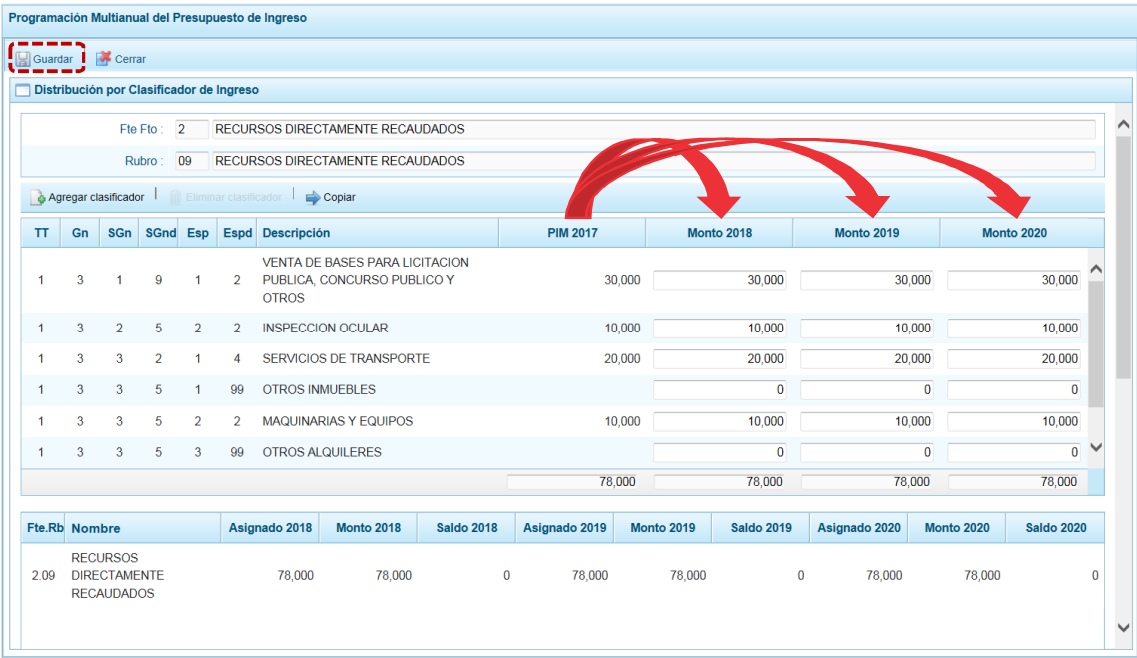

g. En seguida, aparece un mensaje informativo indicando que los cambios se han guardado satisfactoriamente. Se presiona en  $\boxed{\phantom{a}$  OK  $\phantom{\ddots}$  para continuar.

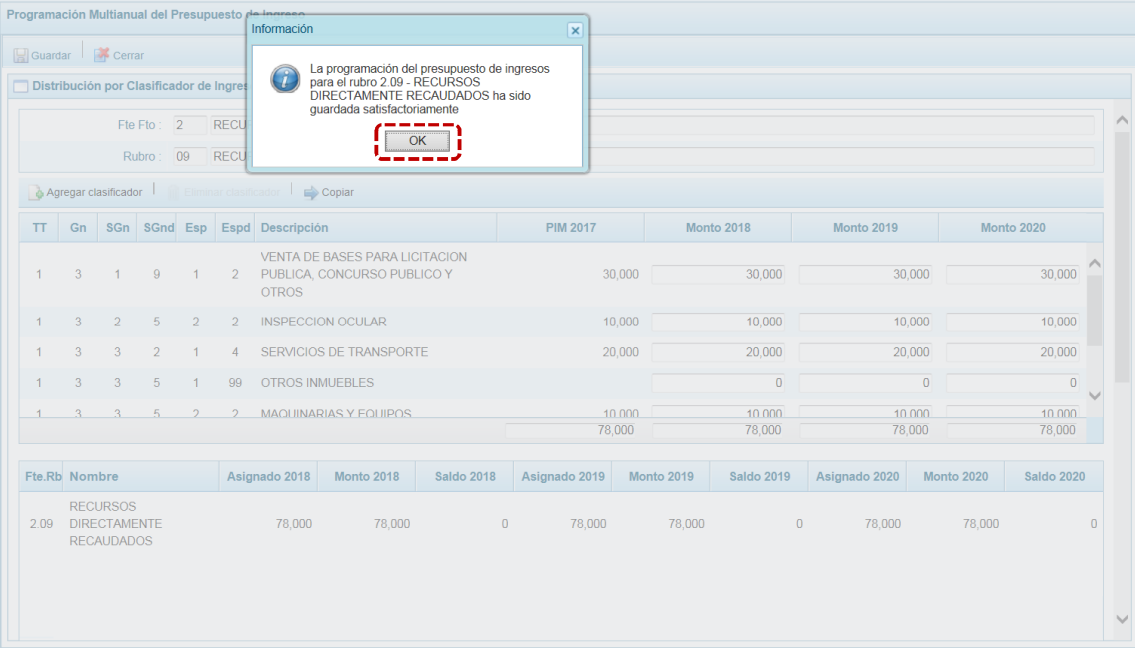

#### **5.1.4.1.2 Agregar Clasificador**

Adicionalmente, el Sistema permite añadir otro(s) clasificador(es) de ingreso, de considerarse necesario para el proceso.

a. Para esta operación presionar en la funcionalidad **.** Agregar clasificador.

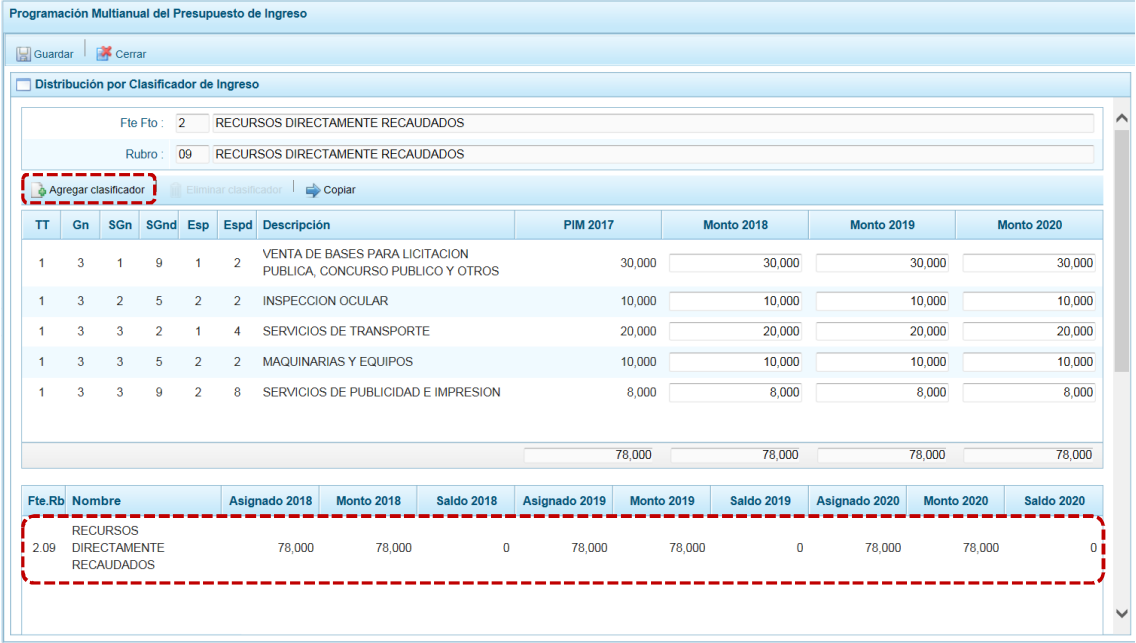

b. Aparece entonces la ventana **Clasificadores económicos**, que permite realizar la búsqueda y filtrar los clasificadores de ingresos por: Genérica (**Gn**), Sub Genérica (**SGn**), Sub Genérica en Detalle (**SGnd**) y Específica de Ingreso (**Esp**). Mostrando en el área inferior los clasificadores de ingresos acotados.

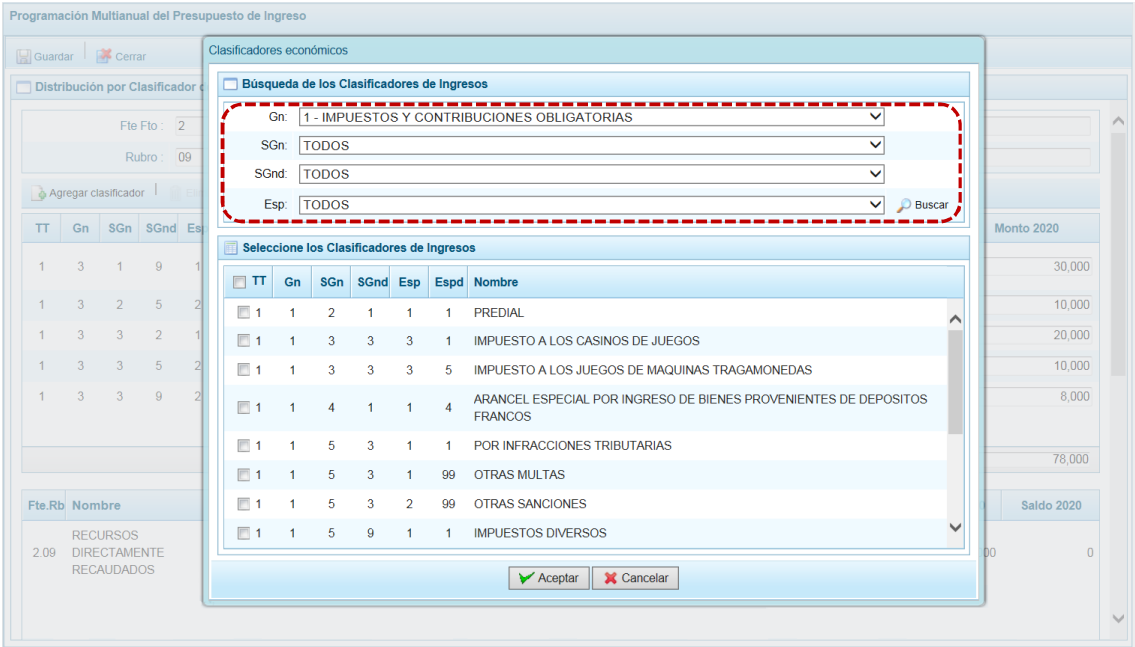

c. Luego, se debe seleccionar los clasificadores de ingresos que se requieran marcando en la casilla que aparece a la izquierda al terminar presionar el botón  $\sqrt{\mathcal{L}}$  Aceptar.

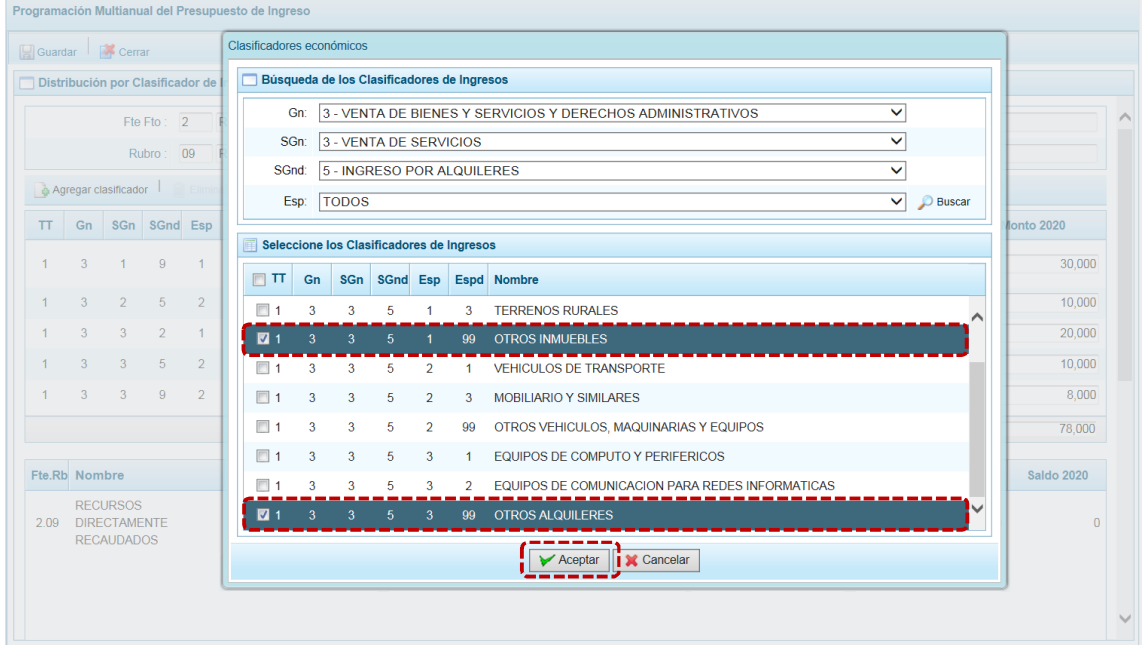

d. Retornando a la pantalla **Distribución por Clasificador de Ingreso**, en donde aparece(n) el(los) clasificador(es) de ingreso seleccionado(s). Luego, se debe registrar la programación de ingresos correspondiente a los años 2018, 2019 y 2020 tomando en cuenta la Asignación Presupuestal de cada año.

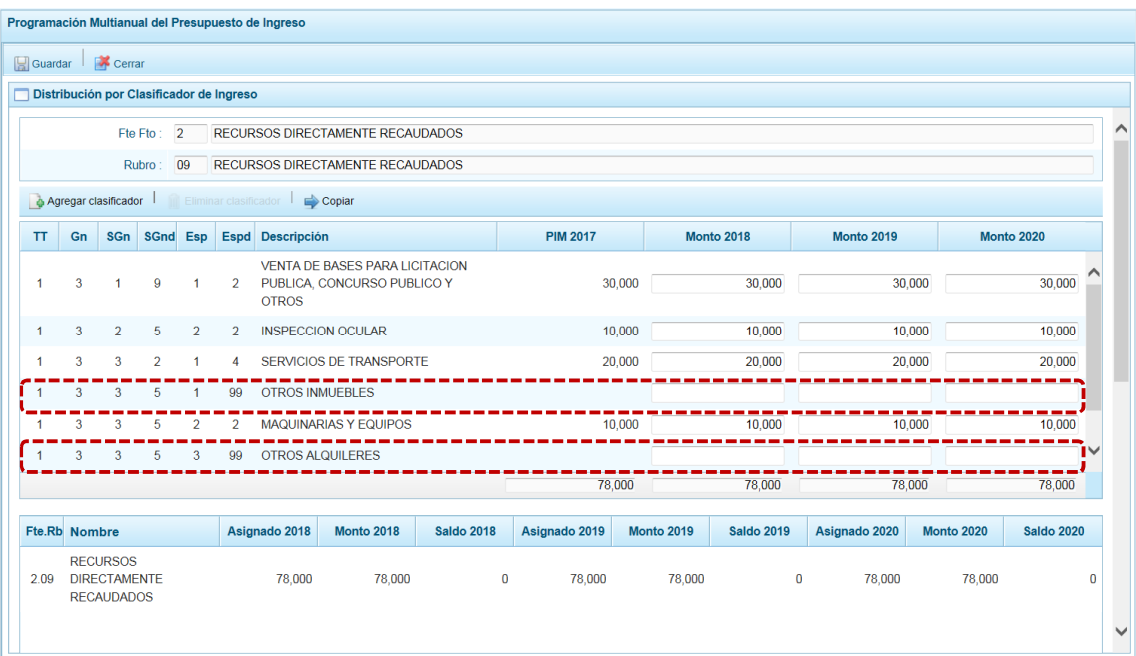

e. Finalmente, se presiona en la funcionalidad **.** Guardar.

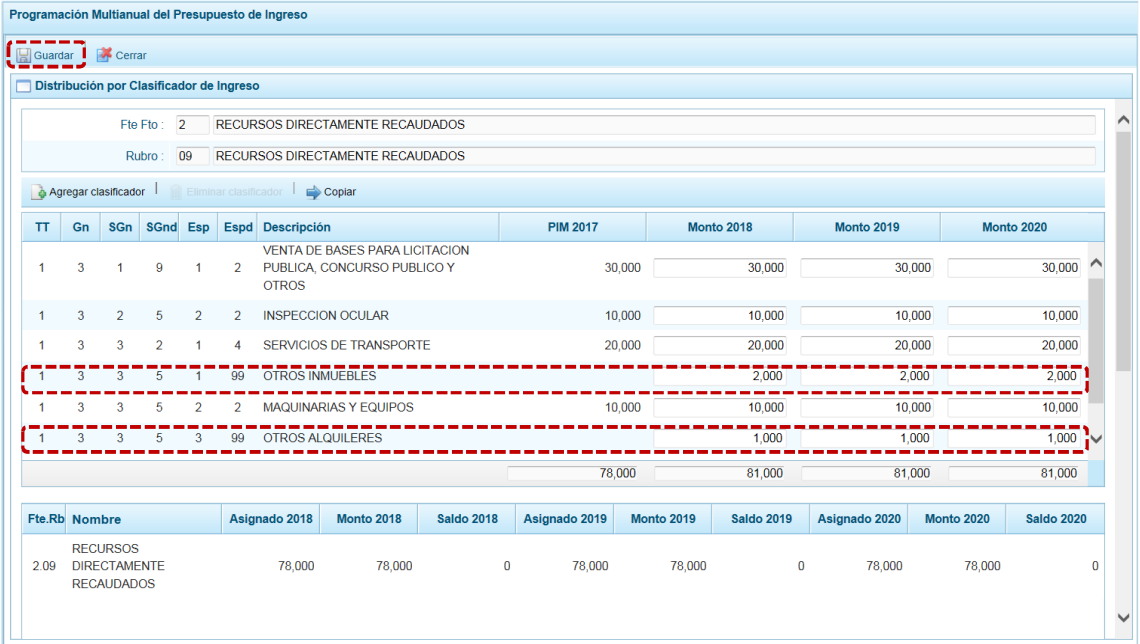

f. En seguida, aparece un mensaje informando que la programación multianual del presupuesto de ingreso para el rubro seleccionado se ha guardado satisfactoriamente, se presiona  $\Box$ OK $\Box$ .

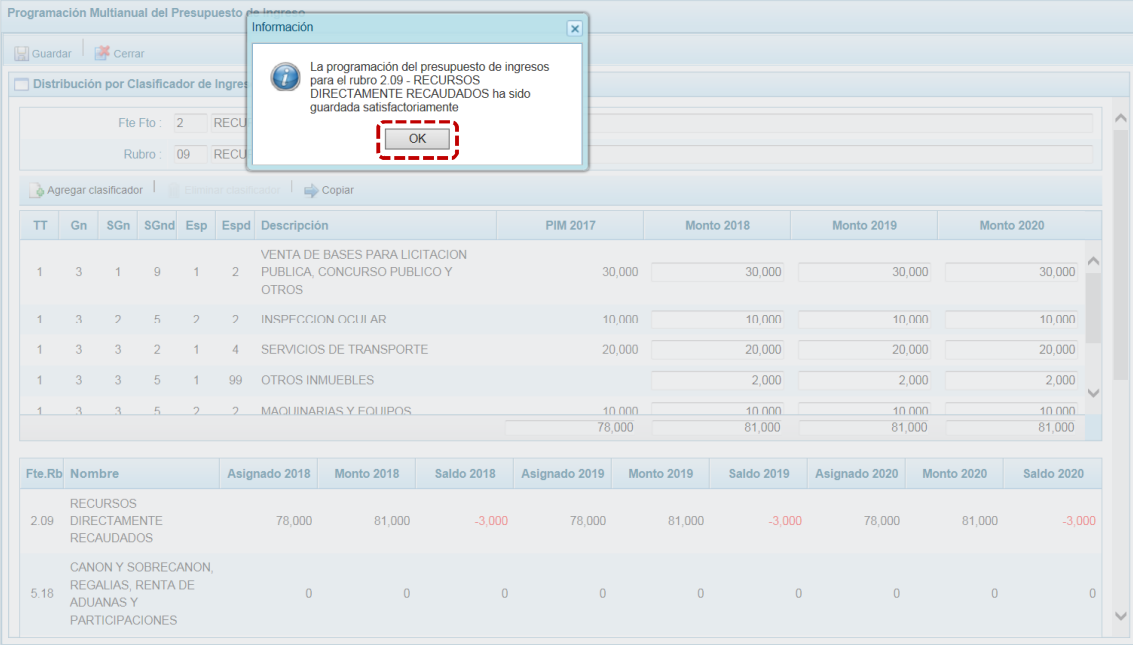

g. Entonces, los montos programados acumulados que se visualizan en la parte inferior de la pantalla se han actualizado para la **Fte.Rb.** seleccionada.

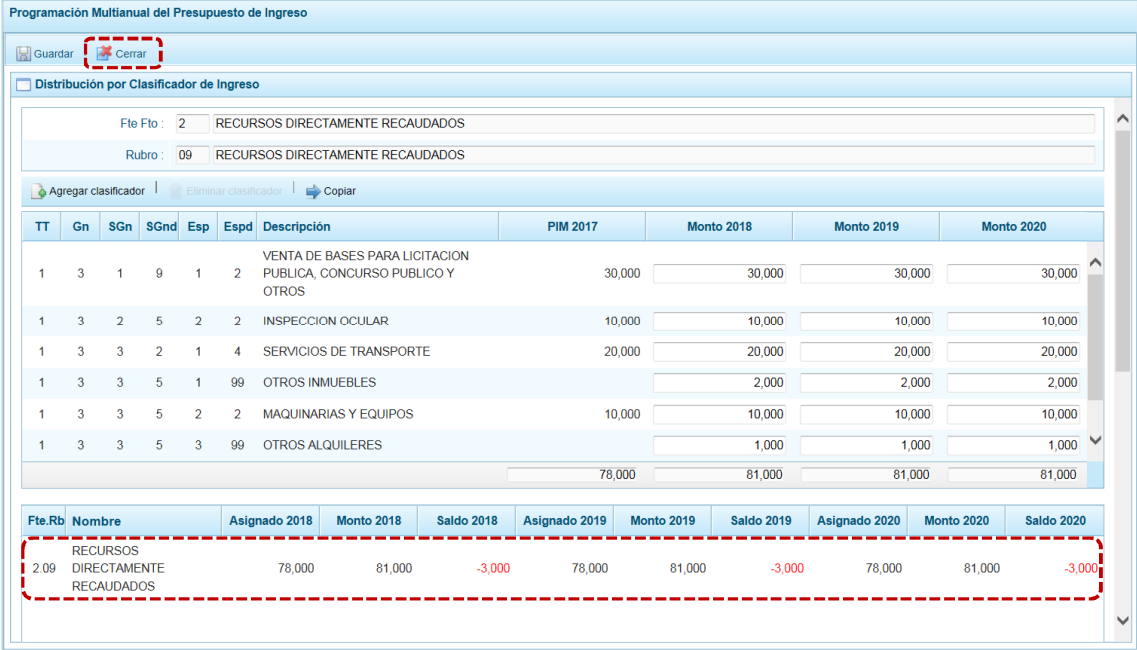

h. Retornando a la Página Principal de **Propuesta Multianual del Presupuesto de Ingreso** donde se aprecia que el monto acumulado de la Programación del periodo multianual ha sido actualizado.
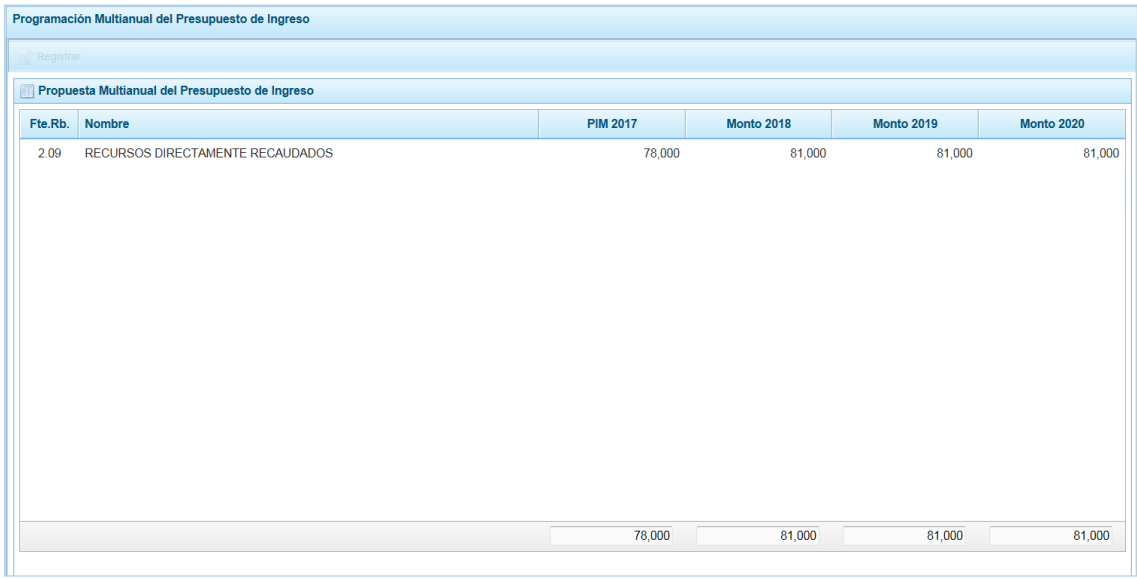

## *5.1.4.2 Presupuesto de Gastos*

Para realizar la actualización de la Programación Multianual de los Gastos se procede de la siguiente manera:

- a. Ingresar a la pantalla Programación Multianual del Presupuesto de Gasto, **Opción ,**  Sub-opción ▲ Propuesta de Presupuesto, Sub-sub-opción De Presupuesto de Gastos donde se muestran las cadenas registradas en el Presupuesto Institucional Modificado (PIM) del año 2017 y las cadenas programáticas y funcionales registradas en la Programación Multianual del año anterior, además de las Cadenas que se han creado para este proceso.
- b. Cabe anotar que en la pantalla **Propuesta Multianual del Presupuesto de Gasto**, se puede filtrar las cadenas programáticas seleccionando la **Categoría Presupuestal** de la lista desglosable. Asimismo, se puede realizar la búsqueda de Cadenas digitando directamente el código del Producto/Proyecto, y presionar el botón **D** Buscar . Si el código presupuestal del Producto se repite, la selección se define finalmente por el código de la Actividad.

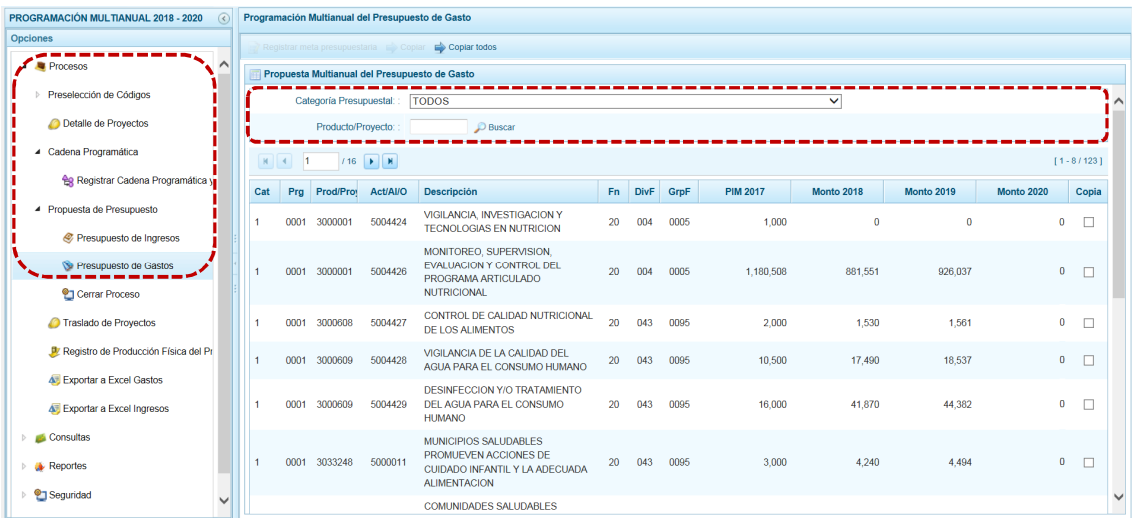

## **5.1.4.2.1 Registro de Programación Copiándolo de un Año a otro Año para todas las Cadenas**

El Sistema cuenta con una funcionalidad que permite copiar los montos de todas las Cadenas con excepción de las Cadenas Sin Priorizar (las que se muestran con fondo en color rosado), desde un año inicial hasta un año final. Esta copia incluye la cantidad física de las metas.

a. Estando en la pantalla **Programación Multianual del Presupuesto de Gasto** presionar en la funcionalidad  $\Rightarrow$  Copiar todos.

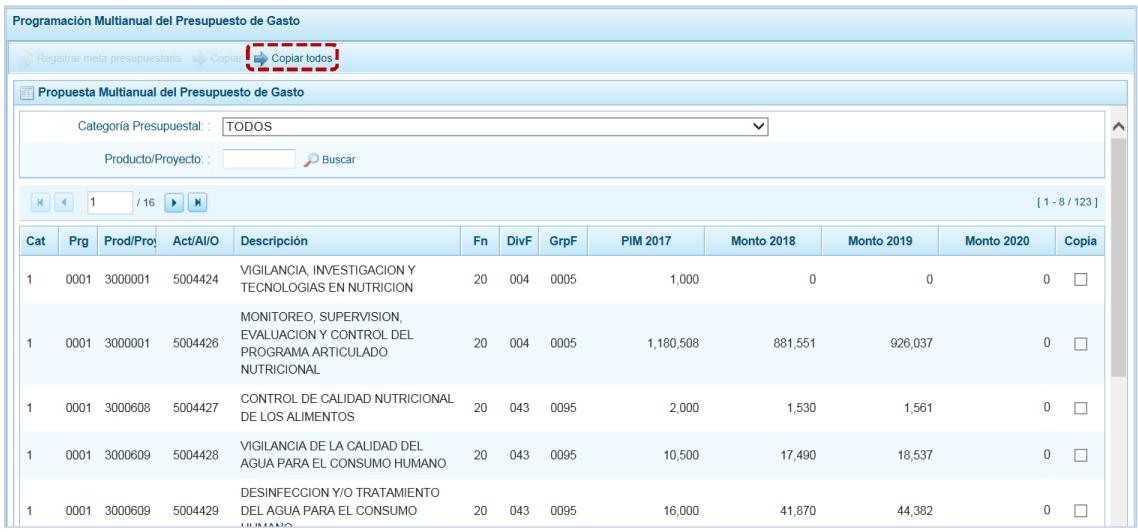

b. Activándose la ventana **Copiar Todos** con los campos **Año Inicial** y **Año Final** (ambos cuentan con una lista desplegable).

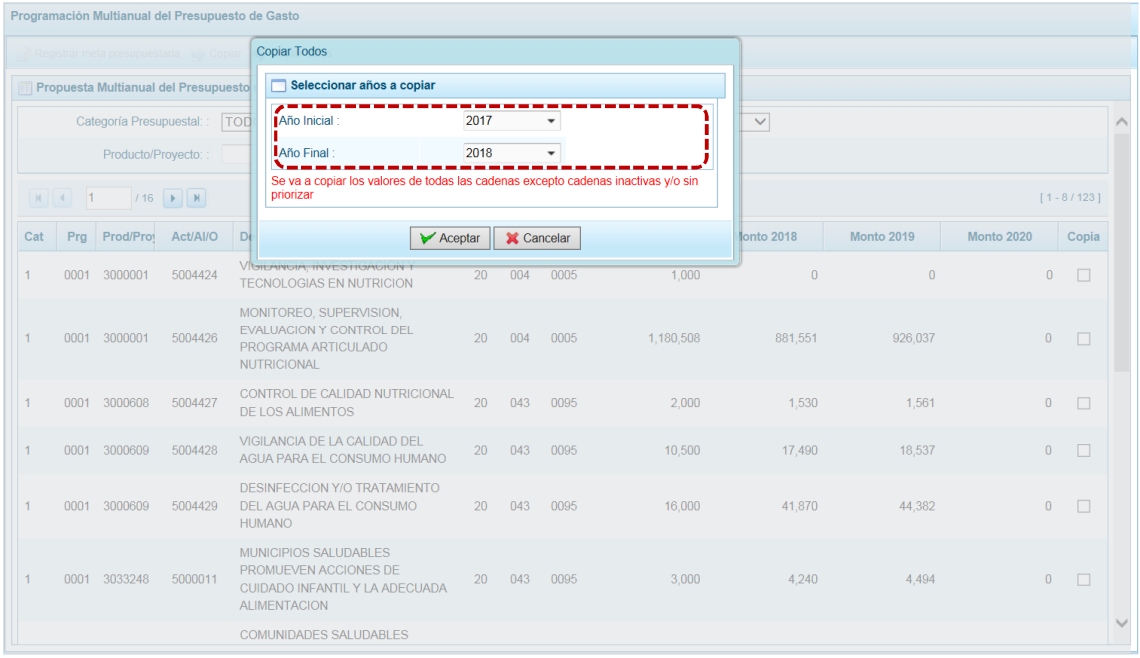

c. Luego de definir el año origen y el año destino, presionar el botón  $\sqrt{\phantom{a}}\times$  Aceptar para continuar con el proceso.

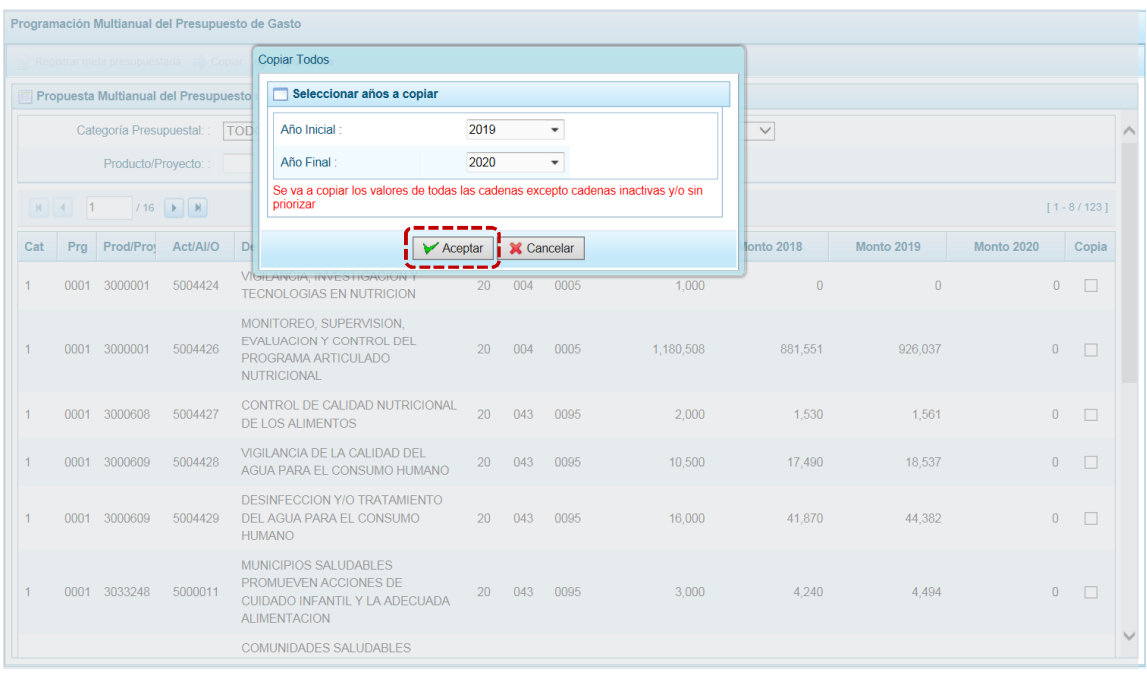

d. Al terminar la copia el Sistema presenta un mensaje informando que se realizó el proceso, presionar en el botón  $\overline{\hspace{1cm}}$  ok  $\overline{\hspace{1cm}}$ .

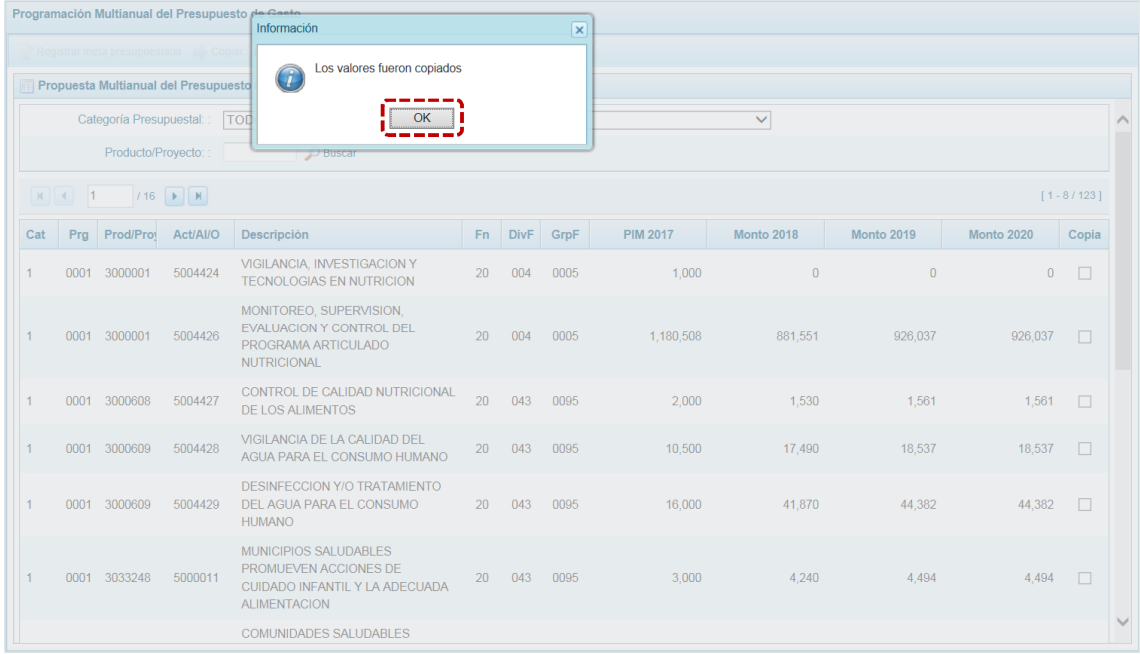

e. Retornando a la pantalla **Propuesta Multianual del Presupuesto de Gasto**, donde se aprecia en este caso que se han copiado los importes de la columna **Monto 2019** a la columna **Monto 2020**.

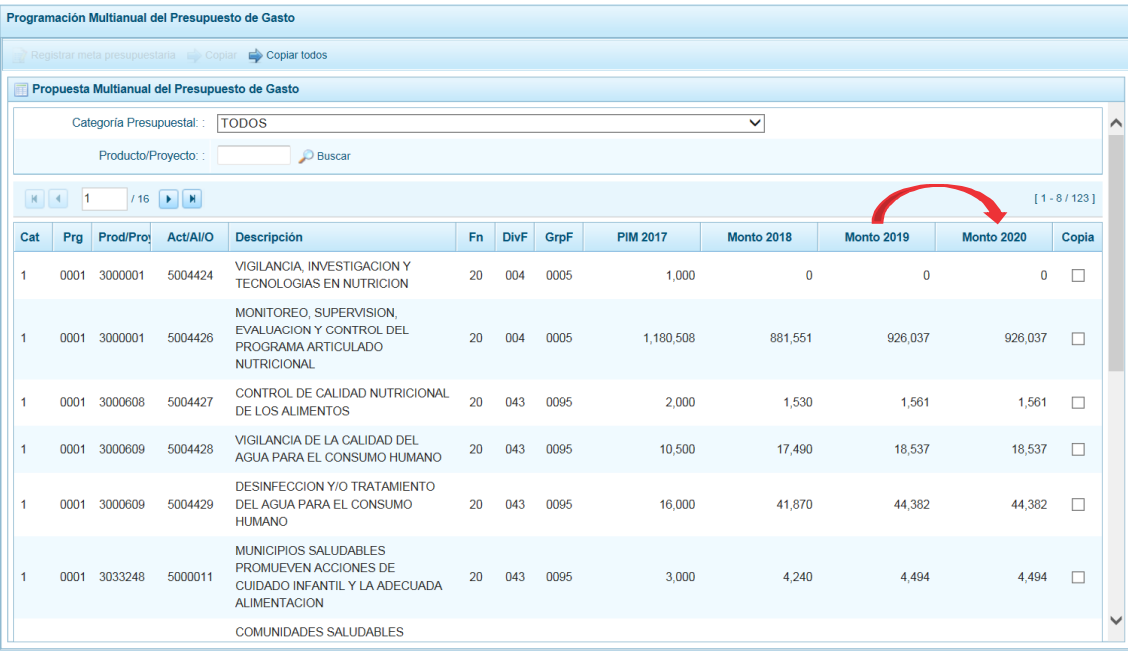

## **5.1.4.2.2 Registro de Programación Copiándolo de un Año a otro Año para determinada Cadena**

Otra facilidad con que cuenta el Sistema es la copia de los montos de un año a otro para determinadas Cadenas, con excepción de las Cadenas Sin Priorizar (las que se muestran con fondo en color rosado) vinculada a Proyectos de Inversión que no cuentan con el registro del **Detalle de Proyectos** completo.

a. Primero seleccionar a la Opción 4 la Procesos, Sub-opción 4 Propuesta de Presupuesto, Sub-sub**opción S** Presupuesto de Gastos. ingresando a la pantalla **Propuesta Multianual del Presupuesto de Gasto**, donde se debe realizar la búsqueda de la Cadena Programática y Funcional, por **Categoría Presupuestal** y/o por **Producto/Proyecto**, ubicando el cursor sobre la Cadena cuyos datos se copiarán de un año a otro.

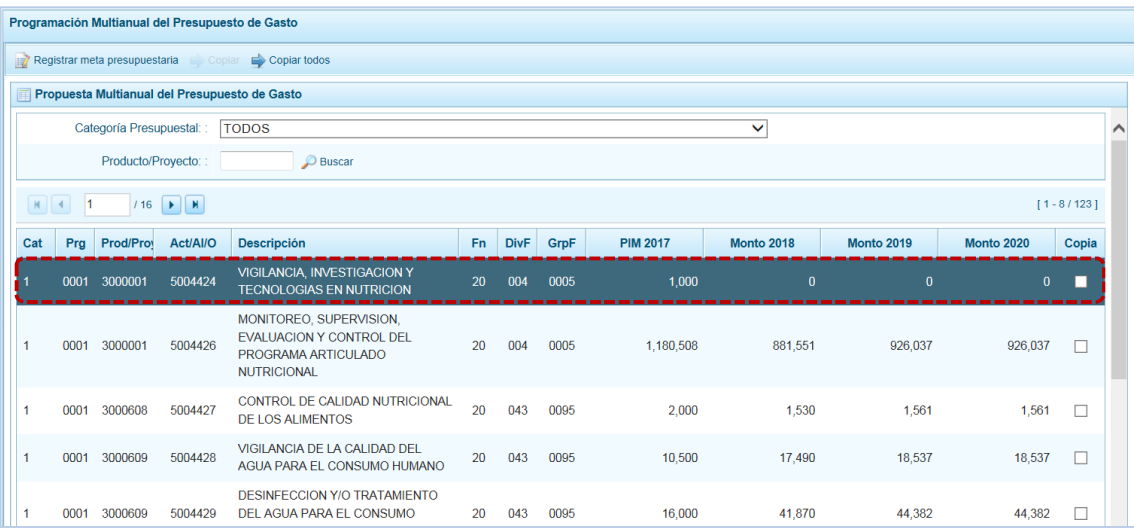

b. Luego, marcar con un Check en el recuadro  $\Box$  que se encuentra en el extremo derecho de la Cadena. Se observa que, se activa la funcionalidad **et copiar en la parte superior**, presionar en el botón.

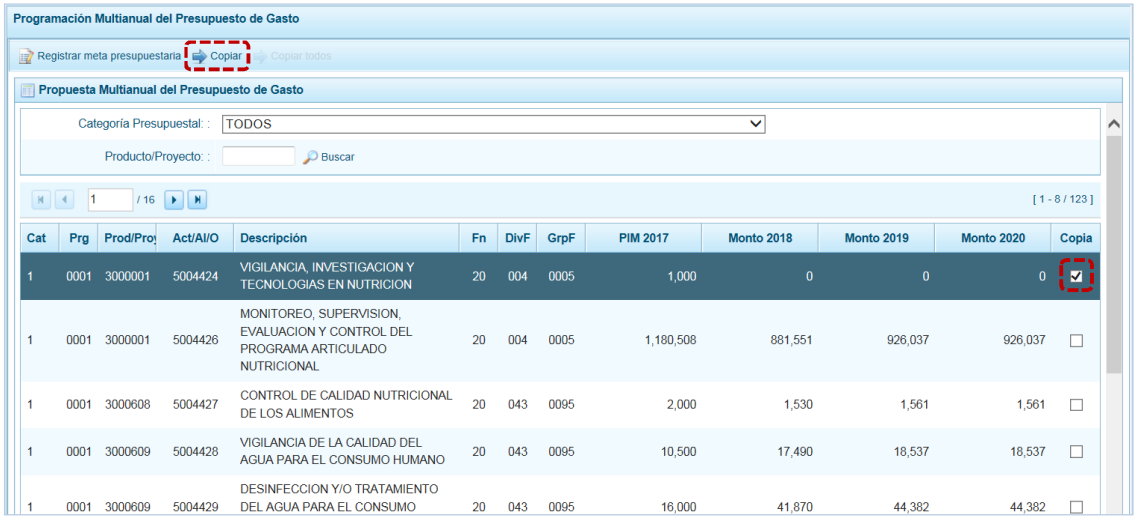

c. Activándose la ventana **Copiar**, con los campos **Año Inicial** y **Año Final** que cuentan con una lista desplegable para que se seleccione el año origen desde donde se copiará el monto y el año destino, hacia donde se copiará.

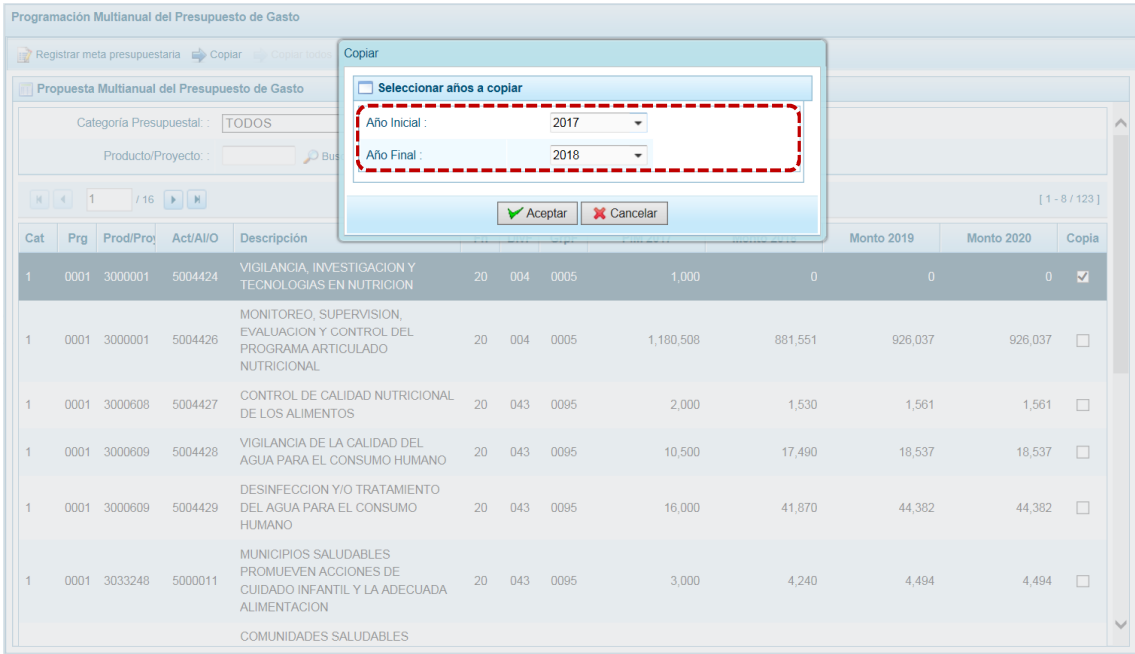

d. Presionar en  $\sqrt{P}$  Aceptar para confirmar.

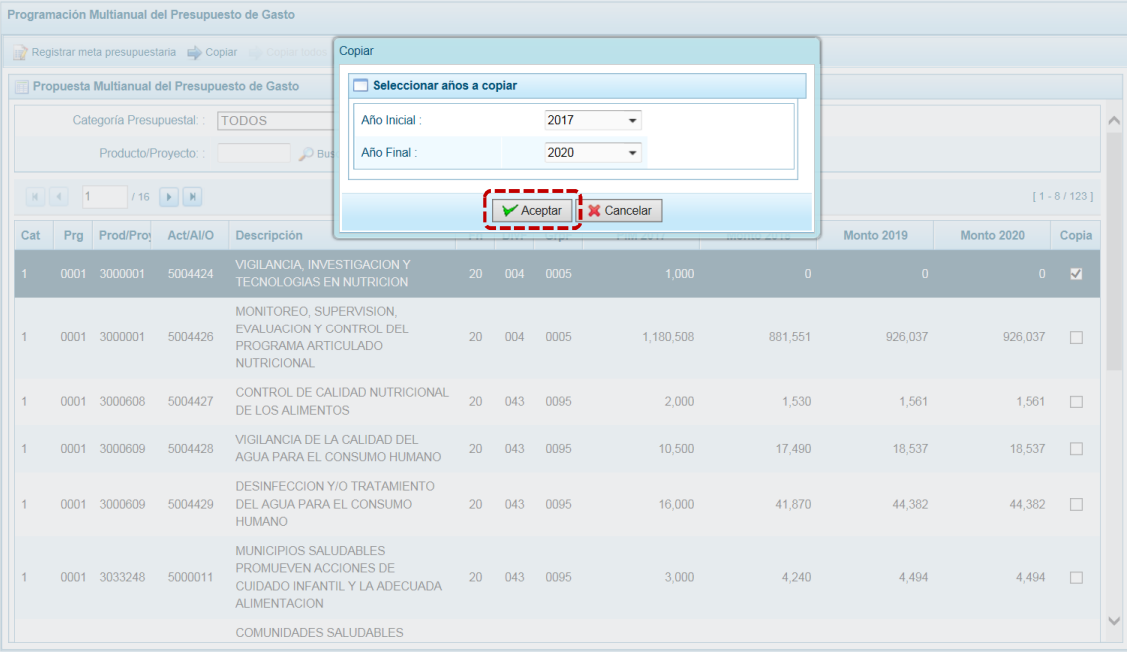

e. Al terminar la copia aparece un mensaje informativo indicando que la acción fue realizada, presionar en  $\boxed{\phantom{a}$  OK  $\phantom{\ddots}$  para continuar.

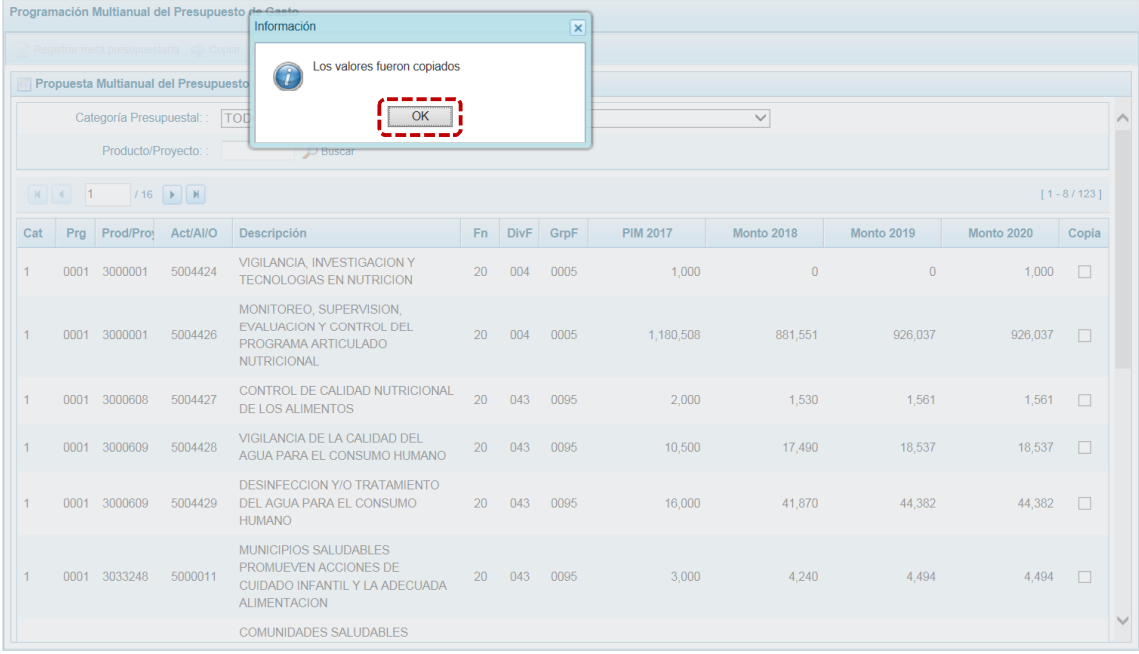

f. Retornando a la pantalla **Propuesta Multianual del Presupuesto de Gasto** donde se observa la copia realizada entre los años indicados.

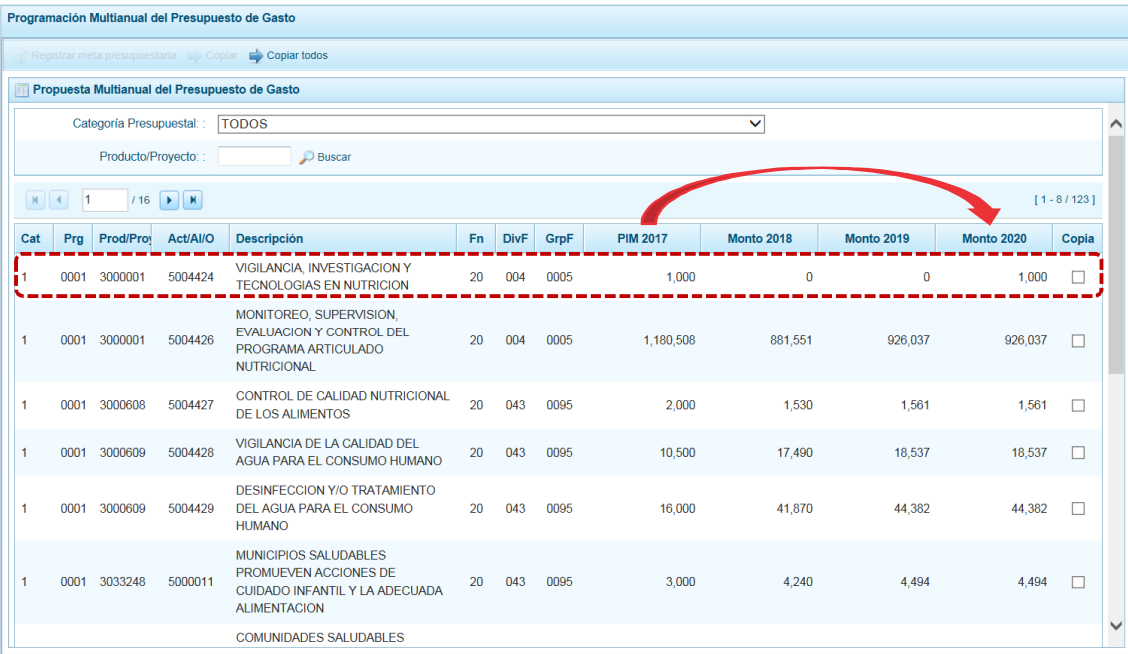

g. Cabe anotar que en la parte inferior de la pantalla se aprecia la **Leyenda de colores**, que indica la situación de las Cadenas Programáticas y Funcionales y, la **Leyenda de abreviaturas** que corresponden a la Categoría Presupuestal de cada Cadena Programática y Funcional.

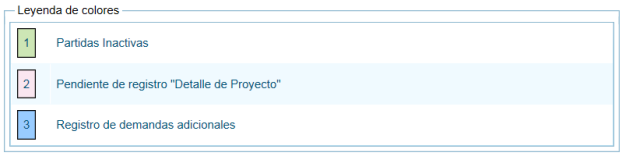

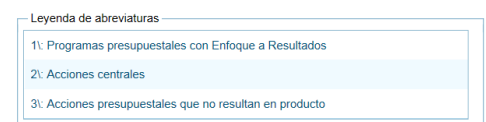

### *5.1.4.3 Creación de Meta*

Para crear una Meta Presupuestaria se debe proceder de la siguiente manera:

a. Primero se debe ingresar a la Opción **4 &** Procesos, Sub-opción **4** Propuesta de Presupuesto, Subsub-opción <sup>D</sup> Presupuesto de Gastos . Luego, ubicar la Cadena Programática y Funcional utilizando el filtro por Categoría Presupuestal o búsqueda por código de **Producto/Proyecto**, también puede avanzar de una página a otra.

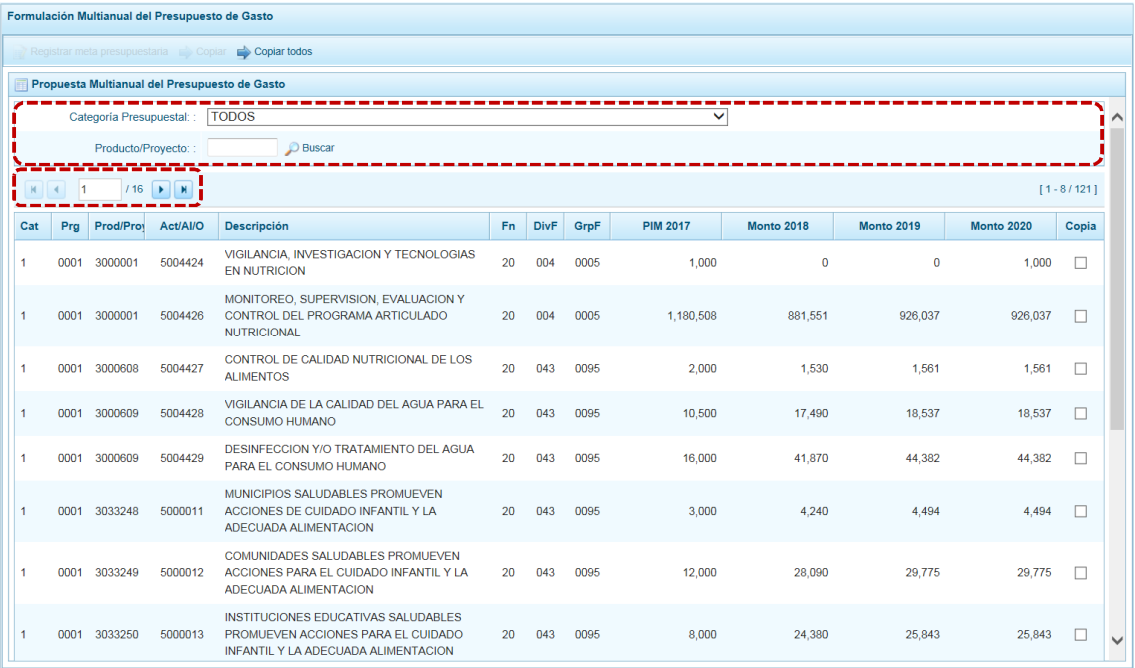

b. Ubicar el cursor en la **Cadena Programática** y **Funcional** correspondiente y, presionar el botón **...** Registrar meta presupuestaria

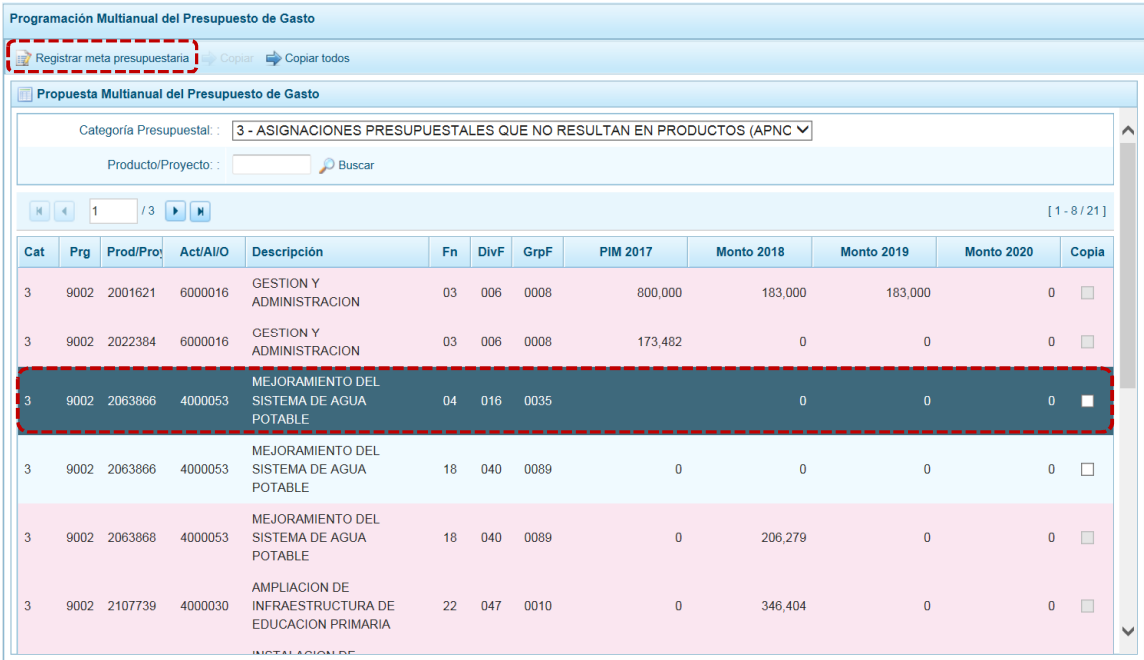

c. Mostrándose en seguida la pantalla **Metas presupuestarias** con la información de la **Estructura Programática** (campos: Categoría Presupuestal, Programa Presupuestal, Producto, Actividad/Acc. Inv./Obra) y de la **Estructura Funcional** (campos: Función, División Funcional y Grupo Funcional) seleccionado. Para crear una Meta Presupuestaria presionar en la funcionalidad . Agregar meta presupuestaria.

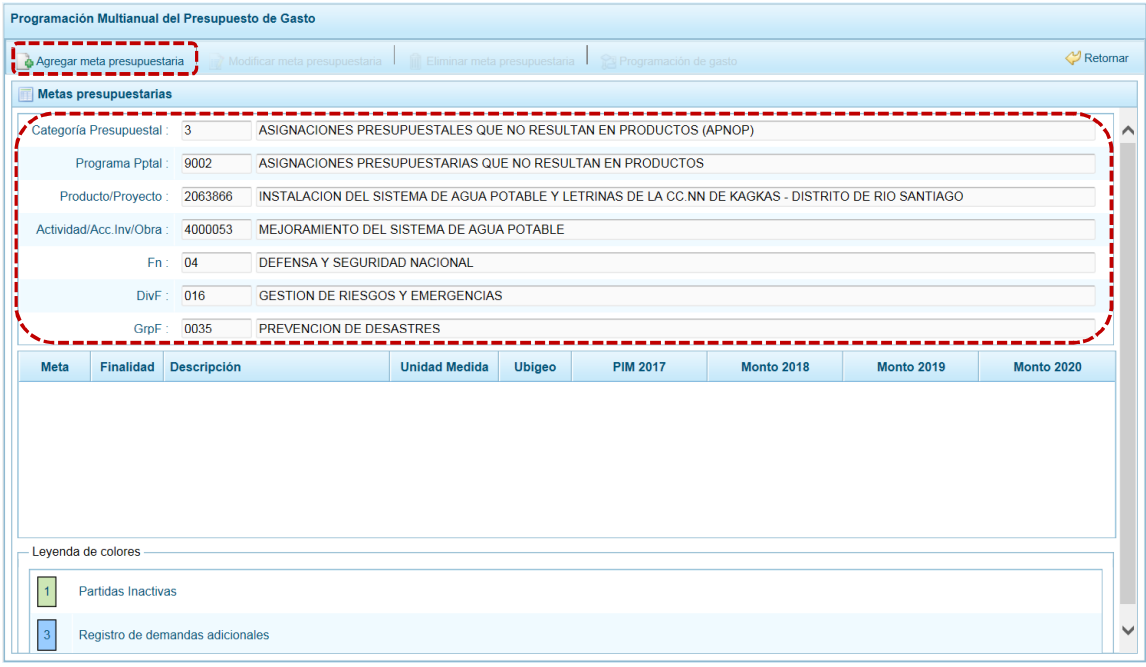

- d. Aparece entonces la pantalla **Nueva Meta Presupuestaria**. Cuando la Cadena está vinculada a un Producto de un Programa Presupuestal, los campos **Finalidad** y **Unidad de Medida** aparecerán con datos predeterminados, los cuales no pueden ser modificados; caso contrario, se debe ingresar o seleccionar los datos correspondientes a estos campos.
- e. Para cada campo se ingresa el código y presionar <ENTER> o se selecciona una opción utilizando el botón de búsqueda luego debe registrarse, la **Cantidad 2018**, **2019** y **2020** según corresponda.

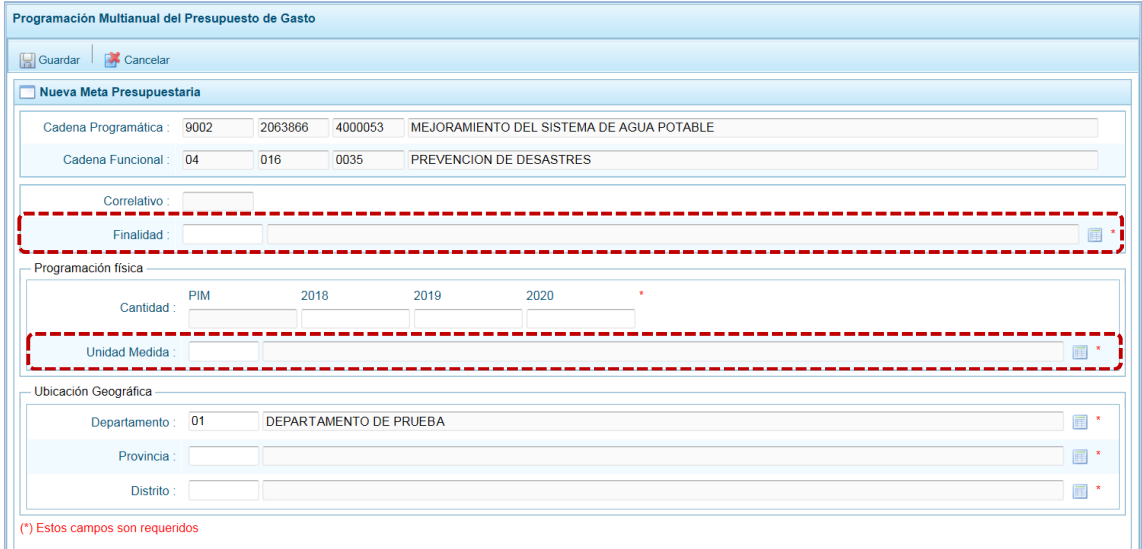

f. En cuanto a la **Ubicación Geográfica**, en caso sea una UE de un Gobierno Regional, el **Departamento** se mostrará predeterminado a la región que corresponde, dato que puede modificarse. Luego, ingresar o seleccionar la **Provincia** y el **Distrito**. Adicionalmente, algunas Entidades requerirán de la autorización de la DGPP para que en el campo **Departamento** la ventana de búsqueda muestre el código 98 - EXTERIORES.

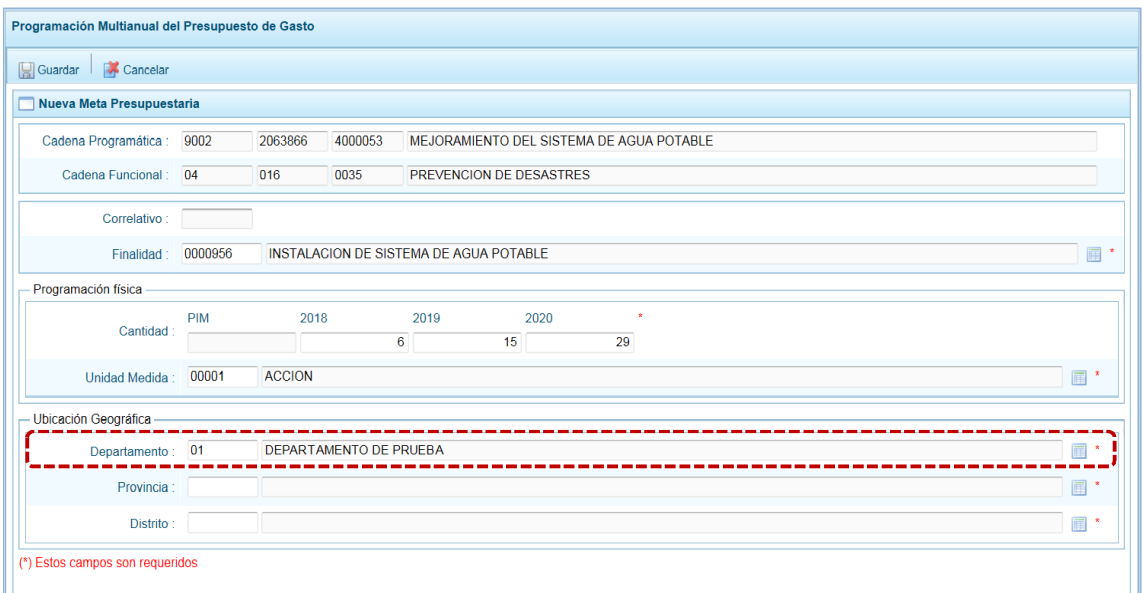

g. Al finalizar el registro de los datos obligatorios, presionar en la funcionalidad **en Guardar**.

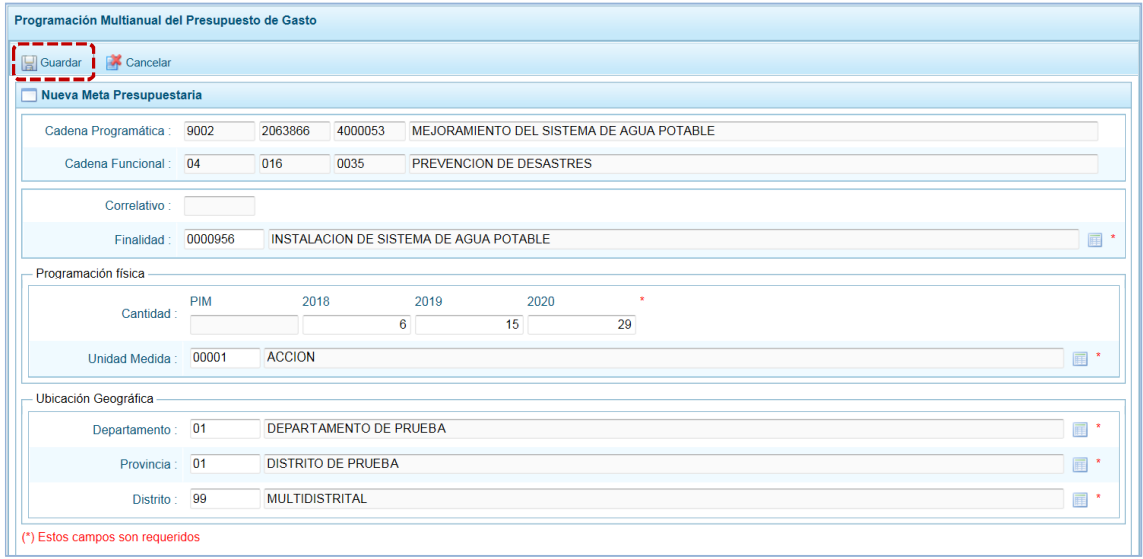

h. En seguida, aparece un mensaje con información de la meta creada, se presiona el  $b$ otón  $\sim$  0K para continuar.

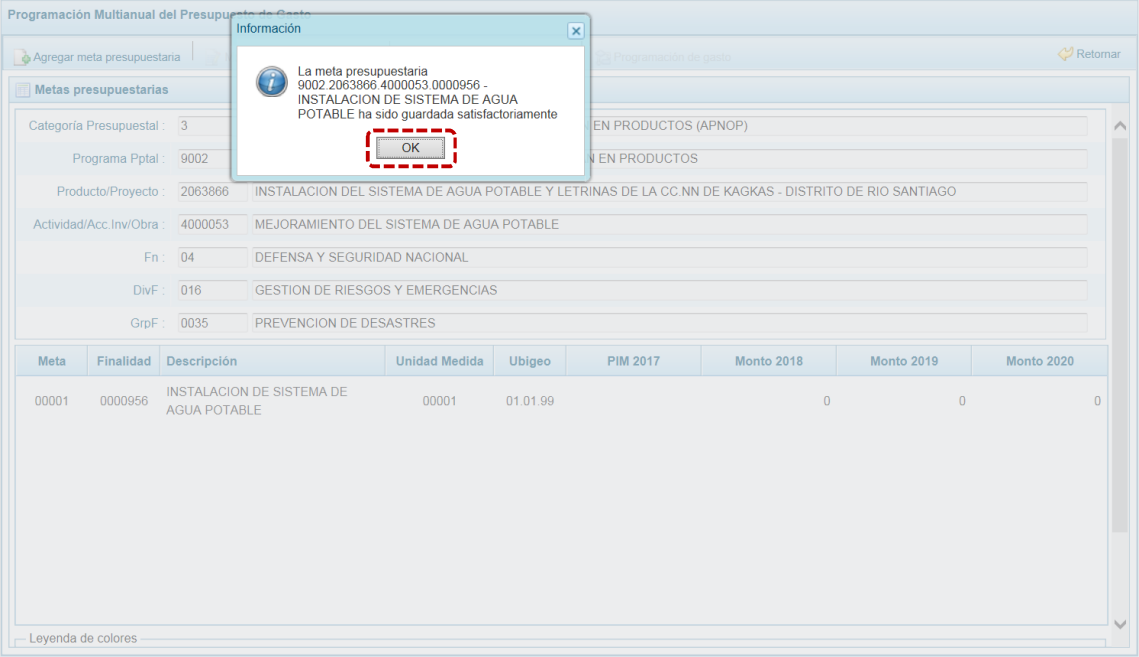

i. Retornando a la pantalla **Metas presupuestarias** en donde se muestra la meta creada para la Cadena Programática y Funcional seleccionada.

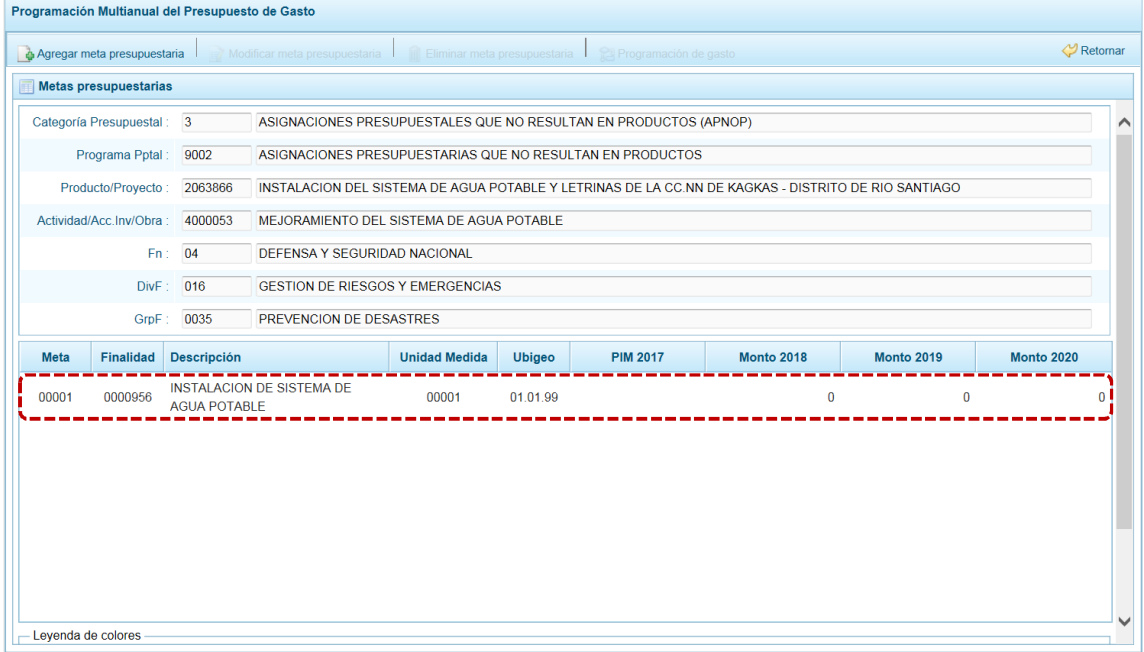

j. El registro de la Meta tiene diversas funcionalidades que se activan al ubicar el cursor sobre el registro, para lo cual seleccionar una Cadena Programática y Funcional y presionar en & Agregar meta presupuestaria.

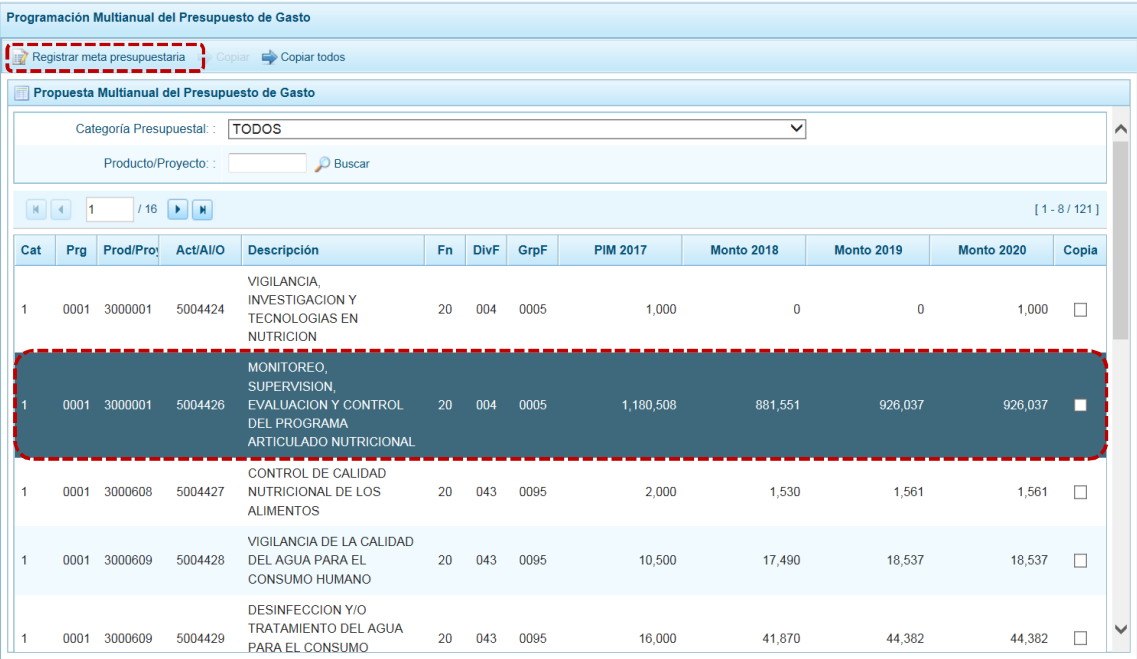

k. Aparece la pantalla Metas Presupuestarias y en la parte inferior se visualiza(n) la(s) Meta(s) que se encuentra(n) asociada(s) a la Cadena, información que se pueda modificar para los años 2018, 2019 y 2020, y/o eliminar sólo si no tiene monto en el año 2017.

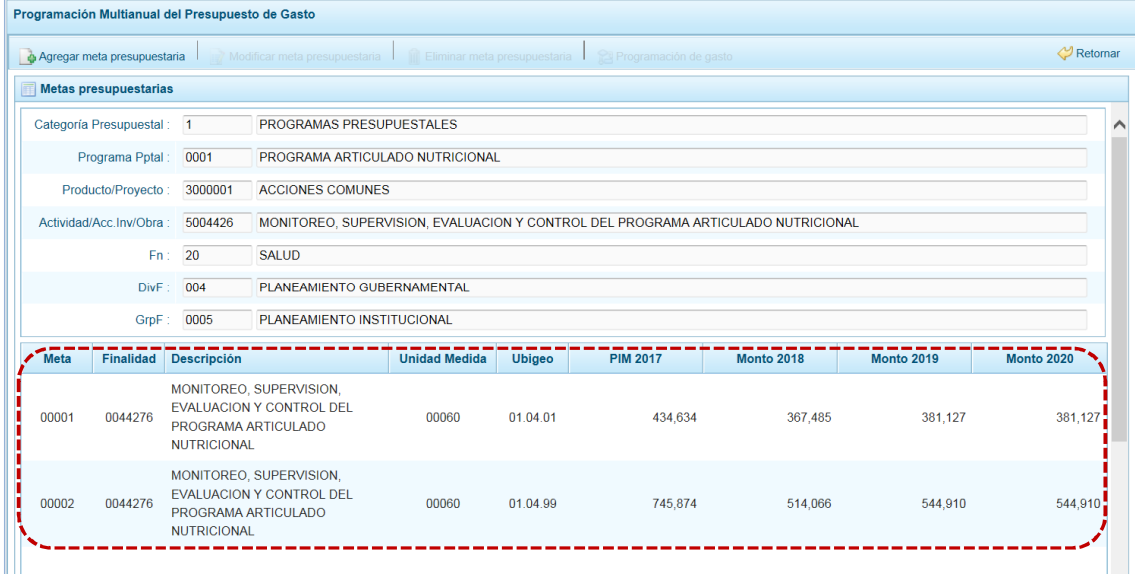

l. Además la funcionalidad de Agregar meta presupuestaria, que permite crear Metas al ubicar el cursor sobre una Meta se activan las funcionalidades ( Modificar meta presupuestaria, que permite realizar modificaciones en los datos de la meta, es recomendable revisar antes la información del año 2017 para su actualización si es necesario; il Eliminar meta presupuestaria, para el caso en que se requiera eliminar la meta creada y ca Programación de gasto que permite registrar o actualizar el presupuesto de los años 2018, 2019 y 2020.

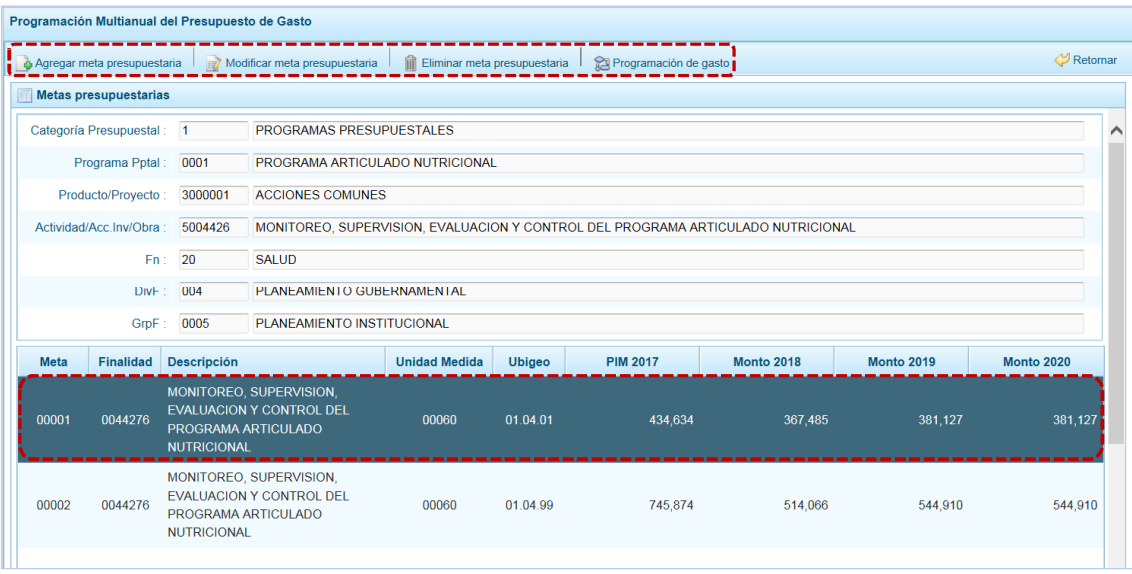

## *5.1.4.4 Modificación de Meta Presupuestaria*

El procedimiento para la modificación de datos de la Meta es el siguiente:

a. Ingresar primero a la Opción **4 a** Procesos, Sub-opción **4** Propuesta de Presupuesto, Sub-sub**opción**  $\rightarrow$  Presupuesto de Gastos debe ubicar la Cadena Programática y Funcional, en la pantalla **Propuesta Multianual del Presupuesto de Gasto** y seleccionar una **Cadena** y presionar en la funcionalidad **.** Registrar meta presupuestaria

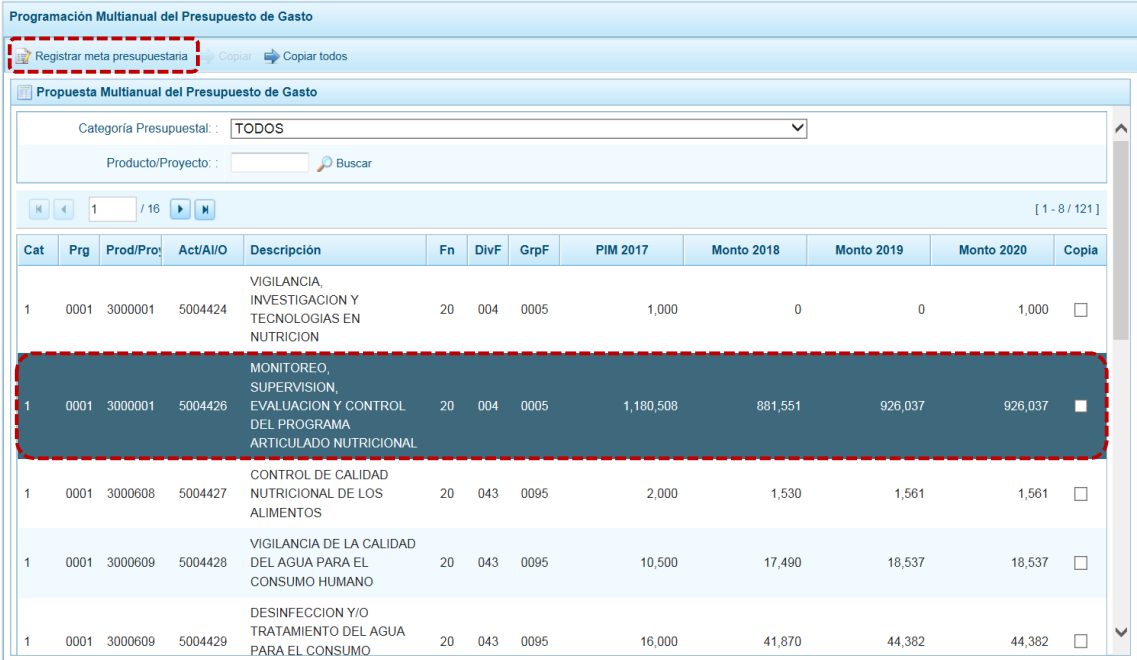

b. Al ingresar a la pantalla **Metas presupuestarias**, ubicar el cursor sobre una **Meta** y presionar en la funcionalidad **. Modificar meta presupuestaria**.

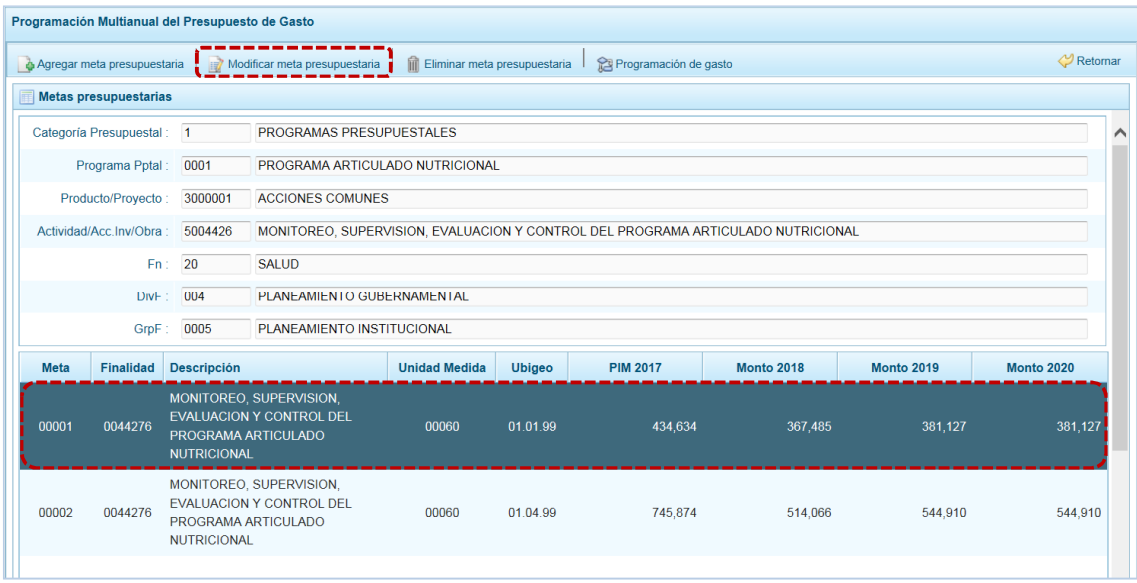

c. De inmediato se muestran los datos de la Meta, permitiendo el Sistema modificar la información de los campos de la **Finalidad**, **Programación Física** (la Cantidad del 2018, 2019 y 2020) y, la **Unidad de Medida** y **Ubicación Geográfica** (Departamento, Provincia y Distrito). Sólo si la Meta es de un Programa Presupuestal de Producto los campos **Finalidad** y **Unidad de Medida** se encontrarán bloqueados, como muestra la siguiente pantalla:

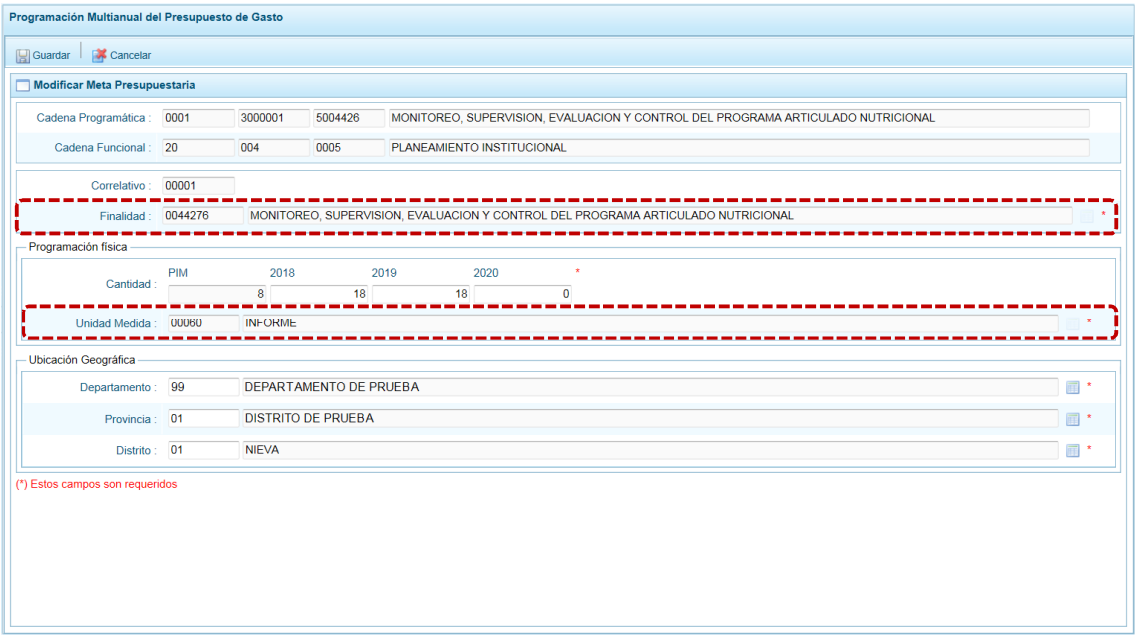

d. Al terminar los cambios presionar en **.** Guardar.

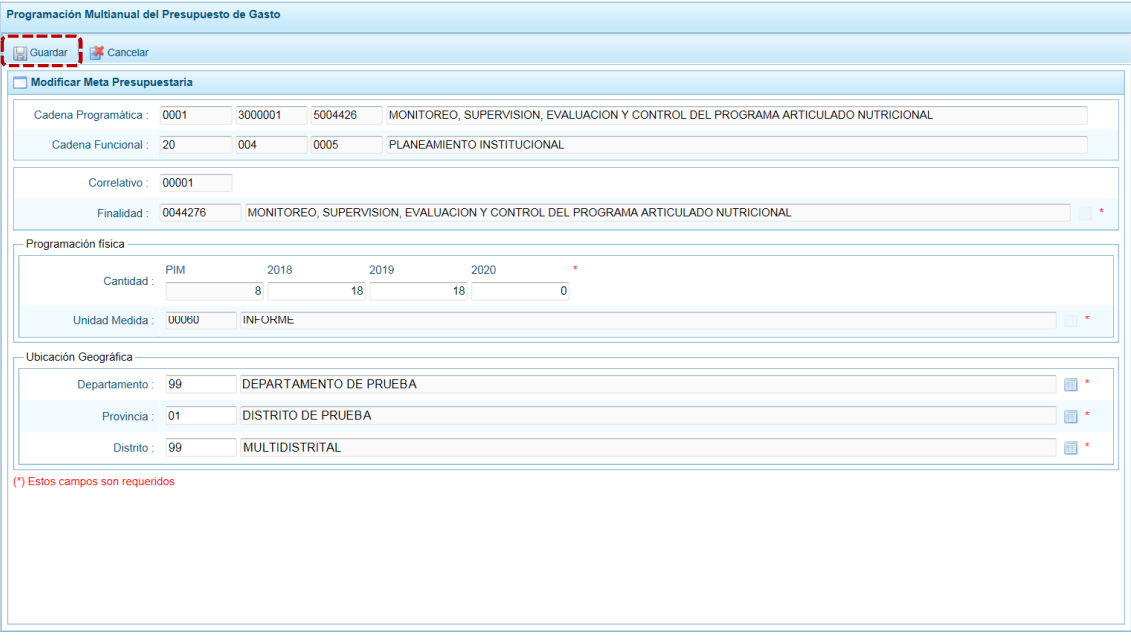

e. En seguida, el Sistema presenta un mensaje informativo el cual se acepta presionando  $en \overline{\qquad \text{OK}}$ .

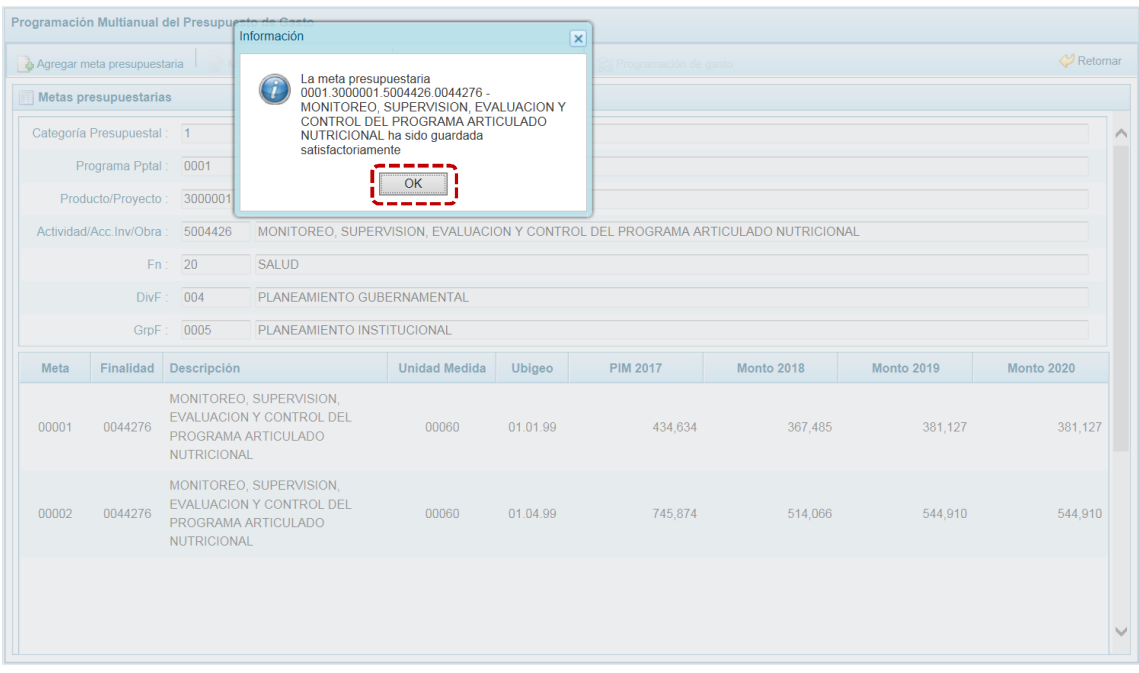

f. De inmediato, aparece la pantalla **Meta presupuestaria** donde se aprecia que los datos fueron modificados.

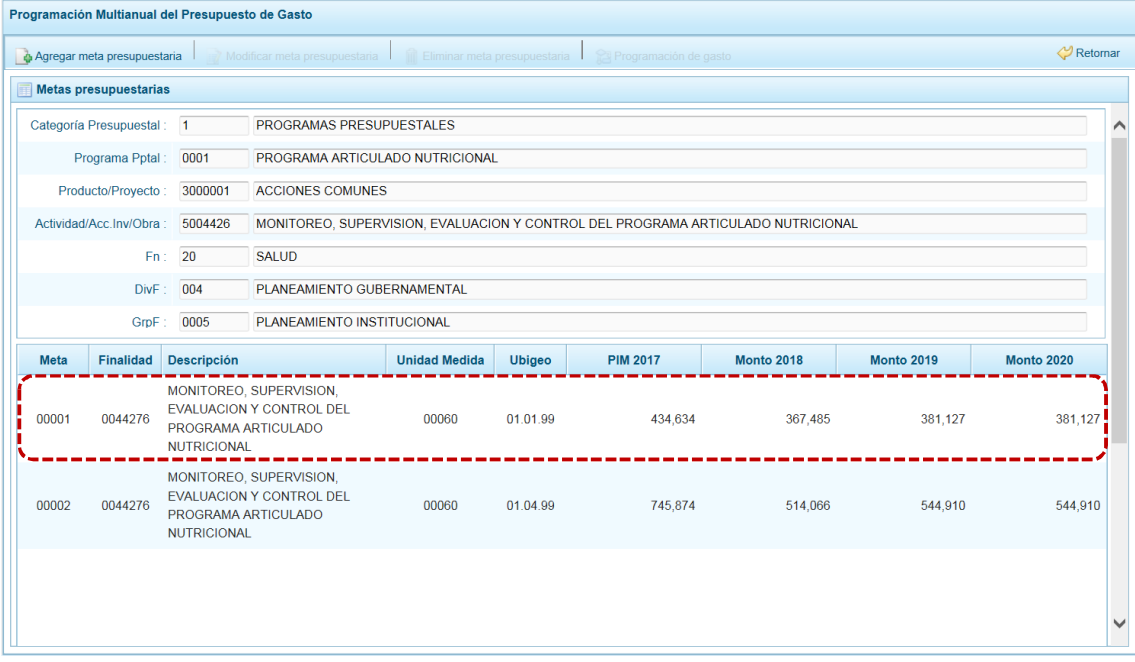

### *5.1.4.5 Eliminación de Meta Presupuestaria*

El Sistema permite la eliminación de aquellas Metas que no cuentan con Monto PIM del año 2017.

A continuación, se describe el procedimiento para la eliminación de una Meta:

a. Primero seleccionar la Opción < **B** Procesos, Sub-opción < Propuesta de Presupuesto, Sub-sub**opción D** Presupuesto de Gastos ingresando a la pantalla **Propuesta Multianual del Presupuesto de Gasto**, ubicar el cursor en una **Cadena Programática y Funcional** y presionar en la funcionalidad . Registrar meta presupuestaria.

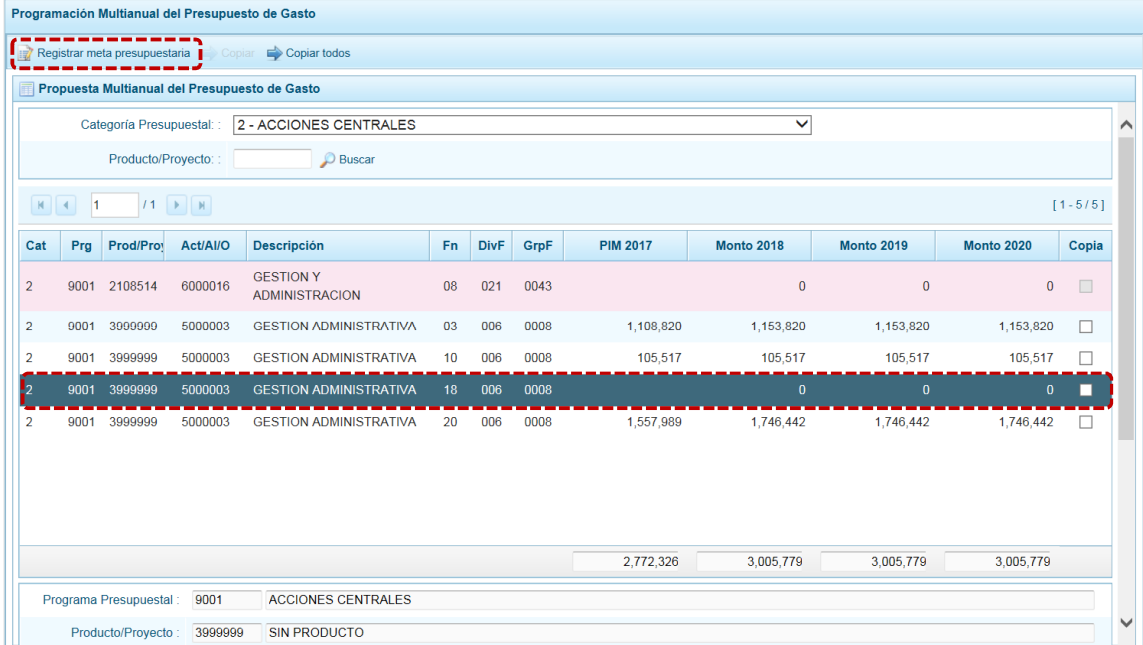

b. Al ingresar a la pantalla de **Metas Presupuestarias**, ubicar el cursor en la **Meta** a eliminar, y presionar en la funcionalidad **.** Eliminar meta presupuestaria.

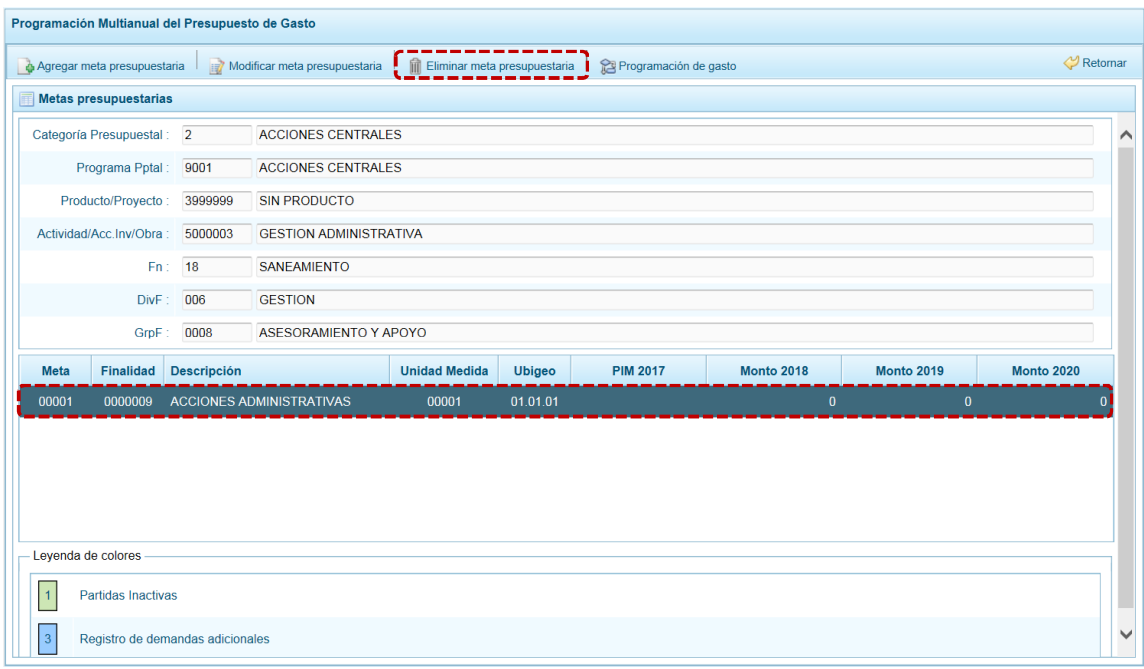

c. El Sistema presenta un mensaje solicitando la confirmación de la acción, para confirmar presionar en  $\overline{\hspace{1cm}}$  si

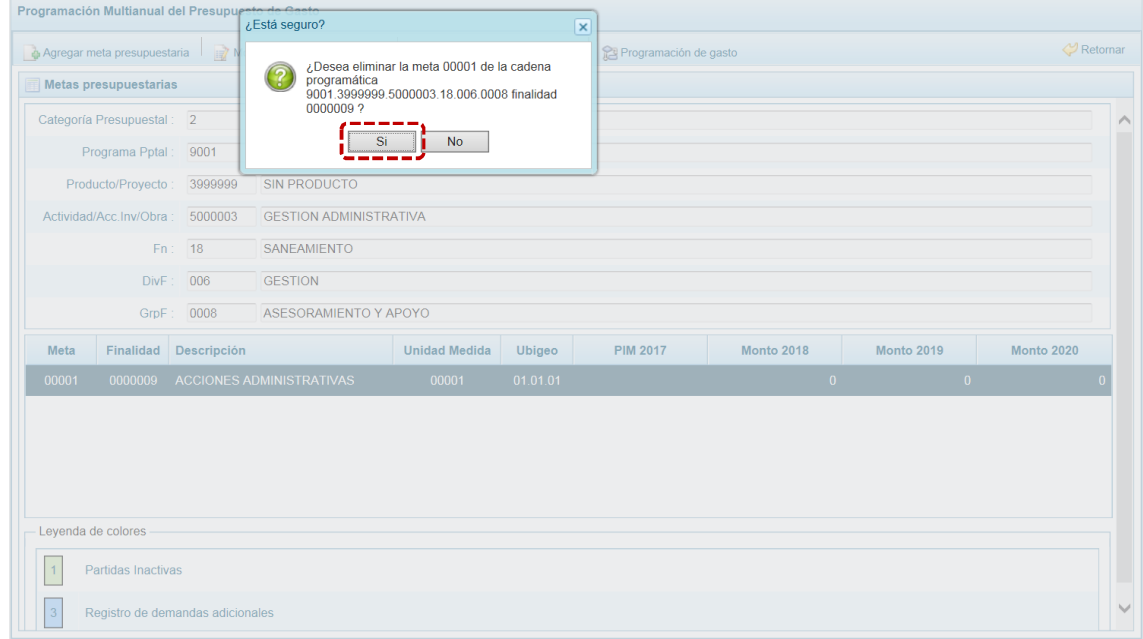

d. De inmediato se muestra un mensaje informativo el cual se acepta, presionando en  $\overline{\phantom{a}}$  OK

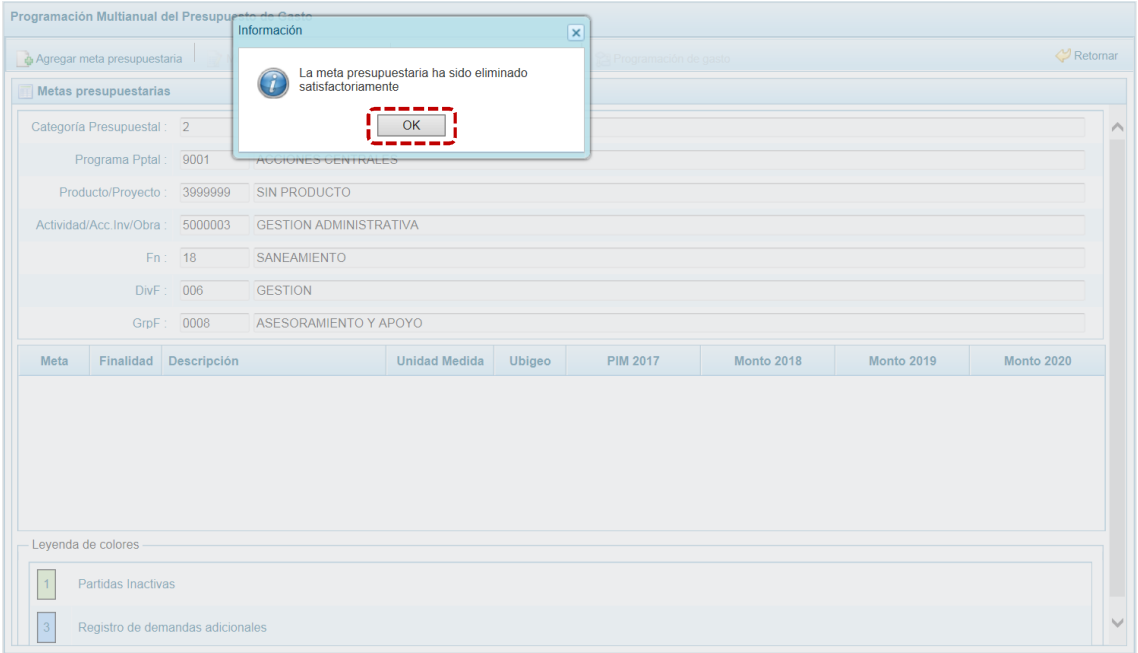

e. Al retornar a la pantalla **Metas presupuestarias**, ya no se muestra la **Meta** eliminada.

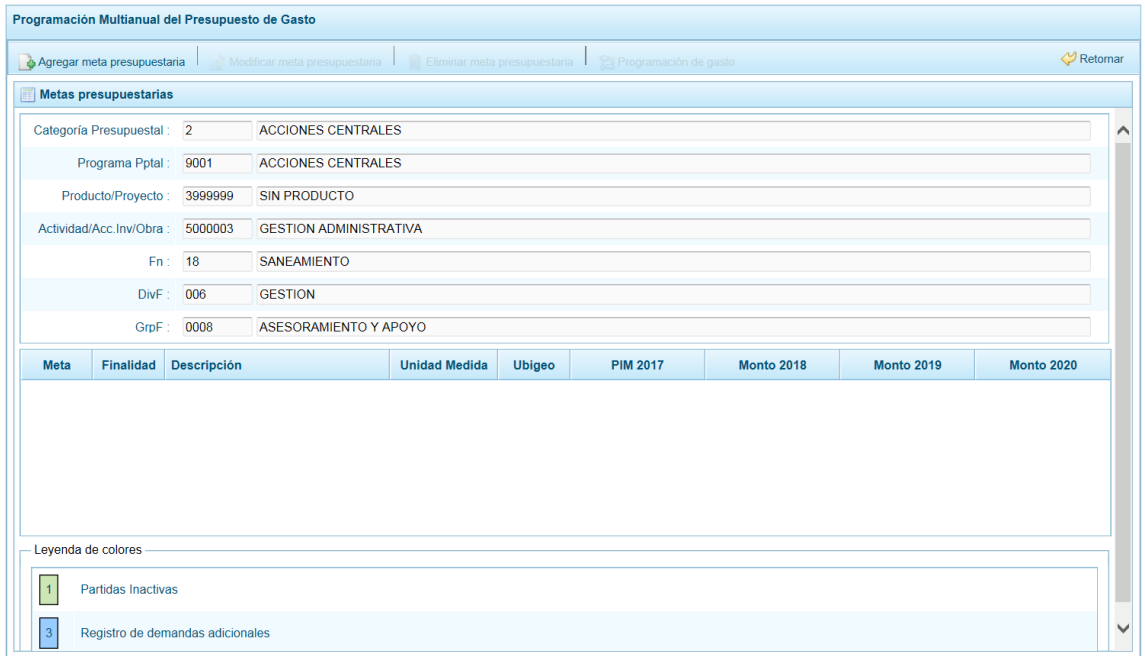

f. Si selecciona eliminar una Meta con PIM del año 2017, el Sistema mostrará un mensaje señalando que no puede eliminarse los datos, el cual se confirma presionando en  $\Box$ OK  $\Box$ .

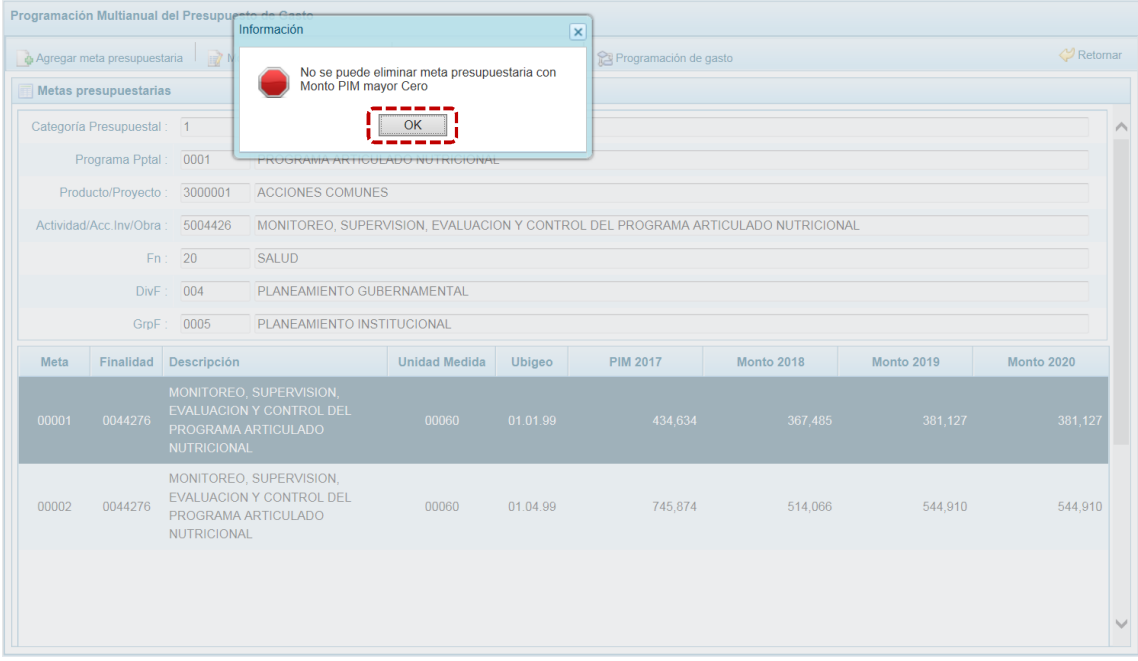

## *5.1.4.6 Registro o Actualización de la Programación de Gasto*

Esta opción permite el registro o actualización de la Programación Multianual de los Gastos para los años 2018, 2019 y 2020 de una meta presupuestaria.

Para registrar o actualizar la Programación Multianual del Gasto se debe proceder de la siguiente manera:

a. Primero ingresar a la pantalla **Propuesta Multianual del Presupuesto de Gasto**, seleccionar la **Opción ▲ ●** Procesos, Sub-opción ▲ Propuesta de Presupuesto, Sub-sub-opción ▶ Presupuesto de Gastos y habiendo seleccionado una **Cadena Programática y Funcional**, presionar el botón **...** Registrar meta presupuestaria.

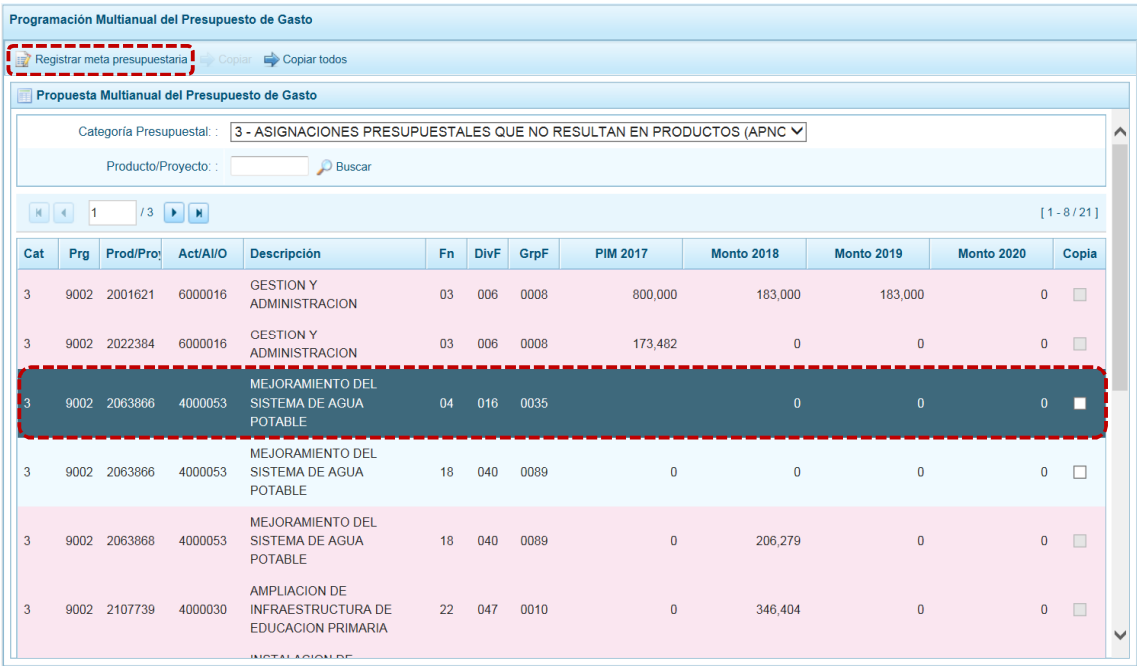

b. Al ingresar a la pantalla de **Metas Presupuestarias**, seleccionar la Meta a programar y presionar el botón **C** Programación de gasto, aparece un panel que muestra el detalle de la meta incluyendo su cantidad física.

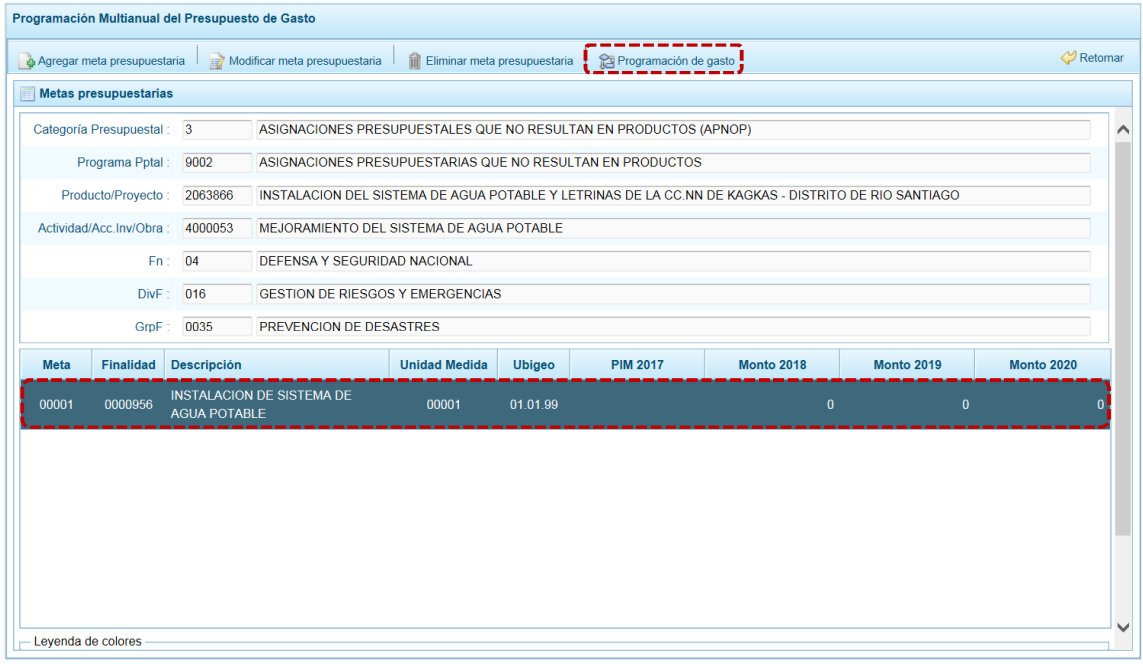

c. Mostrando en la parte inferior de la pantalla el **Registro de Meta Financiera**, con un resumen consolidado en la parte final de la Programación Multianual, por cada fuente de financiamiento y rubro para cada año.

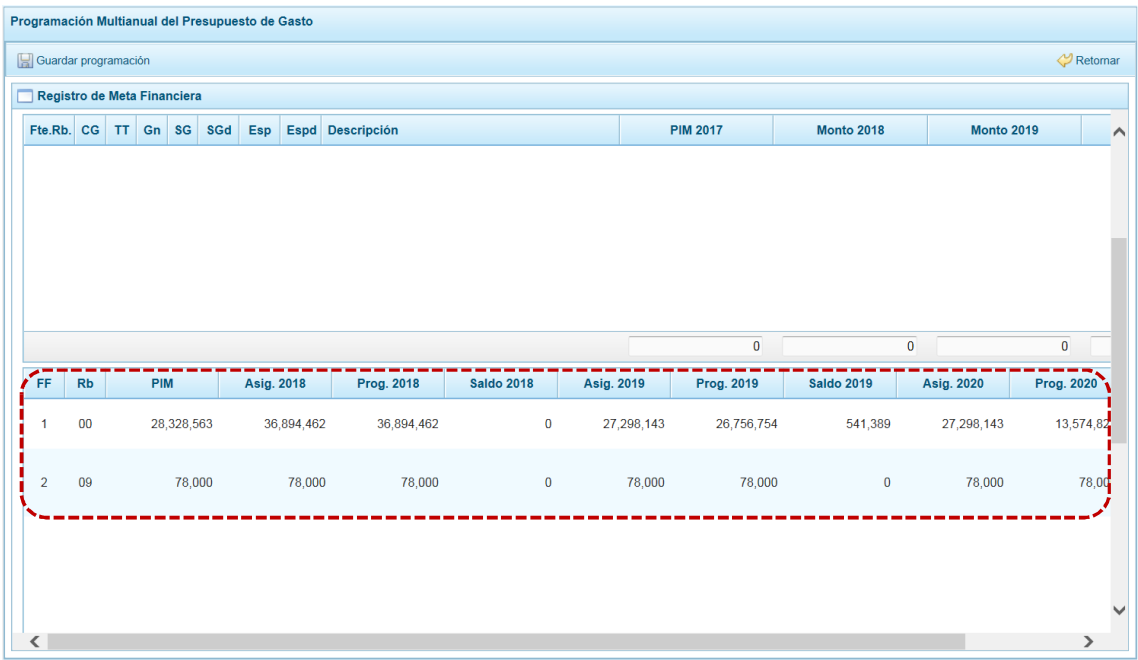

d. Para añadir un **Clasificador de Gasto** a la Meta Presupuestaria seleccionada se presiona el botón & Agregar clasificador

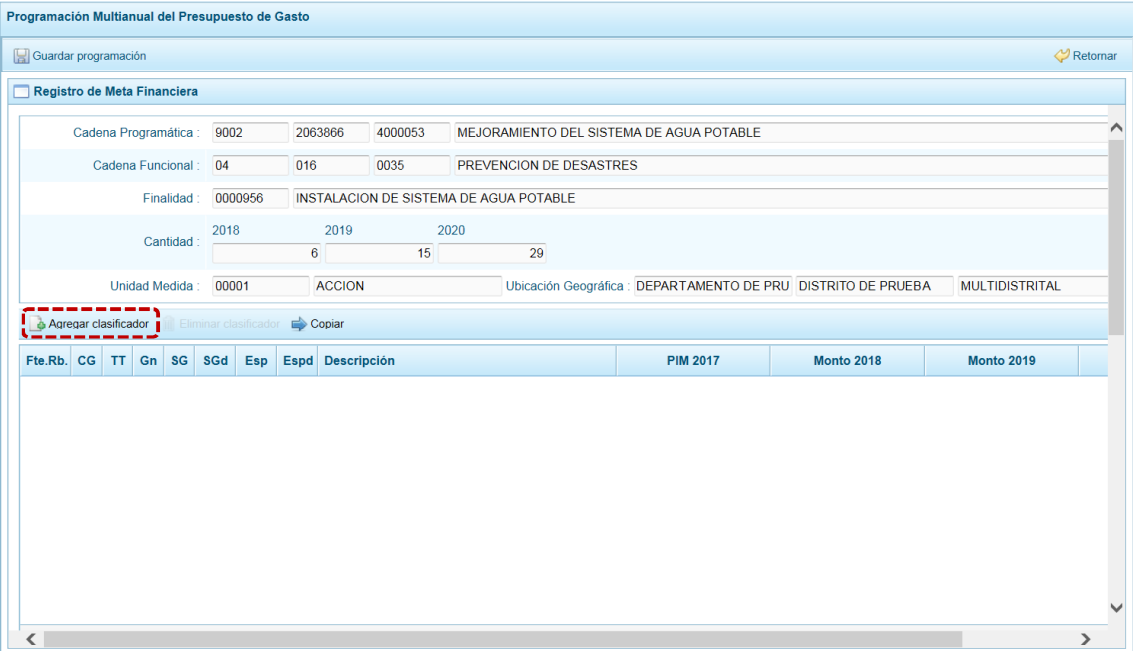

e. En seguida, aparece la ventana de **Clasificadores económicos**, en donde se realizará la búsqueda del(los) Clasificador(es). Para ello, seleccionar la Fuente y el Rubro de Financiamiento (**Fte.Rb.**), la Genérica de Gasto (**Gn**), Sub Genérica de Gasto (**SGn**), Sub Genérica en Detalle (**SGnd**) y/o Específica (**Esp**); con lo cual en la parte inferior se va acotando los clasificadores de gasto dependiendo si la cadena corresponde a una actividad o un proyecto (**CG**).

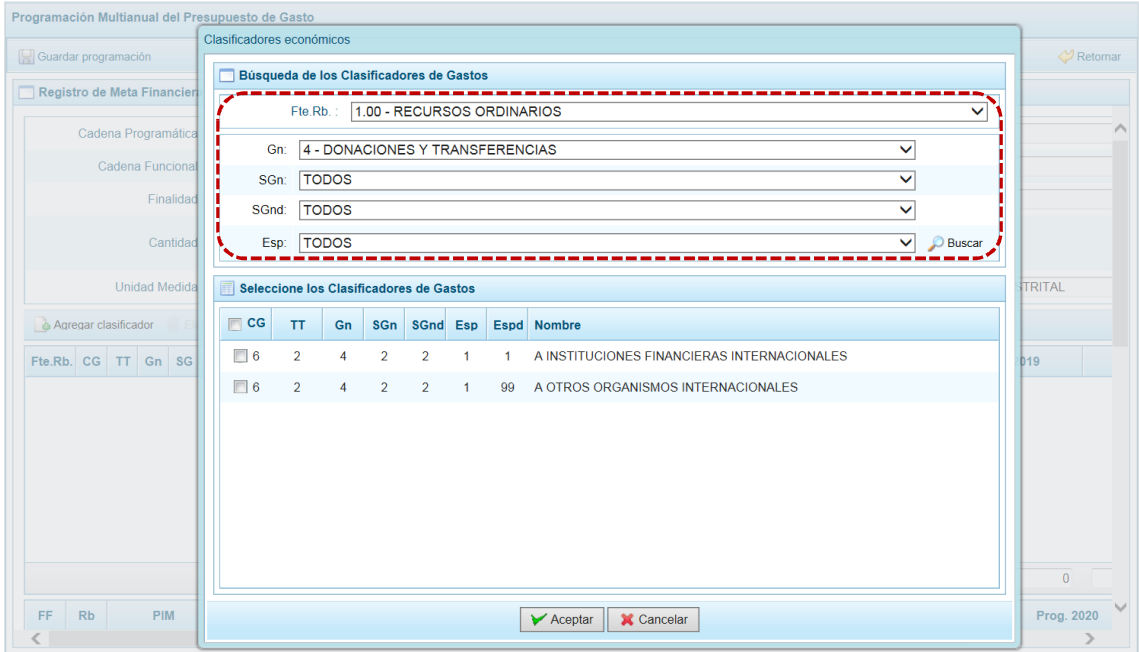

f. Para seleccionar el(los) Clasificador(es) de Gasto, se marca en la(s) casilla(s) que se encuentra(n) en la parte izquierda y se presiona  $\sqrt{\phantom{a}}$  Aceptar.

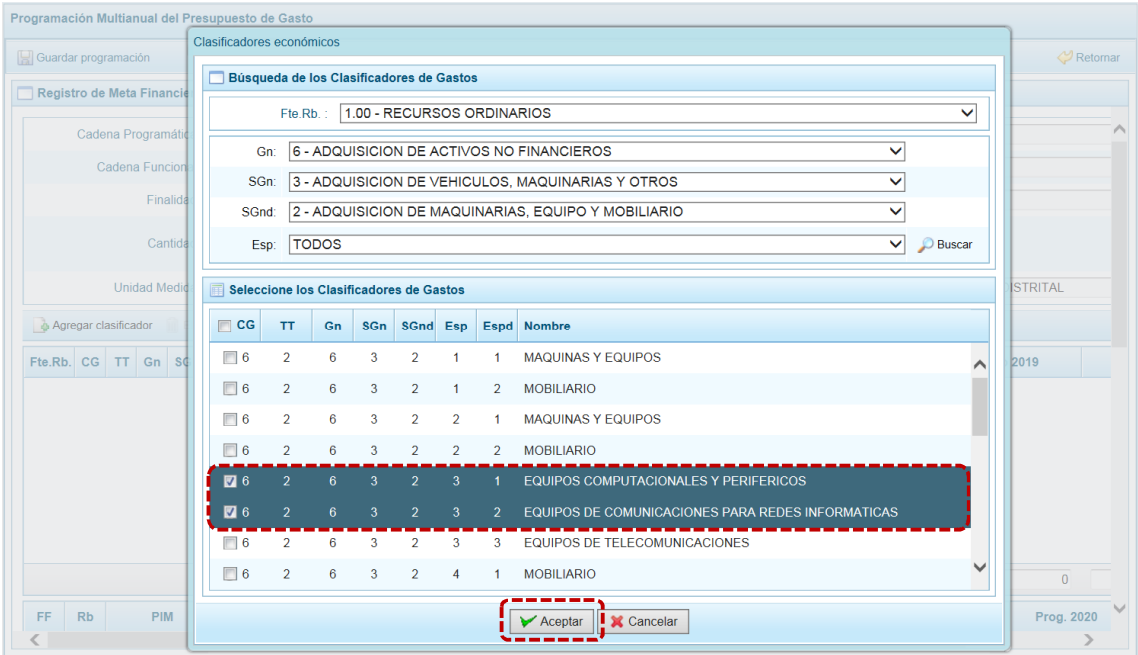

g. Al retornar a la pantalla anterior, se muestra(n) el(los) clasificador(es) de gasto seleccionado(s), habilitado(s) para registrar los importes de gastos correspondientes en los años 2018, 2019 y 2020 según corresponda. El **PIM 2017** está bloqueado.

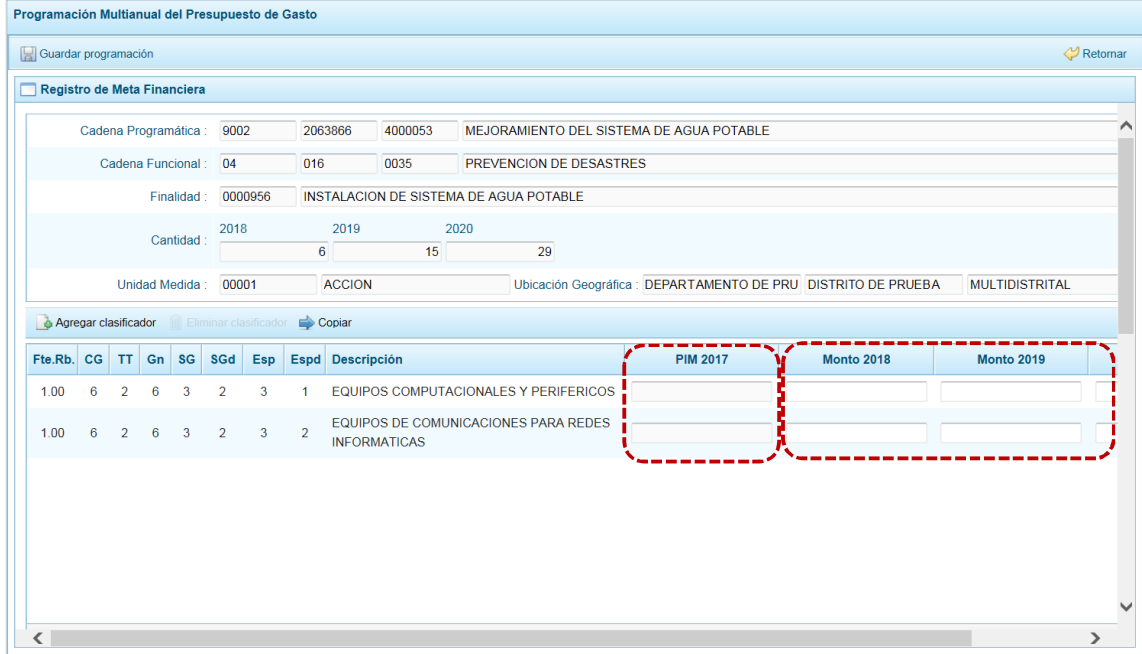

h. Al terminar de ingresar los montos, debe presionar el botón . Guardar programación.

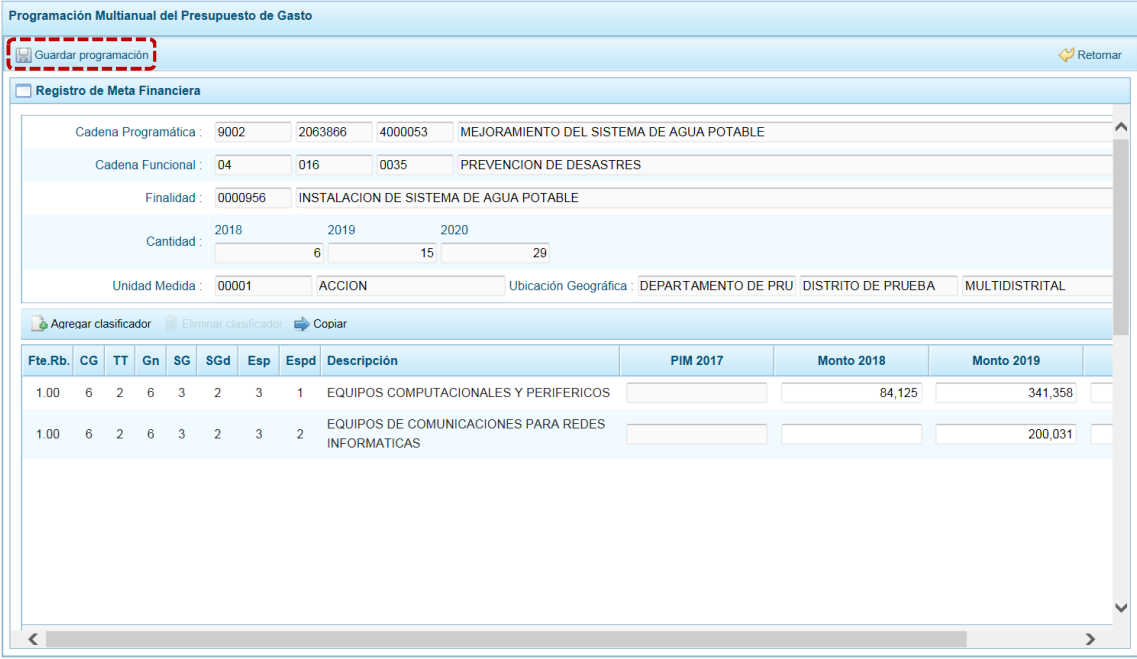

i. Aparece un mensaje de confirmación, se presiona  $\overline{\phantom{a}}$  ok para continuar.

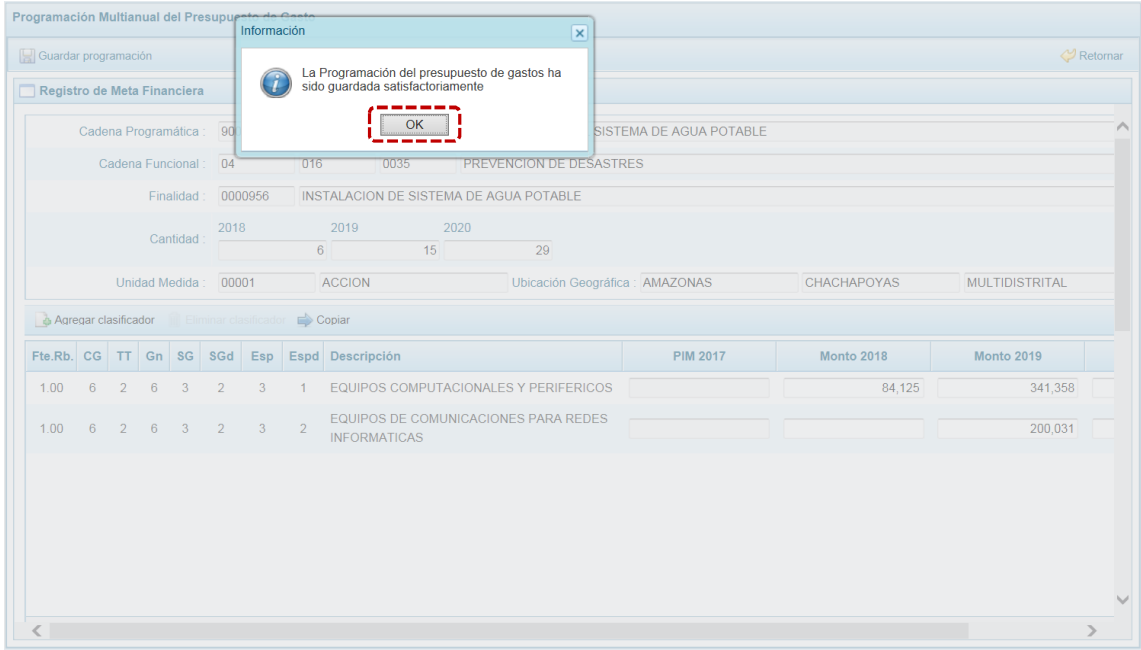

j. Para salir de la pantalla de Programación, presionar en  $\bigtriangledown$  Retomar.

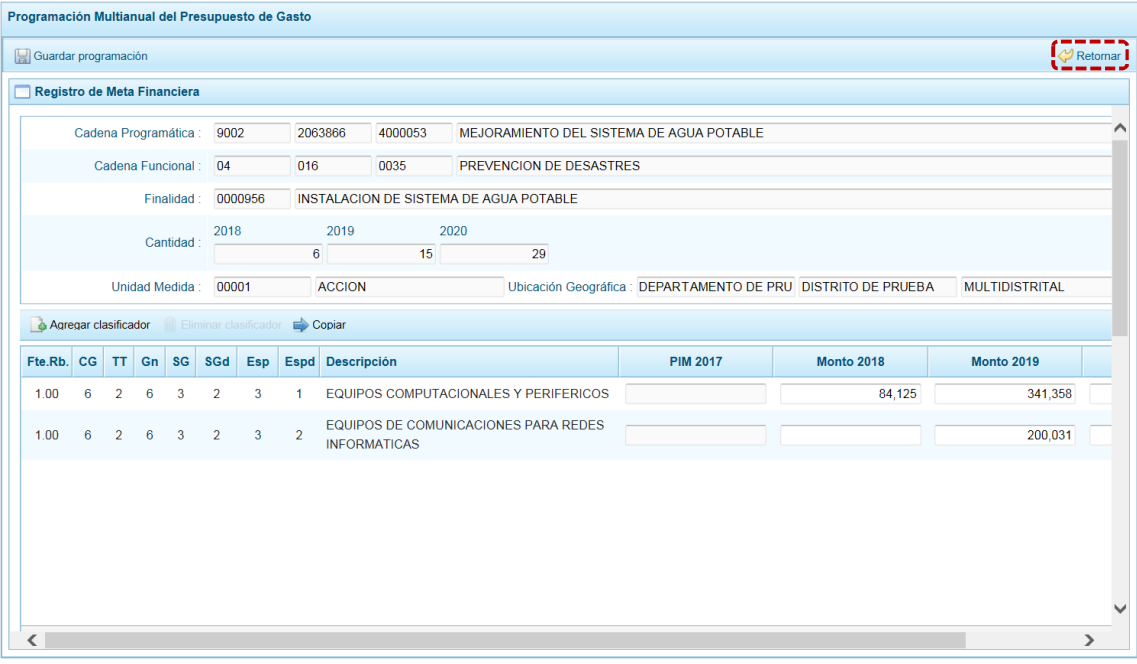

## *5.1.4.7 Cerrar Proceso*

A través de esta opción el usuario con el perfil de Unidad Ejecutora podrá cerrar el proceso de la Programación Multianual, el procedimiento se detalla a continuación:

- a. Seleccionar la **Opción** *A* **e** Procesos, Sub-opción <sup>o</sup> Cerrar Proceso mostrándose la pantalla **Cierre de la Programación del presupuesto**.
- b. En esta pantalla se observan:
- ß **Fecha de cierre**, se muestra la fecha y hora del último cierre realizado, en caso de tratarse de la primera vez en que se está realizando el cierre, esta casilla aparecerá en blanco.
- **Fecha de apertura**, donde figura la fecha y hora de la última vez que el Pliego realizó la apertura al cierre de esta UE. Mientras no se solicite la apertura este campo mostrará la casilla en blanco.
- ß Asimismo, se observa la relación de Fuentes de Financiamiento (**FF**) y **Rubros** con los montos **Asignado**, **Programado Ingreso** y **Programado Gasto** para todo el periodo multianual.

El monto total **Programado Ingresos** y **Programado Gastos** deben ser iguales al monto **Asignado** para cada año del periodo multianual.

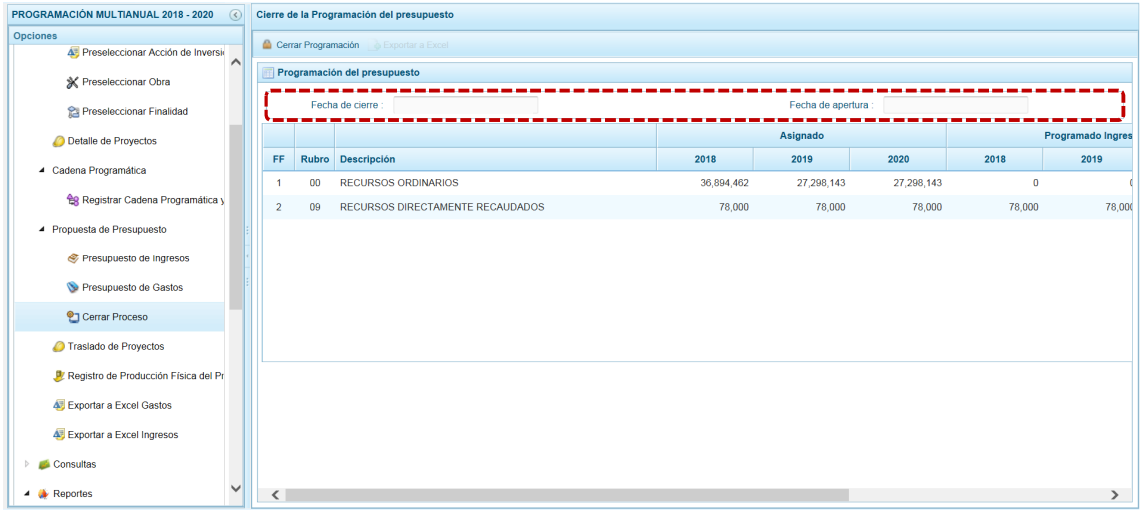

c. Para realizar el cierre de la Programación Multianual, se presiona el botón **de Cerrar Programación**.

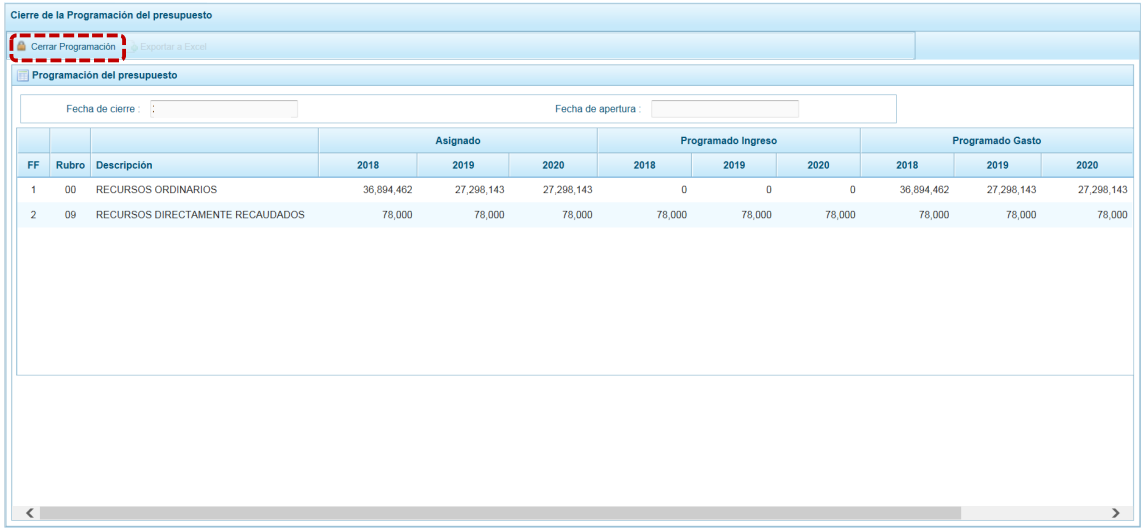

d. En seguida, aparece un mensaje solicitando confirmación, se presiona el botón  $\Box$  si para continuar.

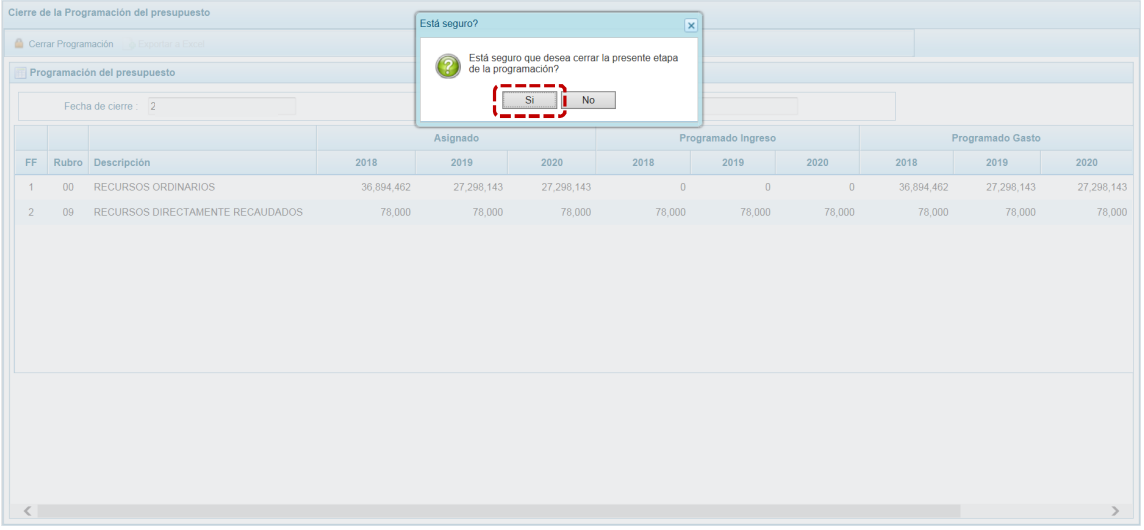

e. Si el Sistema encuentra observaciones o inconsistencias en la información presentada, presenta un mensaje comunicando la situación, el cual se confirma presionando en  $\vert$  OK  $\vert$ .

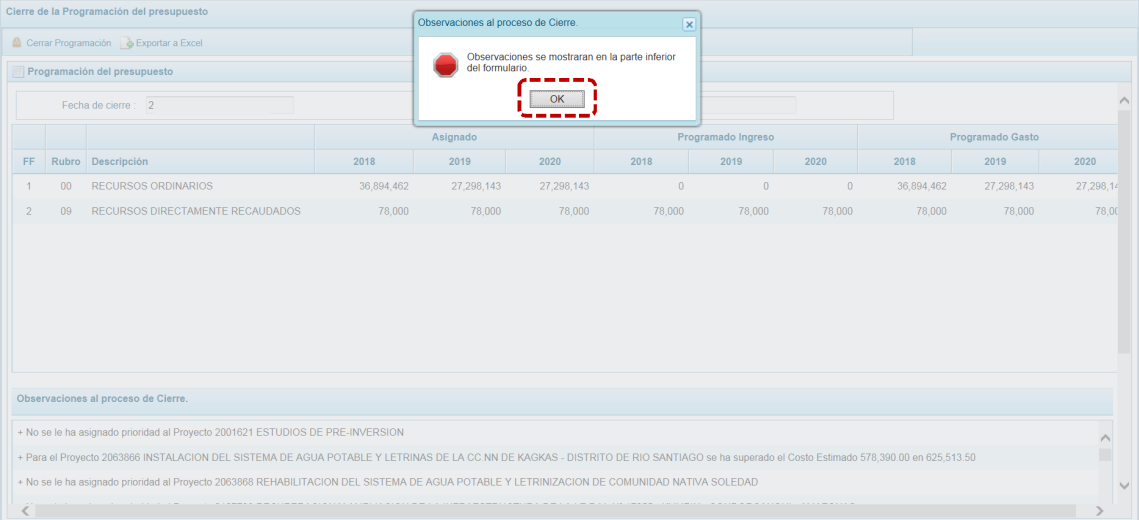

- f. En el área **Observaciones al proceso de Cierre** se encuentra la relación de inconsistencia que se deben subsanar para proceder con el cierre del proceso.
- g. El Sistema permite no sólo visualizar las **Observaciones al proceso de Cierre** sino también exportarlos en un archivo Excel. Para ello, presionar en la funcionalidad **.** Exportar a Excel.

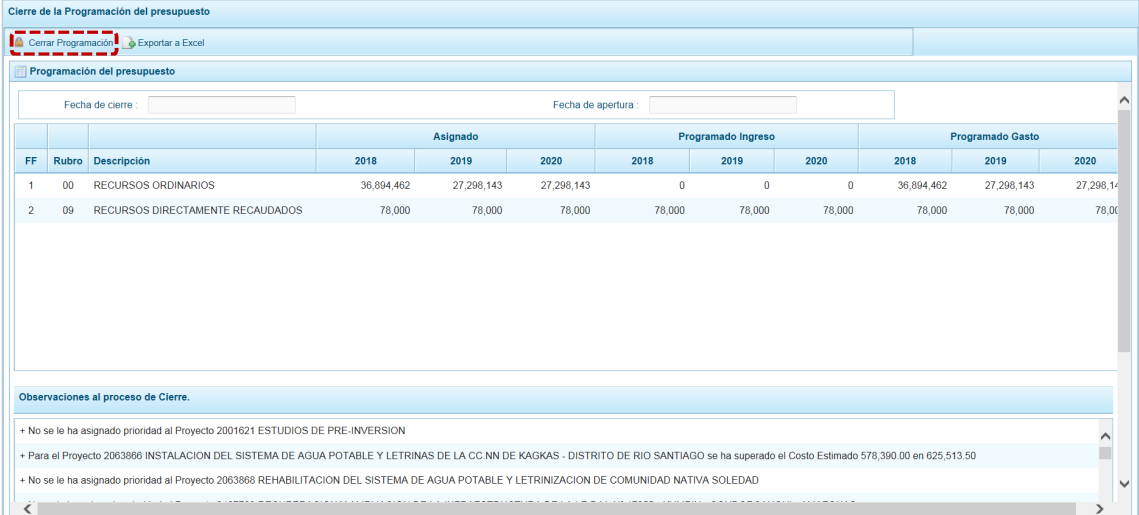

h. Presionar en  $\overline{\circ}$  ok al mensaje de información para continuar, el archivo se descarga automáticamente en la ruta que se especifica en el mensaje para su consulta.

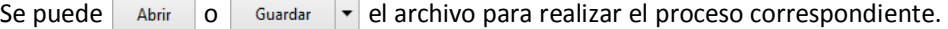

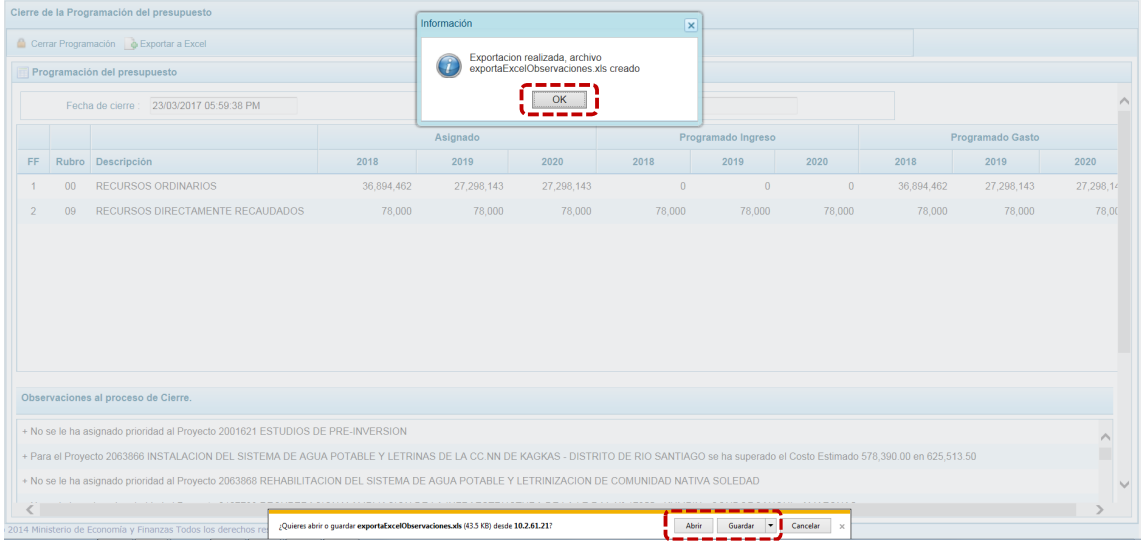

i. Al presionar en Abrir se mostrarán las **Observaciones** en una Archivo Excel.

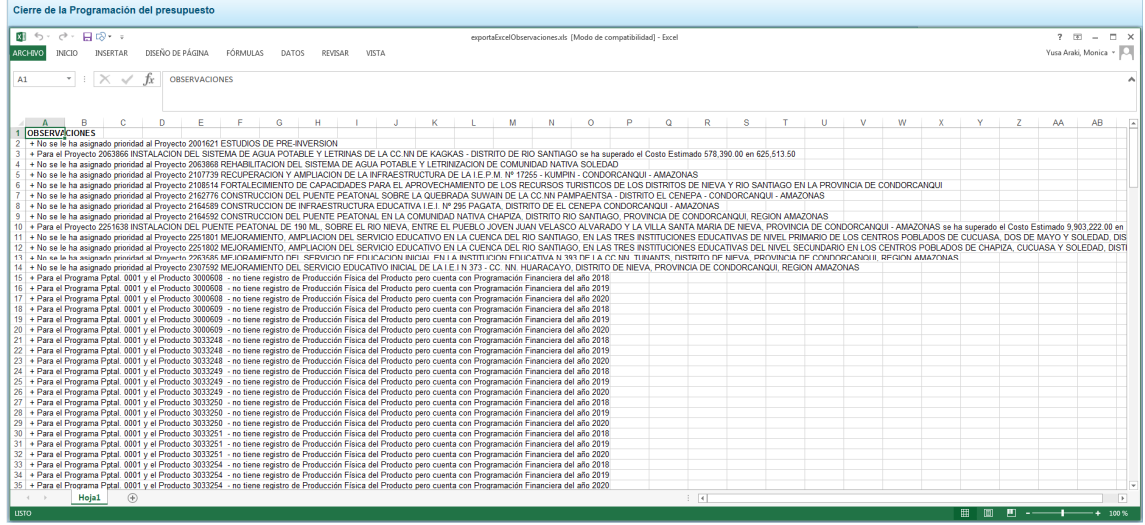

j. Al terminar de levantar/corregir todas las Observaciones debe proceder a cerrar la Etapa presionando el botón de Cerrar Programación, de inmediato el Sistema presenta un mensaje que se confirma presionando en  $\parallel$  si  $\parallel$ , entonces se muestra en la esquina superior derecha de la pantalla cerrada y en color rojo.

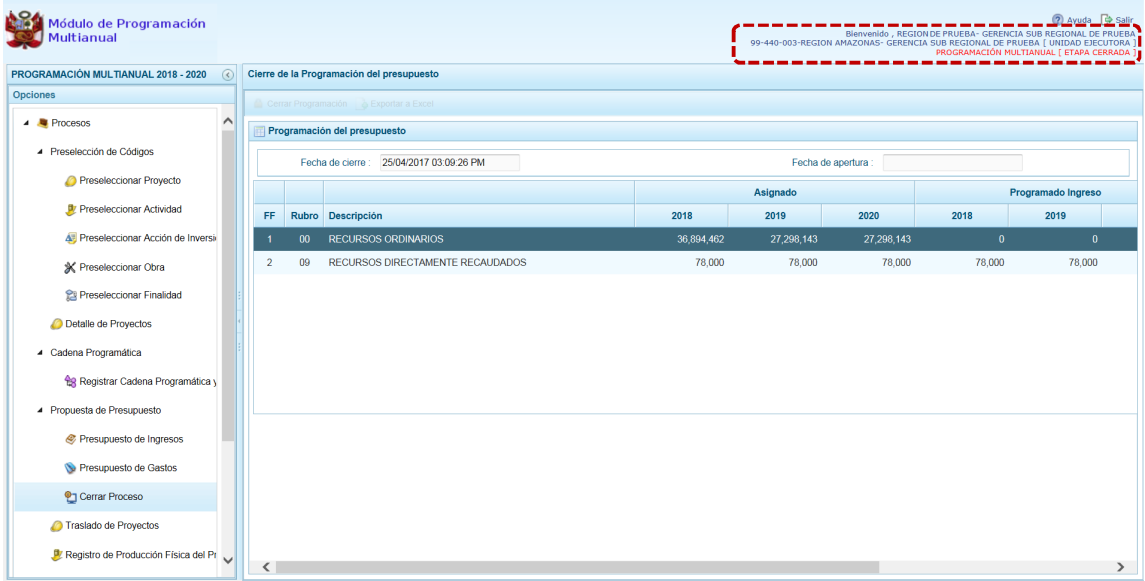

## *5.1.4.8 Observaciones durante el Proceso de Cierre*

Para realizar con éxito el Cierre del proceso de Programación Multianual, la UE debe tomar en cuenta las siguientes validaciones:

#### **Gastos e Ingresos vs Asignación**

- **EXECT SE valida que el monto programado de gastos, no difiera del monto asignado por el Pliego para** cada uno de los años del periodo multianual por Fuente de Financiamiento y Rubro.
- **EXECT Se valida que el monto programado de ingresos, no difiera del monto asignado por el Pliego para** cada uno de los años del periodo multianual por Fuente de Financiamiento y Rubro.

### **Equilibrio de Ingresos vs Gastos**

Se valida que no exista diferencias a nivel Fuentes de Financimiento y Rubros, con la programación financiera de ingresos y gastos.

### **Costo de los Proyectos de Inversión**

- Se valida que se haya asignado Prioridad al(los) Proyecto(s) con programación financiera.
- **EXECTS Se valida que el Saldo no haya superado el Costo Estimado del Proyecto, para Proyectos que no** son de tipo genérico.

### **Producción Física de Productos**

- ß Se valida que el Producto de Programa Presupuestal con Producción Física cuente con Programación Financiera.
- **EXECT Se valida que para el Programa Presupuestal y el Producto con Programación Financiera, se haya** registrado la Producción Física del Producto.

### **Programación Física vs Programación Financiera**

- ß Se valida que si el Proyecto no tiene viabilidad, no tenga registrado la Programación Financiera en el primer año del periodo multianual.
- **•** Se valida que haya registrado la Cantidad Física de la Meta Presupuestal, si la Meta tiene Programación Financiera dependiendo del año.
- ß Se valida que haya registrado el monto de la Meta Presupuestal, si tiene Cantidad Física registrada.

### **Monto Mínimo para la Programación Financiera**

ß Se valida que en la Programación Financiera el monto mínimo de la programación financiera sea S/ 50 (Cincuenta Soles) a nivel de clasificador de gasto.

### *5.1.4.9 Demandas Adicionales*

Luego de haber realizado el Cierre de la Programación Multianual, al ingresar al Módulo se aprecia activa la Etapa de **DEMANDAS ADICIONALES**, que permite a las Unidades Ejecutoras crear nuevas Cadenas Programáticas y Funcionales (con las mismas restricciones que la Programación Multianual), crear Metas y asignar Clasificadores de Gastos, más no consignarles montos.

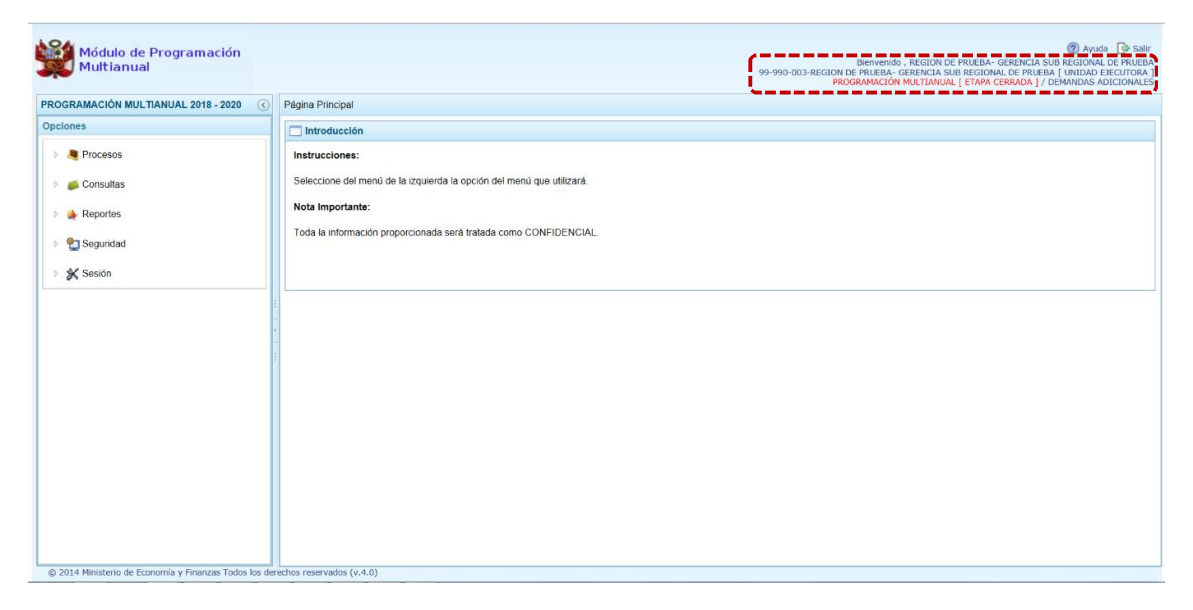

A comparación de la Programación Multianual, en la Etapa de **DEMANDAS ADICIONALES** se tienen las siguientes diferencias:

1. En la **Preselección de Códigos**, los preseleccionados en esta Etapa se mostrarán con fondo en color celeste. Para ello, ingresar la Opción **1 de Procesos**, Sub-opción **1** Preselección de Códigos, y entrar a una de las Sub-sub-opciones: **O** Preseleccionar Proyecto , U Preseleccionar Actividad , Preseleccionar Acción de Inversión, <a>
<a>
<a>
<a>
Preseleccionar Finalidad.</a>
<a>
Captive Contra Contra Contra Contra Contra Contra Contra Contra Contra Contra Contra Contra Contra Contra Contra Contra Contra Contra Co

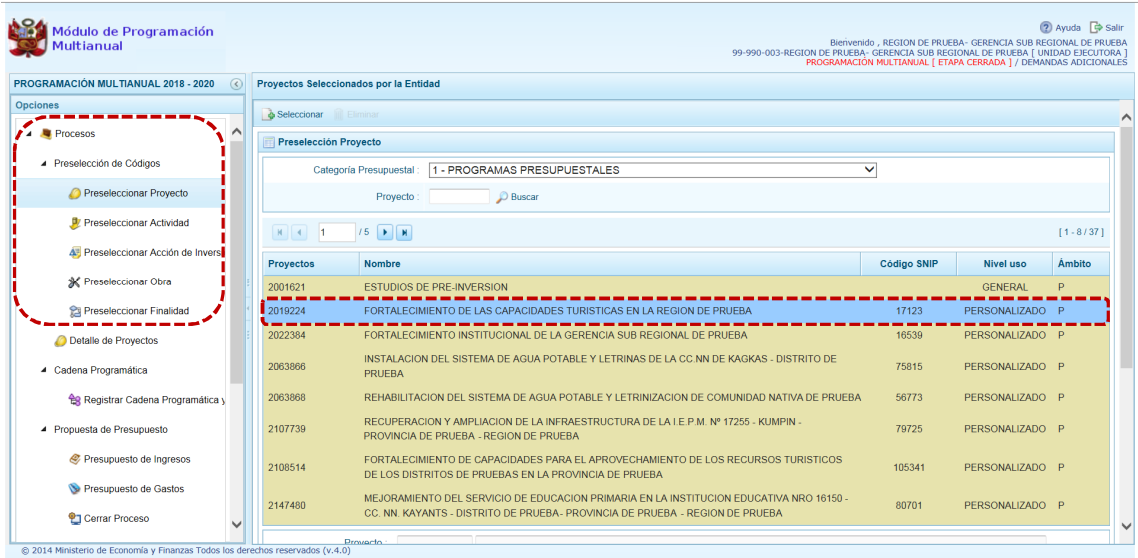

Como lo indica la **Leyenda de Colores**, el(los) Código(s) preseleccionado(s) en esta Etapa se muestra(n) con fondo en color celeste.

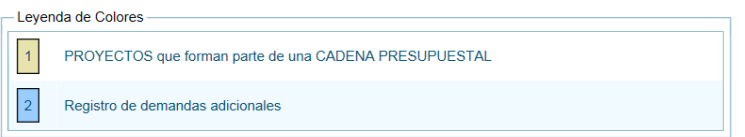

2. En el **Registro de Cadenas Cadenas Programáticas y Funcionales**, aquéllas creadas en esta Etapa se mostrarán con fondo en color celeste. Para esto, ingresar a la Opción 4 **C** Procesos , Sub**opción ▲** Cadena Programática, Sub-sub-opción e Registrar Cadena Programática y Funcional.

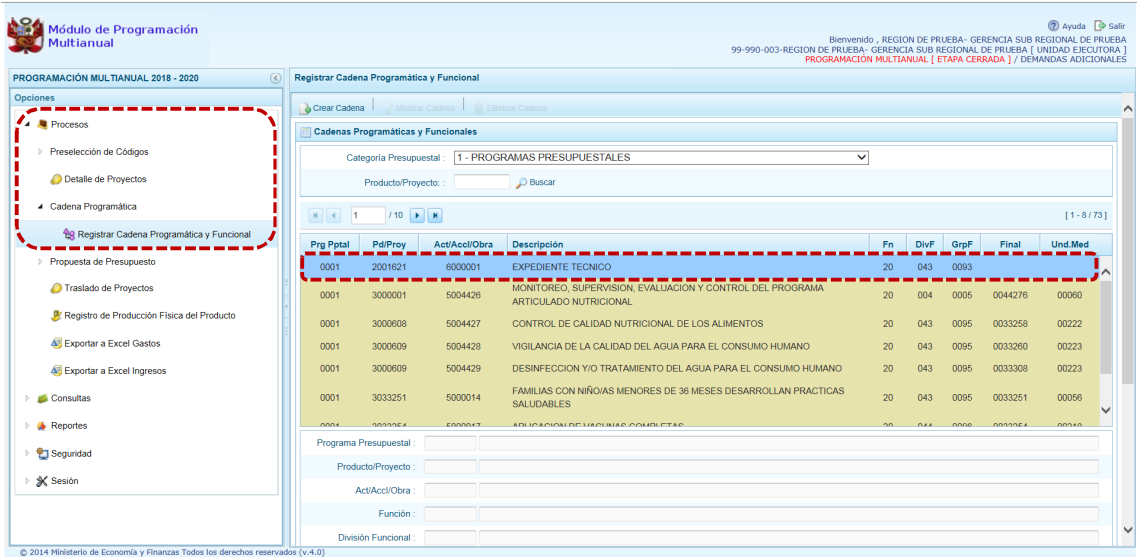

Como lo indica la **Leyenda de Colores**, la(s) Cadena(s) Programática(s) y Funcional(es) creada(s) en esta Etapa se muestra(n) con fondo en color celeste.

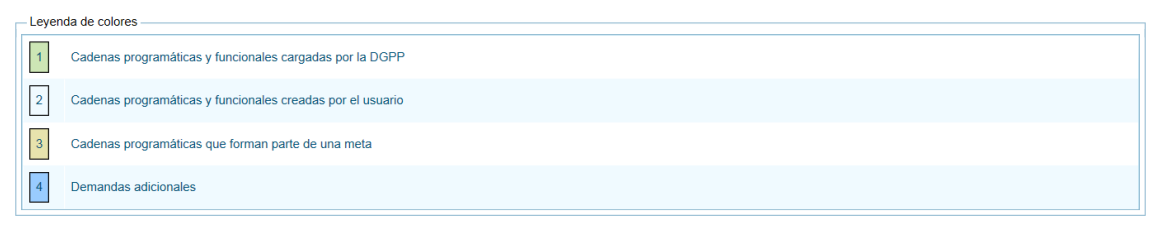

3. En el **Presupuesto de Ingresos**, todas las funcionalidades que permitan actualizar o registrar la información de los Ingresos no se muestran y los campos de **Monto 2018**, **Monto 2019** y **Monto**  2020 se encuentran bloqueados, esto al ingresar a la Opción **A la Procesos**, Sub-opción ▲ Propuesta de Presupuesto, Sub-sub-opción <sup>2</sup> Presupuesto de Ingresos.

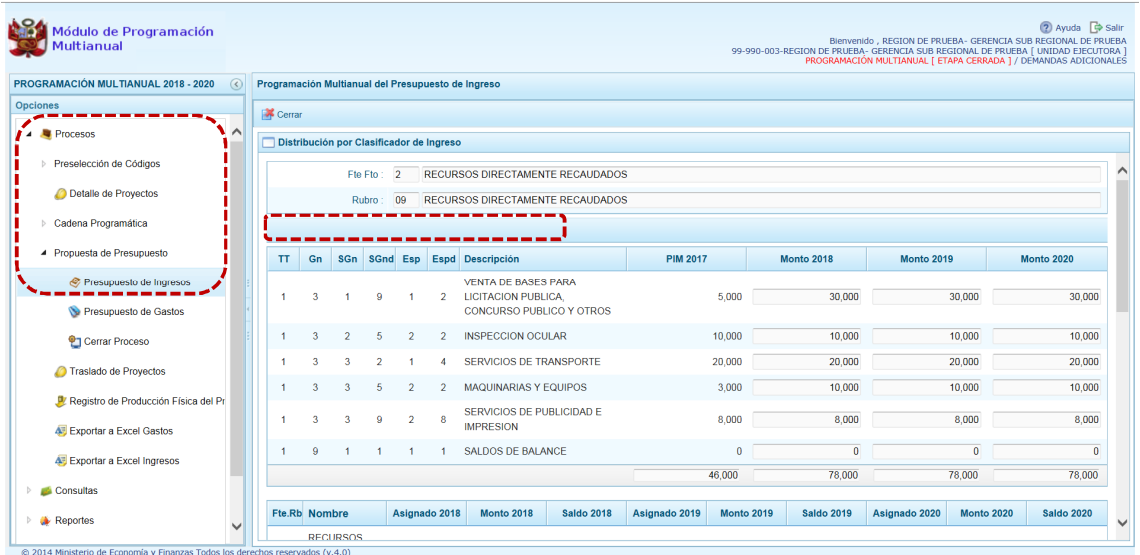

4. En el **Presupuesto de Gastos**, no se permitirá actualizar la información (importes) de la Etapa anterior. Al ingresar a la Opción **1 +** Procesos, Sub-opción **1** Propuesta de Presupuesto, Sub-sub**opción** De Presupuesto de Gastos. Además, se puede apreciar que la(s) Cadena(s) Programática(s) y Funcional(es) creada(s) en esta Etapa se muestra(n) con fondo en color celeste.

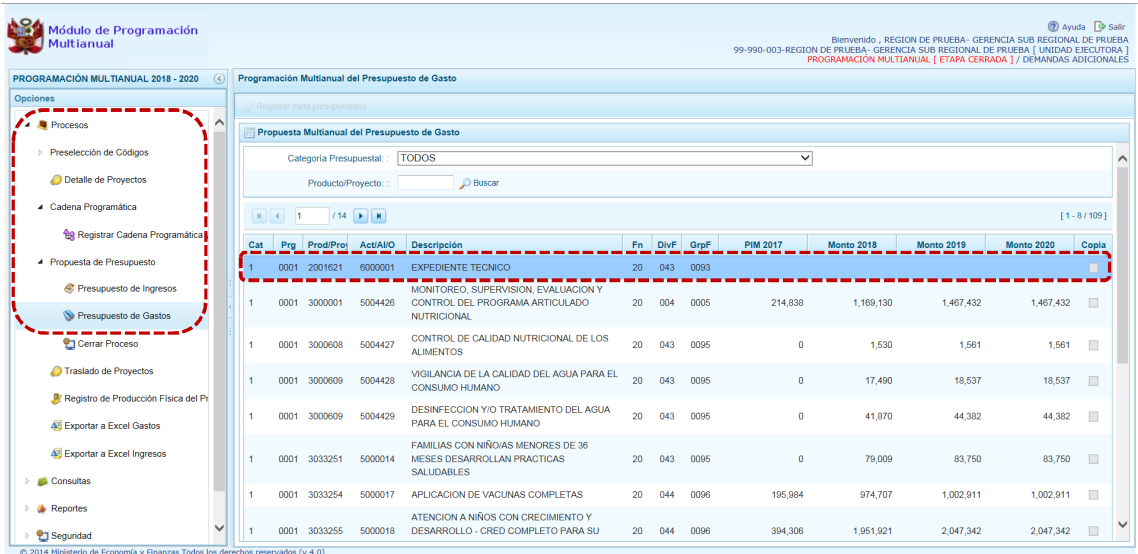

Como lo indica la **Leyenda de Colores**, la(s) Cadena(s) Programática(s) y Funcional(es) creada(s) en esta Etapa se muestra(n) con fondo en color celeste.

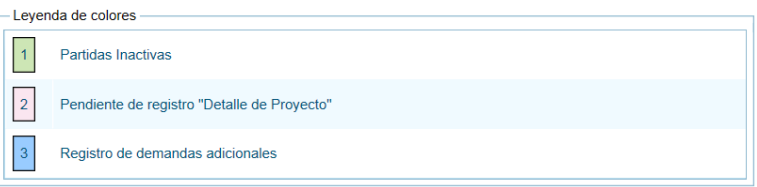

Además, para las Cadenas Programáticas y Funcionales creadas en la Etapa de Programación Multianual el Sistema no permite que se modifique su(s) Meta(s), pues la funcionalidad se encuentra inactiva Modificar meta presupuestaria.

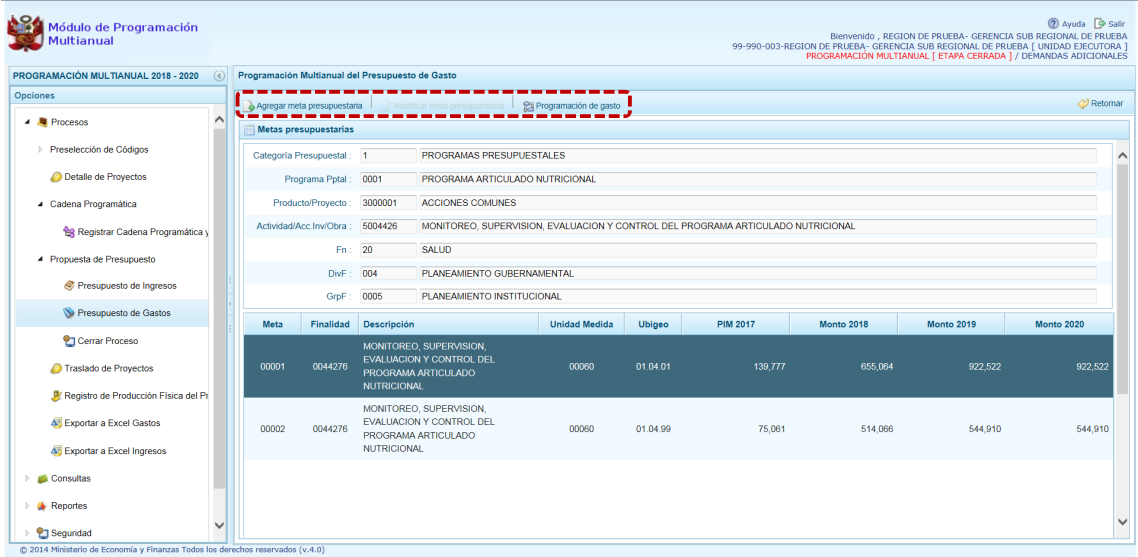

También se aprecia que, en la **Programación de Gastos** al ubicar el cursor en un Clasificador de Gasto no permite actualizar los importes de las columnas **Monto 2018**, **Monto 2019** y **Monto 2020.** Asimismo, se encuentran inactivas las funcionalidades **y Eliminar clasificador y . Copiar.** 

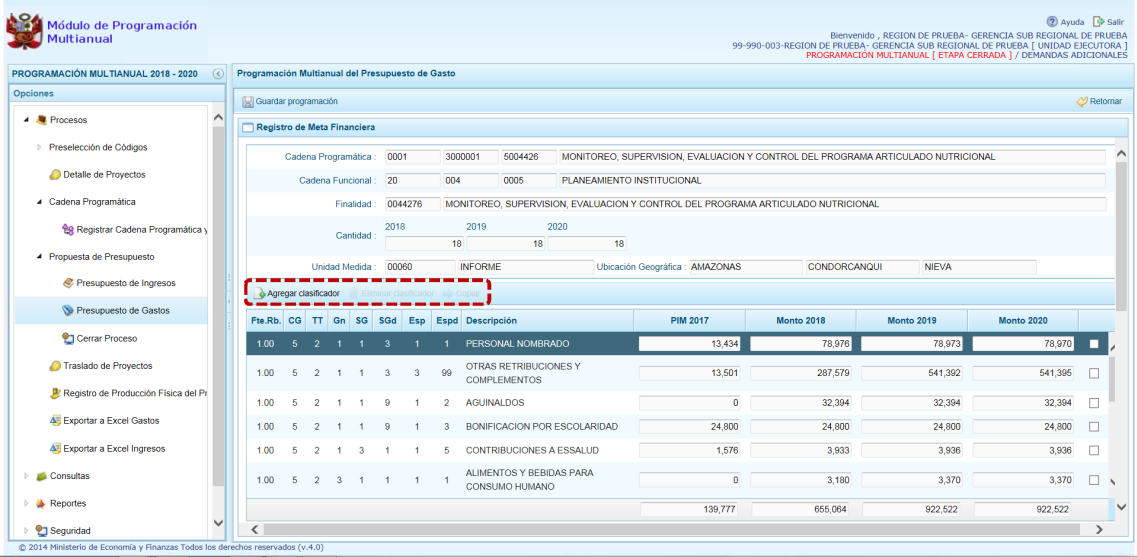

Por último, al **c**a Agregar clasificador el Sistema permite seleccionar Clasificadores de Gasto pero no ingresar el **Monto 2018**, **Monto 2019** y **Monto 2020** pues estos campos se encuentran bloqueados. Y, permite il Eliminar clasificador sólo de los agregados en ésta Etapa.

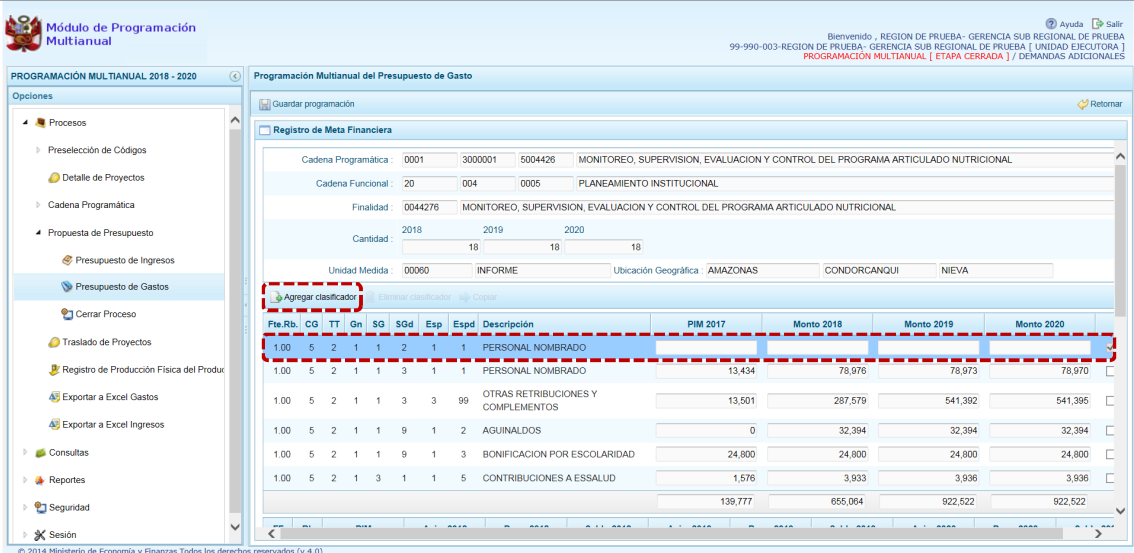

5. Para el **Traslado de Proyectos**, todas las funcionalidades se muestran inactivas al ingresar a la **Opción 4 Procesos, Sub-opción A Traslado de Proyectos.** 

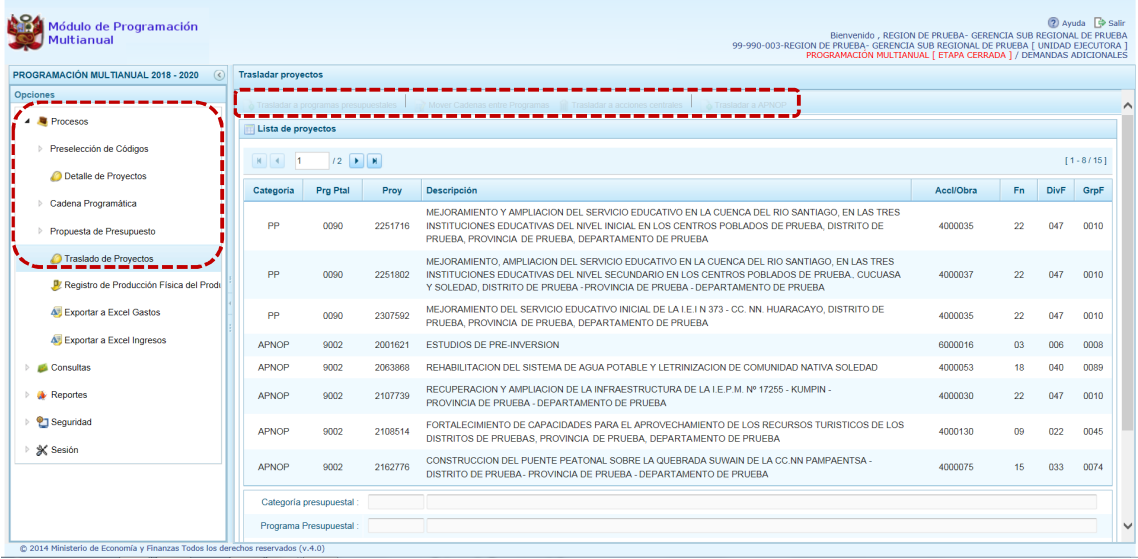

6. En el **Registro de Producción Física del Producto**, todas las funcionalidades se muestran inactivas al ingresar a la Opción **1 de Procesos, Sub-Opción D** Registro de Producción Física del Producto y, no permite actualizar las cantidades de las columnas **Monto 2018**, **Monto 2019** y **Monto 2020**.

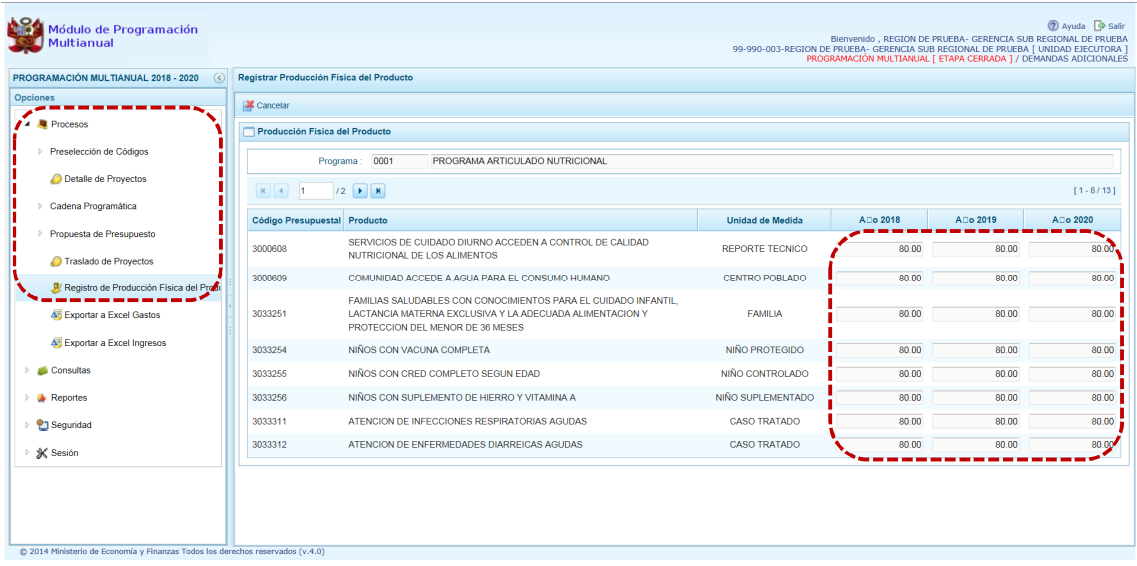

# **5.1.5 Traslado de Proyectos**

Ingresando a la Opción 4<sup>2</sup> Procesos, Sub-opción *C* Traslado de Proyectos la UE puede cambiar la Categoría Presupuestal de una Cadena Programática y Funcional de un Proyecto de Inversión, sus Metas y Gastos.

En seguida, se muestra la relación de los Proyectos que cuentan con Programación de Gastos con Categoría Presupuestal:

- **Fig. 2** Programa Presupuestal (PP)
- ß Acción Central (**AC**)
- ß Asignaciones Presupuestales que no Resultan en Productos (**APNOP**)

Al igual que en la Creación de Cadenas Programáticas y Funcionales, para el Traslado de Proyectos el Sistema sólo mostrará las Funciones que son parte de la Estructura Funcional autorizada para la Entidad.

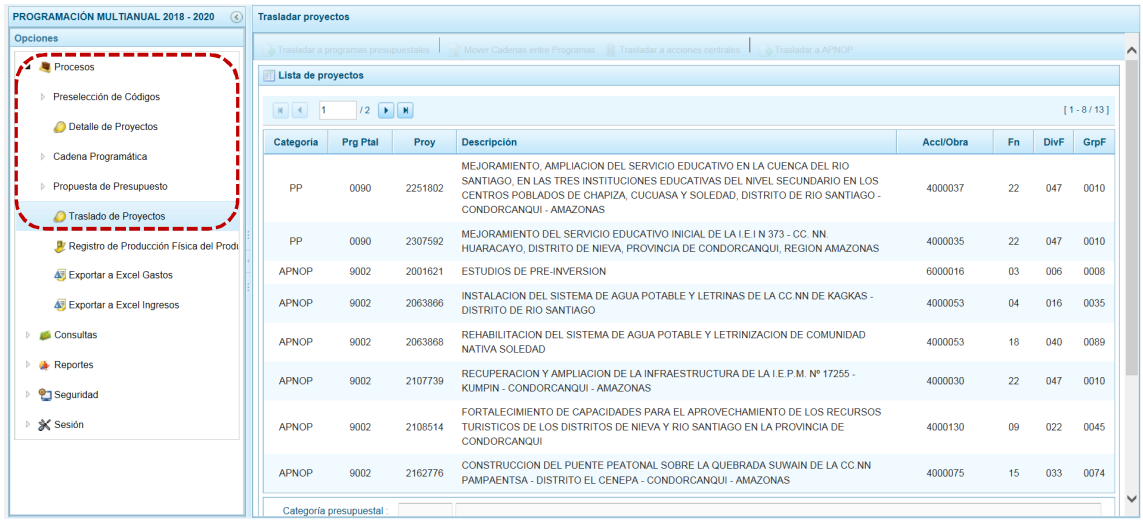

De acuerdo a la Categoría Presupuestal en que se encuentre el Proyecto seleccionado se activarán las funcionalidades.

## *5.1.5.1 Traslado a Programas Presupuestales*

Cuando el Proyecto sea de una Categoría Presupuestaria diferente a Programa Presupuestal se puede realizar el traslado a un Programa Presupuestal.

a. Para realizar el traslado ubicar el cursor sobre una Cadena con **Categoría** AC o APNOP y presionar el botón **.** Trasladar a programas presupuestales .

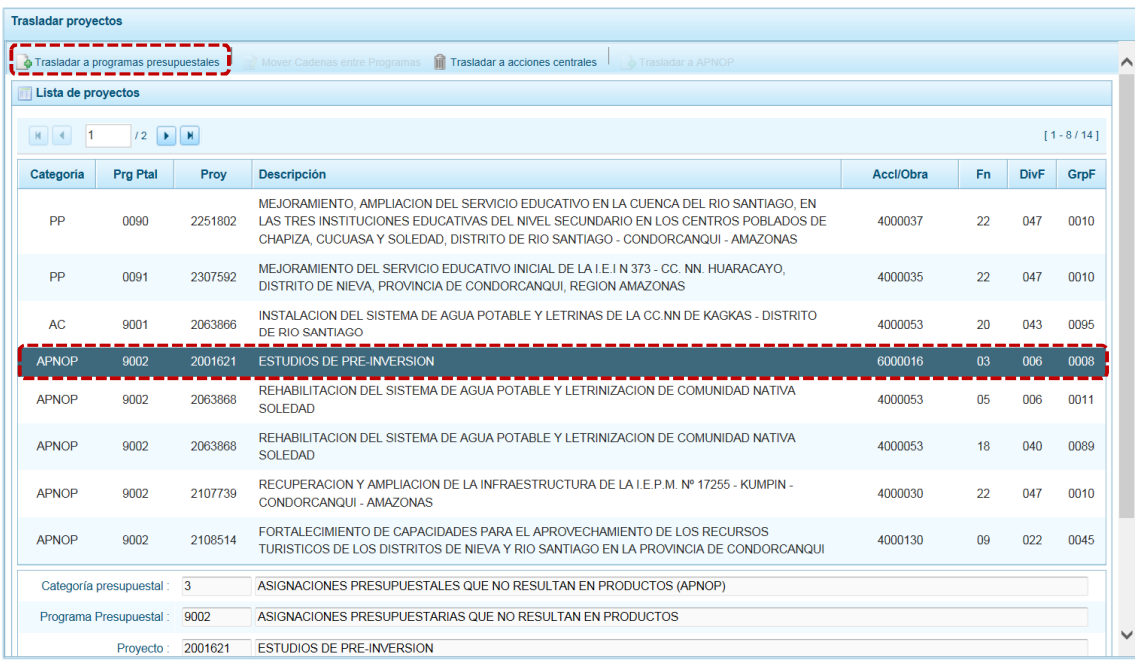

b. Estando la pantalla **Trasladar a Programas Presupuestales** muestra un área **Dice** con la información existente y otra **Debe decir** en donde el campo **Categoría Presupuestal** muestra 1 – PROGRAMAS PRESUPUESTALES por defecto y bloqueada, y se seleccionará(n) el(los) nuevo(s) dato(s) para: **Programa Presupuestal**, **Función**, **División Funcional** y/o **Grupo Funcional**. Cada uno de estos campos muestra en el extremo derecho el icono que presenta una ventana de búsqueda de donde se seleccionará una opción.
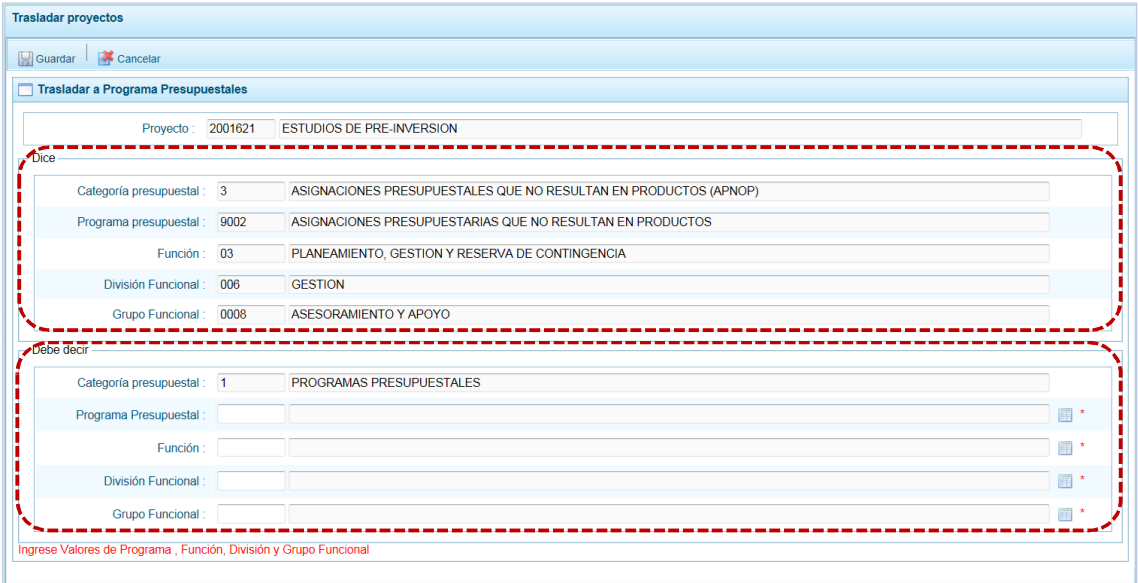

c. Estando en la ventana de búsqueda, ubicar el cursor en la opción a seleccionar y presionar en el  $\text{botón}$   $\blacktriangleright$  Aceptar .

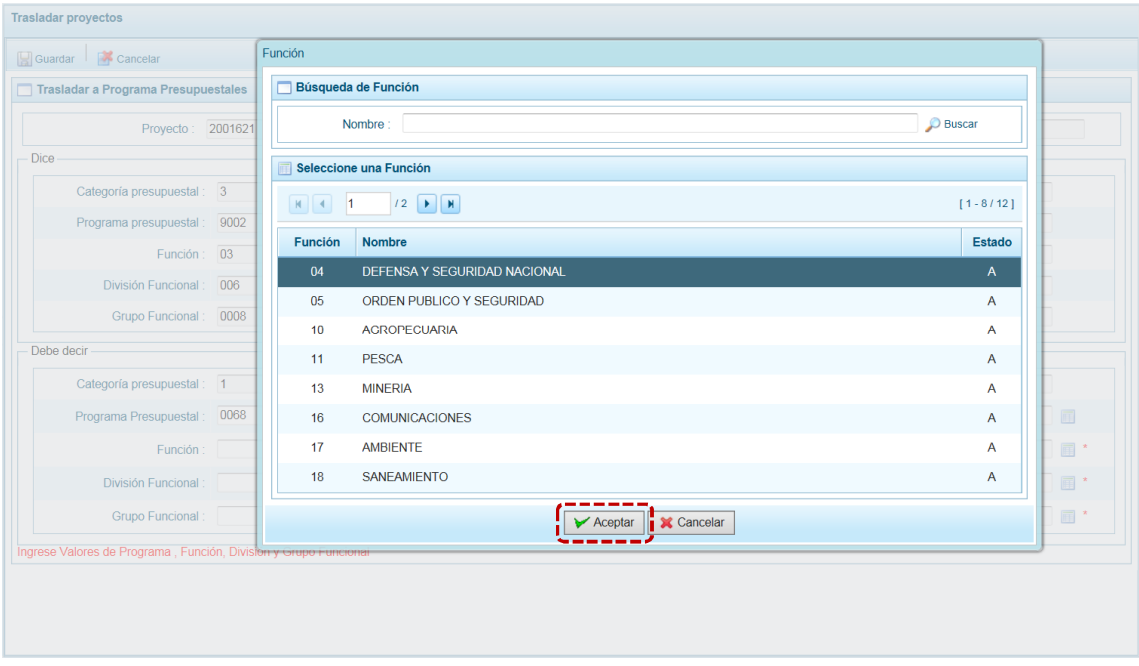

d. Registrados los datos obligatorios, presionar en **...** Guardar.

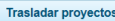

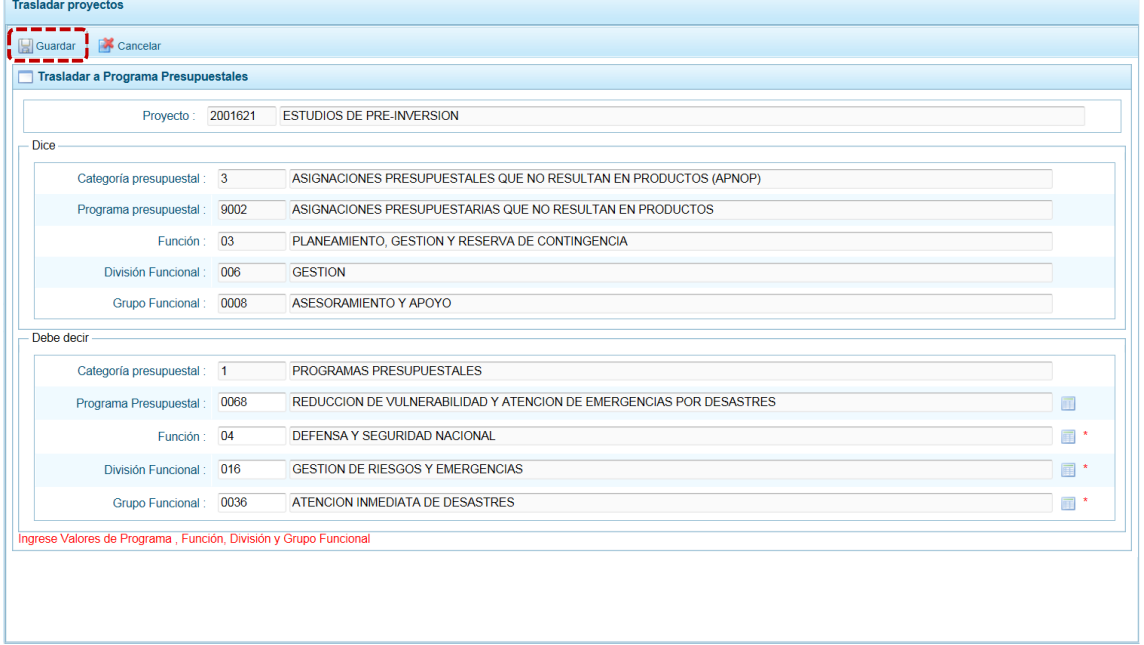

e. De inmediato, el Sistema presenta un mensaje el cual se confirma presionando en  $\overline{\hspace{1cm}}$  si

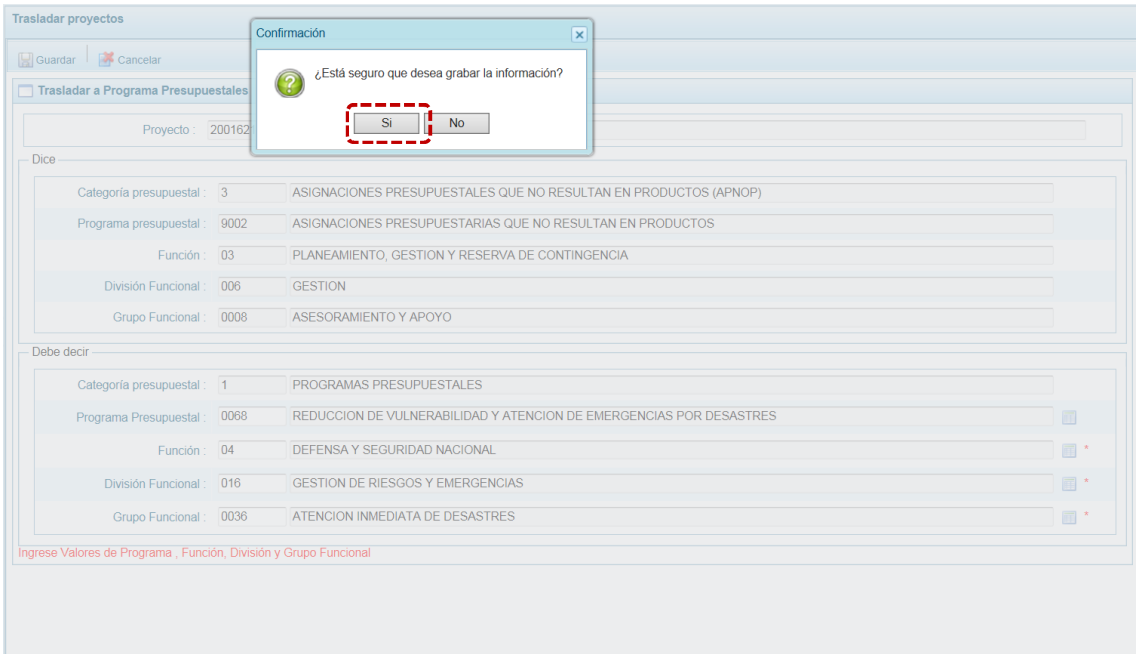

f. El Sistema presenta un mensaje informativo, el cual se acepta presionando en  $\Box$  OK

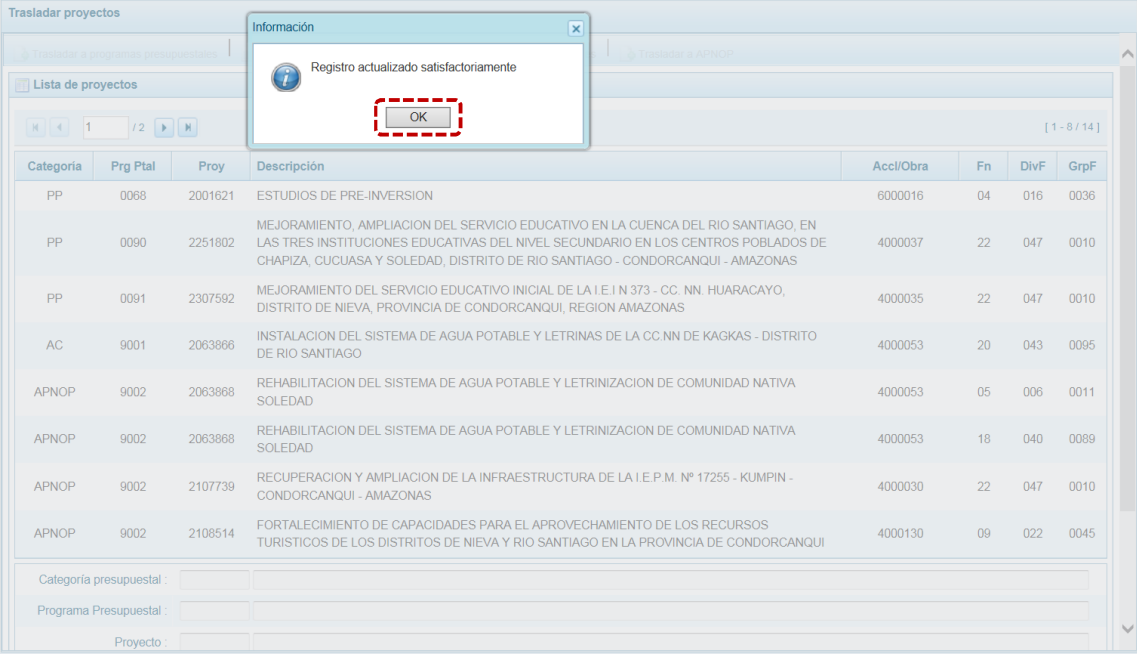

g. Retornando a la pantalla **Lista de proyectos** se aprecia el **Proyecto** modificado con los datos corregidos.

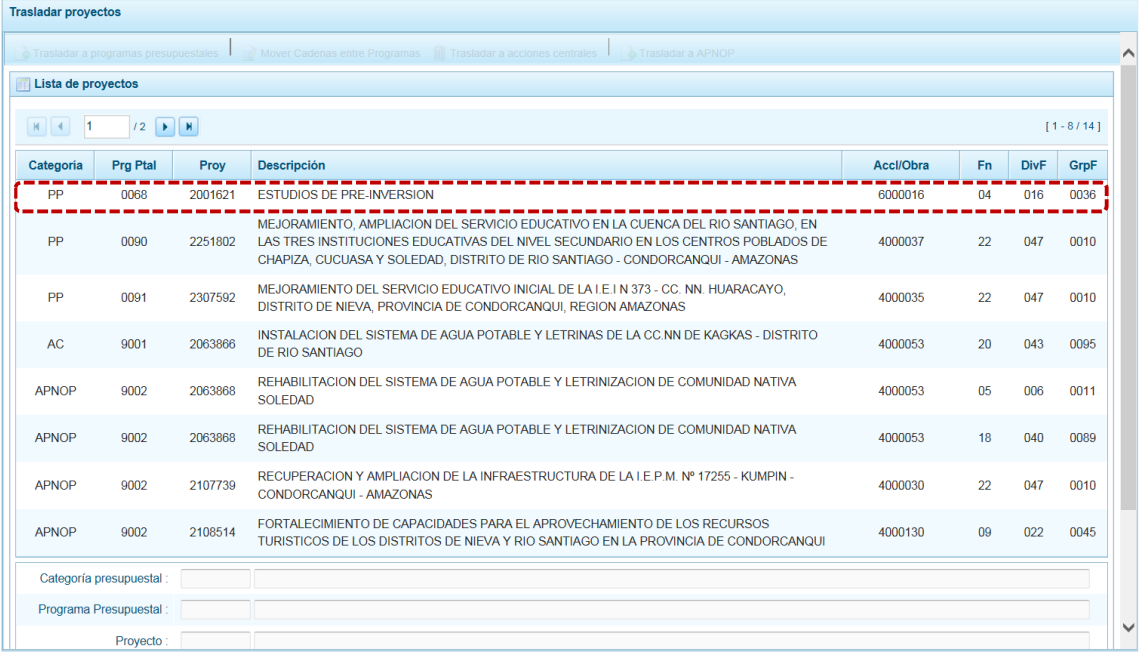

### *5.1.5.2 Mover Cadena entre Programas Presupuestales*

Sólo en caso que el Proyecto sea de un Programa Presupuestal, se activa la opción Mover Cadenas entre Programas.

a. Para cambiar a otro Programa Presupuestal, ubicar el cursor sobre una Cadena con **Categoría** PP y presionar el botón Mover Cadenas entre Programas.

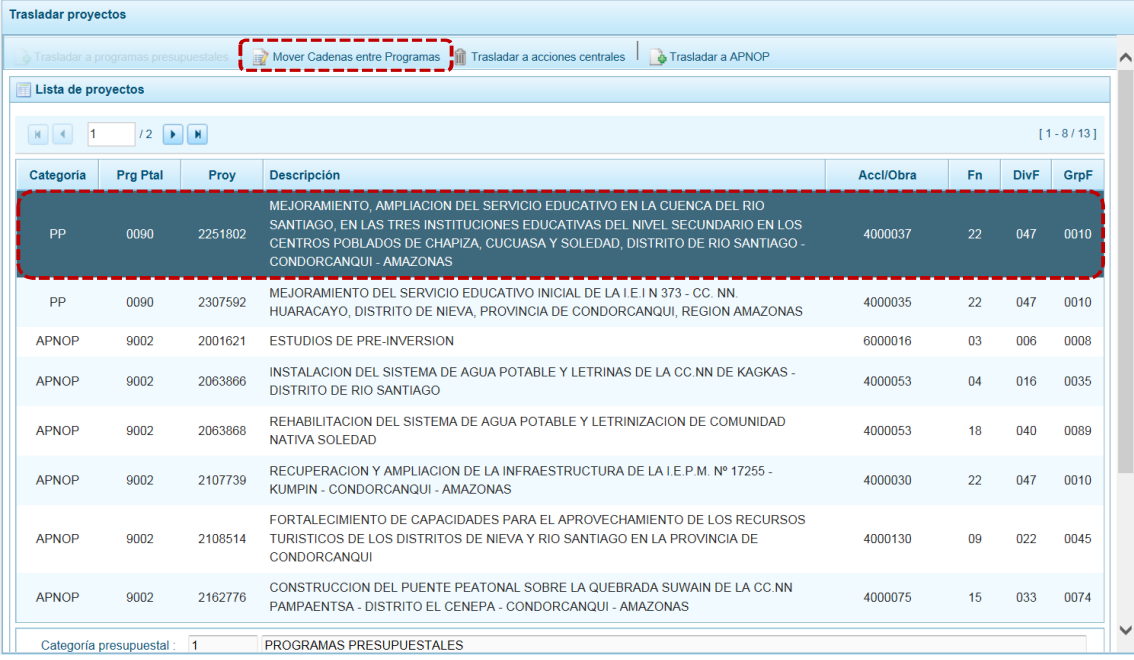

b. Entonces la pantalla **Mover entre Programas presupuestales** muestra un área **Dice** con la información existente y otra **Debe decir** en donde el campo **Categoría Presupuestal** muestra 1 – PROGRAMAS PRESUPUESTALES por defecto y bloqueada y, en donde se seleccionará(n) el(los) nuevo(s) dato(s) para los campos: **Programa Presupuestal**, **Función**, **División Funcional** y/o Grupo Funcional. Cada uno de estos campos muestra en el extremo derecho el icono que que presenta una ventana de búsqueda de donde se seleccionará una opción.

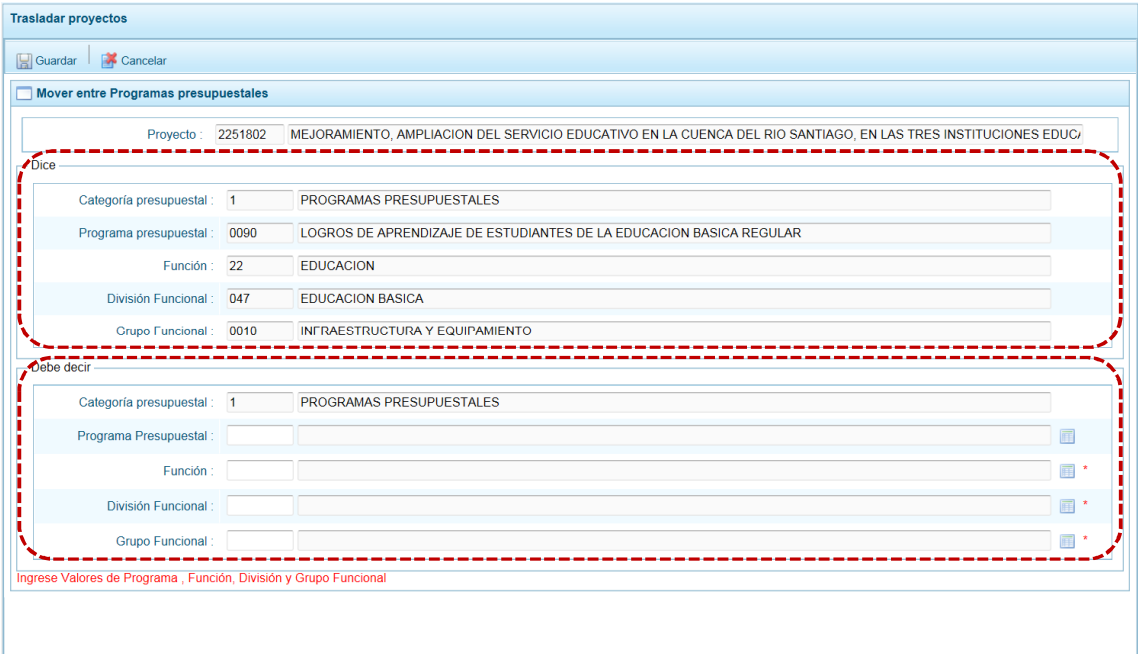

c. Estando en la ventana de búsqueda, ubicar el cursor en la opción a seleccionar y presionar en el  $\text{botón}$   $\blacktriangleright$  Aceptar

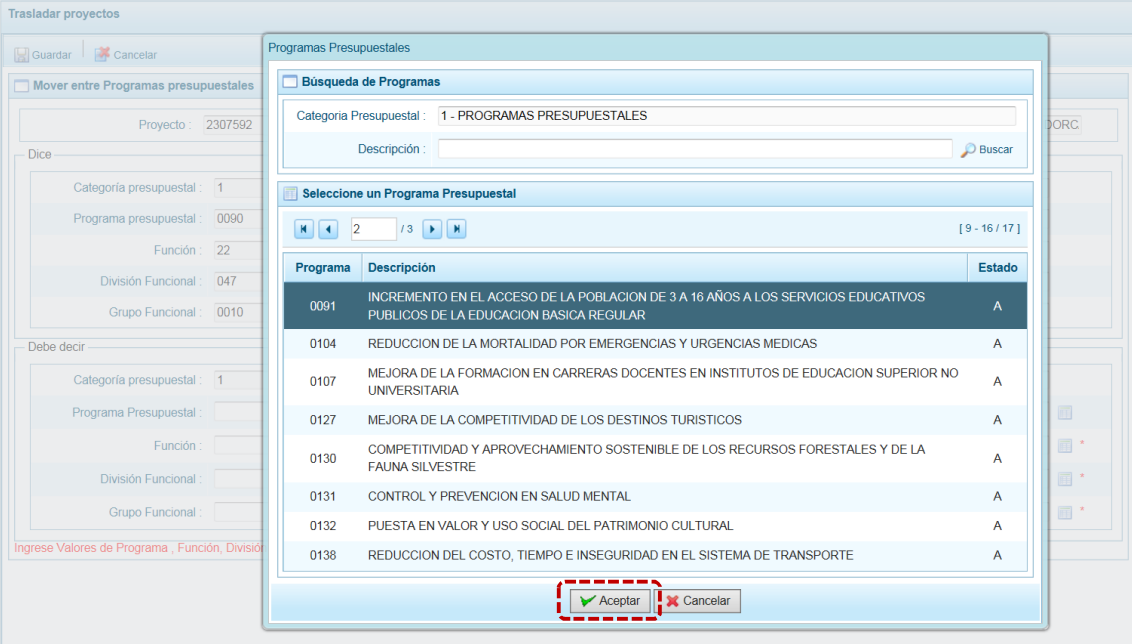

### d. Registrados los datos obligatorios, presionar en **...** Guardar.

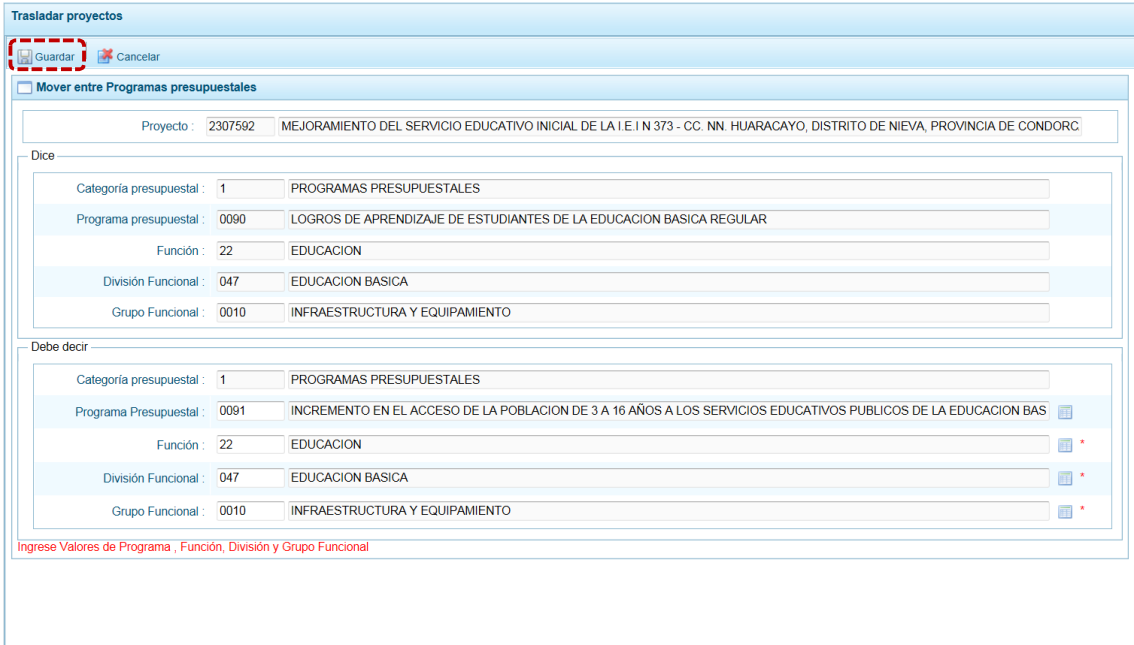

e. De inmediato, el Sistema presenta un mensaje el cual se confirma presionando en  $\overline{\hspace{1cm}}$  si

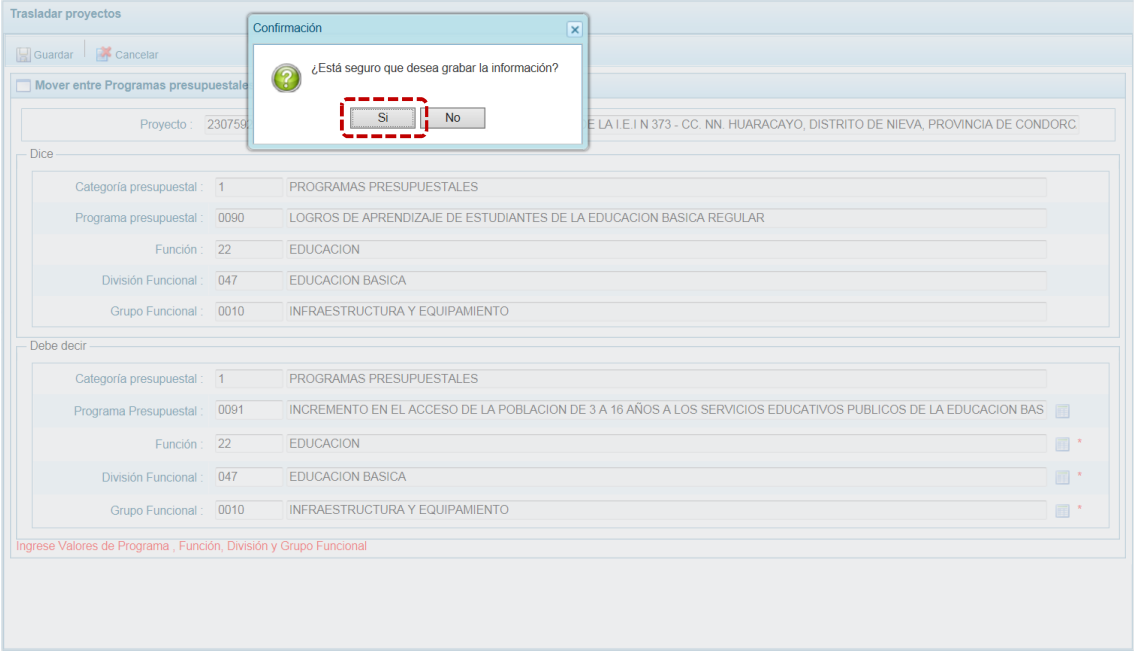

f. A continuación, el Sistema presenta un mensaje informativo, el cual se acepta presionando  $en$   $\overline{\phantom{1}}$   $\overline{\phantom{1}}$   $\overline{\phantom{1}}$   $\overline{\phantom{1}}$ 

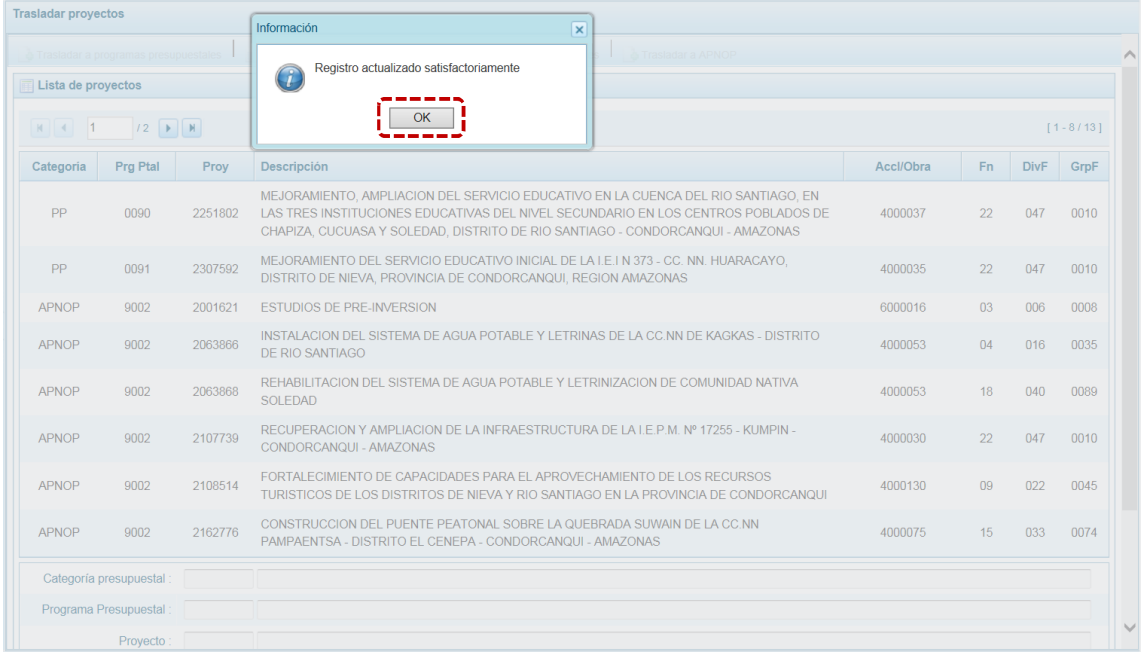

g. Retornando a la pantalla **Lista de proyectos** se aprecia el **Proyecto** modificado con los datos corregidos.

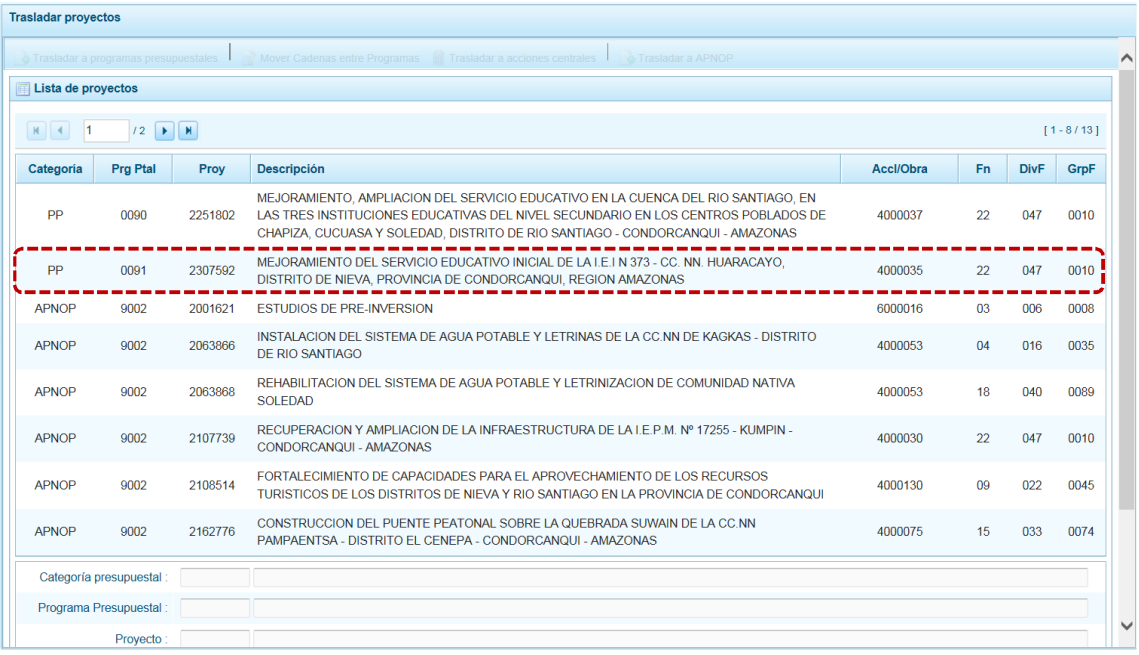

#### *5.1.5.3 Traslado a Acciones Centrales*

En caso que el Proyecto sea diferente a Acciones Centrales se podría realizar el traslado a esta Categoría Presupuestal.

a. Primero ubicar el cursor sobre una Cadena con **Categoría** diferente de AC y presionar el botón **in** Trasladar a acciones centrales

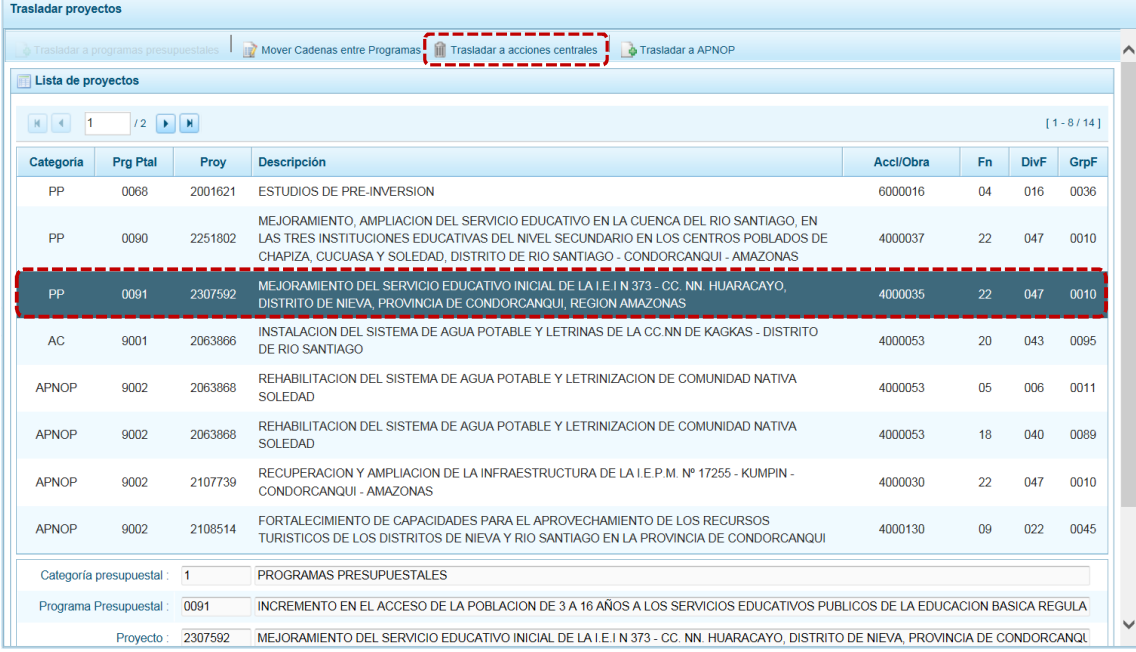

b. Entonces la pantalla **Trasladar a Acciones centrales** muestra un área **Dice** con la información existente y otra **Debe decir** en donde el campo **Categoría Presupuestal** muestra 2 – ACCIONES

CENTRALES por defecto y bloqueada y, en donde se seleccionará(n) el(los) nuevo(s) dato(s) para: **Función**, **División Funcional** y/o **Grupo Funcional**. Cada uno de estos campos muestra en el extremo derecho el icono que presenta una ventana de búsqueda de donde se seleccionará una opción.

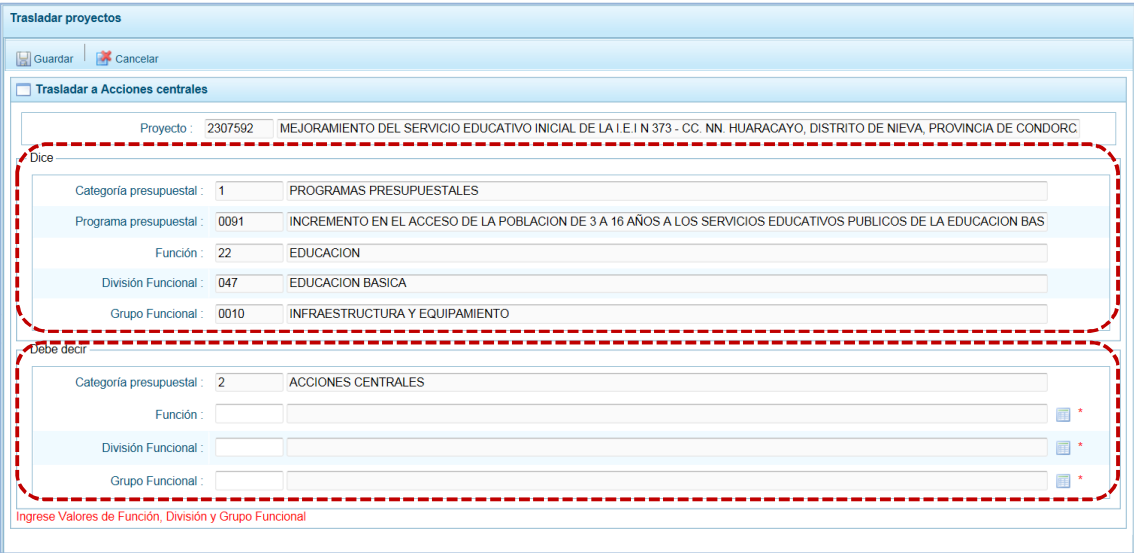

c. Estando en la ventana de búsqueda, ubicar el cursor en la opción a seleccionar y presionar en el  $\mathsf{boton}$   $\blacktriangleright$  Aceptar .

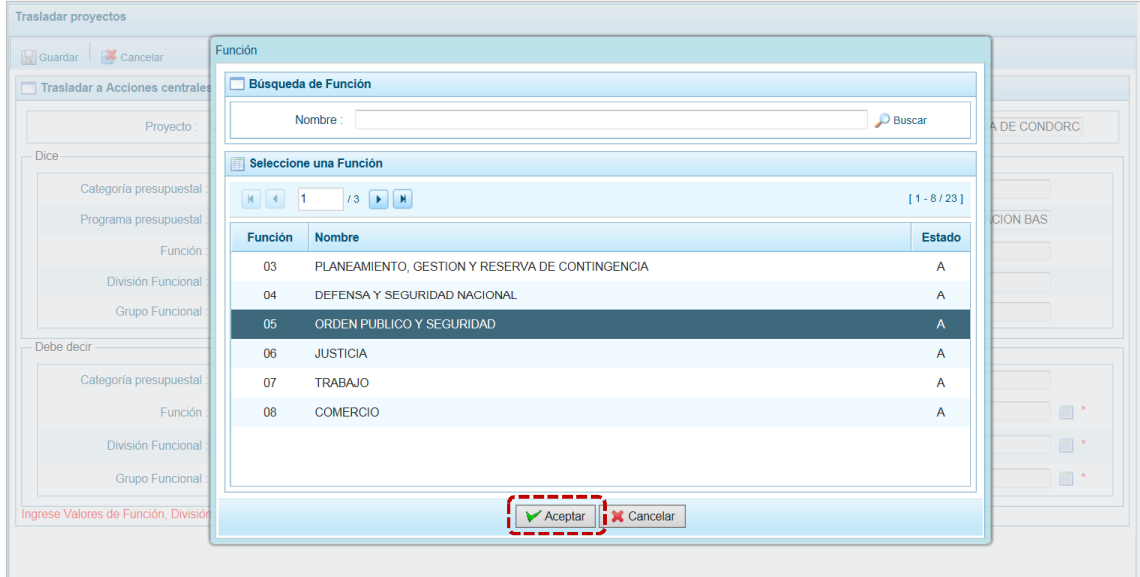

d. Realizados el(los) cambio(s), presionar en **.** Guardar.

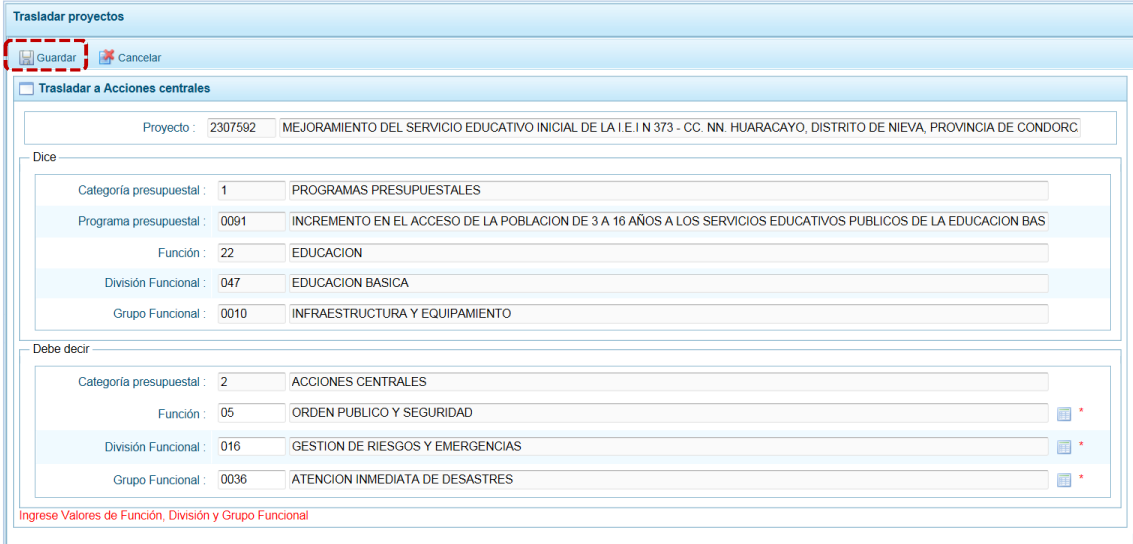

e. De inmediato, el Sistema presenta un mensaje el cual se confirma presionando en  $\overline{\hspace{1cm}}$  si

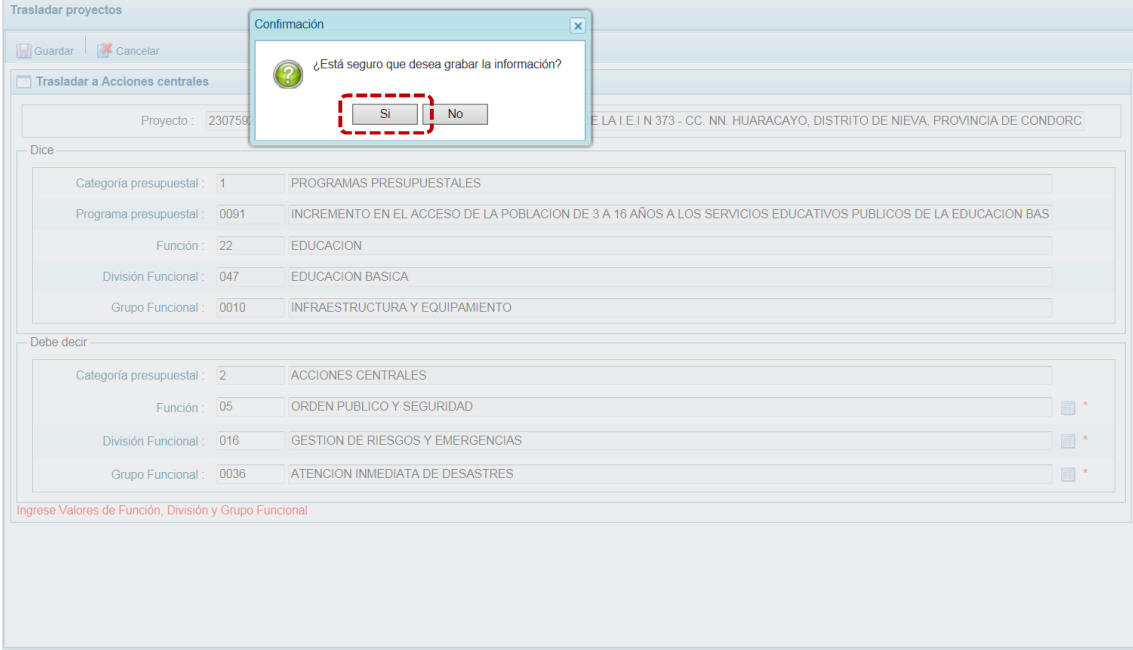

f. El Sistema presenta un mensaje informativo, el cual se acepta presionando en  $\Box$ OK

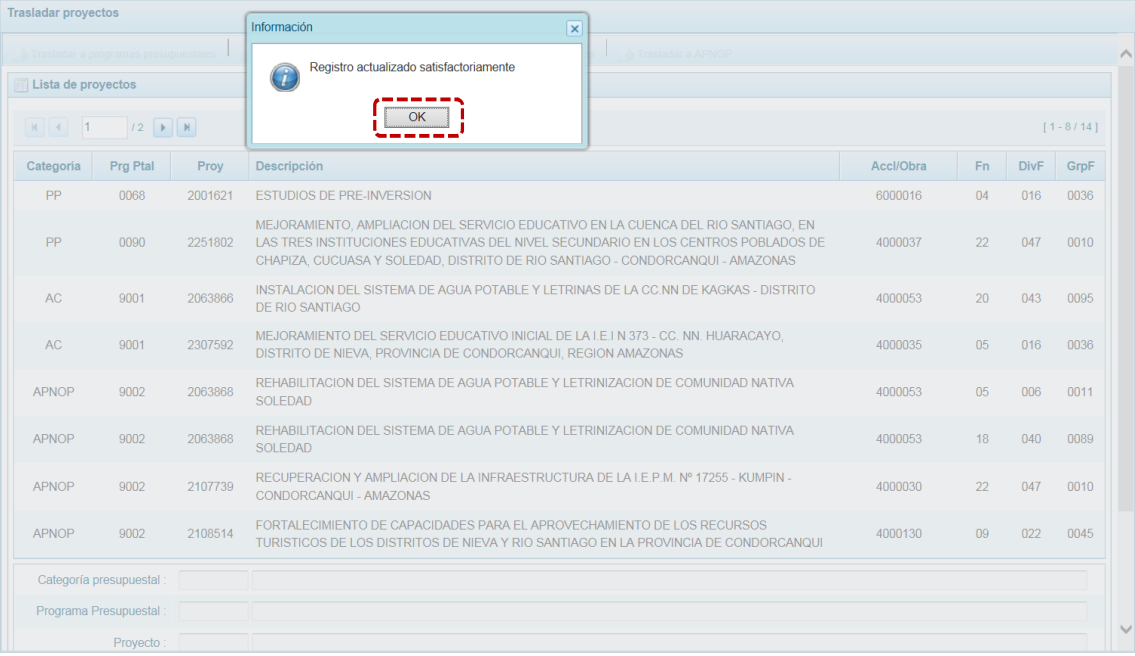

g. Retornando a la pantalla **Lista de proyectos** se aprecia el **Proyecto** modificado con los datos corregidos.

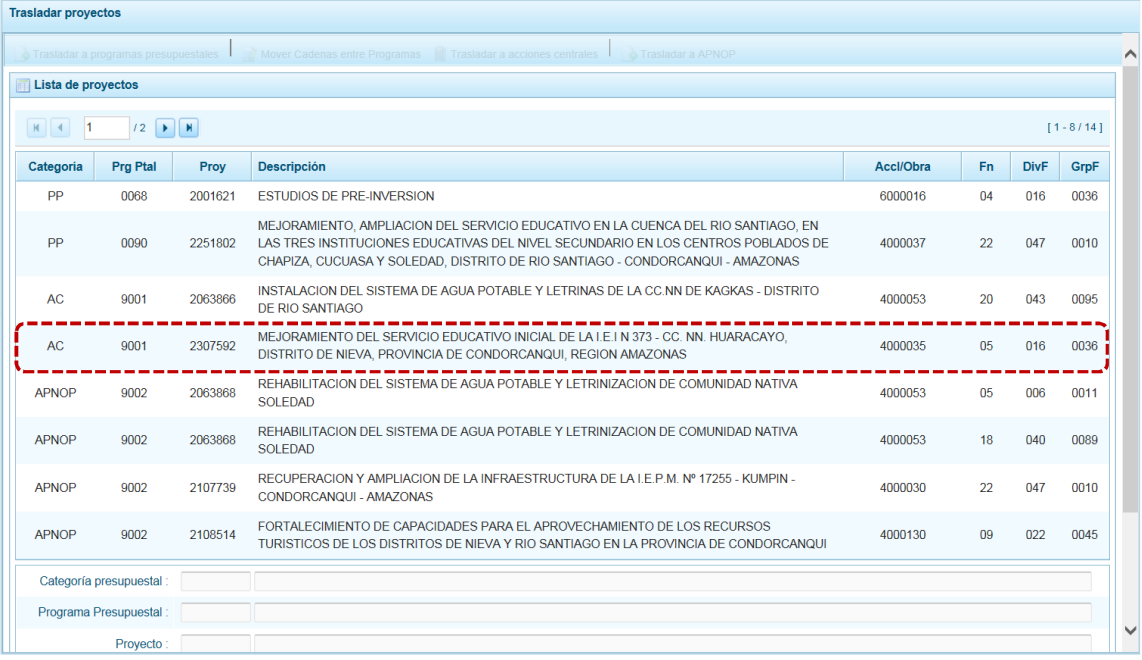

#### *5.1.5.4 Traslado a Asignaciones Presupuestales que no Resultan en Productos*

En caso que el Proyecto sea diferente a Asignaciones Presupuestales que no Resultan en Productos (APNOP) se podría realizar el traslado a este tipo de Categoría.

a. Para realizar el Traslado a APNOP, ubicar el cursor sobre una Cadena con **Categoría** diferente de APNOP y presionar el botón **d** Trasladar a APNOP.

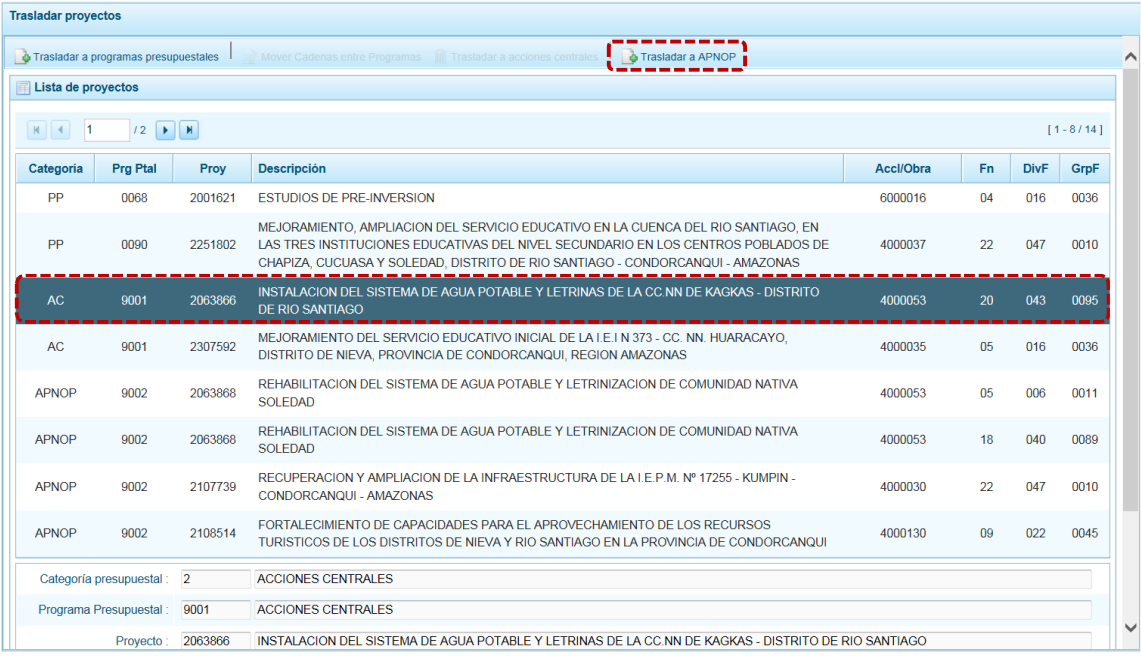

b. Entonces la pantalla **Traslada a APNOP** muestra un área **Dice** con la información existente y otra **Debe decir** en donde el campo **Categoría Presupuestal** muestra 3 – ASIGNACIONES PRESUPUESTALES QUE NO RESULTAN EN PRODUCTOS (APNOP) por defecto y bloqueada y, en donde se seleccionará(n) el(los) nuevo(s) dato(s) para: **Función**, **División Funcional** y/o **Grupo Funcional**. Cada uno de estos campos muestra en el extremo derecho el icono que presenta una ventana de búsqueda de donde se seleccionará una opción.

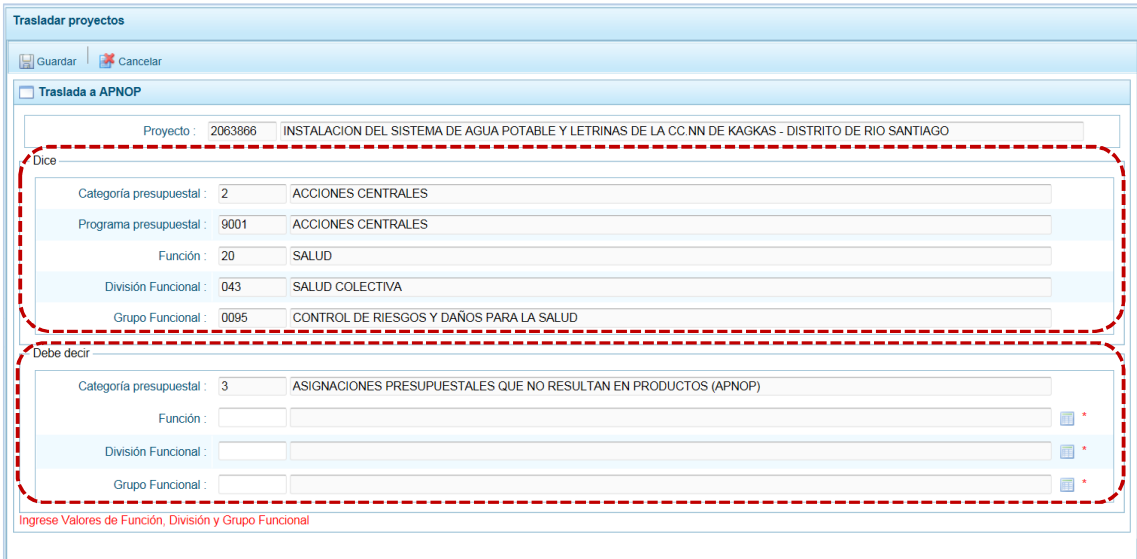

c. Estando en la ventana de búsqueda, ubicar el cursor en la opción a seleccionar y presionar en el botón  $\triangleright$  Aceptar .

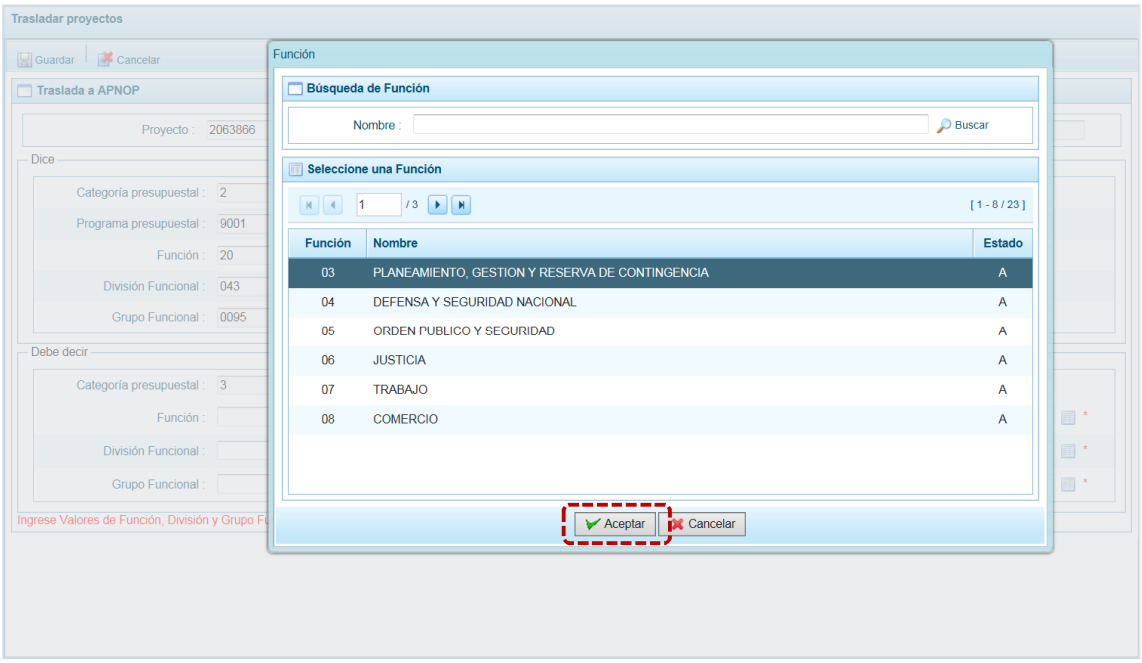

d. Realizados el(los) cambio(s), presionar en  $\Box$  Guardar.

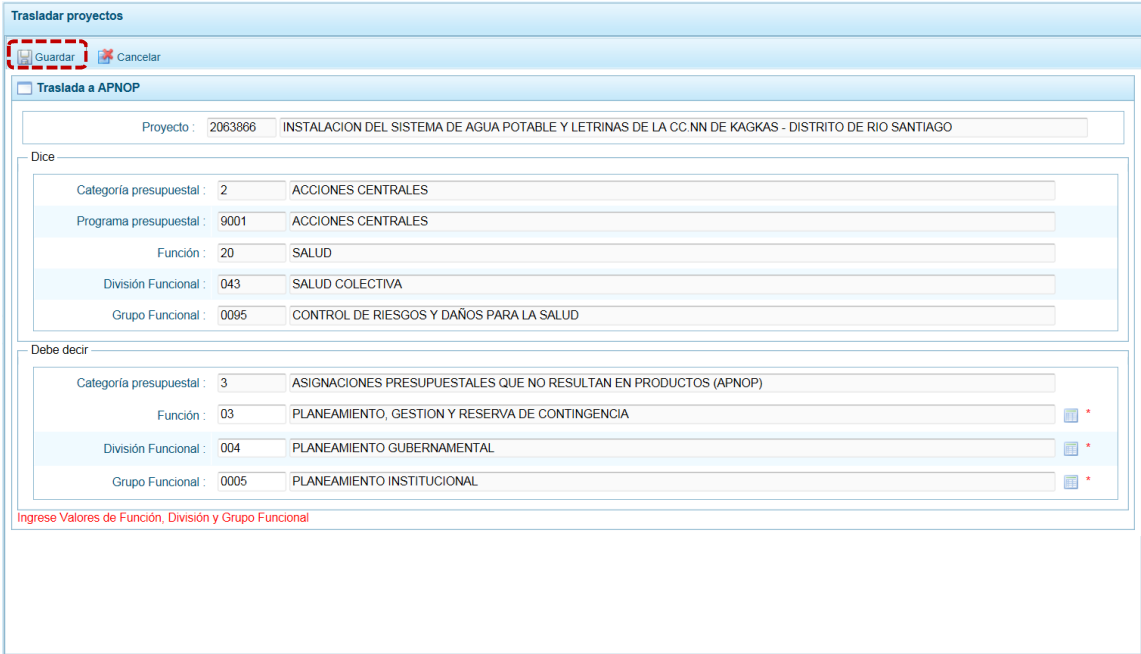

e. De inmediato, el Sistema presenta un mensaje el cual se confirma presionando en  $\boxed{\phantom{\text{S}S}^{\text{S}}}$ .

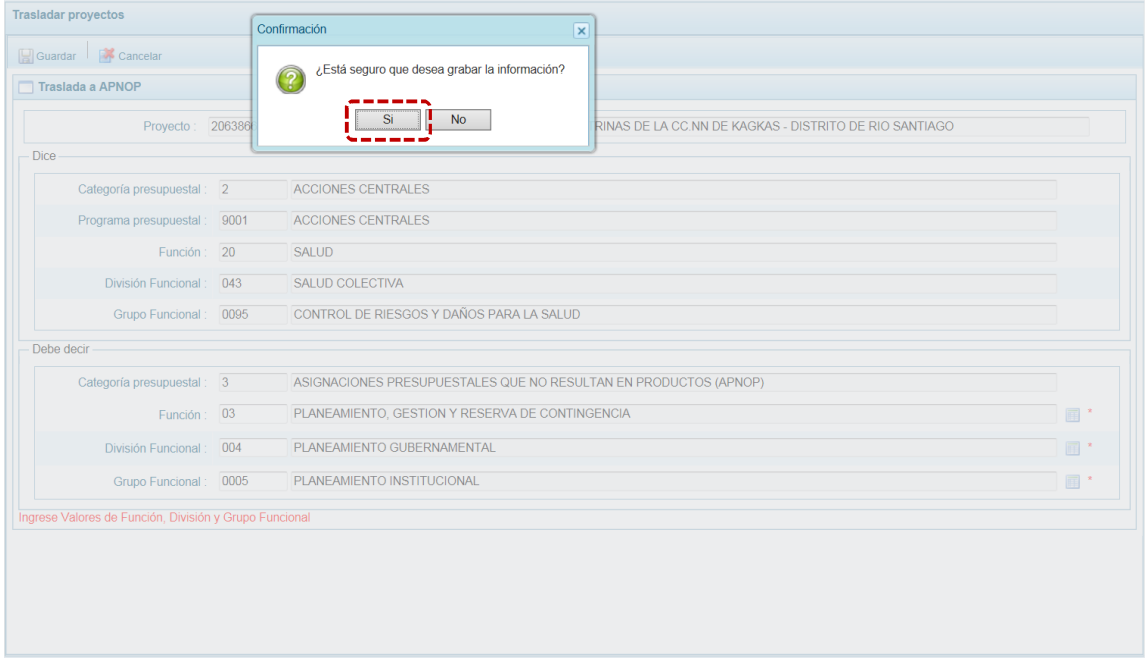

f. El Sistema presenta un mensaje informativo, el cual se acepta presionando en  $\Box$ OK

| <b>Trasladar proyectos</b>                 |                        |         | Información<br>$\overline{\mathbf{x}}$                                                                                                    |           |                 |             |                    |
|--------------------------------------------|------------------------|---------|----------------------------------------------------------------------------------------------------|-----------|-----------------|-------------|--------------------|
| Lista de proyectos                         |                        |         | Trasladar a APNOF<br>Registro actualizado satisfactoriamente<br>$\overline{G}$                                                                                                    |           |                 |             | $\curvearrowright$ |
| $12 \rightarrow \mathbb{N}$<br>$H$ $4$ $1$ |                        |         | OK                                                                                                    |           |                 |             | $[1 - 8/14]$       |
| Categoria                                  | Pra Ptal               | Prov    | Descripción                                                                                                    | Accl/Obra | Fn              | <b>DivF</b> | GrpF               |
| PP                                         | 0068                   | 2001621 | <b>ESTUDIOS DE PRE-INVERSION</b>                                                                                                    | 6000016   | 04              | 016         | 0036               |
| PP                                         | 0090                   | 2251802 | MEJORAMIENTO. AMPLIACION DEL SERVICIO EDUCATIVO EN LA CUENCA DEL RIO SANTIAGO. EN<br>LAS TRES INSTITUCIONES EDUCATIVAS DEL NIVEL SECUNDARIO EN LOS CENTROS POBLADOS DE<br>CHAPIZA, CUCUASA Y SOLEDAD, DISTRITO DE RIO SANTIAGO - CONDORCANQUI - AMAZONAS | 4000037   | 22              | 047         | 0010               |
| AC                                         | 9001                   | 2307592 | MEJORAMIENTO DEL SERVICIO EDUCATIVO INICIAL DE LA I.E.I N 373 - CC. NN. HUARACAYO.<br>DISTRITO DE NIEVA. PROVINCIA DE CONDORCANQUI. REGION AMAZONAS                                                                                                    | 4000035   | 05              | 016         | 0036               |
| <b>APNOP</b>                               | 9002                   | 2063866 | INSTALACION DEL SISTEMA DE AGUA POTABLE Y LETRINAS DE LA CC.NN DE KAGKAS - DISTRITO<br>DE RIO SANTIAGO                                                                                                    | 4000053   | 03 <sup>°</sup> | 004         | 0005               |
| <b>APNOP</b>                               | 9002                   | 2063868 | REHABILITACION DEL SISTEMA DE AGUA POTABLE Y LETRINIZACION DE COMUNIDAD NATIVA<br><b>SOLEDAD</b>                                                                                                    | 4000053   | 0 <sub>5</sub>  | 006         | 0011               |
| <b>APNOP</b>                               | 9002                   | 2063868 | REHABILITACION DEL SISTEMA DE AGUA POTABLE Y LETRINIZACION DE COMUNIDAD NATIVA<br><b>SOLEDAD</b>                                                                                                    | 4000053   | 18              | 040         | 0089               |
| <b>APNOP</b>                               | 9002                   | 2107739 | RECUPERACION Y AMPLIACION DE LA INFRAESTRUCTURA DE LA I.E.P.M. Nº 17255 - KUMPIN -<br>CONDORCANQUI - AMAZONAS                                                                                                    | 4000030   | 22              | 047         | 0010               |
| <b>APNOP</b>                               | 9002                   | 2108514 | FORTALECIMIENTO DE CAPACIDADES PARA EL APROVECHAMIENTO DE LOS RECURSOS<br>TURISTICOS DE LOS DISTRITOS DE NIEVA Y RIO SANTIAGO EN LA PROVINCIA DE CONDORCANQUI                                                                                            | 4000130   | 09              | 022         | 0045               |
|                                            | Categoría presupuestal |         |                                                                                                    |           |                 |             |                    |
| Programa Presupuestal                      |                        |         |                                                                                                    |           |                 |             |                    |
|                                            | Proyecto               |         |                                                                                                    |           |                 |             | $\checkmark$       |

g. Retornando a la pantalla **Lista de proyectos** se aprecia el **Proyecto** modificado con los datos corregidos.

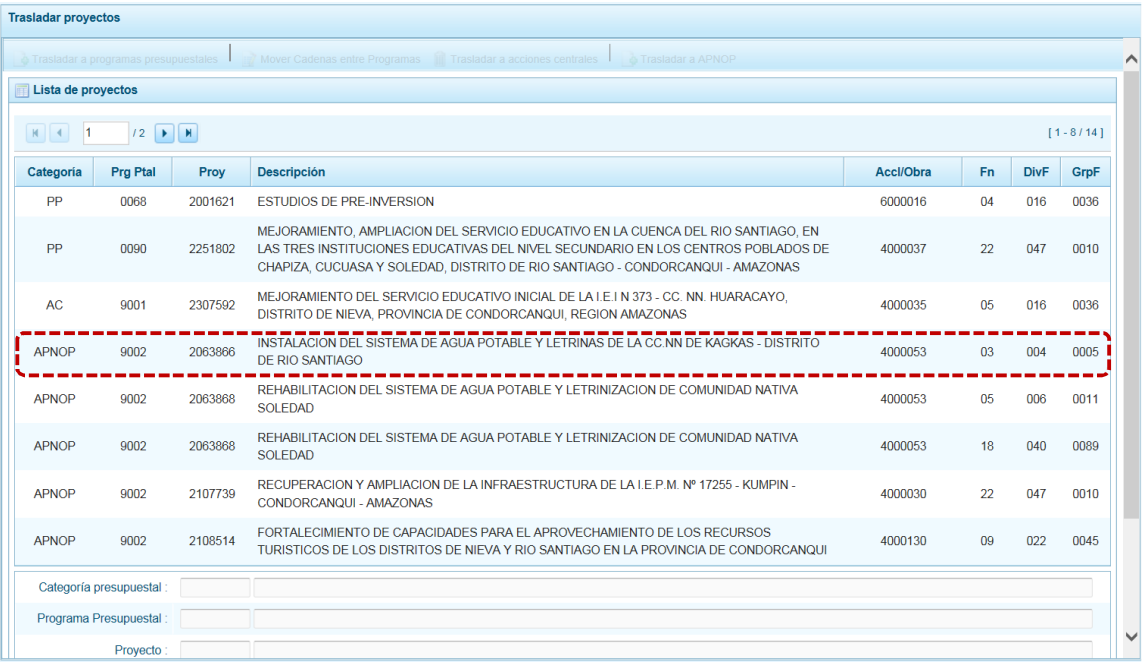

## **5.1.6 Registro de Producción Física del Producto**

Esta opción permite que para cada Producto de un Programa Presupuestal utilizado en la Programación de Gastos se registre(n) la(s) cantidad(es) física(s) para cada uno de los años del periodo multianual.

El procedimiento de registro se detalla a continuación:

a. Al ingresar a la Opción **A e** Procesos, Sub-opción **D** Registro de Producción Física del Producto se muestra la pantalla **Registrar Producción Física del Producto** con el área **Programas Presupuestales** que muestra los utilizados en la Programación de Gastos realizado por la Entidad.

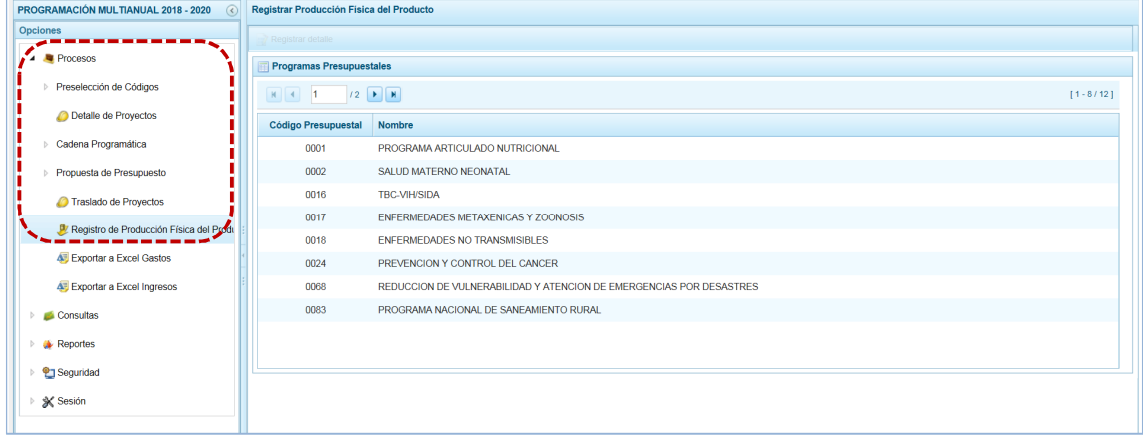

b. Ubicar el cursor sobre un **Programa Presupuestal** y presionar en la funcionalidad .

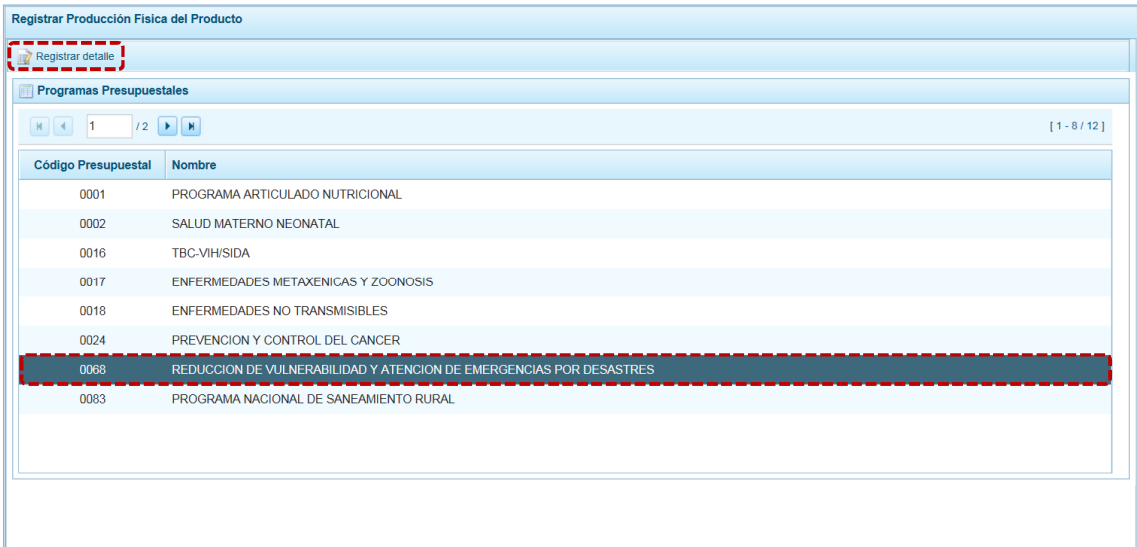

c. Estando en la pantalla **Producción Física del Producto** se muestran los Productos del Programa Presupuestal seleccionado y su correspondiente Unidad de Medida, debiendo ingresar la(s) Cantidad(es) para el(los) año(s) del periodo multianual.

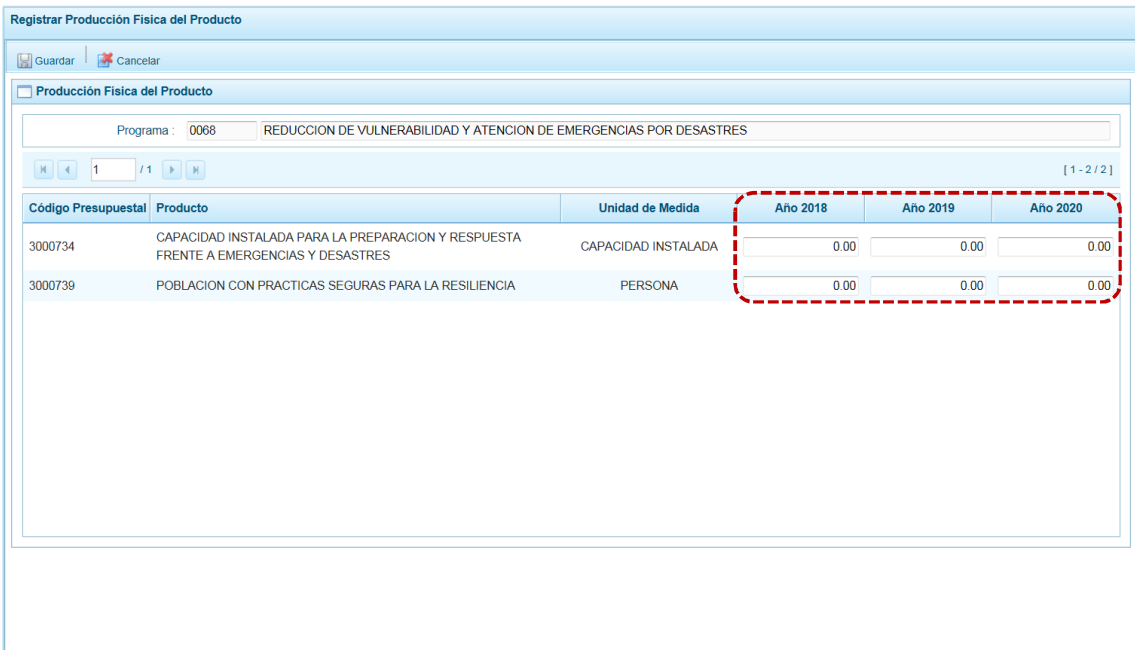

d. Completados los datos presionar en **...** Guardar.

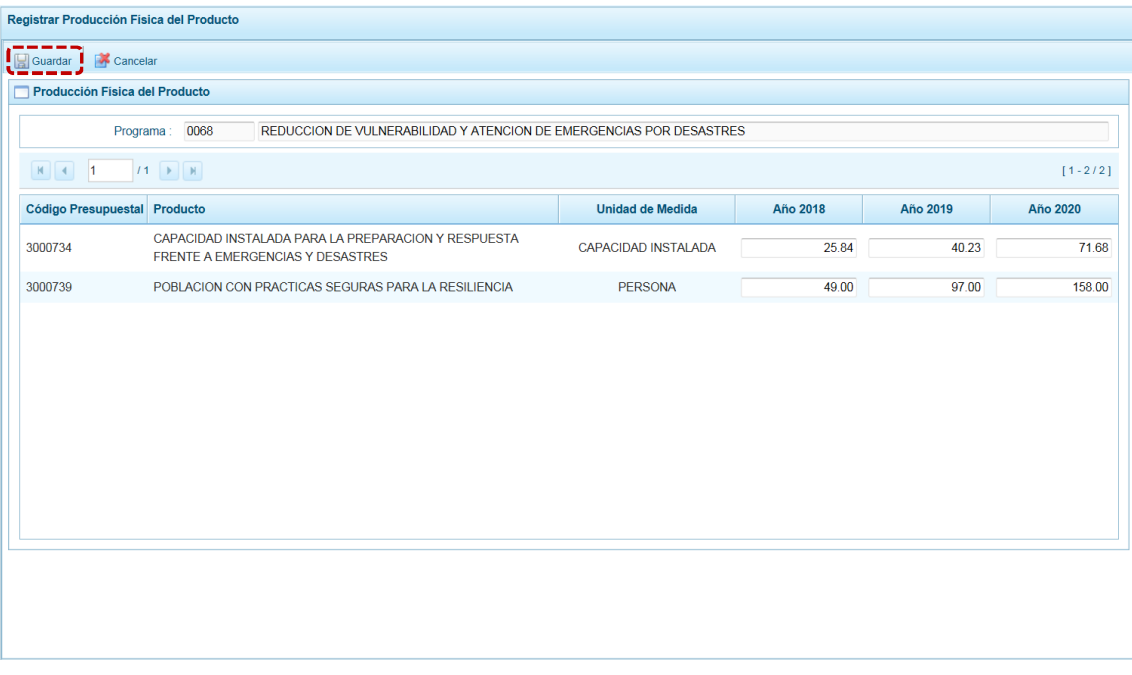

e. El Sistema presenta un mensaje informativo, el cual se acepta presionando en  $\Box$  OK

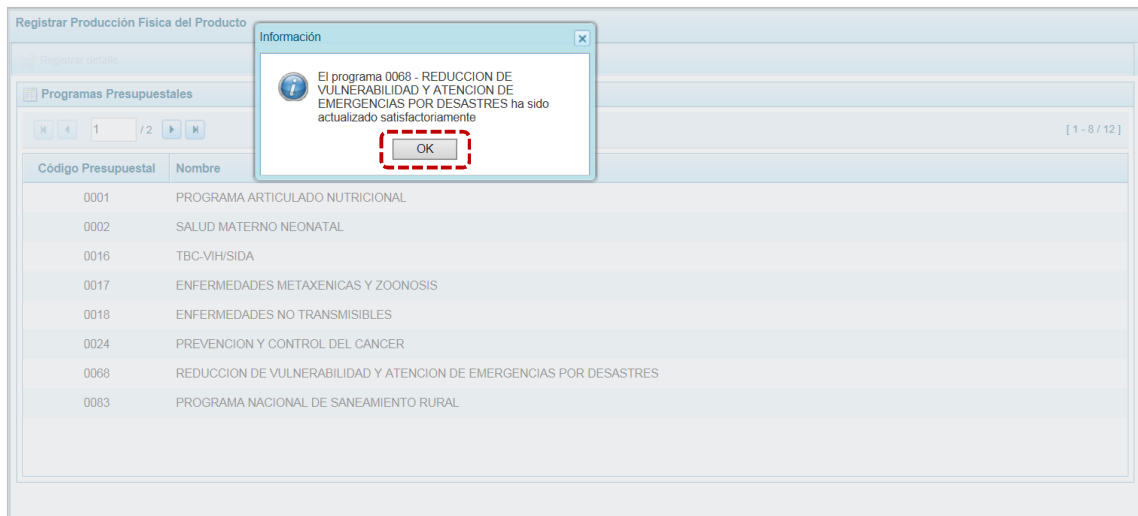

f. Retornando a la pantalla donde se muestran los **Programas Presupuestales**.

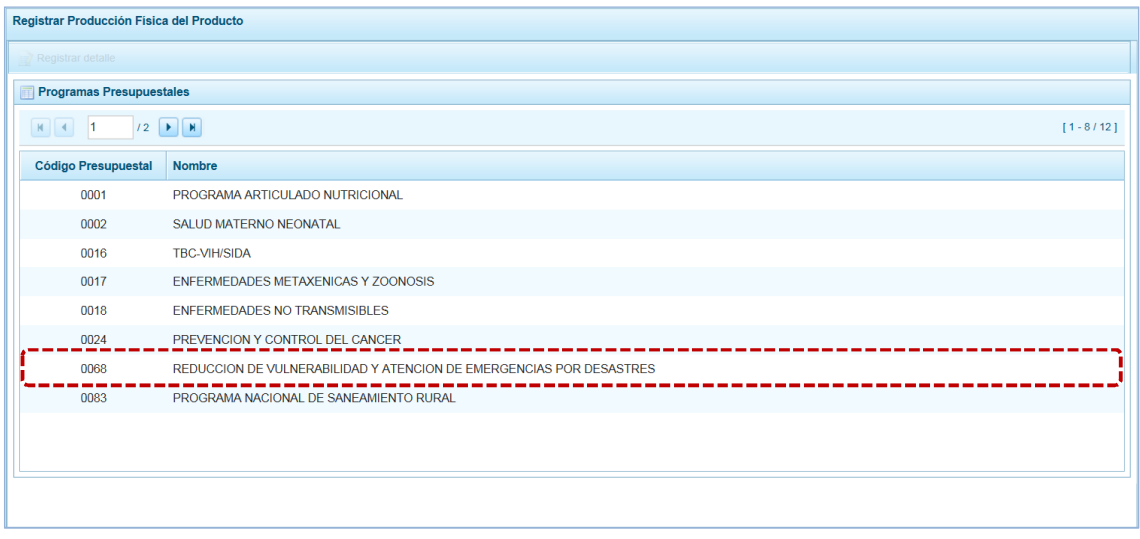

g. Realizar el procedimiento descrito para registrar las Cantidades para cada uno de los Programas Presupuestales utilizados en la Programación de Gastos.

### **5.1.7 Exportar a Excel Gastos**

Esta opción permite al usuario, generar Archivos de datos en formato Excel con información detallada de la Programación de Gastos. El procedimiento para la obtención de este archivo es el siguiente:

- a. Ingresar a la Opción  $\blacktriangle$  **e** Procesos, Sub-opción **A.** Exportar a Excel Gastos, apareciendo la pantalla **Exportar a Excel gastos** con las opciones (nivel de desagregación de la información a generar):
	- **Example 1** Información a nivel más detallado, meta y específica
	- **EXECT** Información a nivel agregado, actividad y proyecto y genérica de gasto

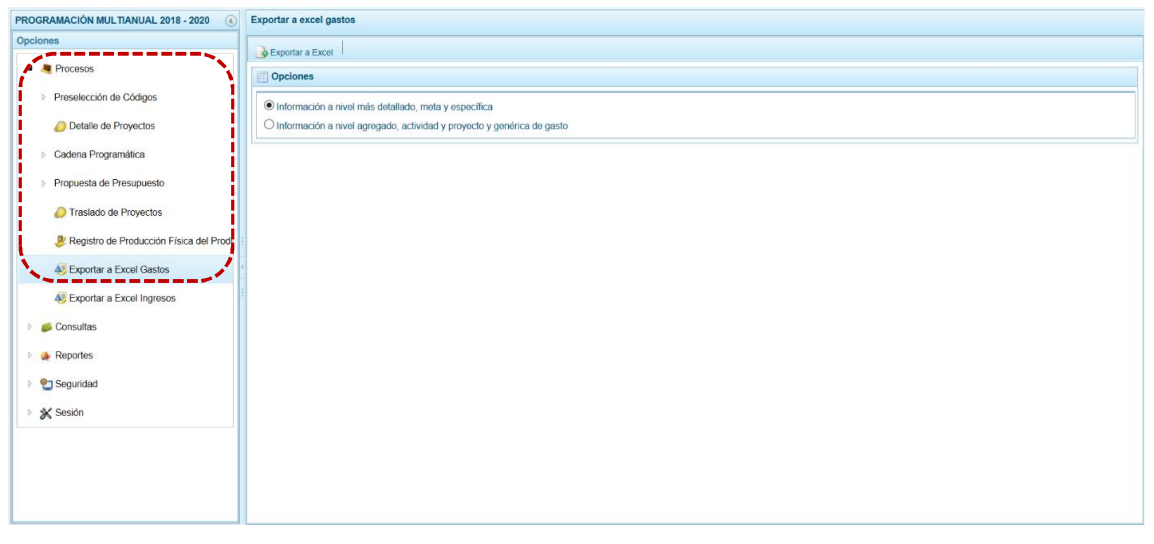

b. Seleccionando una de las dos (2) opciones, presionar en la funcionalidad  $\triangle$  Exportar a Excel.

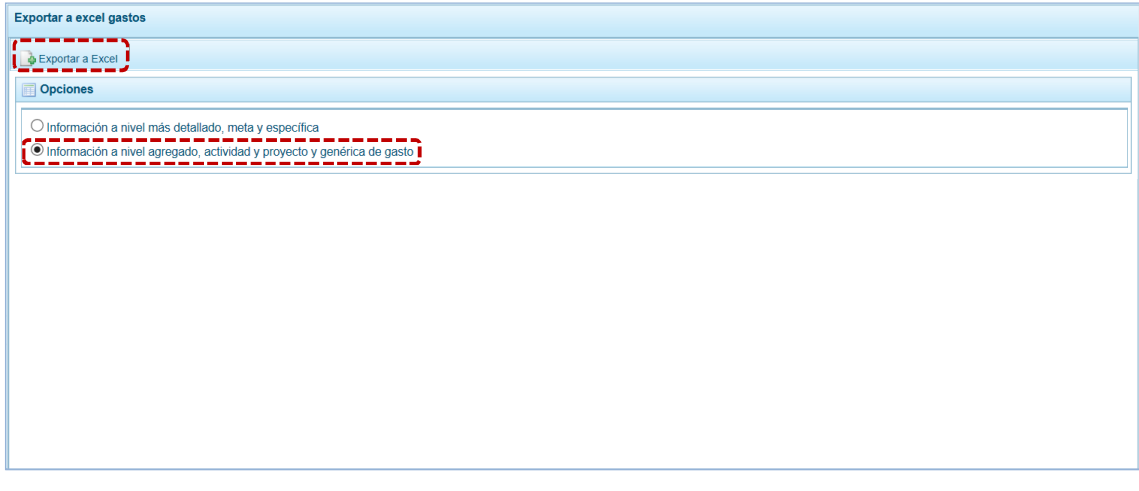

c. Antes de mostrar la información el Sistema presenta un mensaje informativo el cual se confirma presionando en  $\Box$  o $\Box$  para continuar. El archivo se descarga automáticamente en la ruta que se especifica el Sistema en el mensaje que presenta. Se puede **Abrir** o **Guardar** el archivo.

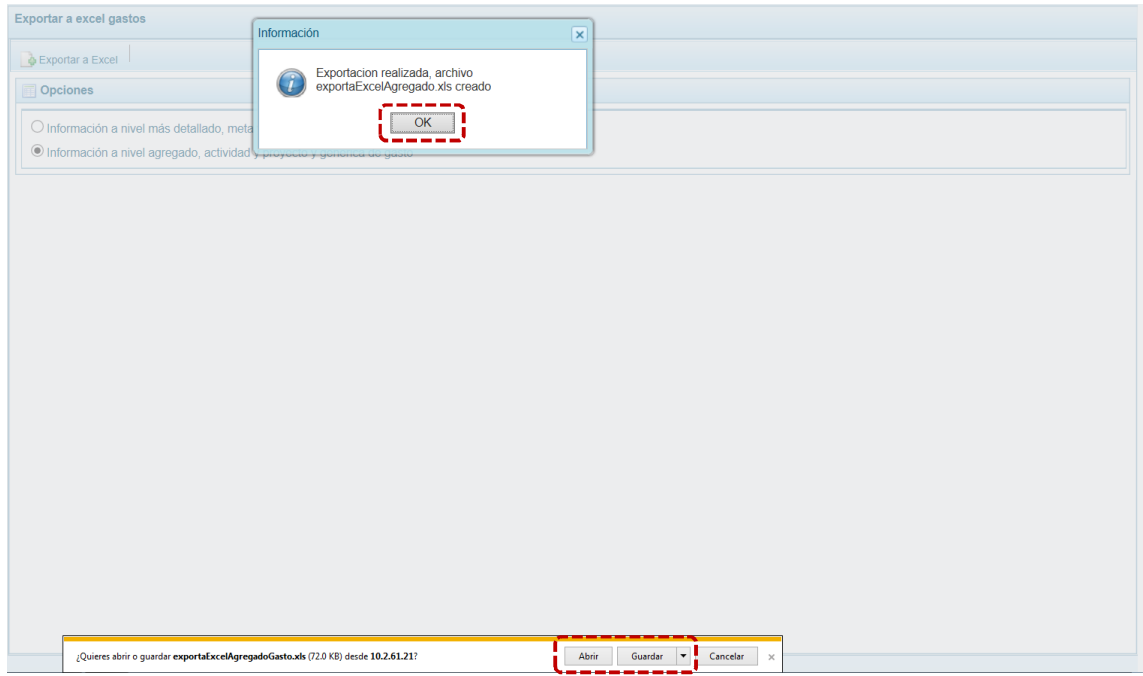

d. En caso se seleccione la opción  $\sqrt{\frac{A_{\text{b}}}{A_{\text{b}}}}$ , se muestra de inmediato el detalle de la información solicitada en un Archivo Excel.

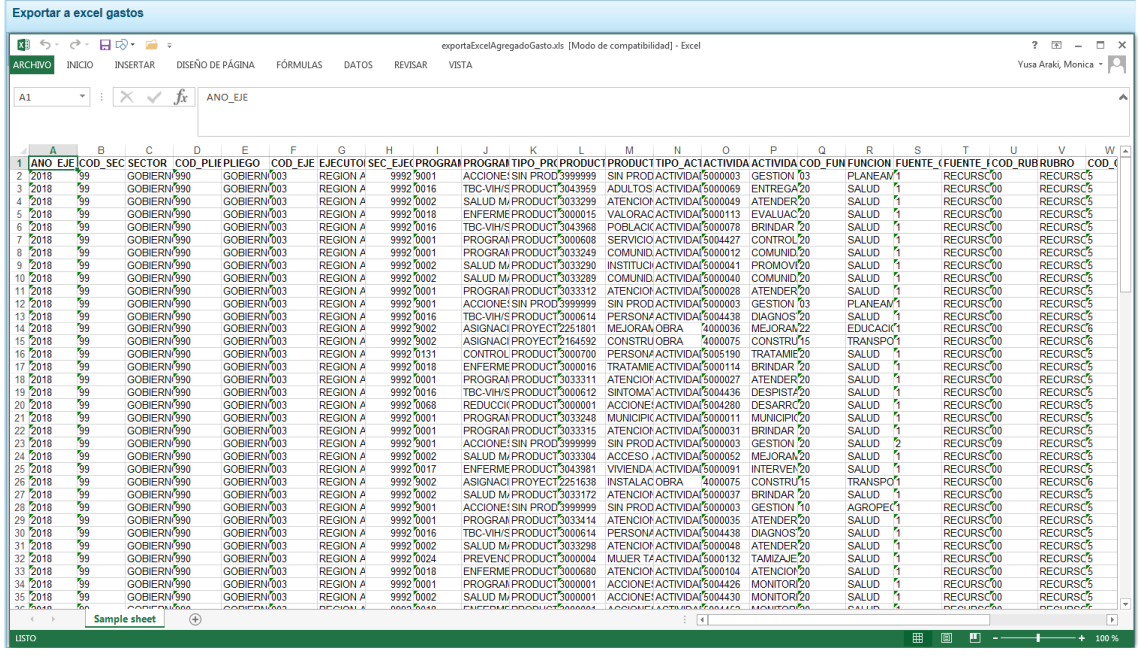

## **5.1.8 Exportar a Excel Ingresos**

A través de esta opción se generará en un Archivo en formato Excel la información detallada de los ingresos hasta el nivel de Específica de Ingresos.

El procedimiento es el siguiente:

a. Ingresar a la Opción  $\sqrt{ }$  **Procesos**, Sub-opción  $\sqrt{ }$  Exportar a Excel Ingresos entones se muestra la pantalla **Exportar a Excel Ingreso** presentando por defecto en el campo **Entidad a Exportar** el nombre de la UE que lo solicita.

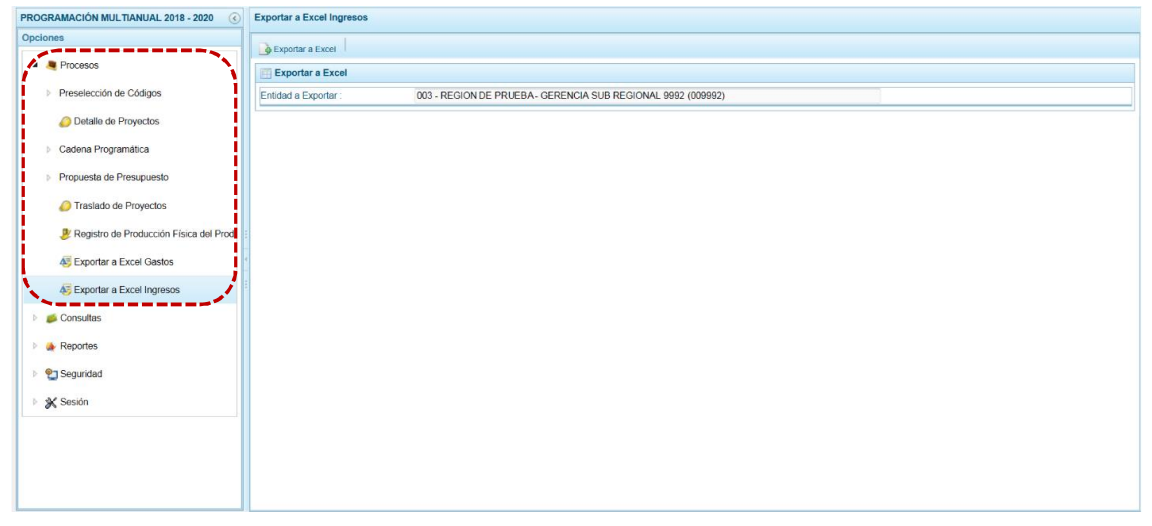

b. Presionar en la funcionalidad  $\triangle$  Exportar a Excel.

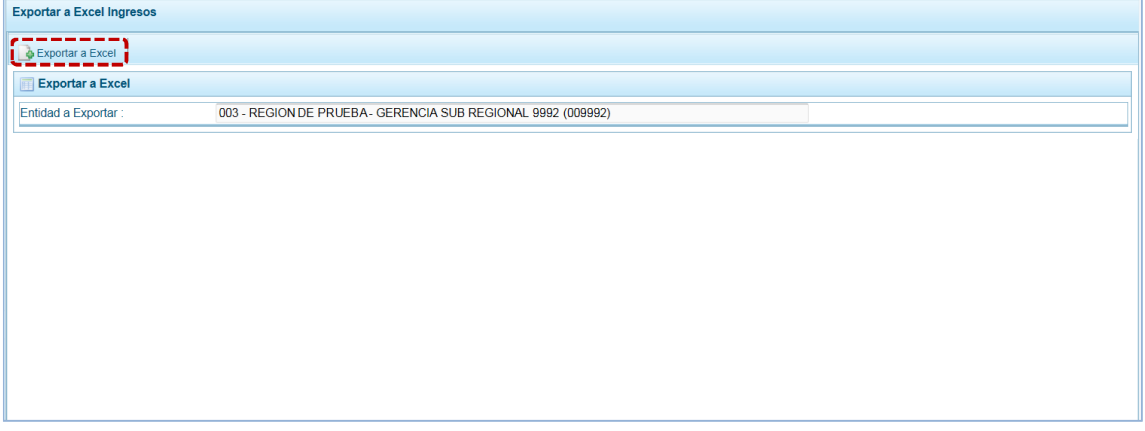

c. El Sistema presenta un mensaje informativo el cual se confirma presionando en  $\Box$ OK para continuar, el archivo se descarga automáticamente en la ruta que se especifica en el mensaje para su consulta. Se puede  $\boxed{\phantom{\big|}}$  Abrir  $\boxed{\circ}$   $\boxed{\phantom{\big|}}$  Guardar  $\boxed{\phantom{\big|}}\bullet$  el archivo generado.

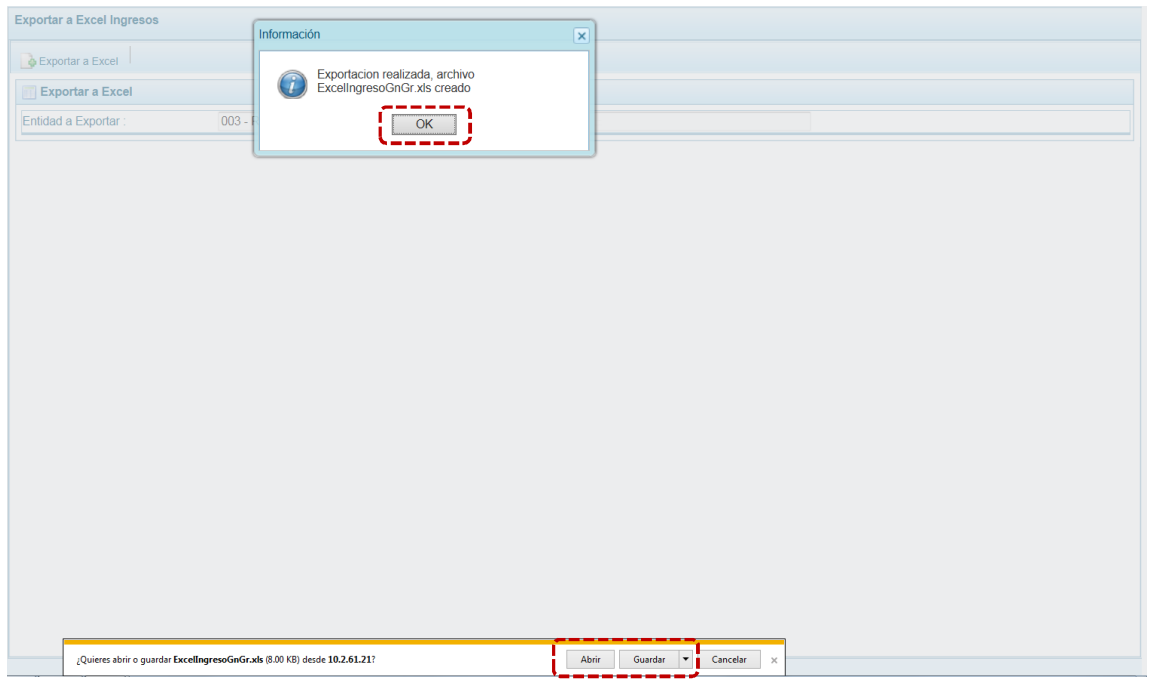

d. Si se selecciona la opción **Abrir el Sistema mostrará la información solicitada en Archivo Excel.** 

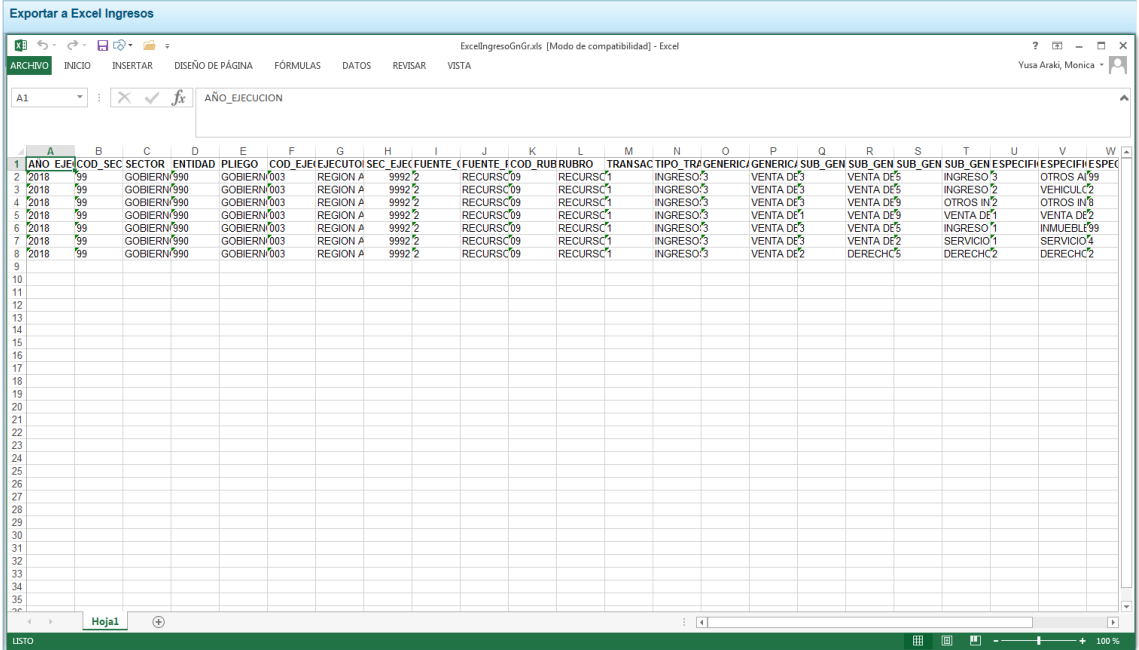

# **5.2 CONSULTAS**

A través de esta Opción se puede consultar los montos Asignados por el Pliego como techos por Fuente de Financiamiento o Rubro a la Entidad versus la Programación Multianual de ingresos y Gastos actualizada.

## **5.2.1 Distribución Presupuestaria**

Para consultar la Distribución Presupuestaria el procedimiento es el siguiente:

- a. Ingresar a la **Opción 4 Consultas**, Sub-opción **a** Distribución Presupuestaria, estando en la pantalla **Consulta distribución presupuestaria** seleccionar una opción:
	- **Example 2** Agrupado por fuente
	- **E** Agrupado por rubro

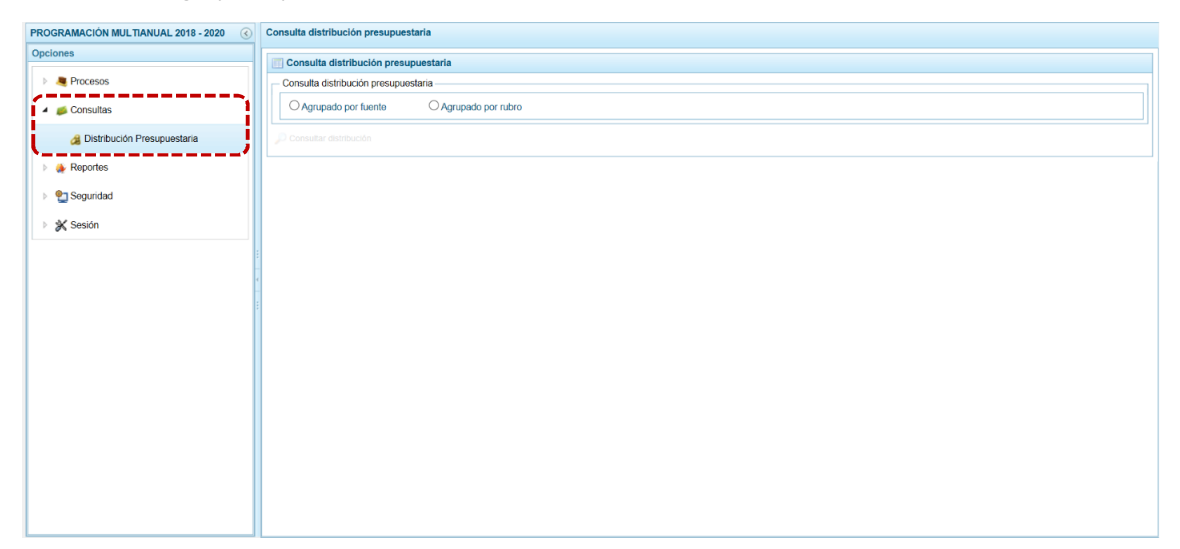

b. Selecciona la opción <sup>@</sup> Agrupado por fuente, presionar en  $\bullet$  Consultar distribución.

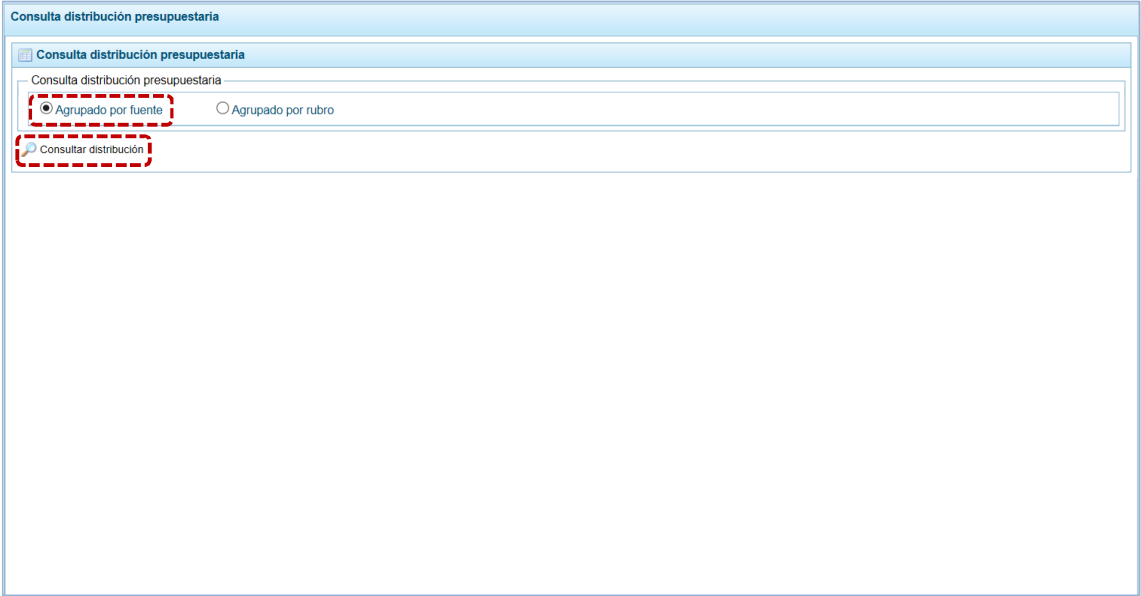

c. El Sistema muestra la información a nivel de las Fuentes de Financiamiento con el monto **Asignado** por el Pliego, así como el monto **Programado** de Ingresos y Gastos para cada uno de los años (2018, 2019 y 2020) del periodo multianual.

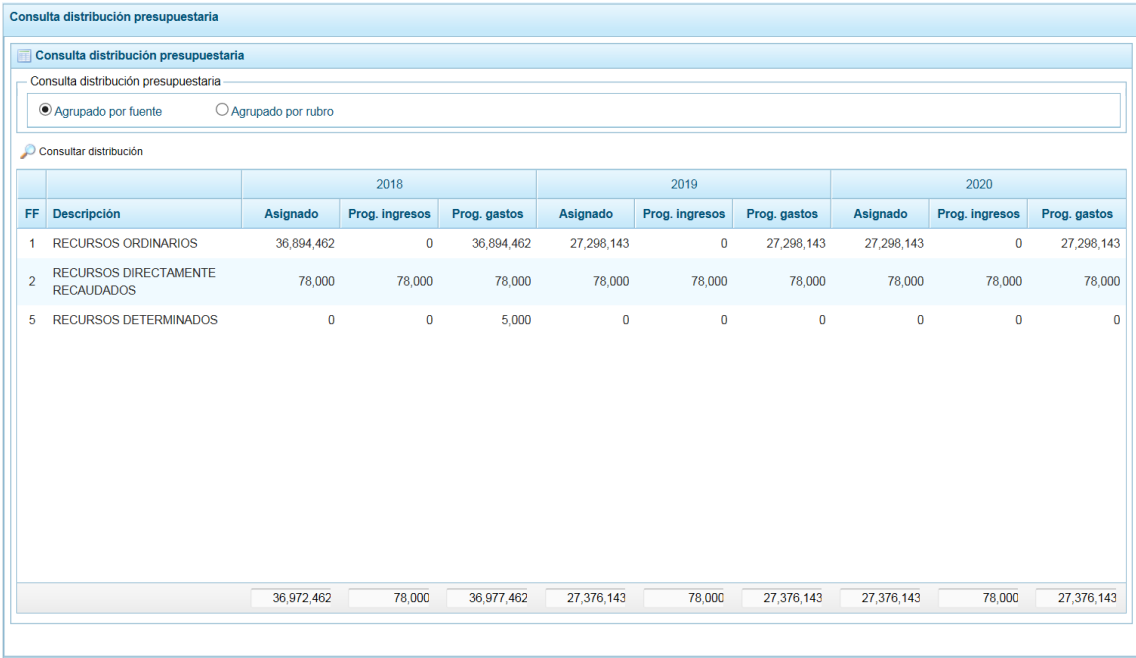

d. También puede solicitar la información a nivel de Rubro, al seleccionar la opción <sup>@</sup> Agrupado por rubro

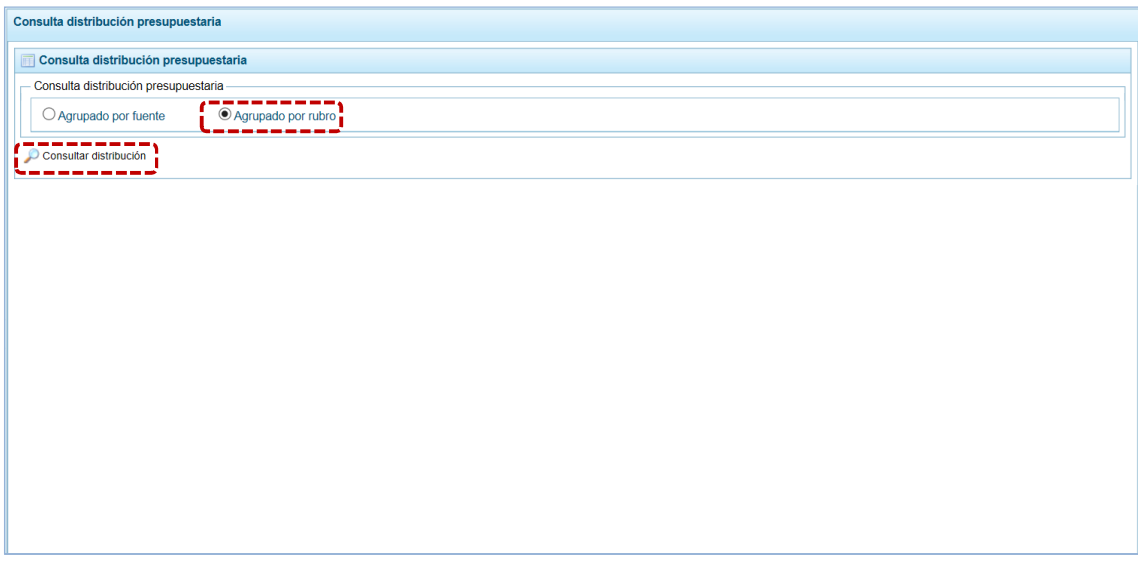

e. Entonces el Sistema muestra la información a nivel de Rubros, con el monto **Asignado** por el Pliego, así como el monto **Programado** de Ingresos y Gastos para cada uno de los años (2018, 2019 y 2020) del periodo multianual.

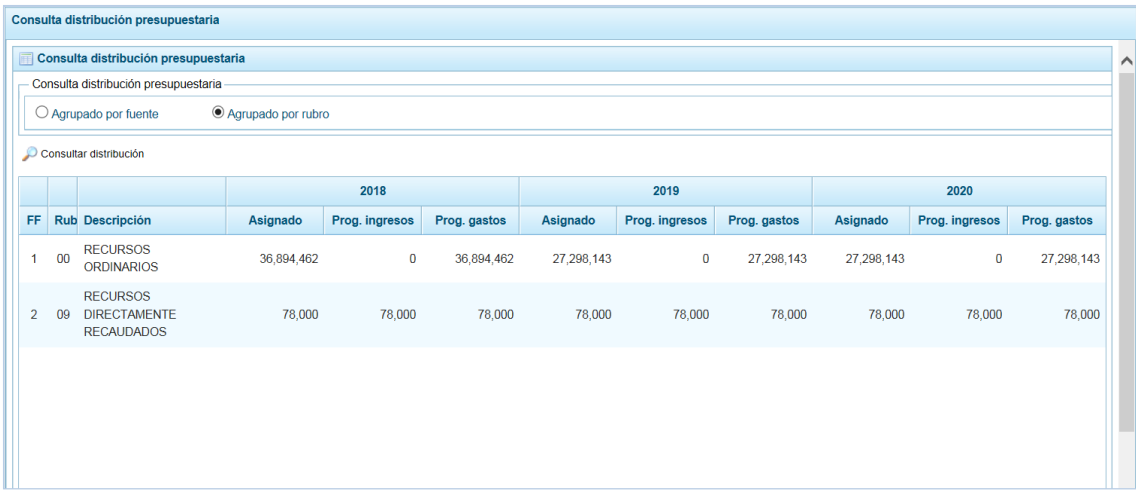

# **5.3 REPORTES**

Esta opción permite obtener diversos formatos a nivel de Unidad Ejecutora, así como información de los Clasificadores y de la Programación versus la Asignación. Cuenta con las siguientes Sub-opciones:

- ß **Programación Multianual**
- ß **Maestros**
- ß **Gastos e Ingresos vs Asignación**

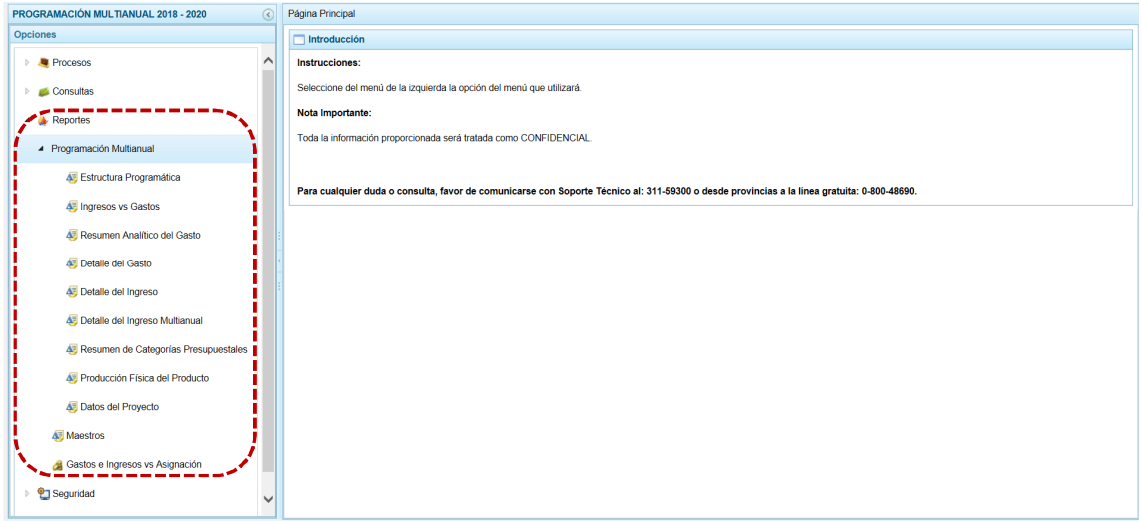

## **5.3.1 Programación Multianual**

Permite obtener información en los diferentes niveles de la Estructura Programática y Funcional, Fuente de Financiamiento y/o Clasificador. En esta opción se pueden obtener los siguientes Reportes:

- **Estructura Programática**
- **E** Ingresos vs Gastos
- **Resumen Analítico del Gasto**
- **E** Detalle del Gasto
- **Example 1** Detalle del Ingreso
- **EXECUTE:** Detalle del Ingreso Multianual
- **Resumen de Categorías Presupuestales**
- **EXECUTE:** Producción Física del Producto
- **B** Datos del Proyecto

Para emitir estos Reportes el procedimiento es el siguiente:

- a. Ingresando a la **Opción 4 (\*** Reportes, Sub-opción 4 Estructura Programática , seleccionar el tipo de reporte a generar (en el caso 4 Programación Multianual).
- b. El Sistema permite filtrar la búsqueda por **Tipo de información** al seleccionar: Tipo Periodicidad, Seleccione Año de Proyección (se inactiva si el Tipo Periodicidad es ANUAL), Seleccione la Categoría y/o Seleccione Orden del Formato o **Agrupado por** para que se seleccione determinado nivel de la estructura programática y funcional, el cual se escoge en el área **Criterios**.
- c. Dependiendo del reporte también permite seleccionar determinado nivel del Clasificador, Fuente de Financiamiento y/o Rubro.

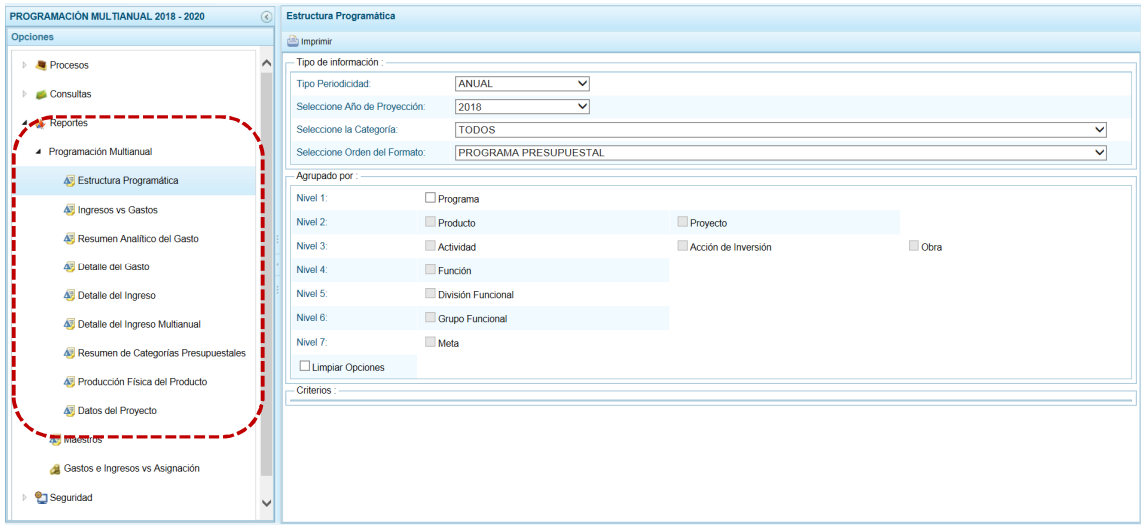

d. Habiendo seleccionado los filtros por **Tipo de Información**, **Agrupado por** o **Criterios**, presionar en el botón **in** Imprimir.

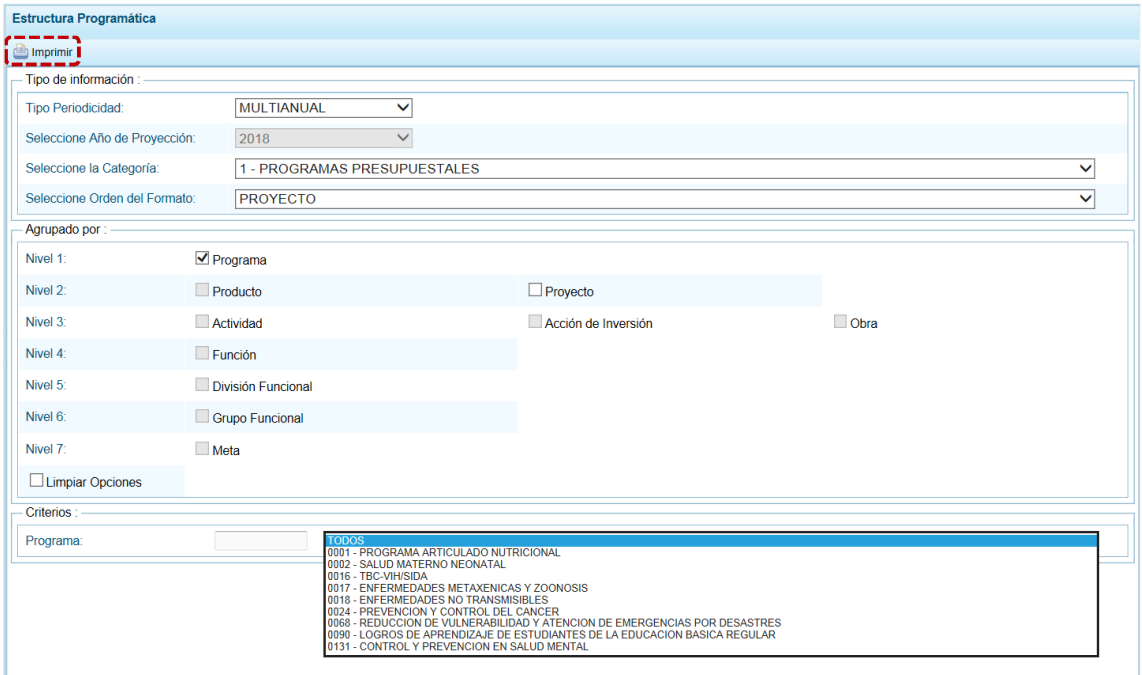

e. Se muestra la información y una barra de herramientas que le permitirá guardarla  $\Box$ , imprimirla  $\Box$ , reducir  $\Theta$  o ampliar  $\Theta$  la pantalla y/u obtener el Reporte en PDF  $\Lambda$ . Para salir del Reporte presionar en  $\sqrt{\ }$  Retornar.

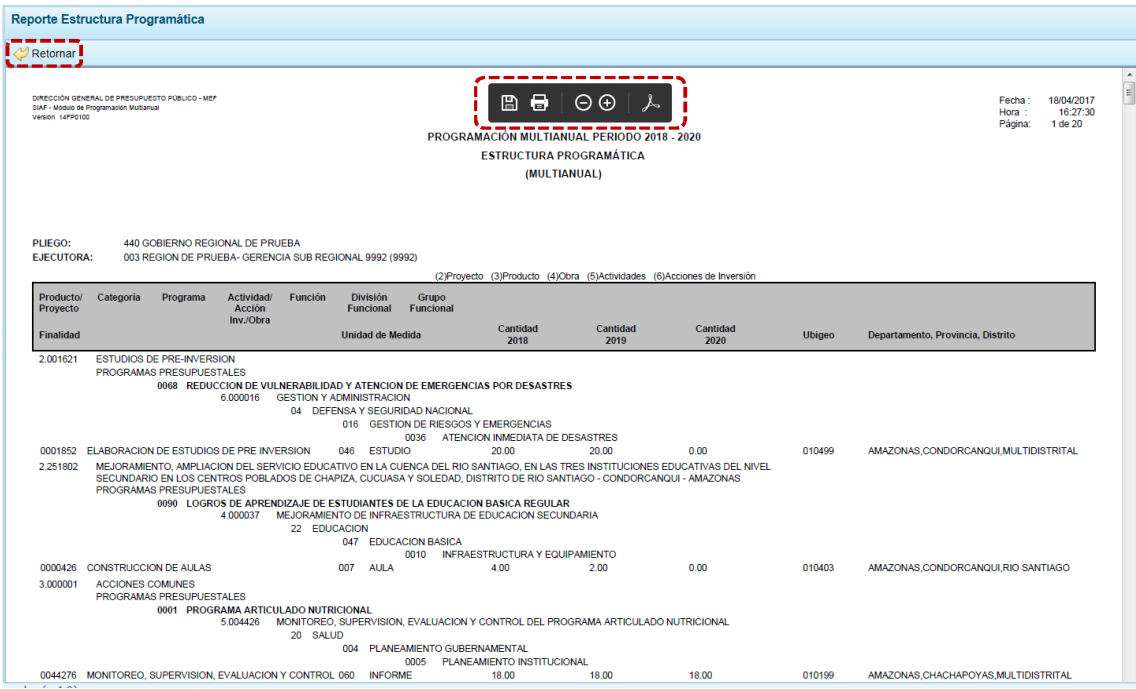

### **5.3.2 Maestros**

El procedimiento para la obtención de los Reportes **Maestros** (visualización, impresión o exportación a Excel) con la información de las tablas de clasificadores (tablas maestras) es el mismo que para el Pliego.

a. Ingresar a la Opción de Reportes, Sub-opción de Maestros.

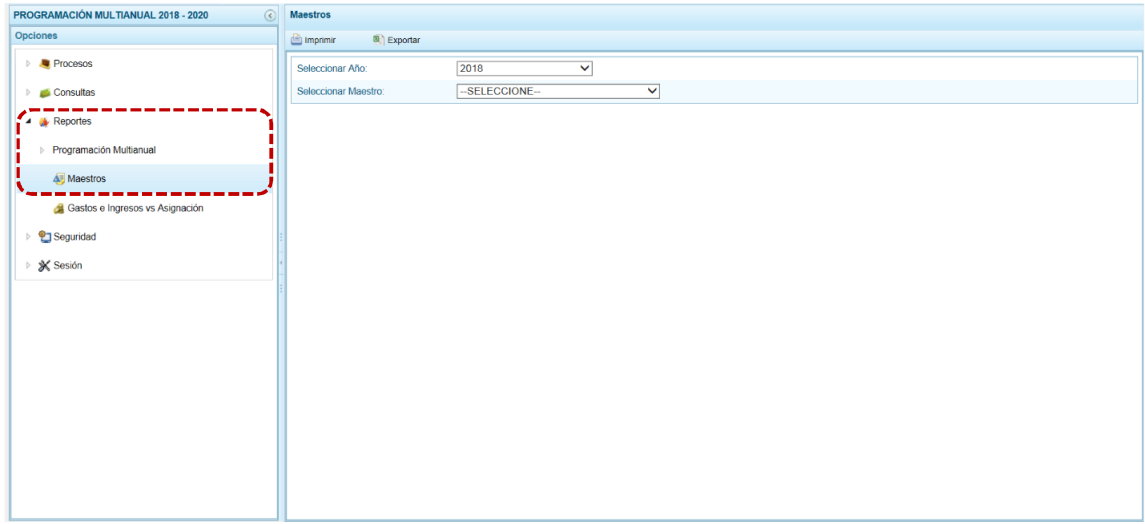

- b. El campo **Seleccionar Año** el Sistema muestra por defecto el primer año de la Multianualidad.
- c. En el campo **Seleccionar Maestro** elegir de la lista desplegable una de las opciones que se muestran. En el caso se selecciona FUENTES Y RUBROS.

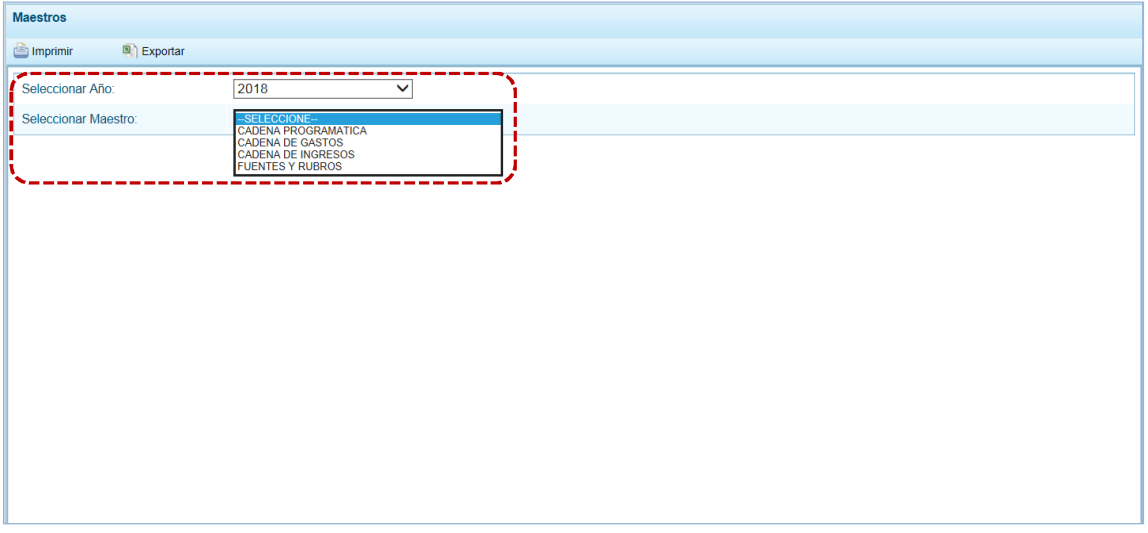

- d. A continuación, para el campo **Seleccionar Opción** se muestran las opciones que correspondan a lo seleccionado en el campo anterior, para que se escoja una de la lista desplegable. En el caso, para el **Maestro** FUENTES Y RUBROS en **Opción** se ubica el cursor en RUBRO.
- e. El Usuario tiene dos (2) alternativas, presionar en **compariente para obtener la información y poder** visualizarla e imprimirla y la otra es presionar en **a Exportar** para obtener la información en un Archivo Excel.

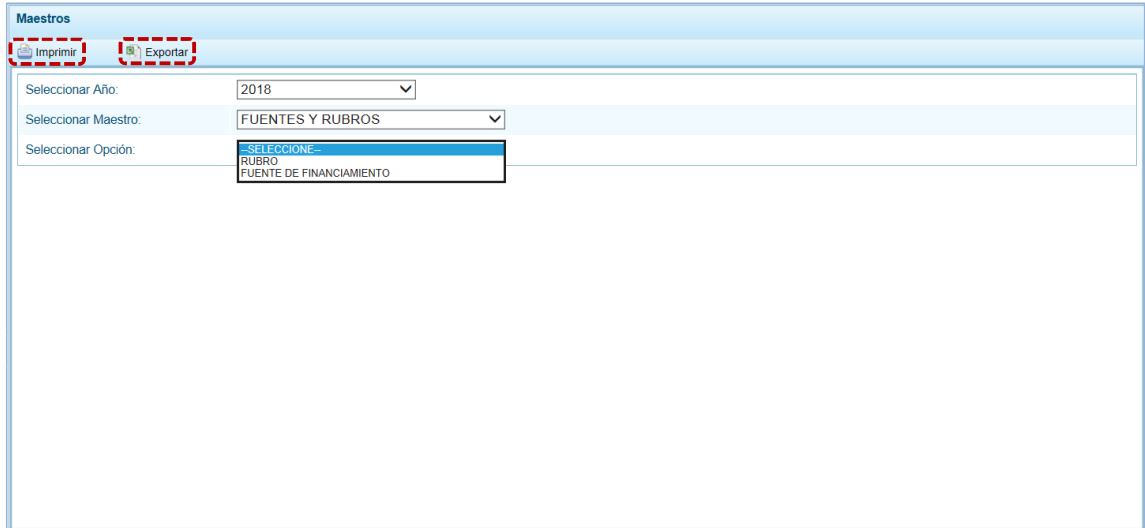

f. Si presiona en  $\blacksquare$  Imprimir visualiza la información y cuenta con una barra de herramientas que le permitirá guardarla, imprimirla, reducir o ampliar la pantalla y/u obtenerla en PDF.

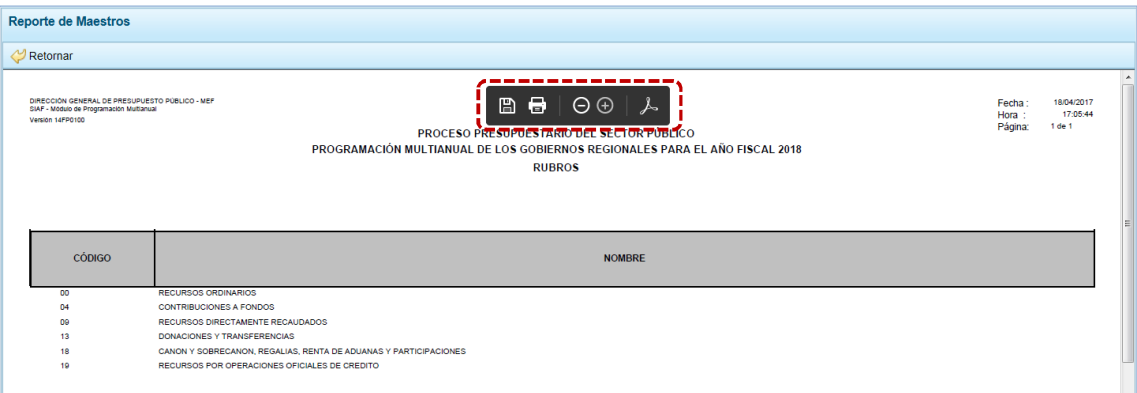

g. Mientras que, si presiona en **el Exportar el Sistema presenta una ventana en la que se seleccionará** entre:  $\rightarrow$  Abrir 0  $\rightarrow$  Guardar 0  $\rightarrow$  Guardar como el Archivo Excel.

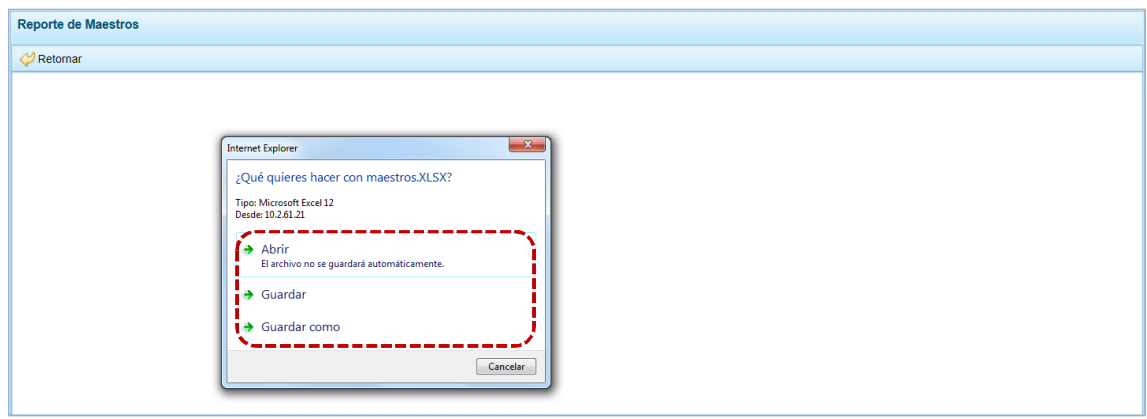

h. En el caso que se seleccionó la opción → Abrir se muestra la información en un Archivo Excel.

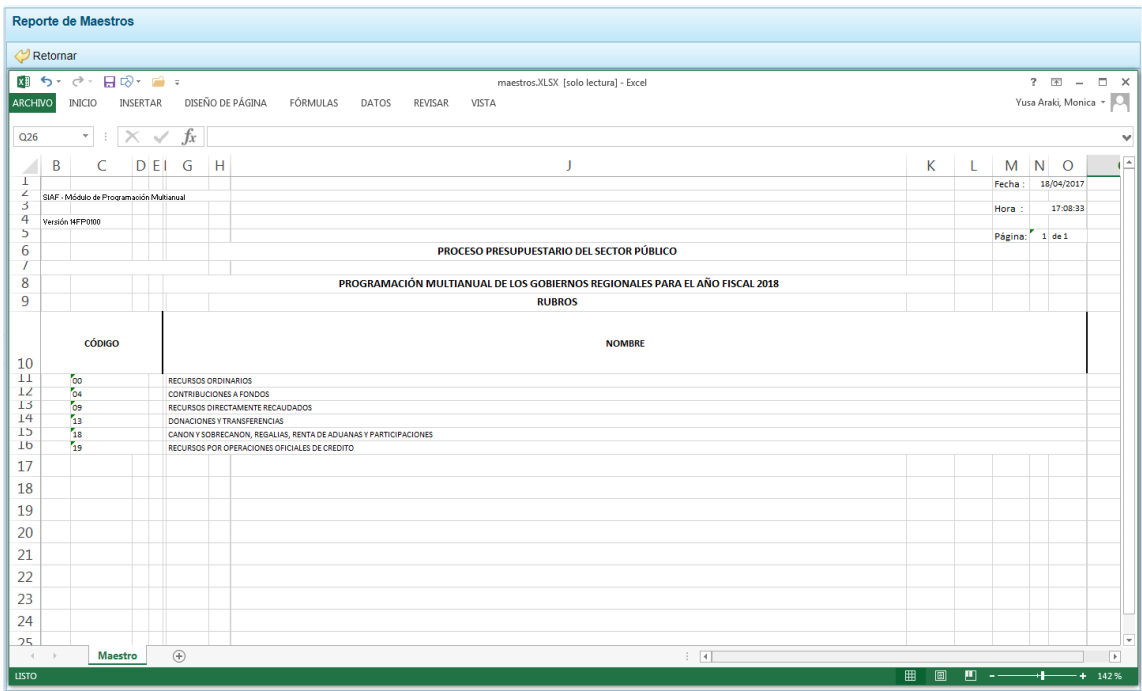

P á g i n a 207 | 212

### **5.3.3 Gastos e Ingresos vs Asignación**

Esta opción permite obtener información del Monto Asignado, el Monto Programado y la diferencia de ambos en el Saldo tanto de Gastos como de Ingresos, por Fuente de Financiamiento y/o Rubro.

a. Ingresar a la Opción  $\blacktriangle$  **Reportes**, Sub-opción **de** Gastos e Ingresos vs Asignación se muestra la pantalla **Ingresos y Gastos** con los campos de filtros de búsqueda para la obtención de este Reporte.

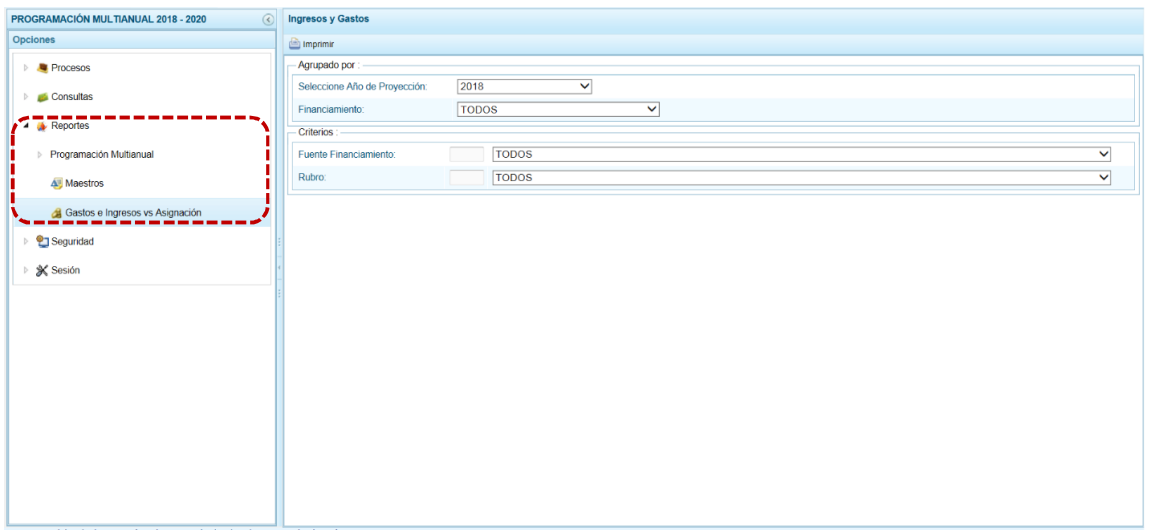

b. Seleccionar las opciones para filtrar la búsqueda, en los campos: **Año de Proyección**, **Financiamiento**; o determinada **Fuente de Financiamiento** y/o **Rubro** y, presionar en .

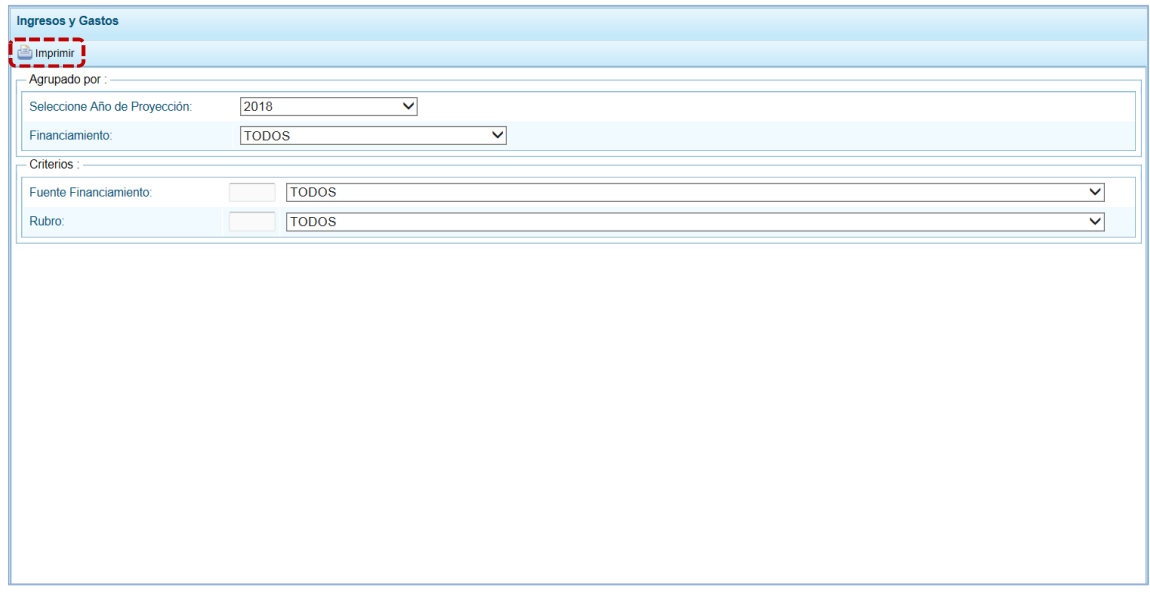

c. En seguida, el Sistema muestra la información solicitada presentando una barra de herramientas que permite guardar, imprimir, reducir o ampliar la pantalla y/u obtenerla en PDF.

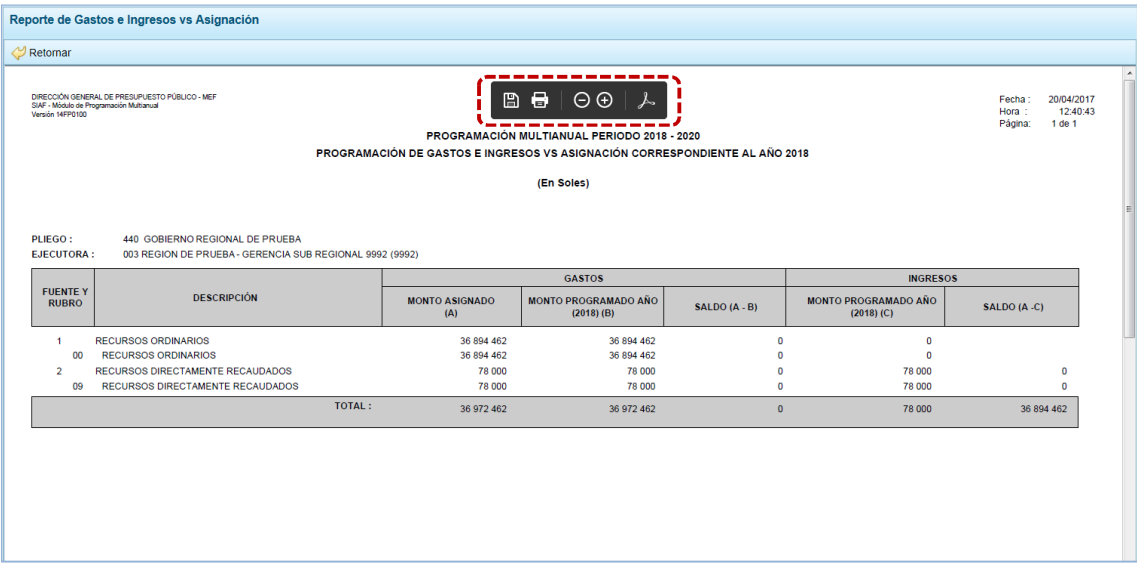

# **5.4 SEGURIDAD**

Por seguridad en la información, el Usuario con perfil DISTRITO debería cambiar la **Clave** de ingreso al Sistema, para lo cual procede de la siguiente manera:

a. Ingresar a la Opción <sup>o</sup> Seguridad, Sub-opción **a** Cambiar Clave, en la ventana Cambio de Clave se muestra por defecto y bloqueado el dato en el campo **Usuario** y, debe ingresar para el campo **Clave Actual** el código o contraseña con el que ingresa al Módulo, para el campo **Nueva Clave** un nuevo código o contraseña que reemplazará a la actual y en **Confirmar Clave** consignar el dato del campo anterior para ratificar el cambio.

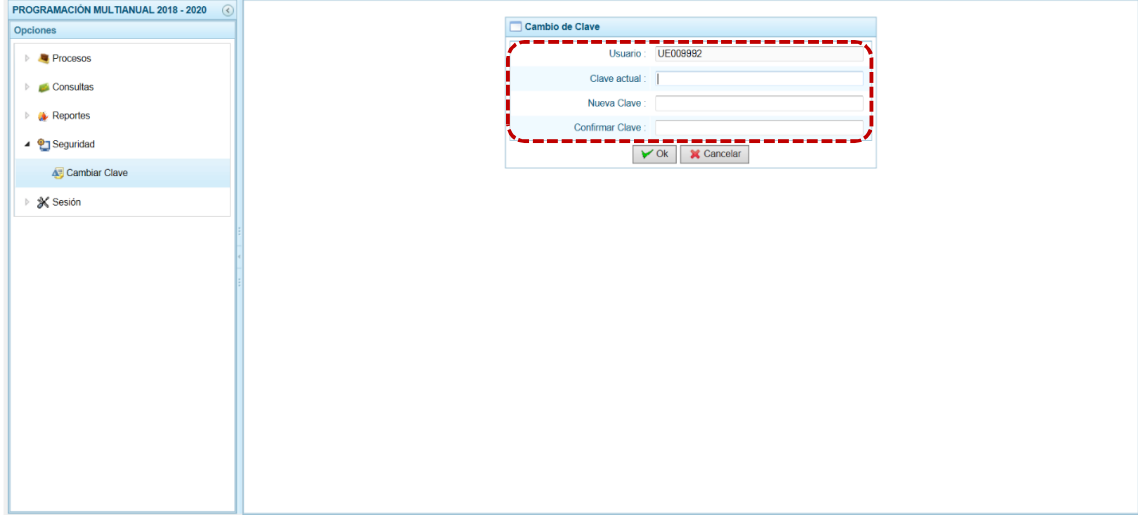

b. Para la **Nueva Clave** el Sistema permite ingresar hasta 15 caracteres entre números y letras, mayúsculas y minúsculas. Realizado el cambio, presionar el botón  $\triangledown$  ok .

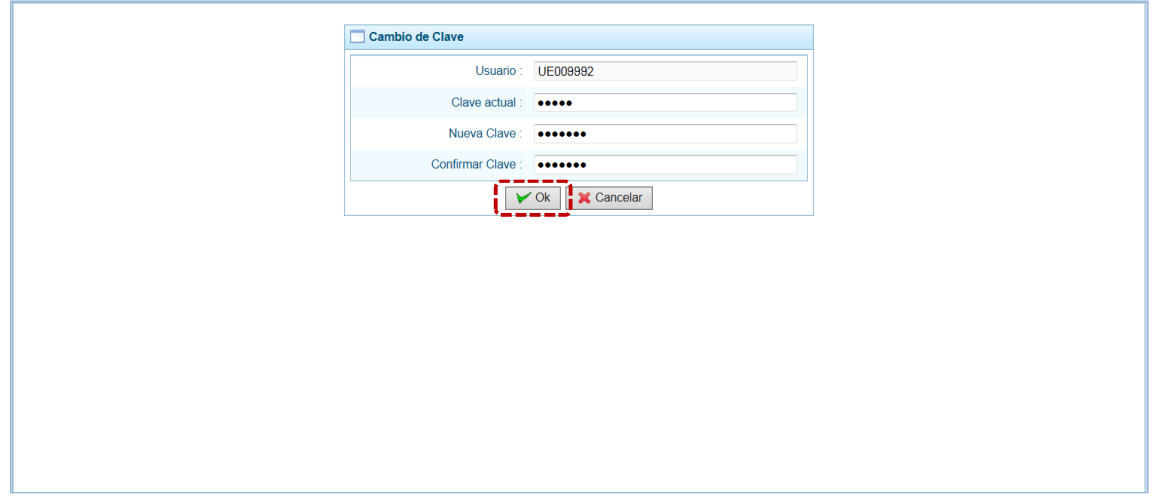

c. De inmediato, el Sistema presenta un mensaje informativo el cual se acepta presionando  $en$   $s_i$  .

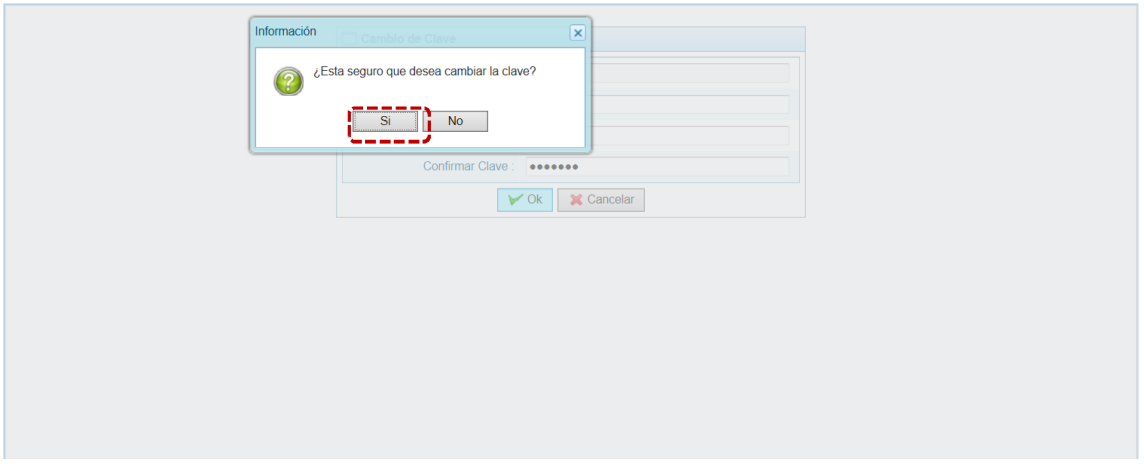

d. El Sistema retorna a la **Pantalla de Inicio** para que el Usuario vuelva a accesar al Sistema consignando en la ventana **Ingresar al Módulo de Programación Multianual** en donde debe registrar la nueva **Clave**.

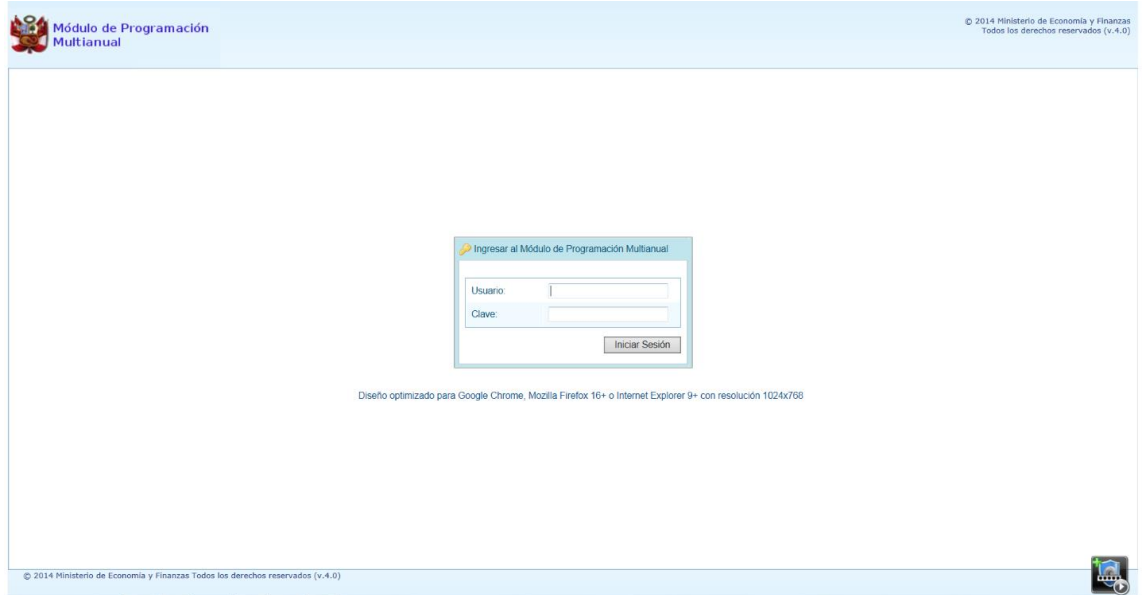

# **5.5 SESIÓN**

Ingresando a esta opción el Usuario puede cambiar las preferencias de acceso, es decir el **Periodo de Ejecución**, la **Etapa Presupuestaria** y el **Perfil** entre Distrito y Provincia (esto sólo aplica a las Municipalidades Distritales que tienen el **Perfil** PROVINCIA y DISTRITO). El procedimiento para cambiar de sesión es el siguiente:

a. Ingresar a la Opción **※** Sesión, Sub-opción **B** Cambio de Sesión apareciendo la ventana Preferencias **de acceso** el Sistema permite visualizar la información de periodos, etapas y/o perfiles anteriores.

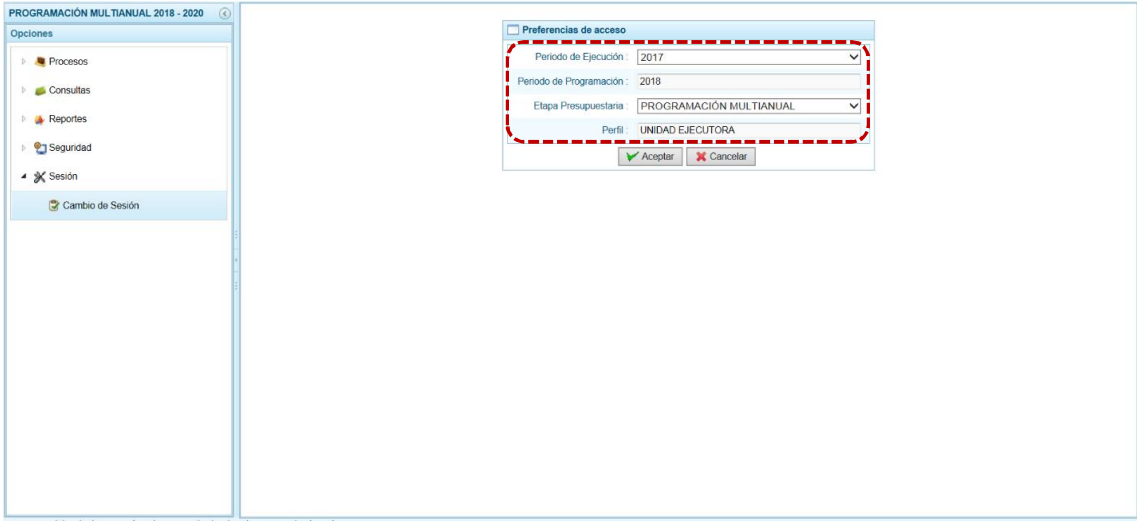

b. Para cada campo se cuenta con una lista desplegable de donde se elige una opción, seleccionado el **Periodo de Ejecución** el Sistema presenta el dato del **Periodo de Programación**, que es un campo no editable. Asimismo, puede cambiar la **Etapa Presupuestaria** y el **Perfil** (sólo en caso sea UE/Pliego).

c. Modificados los datos, presionar en  $\sqrt{\overline{A}}$  Aceptar.

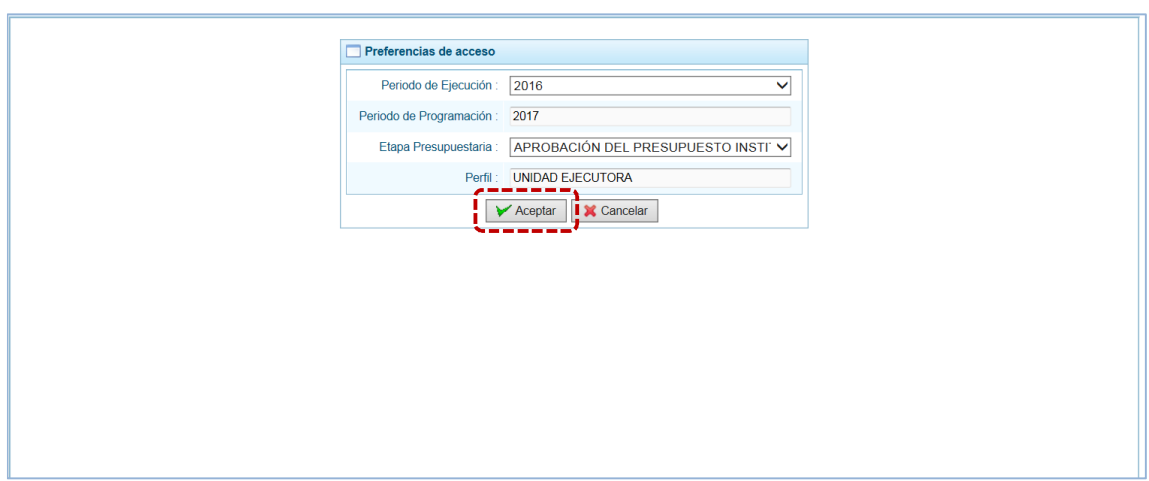

d. De inmediato, se muestran la **Página Principal** con las Opciones y Sub-opciones del **Periodo de Ejecución** y **Etapa Presupuestaria** seleccionados.

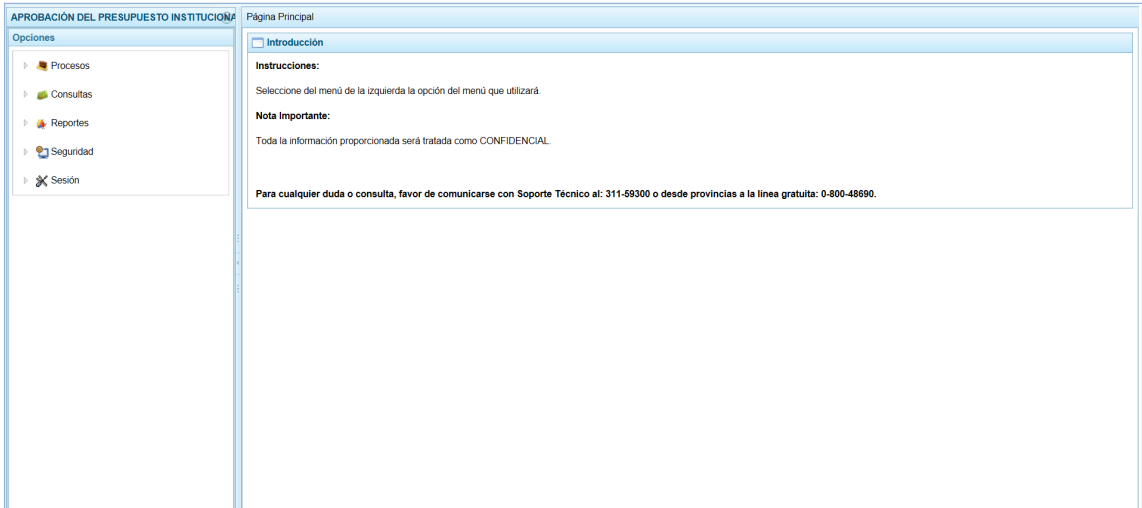